# **BECKHOFF** New Automation Technology

## Kurzdokumentation | DE

# EL3751

1-Kanal-Multifunktionseingang für analoge Messtechnik, 24 Bit, 10 kSps

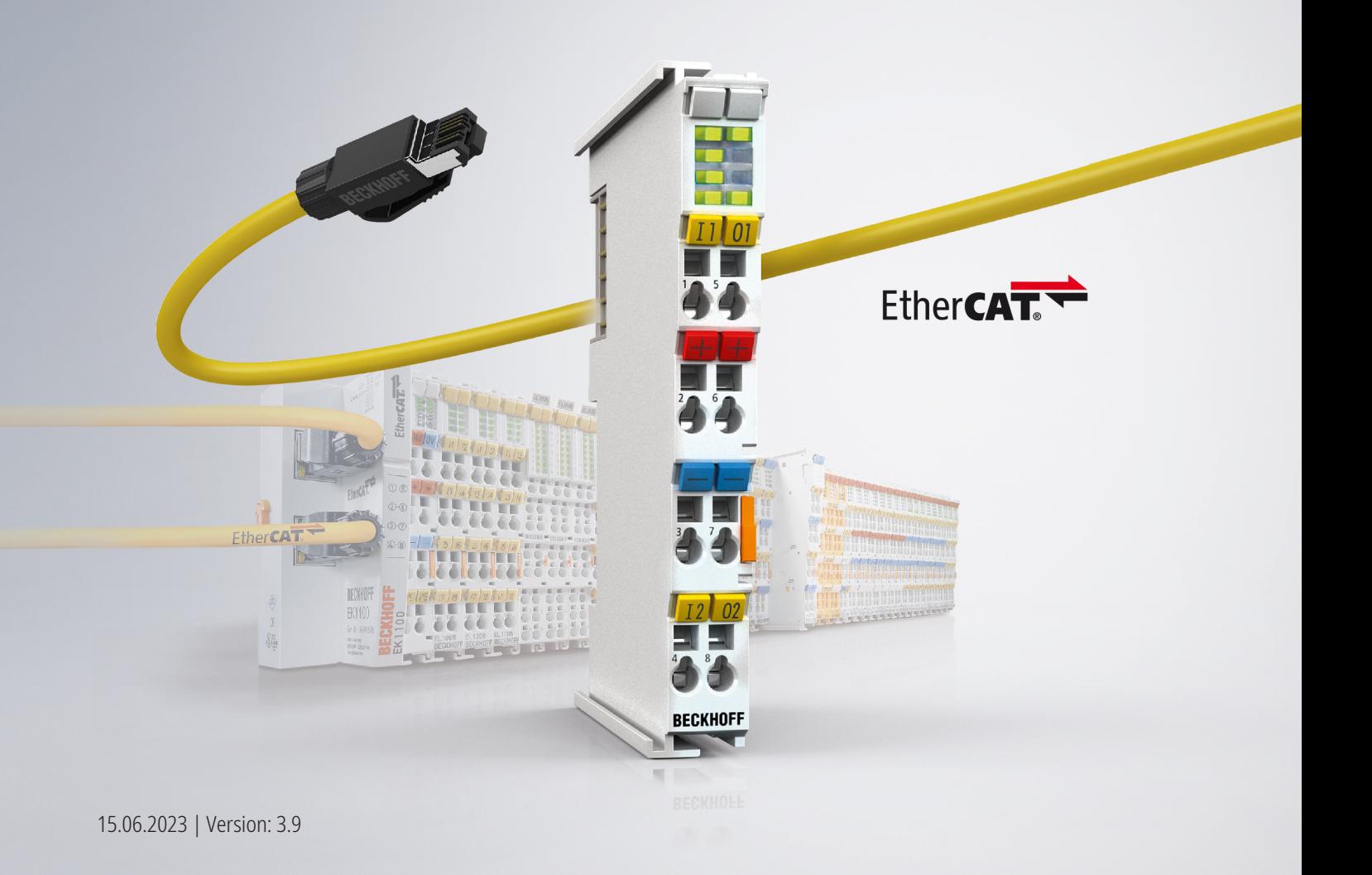

## Inhaltsverzeichnis

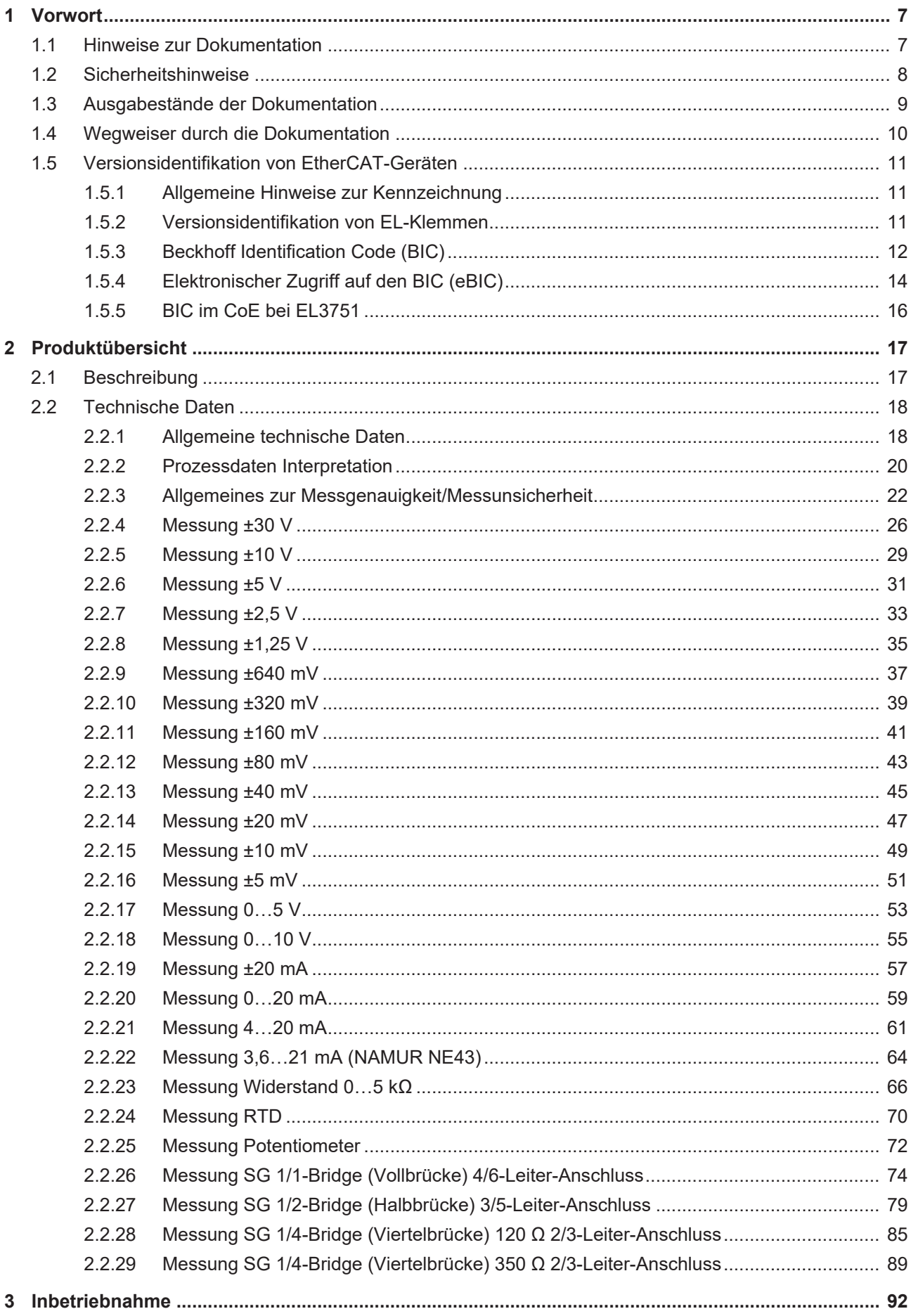

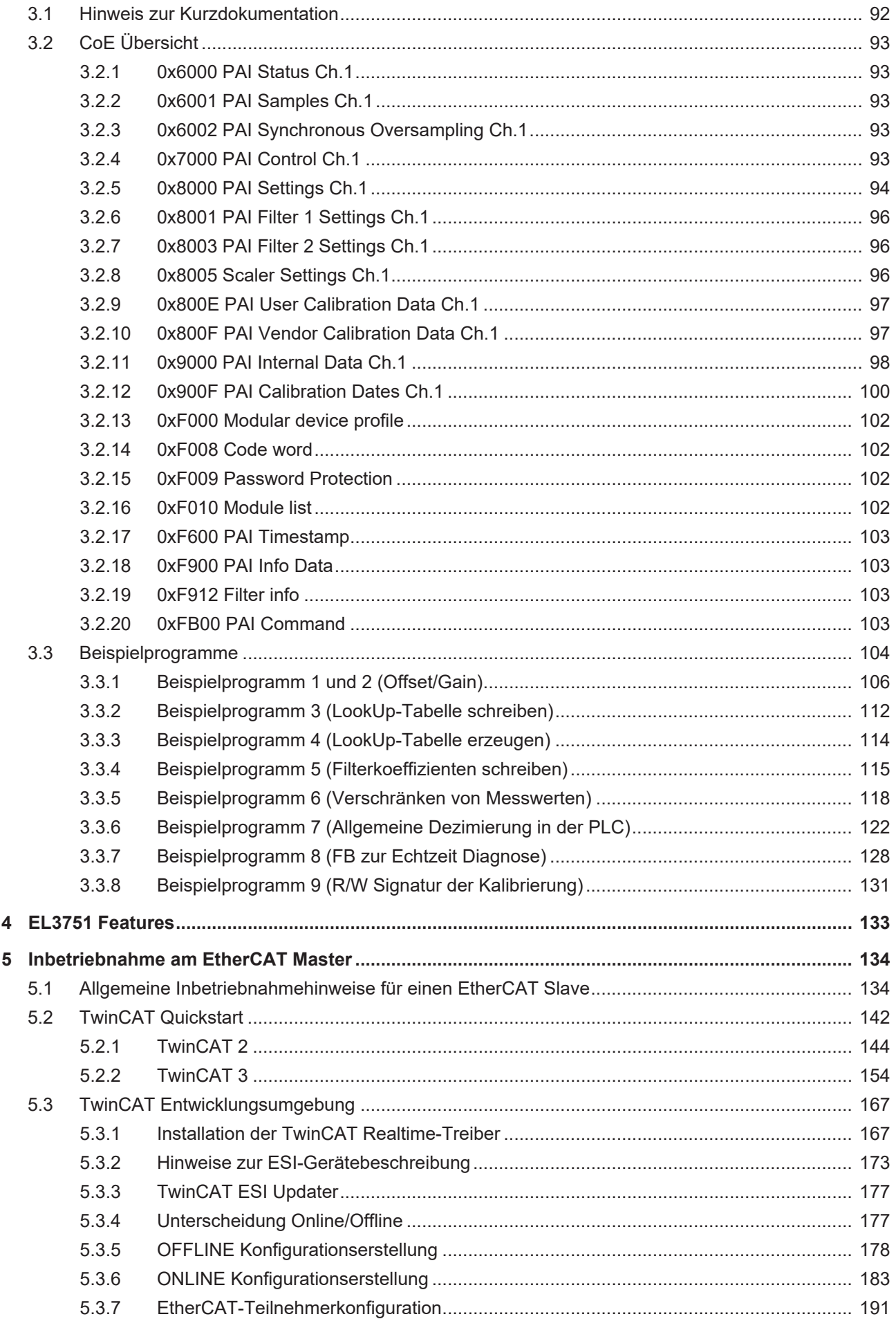

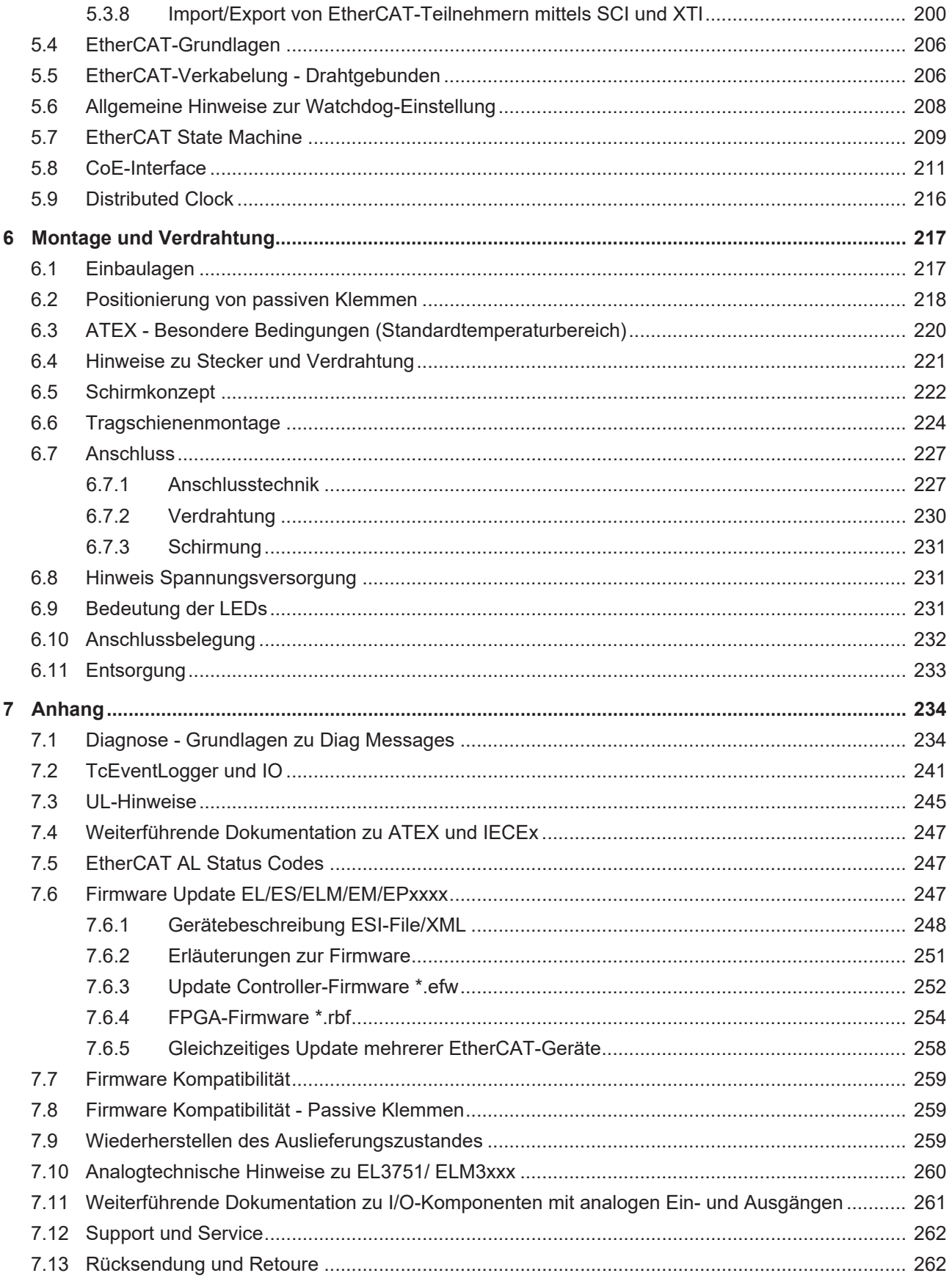

## <span id="page-6-0"></span>**1 Vorwort**

### *HINWEIS*

In dieser Kurzdokumentation liegen einige Kapitel nur in gekürzter Fassung vor. Bitte wenden Sie sich an den für Sie zuständigen Beckhoff Vertrieb um die vollständige Dokumentation zu erhalten.

### <span id="page-6-1"></span>**1.1 Hinweise zur Dokumentation**

### **Zielgruppe**

Diese Beschreibung wendet sich ausschließlich an ausgebildetes Fachpersonal der Steuerungs- und Automatisierungstechnik, das mit den geltenden nationalen Normen vertraut ist.

Zur Installation und Inbetriebnahme der Komponenten ist die Beachtung der Dokumentation und der nachfolgenden Hinweise und Erklärungen unbedingt notwendig.

Das Fachpersonal ist verpflichtet, für jede Installation und Inbetriebnahme die zu dem betreffenden Zeitpunkt veröffentlichte Dokumentation zu verwenden.

Das Fachpersonal hat sicherzustellen, dass die Anwendung bzw. der Einsatz der beschriebenen Produkte alle Sicherheitsanforderungen, einschließlich sämtlicher anwendbaren Gesetze, Vorschriften, Bestimmungen und Normen erfüllt.

### **Disclaimer**

Diese Dokumentation wurde sorgfältig erstellt. Die beschriebenen Produkte werden jedoch ständig weiter entwickelt.

Wir behalten uns das Recht vor, die Dokumentation jederzeit und ohne Ankündigung zu überarbeiten und zu ändern.

Aus den Angaben, Abbildungen und Beschreibungen in dieser Dokumentation können keine Ansprüche auf Änderung bereits gelieferter Produkte geltend gemacht werden.

### **Marken**

Beckhoff®, TwinCAT®, TwinCAT/BSD®, TC/BSD®, EtherCAT®, EtherCAT G®, EtherCAT G10®, EtherCAT P®, Safety over EtherCAT®, TwinSAFE®, XFC®, XTS® und XPlanar® sind eingetragene und lizenzierte Marken der Beckhoff Automation GmbH. Die Verwendung anderer in dieser Dokumentation enthaltenen Marken oder Kennzeichen durch Dritte kann zu einer Verletzung von Rechten der Inhaber der entsprechenden Bezeichnungen führen.

### **Patente**

Die EtherCAT-Technologie ist patentrechtlich geschützt, insbesondere durch folgende Anmeldungen und Patente: EP1590927, EP1789857, EP1456722, EP2137893, DE102015105702 mit den entsprechenden Anmeldungen und Eintragungen in verschiedenen anderen Ländern.

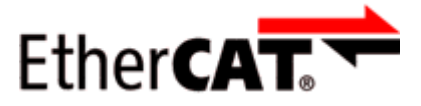

EtherCAT® ist eine eingetragene Marke und patentierte Technologie lizenziert durch die Beckhoff Automation GmbH, Deutschland.

### **Copyright**

© Beckhoff Automation GmbH & Co. KG, Deutschland. Weitergabe sowie Vervielfältigung dieses Dokuments, Verwertung und Mitteilung seines Inhalts sind verboten, soweit nicht ausdrücklich gestattet.

Zuwiderhandlungen verpflichten zu Schadenersatz. Alle Rechte für den Fall der Patent-, Gebrauchsmusteroder Geschmacksmustereintragung vorbehalten.

## <span id="page-7-0"></span>**1.2 Sicherheitshinweise**

### **Sicherheitsbestimmungen**

Beachten Sie die folgenden Sicherheitshinweise und Erklärungen! Produktspezifische Sicherheitshinweise finden Sie auf den folgenden Seiten oder in den Bereichen Montage, Verdrahtung, Inbetriebnahme usw.

### **Haftungsausschluss**

Die gesamten Komponenten werden je nach Anwendungsbestimmungen in bestimmten Hard- und Software-Konfigurationen ausgeliefert. Änderungen der Hard- oder Software-Konfiguration, die über die dokumentierten Möglichkeiten hinausgehen, sind unzulässig und bewirken den Haftungsausschluss der Beckhoff Automation GmbH & Co. KG.

### **Qualifikation des Personals**

Diese Beschreibung wendet sich ausschließlich an ausgebildetes Fachpersonal der Steuerungs-, Automatisierungs- und Antriebstechnik, das mit den geltenden Normen vertraut ist.

### **Erklärung der Hinweise**

In der vorliegenden Dokumentation werden die folgenden Hinweise verwendet. Diese Hinweise sind aufmerksam zu lesen und unbedingt zu befolgen!

### **GEFAHR**

### **Akute Verletzungsgefahr!**

Wenn dieser Sicherheitshinweis nicht beachtet wird, besteht unmittelbare Gefahr für Leben und Gesundheit von Personen!

 **WARNUNG**

### **Verletzungsgefahr!**

Wenn dieser Sicherheitshinweis nicht beachtet wird, besteht Gefahr für Leben und Gesundheit von Personen!

 **VORSICHT**

### **Schädigung von Personen!**

Wenn dieser Sicherheitshinweis nicht beachtet wird, können Personen geschädigt werden!

*HINWEIS*

### **Schädigung von Umwelt/Geräten oder Datenverlust**

Wenn dieser Hinweis nicht beachtet wird, können Umweltschäden, Gerätebeschädigungen oder Datenverlust entstehen.

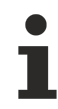

### **Tipp oder Fingerzeig**

Dieses Symbol kennzeichnet Informationen, die zum besseren Verständnis beitragen.

## <span id="page-8-0"></span>**1.3 Ausgabestände der Dokumentation**

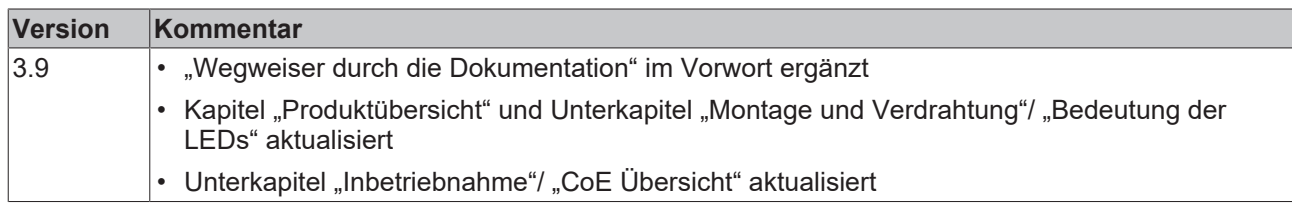

## <span id="page-9-0"></span>**1.4 Wegweiser durch die Dokumentation**

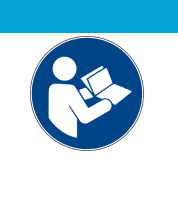

### **Weitere Bestandteile der Dokumentation**

Diese Dokumentation beschreibt gerätespezifische Inhalte. Sie ist Bestandteil des modular aufgebauten Dokumentationskonzepts für Beckhoff I/O-Komponenten. Für den Einsatz und sicheren Betrieb des in dieser Dokumentation beschriebenen Gerätes / der in dieser Dokumentation beschriebenen Geräte werden zusätzliche, produktübergreifende Beschreibungen benötigt, die der folgenden Tabelle zu entnehmen sind.

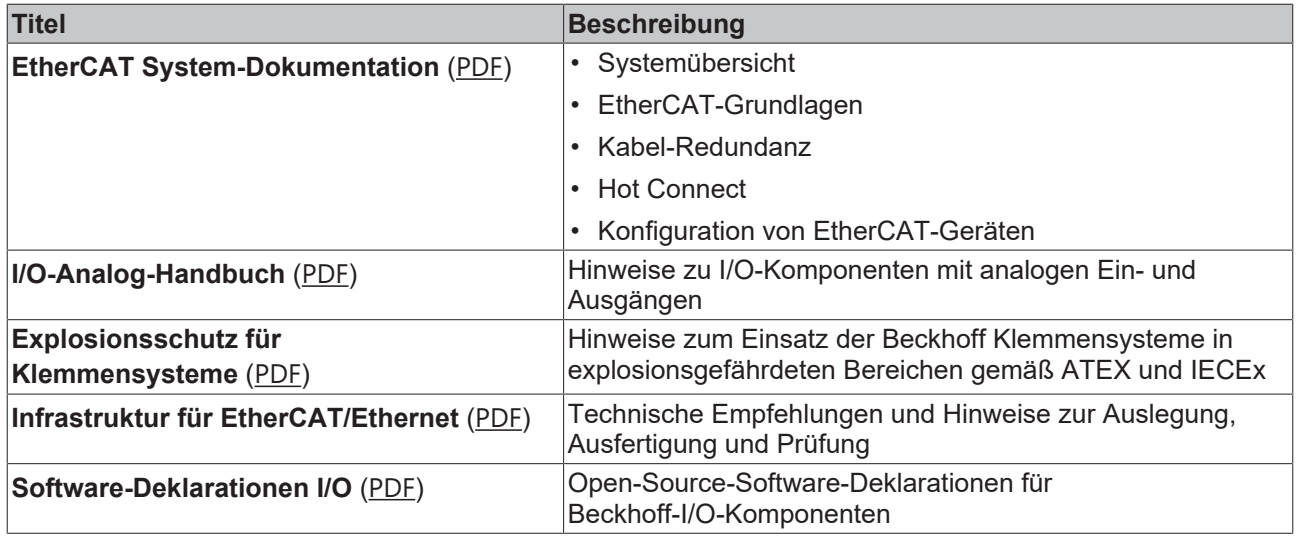

*HINWEIS*

Die Dokumentationen können auf der Beckhoff-Homepage ([www.beckhoff.com](http://www.beckhoff.com)) eingesehen und heruntergeladen werden über:

- den Bereich "Dokumentation und Downloads" der jeweiligen Produktseite,
- den [Downloadfinder](https://www.beckhoff.com/de-de/support/downloadfinder/technische-dokumentationen/),
- das [Beckhoff Information System](https://infosys.beckhoff.com/content/1031/fieldbusinfosys/index.html).

### <span id="page-10-1"></span><span id="page-10-0"></span>**1.5 Versionsidentifikation von EtherCAT-Geräten**

### **1.5.1 Allgemeine Hinweise zur Kennzeichnung**

### **Bezeichnung**

Ein Beckhoff EtherCAT-Gerät hat eine 14-stellige technische Bezeichnung, die sich zusammen setzt aus

- Familienschlüssel
- Typ
- Version
- Revision

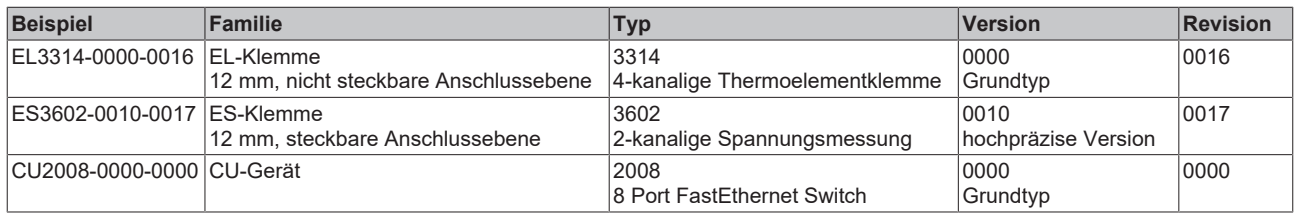

### **Hinweise**

- die oben genannten Elemente ergeben die **technische Bezeichnung**, im Folgenden wird das Beispiel EL3314-0000-0016 verwendet.
- Davon ist EL3314-0000 die Bestellbezeichnung, umgangssprachlich bei "-0000" dann oft nur EL3314 genannt. "-0016" ist die EtherCAT-Revision.
- Die **Bestellbezeichnung** setzt sich zusammen aus
	- Familienschlüssel (EL, EP, CU, ES, KL, CX, ...)
	- Typ (3314)
	- Version (-0000)
- Die **Revision** -0016 gibt den technischen Fortschritt wie z. B. Feature-Erweiterung in Bezug auf die EtherCAT Kommunikation wieder und wird von Beckhoff verwaltet.

Prinzipiell kann ein Gerät mit höherer Revision ein Gerät mit niedrigerer Revision ersetzen, wenn nicht anders z. B. in der Dokumentation angegeben.

Jeder Revision zugehörig und gleichbedeutend ist üblicherweise eine Beschreibung (ESI, EtherCAT Slave Information) in Form einer XML-Datei, die zum Download auf der Beckhoff Webseite bereitsteht. Die Revision wird seit 2014/01 außen auf den IP20-Klemmen aufgebracht, siehe Abb. *"EL5021 EL-Klemme, Standard IP20-IO-Gerät mit Chargennummer und Revisionskennzeichnung (seit 2014/01)"*.

• Typ, Version und Revision werden als dezimale Zahlen gelesen, auch wenn sie technisch hexadezimal gespeichert werden.

### <span id="page-10-2"></span>**1.5.2 Versionsidentifikation von EL-Klemmen**

Als Seriennummer/Date Code bezeichnet Beckhoff im IO-Bereich im Allgemeinen die 8-stellige Nummer, die auf dem Gerät aufgedruckt oder auf einem Aufkleber angebracht ist. Diese Seriennummer gibt den Bauzustand im Auslieferungszustand an und kennzeichnet somit eine ganze Produktions-Charge, unterscheidet aber nicht die Module einer Charge.

Aufbau der Seriennummer: **KK YY FF HH**

- KK Produktionswoche (Kalenderwoche)
- YY Produktionsjahr
- FF Firmware-Stand
- HH Hardware-Stand

Beispiel mit Seriennummer 12 06 3A 02:

- 12 Produktionswoche 12
- 06 Produktionsjahr 2006
- 3A Firmware-Stand 3A
- 02 Hardware-Stand 02

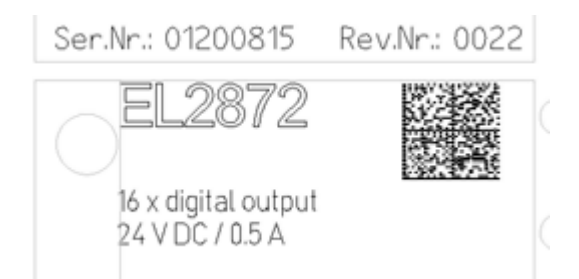

<span id="page-11-0"></span>Abb. 1: EL2872 mit Revision 0022 und Seriennummer 01200815

### **1.5.3 Beckhoff Identification Code (BIC)**

Der Beckhoff Identification Code (BIC) wird vermehrt auf Beckhoff-Produkten zur eindeutigen Identitätsbestimmung des Produkts aufgebracht. Der BIC ist als Data Matrix Code (DMC, Code-Schema ECC200) dargestellt, der Inhalt orientiert sich am ANSI-Standard MH10.8.2-2016.

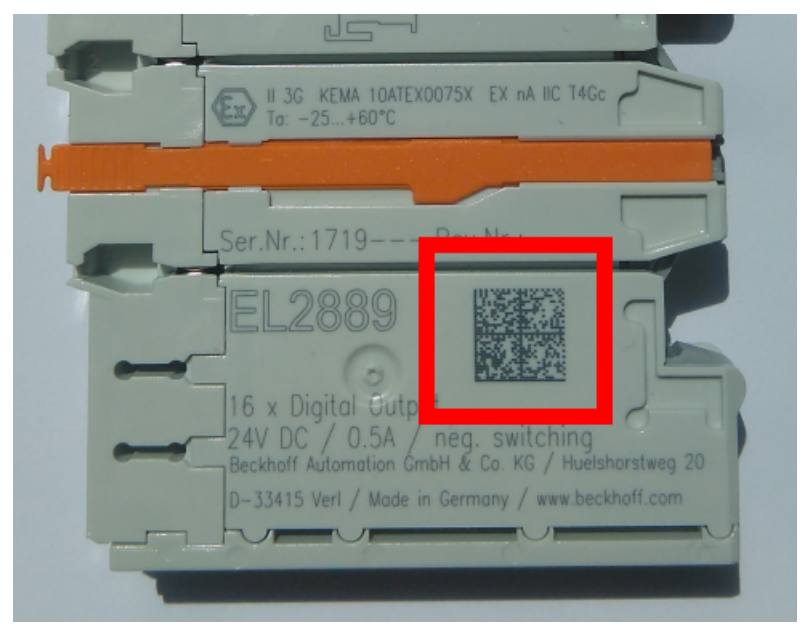

Abb. 2: BIC als Data Matrix Code (DMC, Code-Schema ECC200)

Die Einführung des BIC erfolgt schrittweise über alle Produktgruppen hinweg. Er ist je nach Produkt an folgenden Stellen zu finden:

- auf der Verpackungseinheit
- direkt auf dem Produkt (bei ausreichendem Platz)
- auf Verpackungseinheit und Produkt

Der BIC ist maschinenlesbar und enthält Informationen, die auch kundenseitig für Handling und Produktverwaltung genutzt werden können.

Jede Information ist anhand des so genannten Datenidentifikators (ANSI MH10.8.2-2016) eindeutig identifizierbar. Dem Datenidentifikator folgt eine Zeichenkette. Beide zusammen haben eine maximale Länge gemäß nachstehender Tabelle. Sind die Informationen kürzer, werden sie um Leerzeichen ergänzt.

Folgende Informationen sind möglich, die Positionen 1 bis 4 sind immer vorhanden, die weiteren je nach Produktfamilienbedarf:

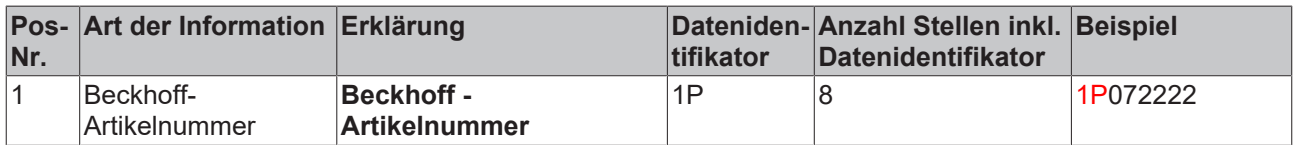

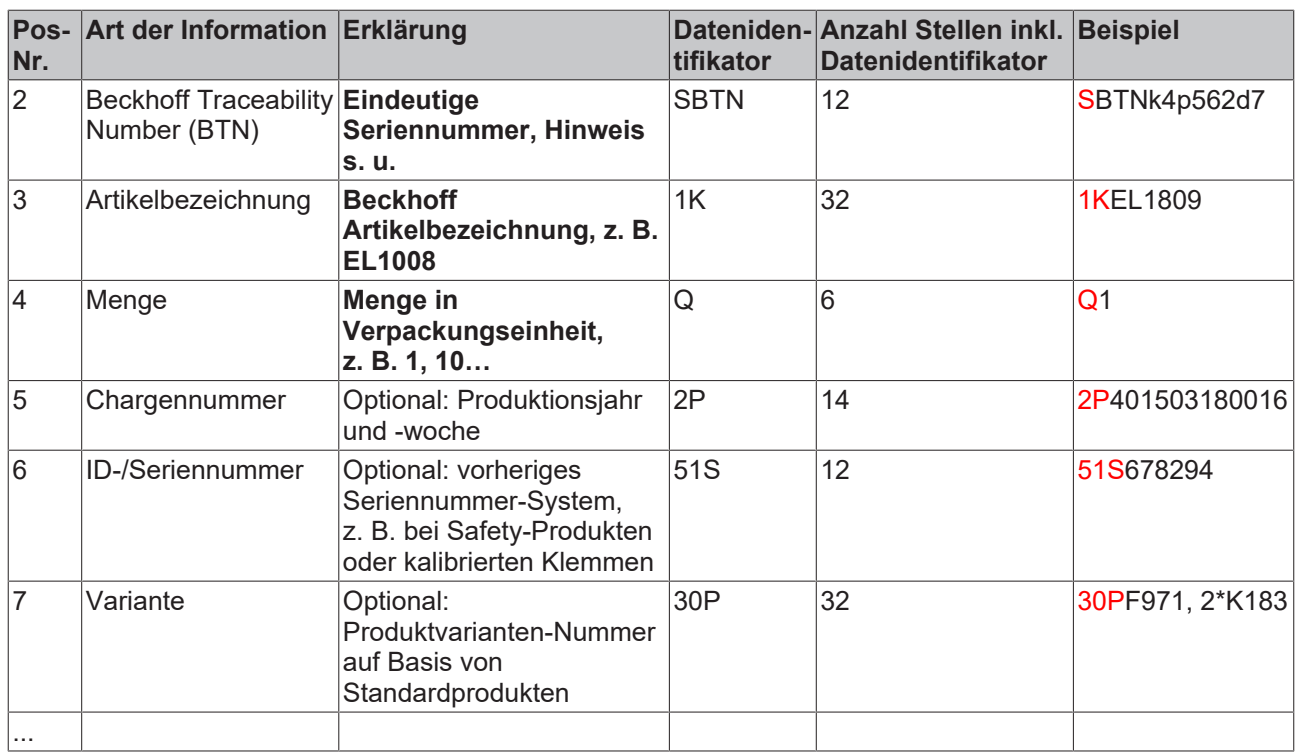

Weitere Informationsarten und Datenidentifikatoren werden von Beckhoff verwendet und dienen internen Prozessen.

### **Aufbau des BIC**

Beispiel einer zusammengesetzten Information aus den Positionen 1 bis 4 und dem o.a. Beispielwert in Position 6. Die Datenidentifikatoren sind in Fettschrift hervorgehoben:

**1P**072222**S**BTNk4p562d7**1K**EL1809 **Q**1 **51S**678294

Entsprechend als DMC:

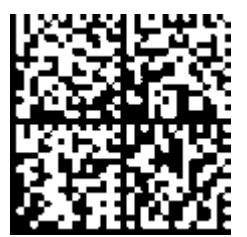

Abb. 3: Beispiel-DMC **1P**072222**S**BTNk4p562d7**1K**EL1809 **Q**1 **51S**678294

### **BTN**

Ein wichtiger Bestandteil des BICs ist die Beckhoff Traceability Number (BTN, Pos.-Nr. 2). Die BTN ist eine eindeutige, aus acht Zeichen bestehende Seriennummer, die langfristig alle anderen Seriennummern-Systeme bei Beckhoff ersetzen wird (z. B. Chargenbezeichungen auf IO-Komponenten, bisheriger Seriennummernkreis für Safety-Produkte, etc.). Die BTN wird ebenfalls schrittweise eingeführt, somit kann es vorkommen, dass die BTN noch nicht im BIC codiert ist.

### *HINWEIS*

Diese Information wurde sorgfältig erstellt. Das beschriebene Verfahren wird jedoch ständig weiterentwickelt. Wir behalten uns das Recht vor, Verfahren und Dokumentation jederzeit und ohne Ankündigung zu überarbeiten und zu ändern. Aus den Angaben, Abbildungen und Beschreibungen in dieser Information können keine Ansprüche auf Änderung geltend gemacht werden.

### <span id="page-13-0"></span>**1.5.4 Elektronischer Zugriff auf den BIC (eBIC)**

### **Elektronischer BIC (eBIC)**

Der Beckhoff Identification Code (BIC) wird auf Beckhoff Produkten außen sichtbar aufgebracht. Er soll wo möglich, auch elektronisch auslesbar sein.

Für die elektronische Auslesung ist die Schnittstelle entscheidend, über die das Produkt elektronisch angesprochen werden kann.

### **K-Bus Geräte (IP20, IP67)**

Für diese Geräte sind derzeit keine elektronische Speicherung und Auslesung geplant.

### **EtherCAT-Geräte (P20, IP67)**

Alle Beckhoff EtherCAT-Geräte haben ein sogenanntes ESI-EEPROM, dass die EtherCAT‑Identität mit der Revision beinhaltet. Darin wird die EtherCAT‑Slave‑Information gespeichert, umgangssprachlich auch als ESI/XML-Konfigurationsdatei für den EtherCAT‑Master bekannt. Zu den Zusammenhängen siehe die entsprechenden Kapitel im EtherCAT‑Systemhandbuch ([Link](https://infosys.beckhoff.com/content/1031/ethercatsystem/2469086859.html)).

In das ESI‑EEPROM wird auch die eBIC gespeichert. Die Einführung des eBIC in die Beckhoff IO Produktion (Klemmen, Box‑Module) erfolgt ab 2020; mit einer weitgehenden Umsetzung ist in 2021 zu rechnen.

Anwenderseitig ist die eBIC (wenn vorhanden) wie folgt elektronisch zugänglich:

- Bei allen EtherCAT-Geräten kann der EtherCAT Master (TwinCAT) den eBIC aus dem ESI‑EEPROM auslesen
	- Ab TwinCAT 3.1 build 4024.11 kann der eBIC im Online-View angezeigt werden.
	- Dazu unter

EtherCAT → Erweiterte Einstellungen → Diagnose das Kontrollkästchen "Show Beckhoff Identification Code (BIC)" aktivieren:

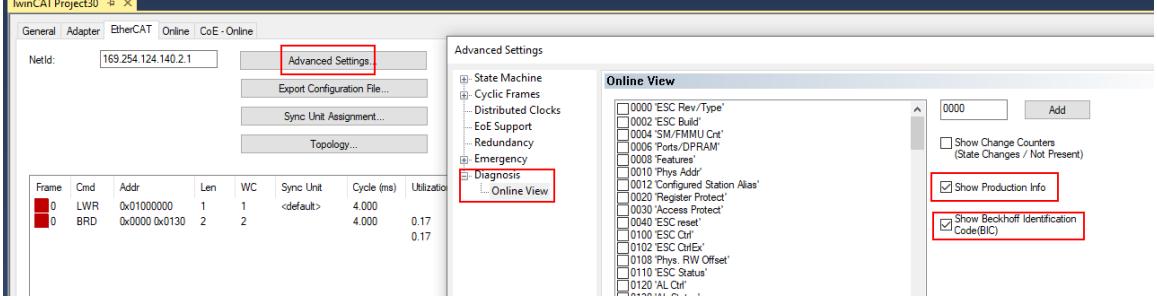

◦ Die BTN und Inhalte daraus werden dann angezeigt:

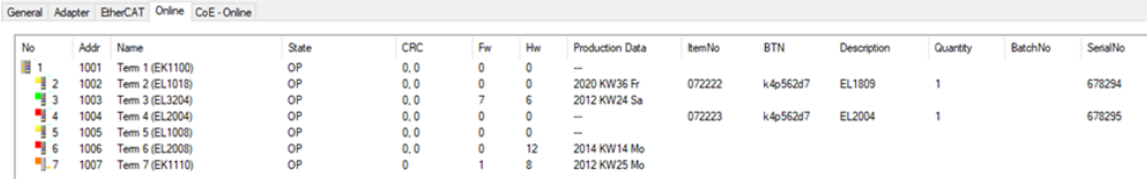

- Hinweis: ebenso können wie in der Abbildung zu sehen die seit 2012 programmierten Produktionsdaten HW-Stand, FW-Stand und Produktionsdatum per "Show Production Info" angezeigt werden.
- Ab TwinCAT 3.1. build 4024.24 stehen in der Tc2\_EtherCAT Library ab v3.3.19.0 die Funktionen *FB\_EcReadBIC* und *FB\_EcReadBTN* zum Einlesen in die PLC und weitere eBIC-Hilfsfunktionen zur Verfügung.
- Bei EtherCAT-Geräten mit CoE-Verzeichnis kann zusätzlich das Objekt 0x10E2:01 zur Anzeige der eigenen eBIC genutzt werden, hier kann auch die PLC einfach auf die Information zugreifen:

◦ Das Gerät muss zum Zugriff in PREOP/SAFEOP/OP sein:

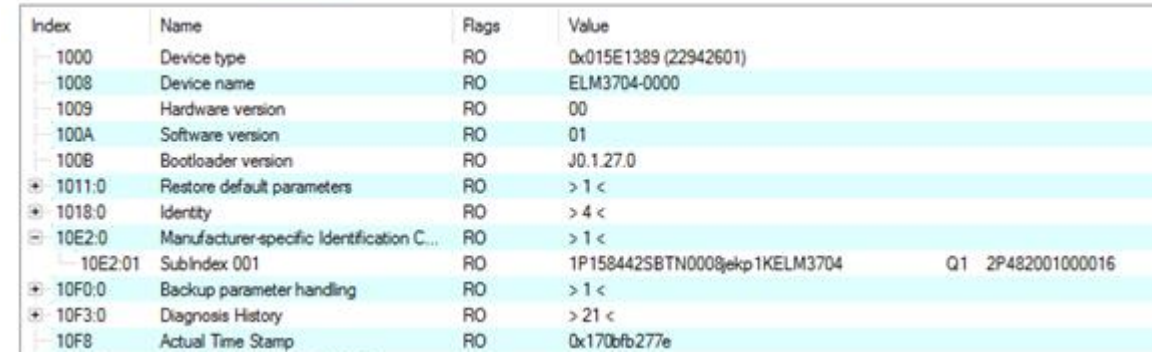

- Das Objekt 0x10E2 wird in Bestandsprodukten vorrangig im Zuge einer notwendigen Firmware‑Überarbeitung eingeführt.
- Ab TwinCAT 3.1. build 4024.24 stehen in der Tc2\_EtherCAT Library ab v3.3.19.0 die Funktionen *FB\_EcCoEReadBIC* und *FB\_EcCoEReadBTN* zum Einlesen in die PLC und weitere eBIC-Hilfsfunktionen zur Verfügung.
- Hinweis: bei elektronischer Weiterverarbeitung ist die BTN als String(8) zu behandeln, der Identifier "SBTN" ist nicht Teil der BTN.
- Technischer Hintergrund

Die neue BIC Information wird als Category zusätzlich bei der Geräteproduktion ins ESI‑EEPROM geschrieben. Die Struktur des ESI-Inhalts ist durch ETG Spezifikationen weitgehend vorgegeben, demzufolge wird der zusätzliche herstellerspezifische Inhalt mithilfe einer Category nach ETG.2010 abgelegt. Durch die ID 03 ist für alle EtherCAT Master vorgegeben, dass sie im Updatefall diese Daten nicht überschreiben bzw. nach einem ESI-Update die Daten wiederherstellen sollen. Die Struktur folgt dem Inhalt des BIC, siehe dort. Damit ergibt sich ein Speicherbedarf von ca. 50..200 Byte im EEPROM.

- Sonderfälle
	- Sind mehrere ESC in einem Gerät verbaut die hierarchisch angeordnet sind, trägt nur der TopLevel ESC die eBIC Information.
	- Sind mehrere ESC in einem Gerät verbaut die nicht hierarchisch angeordnet sind, tragen alle ESC die eBIC Information gleich.
	- Besteht das Gerät aus mehreren Sub-Geräten mit eigener Identität, aber nur das TopLevel-Gerät ist über EtherCAT zugänglich, steht im CoE‑Objekt‑Verzeichnis 0x10E2:01 die eBIC des TopLevel-Geräts, in 0x10E2:nn folgen die eBIC der Sub‑Geräte.

### **PROFIBUS-, PROFINET-, DeviceNet-Geräte usw.**

Für diese Geräte ist derzeit keine elektronische Speicherung und Auslesung geplant.

### <span id="page-15-0"></span>**1.5.5 BIC im CoE bei EL3751**

Übersicht zur Unterstützung des BIC-Eintrags: CoE Objekt 0x10E2 (BIC) ist ab FW13 enthalten.

Zur eindeutigen Identifizierung ist das Objekt 0x10E2 statt des bisher teilweise vorhandenen 0xF083 zu verwenden.

## <span id="page-16-0"></span>**2 Produktübersicht**

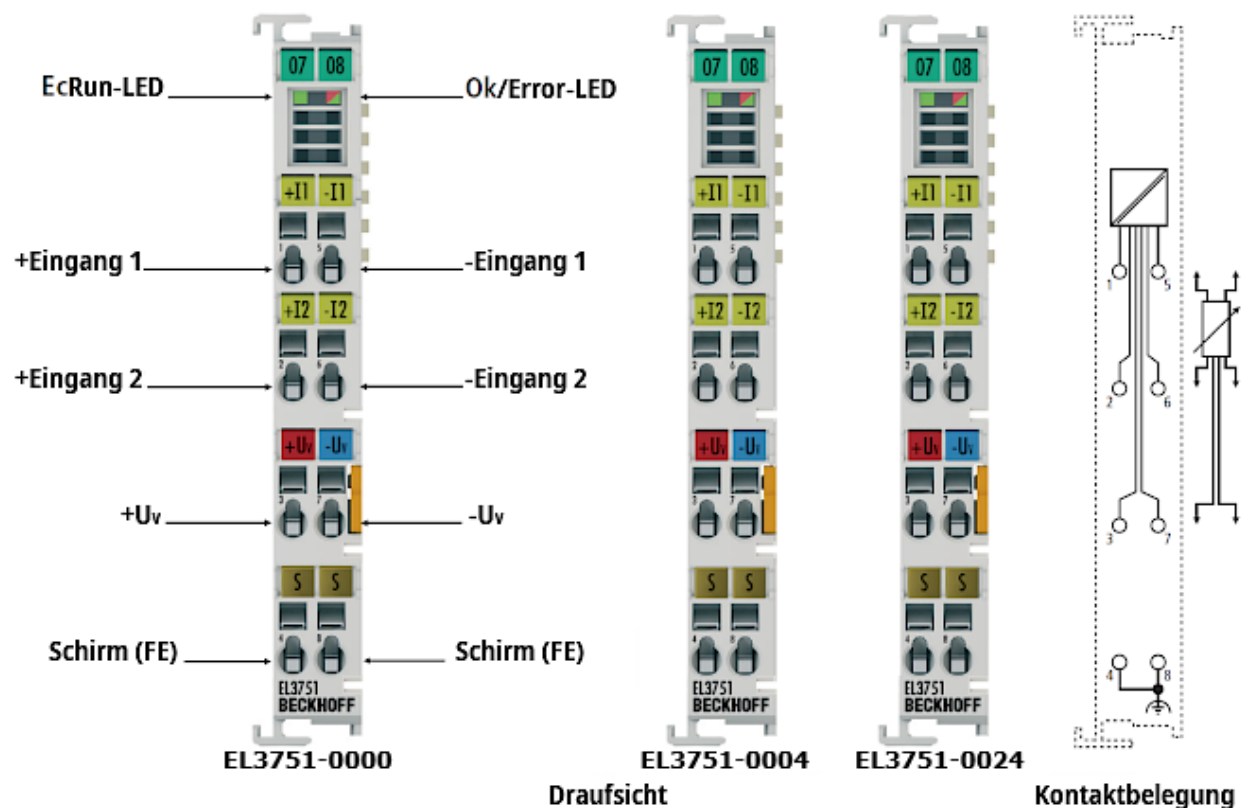

Abb. 4: EL3751, EL3751-0004, EL3751-0024; LEDs, Anschlüsse und Belegung

**1-Kanal-Multifunktionseingang für analoge Messtechnik, 24 Bit, 10 kSps, Differentialeingänge, Oversampling**

### <span id="page-16-1"></span>**2.1 Beschreibung**

Diese Dokumentation deckt folgende Klemmen ab

- EL3751-0000 Multifunktionsklemme
- EL3751-0020 wie EL3751-0000, zusätzlich mit Beckhoff Werkskalibrierzertifikat
- EL3751-0004 auf Widerstandsmessung reduzierte Variante der EL3751‑0000 für Widerstandsmessung bis 5 kΩ und RTD-basierte (Temperatur) Messung, technische Eigenschaften dort wie EL3751-0000
- EL3751-0024 wie EL3751-0004, zusätzlich mit Beckhoff Werkskalibrierzertifikat

Die analoge Eingangsklemme EL3751-0000 als Multifunktionseingang für analoge Messtechnik kann zur Messung von elektrischen Größen in mehreren Messbereichen verwendet werden. Der Messbereich beträgt dabei jeweils nominell:

- Spannung von ±5 mV bis ±30 V, 0..10 V, 0..5 V
- Strom im Bereich von ±20 mA , 4..20 mA, 0..20 mA, NAMUR NE43
- Widerstandsbrücke, Dehnungsmessstreifen (DMS): 1/4-Brücke (350 Ω + 120 Ω), 1/2- Brücke (±16 mV/V) sowie 1/1- Brücke (±32 mV/V) im 2-6 Leiteranschluss
- elektr. Widerstand R / Temperatur mit RTD (PT100 etc.): 0...5 kΩ im 2-4 Leiteranschluss
- Potentiometer ab 1 kΩ

Der genannte nominelle Messbereich ist jeweils Teil des insgesamt zur Verfügung stehenden und nutzbaren technischen Messbereichs, der bei der EL3751 je nach Messbereich bei ca. ±107% liegt. Diese Eigenschaft "extended Range" des erweiterten Messbereichs ist abschaltbar, somit ist auch das kompatible Verhalten zur EL30/31/36xx Serie als "legacy Range" herstellbar.

Die Messung geschieht über einen differentiellen Eingangskanal und wird mit einer Auflösung von 24 Bit und 10 kSps digitalisiert, galvanisch getrennt zum Feldbus und wahlweise mit Oversampling zum übergeordneten Automatisierungsgerät transportiert. Durch die integrierte Versorgung und die schaltbaren Ergänzungswiderstände ist der direkte Anschluss einer Widerstandsbrücke (Dehnmessstreifen DMS) oder Wägezelle in 2/3/4/6-Leiter Anschlusstechnik, eines ohmschen Festwiderstandes, PTC oder Potentiometers möglich. Der Signalzustand der EtherCAT-Klemme wird durch Leuchtdioden angezeigt.

Falls eine niedrigere Abtastrate gewünscht ist, kann ausgehend von der festen analogen Abtastrate von 10 kSps intern eine Datenratenreduzierung (sog. Dezimieren) eingestellt werden. Die so erzielte effektive Abtastrate ≤ 10 kSps kann dann unter Einbeziehung der Taskzykluszeit über den entsprechenden Oversampling-Faktor über EtherCAT an die Steuerung übertragen werden.

Die Klemme verfügt über 2 einstellbare numerische Softwarefilter bis FIR 39.Ordnung (40 Taps) bzw. IIR 6.Ordnung. Der erste Filter arbeitet auf den 10 kSps Rohdaten, der zweite arbeitet nach dem frei einstellbaren Dezimierer und ist so zur Unterdrückung von Aliasing-Effekten anwenderseitig einzustellen. Beide Filter können entweder nach integrierter Liste (einige Tiefpass-, Hochpass-, Mittelwertfilter) oder nach freier Koeffiziententabelle gesetzt werden.

Nichtlineare Sensorkennlinien können durch eine integrierte Stützstellentabelle flexibel korrigiert werden; es sind auch einfache mathematische Operationen möglich.

Jede Klemme verfügt über eine eindeutige, aufgedruckte und elektronisch auslesbare ID-Nummer. Das optional verfügbare Werkskalibrierzertifikat (EL3751-0020, EL3751-0024) kann über diese ID-Nummer zugeordnet werden, eine Re-Kalibrierung ist möglich.

### <span id="page-17-1"></span><span id="page-17-0"></span>**2.2 Technische Daten**

### **2.2.1 Allgemeine technische Daten**

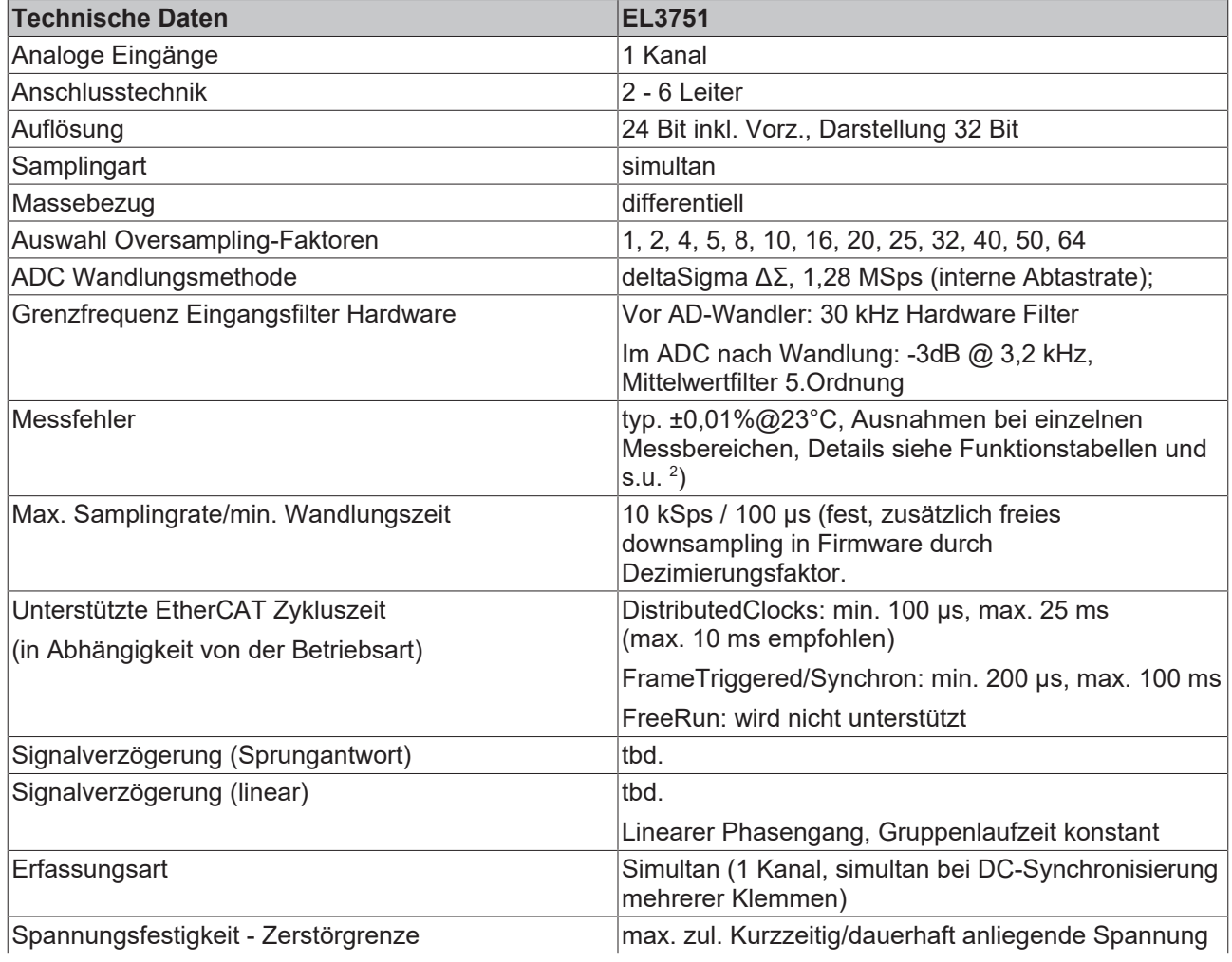

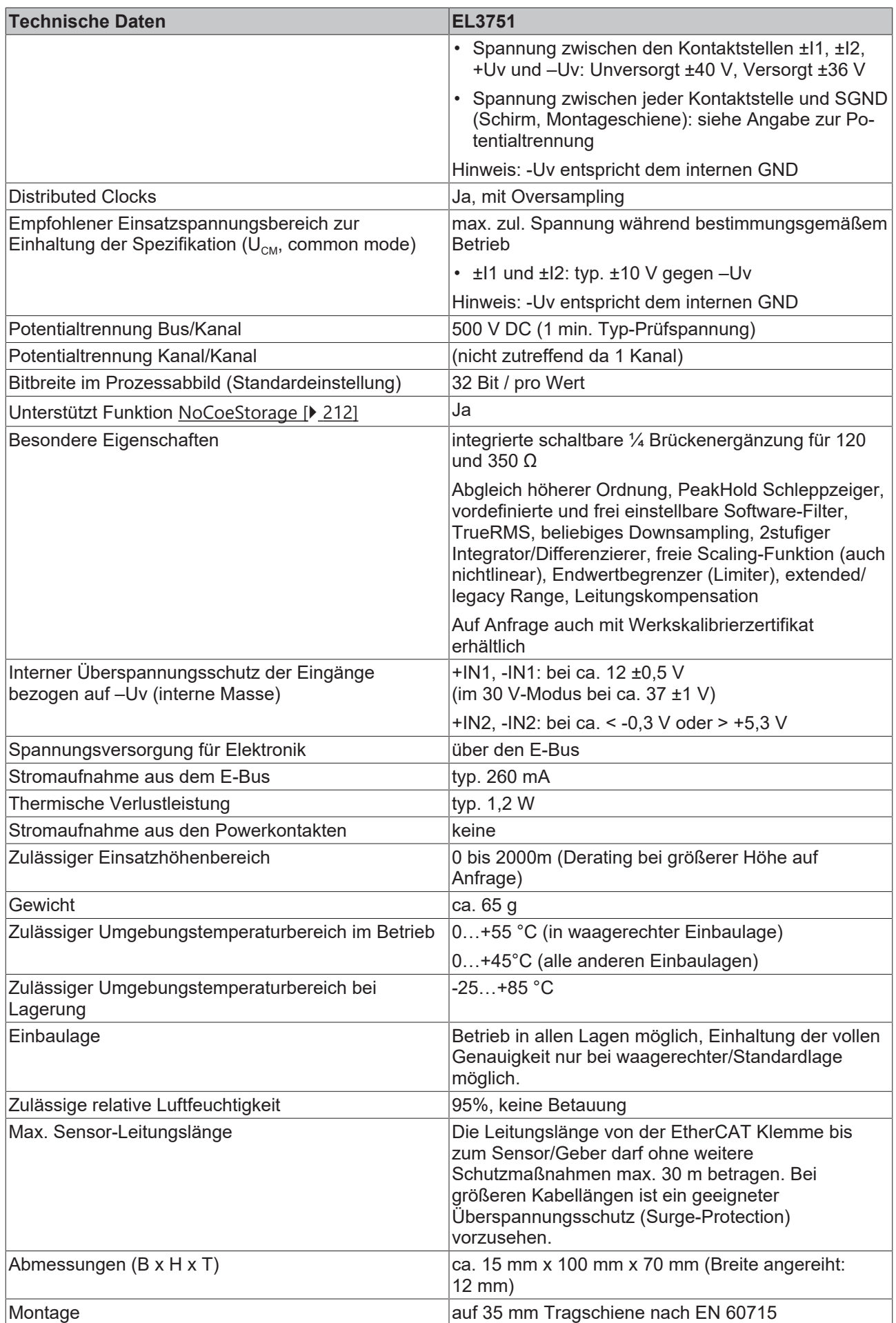

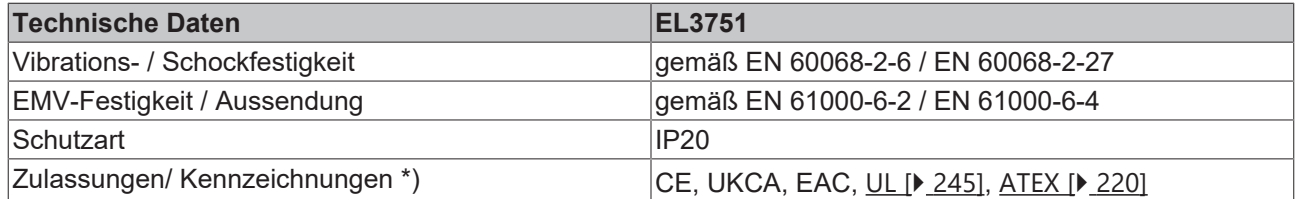

\*) Real zutreffende Zulassungen/Kennzeichnungen siehe seitliches Typenschild (Produktbeschriftung).

2 ) Dominierender Anteil der Grundgenauigkeit ist die Offset-Spezifikation (siehe folgende Tabellen). Durch Offset-Korrektur gemäß Kapitel Offset Korrektur kann dieser Anteil eliminiert und die Messgenauigkeit erheblich gesteigert werden.

#### **Ex-Kennzeichnung**

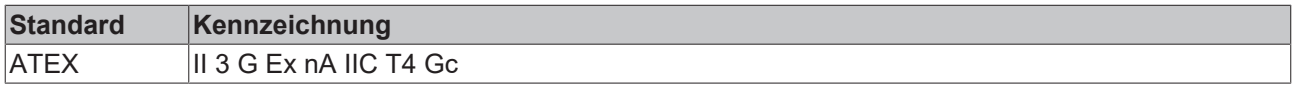

### <span id="page-19-0"></span>**2.2.2 Prozessdaten Interpretation**

Der gesamte Messbereich stellt sich in Bezug auf die Ausgabe über die zyklischen Prozessdaten folgendermaßen dar:

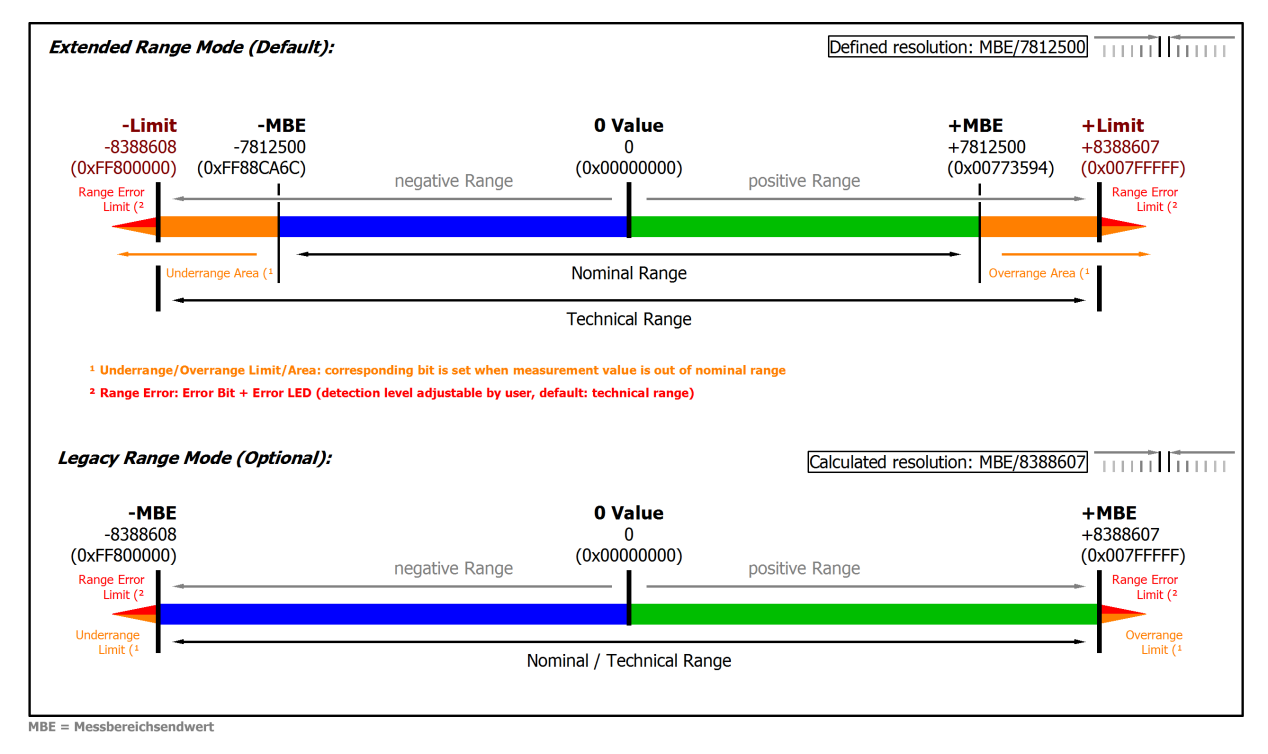

Abb. 5: Basis Bereich eines Prozessdatenwertes

Der Kanal dieser Klemme verfügt über die Möglichkeit, den Messbereich entweder auf die bei Beckhoff bisher übliche Art "nomineller Messbereichsendwert = PDO Endwert: LegacyRange" oder die neue Methode "technischer Messbereichsendwert = PDO Endwert: ExtendedRange" einzustellen.

- Für den Extended Range Modus gilt:
	- Technischer Messbereichsendwert = PDO Endwert 0x007FFFFF.
	- Der Kanal kann zu informativen Zwecken ca. 107 % über den nominellen Bereich hinaus messen, Genauigkeitsspezifikationen etc. sind dann allerdings nicht mehr gültig.
	- Außerhalb des nominellen Messbereichs wird das Overrange bzw. Underrange‑Bit gesetzt.
	- Zur weiteren Diagnose wird das Error‑Bit und die Error‑LED gesetzt, wenn einstellbare Grenzen über- bzw. unterschritten werden. Diese sind auf den technischen Messbereich voreingestellt (default), können aber anwenderseitig auf einen schmaleren Bereich verändert werden.

Beispiel: im Messbereich 4…20 mA ist die untere Grenze auf 0 mA gesetzt, sie kann aber kundenseitig im CoE z.B. auf 3,6 mA hochgesetzt werden, um ggf. einen Sensorfehler früher zu erkennen.

- Der Extended Range Modus ist bei Werkseinstellung der Klemme voreingestellt (default).
- Der Modus ist definiert durch die nicht-periodische rationale LSB Schrittweite **und** einen ganzzahligen Endwert. Dadurch ist die Schrittweite ohne Rundungsfehler in einem PLC‑Programm verwendbar.
- Für den Legacy Range Modus gilt:
	- Nomineller Messbereichsendwert = PDO Endwert.
	- Kompatibel zur bisherigen Schnittstelle aus EL30xx/EL31xx/EL36xx.
	- Overrange/Underrange, Error‑Bit und Error‑LED werden zugleich bei Überschreiten des nominellen/technischen Messbereichs gesetzt.
	- Für die Klemme optional aktivierbar.
	- Der Modus ist definiert durch einen ganzzahligen Endwert; unter Inkaufnahme, dass die LSB Schrittweite keine ganze Zahl mehr ist.

### <span id="page-21-0"></span>**2.2.3 Allgemeines zur Messgenauigkeit/Messunsicherheit**

Zur grundsätzlichen Einordnung nachfolgender Erläuterungen ist das Kapitel "Hinweise zu analogen Datenwerten**"** unter [Weiterführende Dokumentation zu I/O-Komponenten mit analogen Ein- und Ausgängen](#page-260-1) [\[](#page-260-1)[}](#page-260-1) [261\]](#page-260-1) insbesondere zum Messbereichsendwert zu beachten!

*Es lohnt sich diese Anleitung aufmerksam zu lesen und die Ratschläge zu befolgen – Sie ersparen sich Mühe, Zeit und vermutlich auch Geld.*

*Die genaue Kenntnis dieser Anleitung kann Ihnen die leichte Beherrschung der Technik bei allen Anwendungen vermitteln und damit Freude bereiten.*

### **Grundsätzliches zur Messtechnik:**

Mit Messgeräten wird mit mehr oder weniger Aufwand versucht, den "wahren Wert" einer Messgröße z.B. Umgebungstemperatur zu bestimmen. Dies ist aus verschiedenen praktischen Gründen nicht endgültig möglich. Die Messung/der Messwert unterliegt je nach Aufwand einem zufälligen, nicht eliminierbaren Messfehler. Beckhoff gibt mit seinen praktisch ermittelten Spezifikationsangaben eine Handhabe, um theoretisch die verbleibende Messunsicherheit im Einsatzfall berechnen zu können. Dazu dienen die folgenden Absätze.

### **Allgemeine Hinweise**

Es ist keine besondere Wartung erforderlich, für die Klemme wird allerdings eine jährliche Überprüfung empfohlen.

Falls ein Werkskalibrierzertifikat für das Gerät vorliegt, gilt für das Rekalibrierintervall eine Empfehlung von 1 Jahr, falls nicht anders angegeben.

### **Hinweise zu den Spezifikationsdaten:**

- Spezifikationsangaben lauten üblicherweise "% vom nominellen Messbereichsendwert" = "% MBE" wenn nicht anders angegeben
- In Zusammenhang mit einem einzelnen Wert bedeutet "typisch", dass diese Kenngröße durchschnittlich den angegebenen Wert hat. Bei individuellen Klemmen kann die Kenngröße vom typischen Wert jedoch abweichen. Ein Beispiel ist der Stromverbrauch.
- In Zusammenhang mit einer Grenze (Kenngröße ist typisch max./min. X) oder mit zwei Grenzen (Kenngröße ist typisch zwischen X und Y) bedeutet "typisch", dass diese Kenngröße bei individuellen Klemmen überwiegend zwischen den Grenzen liegt. Abweichungen sind jedoch möglich, siehe Konfidenzniveau. Ein Beispiel ist das Rauschen. Es werden üblicherweise keine Messungen unternommen, um Angaben über Standardabweichung oder Ergebnis-Häufigkeiten machen zu können. Ein typischer Wert wird üblicherweise mit der Abkürzung "typ." hinter der Einheit gekennzeichnet.
- Das Konfidenzniveau/ Vertrauenslevel liegt, wenn nicht anders angegeben, bei 95%.
- Beim Betrieb in EMV-gestörter Umgebung ist zur Einhaltung der Spezifikation verdrillte und geschirmte Signalleitung, mindestens einseitig geerdet zu verwenden. Es wird der Einsatz von Beckhoff Schirmzubehör ZB8511 oder ZS9100-0002 empfohlen:

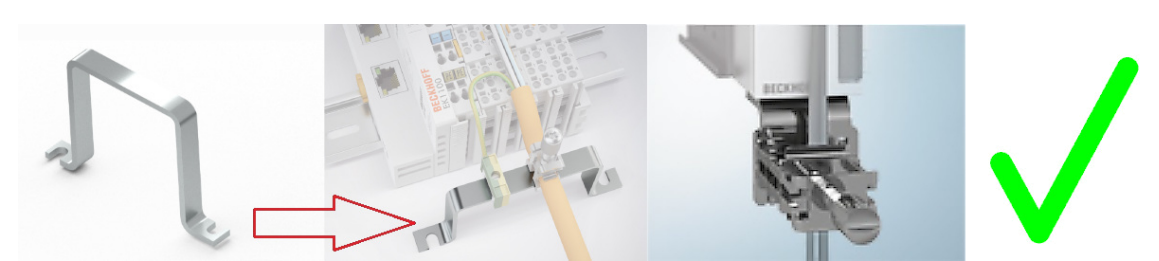

Die Hutschienenbefestigung ZB8520 wird in Bezug auf analoge Schutzwirkung nicht empfohlen:

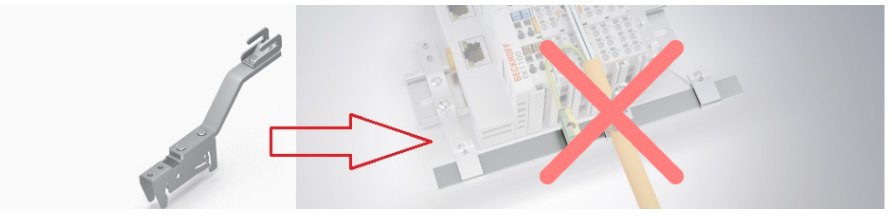

• Wenn nicht anders spezifiziert, werden Messfehler etc. im DC-Betrieb angegeben (keine Wechselgrößen). Bei Messung eines AC-Signals beeinflusst der Frequenzgang des Analogeingangs die Messung selbst.

#### **Hinweis zur Temperatur**

Die Temperatur innerhalb/außerhalb des Gerätes hat Einfluss auf die Messung durch die Elektronik. So weist eine messtechnische Schaltung in der Regel eine Temperaturabhängigkeit auf, die u.a. in der Angabe der Temperaturdrift spezifiziert wird. Die Spezifikationsangaben gelten für eine konstante Umgebungstemperatur – veränderliche Verhältnisse (Aufheizen des Schaltschranks, Temperatursturz durch Öffnen des Schaltschranks bei kalter Witterung), also ein Temperaturübergang, kann unter Umständen zu einer Veränderung von Messwerten durch dynamische und heterogene Temperaturverteilung führen. Zur Bereinigung solcher Effekte kann die Geräte‑Innentemperatur online aus dem CoE ausgelesen und ggf. zur Verrechnung herangezogen werden. Manche Geräte zeigen auch elektronisch an, dass sie sich thermisch stabilisiert haben, siehe dazu die Diagnose Eigenschaften.

#### **Die Spezifikationsdaten gelten**

- nach einer Aufwärmzeit des Gerätes unter Betriebsspannung und Feldbusbetrieb von mind. 60 Minuten bei konstanter Umgebungstemperatur
	- Praktischer Hinweis: nach dem Einschalten erwärmt sich das Gerät in der Regel exponentiell derart, dass der wesentliche Anteil der Erwärmung je nach Gerät bereits innerhalb kurzer Zeit in ca. 10-15 Minuten durchlaufen ist und sich die Messeigenschaften innerhalb der Spezifikationsgrenzen bewegen.
	- Zur Verdeutlichung: typischer Verlauf einer Innentemperatur (ohne konkrete Aussagekraft für ein bestimmtes Gerät):

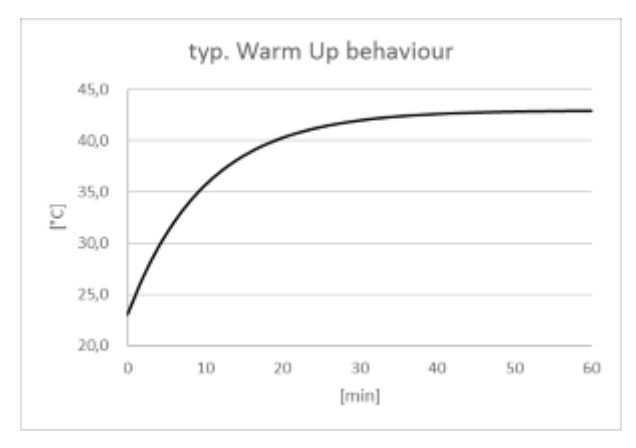

- Einige Geräte zeigen im [CoE-Objekt 0xF900:02 \[](#page-102-4)[}](#page-102-4) [103\]](#page-102-4) an, dass sie innerlich thermisch stabilisiert sind und ∆T im Gerät sehr klein ist. Das kann durch eine Applikation ausgewertet werden,
- bei waagerechter Einbaulage unter Beachtung der Mindestabstände,
- bei freier Konvektion (keine Zwangslüftung),

• bei Beachtung der Spezifikationsangaben.

Liegen andere Bedingungen vor, ist ein anwenderspezifischer Abgleich nötig.

#### **Hinweise zur Rechnung mit den Spezifikationsangaben:**

Die unabhängigen Spezifikationsangaben lassen sich in zwei Gruppen einteilen:

- die Angaben zur Offset-/Gain-Abweichung, Nichtlinearität, Wiederholgenauigkeit, deren Wirkung auf die Messung nicht vom Anwender beeinflussbar ist. Diese werden von Beckhoff nach der u.a. Rechnung zur sogenannten "Grundgenauigkeit bei 23°C" zusammengefasst.
- die Spezifikationsangaben, deren Wirkung auf die Messung vom Anwender beeinflussbar sind, dazu gehören:
	- das Rauschen: Auswirkung beeinflussbar durch Samplerate, Filtern sowie
	- die Temperatur: Auswirkung beeinflussbar durch Schaltschrankklimatisierung, Abschirmung, Kühlung, …

Die unabhängigen Einzel-Genauigkeitsangaben sind nach der u.a. Formel quadratisch zu addieren, um eine Gesamt-Messgenauigkeit zu ermitteln - wenn keine besonderen Bedingungen vorliegen, die gegen eine Gleichverteilung und damit den quadratischen Ansatz sprechen (englisch: RSS – root of the sum of the squares).

$$
F_{\text{Gesamt}}\textbf{=}\left(\left(F_{\text{Gain}}\cdot\frac{\text{MW}}{\text{MBE}}\right)^2 + \left(Tk_{\text{Gain}}\cdot\Delta T\cdot\frac{\text{MW}}{\text{MBE}}\right)^2 + F_{\text{Offset}}^2 + {F_{\text{Lin}}}^2 + {F_{\text{Rep}}}^2 + \left(\frac{1}{2}\cdot F_{\text{Noise, Ptp}}\right)^2 + \left(Tk_{\text{Offset}}\cdot\Delta T\right)^2 + \left(F_{\text{Age}}\cdot N_{\text{Years}}\right)^2\right)^2
$$

Für Messbereiche, bei denen der Temperaturkoeffizient nur als Tk<sub>Terminal</sub> spezifiziert ist:

$$
F_{\text{Gesamt}} = \sqrt{(F_{\text{Gain}} \cdot \frac{\text{MW}}{\text{MBE}})^2 + F_{\text{Offset}}^2 + F_{\text{Lin}}^2 + F_{\text{Rep}}^2 + (\frac{1}{2} \cdot F_{\text{Noise, PtP}})^2 + (Tk_{\text{Terminal}} \cdot \Delta T)^2 + (F_{\text{Age}} \cdot N_{\text{Years}})^2}
$$

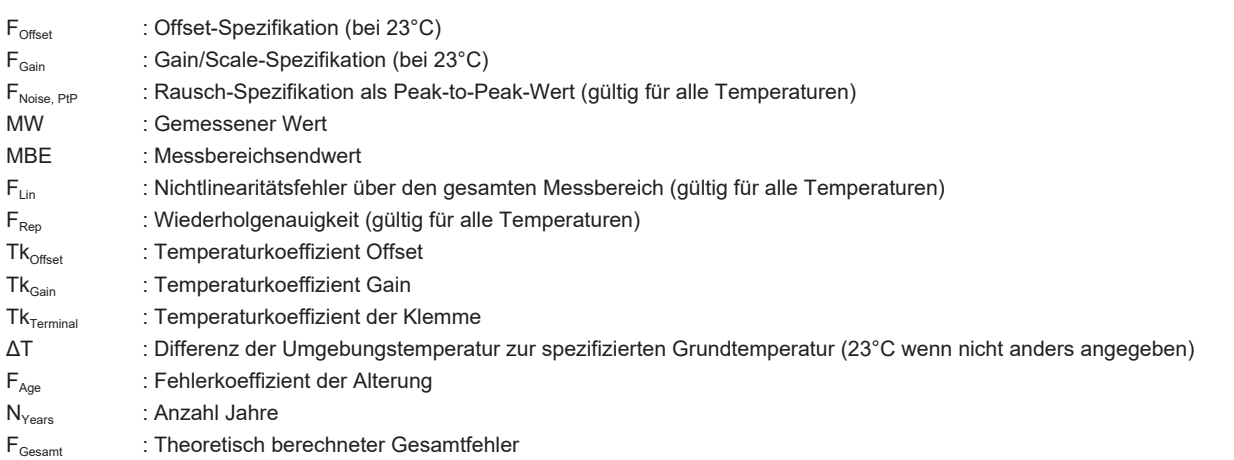

Beispielsweise seien bei einem ermittelten Messwert MW = 8,13 V im 10 V Messbereich (MBE = 10 V) die folgenden Werte vorliegend  $(N_{\text{years}} = 0)$ :

- Gain-Spezifikation:  $F_{\text{Gain}} = 60$  ppm
- Offset-Spezifikation:  $F_{\text{Offset}} = 70 \text{ ppm}_{\text{MBF}}$
- Nichtlinearität:  $F_{Lin}$  = 25 ppm<sub>MBE</sub>
- Wiederholgenauigkeit:  $F_{\text{Ren}} = 20$  ppm<sub>MBE</sub>
- Rauschen (ohne Filterung):  $F_{\text{Noise, Ptp}} = 100$  ppm<sub>peak-to-peak</sub>,
- Temperaturkoeffizienten:
	- $\circ$  Tk<sub>Gain</sub> = 8 ppm/K
	- $\circ$  Tk<sub>Offset</sub> = 5 ppm<sub>MBF</sub>/K

Dann berechnet sich die theoretisch mögliche Gesamt-Messgenauigkeit bei ΔT = 12K zur Grundtemperatur wie folgt:

 $F_{\text{Gesamt}} = (60 \text{ ppm} \cdot 0.813)^2 + (12K \cdot 8 \text{ ppm/K} \cdot 0.813)^2 + (70 \text{ ppm}_{\text{MBE}})^2 + (25 \text{ ppm}_{\text{MBE}})^2 + (20 \text{ ppm}_{\text{MBE}})^2 + (50 \text{ ppm}_{\text{MBE}})^2 + (12K \cdot 5 \text{ ppm}_{\text{MBE}})^2$  $= 143, 16.$ . ppm $_{MBE}$ 

bzw. =  $\pm 0.0143...$  %

Anmerkungen: ppm  $\triangle 10^{-6}$  %  $\triangle 10^{-2}$ 

Allgemein kann also wie folgt gerechnet werden:

- Wenn nur der Einsatz bei 23°C zu betrachten ist: Gesamt-Messgenauigkeit = Grundgenauigkeit & Rauschen nach o.a. Formel
- Wenn der Einsatz bei 23°C mit langsamer Messung (=Mittelwertbildung/Filterung) zu betrachten ist: Gesamt-Messgenauigkeit = Grundgenauigkeit
- Wenn der allgemeine Einsatz bei bekannter Temperaturspanne und inkl. Rauschen zu betrachten ist: Gesamt-Messgenauigkeit = Grundgenauigkeit & Rauschen & Temperaturwerte nach o.a. Formel

Beckhoff gibt die Spezifikationsdaten üblicherweise symmetrisch in [±%] an, also z.B. ±0,01% oder ±100 ppm. Entsprechend wäre das vorzeichenlose Gesamtfenster also der doppelte Wert. Auch eine Peakto-peak-Angabe ist eine Gesamtfensterangabe, der symmetrische Wert also die Hälfte davon. In der u.a. quadratischen Verrechnung ist der symmetrische "einseitige" Wert ohne Vorzeichen einzusetzen. Rauschangaben erfolgen üblicherweise in peak-to-peak-Form, deshalb enthält die Formel für den Rauschwert schon den Teilungsfaktor 2.

Beispiel:

- symmetrische Angabe: ±0,01% (entspricht ±100 ppm) z.B. bei Offset-Spezifikation
- Gesamtfenster: 0,02% (200 ppm)
- Zur Verwendung in der Formel: 0,01% (100 ppm)

Der so berechnete Gesamtfehler ist wieder als symmetrischer Maximalwert zu sehen und somit zur weiteren Verwendung mit ± und ≤ zu versehen.

Beispiel:

- $F_{Gesamt}$  = 100 ppm
- Zur weiteren Verwendung: "≤ ± 100 ppm"

Das heißt gesprochen: "Die Verrechnung der Einzel-Genauigkeitsangaben unter den geg. Bedingungen erbrachte ein Fenster von 200 ppm, das symmetrisch um dem einzelnen Messwert liegt. Die Messwertangabe x hat damit eine Unsicherheit von x ±100 ppm, der *wahre* Wert liegt damit zu 95% in diesem Bereich".

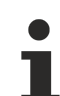

### **Der Rauschanteil kann entfallen**

Der Anteil des Rauschens  $F_{\text{Noise}}$  in der o.a. Formel kann entfallen (= 0 ppm), wenn nicht ein einzelnes Sample sondern ein gemittelter Wert über einen Satz von Samples in Betracht gezogen wird. Die Mittelung kann in der PLC, aber auch durch einen der Filter im Analogkanal erfolgen. Der Ausgabewert einer gleitenden Mittelwertbildung über viele Samples hat einen annähernd eliminierten Rauschanteil. Die erzielbare Genauigkeit steigt somit, wenn der Rauschanteil verringert wird.

### **Fehlerkoeffizient der Alterung**

Wird der Spezifikationswert zur Alterung von Beckhoff (noch) nicht spezifiziert, muss er bei Messunsicherheitsbetrachtungen wie im o.a. Beispiel zu 0 ppm angenommen werden, auch wenn in der Realität über die Betriebszeit davon auszugehen ist, dass sich die Messunsicherheit des betrachteten Gerätes ändert, umgangssprachlich der Messwert "driftet".

Erfahrungsgemäß kann als Größenordnung für eine Jahres-Veränderung (10.000 h) bei spezifikationsgemäßem Betrieb die Grundgenauigkeit des betrachteten Gerätes angenommen werden. Dies ist eine informative Aussage, ohne Spezifikationscharakter, Ausnahmen möglich. Generell wird die Alterungsveränderung sehr applikationsspezifisch ausfallen, eine allgemeine Alterungsspezifikation von Seiten Beckhoff wird daher bei Veröffentlichung eher Richtwertcharakter als garantierte Obergrenze darstellen.

Ergibt die Messunsicherheitsbetrachtung in der Applikation, dass die Alterung über die gewünschte Betriebszeit den Messerfolg gefährden kann, empfiehlt Beckhoff die zyklische Überprüfung (Rekalibrierung) des Messkanals, sowohl was Sensor, Verkabelung als auch die Beckhoff Messklemmen betrifft. Dadurch können potentielle Langzeitveränderungen in der Messkette frühzeitig entdeckt und ggf. sogar der Auslöser (z.B. Übertemperatur) eliminiert werden. Siehe dazu auch [Weiterführende Dokumentation zu I/O-Komponenten mit analogen Ein- und Ausgängen](#page-260-1) [\[](#page-260-1)[}](#page-260-1) [261\]](#page-260-1).

**Grundgenauigkeit, erweiterte Grundgenauigkeit und Mittelwertbildung**

 $\checkmark$  Die Grundgenauigkeit wird zur vereinfachten Verwendung extra ausgewiesen.

- a) Die Grundgenauigkeit beinhaltet Offset‑/Gain-Abweichung, Nichtlinearität und Wiederholgenauigkeit, nicht aber den Temperaturkoeffizienten und das Rauschen und ist damit eine Teilmenge der o.a. vollständigen Rechnung. Es besteht die Möglichkeit mittels der Offset‑Korrektur die Messgenauigkeit über die Grundgenauigkeit hinaus zu steigern. Hinweis: Die "**erweiterte** Grundgenauigkeit" beinhaltet zusätzlich durch den Temperaturkoeffizienten das Temperaturverhalten über den angegebenen Betriebstemperaturbereich z.B. 0…60 °C.
- b) "Mittelwertbildung" bedeutet, dass der Wert aus der arithmetischen Mittelung über i.d.R. 100.000 Werte zur Eliminierung des Rauschens gewonnen wurde. Dabei muss nicht unbedingt die in der Klemme integrierte Mittelwert-Funktion genutzt werden - es kann im Falle noch vorhandener Ressourcen die Mittelwertbildung ebenso in der PLC durchgeführt werden.

**Messgenauigkeit vom Messwert (vom Messwert)**

Manchmal ist statt der Genauigkeitsangabe "Genauigkeit bezogen auf den Messbereichsendwert (MBE)" (englisch: percentage of range) die "Genauigkeit bezogen auf den aktuellen Messwert" d.h. "Genauigkeit vom Wert (v.W.)" gesucht (englisch: percentage of reading).

Aus den in der Spezifikation gegebenen Daten kann dieser Wert einfach ermittelt werden, denn die Gesamtgenauigkeit setzt sich nach der Formel aus einem vom Messwert und Messbereichsendwert abhängigen Teil und einem ausschließlich vom Messbereichsendwert abhängigen Teil zusammen:

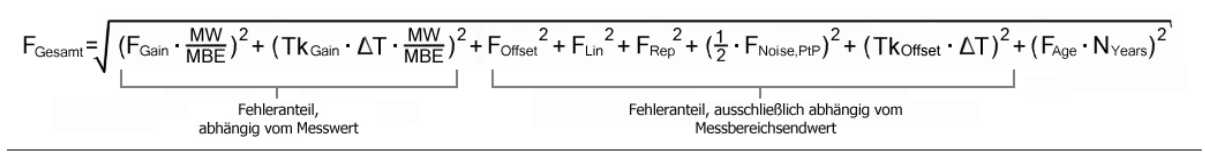

### <span id="page-25-0"></span>**2.2.4 Messung ±30 V**

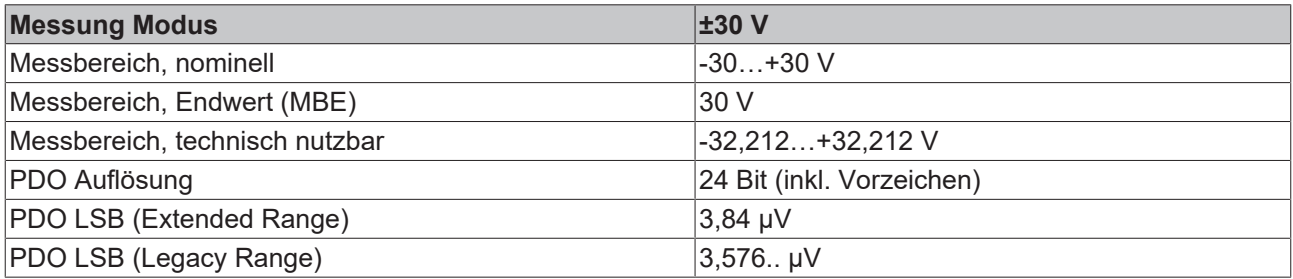

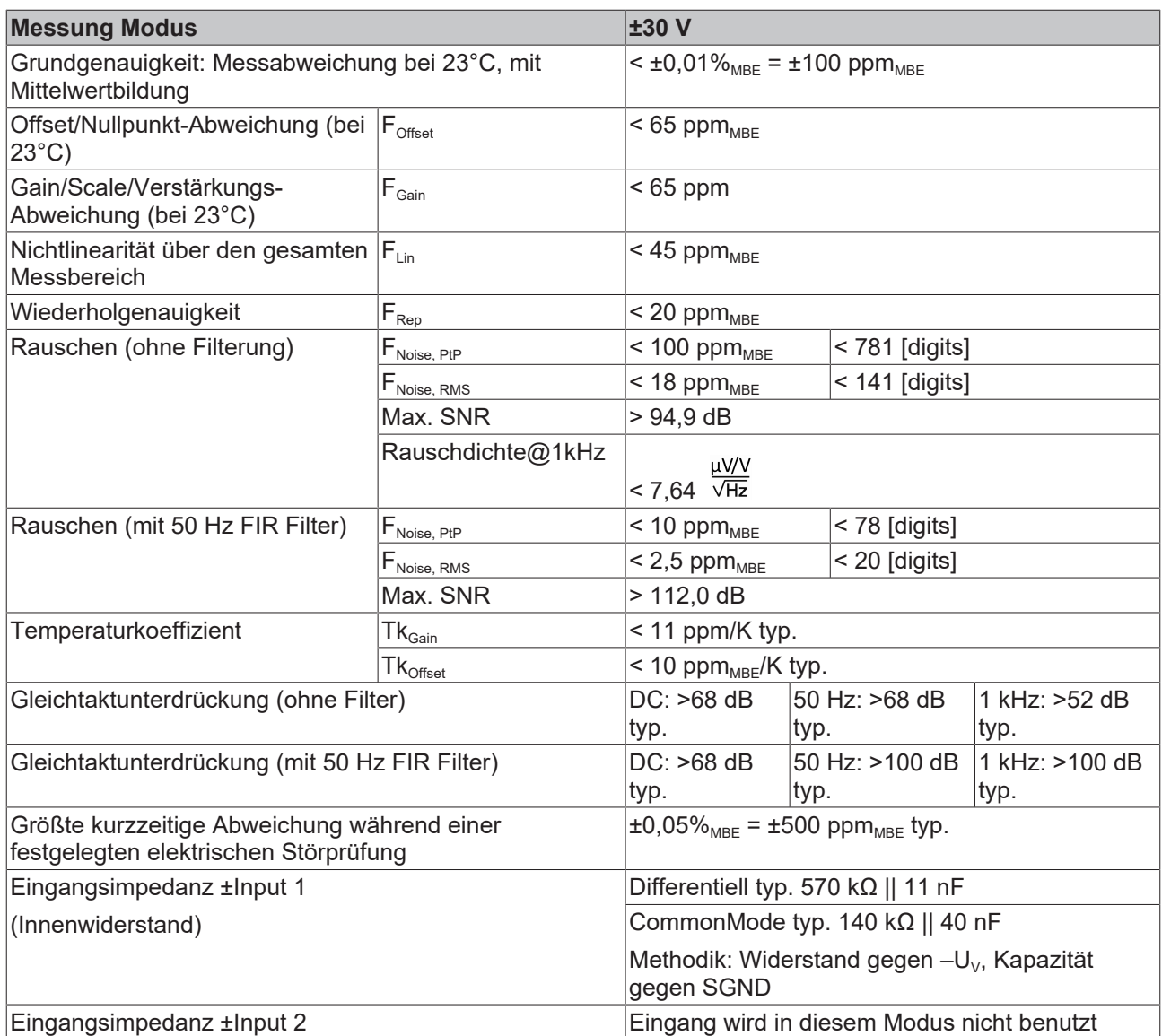

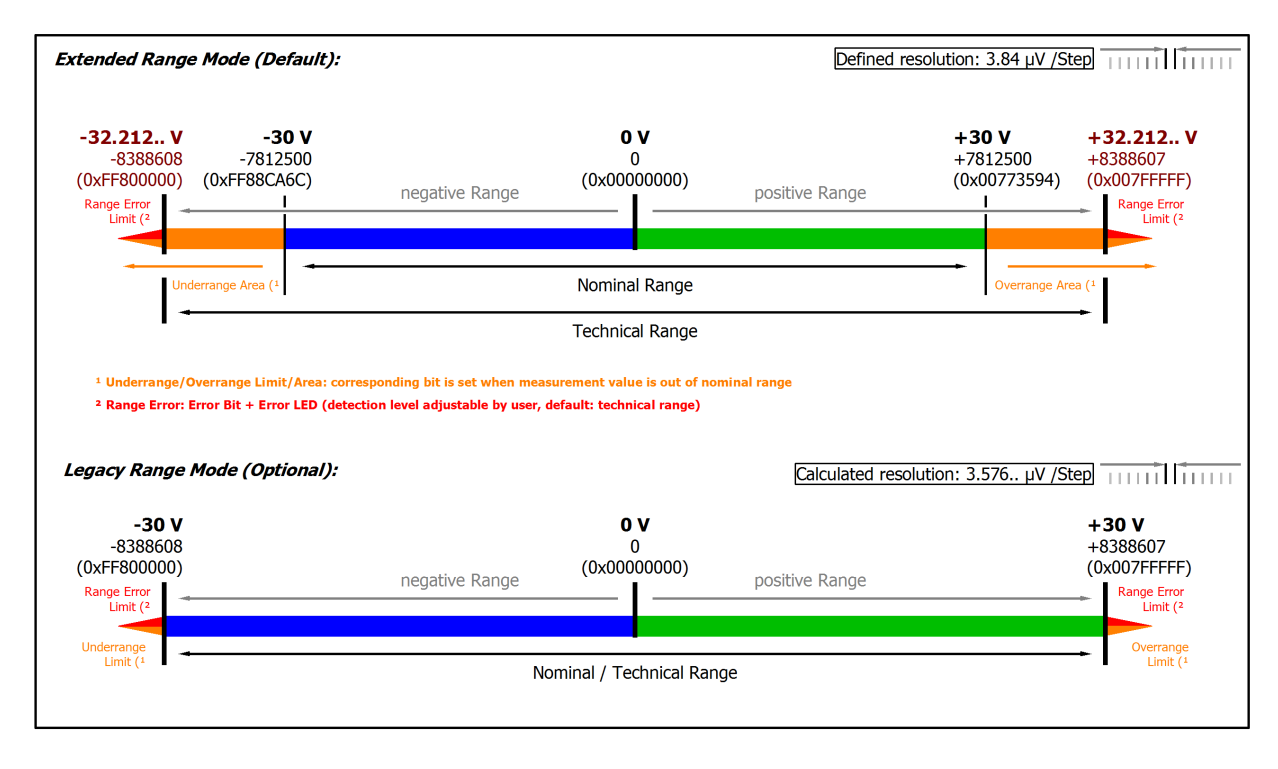

#### Abb. 6: Darstellung ±30 V Messbereich

Hinweis: Im Extended Range Mode hat die Underrange/Overrange-Anzeige im PDO Status bei Überschreitung des nominellen Messbereichs den Charakter einer Information/Warnung, das heißt, es wird dabei kein *Error* in PDO-Status und LED angezeigt. Wird dann im Weiteren auch der technische Messbereich überschritten, wird zusätzlich *Error = TRUE* angezeigt. Die Erkennungsgrenze für Underrange/Overrange *Error* ist im CoE einstellbar.

Im Legacy Range Mode führt ein Underrange/Overrange -Ereignis zugleich zu einem *Error* im PDO-Status.

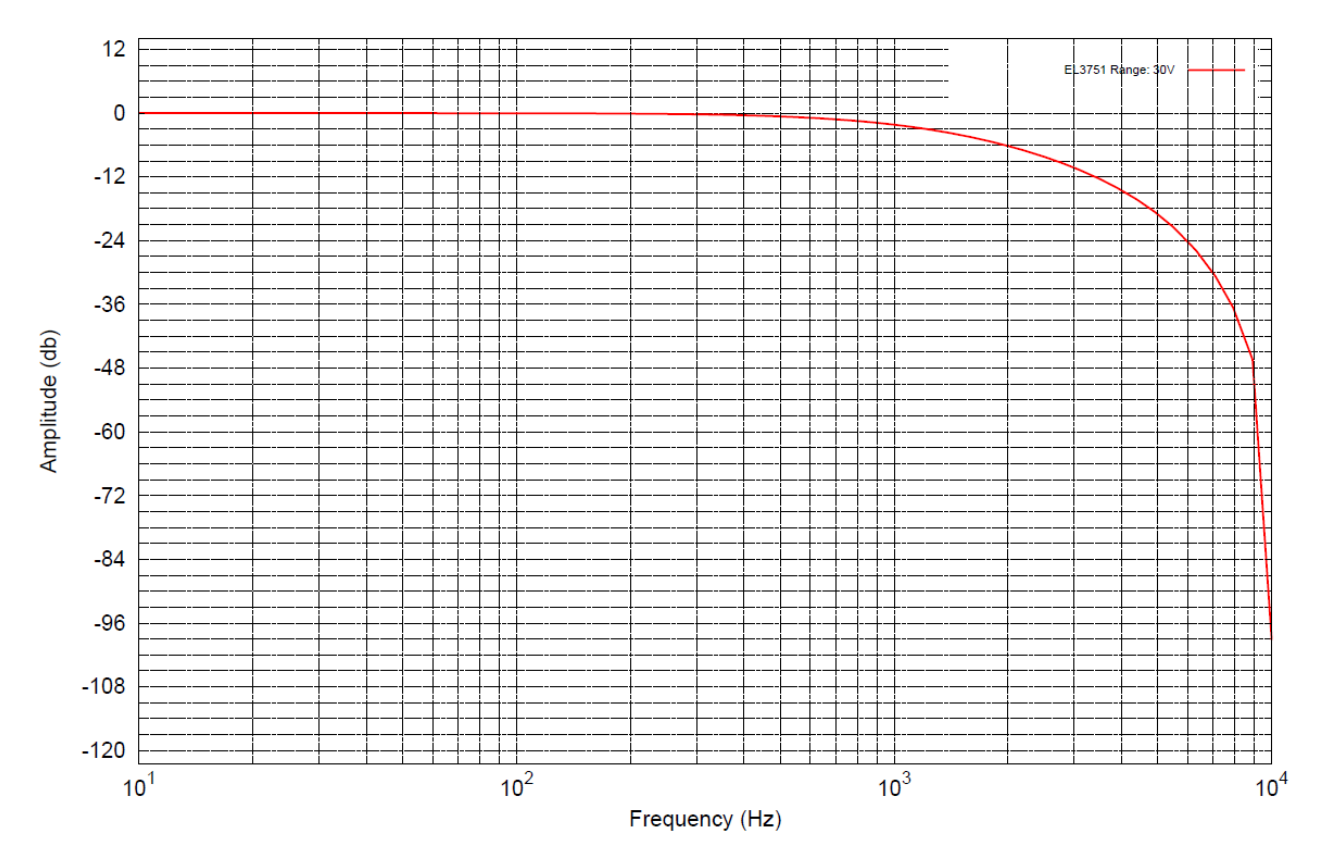

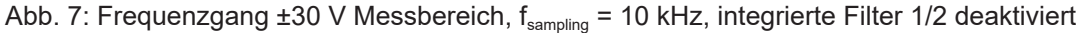

### <span id="page-28-0"></span>**2.2.5 Messung ±10 V**

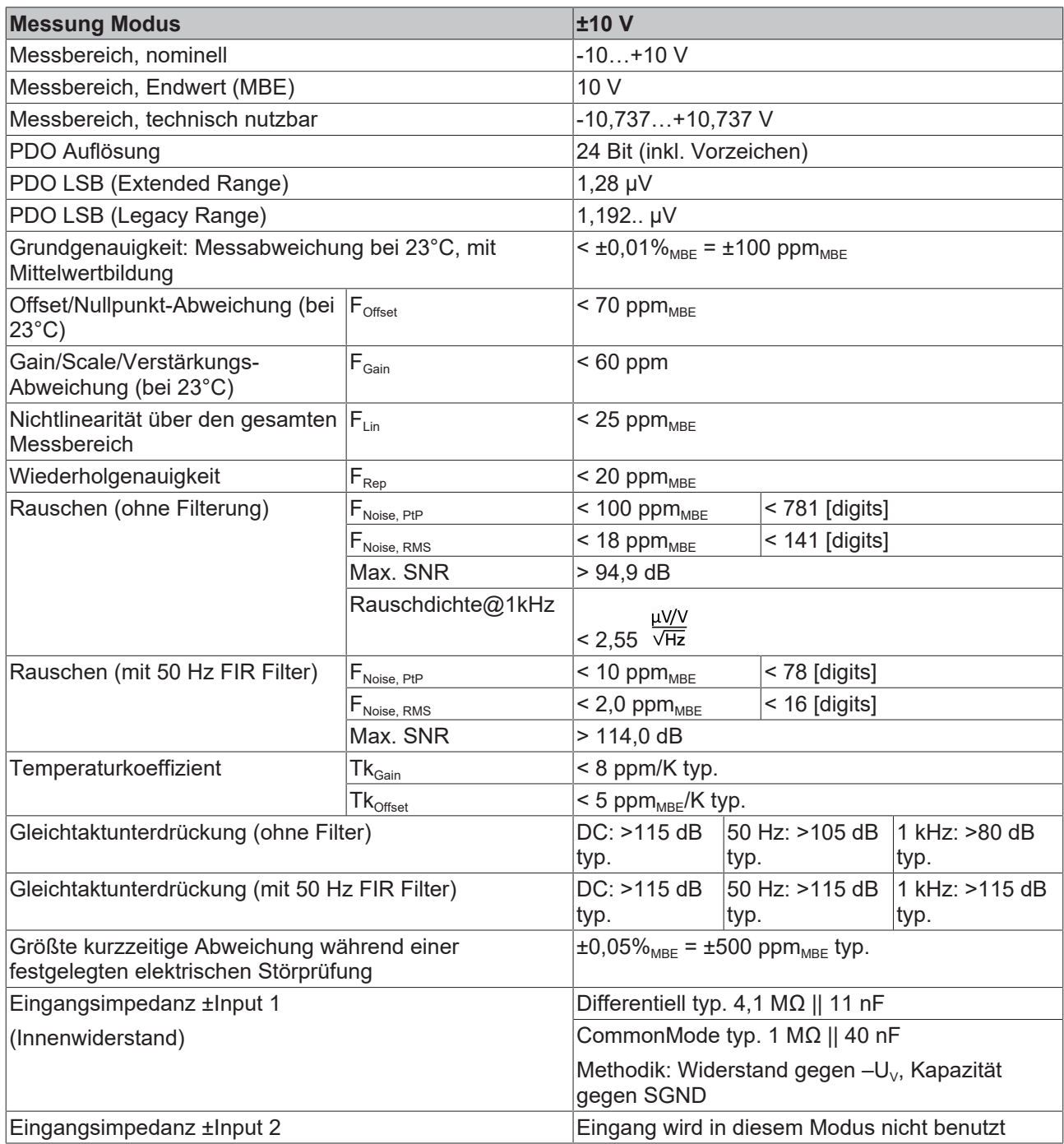

In Anlehnung an den Beckhoff "Messfehler" kann wie in Kapitel ["Allgemeines zur Messgenauigkeit/](#page-21-0) [Messunsicherheit" \[](#page-21-0) $\blacktriangleright$  [22\]](#page-21-0) angeben auch als Vergleichswert der "Gesamtmessfehler über alles" berechnet werden.

Für den Messbereich ±10V ergibt sich dieser damit aus den o.a. Daten und T<sub>Umgebung,max</sub> = 55°C zu  $\pm 321$  ppm<sub>MBE</sub> (bzw. 0,032%<sub>MBE</sub>).

Siehe dazu auch Messfehler/Messabweichung/Messunsicherheit, Ausgabeunsicherheit unter [Weiterführende Dokumentation zu I/O-Komponenten mit analogen Ein- und Ausgängen \[](#page-260-1)[}](#page-260-1) [261\]](#page-260-1).

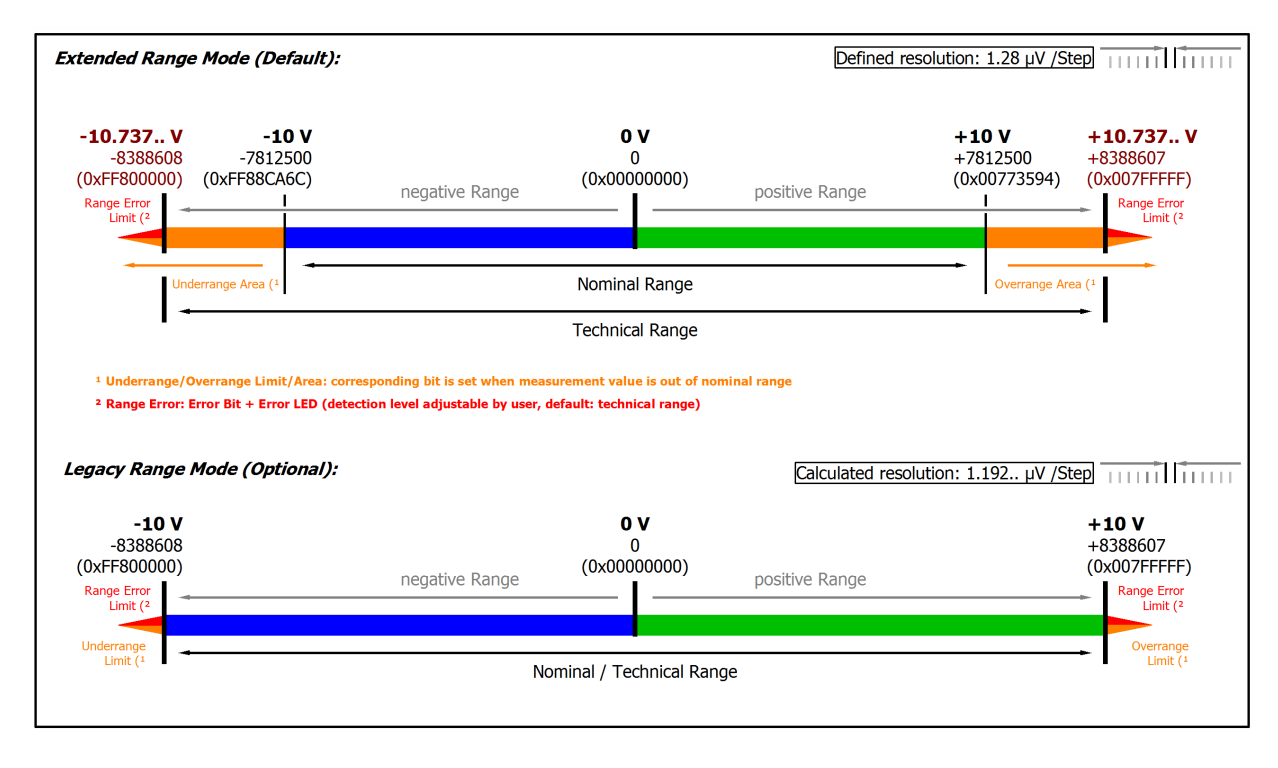

#### Abb. 8: Darstellung ±10 V Messbereich

Hinweis: Im Extended Range Mode hat die Underrange/Overrange-Anzeige im PDO Status bei Überschreitung des nominellen Messbereichs den Charakter einer Information/Warnung, das heißt, es wird dabei kein *Error* in PDO-Status und LED angezeigt. Wird dann im Weiteren auch der technische Messbereich überschritten, wird zusätzlich *Error = TRUE* angezeigt. Die Erkennungsgrenze für Underrange/Overrange *Error* ist im CoE einstellbar.

Im Legacy Range Mode führt ein Underrange/Overrange -Ereignis zugleich zu einem *Error* im PDO-Status.

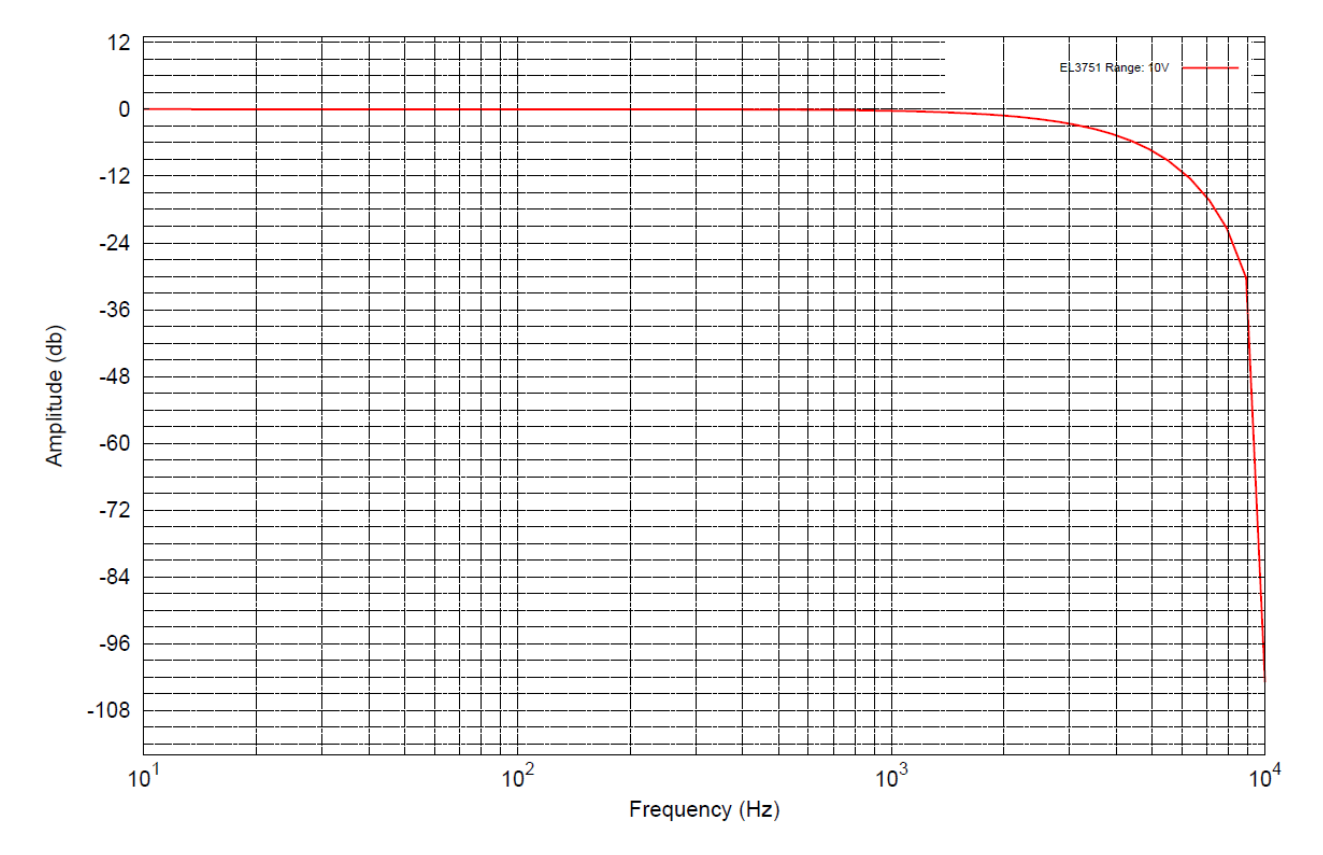

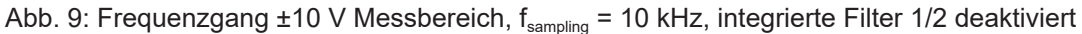

## <span id="page-30-0"></span>**2.2.6 Messung ±5 V**

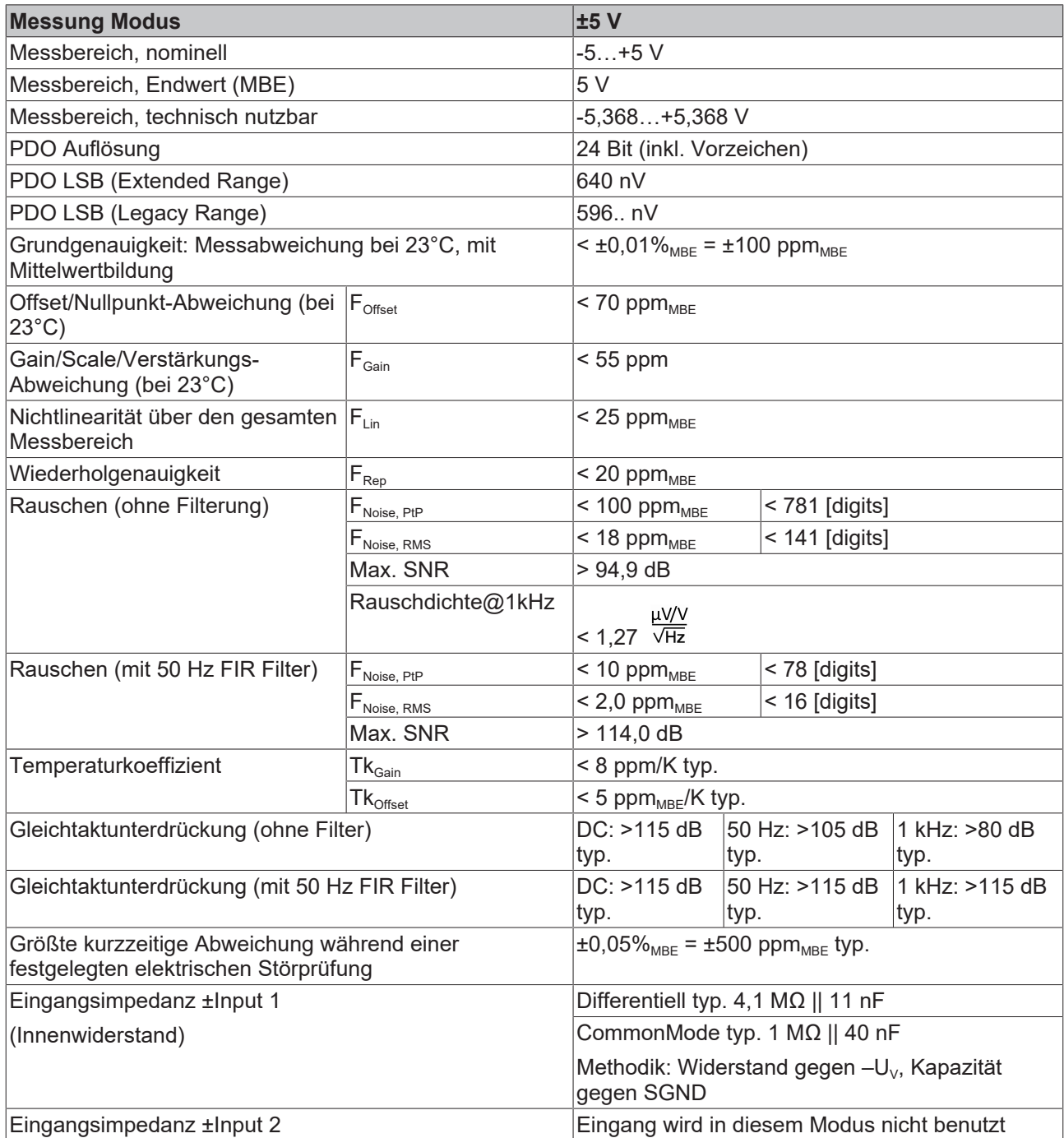

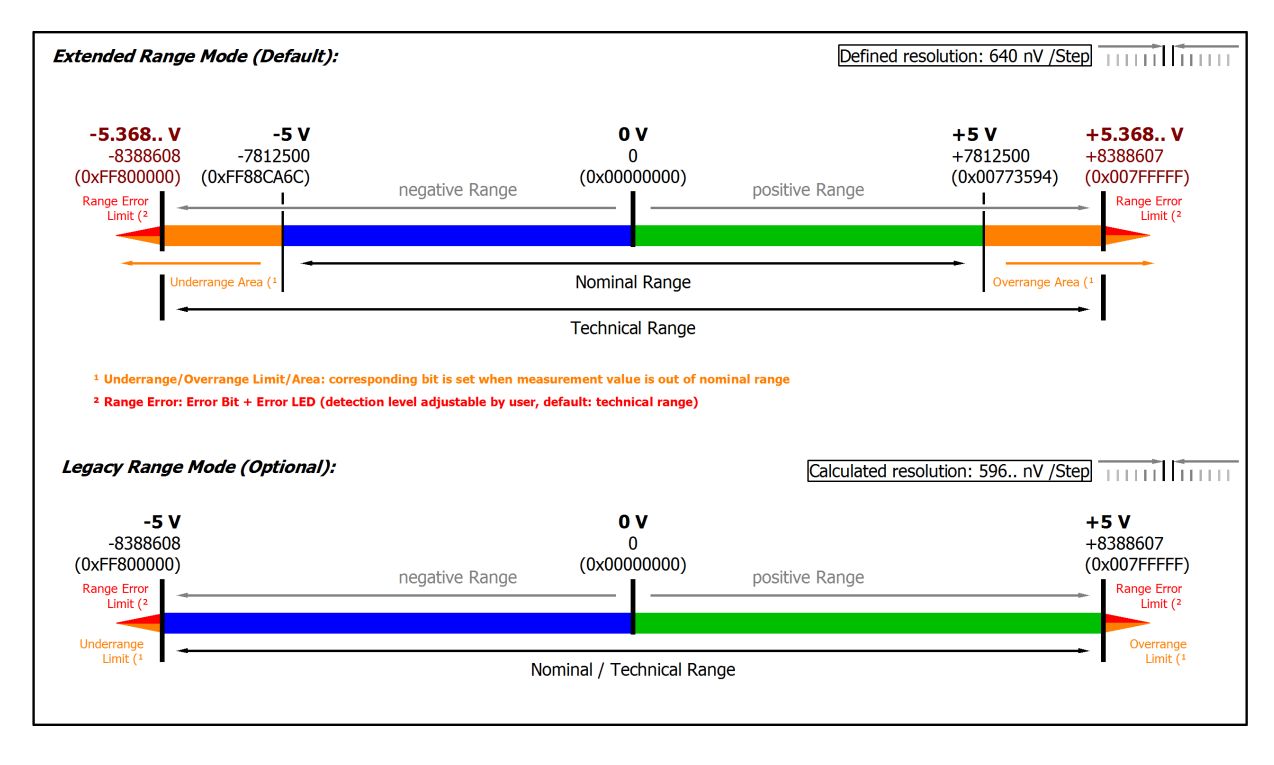

#### Abb. 10: Darstellung ±5 V Messbereich

Hinweis: Im Extended Range Mode hat die Underrange/Overrange-Anzeige im PDO Status bei Überschreitung des nominellen Messbereichs den Charakter einer Information/Warnung, das heißt, es wird dabei kein *Error* in PDO-Status und LED angezeigt. Wird dann im Weiteren auch der technische Messbereich überschritten, wird zusätzlich *Error = TRUE* angezeigt. Die Erkennungsgrenze für Underrange/Overrange *Error* ist im CoE einstellbar.

Im Legacy Range Mode führt ein Underrange/Overrange -Ereignis zugleich zu einem *Error* im PDO-Status.

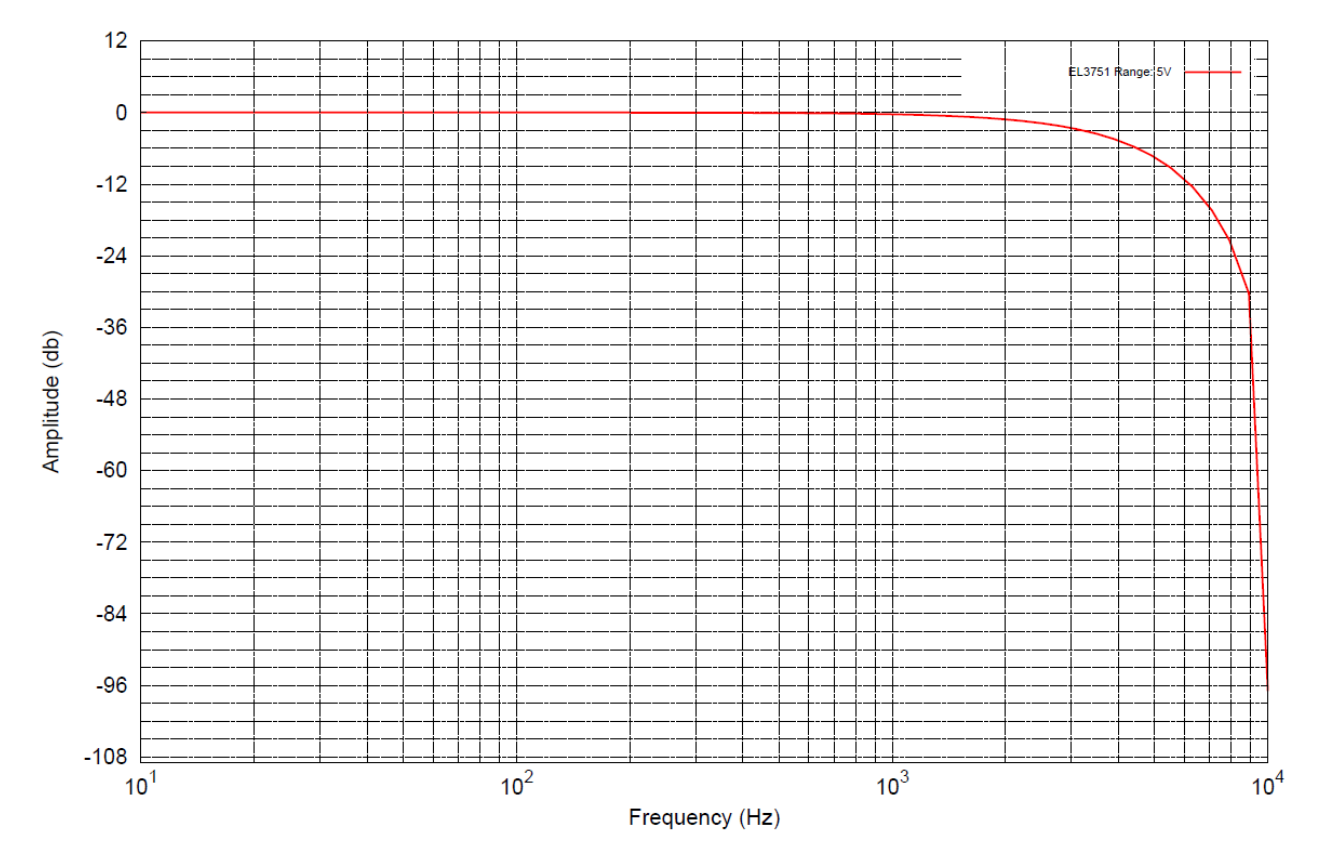

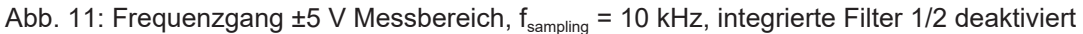

## <span id="page-32-0"></span>**2.2.7 Messung ±2,5 V**

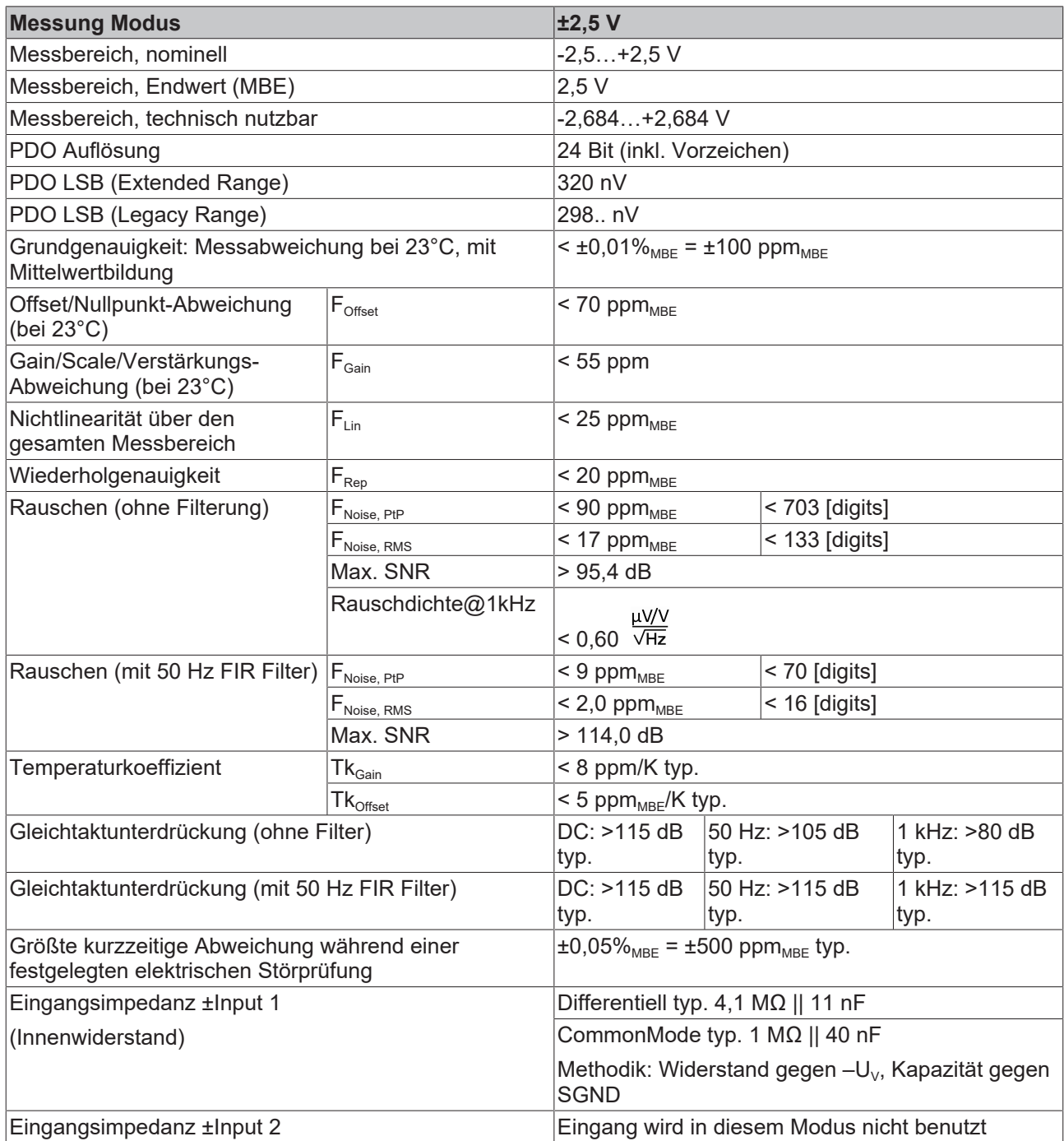

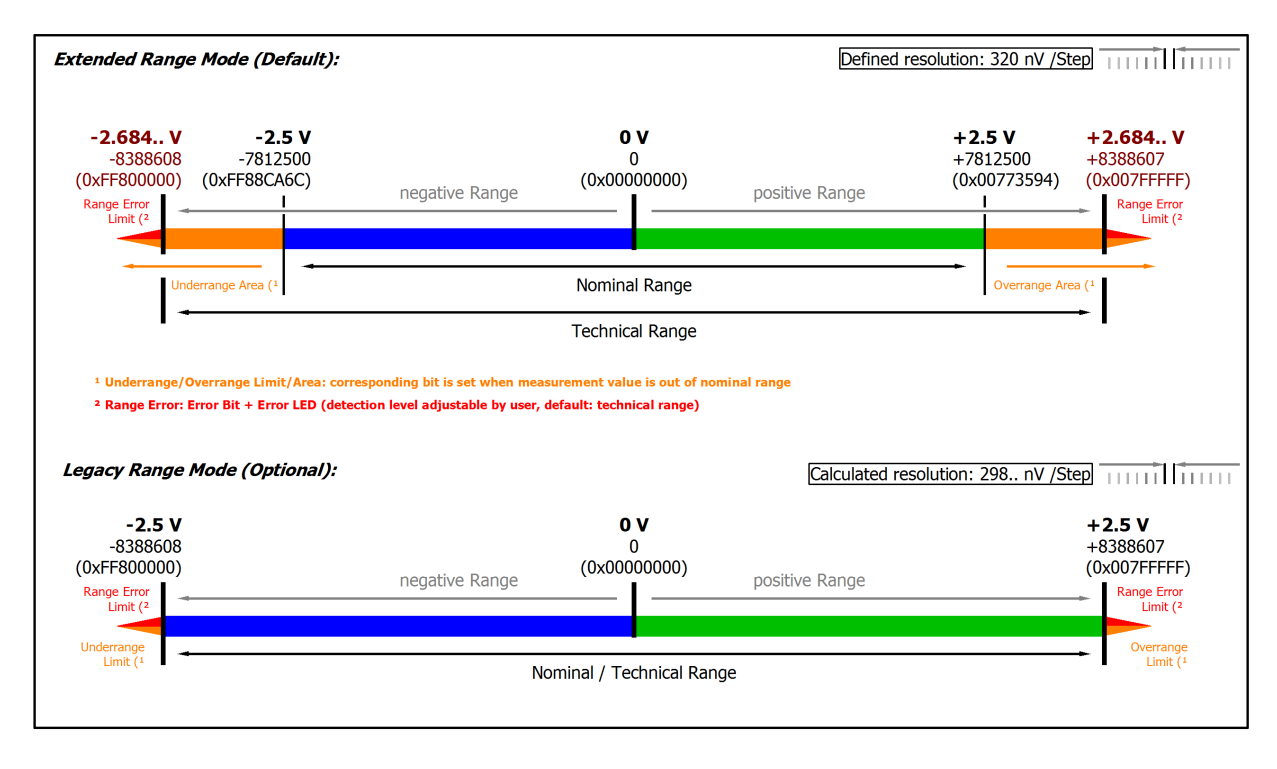

#### Abb. 12: Darstellung ±2,5 V Messbereich

Hinweis: Im Extended Range Mode hat die Underrange/Overrange-Anzeige im PDO Status bei Überschreitung des nominellen Messbereichs den Charakter einer Information/Warnung, das heißt, es wird dabei kein *Error* in PDO-Status und LED angezeigt. Wird dann im Weiteren auch der technische Messbereich überschritten, wird zusätzlich *Error = TRUE* angezeigt. Die Erkennungsgrenze für Underrange/Overrange *Error* ist im CoE einstellbar.

Im Legacy Range Mode führt ein Underrange/Overrange -Ereignis zugleich zu einem *Error* im PDO-Status.

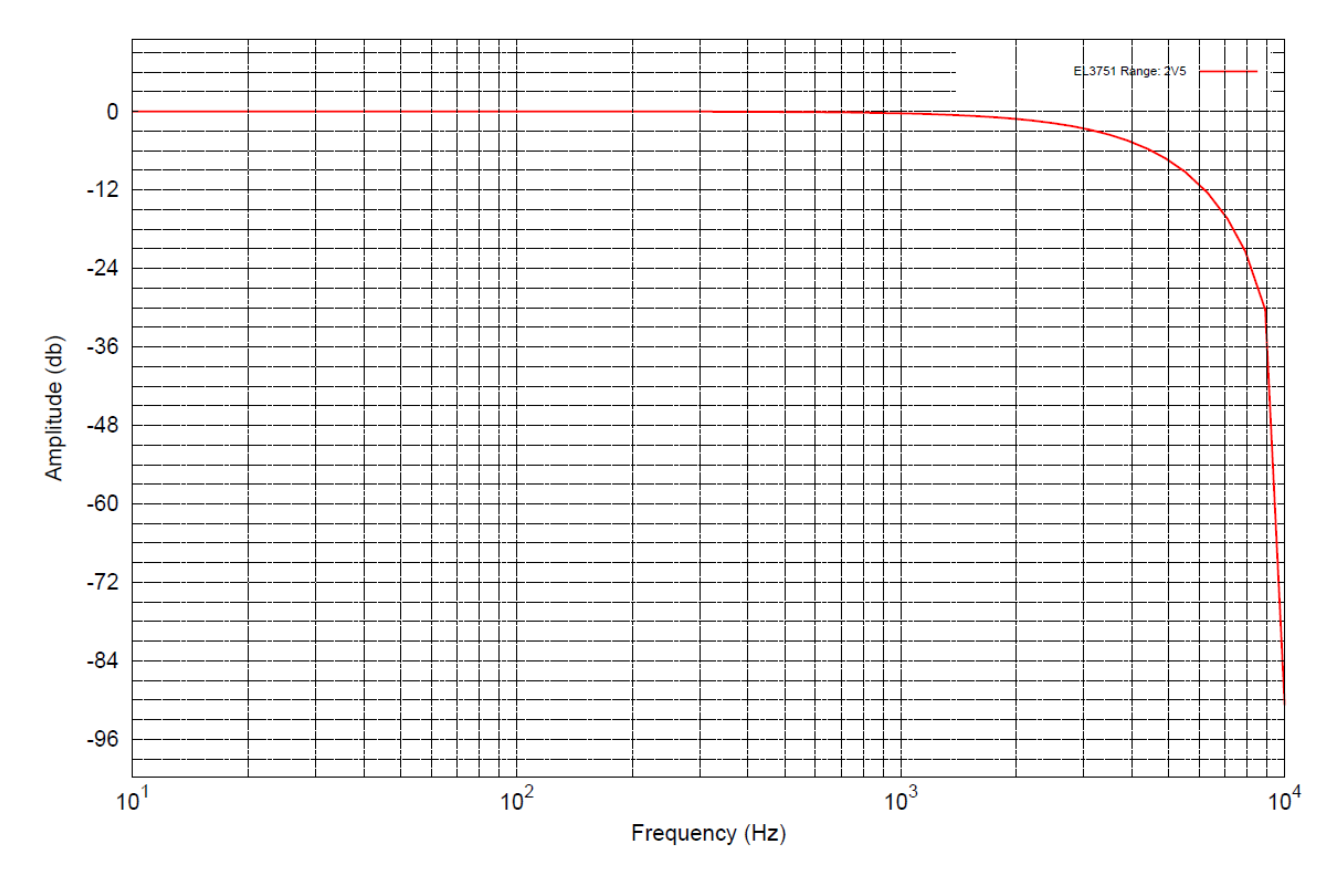

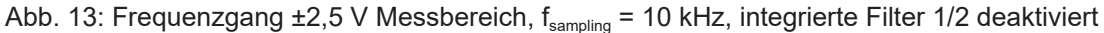

## <span id="page-34-0"></span>**2.2.8 Messung ±1,25 V**

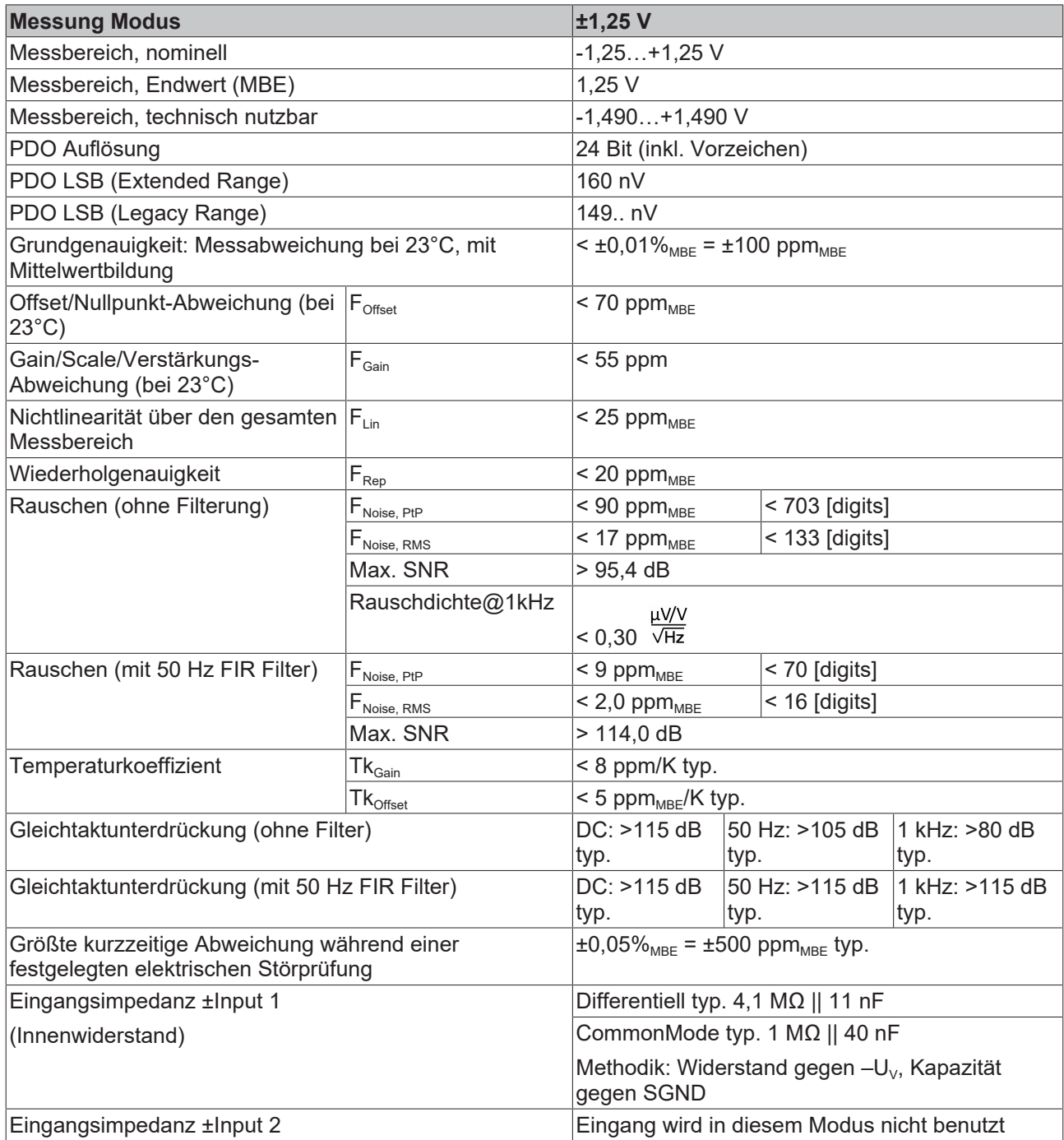

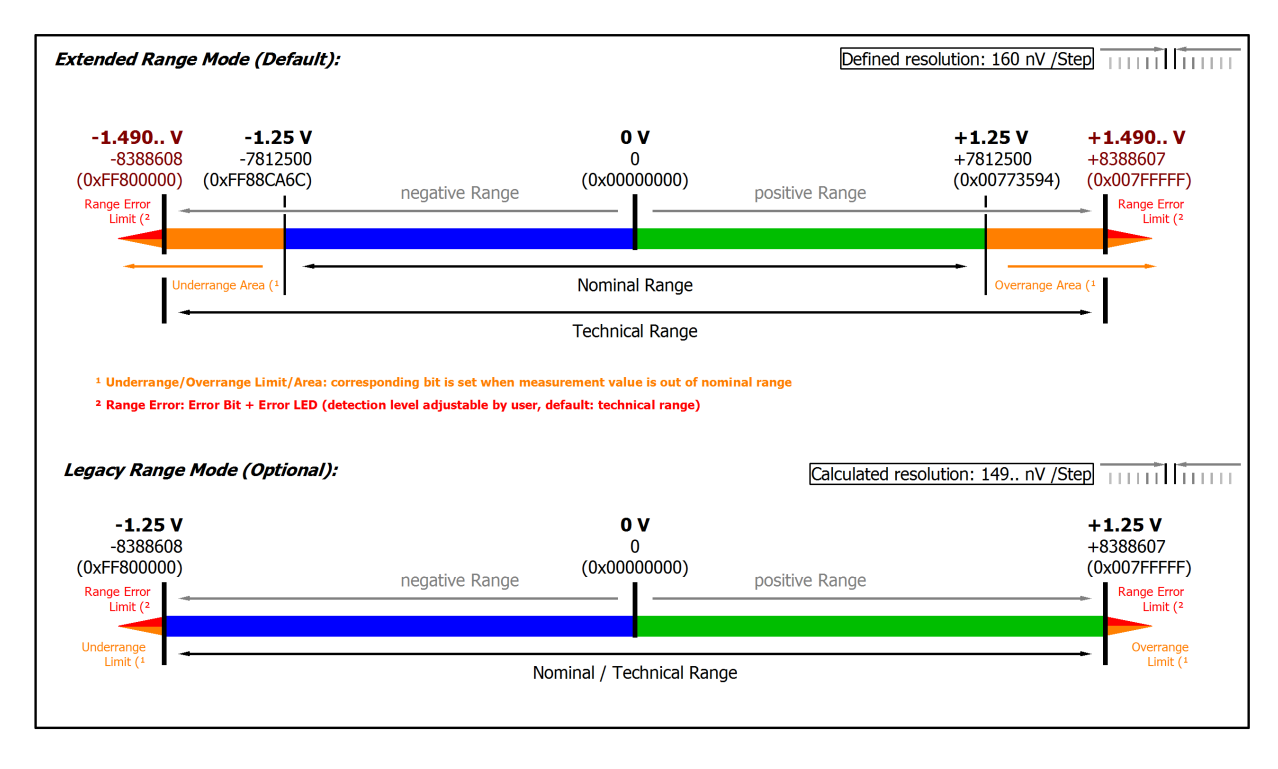

### Abb. 14: Darstellung ±1,25 V Messbereich

Hinweis: Im Extended Range Mode hat die Underrange/Overrange-Anzeige im PDO Status bei Überschreitung des nominellen Messbereichs den Charakter einer Information/Warnung, das heißt, es wird dabei kein *Error* in PDO-Status und LED angezeigt. Wird dann im Weiteren auch der technische Messbereich überschritten, wird zusätzlich *Error = TRUE* angezeigt. Die Erkennungsgrenze für Underrange/Overrange *Error* ist im CoE einstellbar.

Im Legacy Range Mode führt ein Underrange/Overrange -Ereignis zugleich zu einem *Error* im PDO-Status.

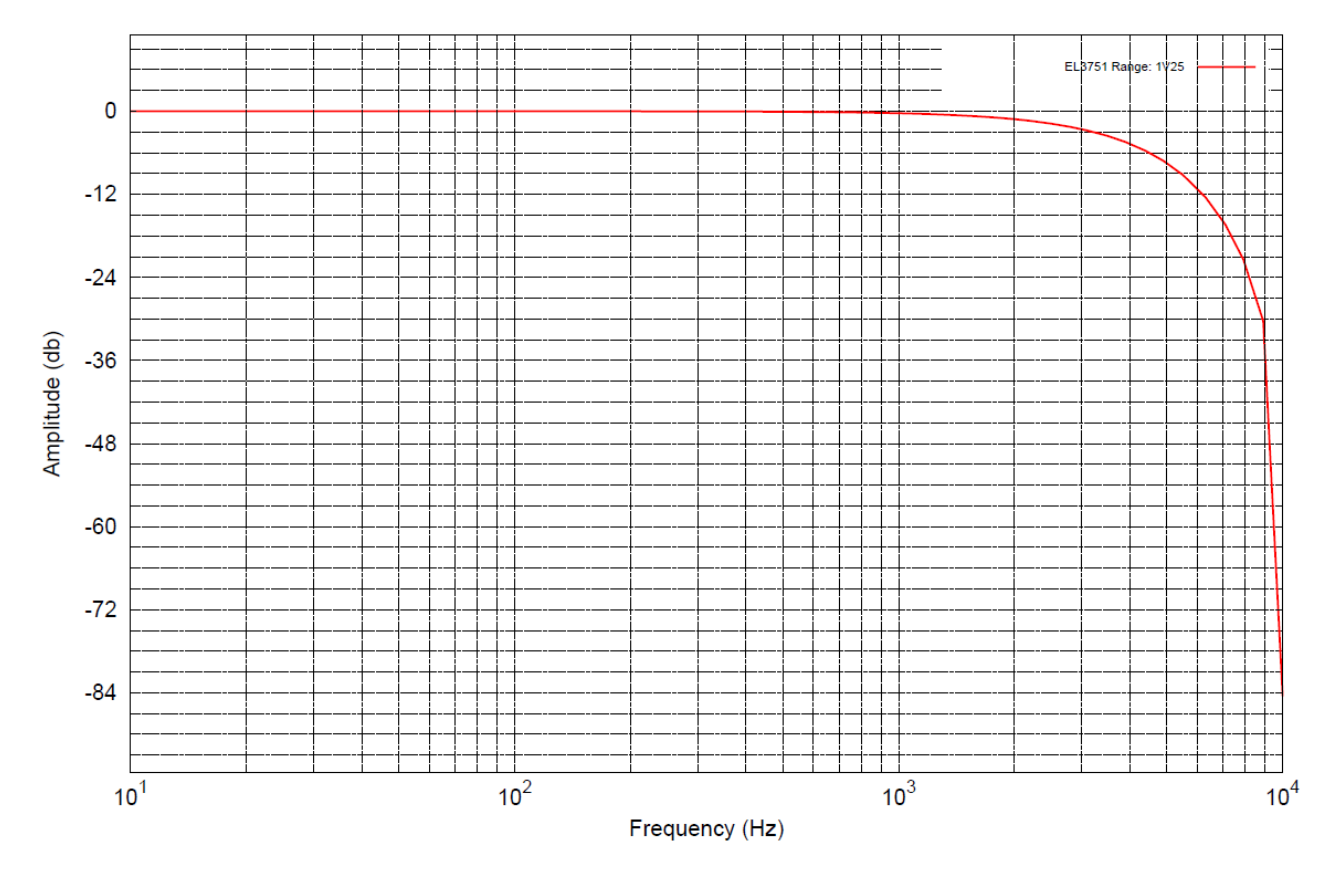

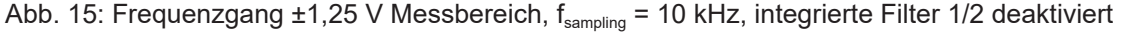
## **2.2.9 Messung ±640 mV**

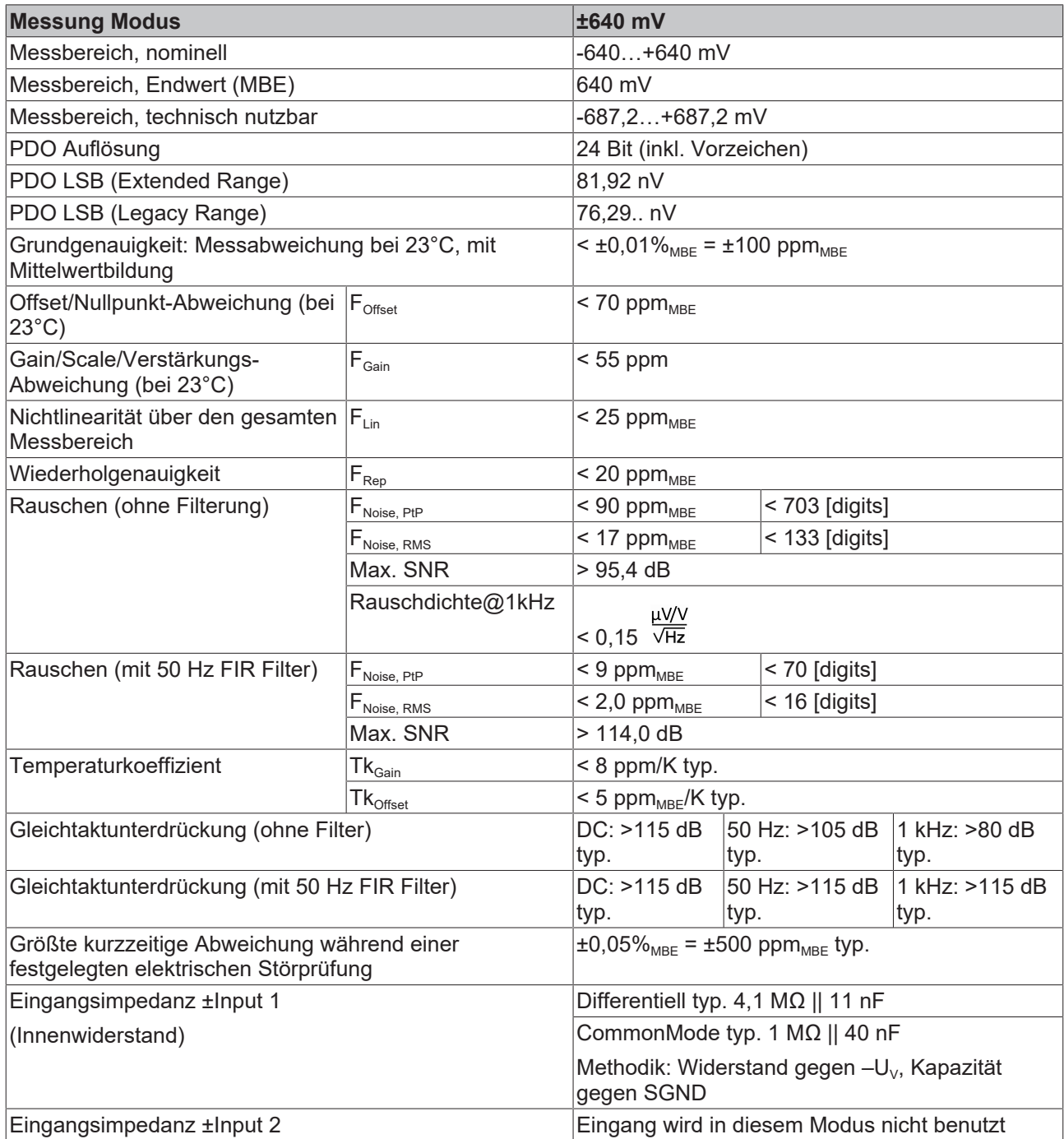

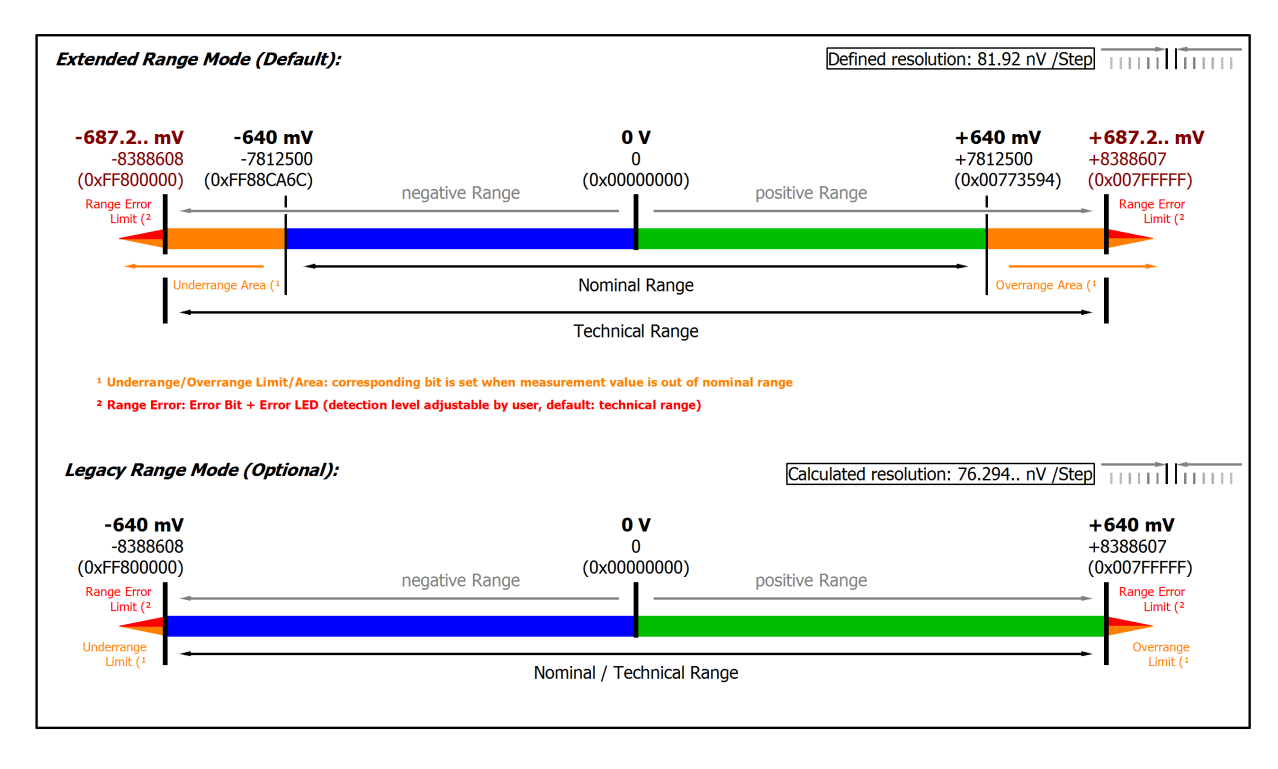

#### Abb. 16: Darstellung ±640 mV Messbereich

Hinweis: Im Extended Range Mode hat die Underrange/Overrange-Anzeige im PDO Status bei Überschreitung des nominellen Messbereichs den Charakter einer Information/Warnung, das heißt, es wird dabei kein *Error* in PDO-Status und LED angezeigt. Wird dann im Weiteren auch der technische Messbereich überschritten, wird zusätzlich *Error = TRUE* angezeigt. Die Erkennungsgrenze für Underrange/Overrange *Error* ist im CoE einstellbar.

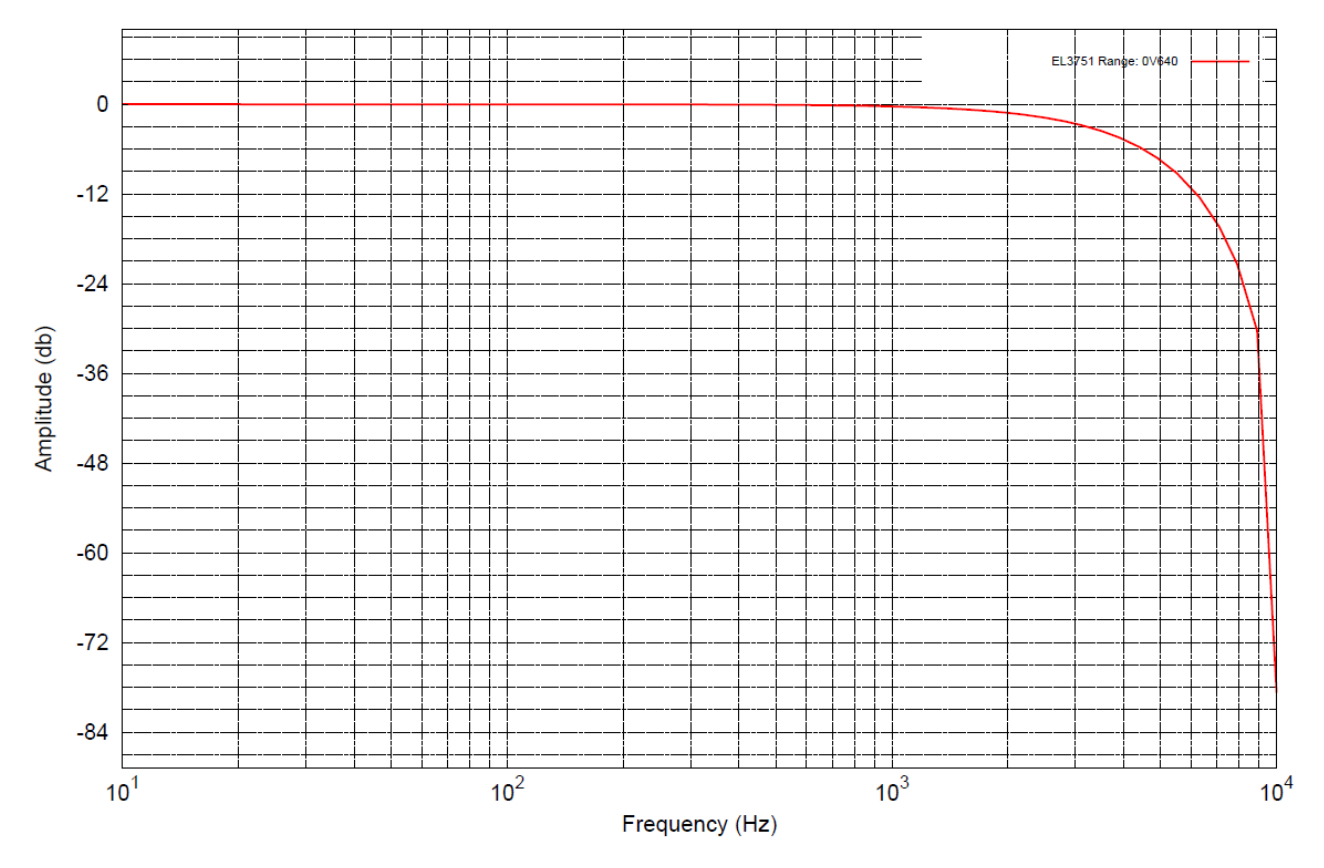

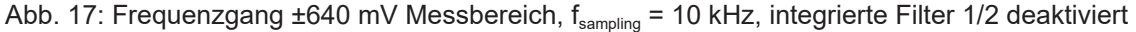

### **2.2.10 Messung ±320 mV**

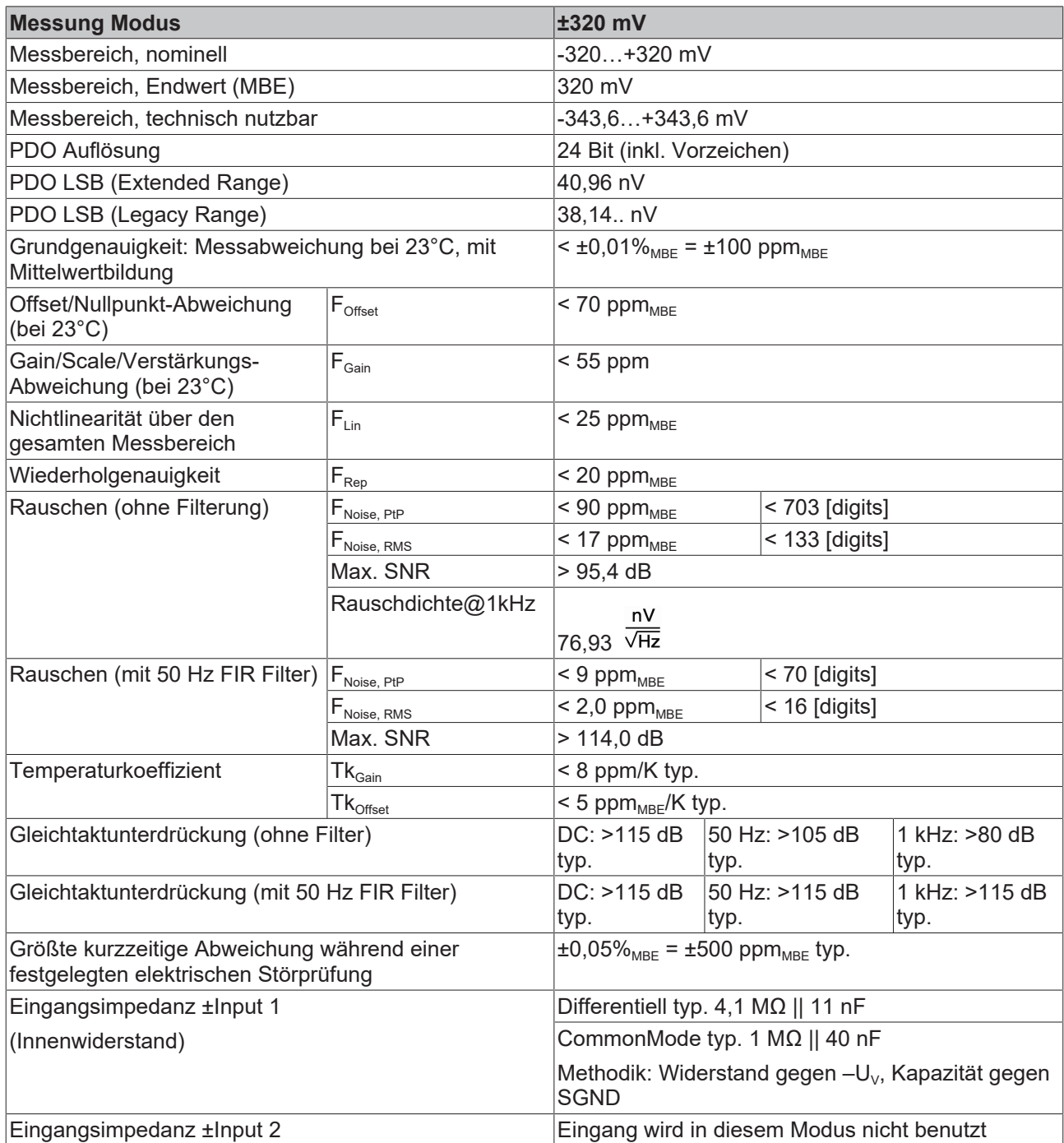

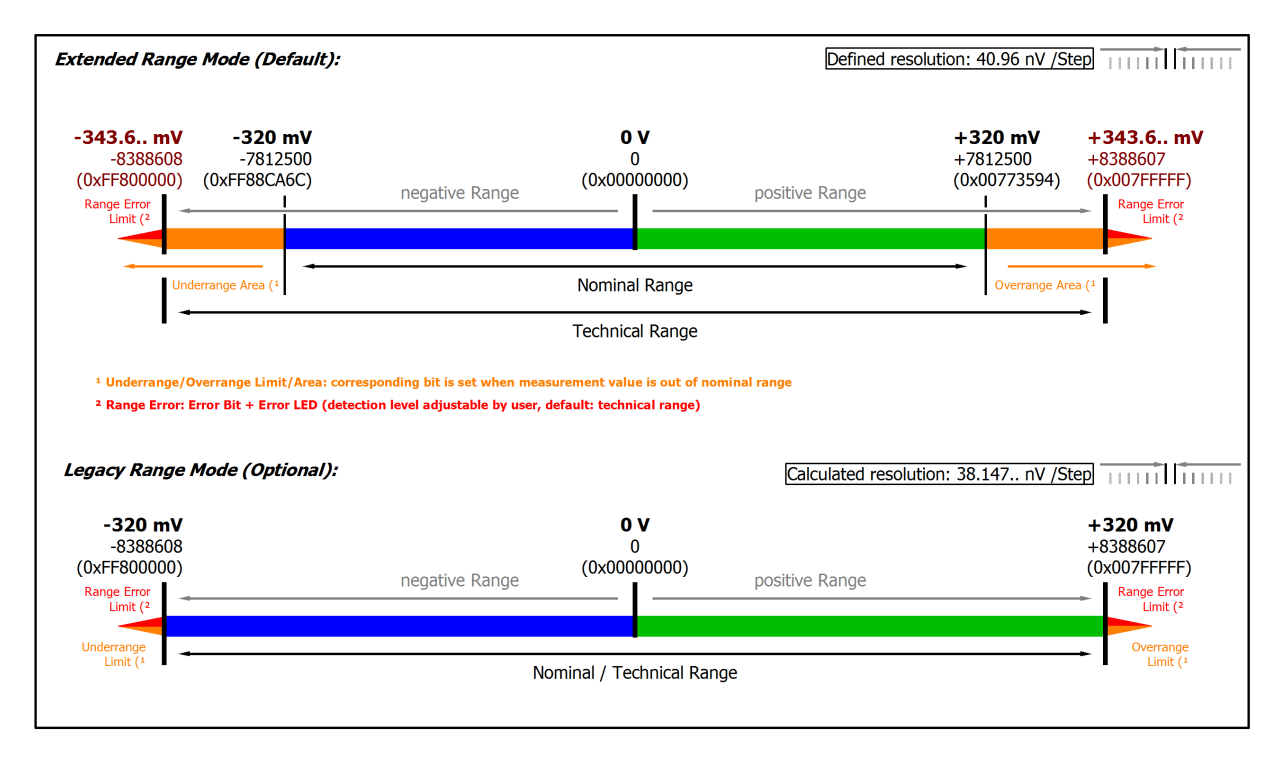

#### Abb. 18: Darstellung ±320 mV Messbereich

Hinweis: Im Extended Range Mode hat die Underrange/Overrange-Anzeige im PDO Status bei Überschreitung des nominellen Messbereichs den Charakter einer Information/Warnung, das heißt, es wird dabei kein *Error* in PDO-Status und LED angezeigt. Wird dann im Weiteren auch der technische Messbereich überschritten, wird zusätzlich *Error = TRUE* angezeigt. Die Erkennungsgrenze für Underrange/Overrange *Error* ist im CoE einstellbar.

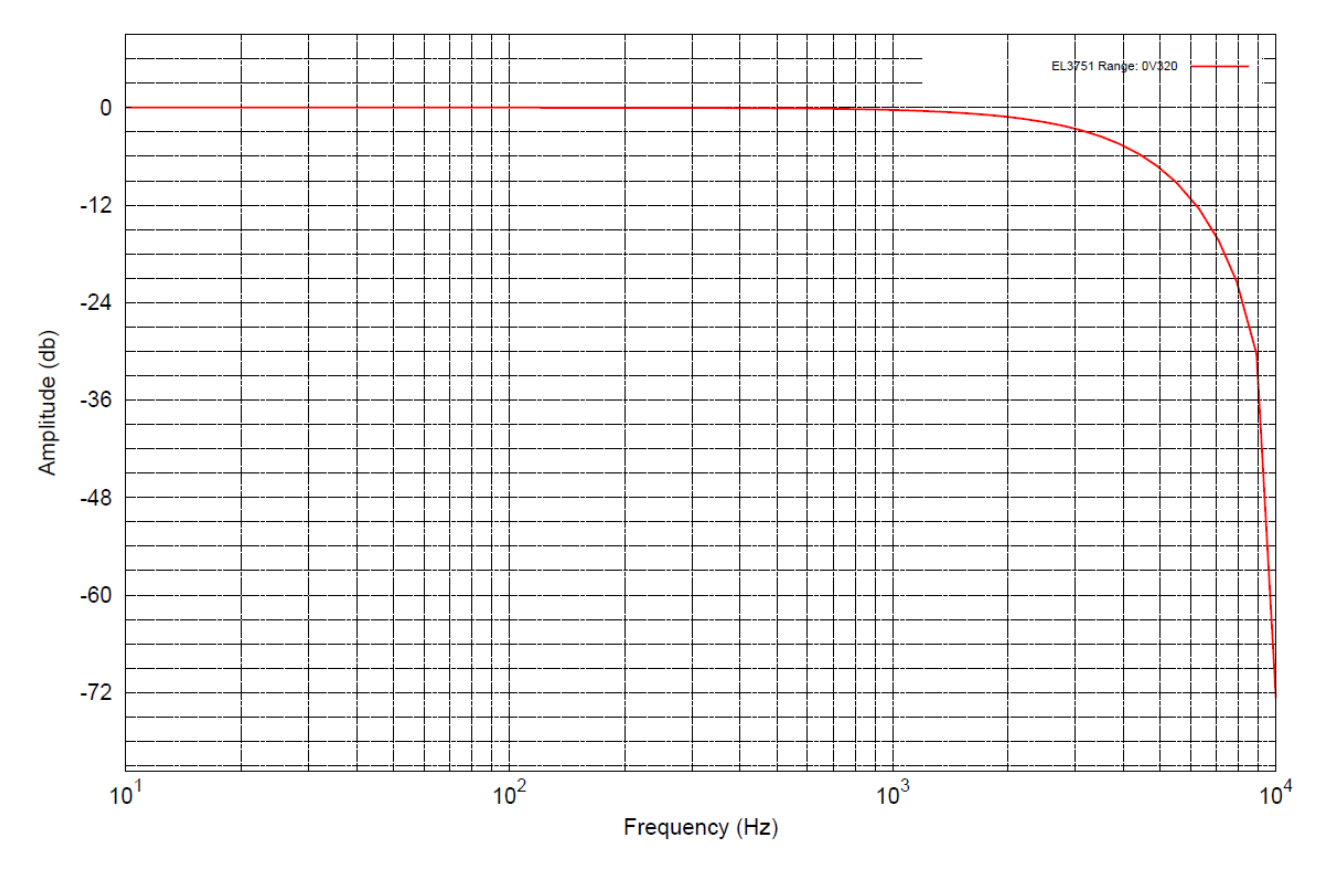

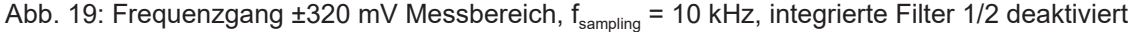

## **2.2.11 Messung ±160 mV**

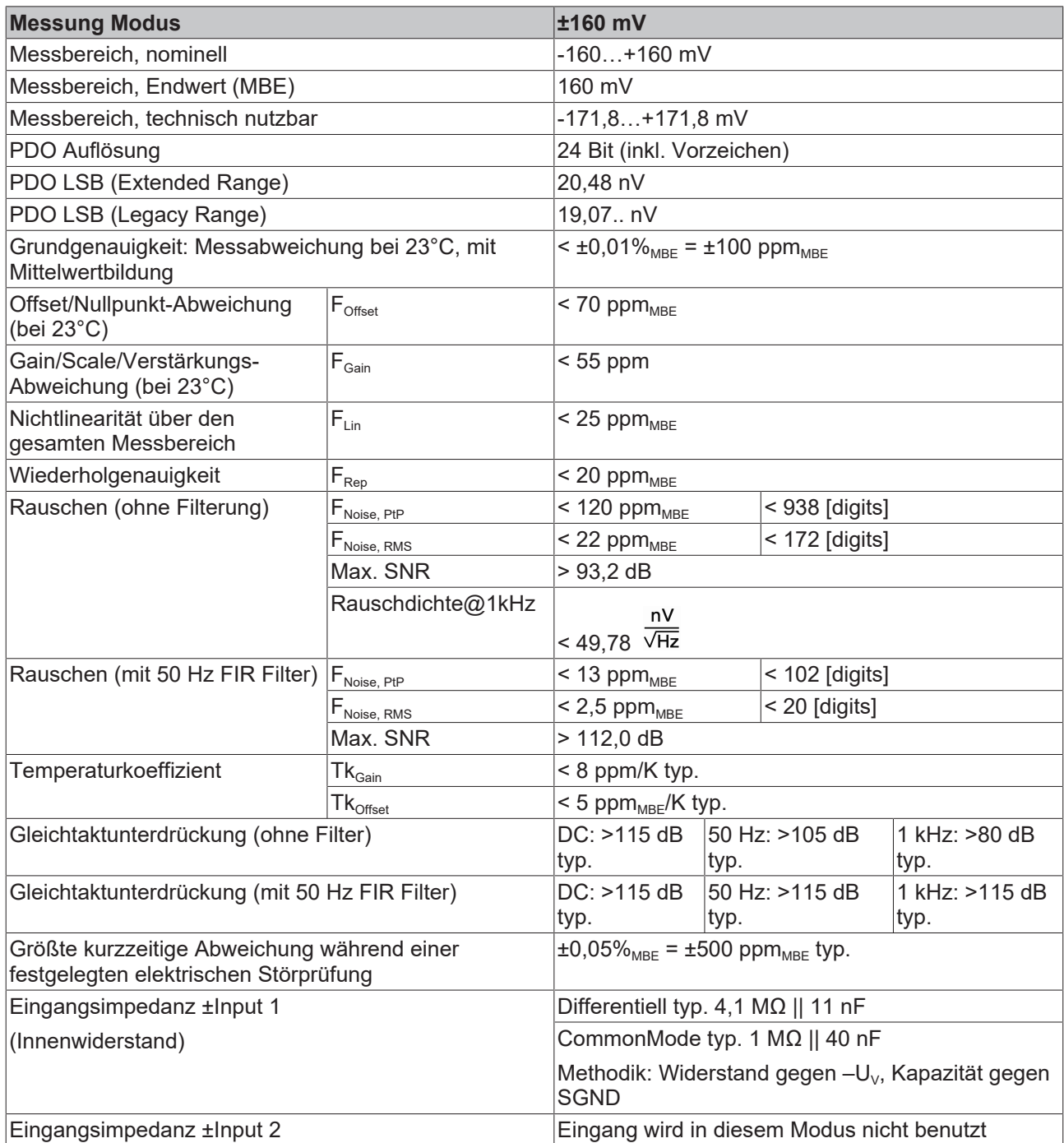

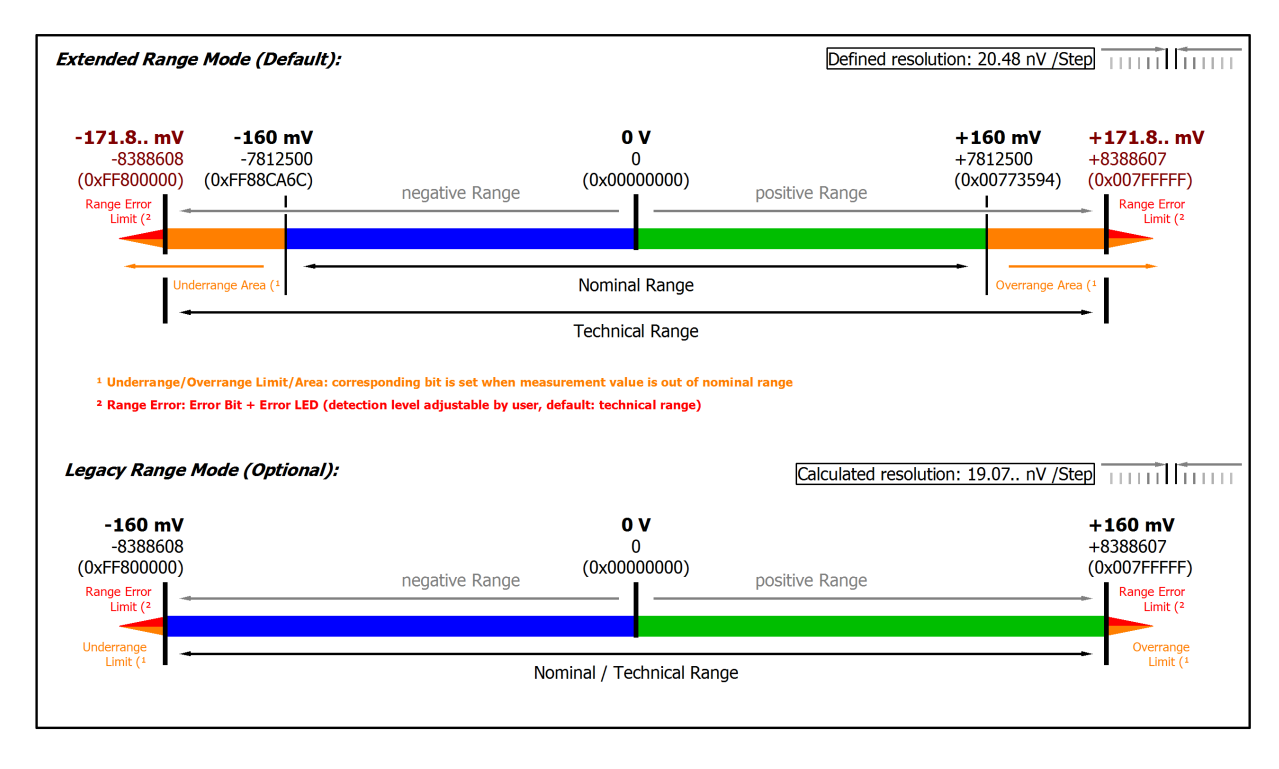

#### Abb. 20: Darstellung ±160 mV Messbereich

Hinweis: Im Extended Range Mode hat die Underrange/Overrange-Anzeige im PDO Status bei Überschreitung des nominellen Messbereichs den Charakter einer Information/Warnung, das heißt, es wird dabei kein *Error* in PDO-Status und LED angezeigt. Wird dann im Weiteren auch der technische Messbereich überschritten, wird zusätzlich *Error = TRUE* angezeigt. Die Erkennungsgrenze für Underrange/Overrange *Error* ist im CoE einstellbar.

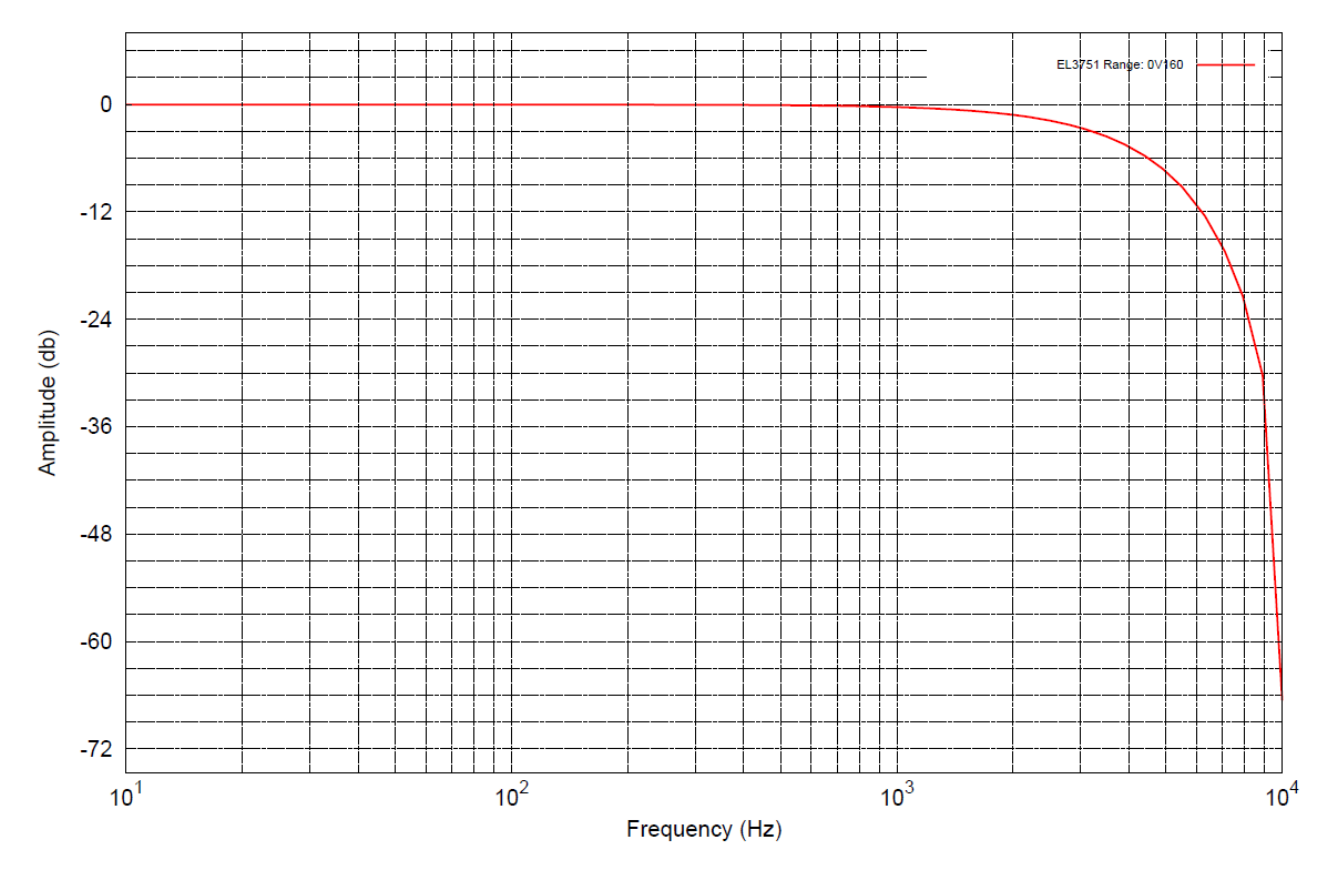

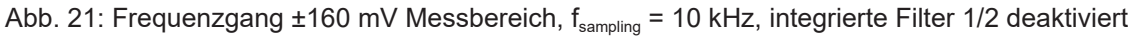

## **2.2.12 Messung ±80 mV**

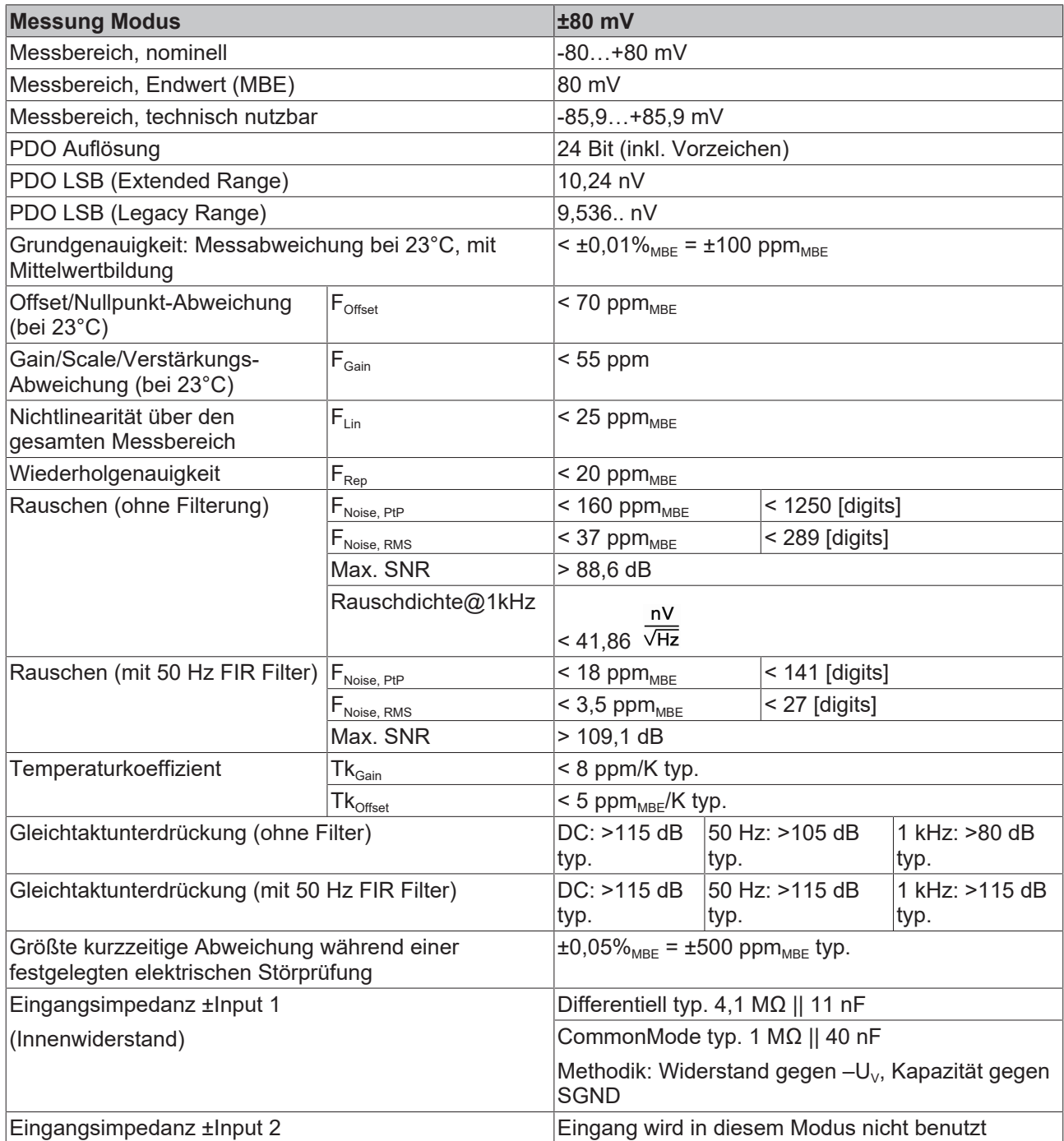

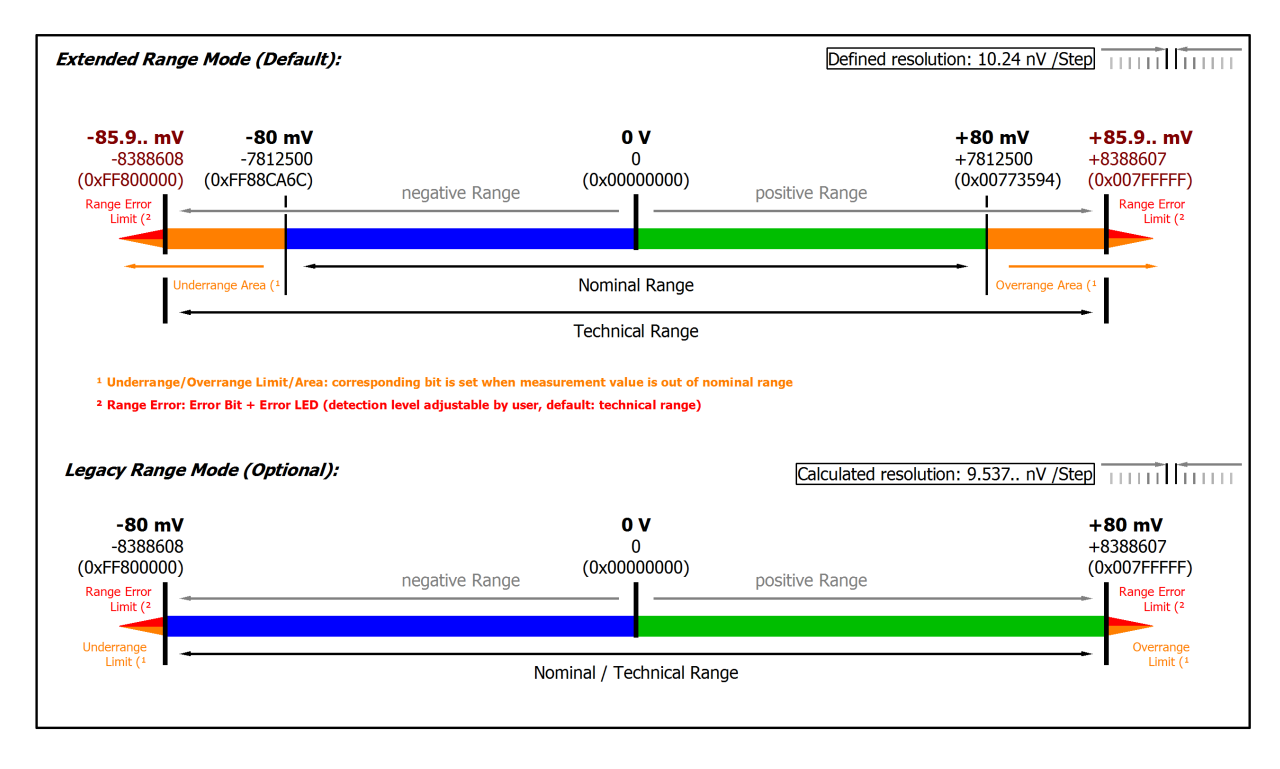

#### Abb. 22: Darstellung ±80 mV Messbereich

Hinweis: Im Extended Range Mode hat die Underrange/Overrange-Anzeige im PDO Status bei Überschreitung des nominellen Messbereichs den Charakter einer Information/Warnung, das heißt, es wird dabei kein *Error* in PDO-Status und LED angezeigt. Wird dann im Weiteren auch der technische Messbereich überschritten, wird zusätzlich *Error = TRUE* angezeigt. Die Erkennungsgrenze für Underrange/Overrange *Error* ist im CoE einstellbar.

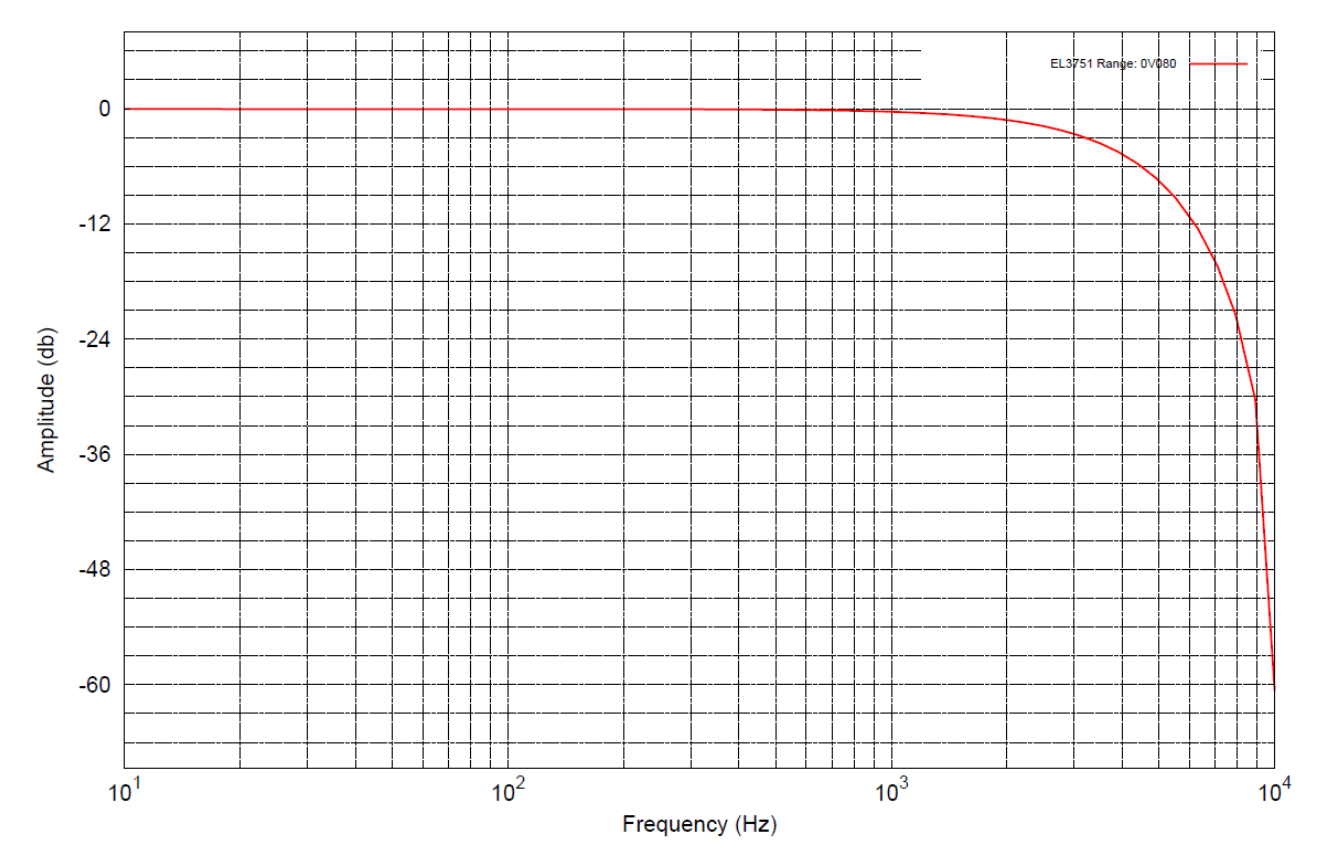

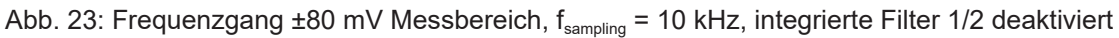

## **2.2.13 Messung ±40 mV**

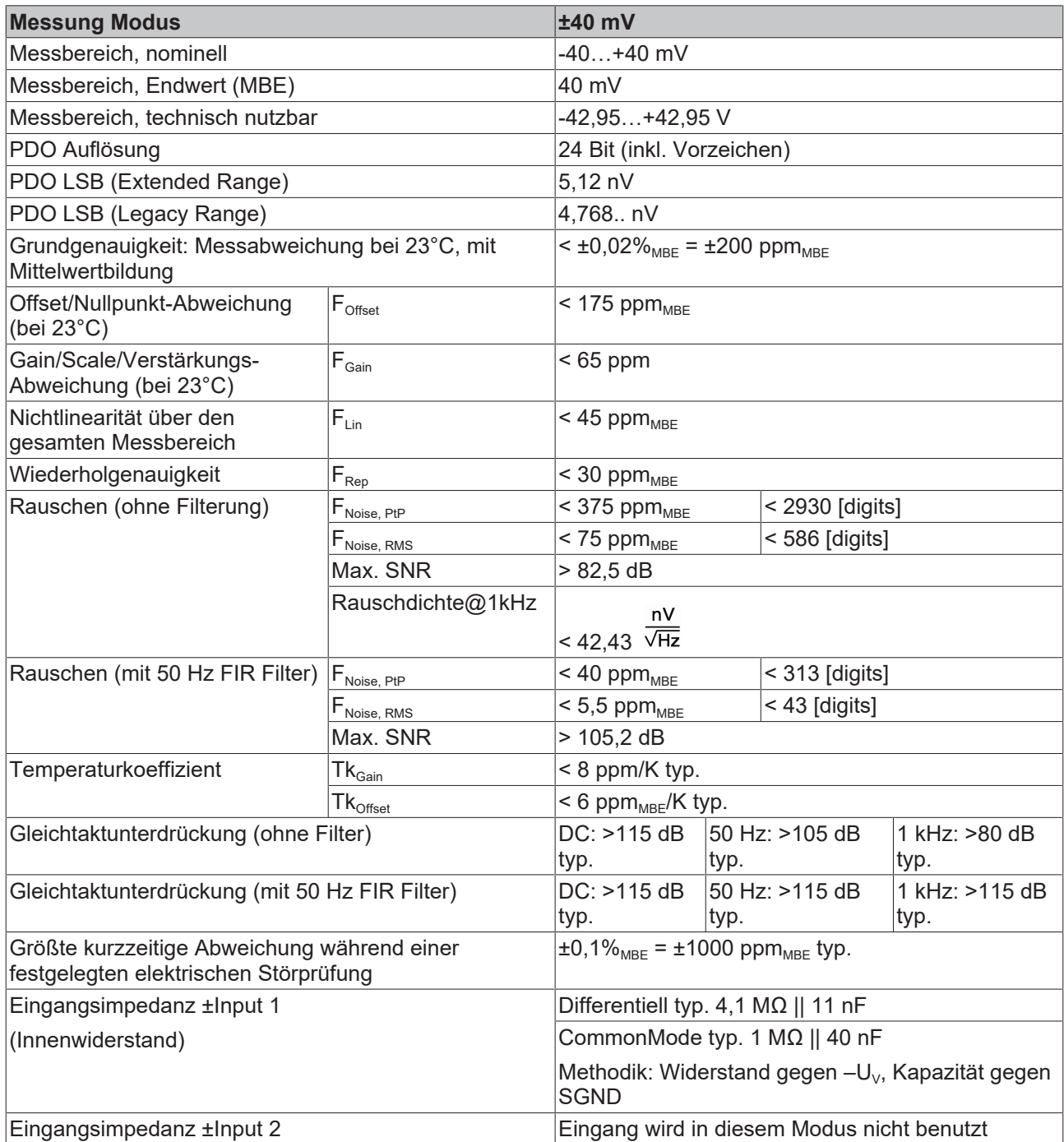

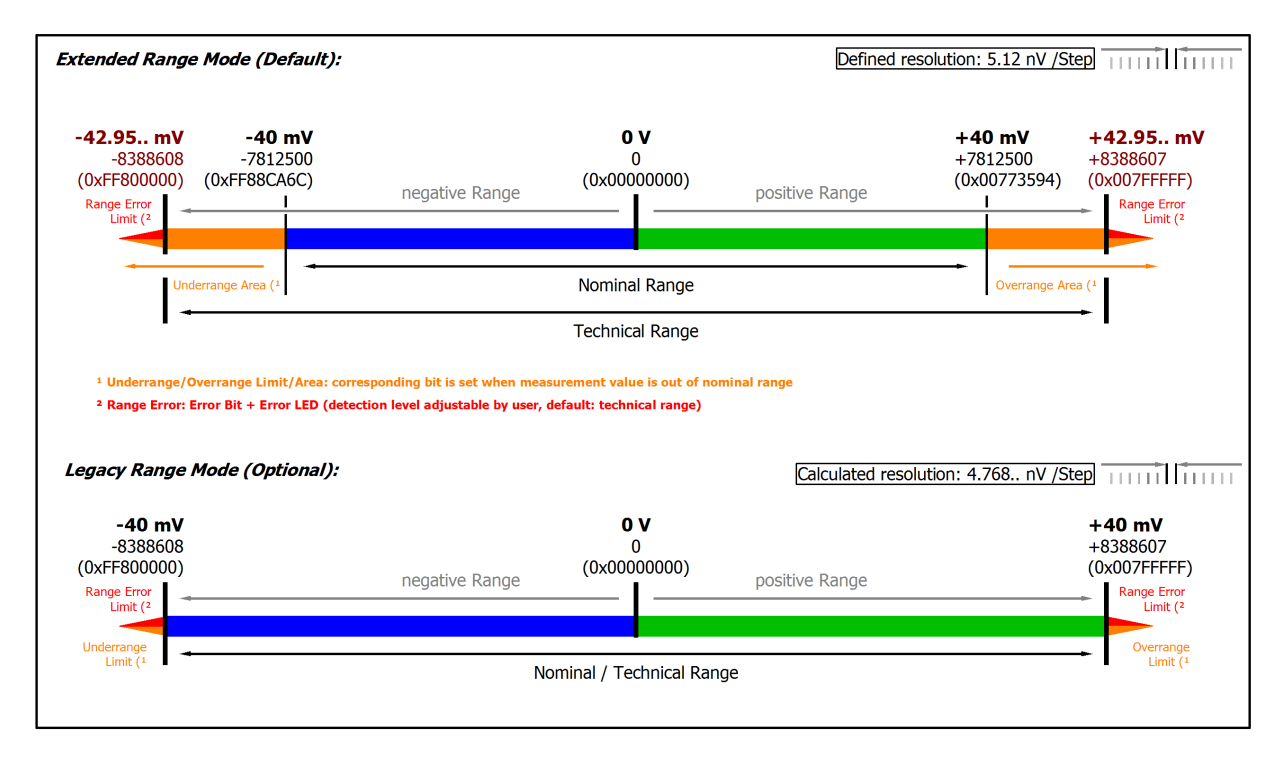

#### Abb. 24: Darstellung ±40 mV Messbereich

Hinweis: Im Extended Range Mode hat die Underrange/Overrange-Anzeige im PDO Status bei Überschreitung des nominellen Messbereichs den Charakter einer Information/Warnung, das heißt, es wird dabei kein *Error* in PDO-Status und LED angezeigt. Wird dann im Weiteren auch der technische Messbereich überschritten, wird zusätzlich *Error = TRUE* angezeigt. Die Erkennungsgrenze für Underrange/Overrange *Error* ist im CoE einstellbar.

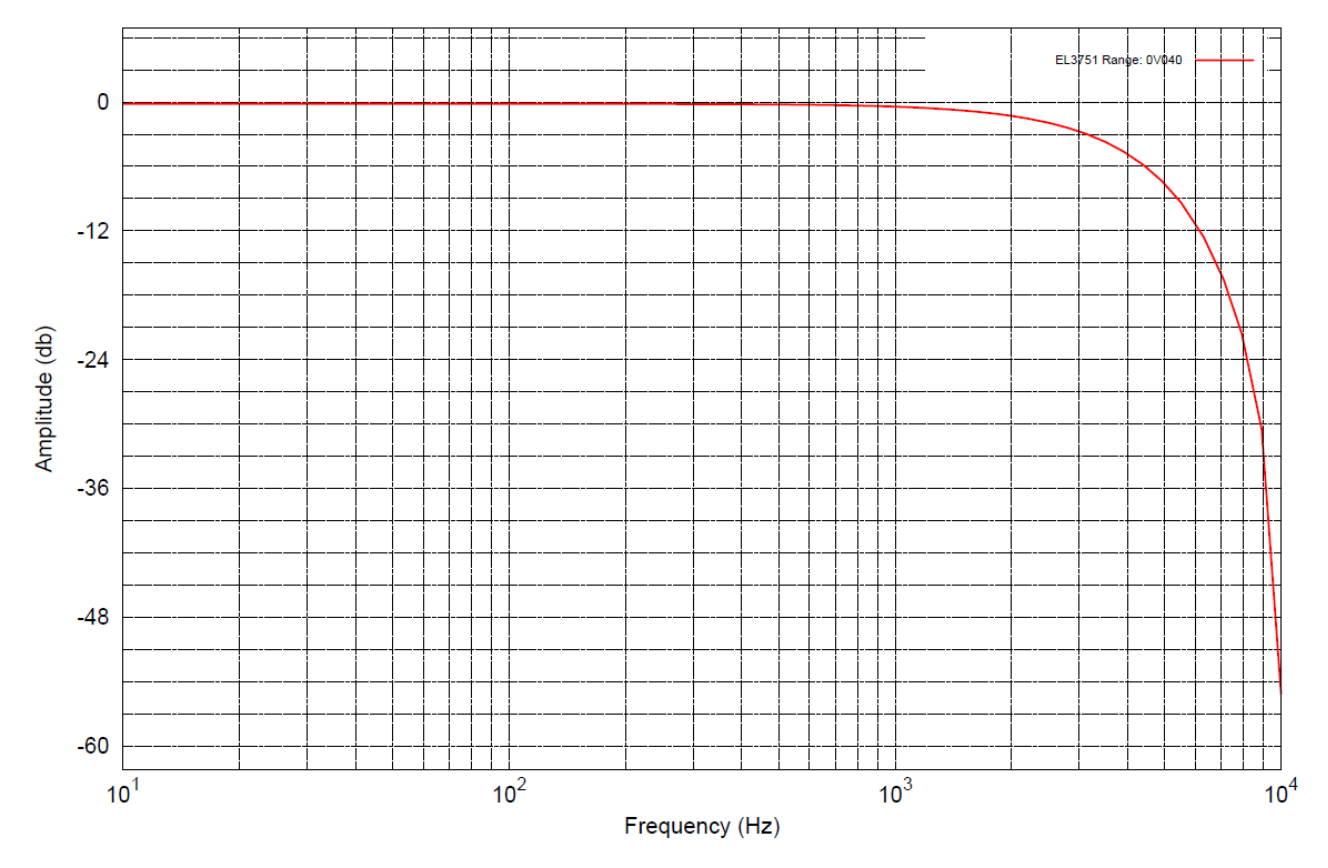

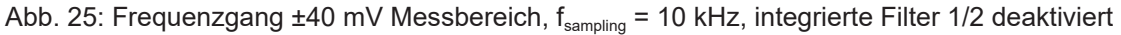

## **2.2.14 Messung ±20 mV**

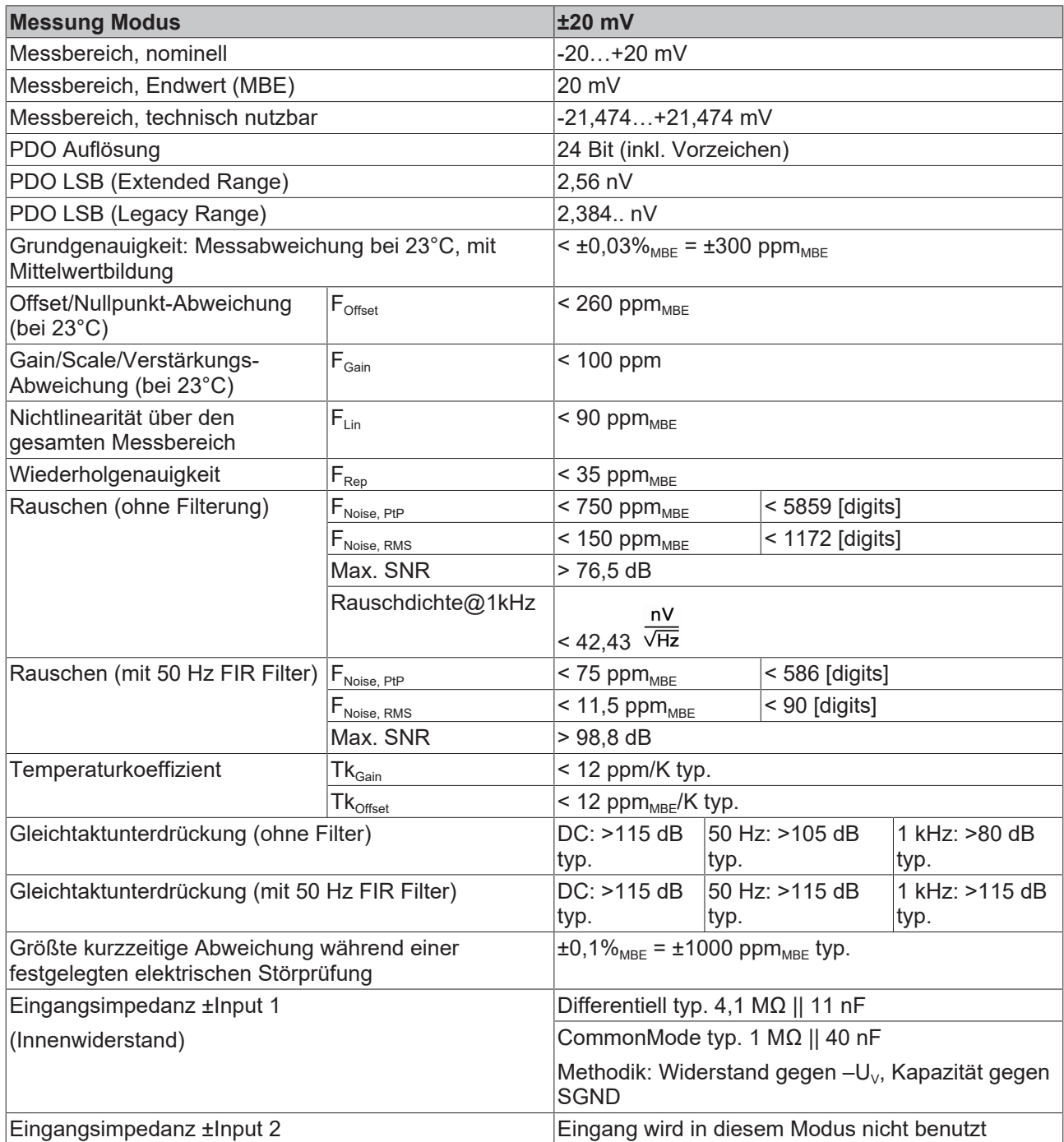

# **RECKHO**

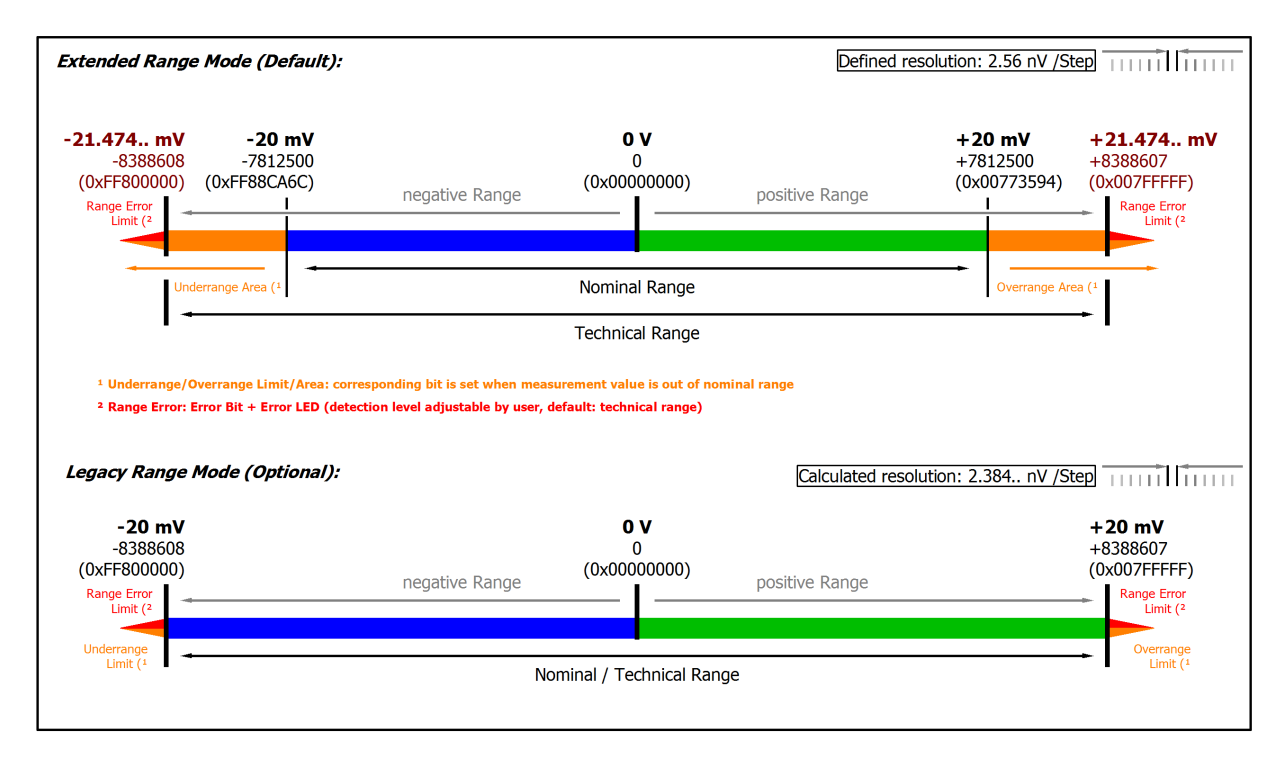

#### Abb. 26: Darstellung ±20 mV Messbereich

Hinweis: Im Extended Range Mode hat die Underrange/Overrange-Anzeige im PDO Status bei Überschreitung des nominellen Messbereichs den Charakter einer Information/Warnung, das heißt, es wird dabei kein *Error* in PDO-Status und LED angezeigt. Wird dann im Weiteren auch der technische Messbereich überschritten, wird zusätzlich *Error = TRUE* angezeigt. Die Erkennungsgrenze für Underrange/Overrange *Error* ist im CoE einstellbar.

## **2.2.15 Messung ±10 mV**

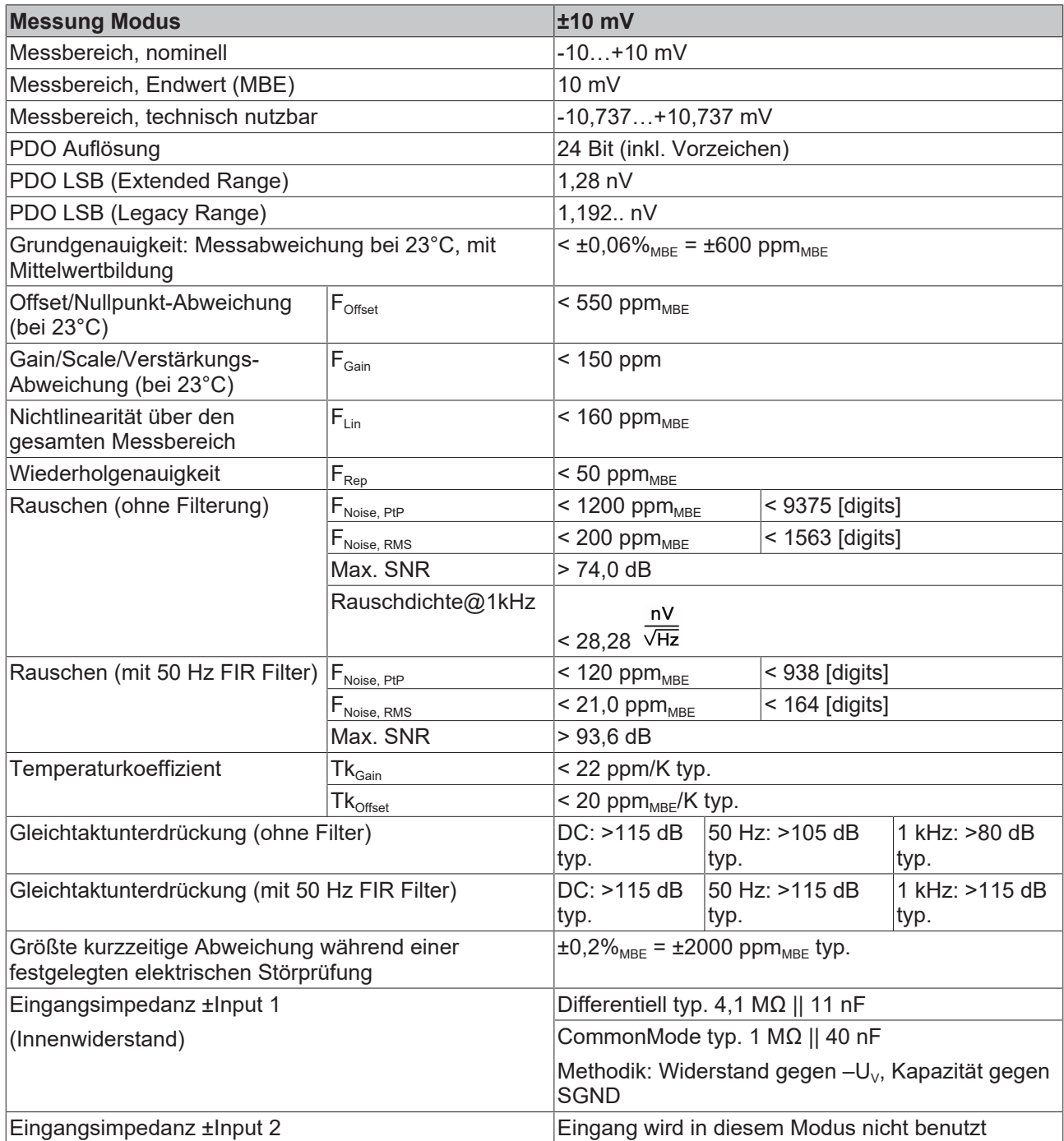

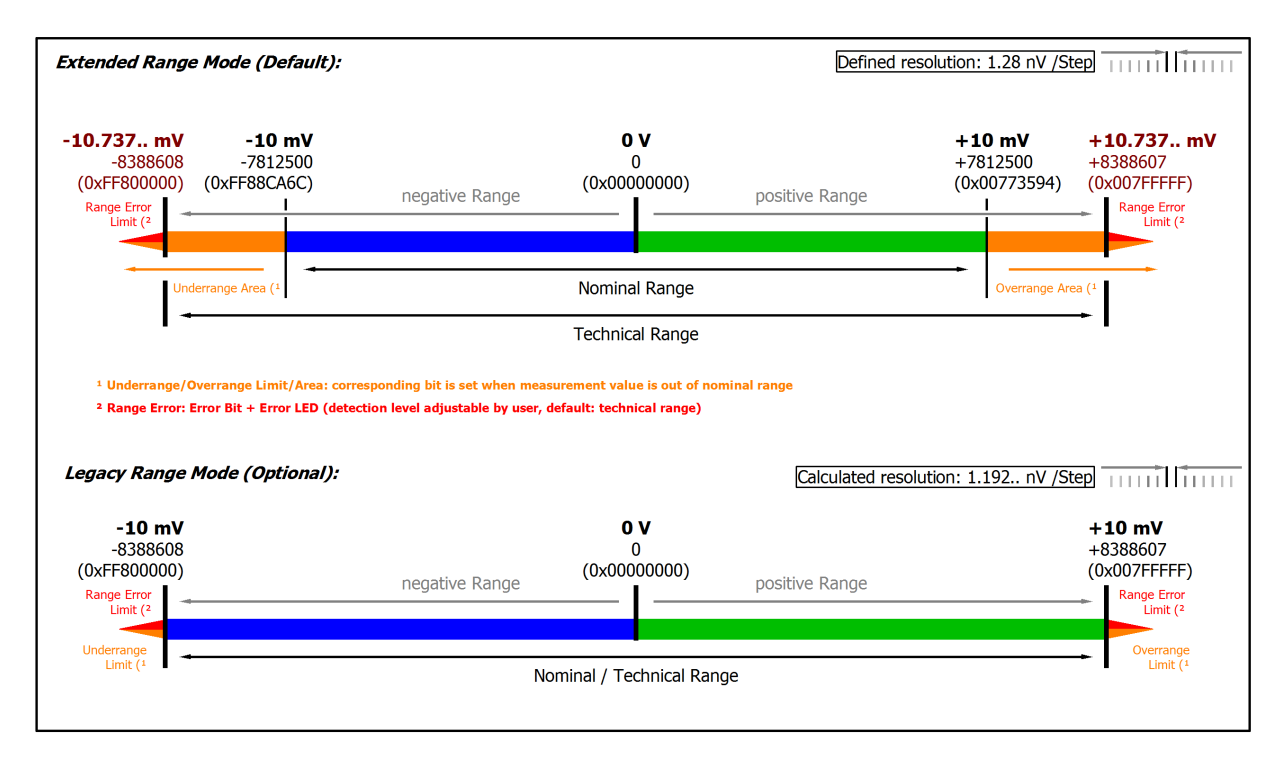

#### Abb. 27: Darstellung ±10 mV Messbereich

Hinweis: Im Extended Range Mode hat die Underrange/Overrange-Anzeige im PDO Status bei Überschreitung des nominellen Messbereichs den Charakter einer Information/Warnung, das heißt, es wird dabei kein *Error* in PDO-Status und LED angezeigt. Wird dann im Weiteren auch der technische Messbereich überschritten, wird zusätzlich *Error = TRUE* angezeigt. Die Erkennungsgrenze für Underrange/Overrange *Error* ist im CoE einstellbar.

## **2.2.16 Messung ±5 mV**

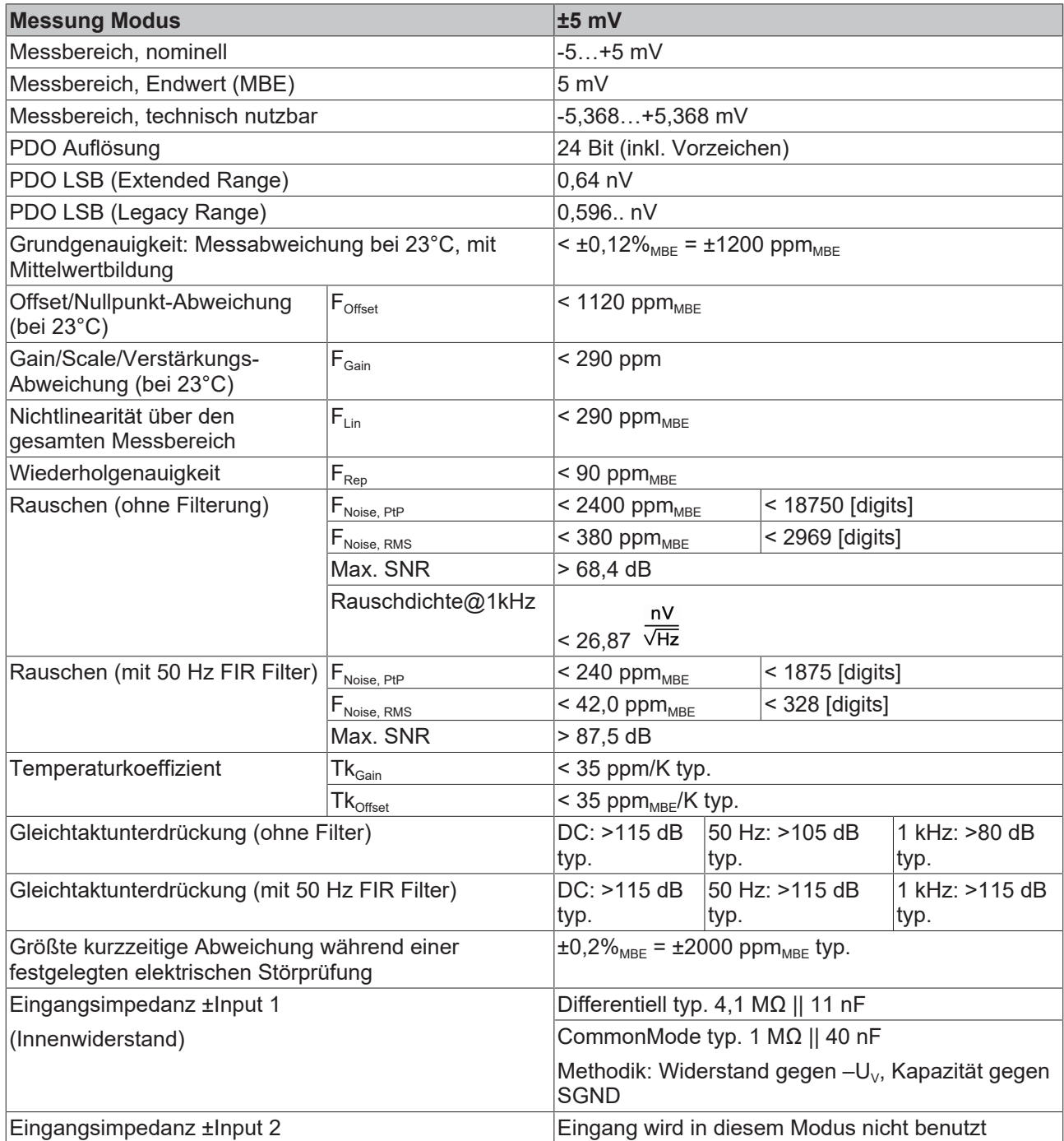

# **RECKHO**

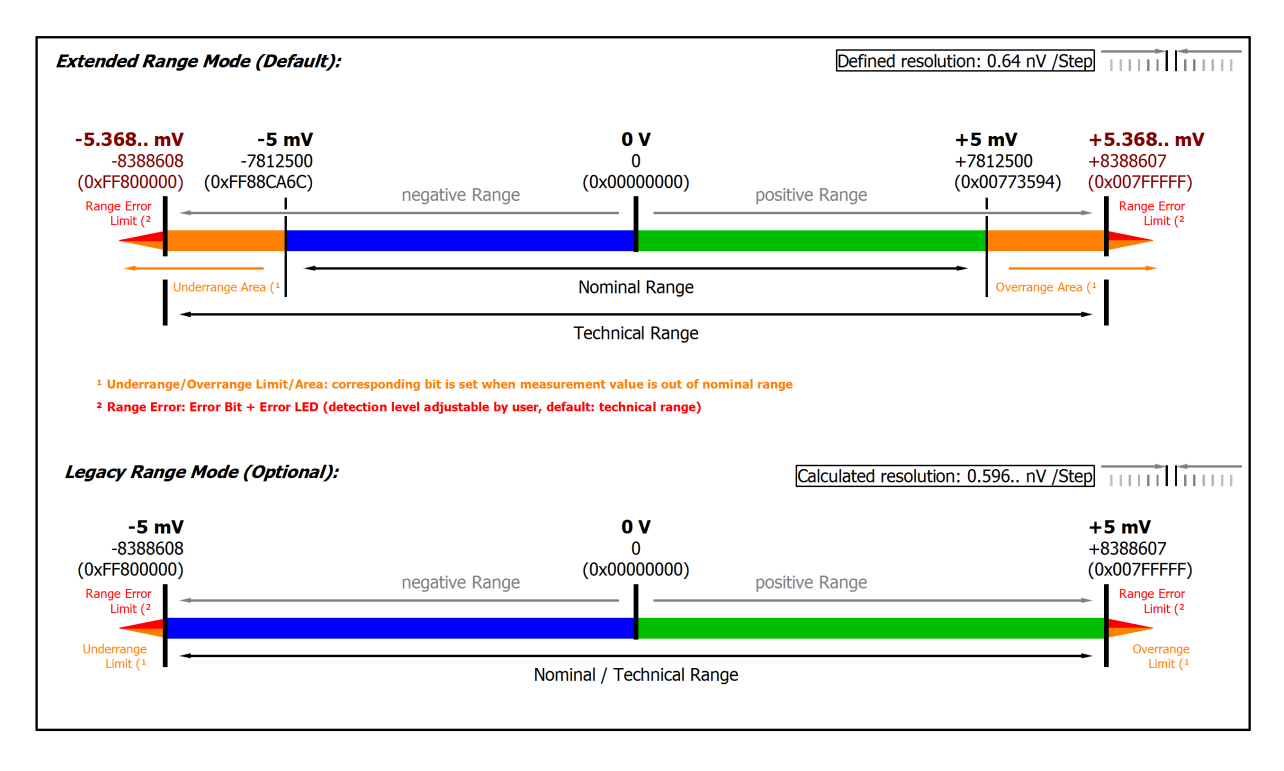

#### Abb. 28: Darstellung ±5 mV Messbereich

Hinweis: Im Extended Range Mode hat die Underrange/Overrange-Anzeige im PDO Status bei Überschreitung des nominellen Messbereichs den Charakter einer Information/Warnung, das heißt, es wird dabei kein *Error* in PDO-Status und LED angezeigt. Wird dann im Weiteren auch der technische Messbereich überschritten, wird zusätzlich *Error = TRUE* angezeigt. Die Erkennungsgrenze für Underrange/Overrange *Error* ist im CoE einstellbar.

## **2.2.17 Messung 0…5 V**

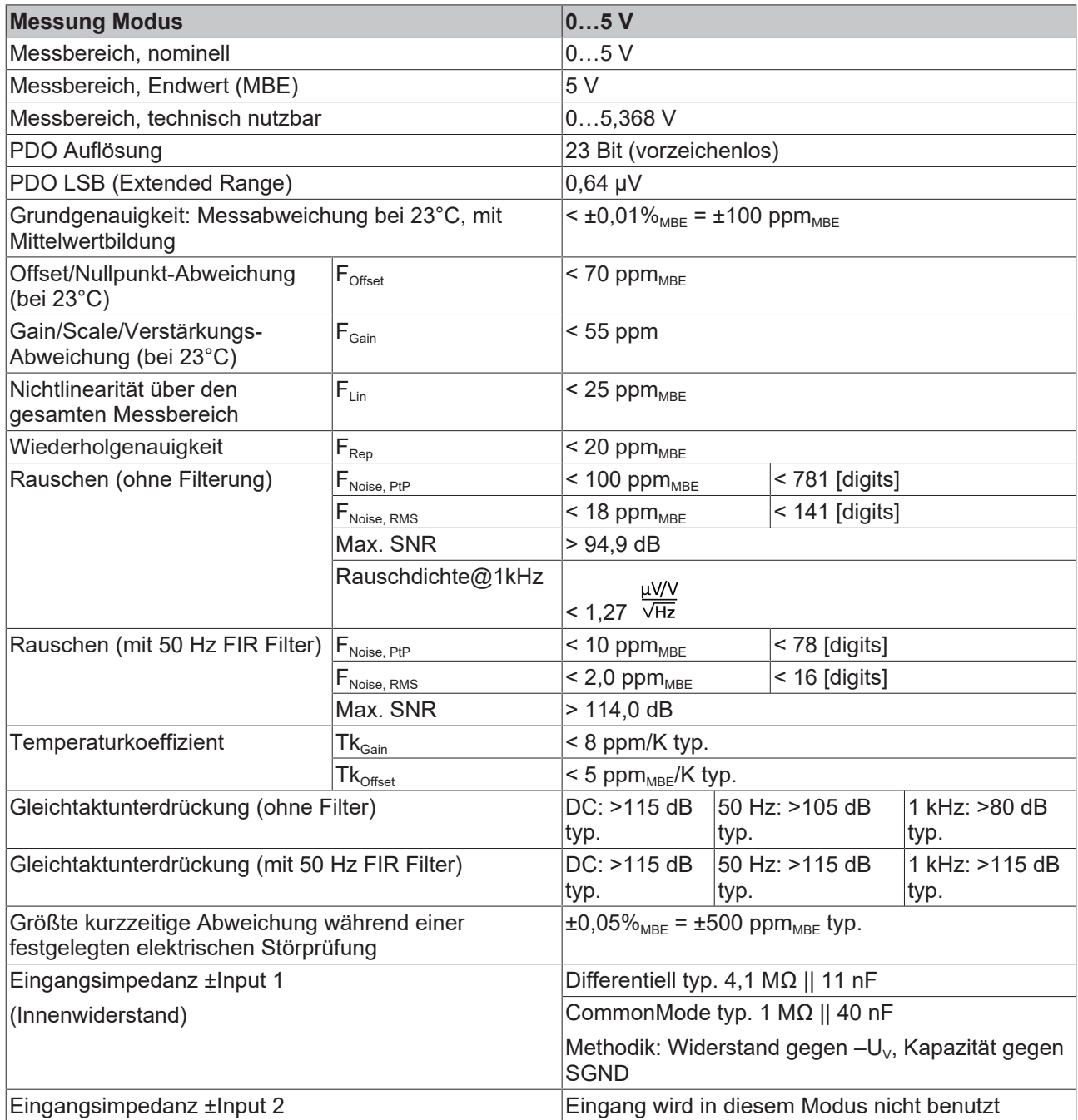

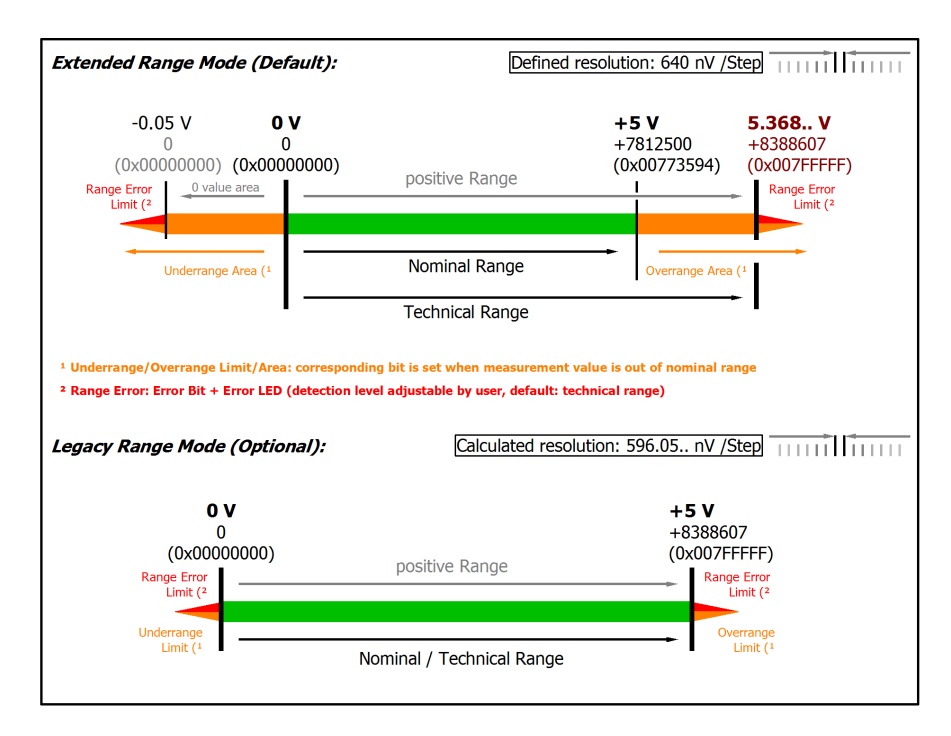

#### Abb. 29: Darstellung 0…5 V Messbereich

Anmerkung: Auch in den unipolaren Messbereichen (Messung ab 0 V, 0 mA, 4 mA, 0 Ω) arbeitet der Kanal elektrisch bipolar und erfasst negative Werte. Dadurch kann der Kanal eine präzise Diagnose auch bei Signalenwerten < 0 liefern. In diesen Messbereichen liegt der Grenzwert für den "Underrange Error" im ExtendedMode bei ‑1 % des Messbereich Endwerts (MBE). Der Grenzwert ist im CoE-Objekt [0x80n0:32 \[](#page-93-0) $\blacktriangleright$  [94\]](#page-93-0) einstellbar. Dadurch kommt es nicht zu irritierenden Fehlermeldungen wenn der Kanal nicht beschaltet (z.B. ohne Sensor) betrieben wird oder das elektrische Signal leicht um Null herum schwankt. Der Prozessdatenwert von 0x00000000 wird dabei nicht unterschritten.

Soll die "UnderrangeError"‑Erkennung noch weniger empfindlich eingestellt werden, kann der Betrag des negativen Grenzwertes im genannten CoE‑Objekt noch höher gesetzt werden.

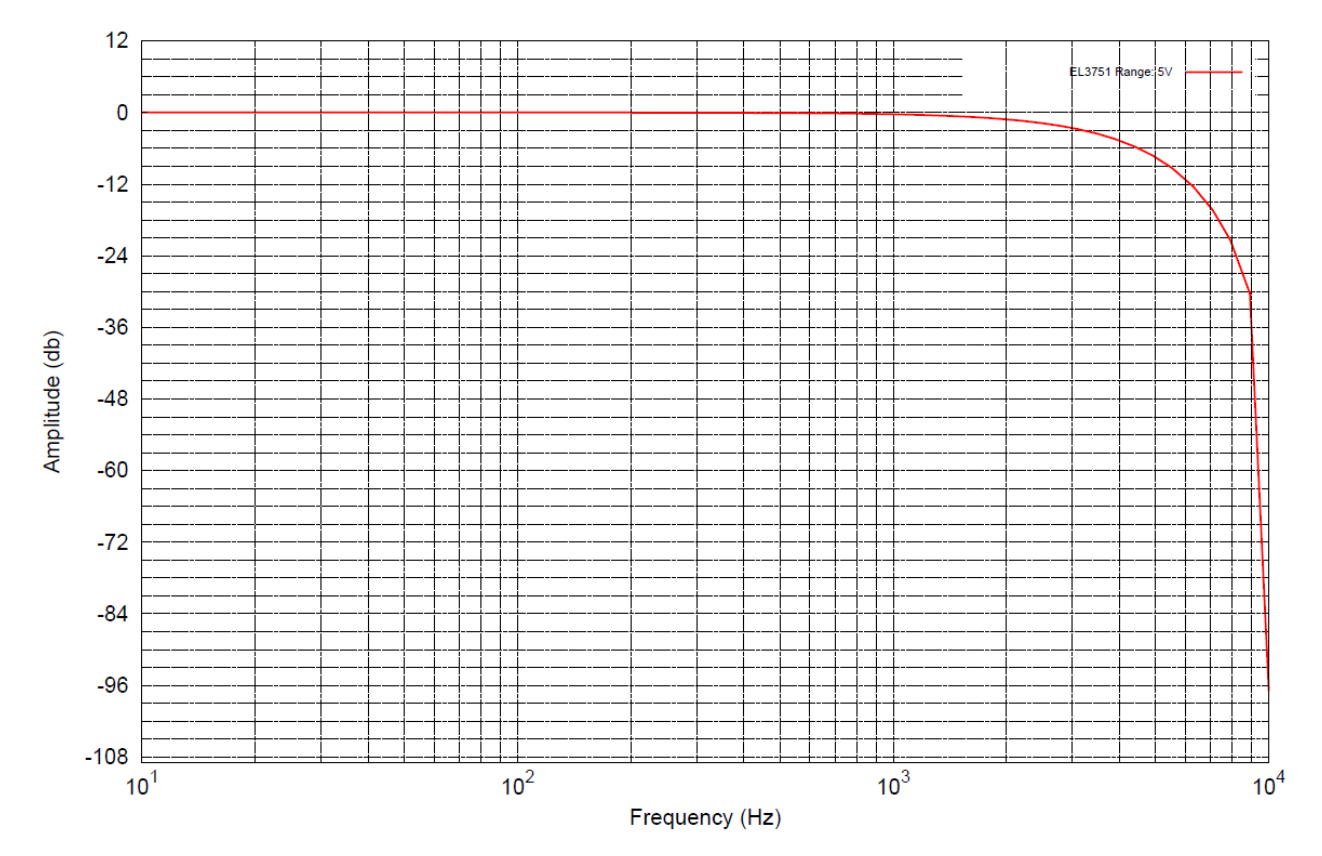

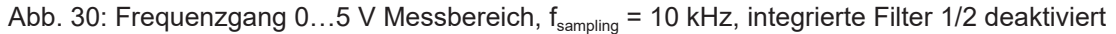

## **2.2.18 Messung 0…10 V**

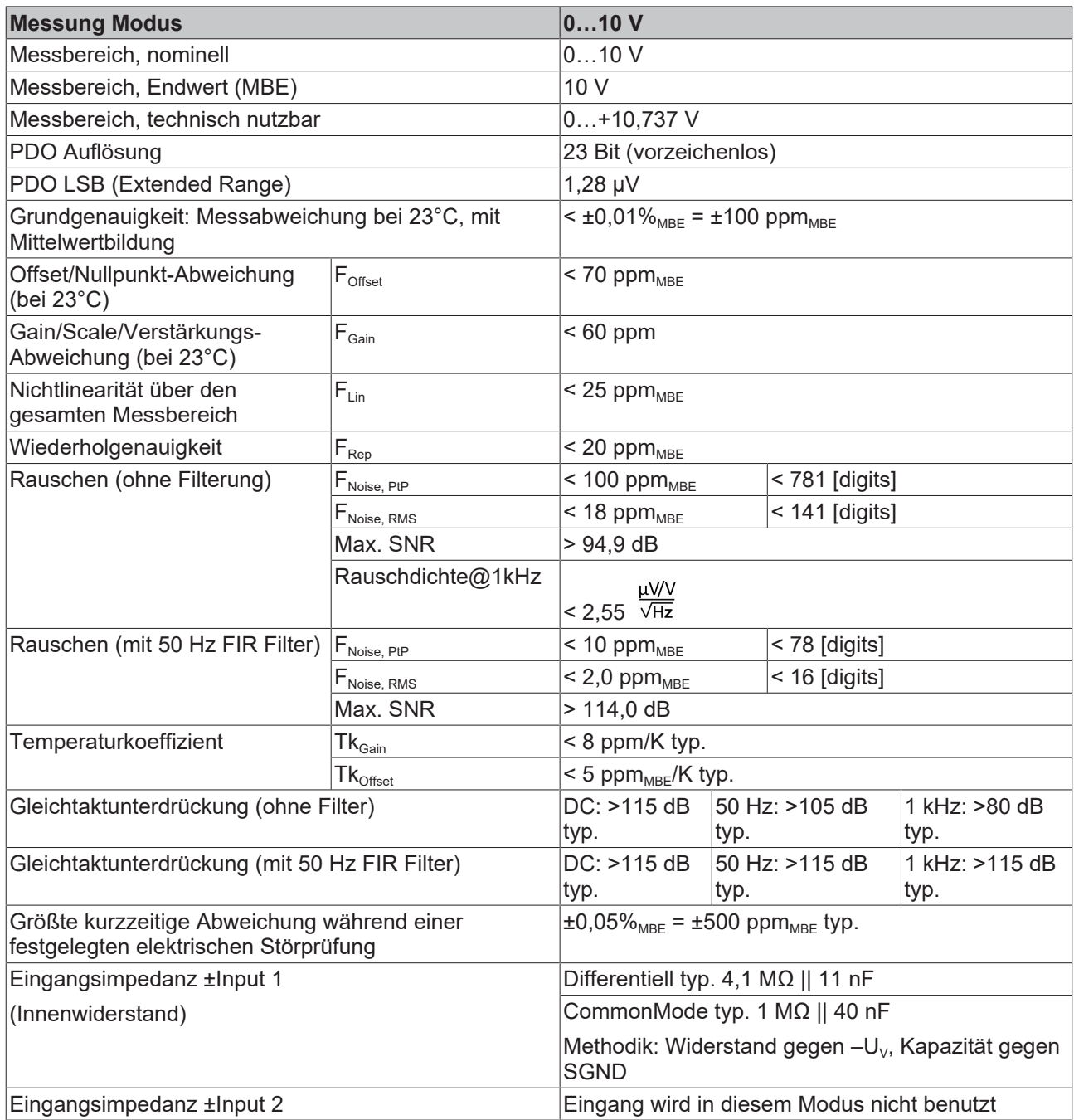

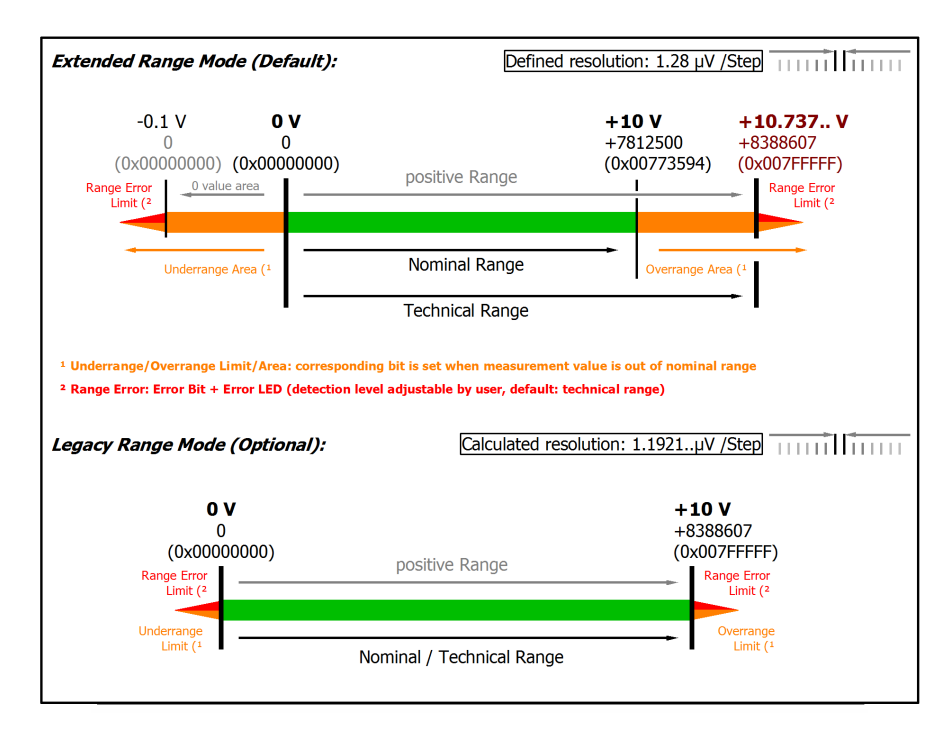

#### Abb. 31: Darstellung 0…10 V Messbereich

Anmerkung: Auch in den unipolaren Messbereichen (Messung ab 0 V, 0 mA, 4 mA, 0 Ω) arbeitet der Kanal elektrisch bipolar und erfasst negative Werte. Dadurch kann der Kanal eine präzise Diagnose auch bei Signalenwerten < 0 liefern. In diesen Messbereichen liegt der Grenzwert für den "Underrange Error" im ExtendedMode bei ‑1 % des Messbereich Endwerts (MBE). Der Grenzwert ist im CoE-Objekt [0x80n0:32 \[](#page-93-0)▶ [94\]](#page-93-0) einstellbar. Dadurch kommt es nicht zu irritierenden Fehlermeldungen wenn der Kanal nicht beschaltet (z.B. ohne Sensor) betrieben wird oder das elektrische Signal leicht um Null herum schwankt. Der Prozessdatenwert von 0x00000000 wird dabei nicht unterschritten.

Soll die "UnderrangeError"‑Erkennung noch weniger empfindlich eingestellt werden, kann der Betrag des negativen Grenzwertes im genannten CoE‑Objekt noch höher gesetzt werden.

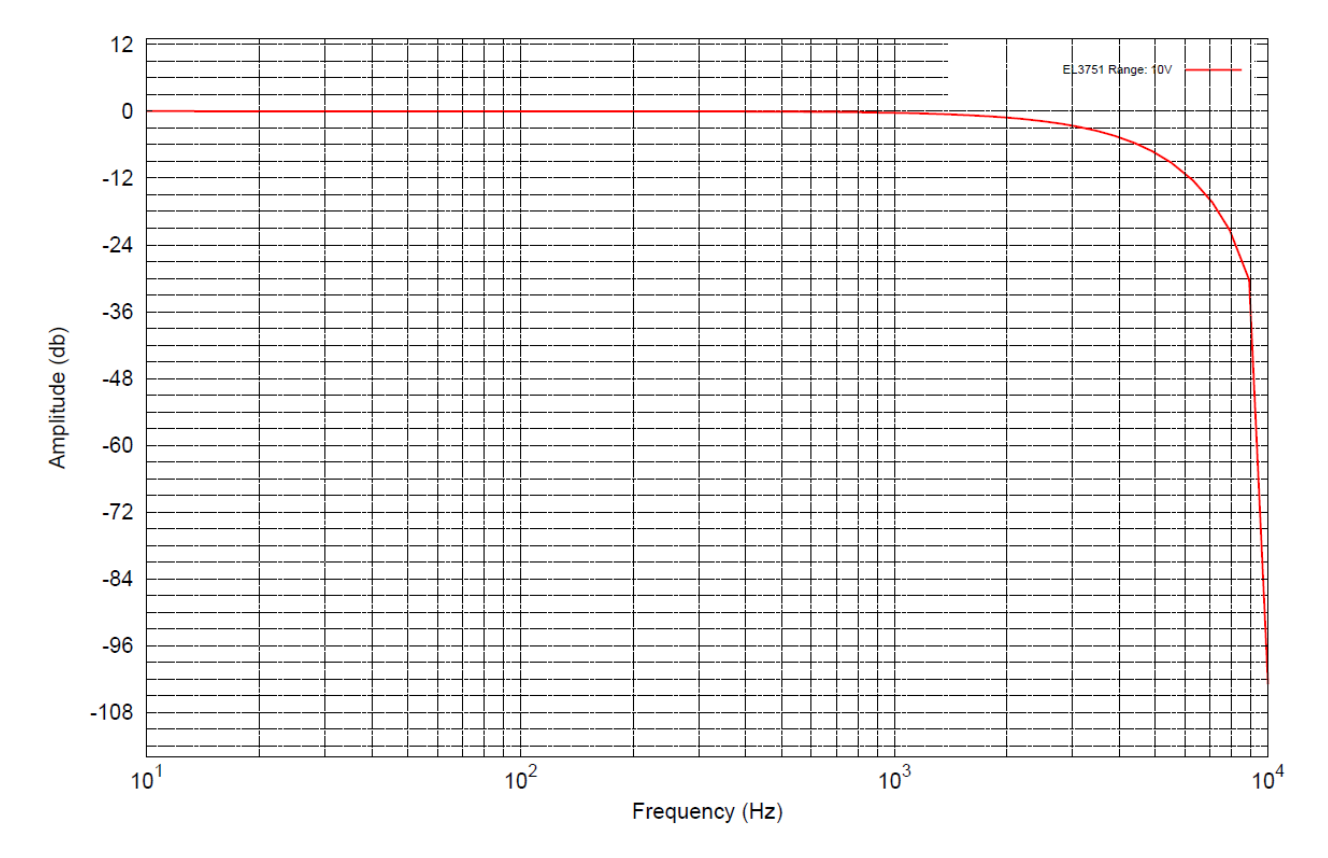

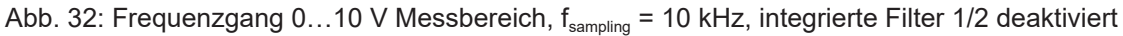

### **2.2.19 Messung ±20 mA**

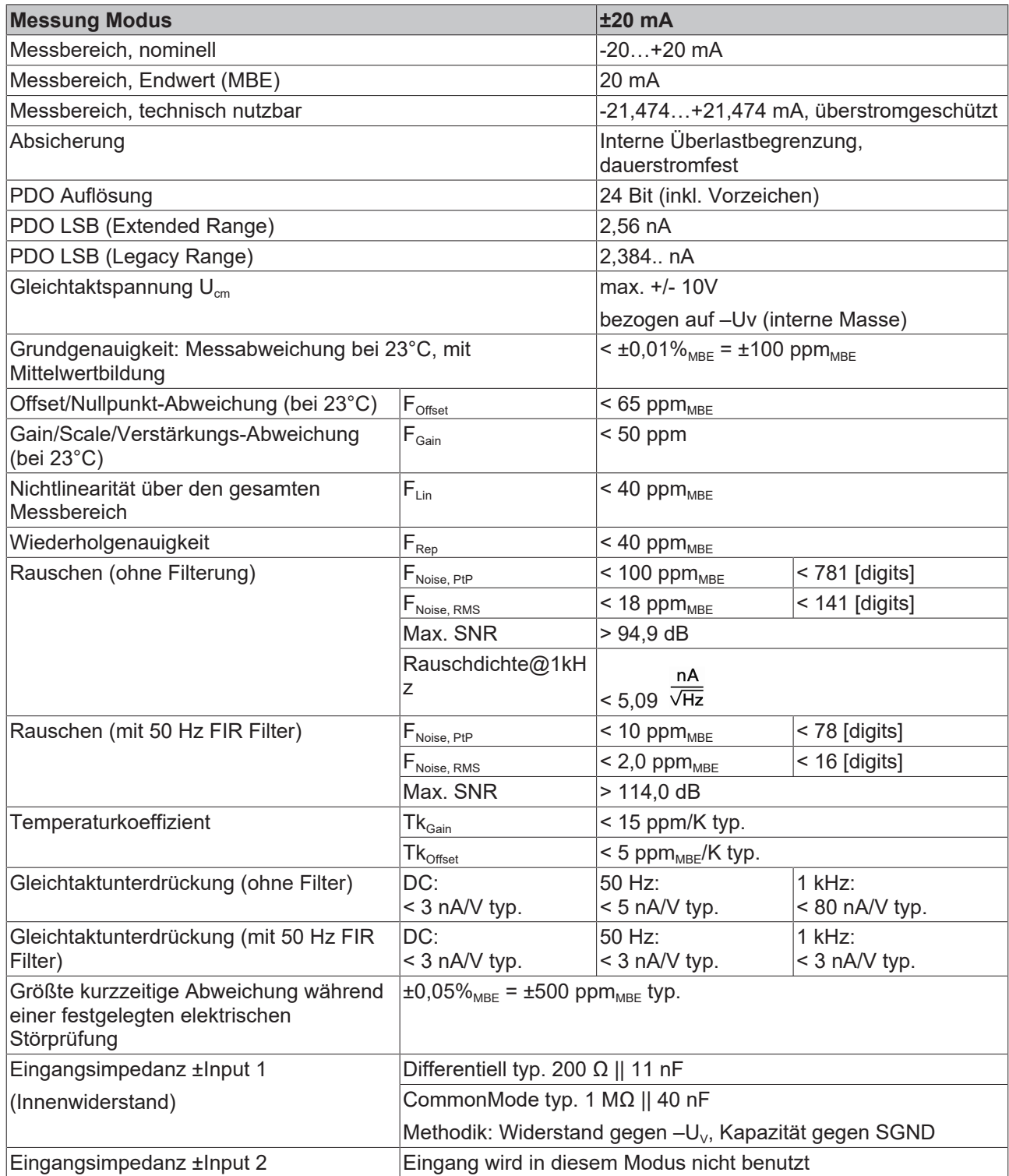

### **Strommessbereich ±20 mA**

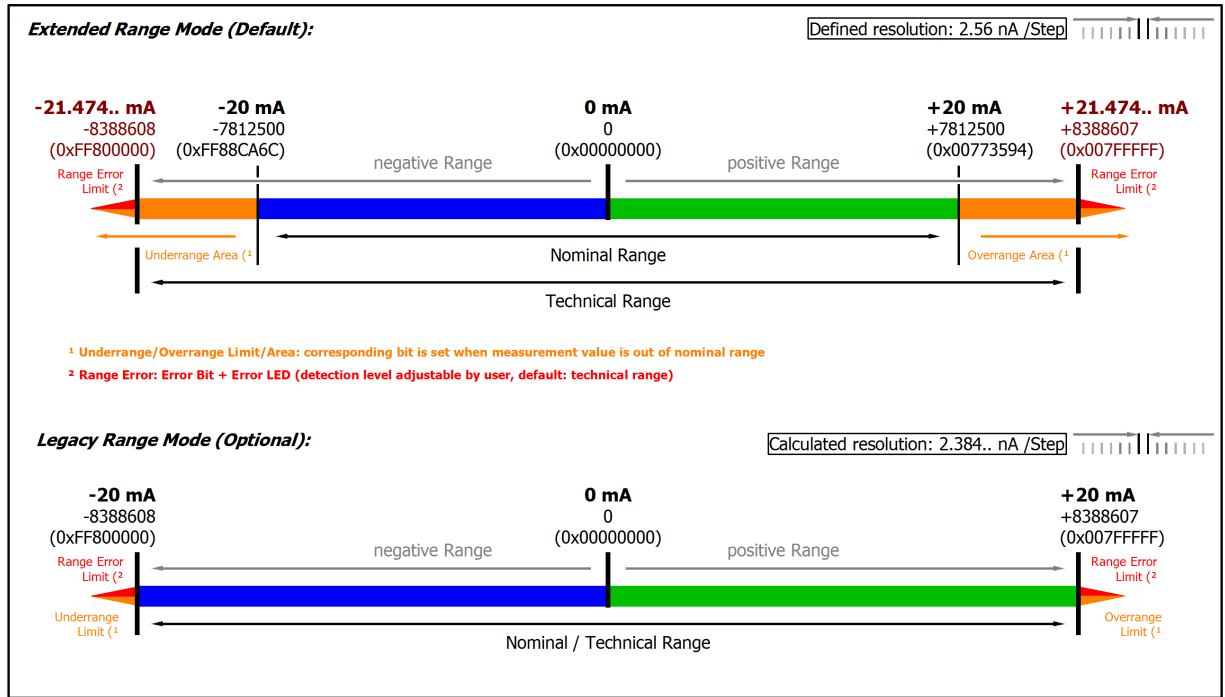

#### Abb. 33: Darstellung Strommessbereich ±20 mA

Hinweis: Im Extended Range Mode hat die Underrange/Overrange-Anzeige im PDO Status bei Überschreitung des nominellen Messbereichs den Charakter einer Information/Warnung, das heißt, es wird dabei kein *Error* in PDO-Status und LED angezeigt. Wird dann im Weiteren auch der technische Messbereich überschritten, wird zusätzlich *Error = TRUE* angezeigt. Die Erkennungsgrenze für Underrange/Overrange *Error* ist im CoE einstellbar.

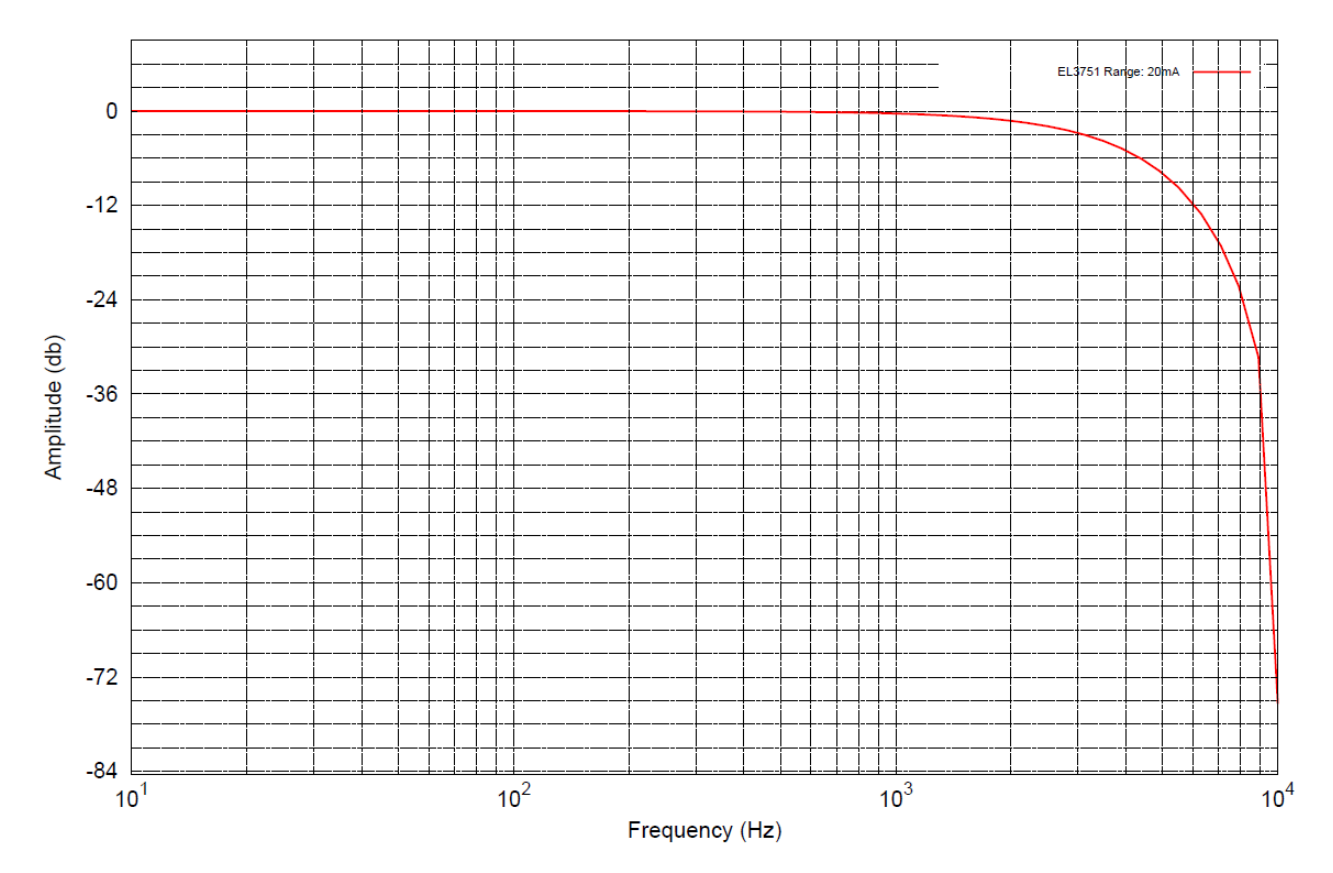

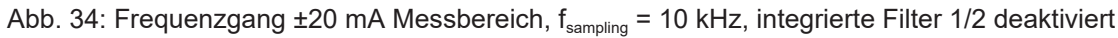

### **2.2.20 Messung 0…20 mA**

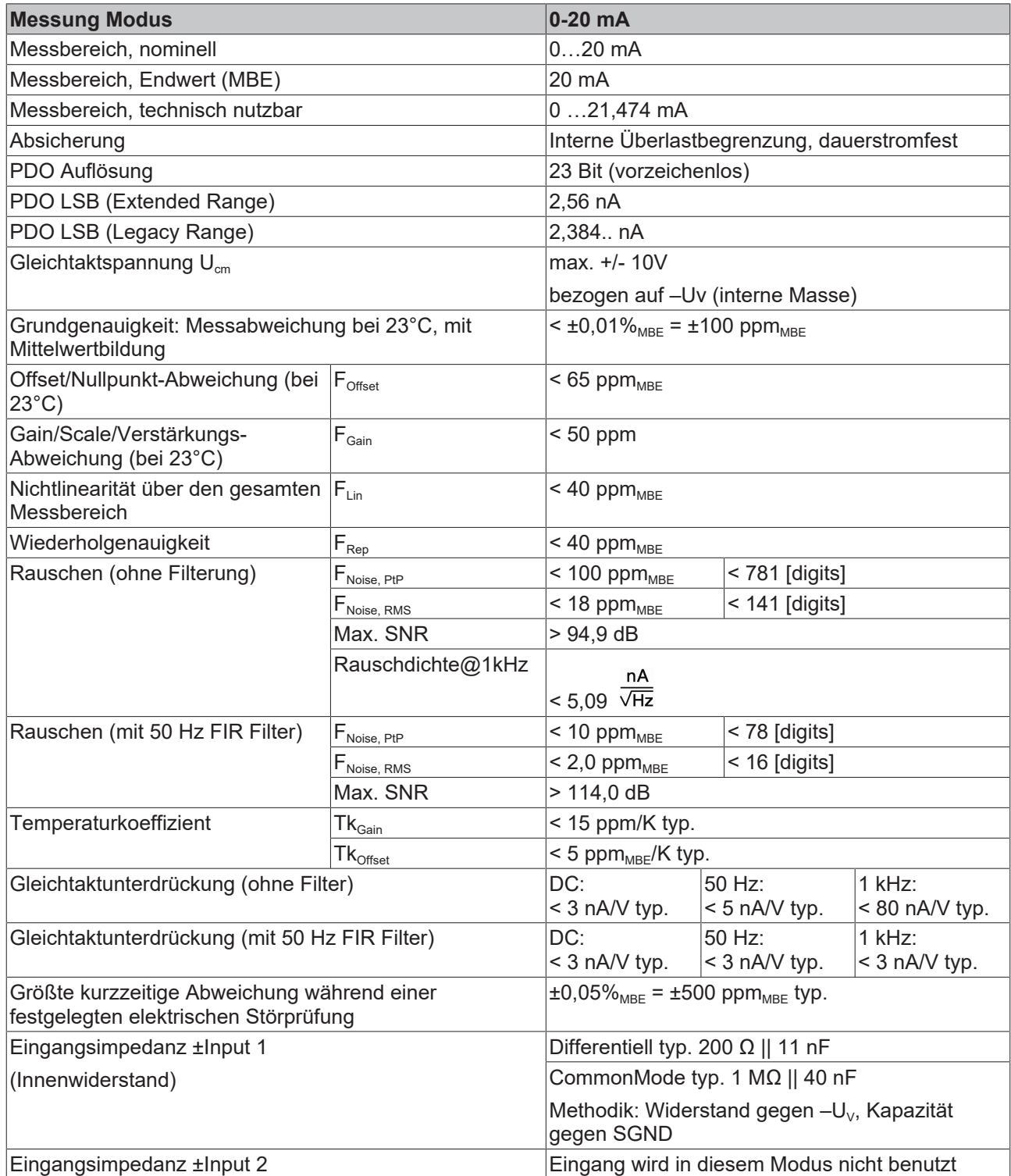

### **Strommessbereich 0…20 mA**

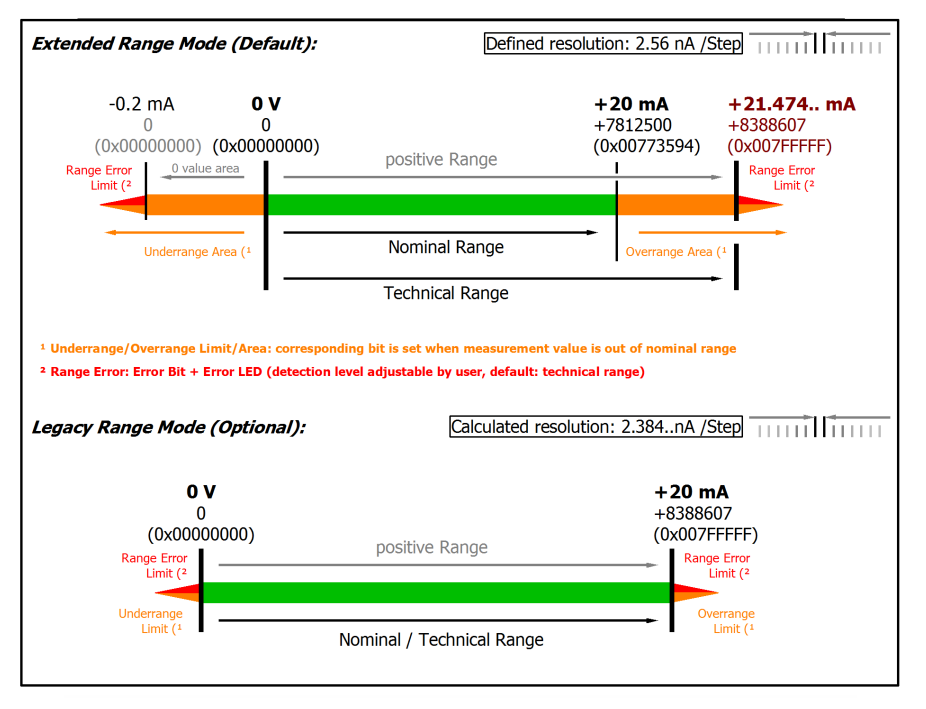

Abb. 35: Darstellung Strommessbereich 0…20 mA

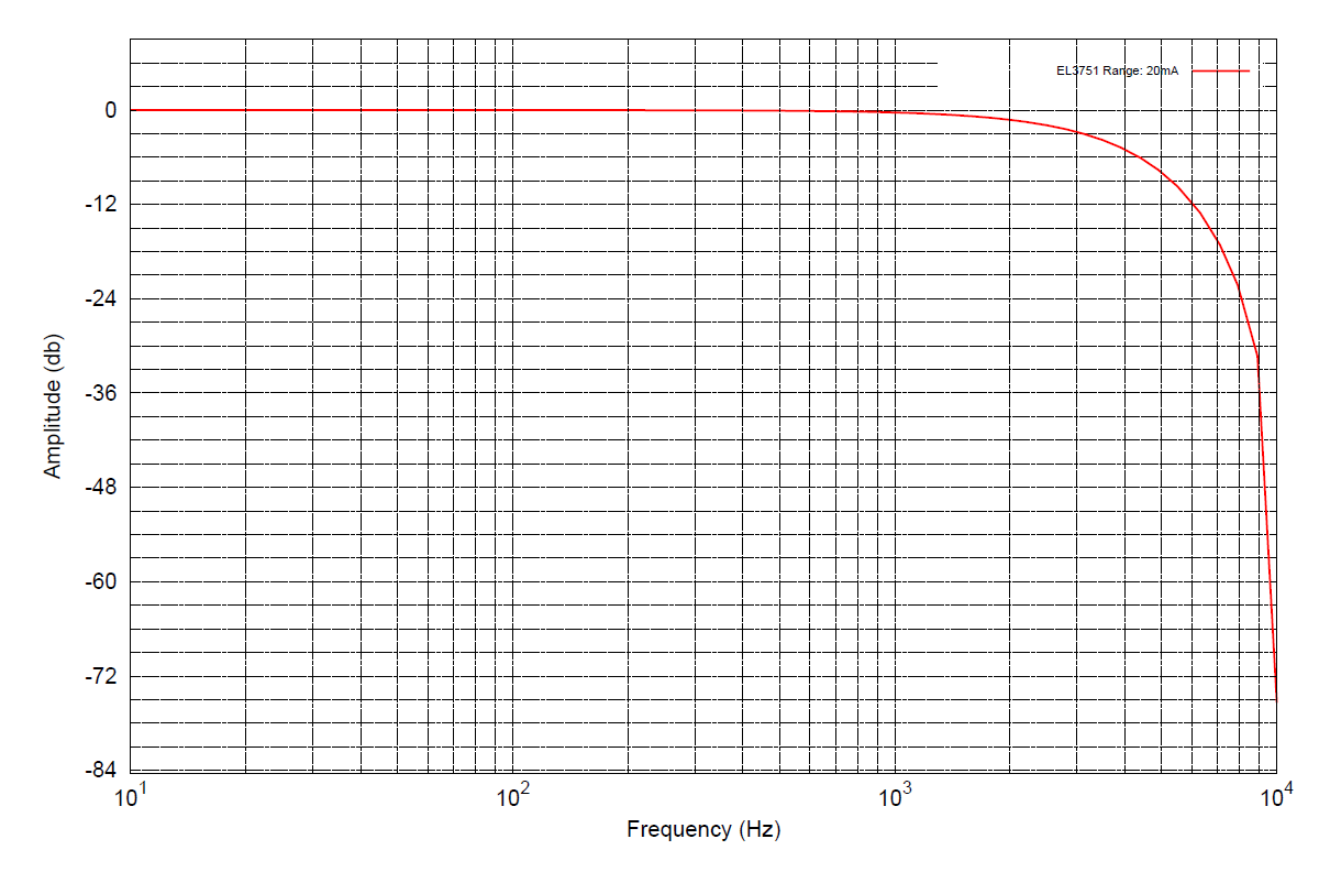

Abb. 36: Frequenzgang 0...20 mA Messbereich, f<sub>sampling</sub> = 10 kHz, integrierte Filter 1/2 deaktiviert

## **2.2.21 Messung 4…20 mA**

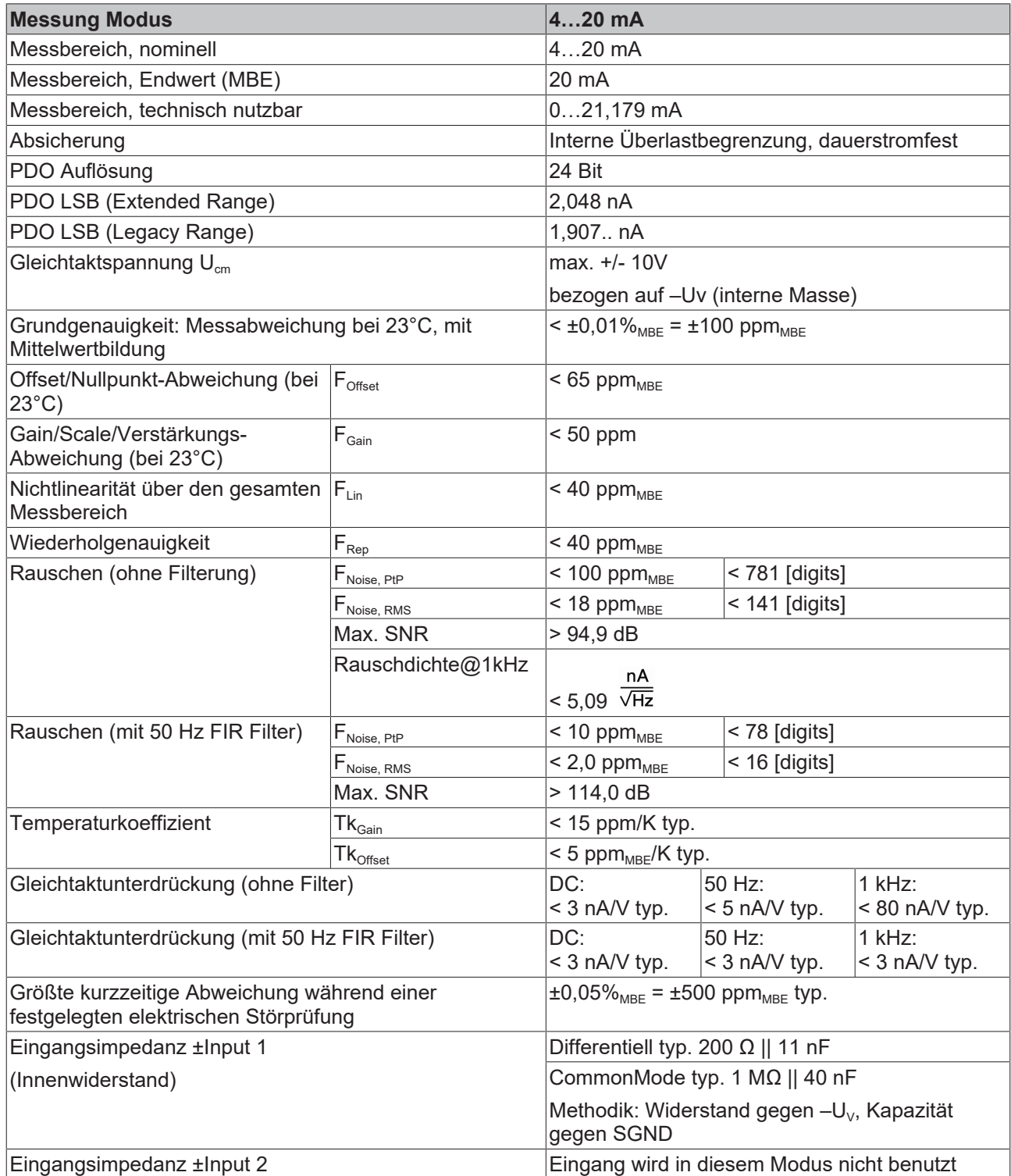

### **Strommessbereich 4…20 mA**

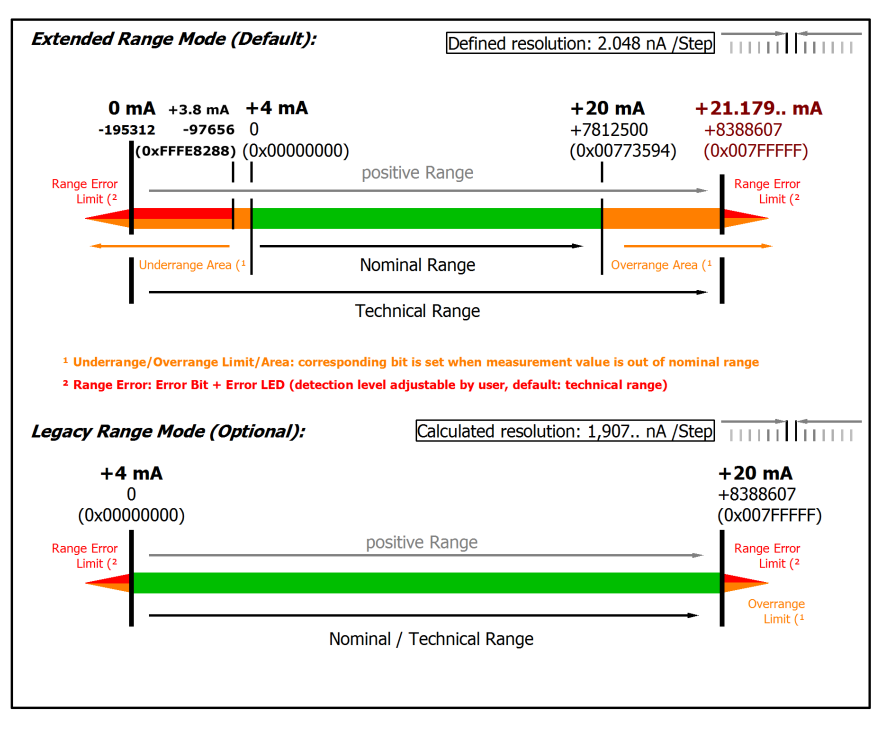

#### Abb. 37: Darstellung Strommessbereich 4…20 mA

Anmerkung: Auch in den unipolaren Messbereichen (Messung ab 0 V, 0 mA, 4 mA, 0 Ω) arbeitet der Kanal elektrisch bipolar und erfasst negative Werte. Dadurch kann der Kanal eine präzise Diagnose auch bei Signalenwerten < 0 liefern. In diesen Messbereichen liegt der Grenzwert für den "Underrange Error" im ExtendedMode bei -1 % des Messbereich Endwerts (MBE). Der Grenzwert ist im CoE-Objekt [0x80n0:32 \[](#page-93-0) $\blacktriangleright$  [94\]](#page-93-0) einstellbar. Dadurch kommt es nicht zu irritierenden Fehlermeldungen wenn der Kanal nicht beschaltet (z.B. ohne Sensor) betrieben wird oder das elektrische Signal leicht um Null herum schwankt. Der Prozessdatenwert von 0x00000000 wird dabei nicht unterschritten.

Soll die "UnderrangeError"‑Erkennung noch weniger empfindlich eingestellt werden, kann der Betrag des negativen Grenzwertes im genannten CoE‑Objekt noch höher gesetzt werden.

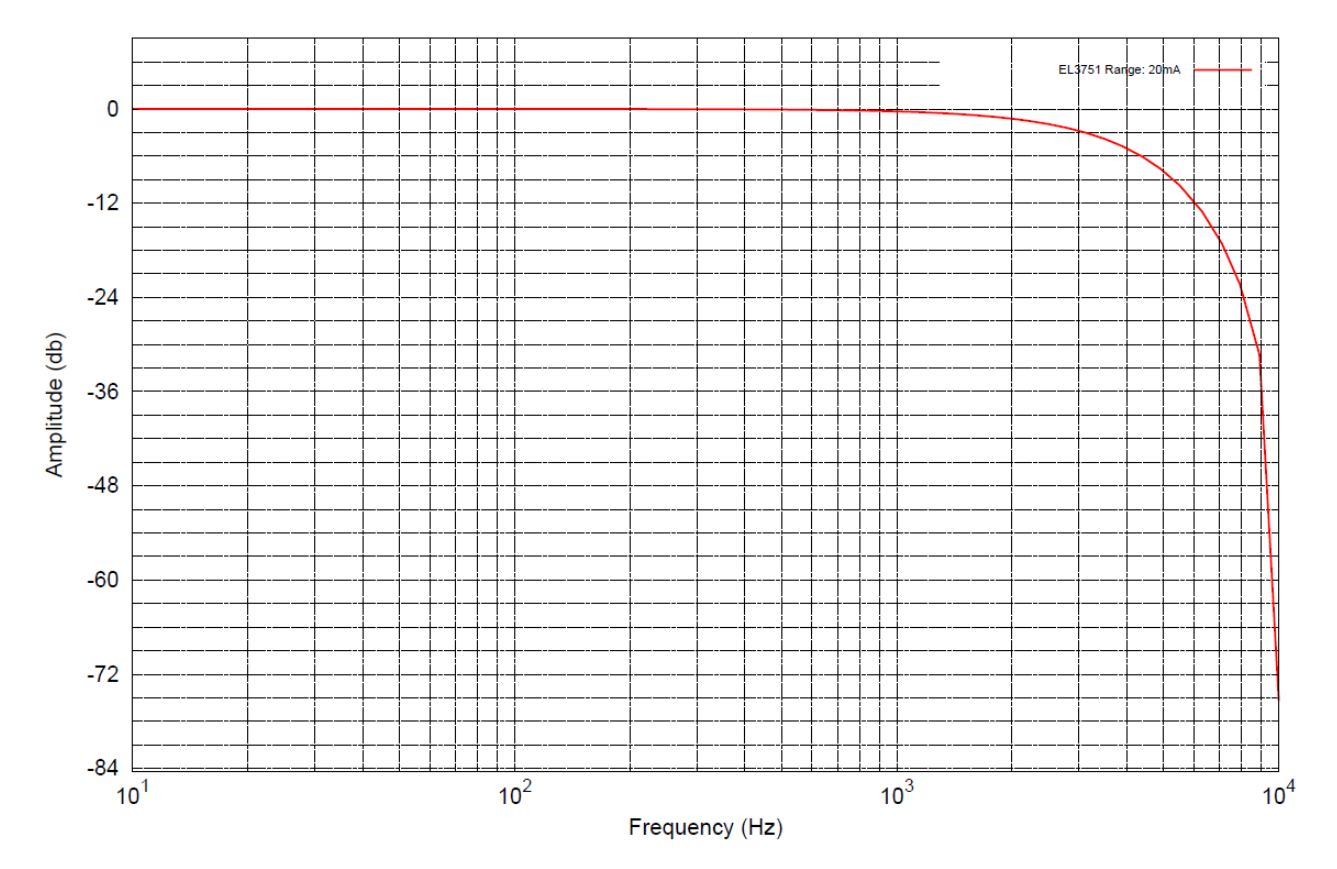

Abb. 38: Frequenzgang 4...20 mA Messbereich, f<sub>sampling</sub> = 10 kHz, integrierte Filter 1/2 deaktiviert

## **2.2.22 Messung 3,6…21 mA (NAMUR NE43)**

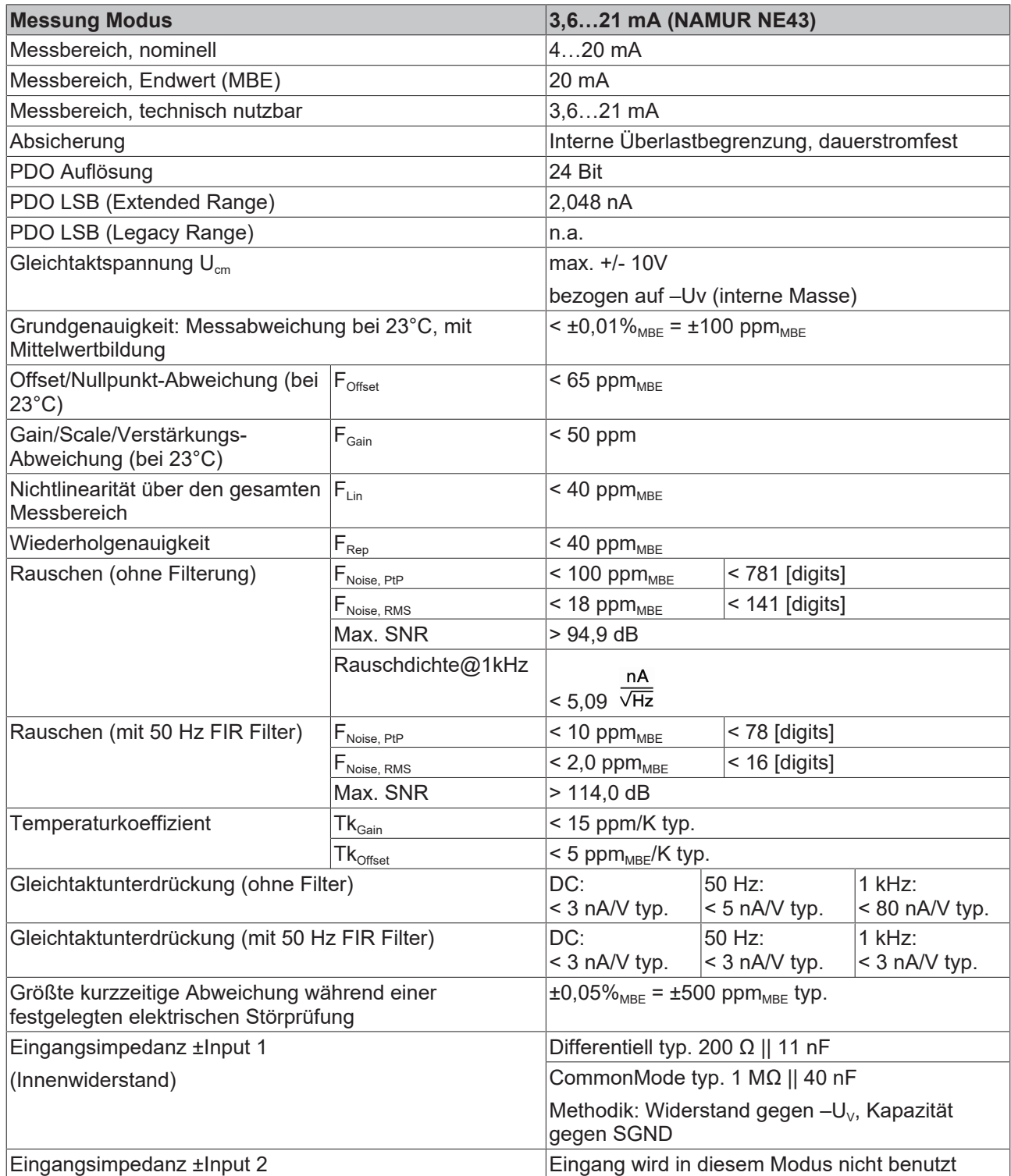

### **Strommessbereich 3,6…21 mA (NAMUR)**

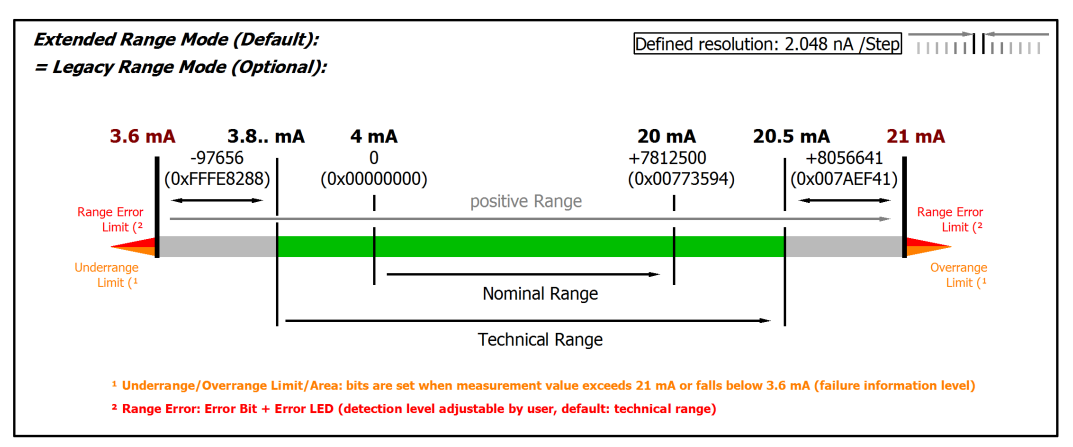

Abb. 39: Darstellung Strommessbereich 3,6…21 mA (NAMUR)

### **Nur Extended Range Mode bei Messbereich 4 mA NAMUR**

In diesem Messbereich ist kein Legacy Range Mode verfügbar. Eine Umstellung auf den Extended Range Mode erfolgt automatisch und ein Schreibzugriff auf das entsprechende CoE Objekt [0x8000:2E \(Scaler\) \[](#page-93-0)[}](#page-93-0) [94\]](#page-93-0) wird zwar nicht abgelehnt, führt aber zu keiner Änderung des Parameters.

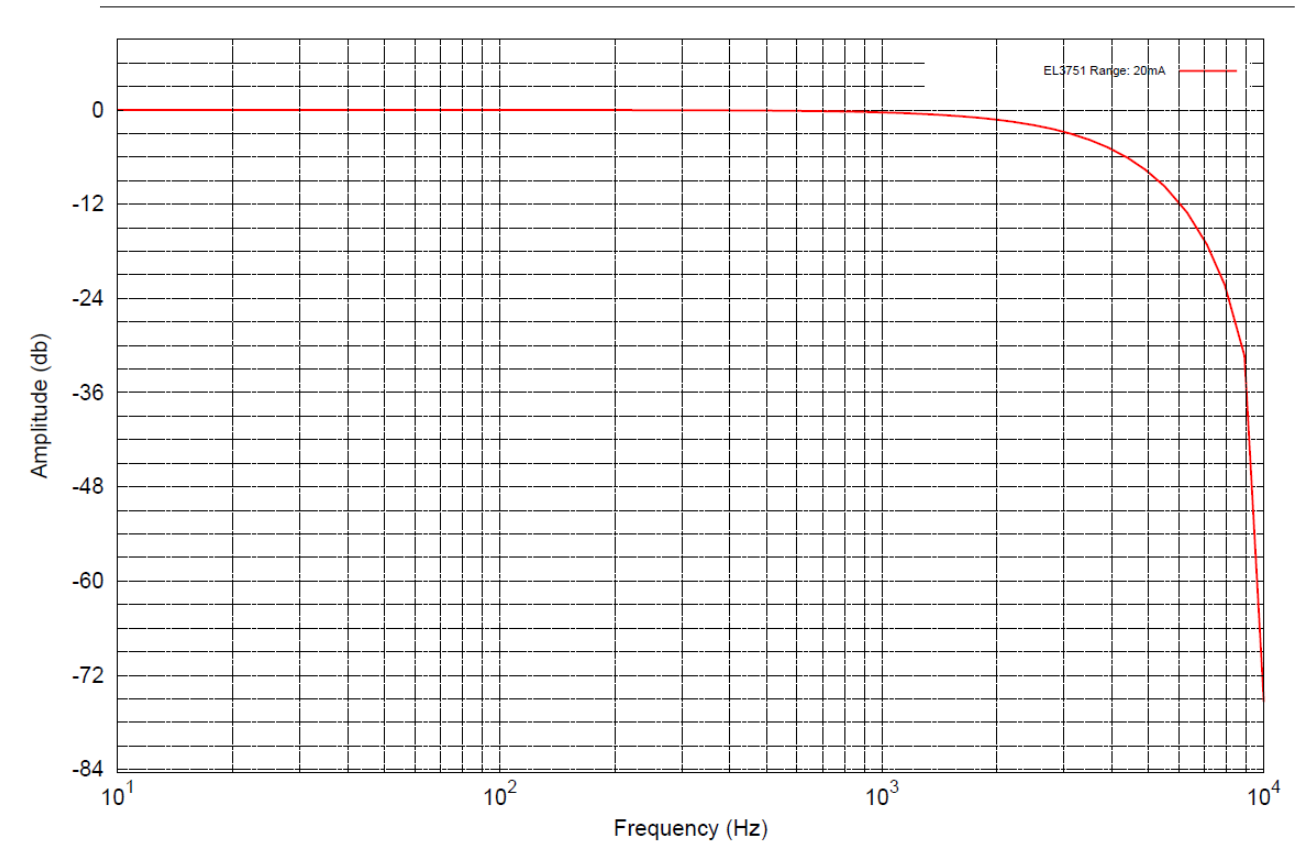

Abb. 40: Frequenzgang 20 mA Messbereich, f<sub>sampling</sub> = 10 kHz, integrierte Filter 1/2 deaktiviert

### **2.2.23 Messung Widerstand 0…5 kΩ**

### **Hinweis zur Messung von Widerständen bzw. Widerstandsverhältnissen**

Bei der einfachen **2-Leiter-Messung** beeinflusst der Leitungswiderstand der zu dem Sensor geführten Zuleitungen den gemessenen Wert. Ist eine Reduzierung dieses systematischen Fehleranteils bei der 2- Leiter-Messung angestrebt, ist der Zuleitungswiderstand zum Messwiderstand einzurechnen, dieser Zuleitungswiderstand muss dann allerdings erst ermittelt werden.

Unter Berücksichtigung der Unsicherheit dieses Zuleitungswiderstands kann dieser dann statisch in die laufende Rechnung einbezogen werden, z.B. bei der EL3751 über das CoE‑Objekt [0x8000:13 \[](#page-93-0)[}](#page-93-0) [94\]](#page-93-0) und bei ELM350x/ ELM370x über das CoE‑Objekt [0x80n0:13 \[](#page-93-0)[}](#page-93-0) [94\]](#page-93-0).

Eine z.B. durch Alterung oder Temperatur bedingte Widerstandsänderung der Zuleitung wird jedoch nicht automatisch erfasst. Gerade die Temperaturabhängigkeit von Kupferleitungen mit ~4000ppm/K (entspricht 0,4%/K!) ist nicht unwesentlich beim 24/7-Betrieb!

Durch die **3-Leiter-Messung** ist es möglich den systematischen Anteil zu eliminieren, unter der Annahme, dass die zwei Zuleitungen identisch sind. Bei dieser Messungsart wird der Leitungswiderstand einer Zuleitung dauernd gemessen. Der ermittelte Wert wird dann zwei Mal von dem Messergebnis abgezogen und der Leitungswiderstand so eliminiert. Dies führt technisch zu einer deutlich zuverlässigeren Messung. Unter Berücksichtigung der Messunsicherheit ist der Gewinn durch den 3-Leiter-Anschluss allerdings nicht so erheblich, da diese Annahme einer hohen Ungewissheit unterliegt - die einzelne, nicht nachgemessene Leitung könnte doch beschädigt oder unbemerkt widerstandsvariant sein.

Der 3-Leiter-Anschluss ist also ein technisch bewährter Ansatz, bei einer methodisch nach Messunsicherheit bewerteten Messung wird dringend der voll-kompensierte **4‑Leiter‑Anschluss** empfohlen.

Sowohl bei 2-Leiter- als auch bei 3-Leiter-Anschluss beeinflussen die Übergangswiderstände der Klemmkontakte den Messvorgang. Durch einen anwenderseitigen Abgleich bei gesteckter Signalverbindung kann die Messgenauigkeit weiter erhöht werden.

### *HINWEIS*

### **Messung von kleinen Widerständen**

Insbesondere bei Messungen im Bereich ca. < 10 Ω wird der 4-Leiter-Anschluss durch die relativ hohen Zuleitungs- und Übergangswiderstände unbedingt erforderlich. Zu bedenken ist auch dass bei solch niedrigen Widerständen die relative Messabweichung bezogen auf den MBE hoch werden kann - für solche Messungen sind ggf. Widerstandsmessklemmen mit kleinen Widerstands-Messbereichen wie z.B. die EL3692 in 4-Leiter-Messung zu verwenden

Entsprechende Überlegungen führen auch im Brückenbetrieb zu den gängigen Anschlussmethoden:

- Vollbrücke: 4-Leiter-Anschluss ohne Leitungskompensation, 6-Leiter-Anschluss mit voller Leitungskompensation
- Halbbrücke: 3-Leiter-Anschluss ohne Leitungskompensation, 5-Leiter-Anschluss mit voller Leitungskompensation
- Viertelbrücke: 2-Leiter-Anschluss ohne Leitungskompensation, 3-Leiter-Anschluss mit theoretischer und 4-Leiter-Anschluss mit voller Leitungskompensation

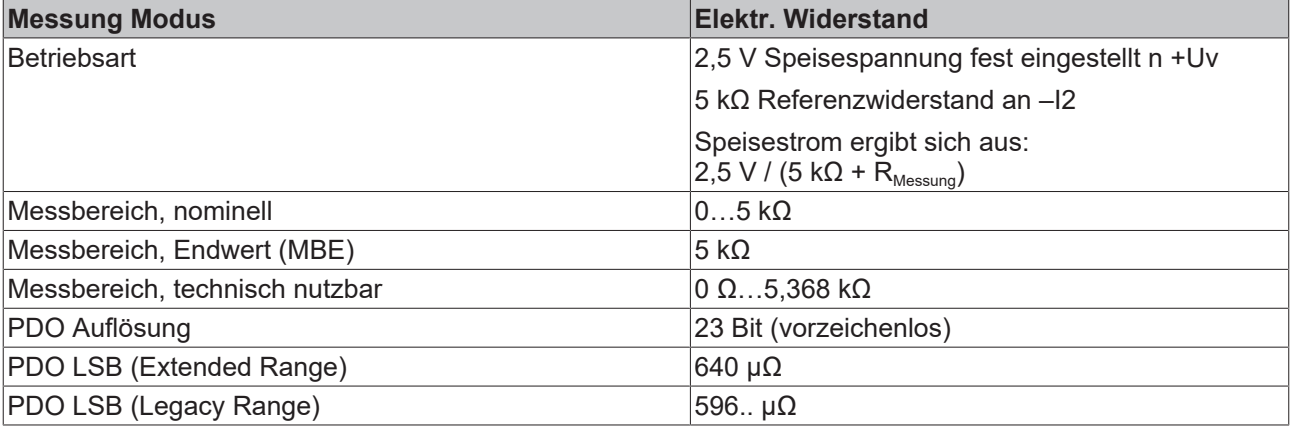

## **BECKHOFF**

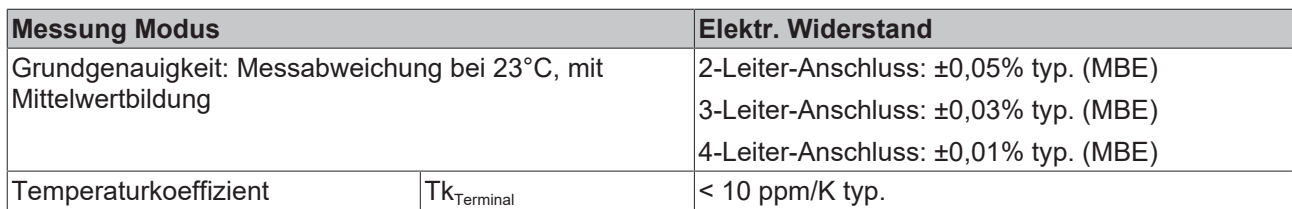

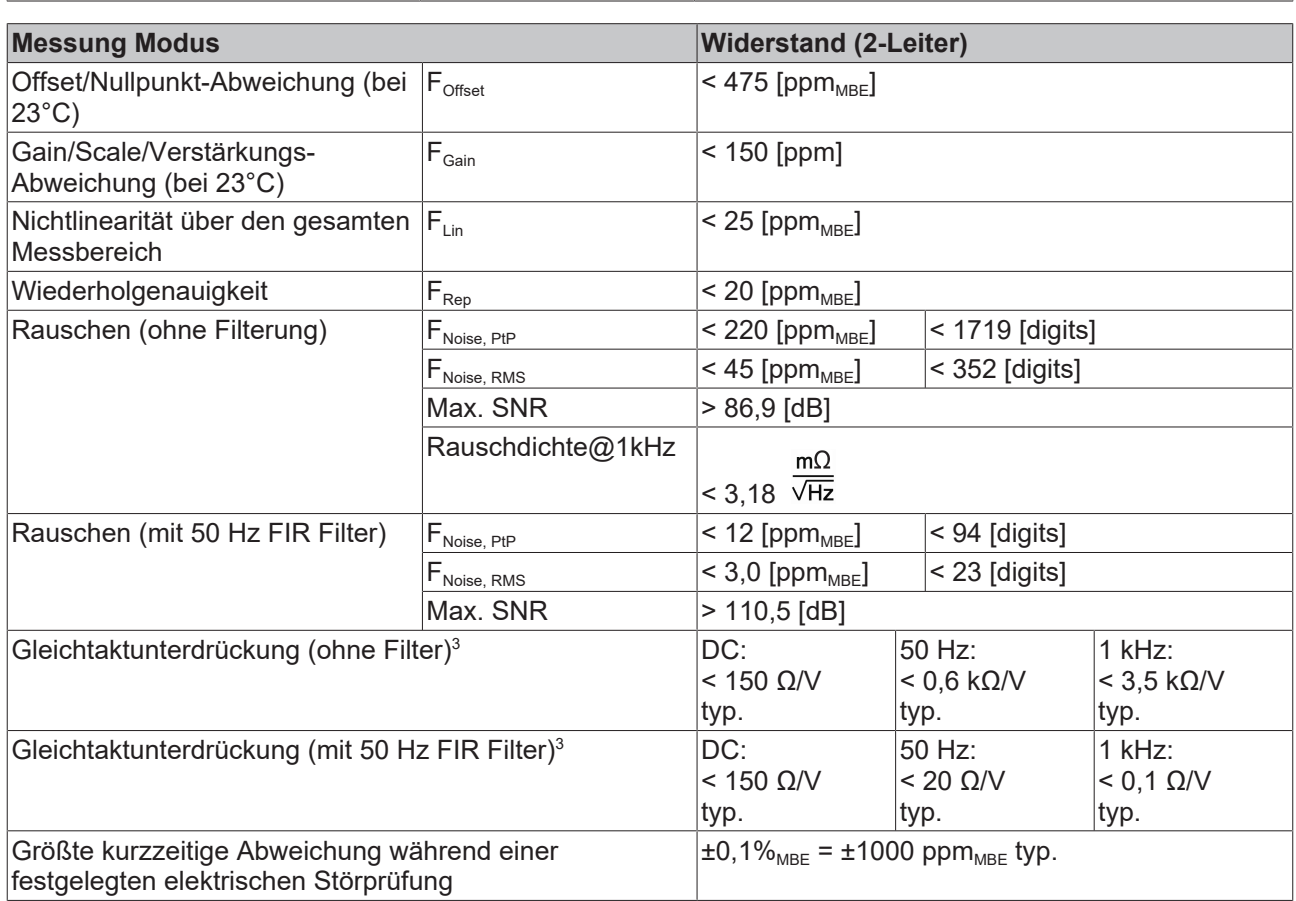

 $^3)$  Werte beziehen sich auf eine Gleichtaktstörung zwischen SGND und internem GND.

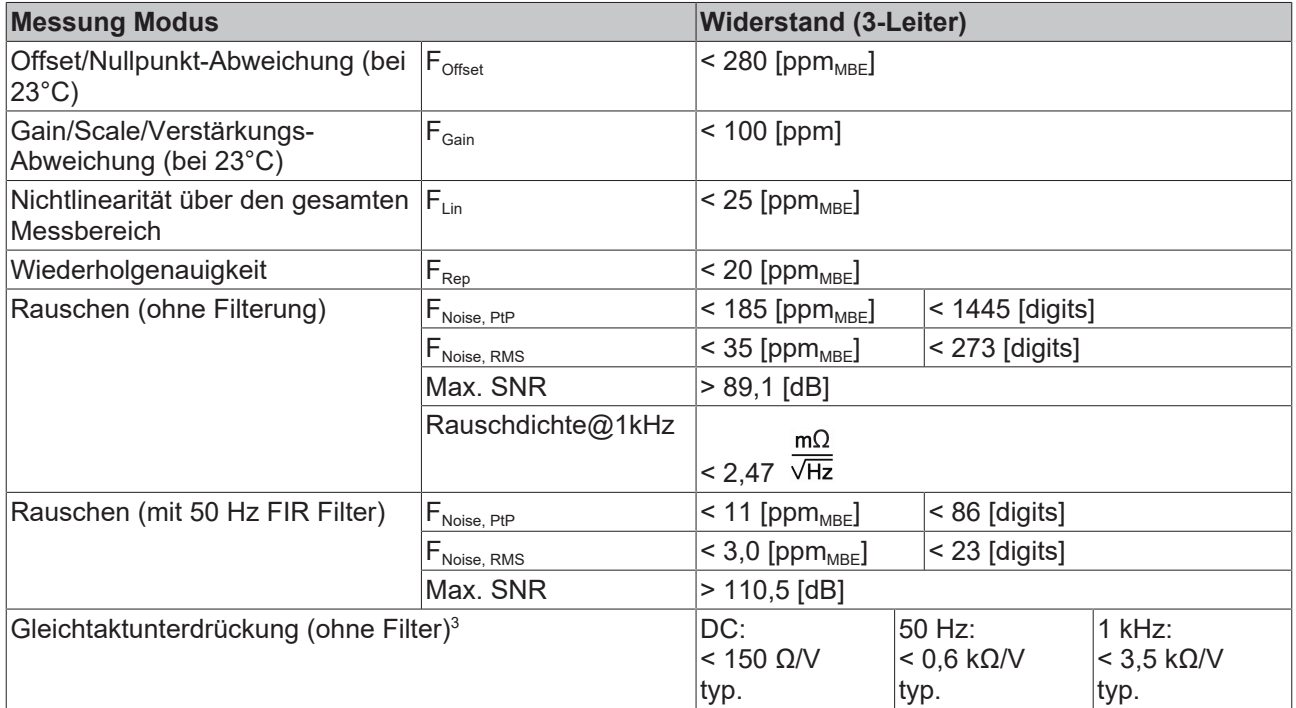

# **BECKHOFF**

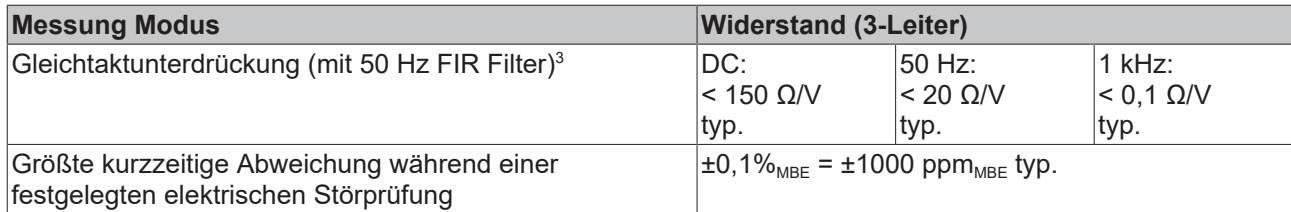

 $^3)$  Werte beziehen sich auf eine Gleichtaktstörung zwischen SGND und internem GND.

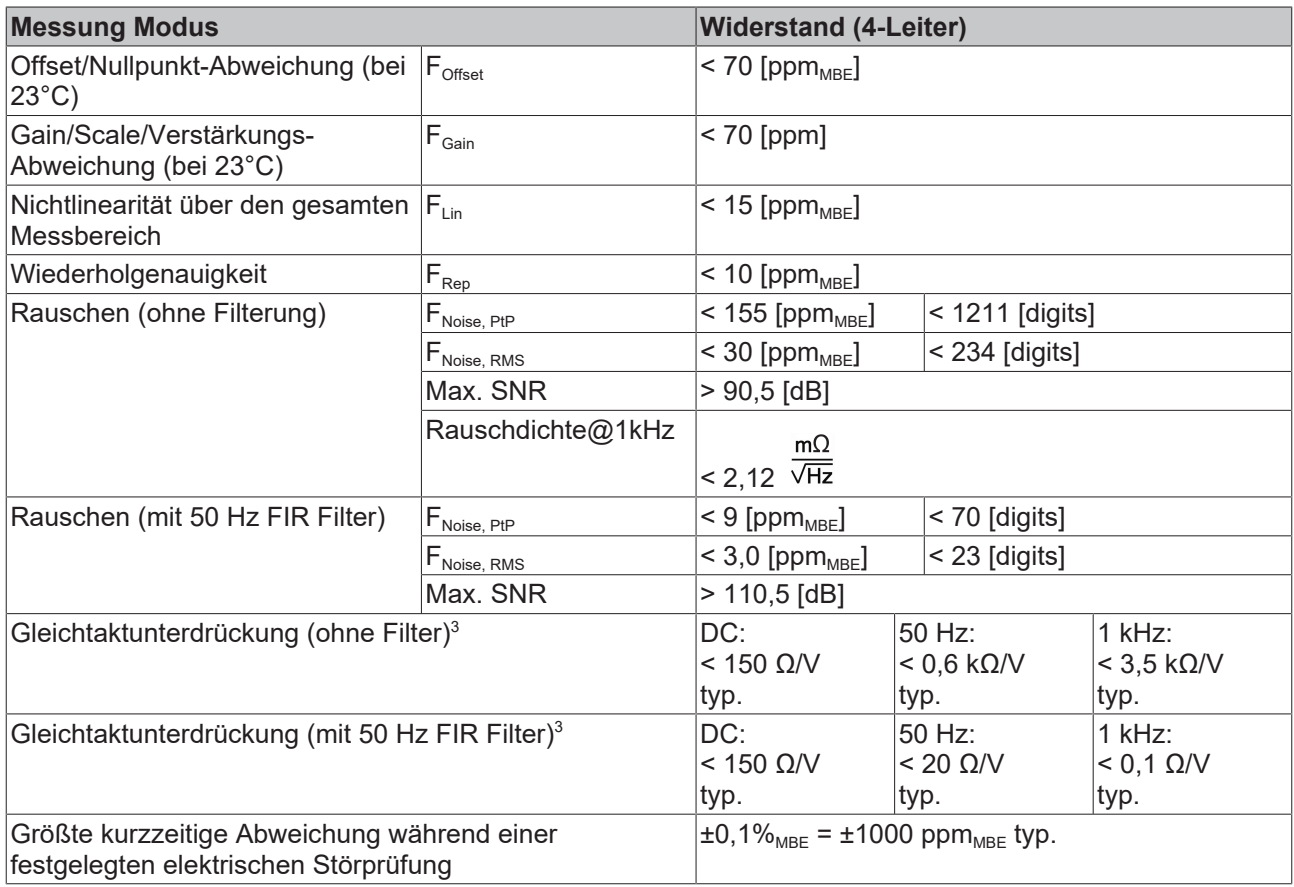

 $^{\rm 3)}$  Werte beziehen sich auf eine Gleichtaktstörung zwischen SGND und internem GND.

### **Widerstandsmessbereich 5 kΩ**

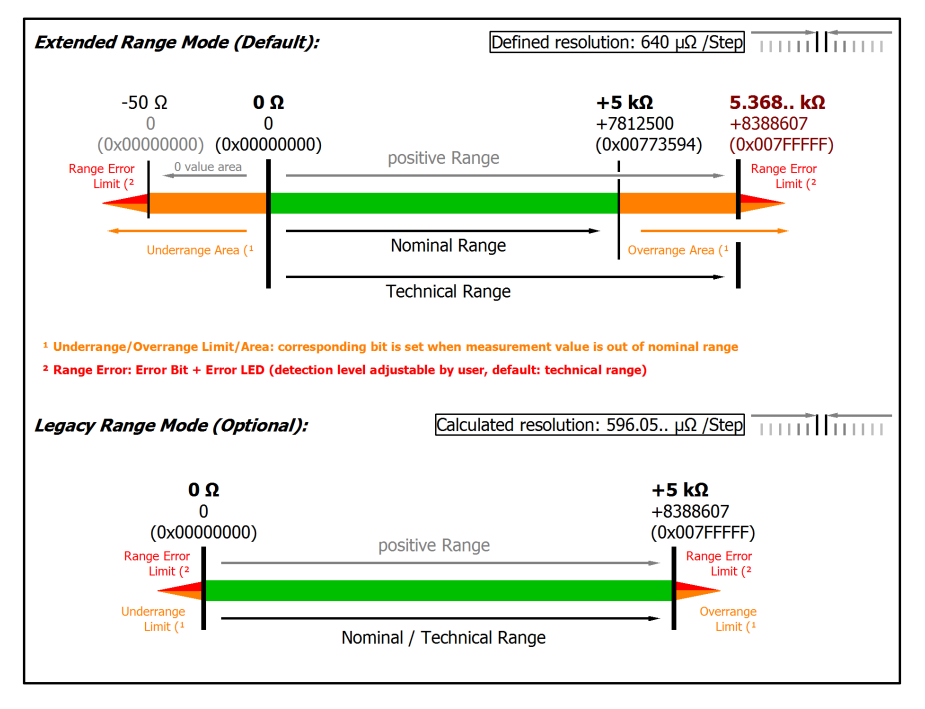

#### Abb. 41: Darstellung Widerstandsmessbereich 5 kΩ

Anmerkung: Auch in den unipolaren Messbereichen (Messung ab 0 V, 0 mA, 4 mA, 0 Ω) arbeitet der Kanal elektrisch bipolar und erfasst negative Werte. Dadurch kann der Kanal eine präzise Diagnose auch bei Signalenwerten < 0 liefern. In diesen Messbereichen liegt der Grenzwert für den "Underrange Error" im ExtendedMode bei -1 % des Messbereich Endwerts (MBE). Der Grenzwert ist im CoE‑Objekt [0x80n0:32 \[](#page-93-0)[}](#page-93-0) [94\]](#page-93-0) einstellbar. Dadurch kommt es nicht zu irritierenden Fehlermeldungen wenn der Kanal nicht beschaltet (z.B. ohne Sensor) betrieben wird oder das elektrische Signal leicht um Null herum schwankt. Der Prozessdatenwert von 0x00000000 wird dabei nicht unterschritten.

Soll die "UnderrangeError"‑Erkennung noch weniger empfindlich eingestellt werden, kann der Betrag des negativen Grenzwertes im genannten CoE‑Objekt noch höher gesetzt werden.

Hinweis: Im Extended Range Mode hat die Underrange/Overrange-Anzeige im PDO Status bei Überschreitung des nominellen Messbereichs den Charakter einer Information/Warnung, das heißt, es wird dabei kein *Error* in PDO-Status und LED angezeigt. Wird dann im Weiteren auch der technische Messbereich überschritten, wird zusätzlich *Error = TRUE* angezeigt. Die Erkennungsgrenze für Underrange/Overrange *Error* ist im CoE einstellbar.

### **2.2.24 Messung RTD**

Im Messbereich RTD wird der gemessene Widerstand intern nach eingestellter Transformation in eine Temperatur umgerechnet. Da der Kanal intern auf 5 kΩ misst, ist der entsprechende Messfehler in diesem Messbereich zugrunde zu legen.

In Teilbereichen wird allerdings eine (relativ) höhere Messgenauigkeit erzielt, deshalb können in u.a. Tabelle bei einzelnen Sensortypen entsprechend bessere Temperaturgenauigkeiten angegeben werden als aus der 5kΩ-Genauigkeit zu berechnen sind $^{\text{\tiny{\text{1)}}}}$ .

Der Hinweis zur 2/3/4-Leiter-Messung im voranstehenden Kapitel "Widerstand" ist zu beachten!

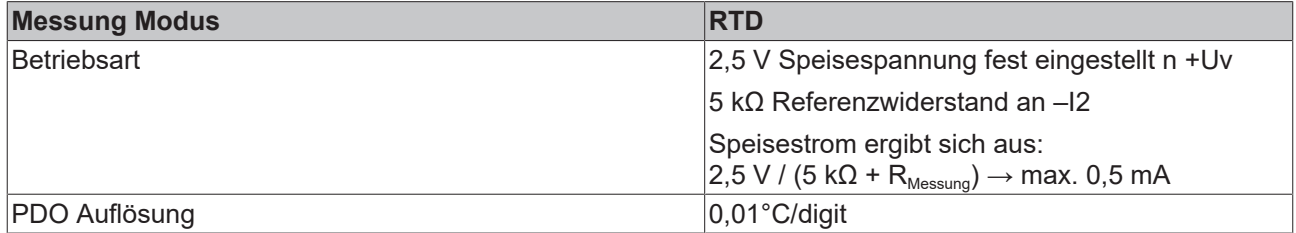

Die Übergangswiderstände der Klemmkontakte beeinflussen den Messvorgang. Durch einen anwenderseitigen Abgleich bei gesteckter Signalverbindung kann der Messfehler weiter reduziert werden.

Der Temperaturendwert entspricht dem nominellen Messbereichsendwert.

### **RTD-Messbereich**

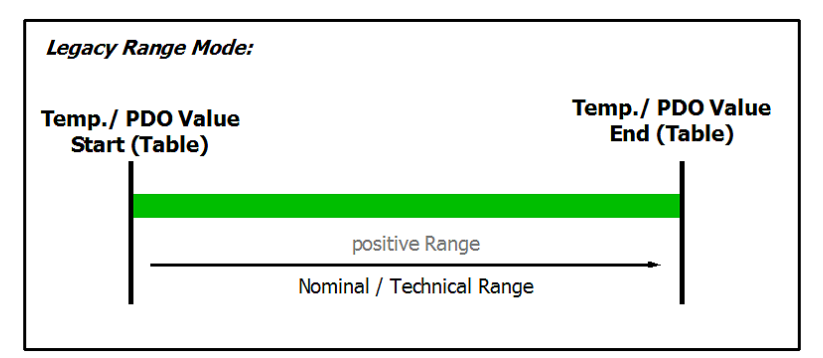

Abb. 42: Darstellung RTD-Messbereich

### **Angaben zu den Sensortypen in nachfolgender Tabelle**

Die in der folgenden Tabelle aufgeführten Werte zu den Sensortypen werden hier lediglich zu informativen Zwecken als Orientierungshilfe dargestellt. Alle Angaben sind ohne Gewähr und müssen mit dem Datenblatt des jeweiligen verwendeten Sensors überprüft werden.

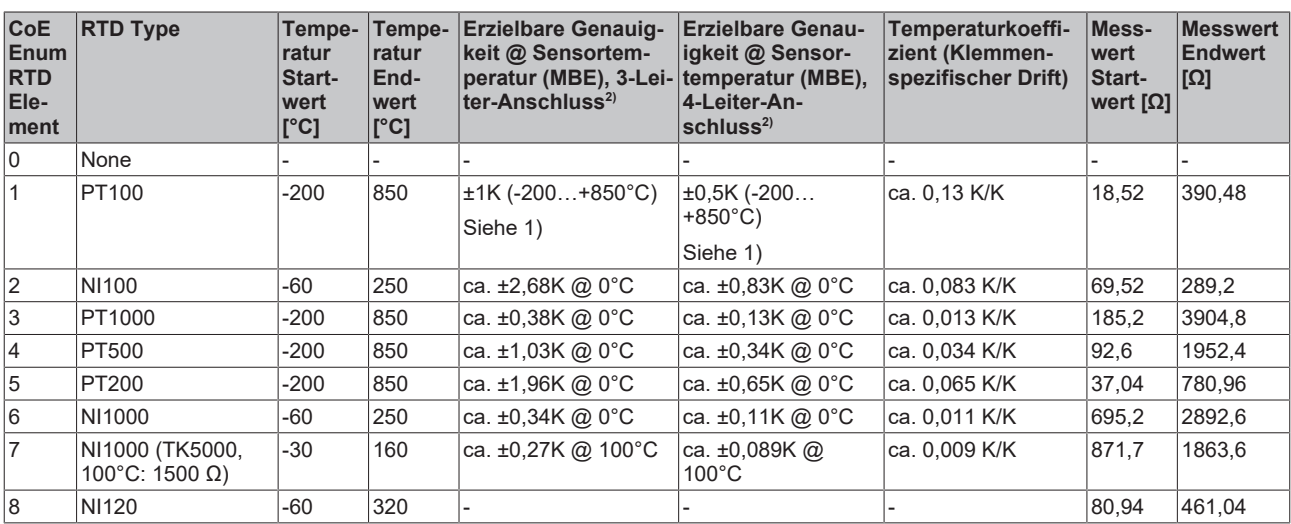

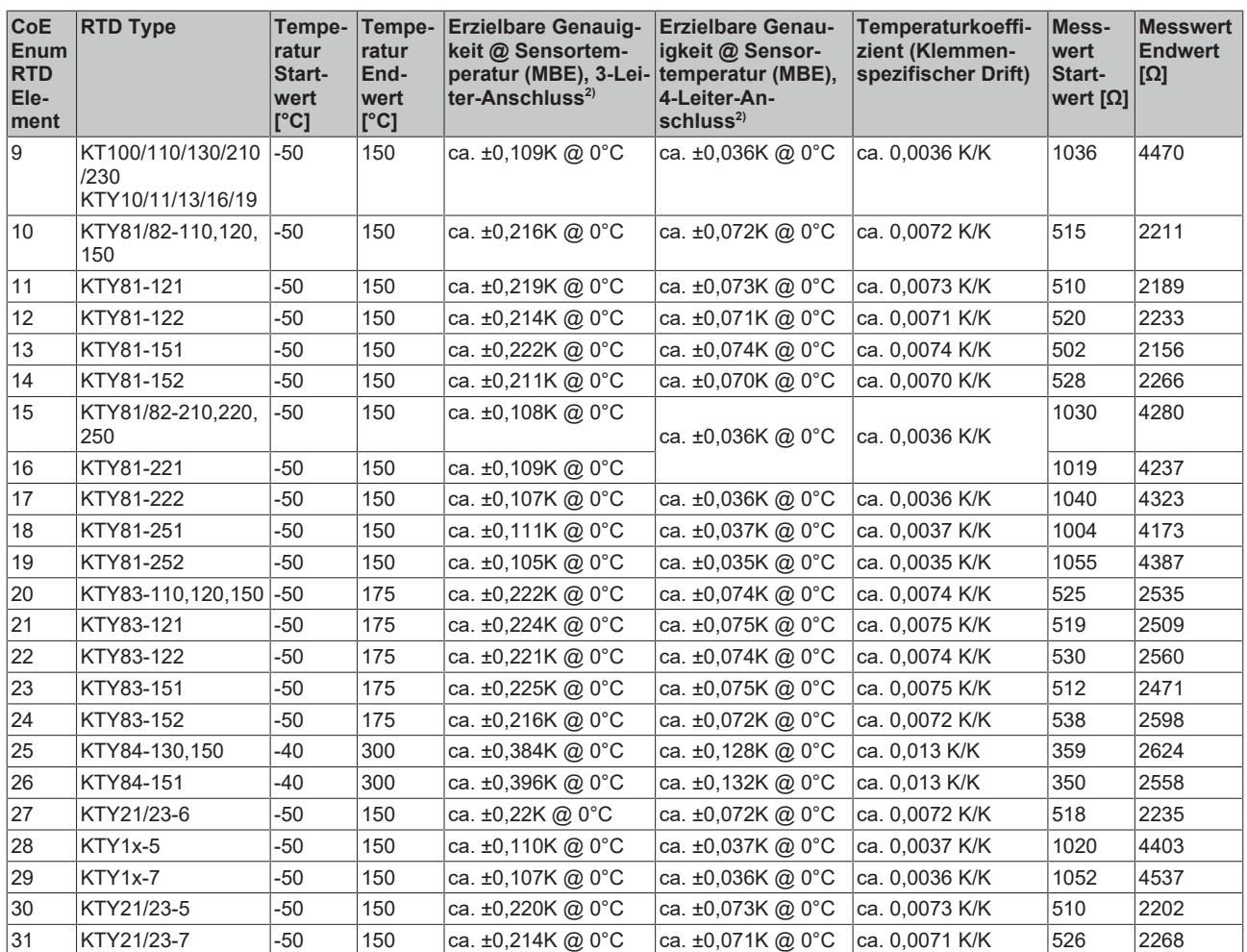

1) Erzielbar bei vernachlässigbarem Offset-Anteil, z.B. durch Offset Korrektur (ELM3xxx: Zero-Offset-Funktion).

Höhere Messgenauigkeit bei einzelnen Sensortypen deren Widerstandswert nur im kleineren Teilbereich von 0…5 kΩ liegt.

<sup>2)</sup> Relativer Fehler bezogen auf die Steigung der entsprechenden RTD-Kennlinie bei 23°C Umgebung der Klemme (Angaben ohne Temperaturfehler des Sensors)!

### *HINWEIS*

### **Extended Range Modus nicht verfügbar**

Der "Extended Range Modus" ist für RTD-Messung nicht verfügbar.

- bis FW07: Das Objekt [0x8000:2E \(Scaler\) \[](#page-93-0) $\blacktriangleright$  [94\]](#page-93-0) wird in dieser Einstellung ignoriert. Im Hintergrund wird der "Legacy Range Modus" angewandt.
- ab FW08: Das Objekt [0x8000:2E \(Scaler\) \[](#page-93-0) $\blacktriangleright$  [94\]](#page-93-0) wird dann automatisch in den "Legacy Range Modus" versetzt. Eine Umstellung ist nicht möglich solange dieser Messbereich ausgewählt ist.

### **2.2.25 Messung Potentiometer**

Das Potentiometer ist mit dem integrierten Netzteil (max. 5V, einstellbar) zu versorgen. Die Schleiferspannung wird dann im Verhältnis zur Speisespannung gemessen und in % ausgegeben. Technisch verläuft die Messung also wie eine DMS Halbbrücke.

Es sind Potentiometer ab 1 kΩ einsetzbar.

Diagnosen

- Schleiferbruch: Vollausschlag bzw. 0-Anzeige
- Versorgungsunterbrechung: Vollausschlag bzw. 0-Anzeige

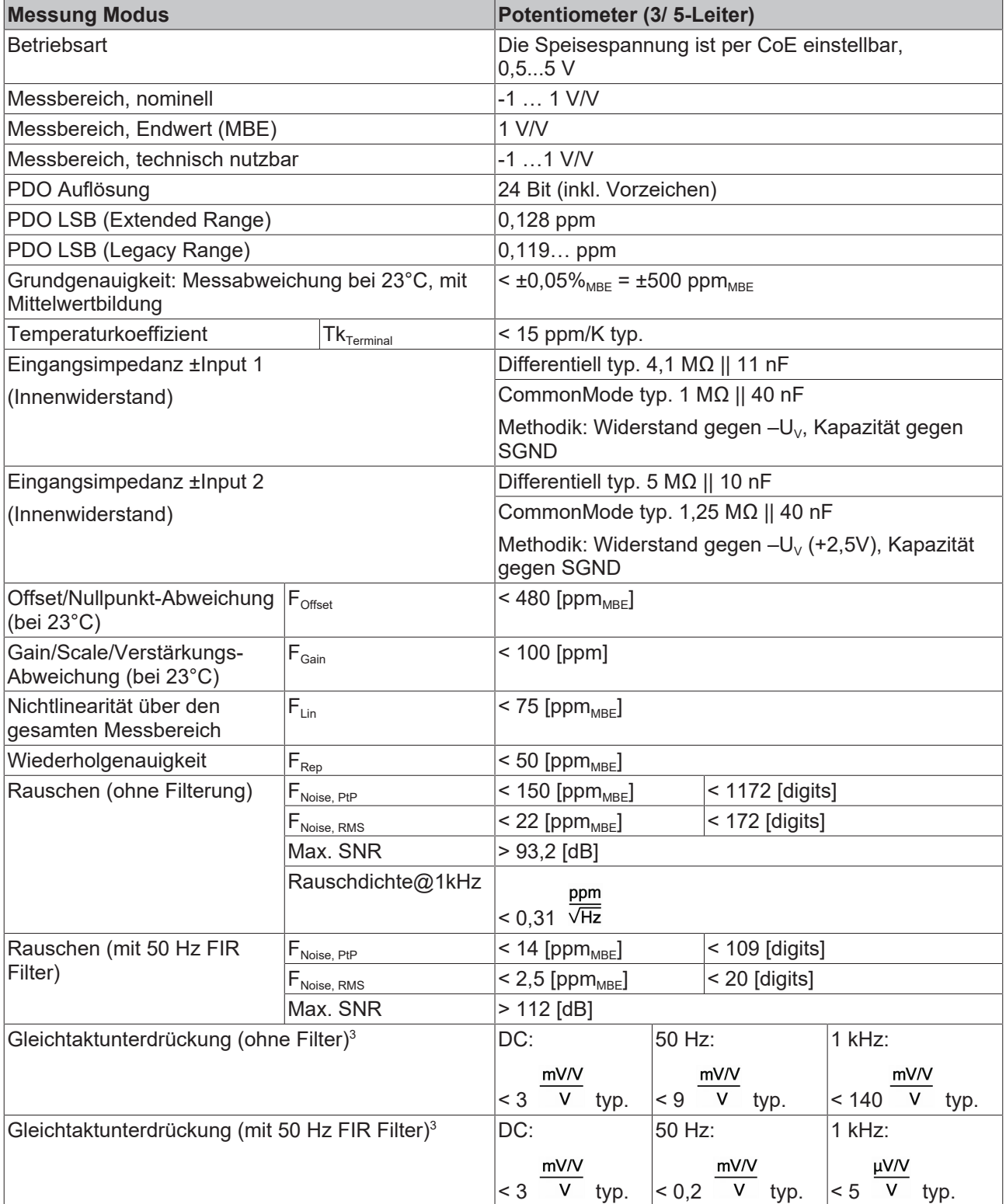
# **RECKHOFF**

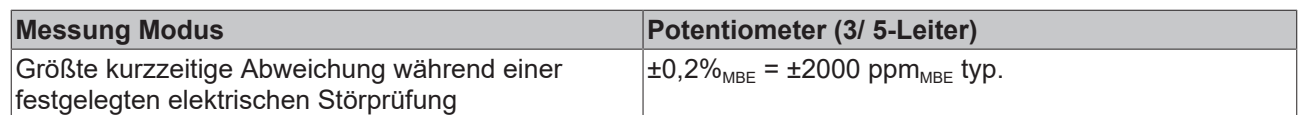

 $^{\rm 3)}$  Werte beziehen sich auf eine Gleichtaktstörung zwischen SGND und internem GND.

#### **Potentiometer-Messbereich**

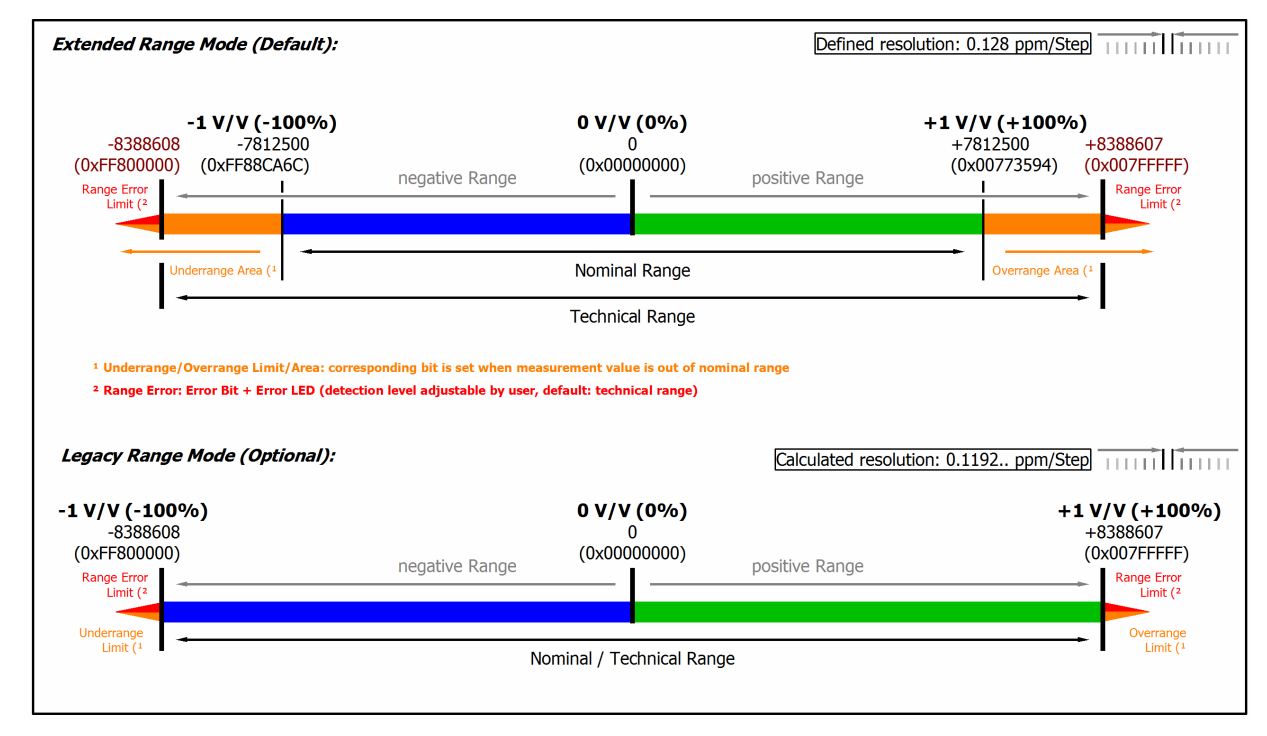

#### Abb. 43: Darstellung Potentiometer-Messbereich

Hinweis: Im Extended Range Mode hat die Underrange/Overrange-Anzeige im PDO Status bei Überschreitung des nominellen Messbereichs den Charakter einer Information/Warnung, das heißt, es wird dabei kein *Error* in PDO-Status und LED angezeigt. Wird dann im Weiteren auch der technische Messbereich überschritten, wird zusätzlich *Error = TRUE* angezeigt. Die Erkennungsgrenze für Underrange/Overrange *Error* ist im CoE einstellbar.

Im Legacy Range Mode führt ein Underrange/Overrange -Ereignis zugleich zu einem *Error* im PDO-Status.

### **2.2.26 Messung SG 1/1-Bridge (Vollbrücke) 4/6-Leiter-Anschluss**

Zur Ermittlung des Messfehlers:

Der Messbereich nominell/technisch wird hier in "mV/V" angegeben, wobei eine maximale Versorgungsspannung von 5 V zulässig ist.

Maximal ist also für die Brückenspannung ein nomineller Messbereich von ±32 mV/V ⋅ 5V = ±160 mV nutzbar, entsprechend sind die internen Schaltungen ausgelegt.

Die interne Messung erfolgt ratiometrisch, d.h. die Speise- und die Brückenspannung werden nicht absolut gemessen sondern als Verhältnis erfasst.

Zur Speisung kann die integrierte Versorgung genutzt werden. Eine externe Versorgung ist zulässig wenn 5 V nicht überstiegen werden.

Die Übergangswiderstände der Klemmkontakte beeinflussen den Messvorgang. Durch einen anwenderseitigen Abgleich bei gesteckter Signalverbindung kann der Messfehler weiter reduziert werden.

# **BECKHOFF**

#### Zur Berechnung der Vollbrücke:

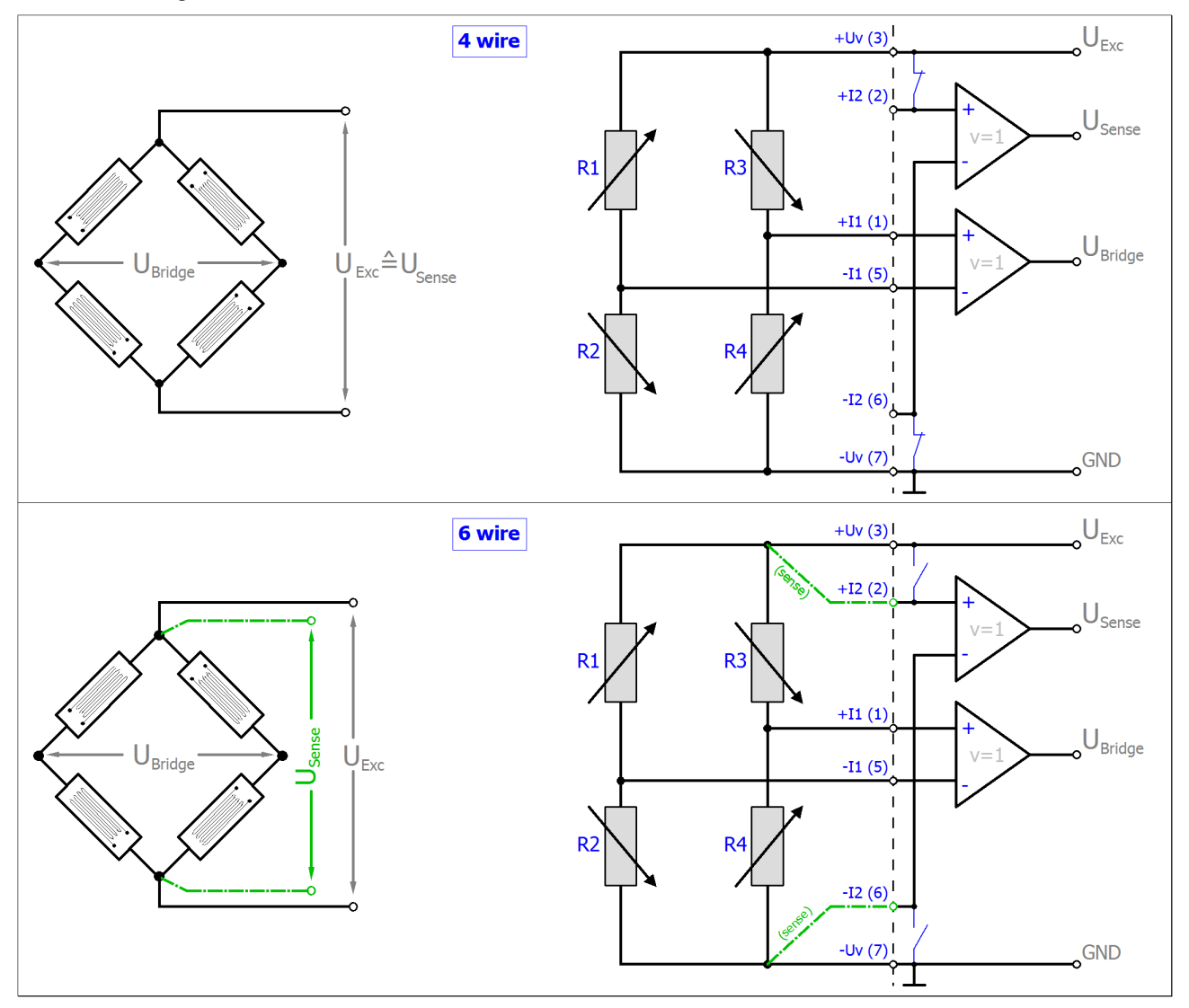

Der Zusammenhang zur Dehnung (µStrain, µε) ist wie folgt:

 $\frac{U_{\textit{Bridge}}}{U_{\textit{Exc}}}=\frac{N k \varepsilon}{4}$ 

 $N = 1, 2, 4, 1 - \vartheta, 1 + \vartheta, 2(1 - \vartheta), 2(1 + \vartheta)$ 

Hinweis: Angaben gelten für 2,5 V DMS Erregung.

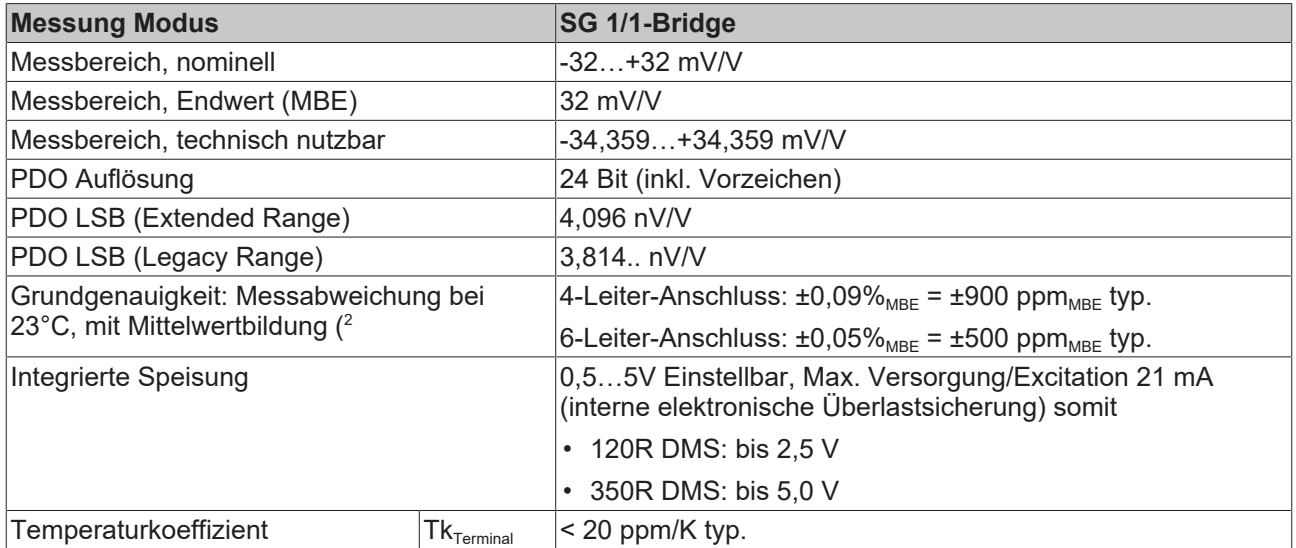

2 ) Dominierender Anteil der Grundgenauigkeit ist die Offset-Spezifikation (siehe folgende Tabellen). Durch Offset-Korrektur gemäß Kapitel Offset Korrektur kann dieser Anteil eliminiert und die Messgenauigkeit erheblich gesteigert werden.

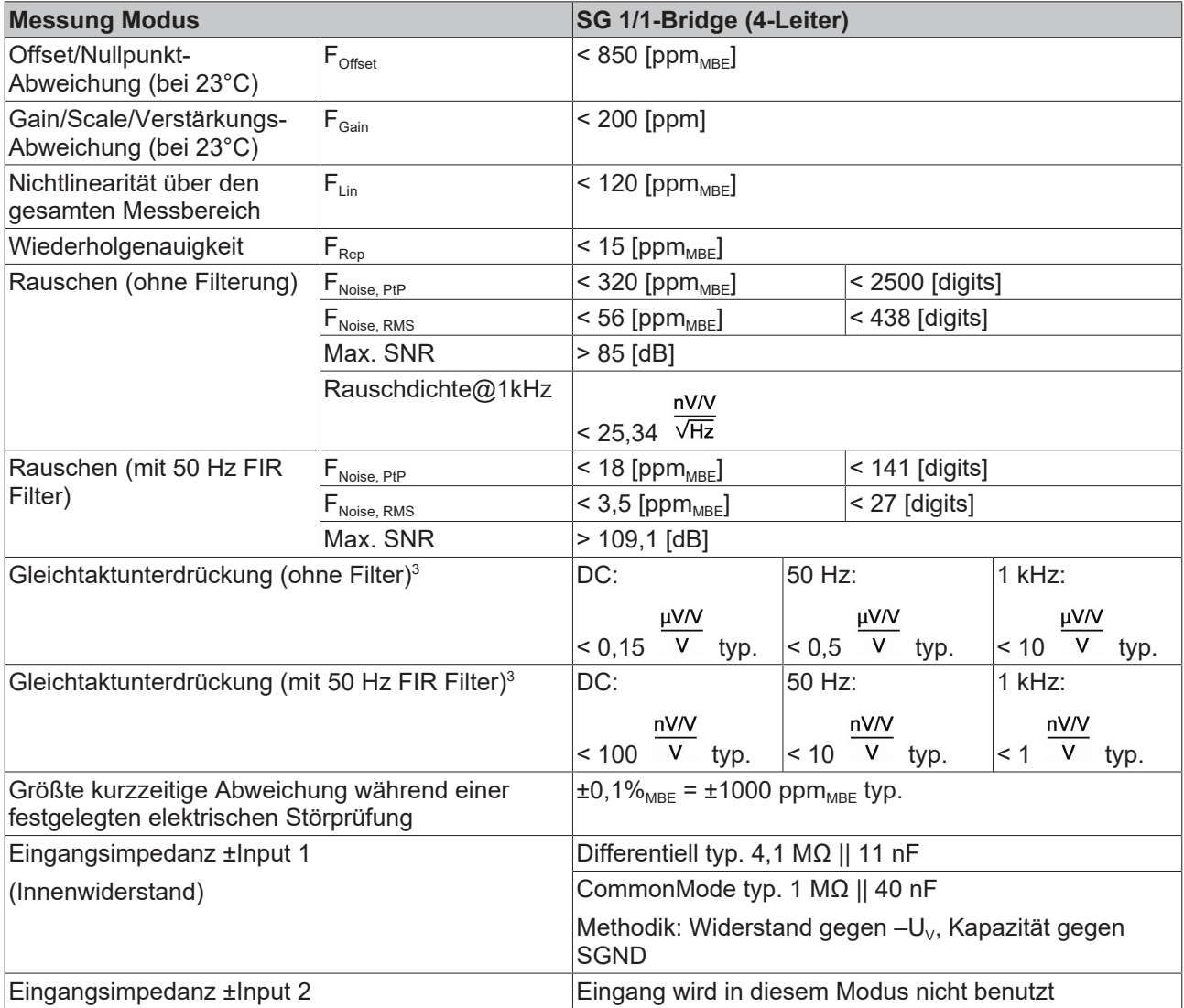

 $^3)$  Werte beziehen sich auf eine Gleichtaktstörung zwischen SGND und internem GND.

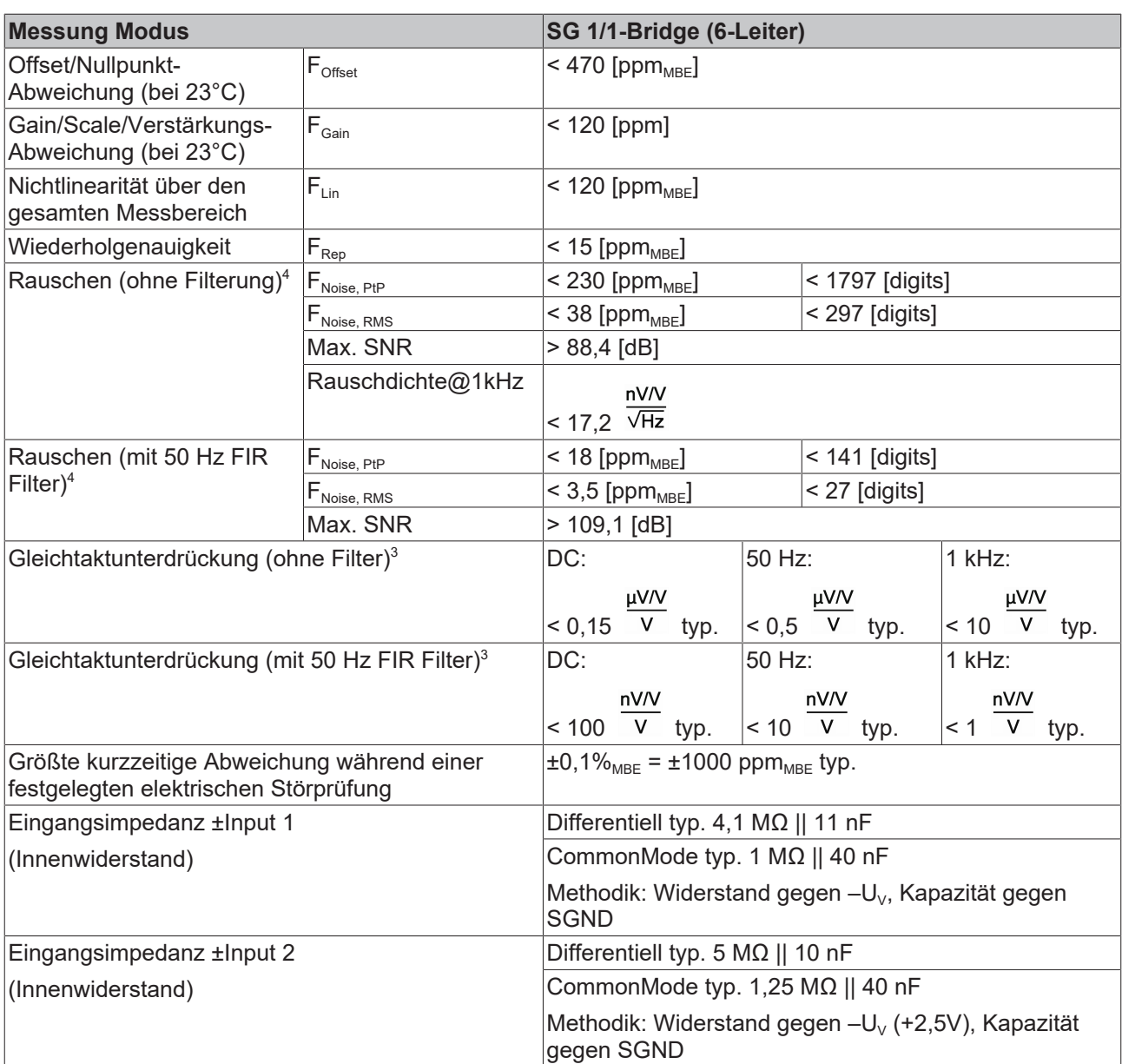

 $^3)$  Werte beziehen sich auf eine Gleichtaktstörung zwischen SGND und internem GND.

4 ) Angaben gelten nur für HW-Stand ≥ 10! Folgende Angaben gelten bis HW-Stand 10:

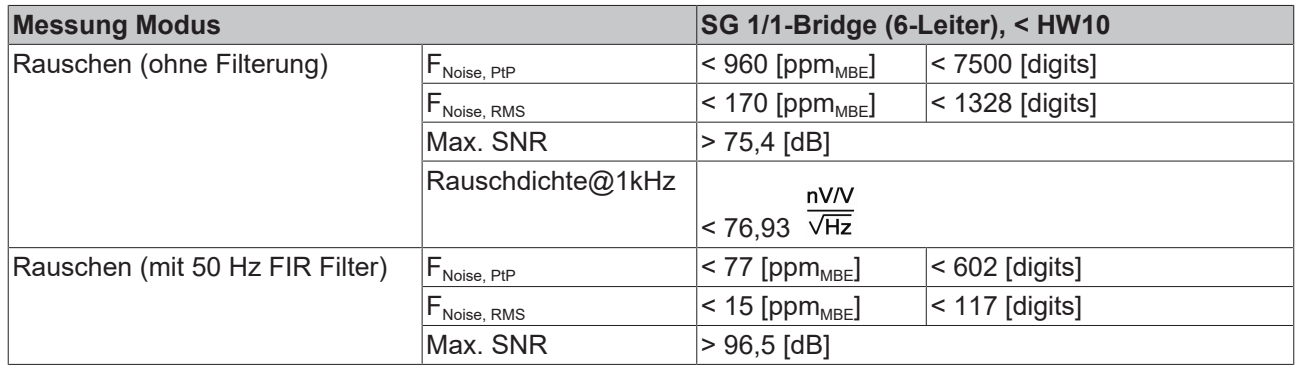

### Die Interpretation des Kanalwerts (PDO) ist direkt [mV/V]:

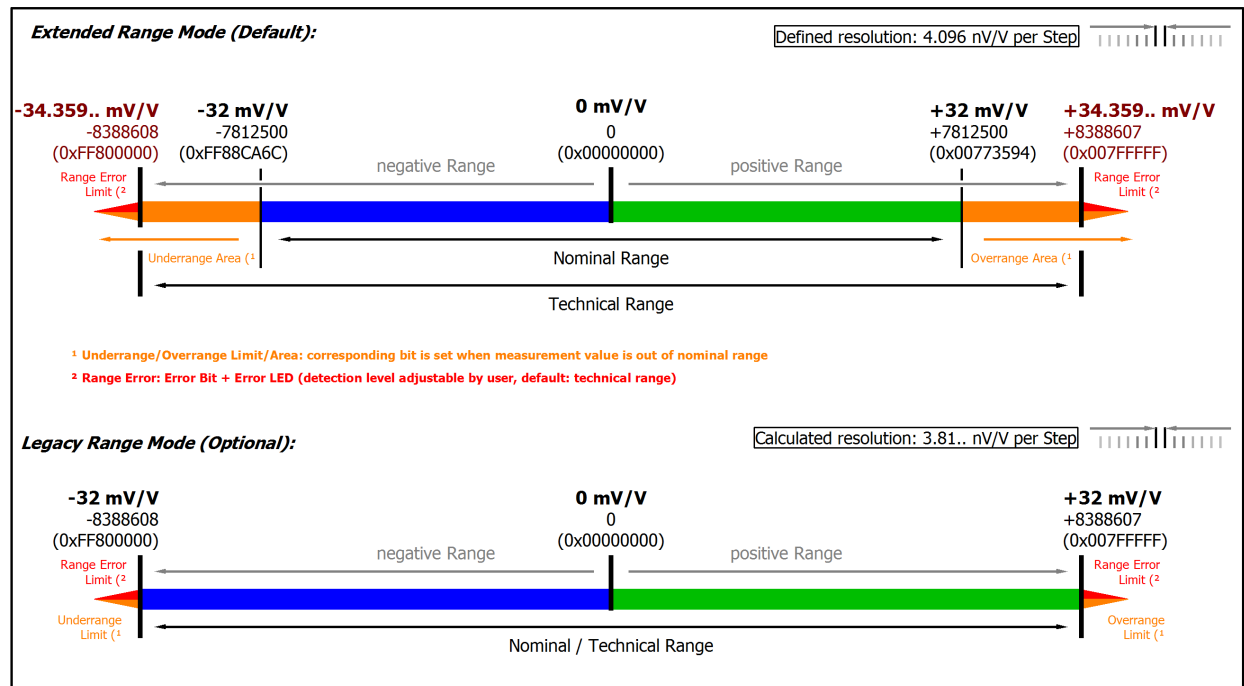

Abb. 44: Darstellung Messbereich SG 1/1-Bridge

### **2.2.27 Messung SG 1/2-Bridge (Halbbrücke) 3/5-Leiter-Anschluss**

Zur Ermittlung des Messfehlers:

Der Messbereich nominell/technisch wird hier in "mV/V" angegeben, wobei eine maximale Versorgungsspannung von 5 V zulässig ist.

Maximal ist also für die Brückenspannung ein nomineller Messbereich von ±16 mV/V ⋅ 5V = ±80 mV nutzbar, die internen Schaltungen sind auf die 160 mV der Vollbrückenmessung ausgelegt.

Die interne Messung erfolgt ratiometrisch, d.h. die Speise- und die Brückenspannung werden nicht absolut gemessen sondern als Verhältnis erfasst.

Zur Speisung kann die integrierte Versorgung genutzt werden. Eine externe Versorgung ist zulässig wenn 5 V nicht überstiegen werden.

<span id="page-78-0"></span>Die Übergangswiderstände der Klemmkontakte beeinflussen den Messvorgang. Durch einen anwenderseitigen Abgleich bei gesteckter Signalverbindung kann der Messfehler weiter reduziert werden.

#### **Gültigkeit der Eigenschaftswerte**

Der Brückenwiderstand liegt parallel zum o.a. Innenwiderstand der Klemme und führt zu entsprechender Offset-Verschiebung. Der Beckhoff-Werksabgleich erfolgt mit Halbbrücke 350 Ω, die o.a. Werte sind deshalb direkt nur für eine 350 Ω-Halbbrücke gültig. Bei Anschluss einer anders dimensionierten Halbbrücke ist:

- anwenderseitig ein Abgleich (Offsetkorrektur) in der Klemme oder Steuerung/PLC durchzuführen
- oder der theoretische Offsetfehler im Abgleichparameter S0 der Klemme einzutragen. Beispiel: Bei einer 350 Ω-Brücke entspricht der beim Werksabgleich kompensierte Einfluss des Eingangswiderstandes (2 MΩ) 0,26545 %MBE (16 mV/V), das entspricht 20738 Digits.

#### Zur Berechnung der R<sub>1/2</sub>-Halbbrücke:

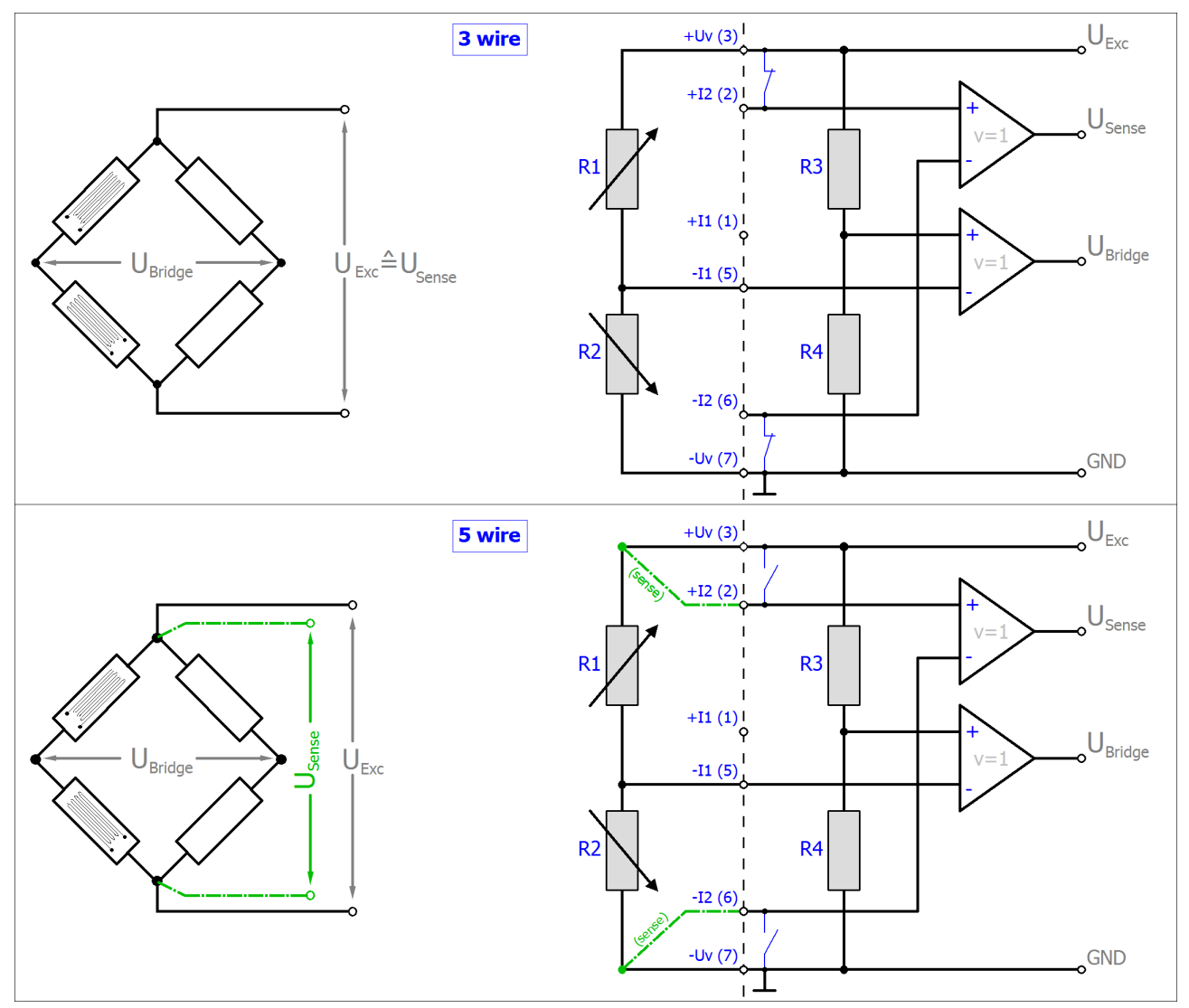

 $R_{3/4}$  sind die klemmeninternen schaltbaren Ergänzungswiderstände. Andere Halbbrückenkonfigurationen ( $Z.B. R_{1/4}$  oder  $R_{1/3}$  veränderlich) sind nicht anschließbar.

Der Zusammenhang zur Dehnung (µStrain, µε) ist wie folgt:

 $\frac{U_{\textit{Bridge}}}{U_{\textit{Exc}}}=\frac{N k \varepsilon}{4}$  $N = 1, 2, 4, 1 - \vartheta, 1 + \vartheta$ 

Die Wahl von N ist nach der mechanischen Anordnung der variablen Widerstände zu wählen (Poisson, 2 aktive uniaxial, …).

#### Hinweis: Angaben gelten für 2,5 V DMS Erregung.

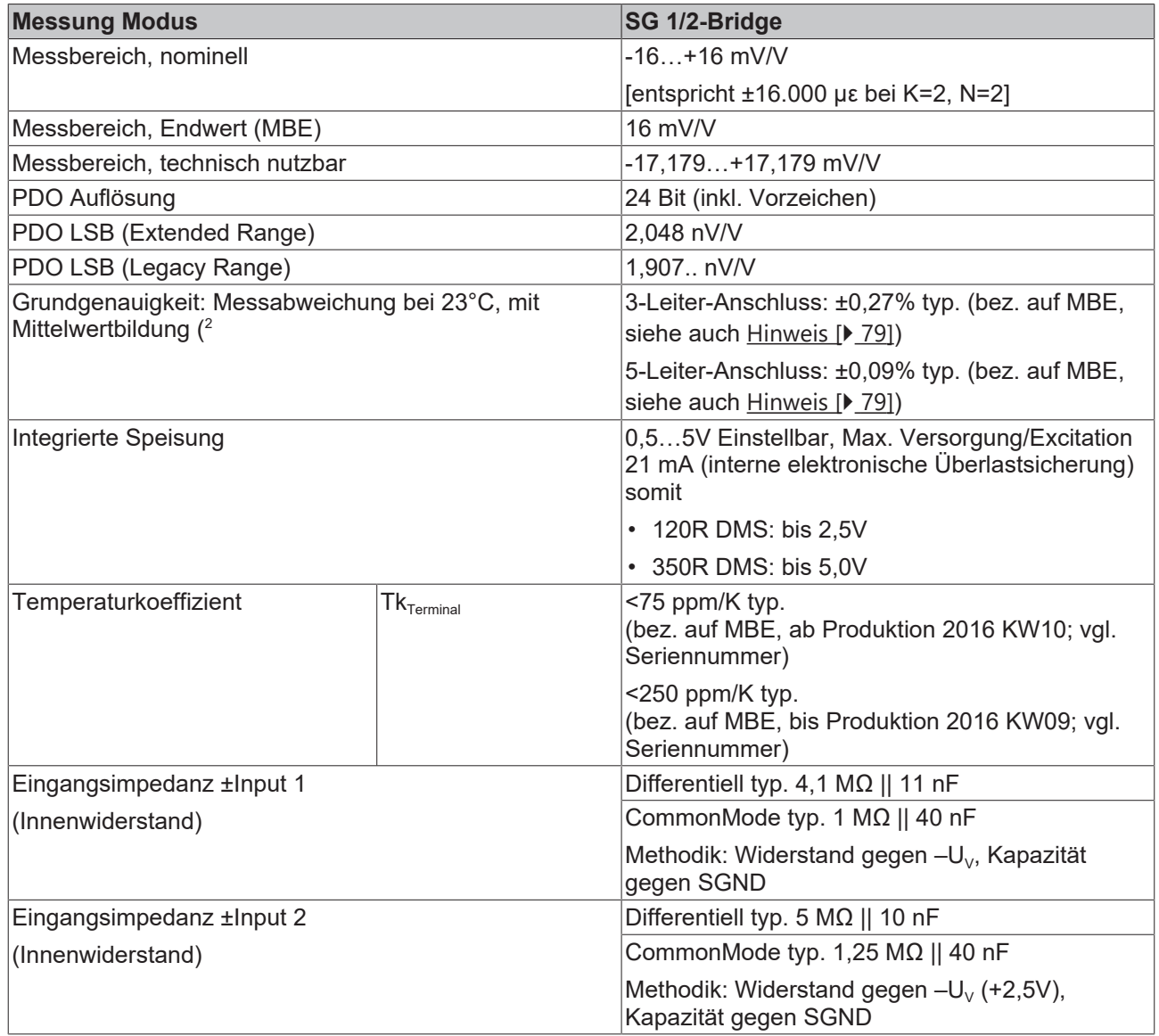

 $^{\text{2}}$ ) Dominierender Anteil der Grundgenauigkeit ist die Offset-Spezifikation (siehe folgende Tabellen). Durch Offset-Korrektur gemäß Kapitel Offset Korrektur kann dieser Anteil eliminiert und die Messgenauigkeit erheblich gesteigert werden.

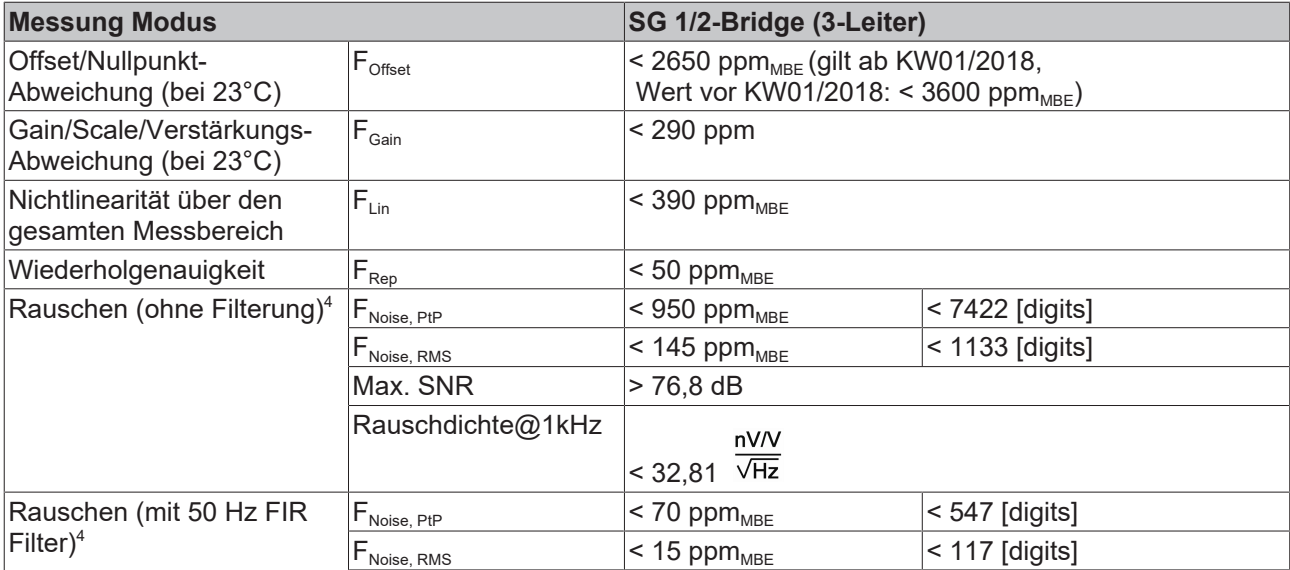

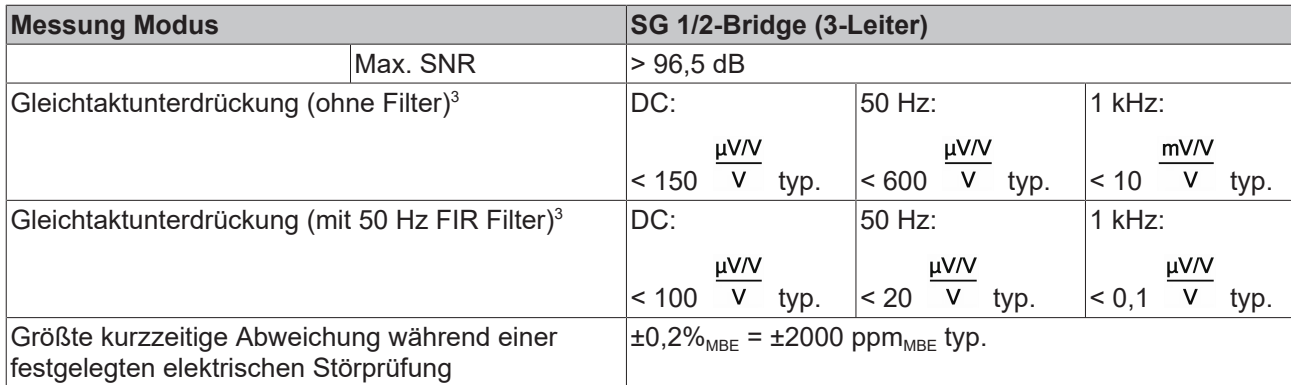

 $^3)$  Werte beziehen sich auf eine Gleichtaktstörung zwischen SGND und internem GND.

4 ) Angaben gelten nur für HW-Stand ≥ 10! Folgende Angaben gelten bis HW-Stand 10:

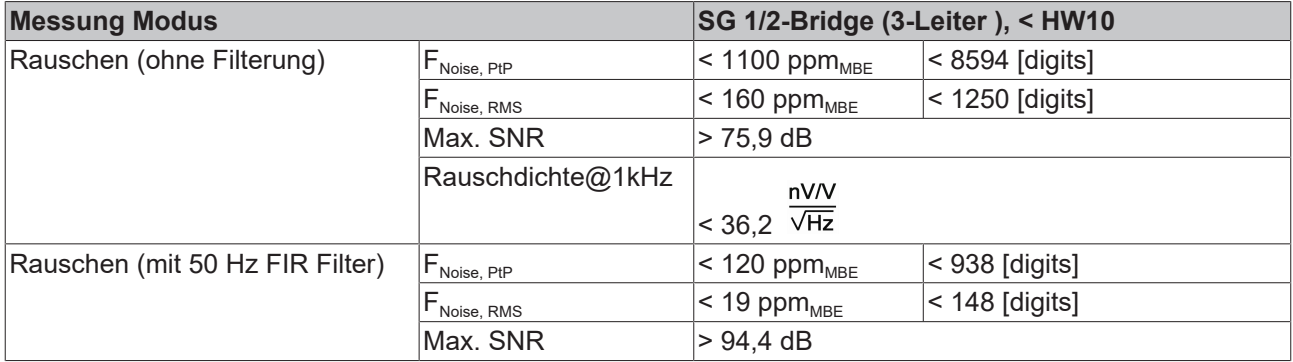

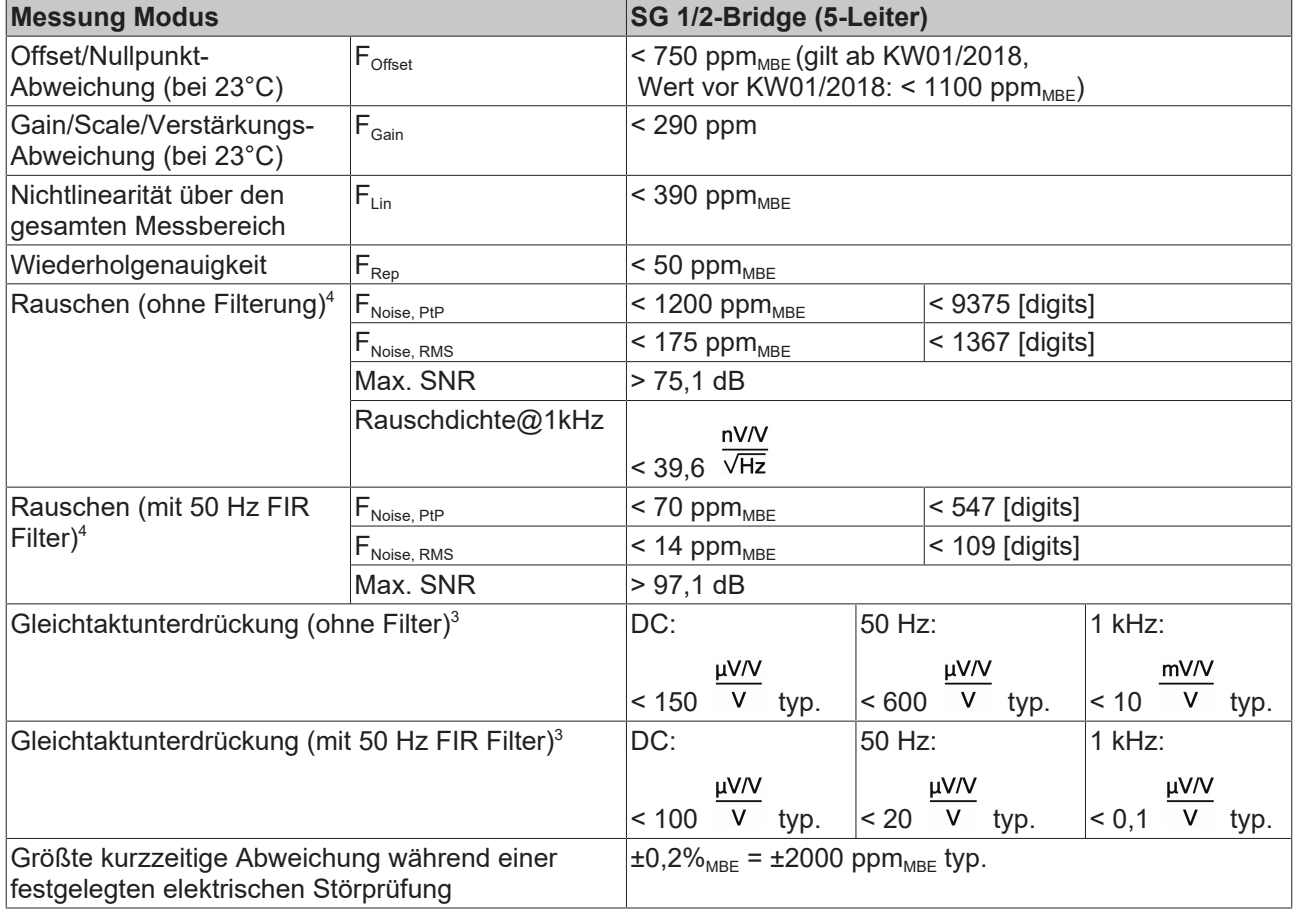

 $^3)$  Werte beziehen sich auf eine Gleichtaktstörung zwischen SGND und internem GND.

4 ) Angaben gelten nur für HW-Stand ≥ 10! Folgende Angaben gelten bis HW-Stand 10:

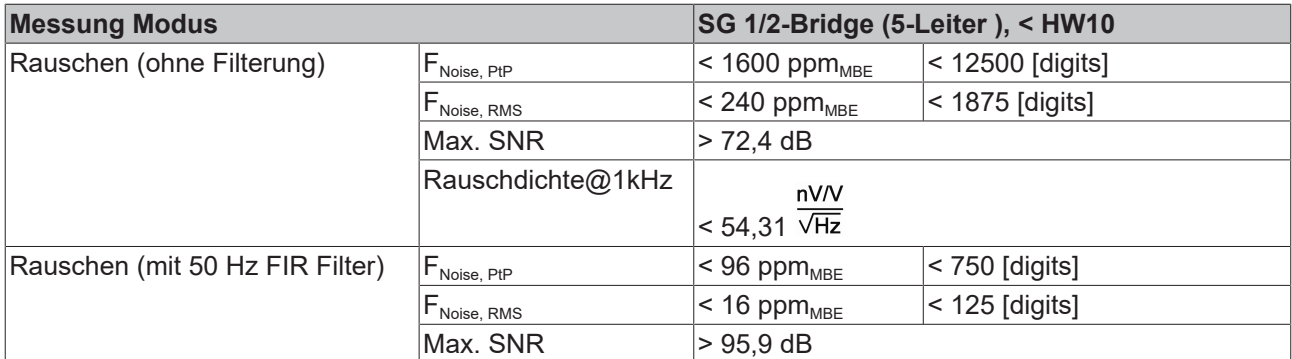

Die Interpretation des Kanalwerts (PDO) ist direkt [mV/V].

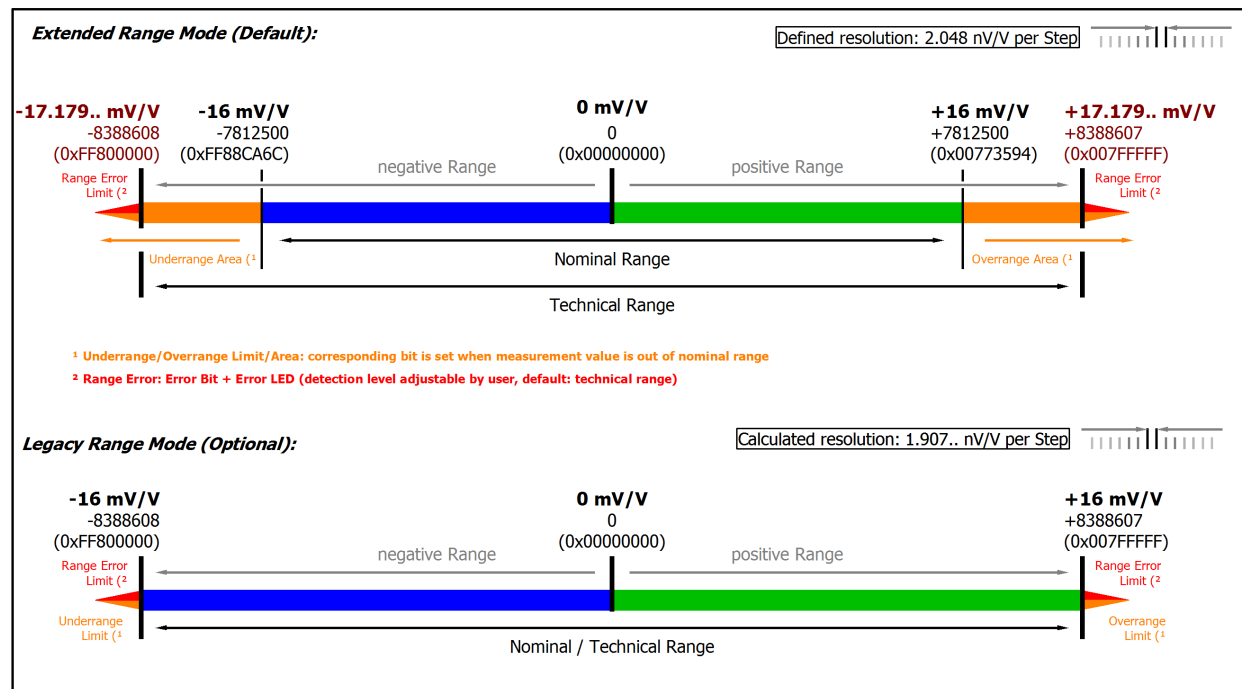

Abb. 45: Darstellung Messbereich SG 1/2-Bridge

### **2.2.28 Messung SG 1/4-Bridge (Viertelbrücke) 120 Ω 2/3-Leiter-Anschluss**

Zur Ermittlung des Messfehlers:

Die Übergangswiderstände der Klemmkontakte beeinflussen den Messvorgang. Durch einen anwenderseitigen Abgleich bei gesteckter Signalverbindung kann der Messfehler weiter reduziert werden.

Der Temperaturkoeffizient (Klemme) kann durch einen externen, temperaturstabileren Ergänzungswiderstand und Klemmenbetrieb in Halb/Vollbrücke verbessert werden.

Zur Berechnung der Viertelbrücke:

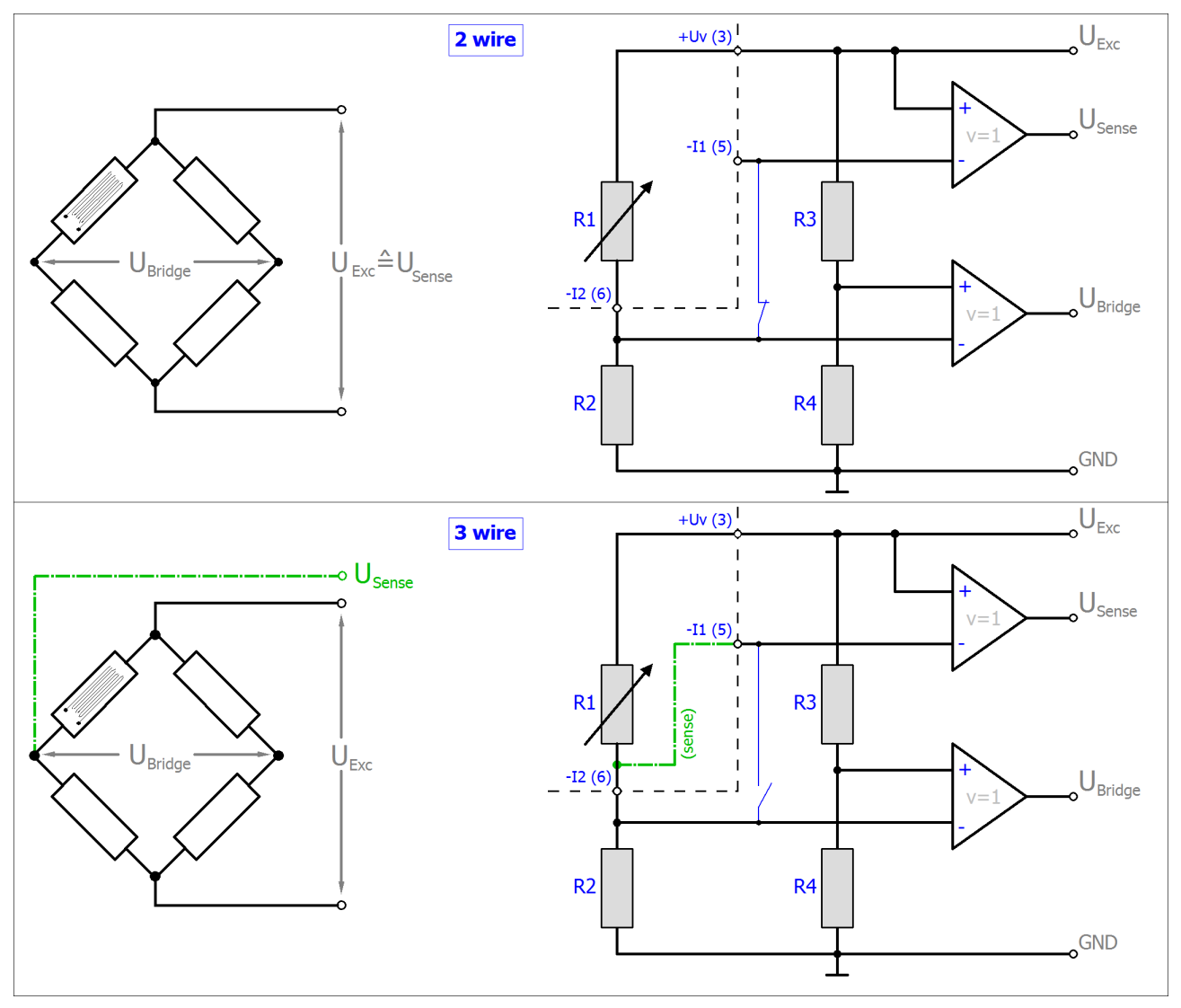

R<sub>2/3/4</sub> sind die klemmeninternen schaltbaren Ergänzungswiderstände.

Der Zusammenhang zur Dehnung (µStrain, µε) ist wie folgt:

 $\frac{U_{\textit{Bridge}}}{U_{\textit{Exc}}} = \frac{N\Delta R_1}{4R_1} = \frac{Nk\varepsilon}{4}$  $N = 1$ 

Bei der Viertelbrücke ist immer N=1.

Hinweis: Angaben gelten für 2,5 V DMS Erregung.

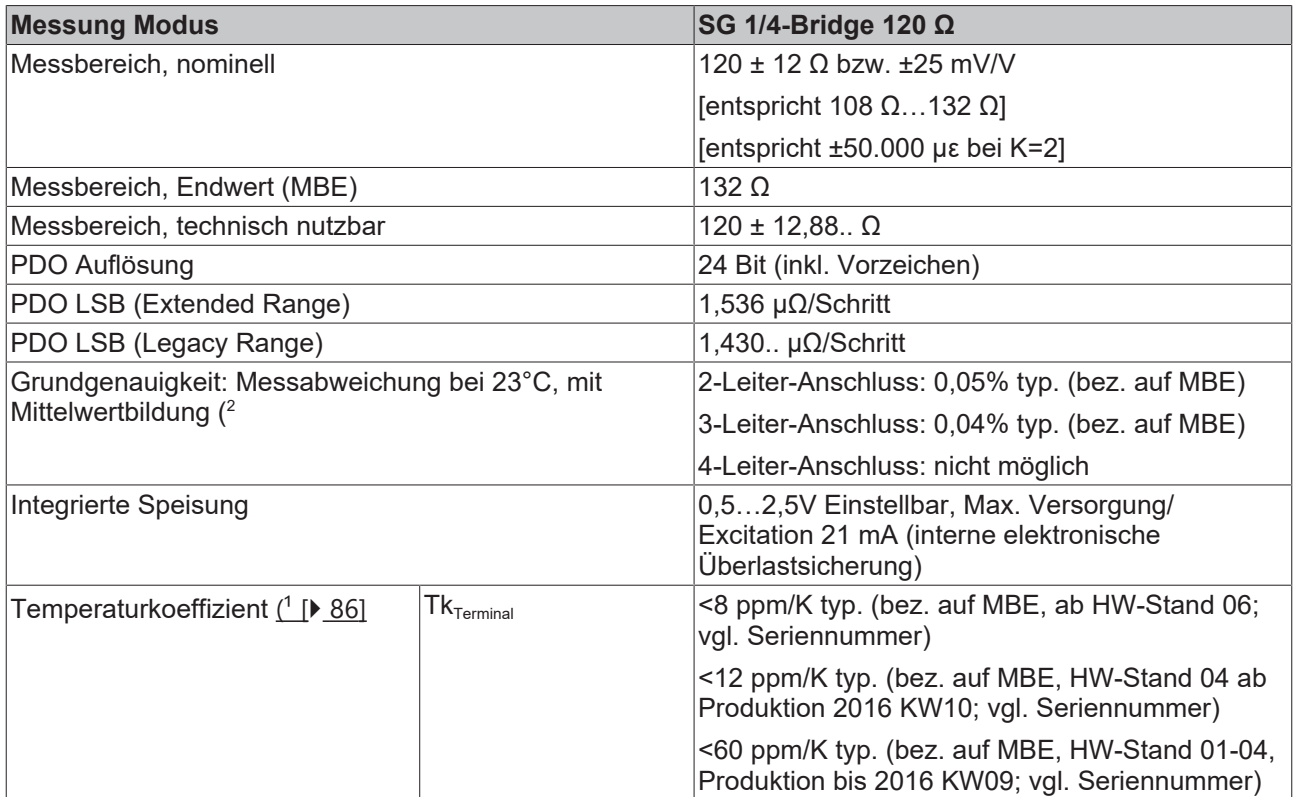

<span id="page-85-0"></span>1) Die Ausführungen zur 2/3/4-Leiter-Messung im [Kapitel zur Widerstandsmessung \[](#page-65-0) $\blacktriangleright$  [66\]](#page-65-0) des Kapitels "technischen Daten" ist zu beachten!

2 ) Dominierender Anteil der Grundgenauigkeit ist die Offset-Spezifikation (siehe folgende Tabellen). Durch Offset-Korrektur gemäß Kapitel Offset Korrektur kann dieser Anteil eliminiert und die Messgenauigkeit erheblich gesteigert werden.

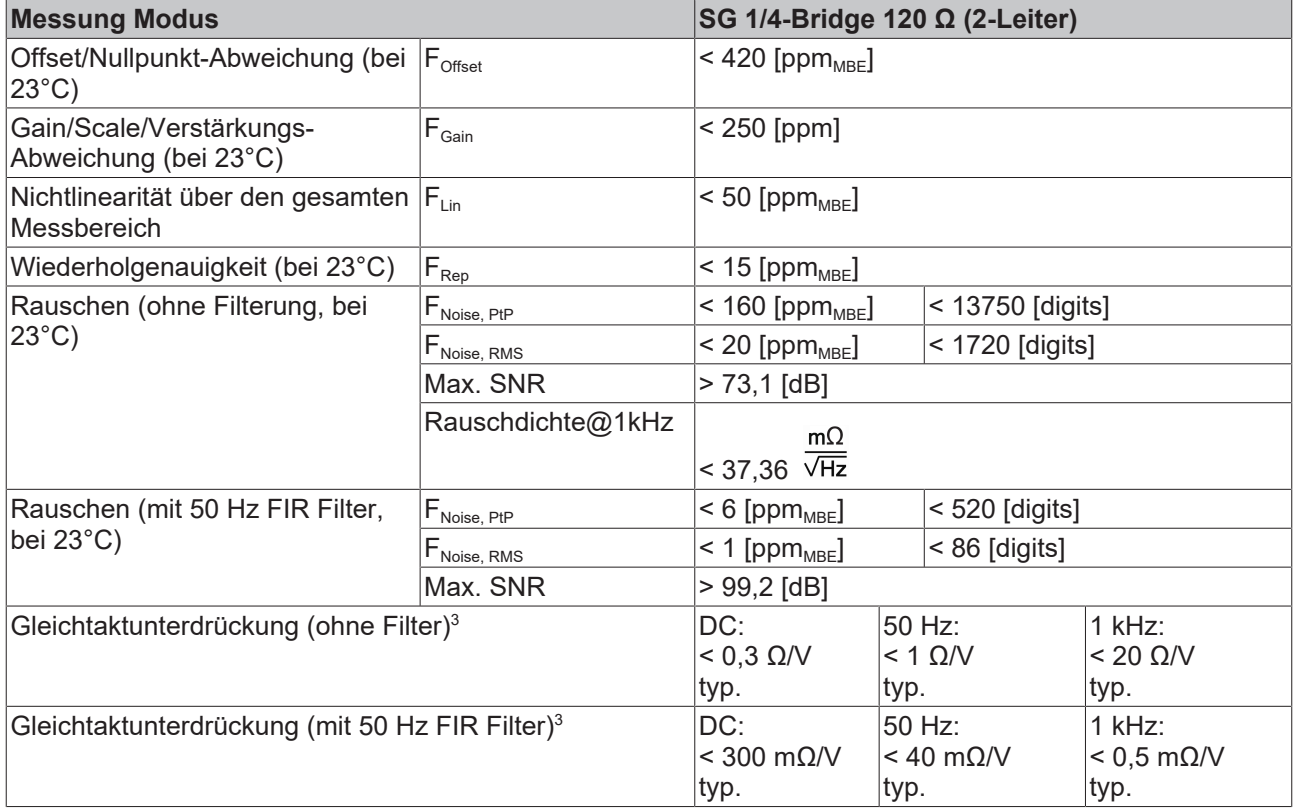

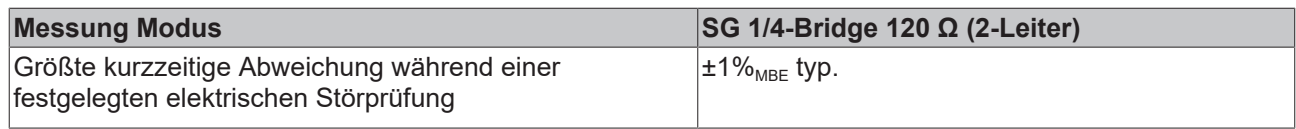

 $^3)$  Werte beziehen sich auf eine Gleichtaktstörung zwischen SGND und internem GND.

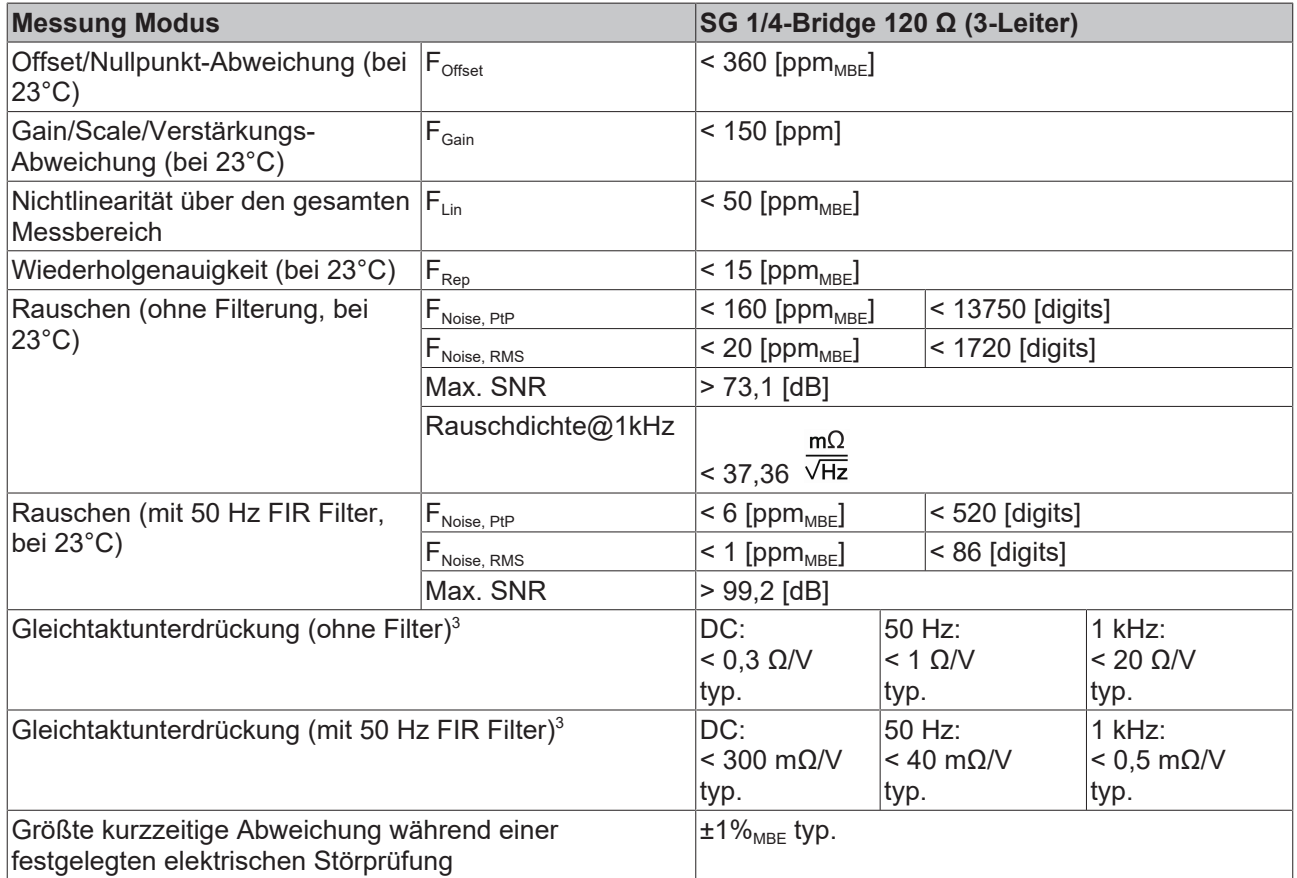

 $^{\rm 3)}$  Werte beziehen sich auf eine Gleichtaktstörung zwischen SGND und internem GND.

Die Interpretation des Kanalwerts (PDO) kann in ±12 Ω bzw. ±25 mV/V erfolgen:

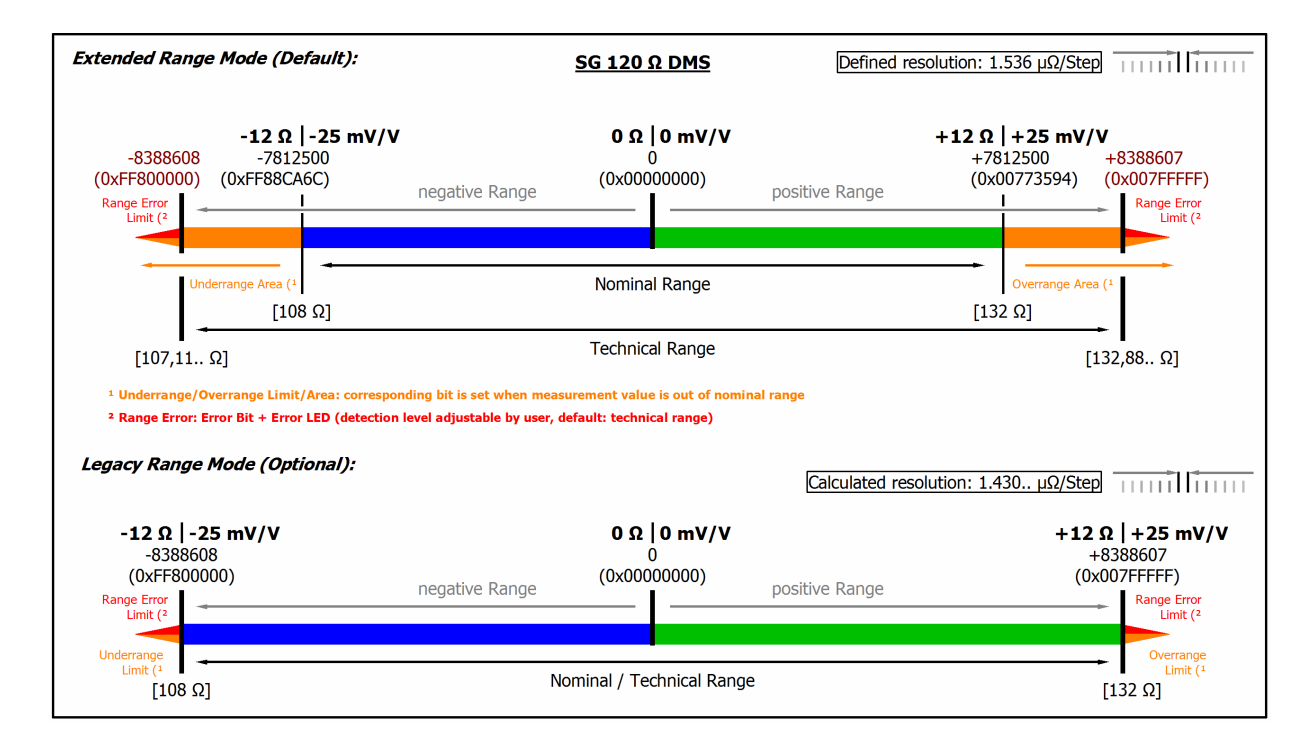

Abb. 46: Darstellung Messbereich SG 1/4-Bridge **120** Ω

### **2.2.29 Messung SG 1/4-Bridge (Viertelbrücke) 350 Ω 2/3-Leiter-Anschluss**

Zur Ermittlung des Messfehlers:

Die Übergangswiderstände der Klemmkontakte beeinflussen den Messvorgang. Durch einen anwenderseitigen Abgleich bei gesteckter Signalverbindung kann der Messfehler weiter reduziert werden.

Der Temperaturkoeffizient (Klemme) kann durch einen externen, temperaturstabileren Ergänzungswiderstand und Klemmenbetrieb in Halb/Vollbrücke verbessert werden.

Zur Berechnung der Viertelbrücke:

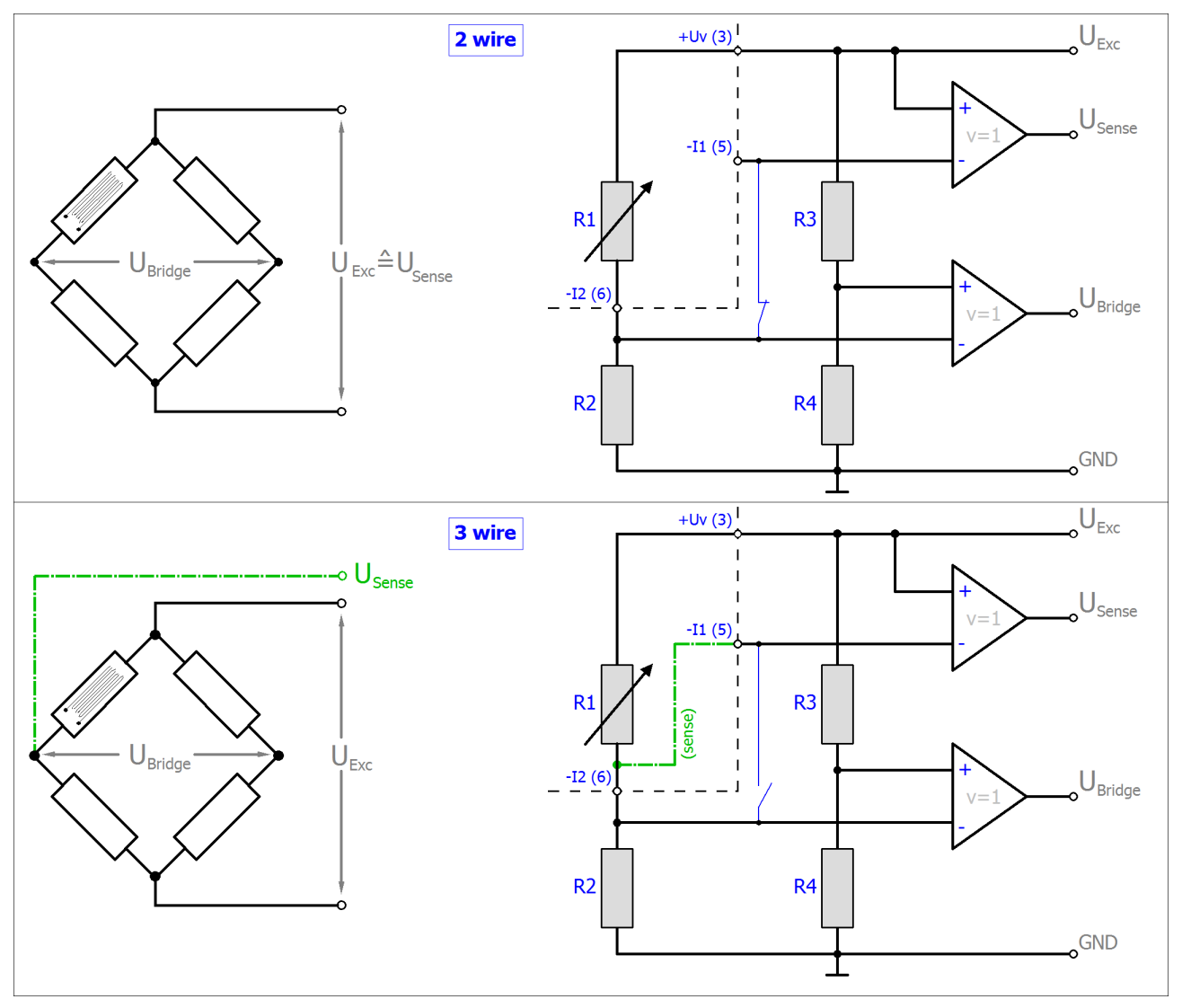

R<sub>2/3/4</sub> sind die klemmeninternen schaltbaren Ergänzungswiderstände.

Der Zusammenhang zur Dehnung (µStrain, µε) ist wie folgt:

 $\frac{U_{\textit{Bridge}}}{U_{\textit{Exc}}} = \frac{N\Delta R_1}{4R_1} = \frac{Nk\varepsilon}{4}$  $N = 1$ 

Bei der Viertelbrücke ist immer N=1.

Hinweis: Angaben gelten für 2,5 V DMS Erregung.

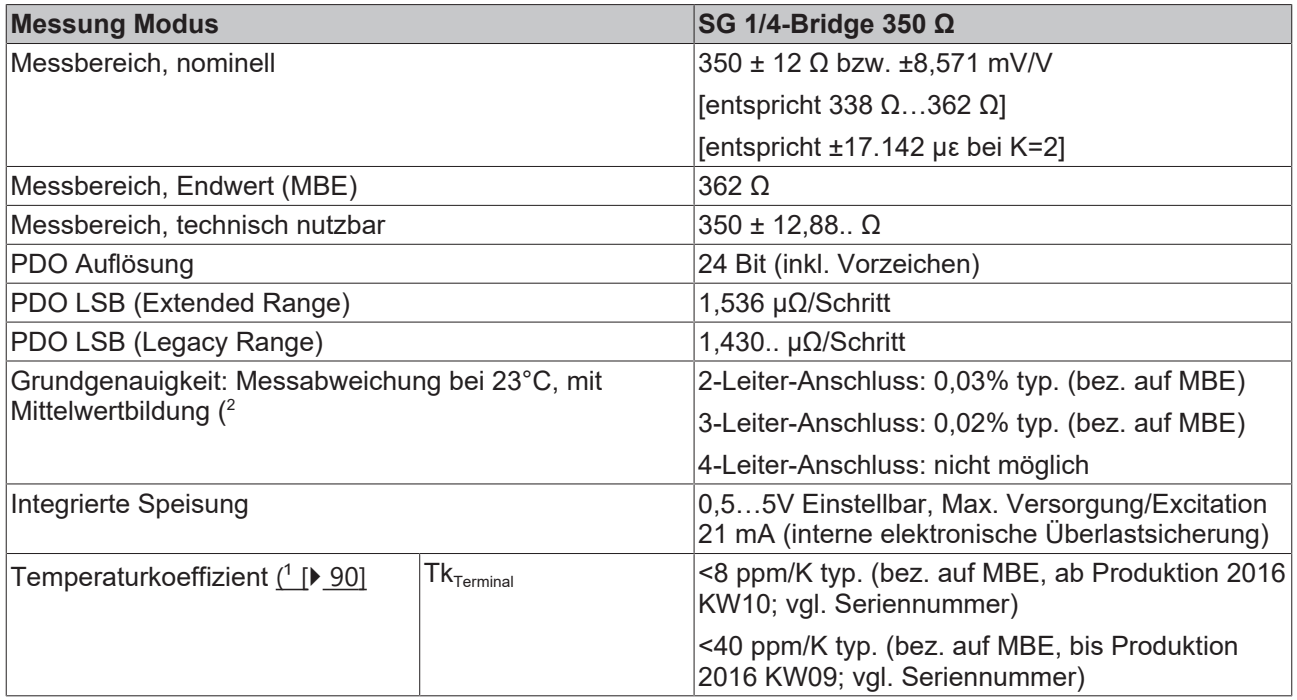

<span id="page-89-0"></span>1) Die Ausführungen zur 2/3/4-Leiter-Messung im [Kapitel zur Widerstandsmessung \[](#page-65-0) $\blacktriangleright$  [66\]](#page-65-0) des Kapitels "technischen Daten" ist zu beachten!

 $^{\text{2}}$ ) Dominierender Anteil der Grundgenauigkeit ist die Offset-Spezifikation (siehe folgende Tabellen). Durch Offset-Korrektur gemäß Kapitel Offset Korrektur kann dieser Anteil eliminiert und die Messgenauigkeit erheblich gesteigert werden.

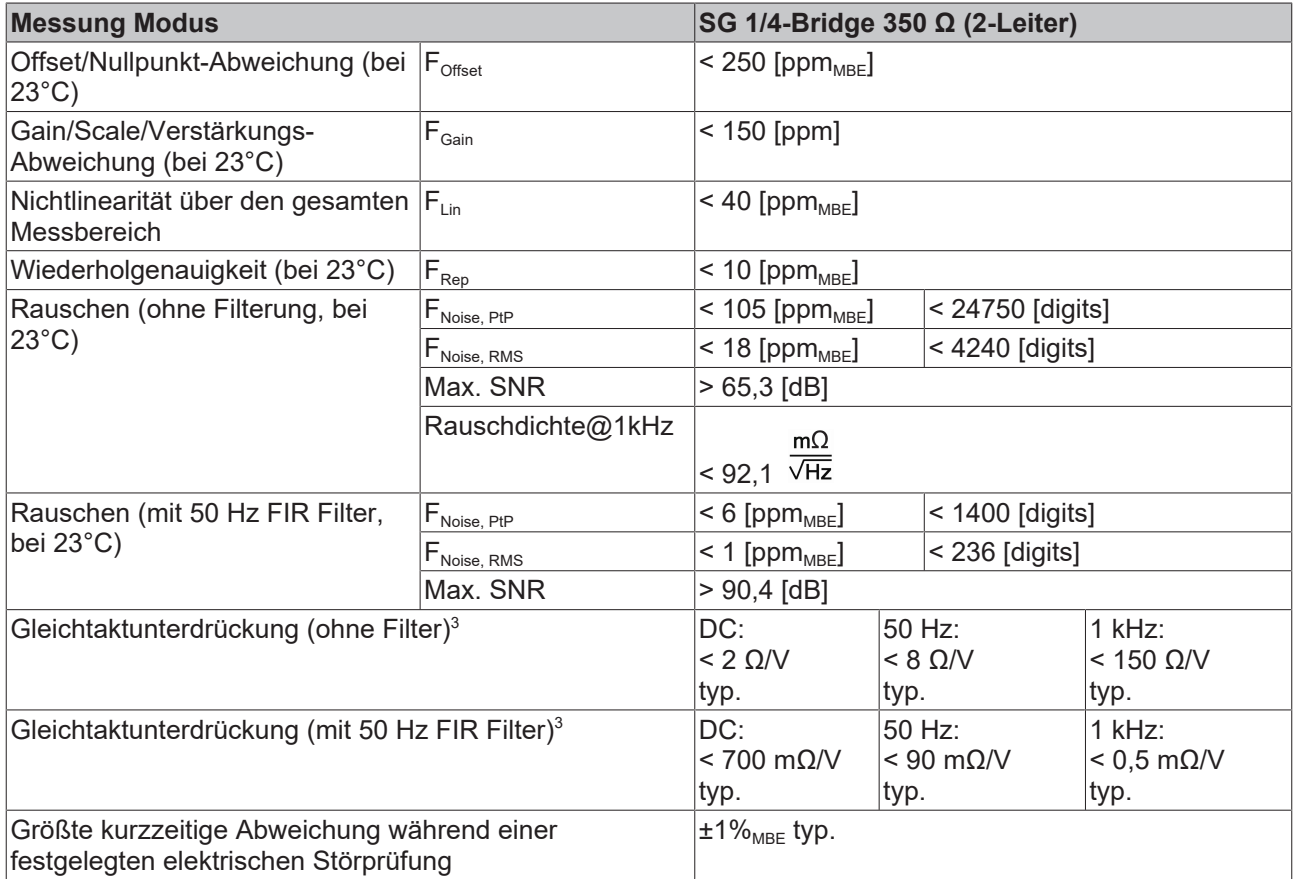

 $^{\rm 3)}$  Werte beziehen sich auf eine Gleichtaktstörung zwischen SGND und internem GND.

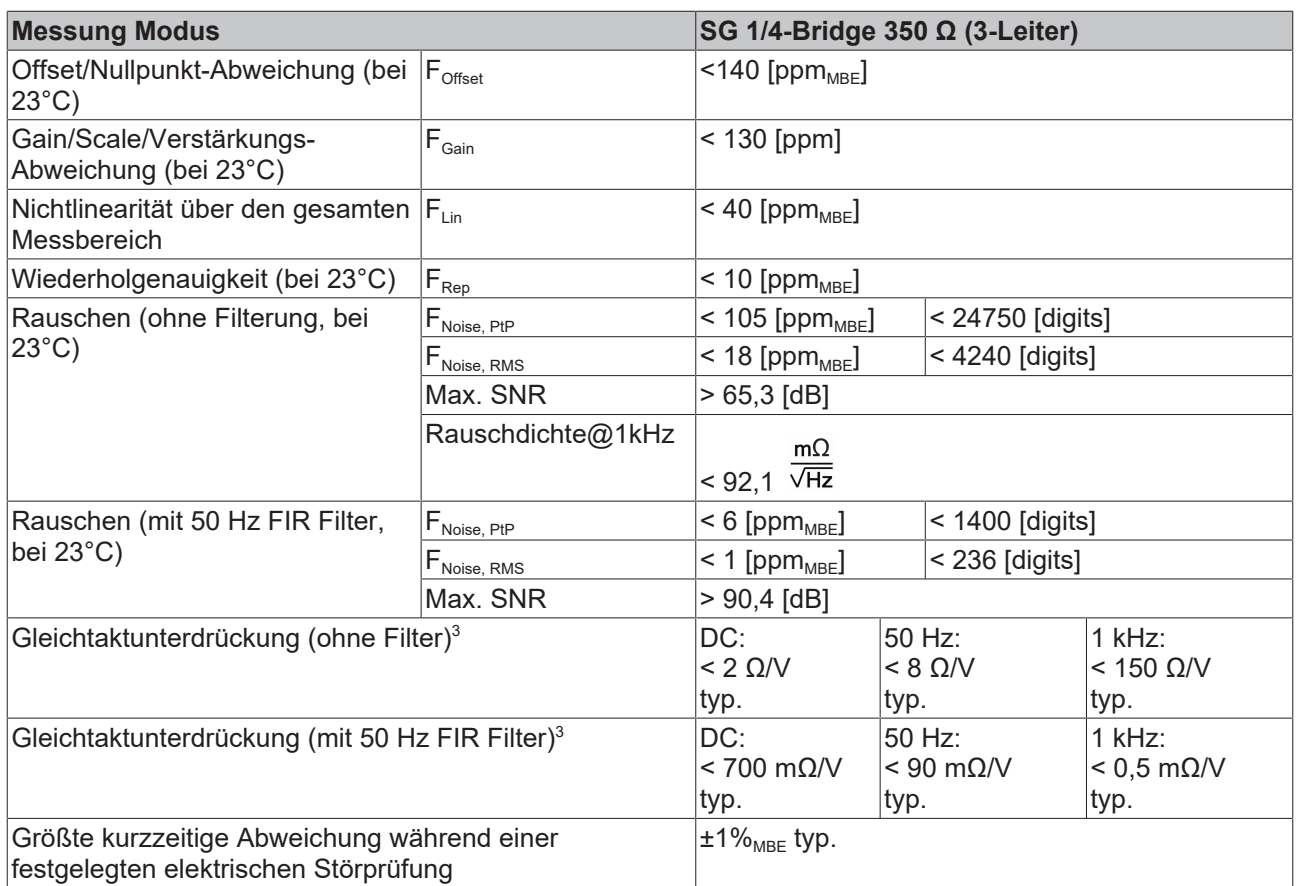

 $^3)$  Werte beziehen sich auf eine Gleichtaktstörung zwischen SGND und internem GND.

Die Interpretation des Kanalwerts (PDO) kann in ±12 Ω bzw. ±8,571 mV/V erfolgen:

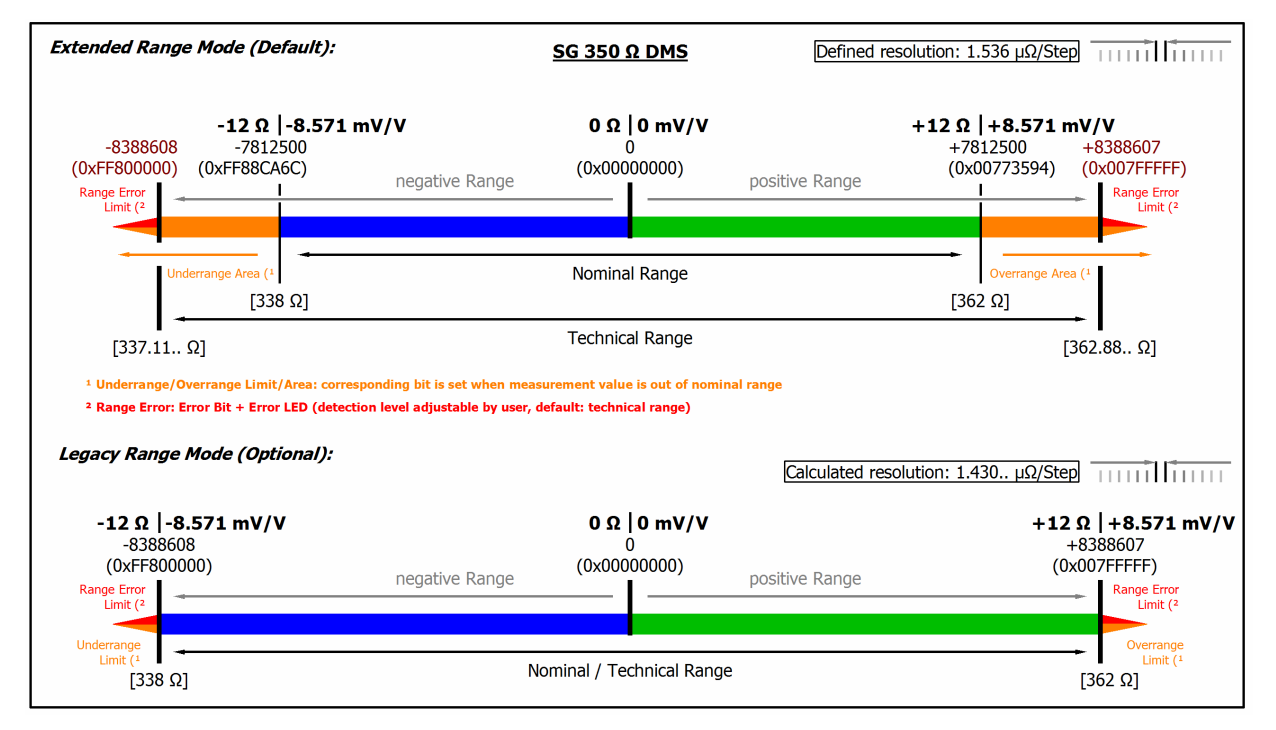

Abb. 47: Darstellung Messbereich SG 1/4-Bridge 350 Ω

# **3 Inbetriebnahme**

# **3.1 Hinweis zur Kurzdokumentation**

*HINWEIS*

In dieser Kurzdokumentation sind in diesem Kapitel keine weiteren Informationen enthalten. Bitte wenden Sie sich an den für Sie zuständigen Beckhoff Vertrieb um die vollständige Dokumentation zu erhalten.

# **3.2 CoE Übersicht**

### **3.2.1 0x6000 PAI Status Ch.1**

<span id="page-92-0"></span>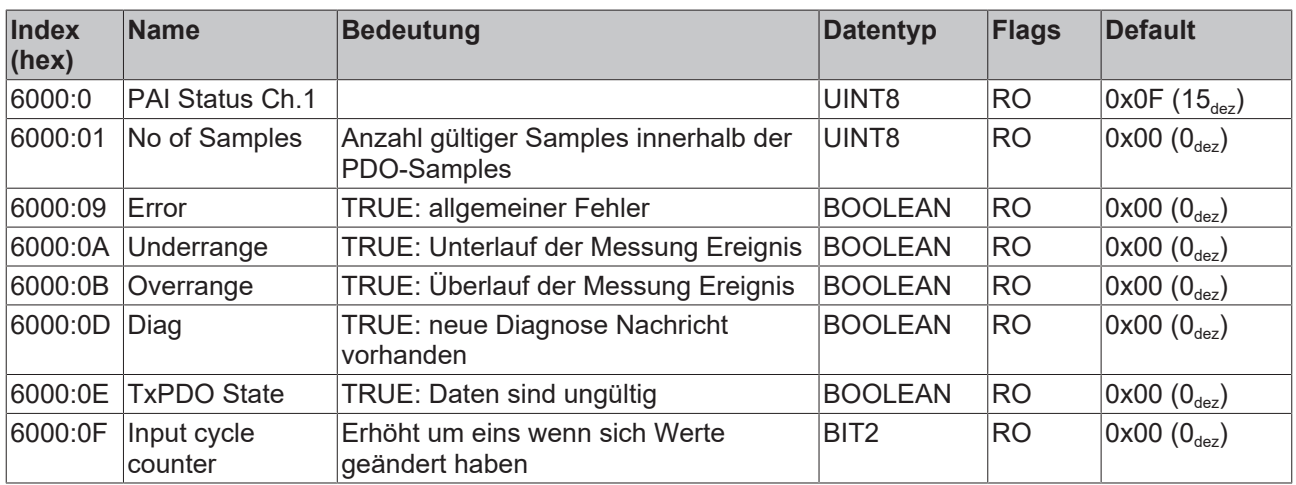

# **3.2.2 0x6001 PAI Samples Ch.1**

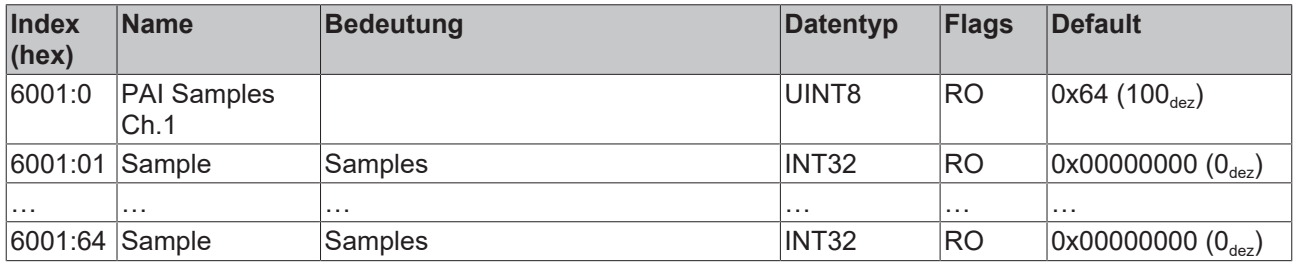

# **3.2.3 0x6002 PAI Synchronous Oversampling Ch.1**

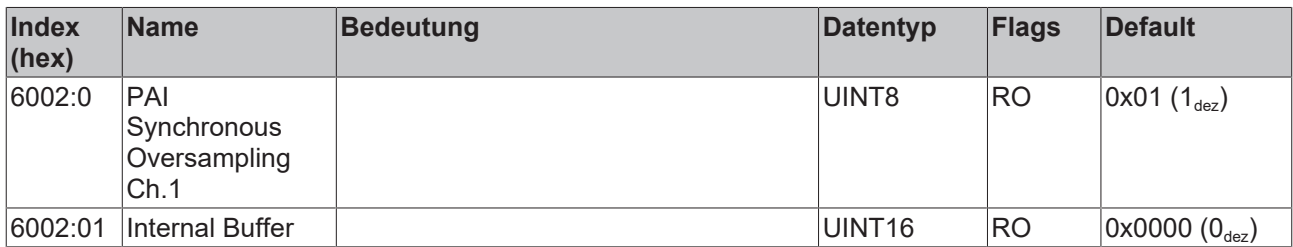

# **3.2.4 0x7000 PAI Control Ch.1**

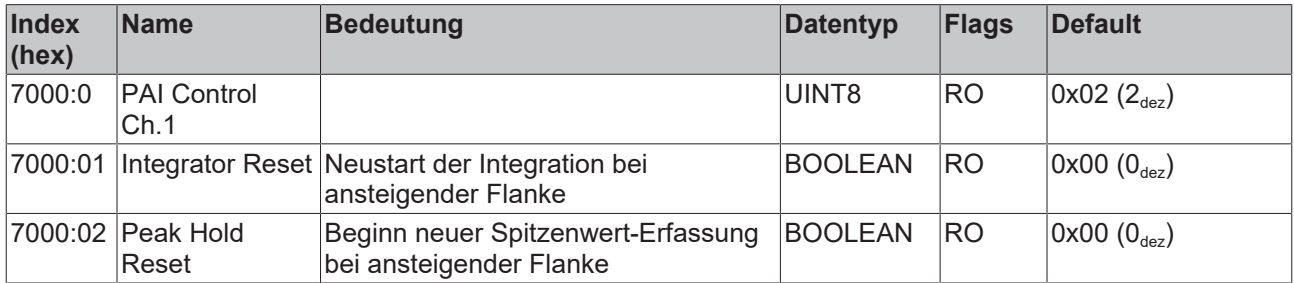

# **3.2.5 0x8000 PAI Settings Ch.1**

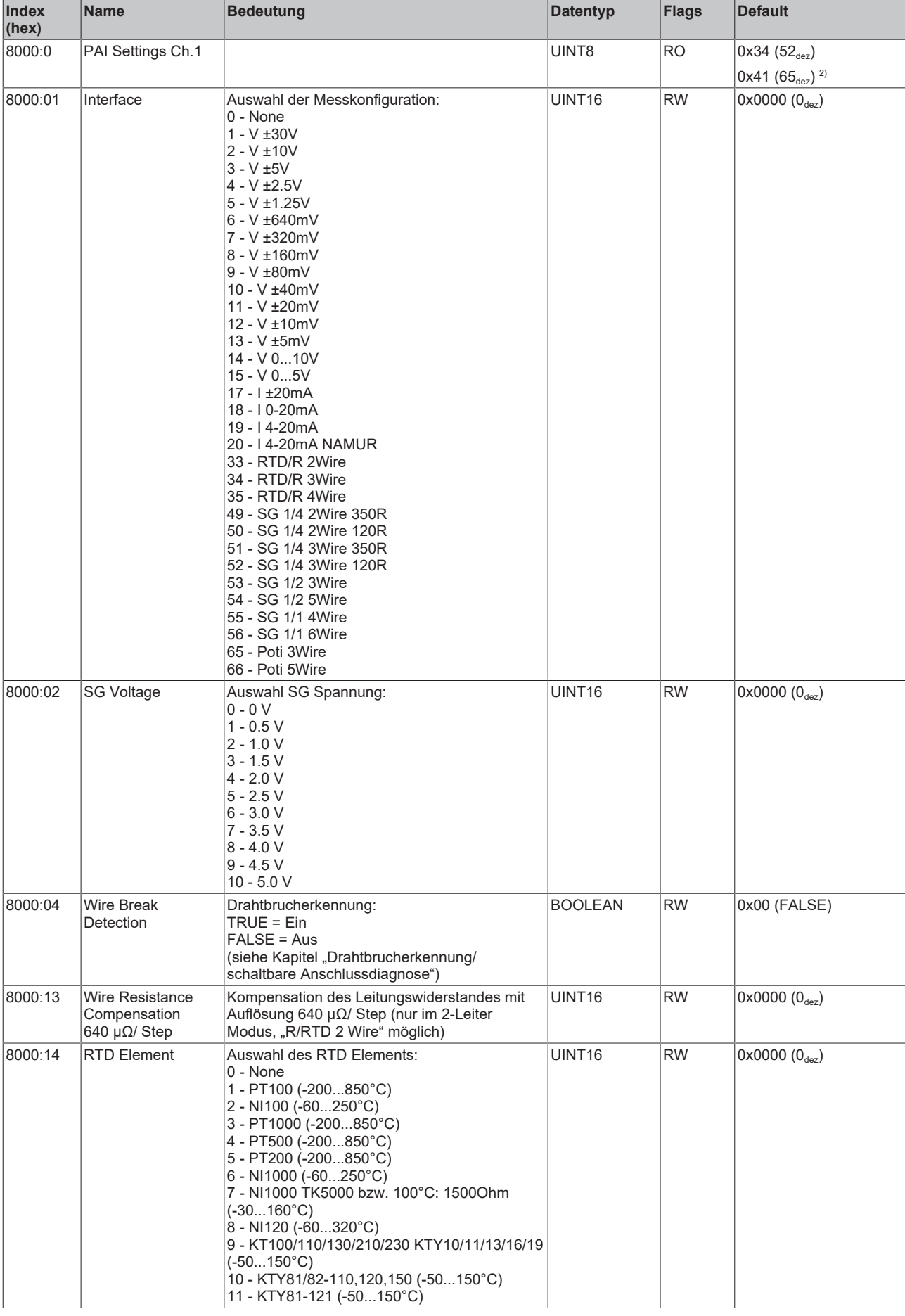

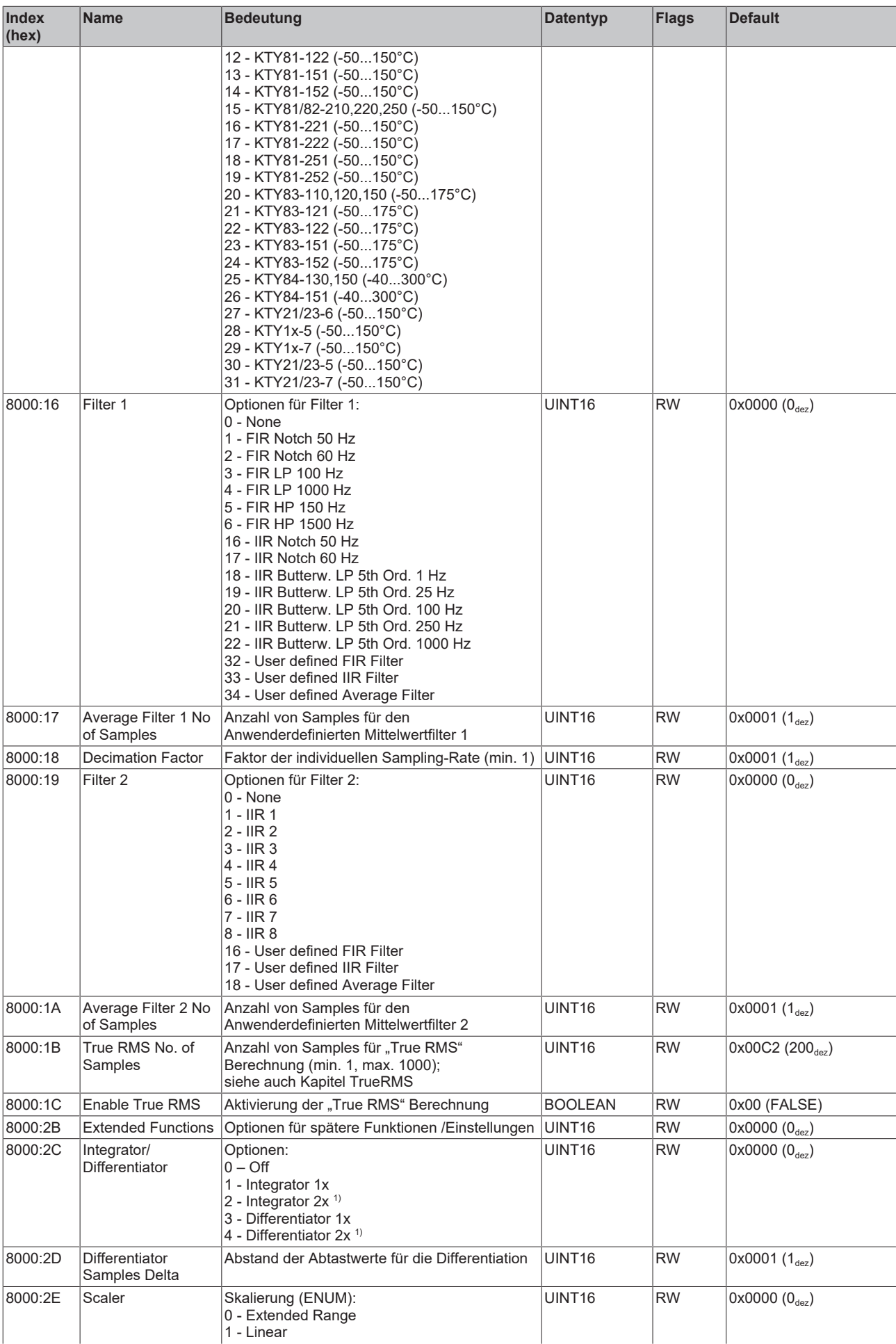

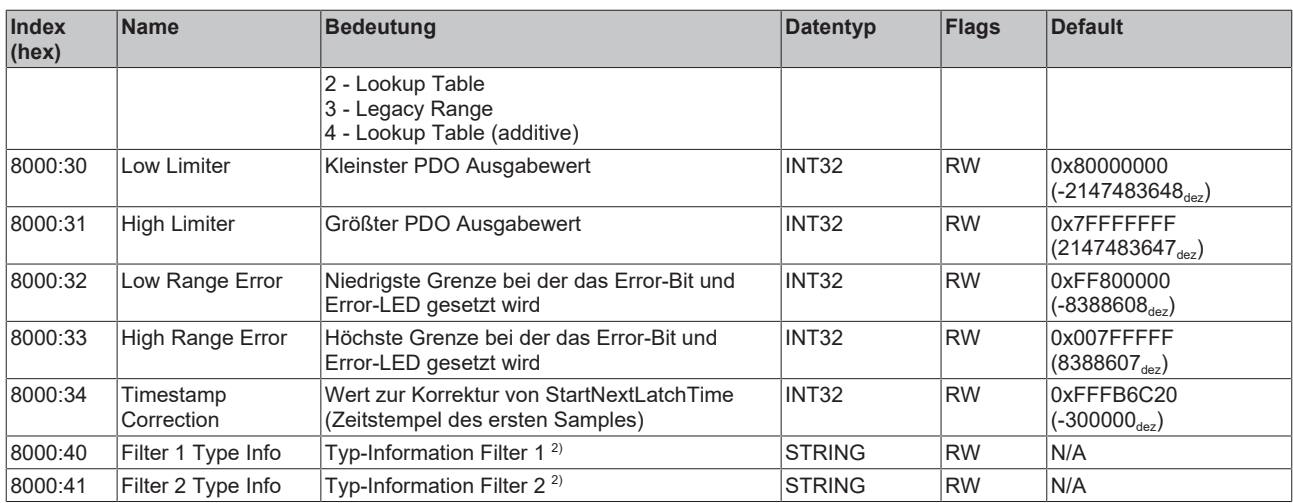

1 ) Funktion steht erst ab FW03 zur Verfügung

 $^{\rm 2)}$  Funktion steht erst ab ab FW11, Revision -0022 zur Verfügung

## **3.2.6 0x8001 PAI Filter 1 Settings Ch.1**

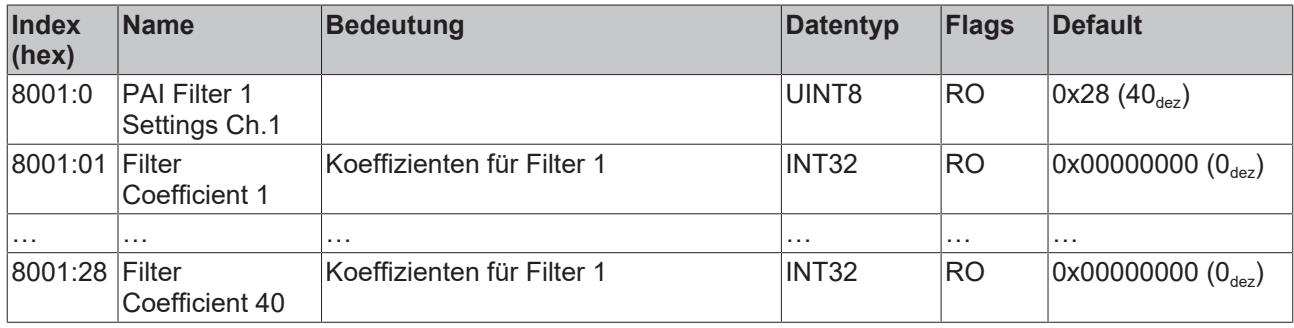

# **3.2.7 0x8003 PAI Filter 2 Settings Ch.1**

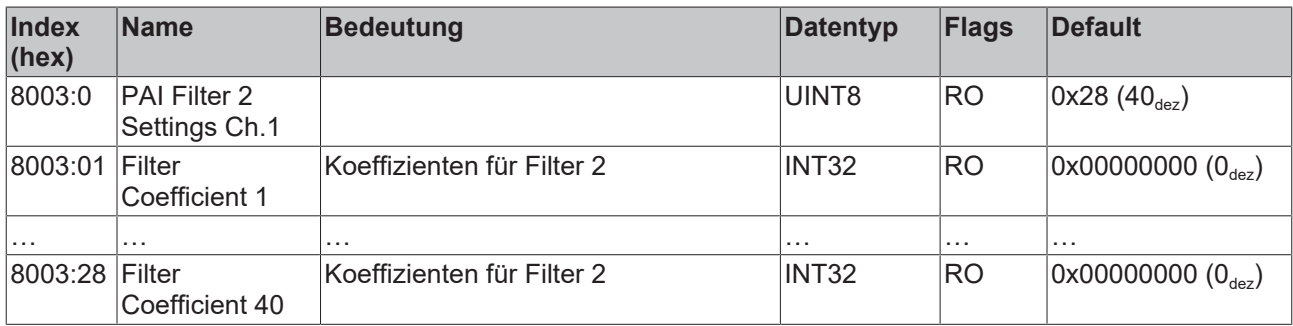

## **3.2.8 0x8005 Scaler Settings Ch.1**

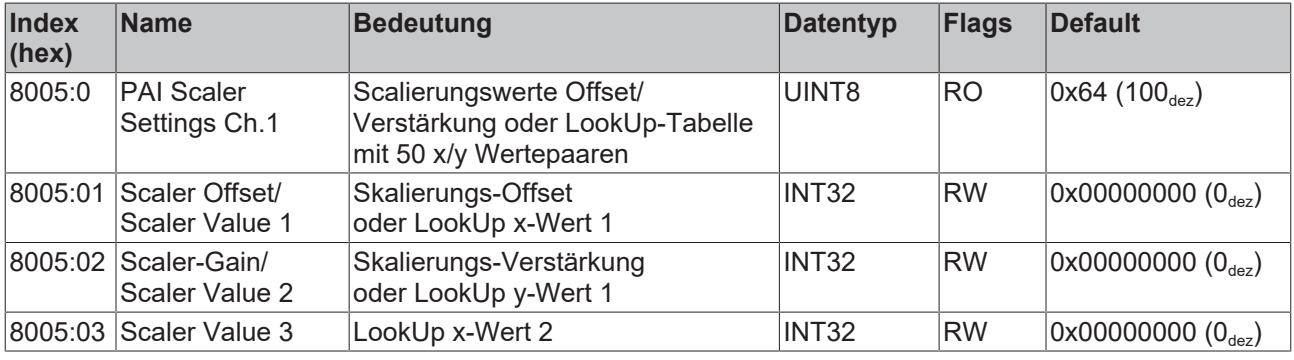

# **BECKHOFF**

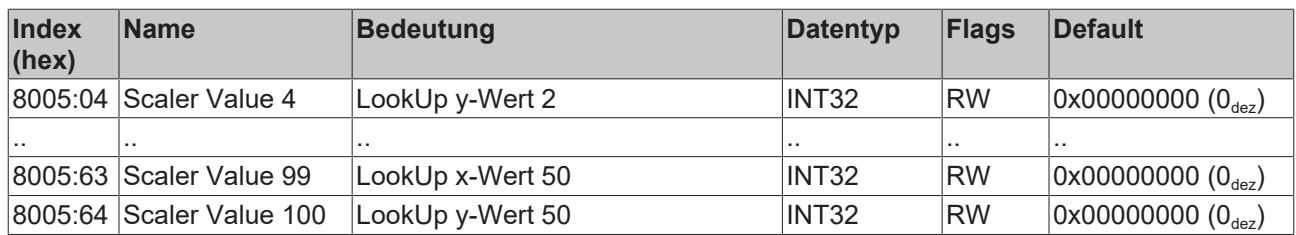

### **3.2.9 0x800E PAI User Calibration Data Ch.1**

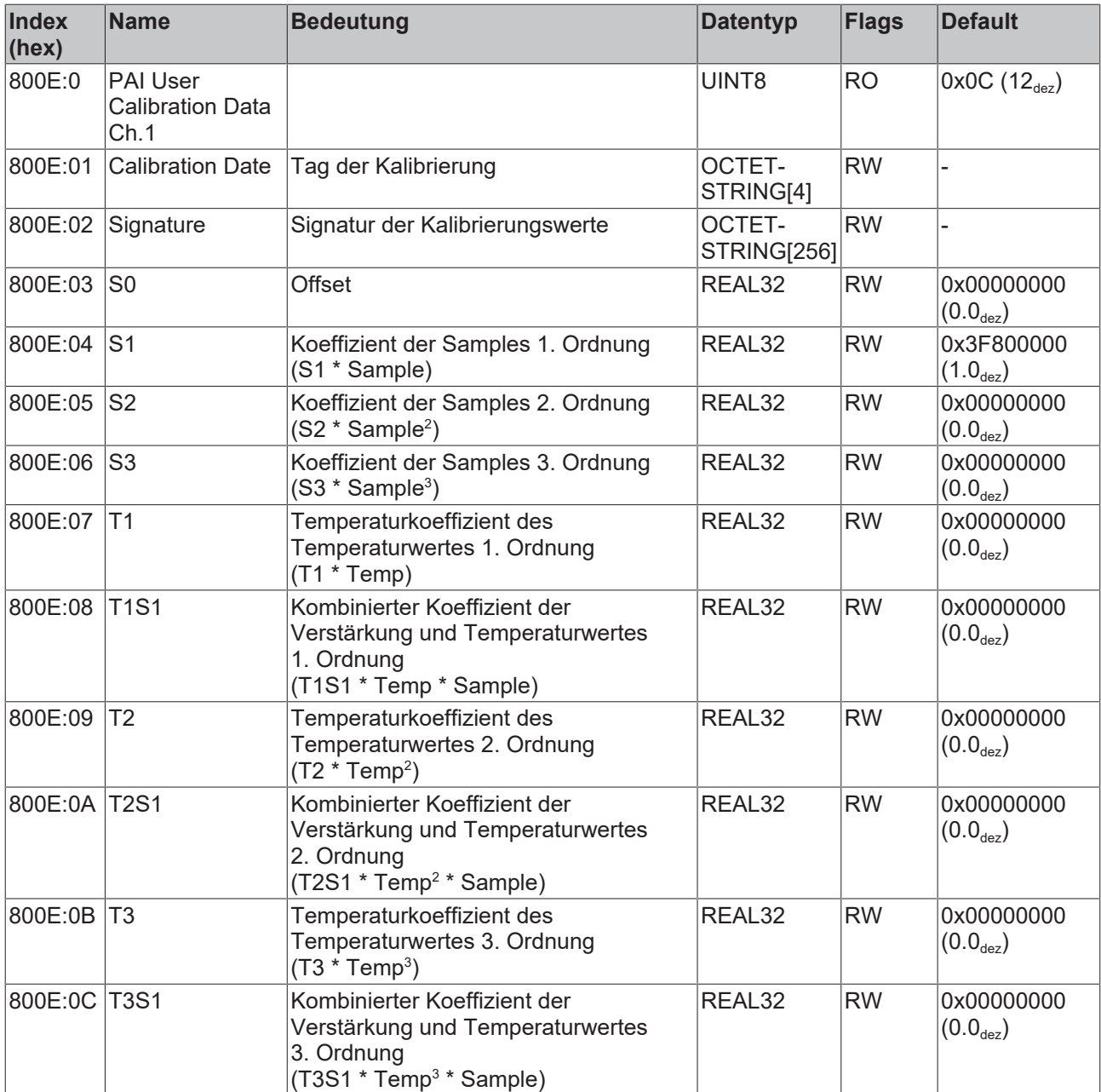

# **3.2.10 0x800F PAI Vendor Calibration Data Ch.1**

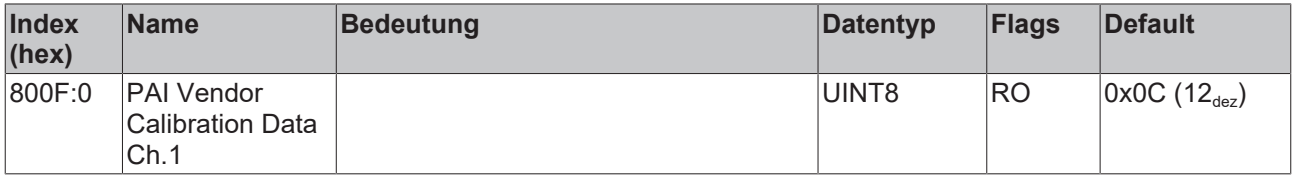

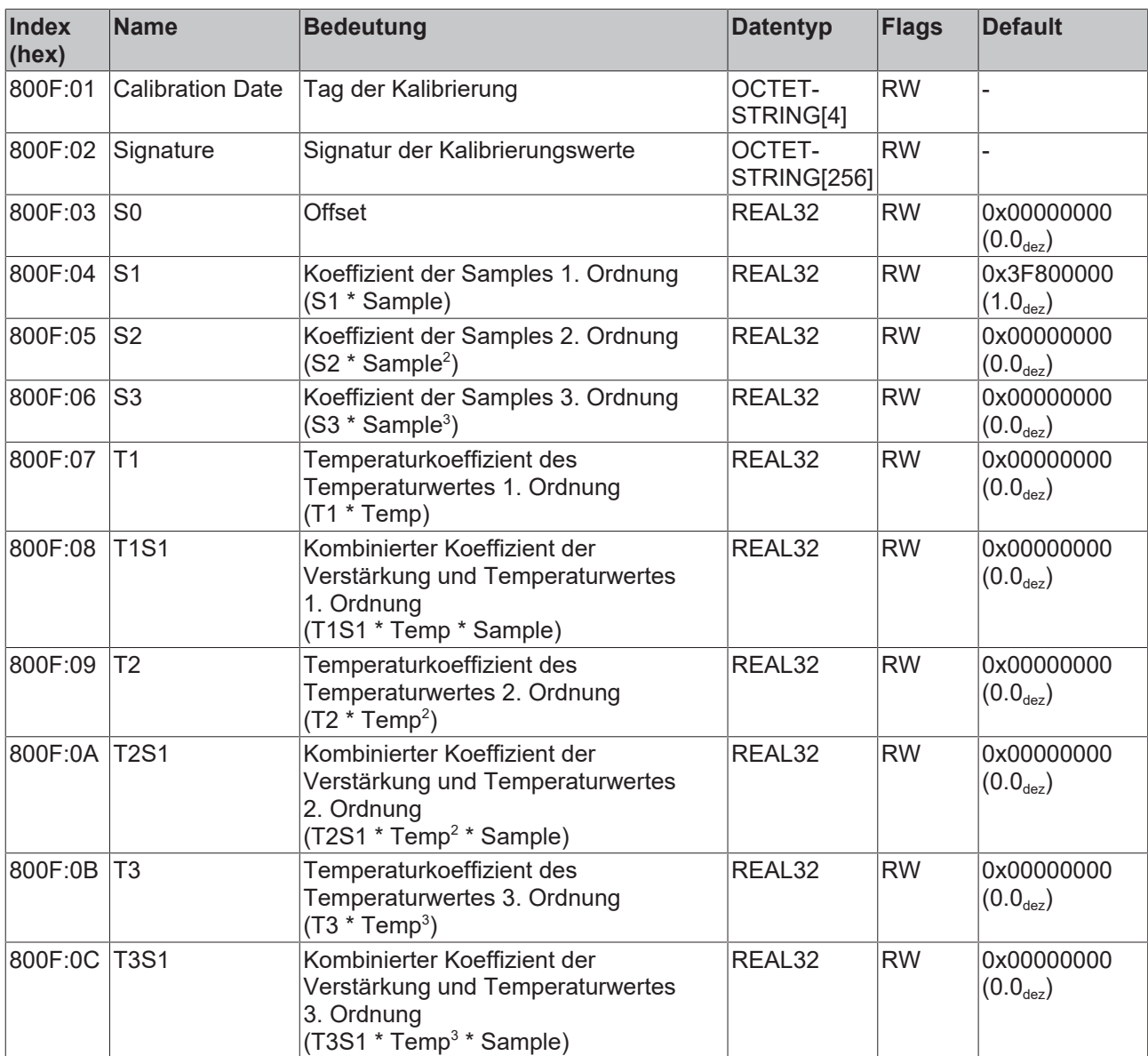

# **3.2.11 0x9000 PAI Internal Data Ch.1**

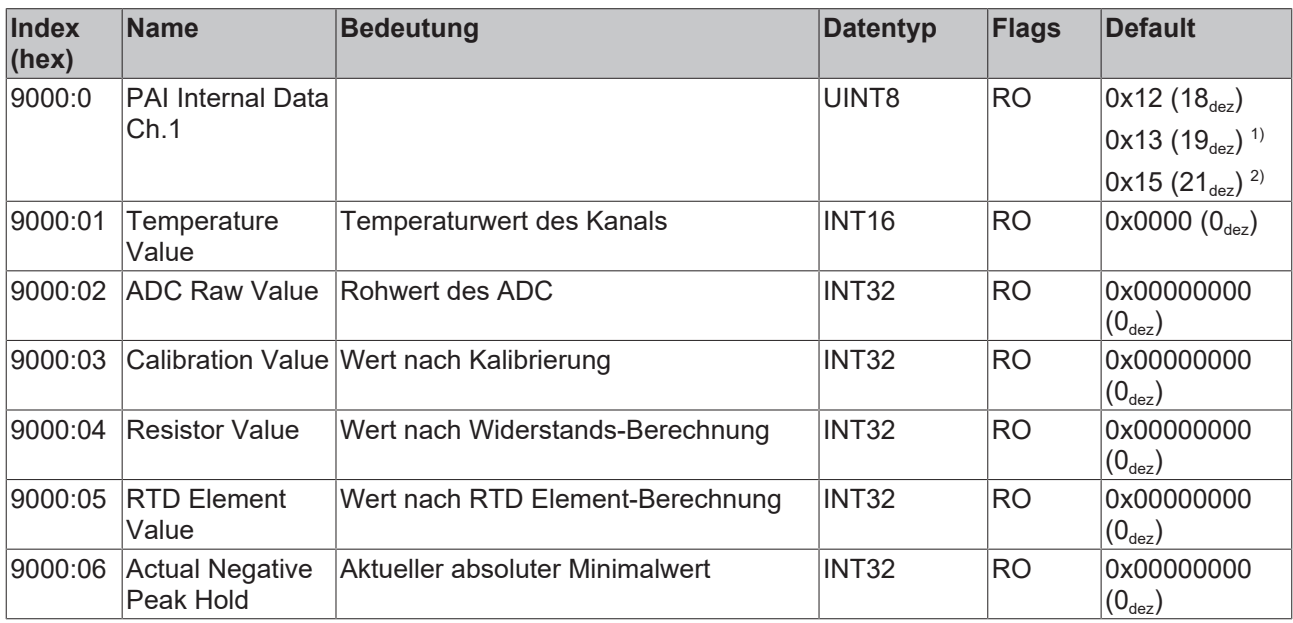

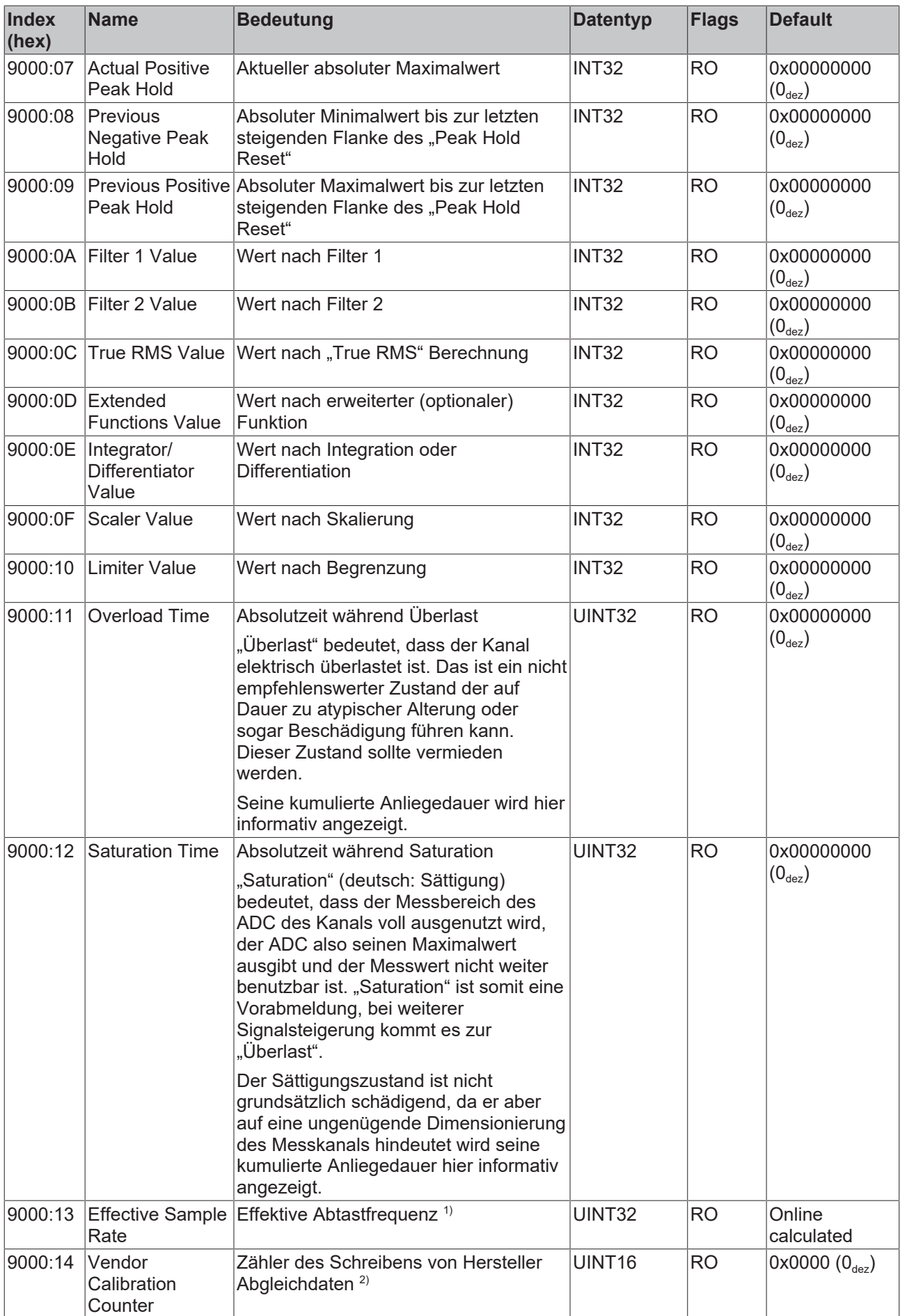

# **BECKHOFF**

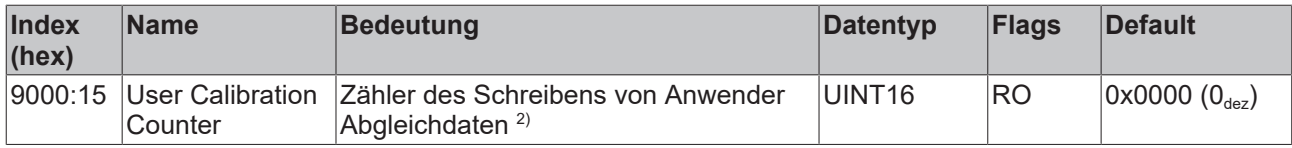

1 ) Verfügbar ab Revision -0019

2 ) Verfügbar ab Revision -0020

# **3.2.12 0x900F PAI Calibration Dates Ch.1**

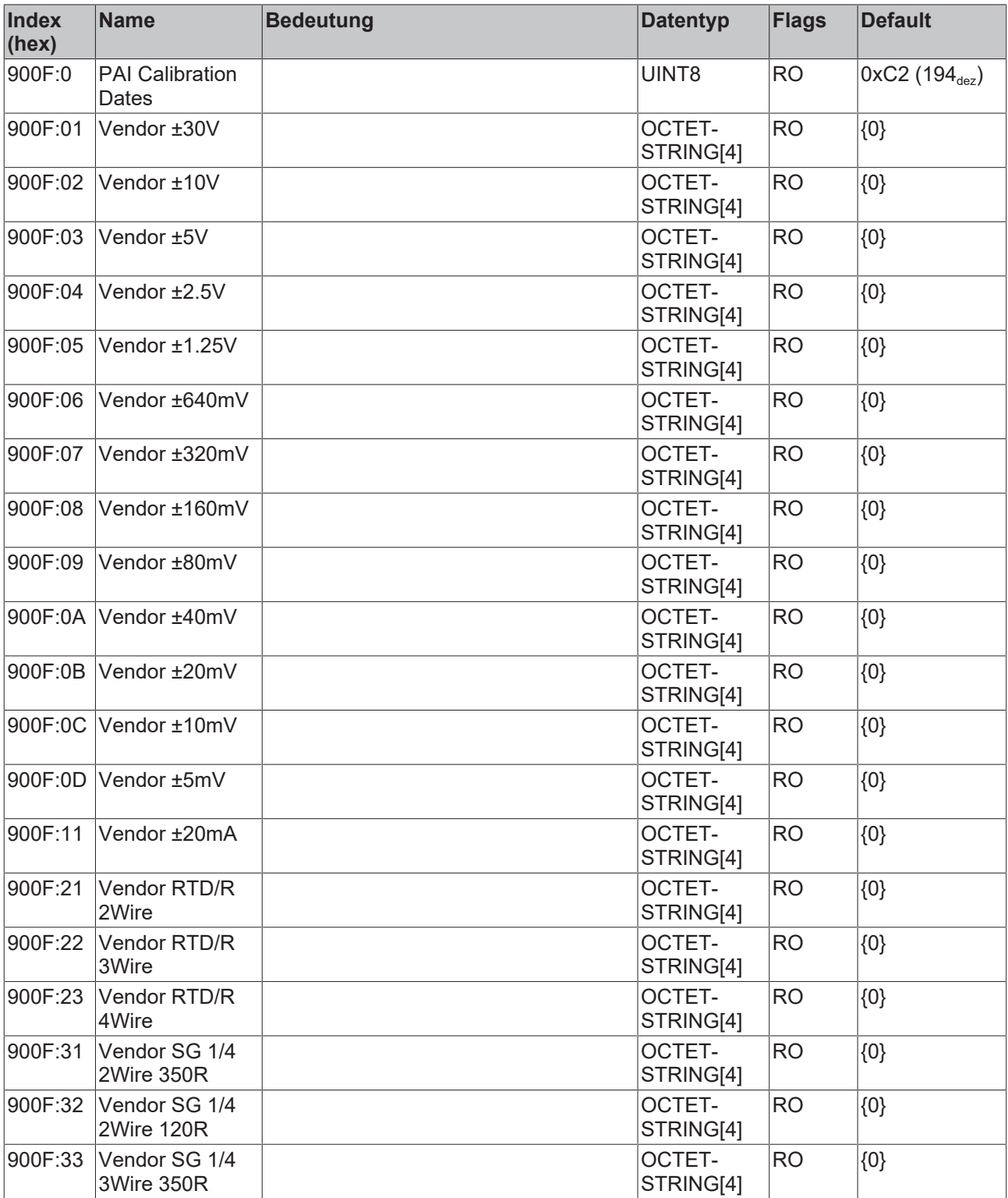

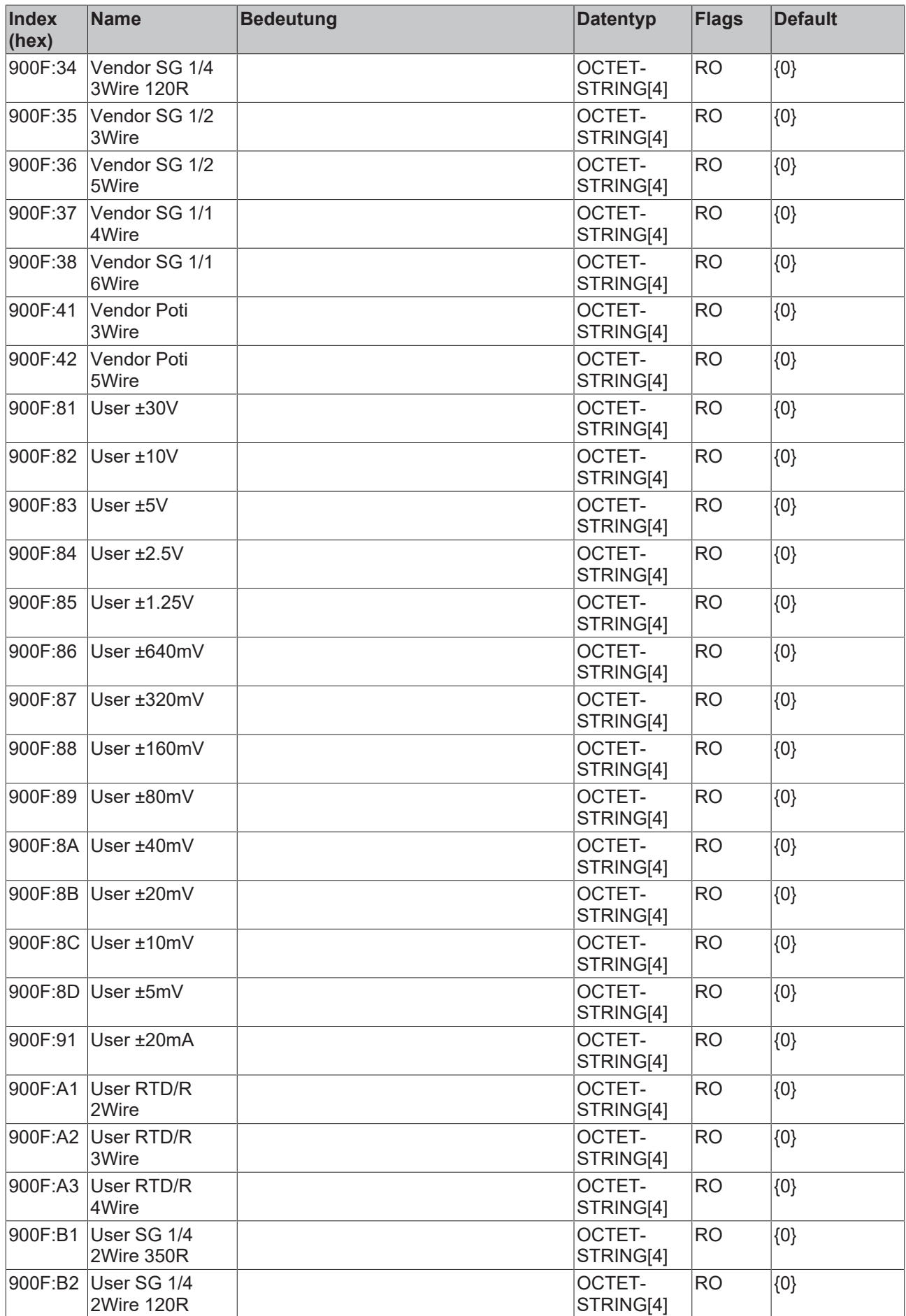

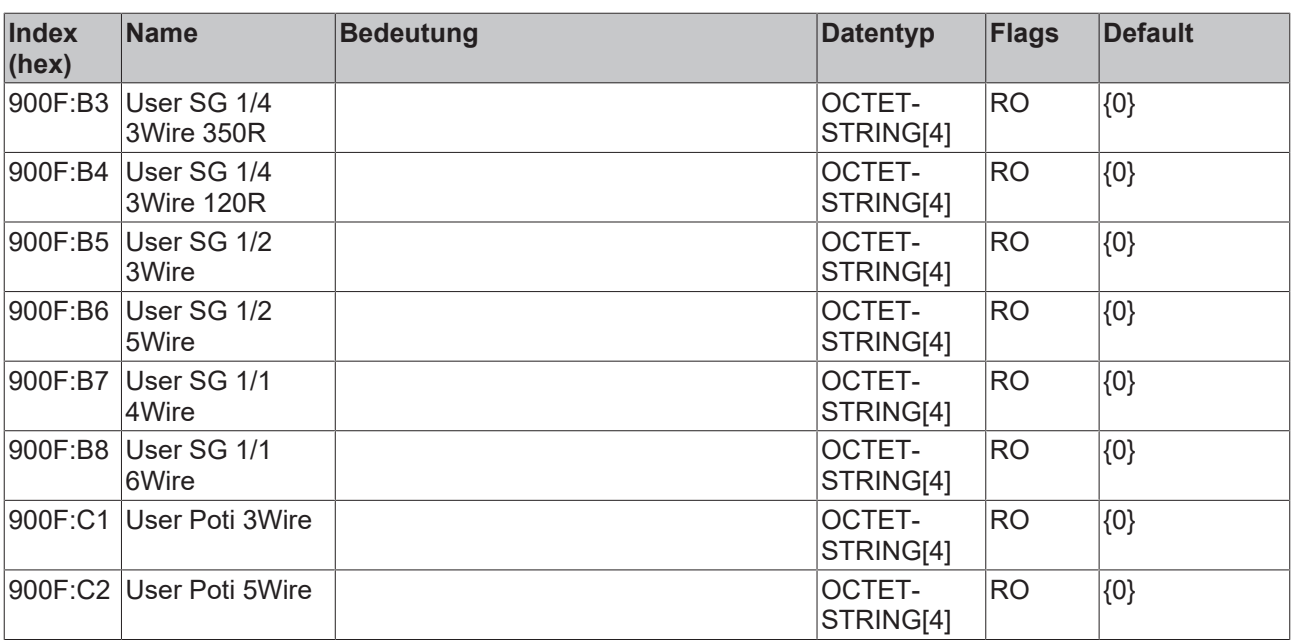

# **3.2.13 0xF000 Modular device profile**

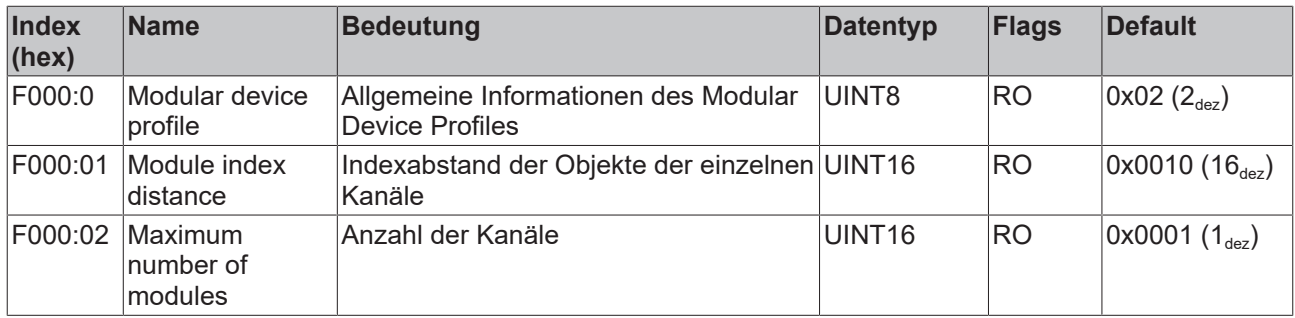

### **3.2.14 0xF008 Code word**

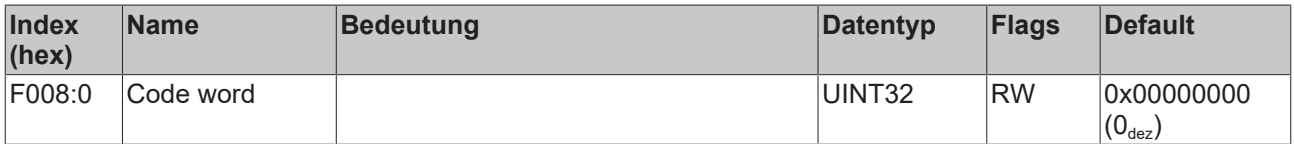

## **3.2.15 0xF009 Password Protection**

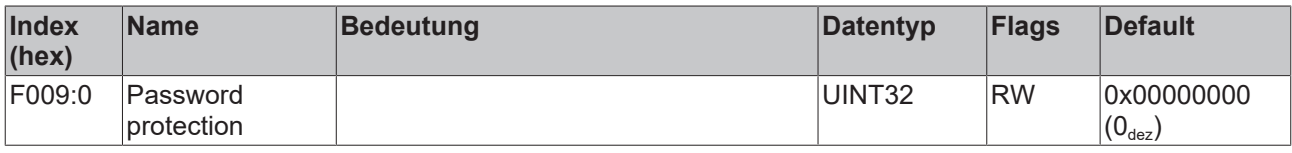

### **3.2.16 0xF010 Module list**

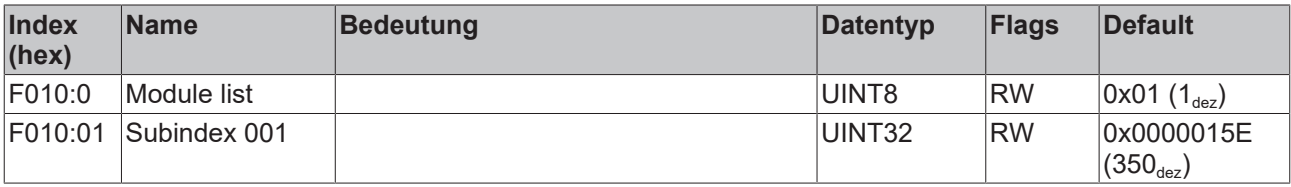

### **3.2.17 0xF600 PAI Timestamp**

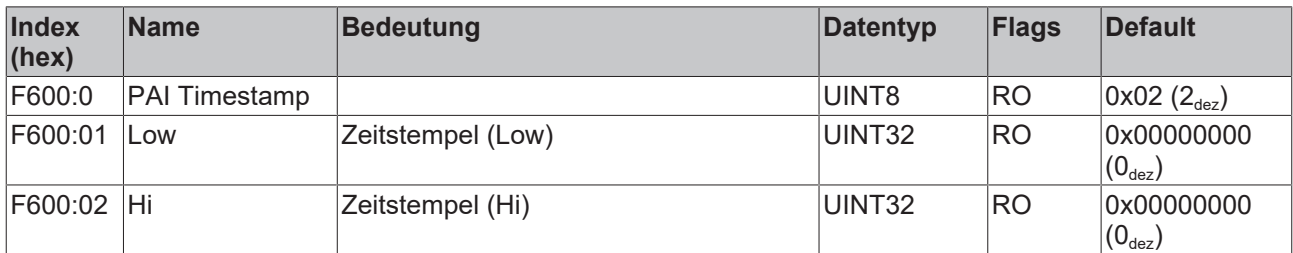

### **3.2.18 0xF900 PAI Info Data**

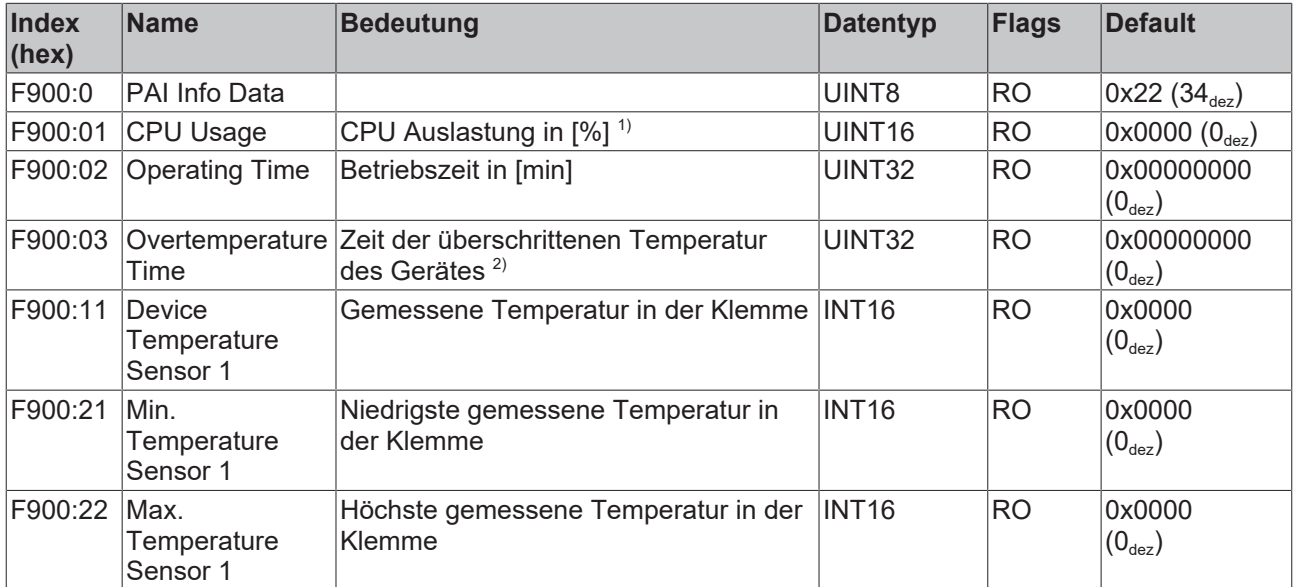

1 ) Dieser Wert hängt von zugeschalteten Features (Filter, True RMS, …) ab; je mehr Funktionen der Klemme im Einsatz sind, desto grösser ist der Wert. Zu beachten ist hierbei u.a. der "Input cycle counter" ([PAI Status](#page-92-0) [Ch1. \[](#page-92-0)▶ [93\]](#page-92-0)). Die CPU-Auslastung ist ein informativer Wert zu dem insbesondere die "Gerätespezifische DiagMessages" in Betracht zu ziehen sind.

2 ) Verfügbar ab Revision -0021

### **3.2.19 0xF912 Filter info**

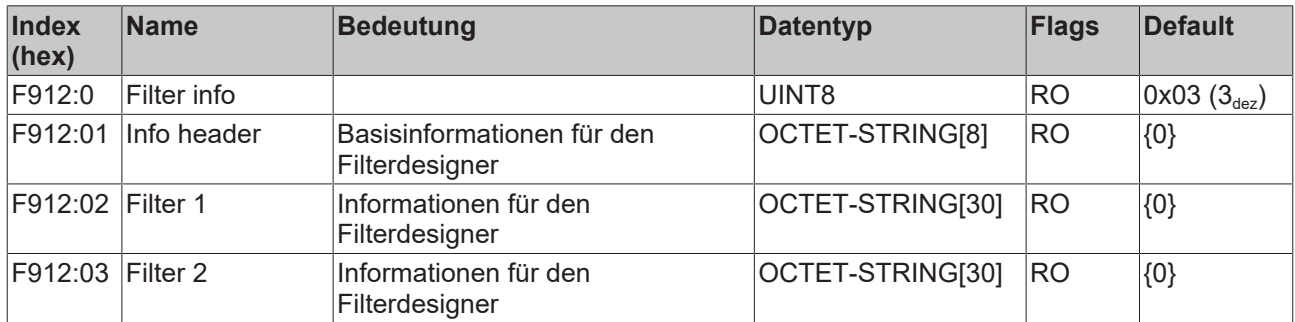

**Hinweis:** Das CoE Objekt "0xF912 Filter info" ist verfügbar ab FW11, Revision -0022

### **3.2.20 0xFB00 PAI Command**

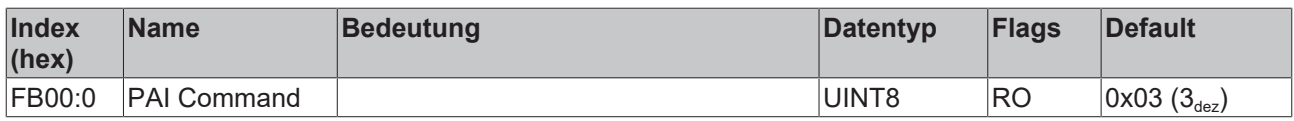

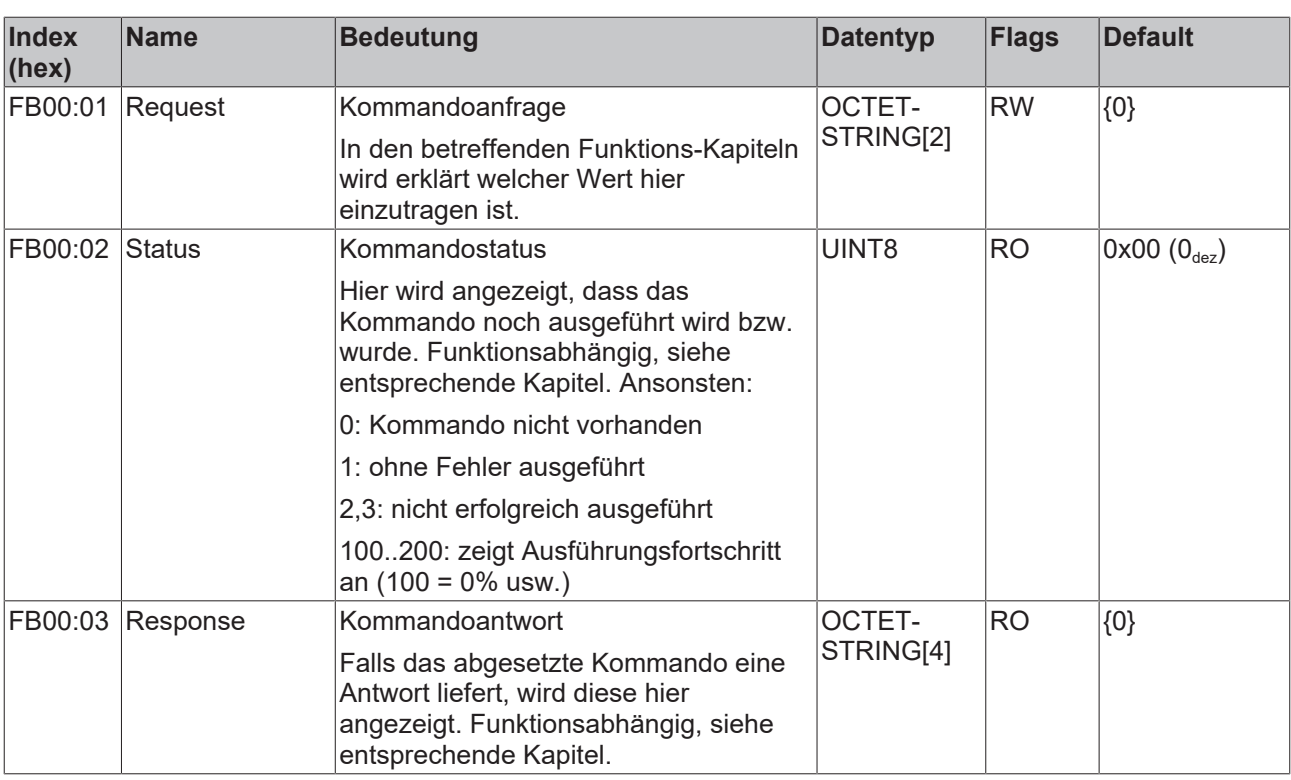

# **3.3 Beispielprogramme**

#### **Verwendung der Beispielprogramme**

Dieses Dokument enthält exemplarische Anwendungen unserer Produkte für bestimmte Einsatzbereiche. Die hier dargestellten Anwendungshinweise beruhen auf den typischen Eigenschaften unserer Produkte und haben ausschließlich Beispielcharakter. Die mit diesem Dokument vermittelten Hinweise beziehen sich ausdrücklich nicht auf spezifische Anwendungsfälle, daher liegt es in der Verantwortung des Anwenders zu prüfen und zu entscheiden, ob das Produkt für den Einsatz in einem bestimmten Anwendungsbereich geeignet ist. Wir übernehmen keine Gewährleistung, dass der in diesem Dokument enthaltene Quellcode vollständig und richtig ist. Wir behalten uns jederzeit eine Änderung der Inhalte dieses Dokuments vor und übernehmen keine Haftung für Irrtümer und fehlenden Angaben.

#### **Vorbereitungen zum Starten des Beispielprogramms (tnzip-Datei/TwinCAT 3)**

• Nach Klick auf den Download-Button speichern Sie das Zip-Archiv lokal auf ihrer Festplatte und entpacken die \*.tnzip-Archivdatei in einem temporären Ordner.

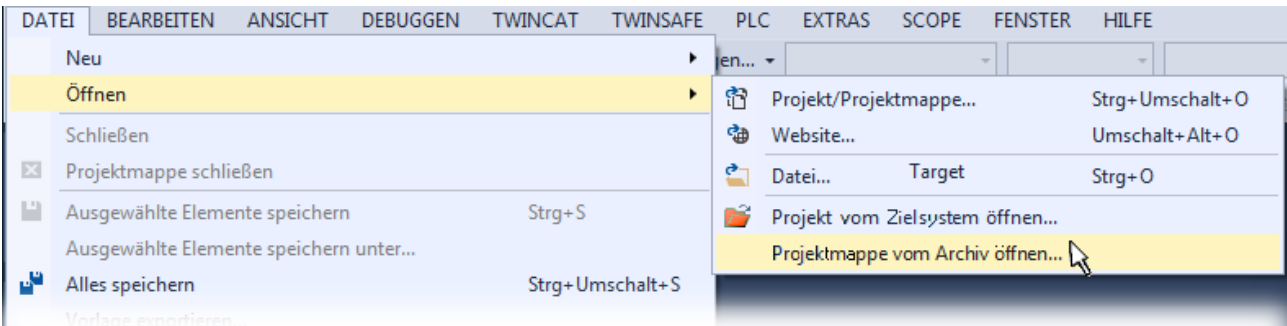

Abb. 48: Öffnen des \*. tnzip-Archives

- Wählen Sie die zuvor entpackte .tnzip-Datei (Beispielprogramm) aus.
- Ein weiteres Auswahlfenster öffnet sich: wählen nun Sie das Zielverzeichnis, wo das Projekt gespeichert werden soll.

# **RECKHOFF**

- Die generelle Vorgehensweise für die Inbetriebnahme der PLC bzw. dem Start des Programms kann u. a. den Klemmen‑Dokumentationen oder der EtherCAT-Systemdokumentation entnommen werden.
- Das EtherCAT-Gerät im Beispiel ist in der Regel. zuvor ihrem vorliegenden System bekannt zu machen. Verwenden Sie nach Auswahl des EtherCAT-Gerätes im "Projektmappen-Explorer" rechtsseitig den Karteireiter "Adapter" und Klicken "Suchen...":

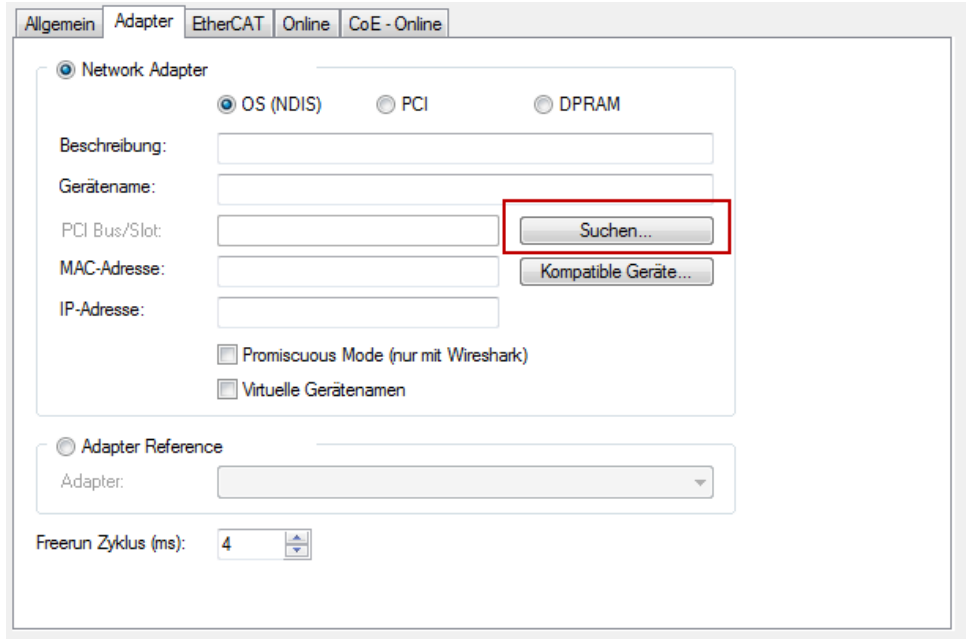

Abb. 49: Suche der bestehenden HW-Konfiguration zur bestehenden EtherCAT-Konfiguration

• Überprüfen der NetId: der Karteireiter "EtherCAT" des EtherCAT-Gerätes zeigt die konfigurierte NetId:

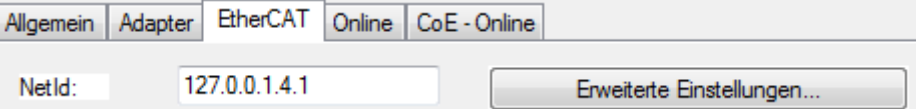

Diese muss mit den ersten vier Zahlenwerten mit der Projekt-NetId des Zielsystems übereinstimmen. Die NetId des Projektes kann oben in einem Textfeld der TwinCAT-Umgebung eingesehen werden. Ein pull-down Menü kann durch einen Klick rechts im Textfeld geöffnet werden; dort ist zu jedem Rechnernamen eines Zielsystems die NetId in Klammern angegeben.

.

- Ändern der NetId: mit einem Rechtsklick auf "Gerät EtherCAT" im Projektmappen-Explorer öffnet sich das Kontextmenü, in dem "Ändern der NetId" auszuwählen ist. Die ersten vier Zahlen der NetId des Projektes sind einzutragen. die beiden letzten Werte sind in der Regel 4.1. Beispiel:
	- NetId des Projektes: myComputer (123.45.67.89.1.1)
	- Eintrag per "Change NetId...": 123.45.67.89.4.1

#### **Vorbereitungen zum Starten des Beispielprogramms (tpzip - Datei/ TwinCAT 3)**

- Nach Klick auf den Download-Button speichern Sie das Zip-Archiv lokal auf ihrer Festplatte und entpacken die \*.tpzip -Archivdatei in einem temporären Arbeitsordner.
- Erstellen Sie ein neues TwinCAT Projekt wie im Kapitel [TwinCAT Quickstart, TwinCAT 3, Startup \[](#page-153-0)[}](#page-153-0) [154\]](#page-153-0) beschrieben.
- Öffnen Sie das Kontextmenü von "SPS" im "Projektmappen-Explorer" und wählen "Vorhandenes Element hinzufügen...":

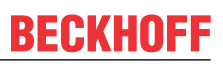

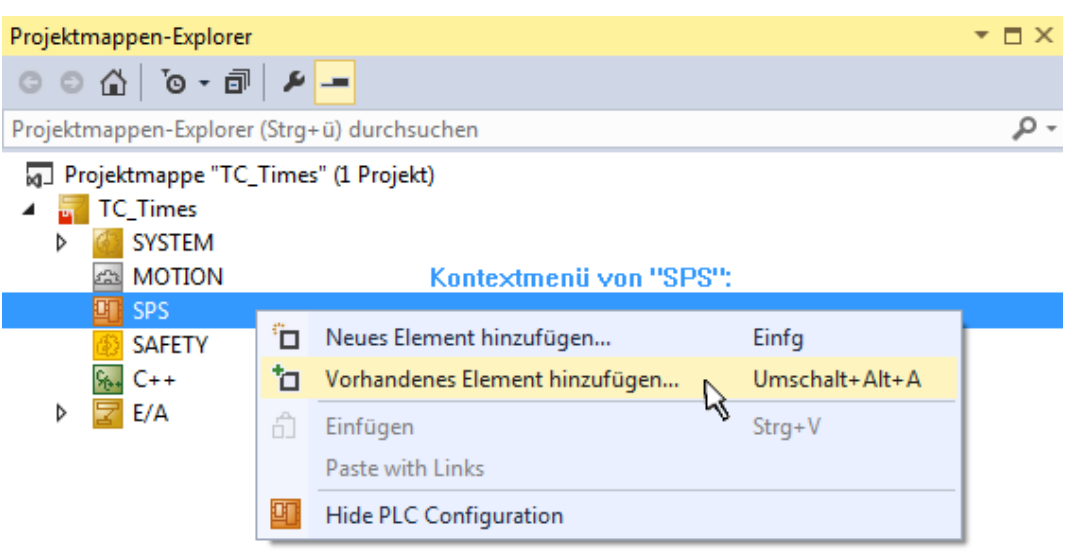

• Wählen Sie die zuvor entpackte .tpzip Datei (Beispielprogramm) aus.

# **3.3.1 Beispielprogramm 1 und 2 (Offset/Gain)**

Download TwinCAT 3 Projekt:

<https://infosys.beckhoff.com/content/1031/el3751/Resources/2152667403.zip>

#### **Programmbeschreibung/ Funktion:**

- Berechnung eines *Offsets* (Korrekturwertes) anhand der Amplituden einer Eingangswechselspannung (Gleichspannungsanteil ≠ 0), bis eine Abweichung des Offsets kleiner "wOFFSET\_MIN\_VAL\_REF" (in Digits) erreicht ist.
- Berechnung eines *Gain*-Korrekturwertes durch Vorgabe über "nPRESET MAX VAL" (in Digits).

Es lässt sich in diesem Beispielprogramm die Konfiguration von minimal zulässiger Eingangsfrequenz, Reihenfolge der Berechnungen Gain und Offset sowie das direkte Schreiben in das CoE‑Verzeichnis (Objekt "PAI Scaler Settings") vornehmen (siehe Variablendeklaration).

### **Vorgesehen ist die folgende Vorgehensweise:**

- 1. Konfiguration "*bWriteToCoEEnable*" = TRUE, d.h. nach Abschluss der Berechnung der Korrekturwerte werden diese in das CoE Objekt "PAI Scaler Settings" geschrieben.
- 2. Klemme über das CoE-Verzeichnis im Objekt "PAI Settings Ch. 1" 0x8000:2E auf "Extended Range" (0) einstellen.
- 3. Aufschaltung eines periodischen Signals (Dreieck, Sinus, Rechteck, ...) an die Klemme innerhalb des ausgewählten Spannungs-/ Strombereichs (MBE) über PAI‑Settings Objekt 0x8000:01 (Interface).
- 4. Start des Programms durch das Setzen von "bEnable" auf "TRUE".
- 5. Das Ausführungsende ist anhand der Variablen "bScaleGainDone" und "bScaleOffsetDone" erkennbar, sobald beide TRUE sind.
- 6. Ist das Schreiben in das CoE aktiviert ("*bWriteToCoEEnable*" = TRUE), sollten die ermittelten Werte in das CoE Verzeichnis, Objekt "PAI Scaler Settings", geschrieben worden sein (siehe Variable "bError").
- 7. Falls 6. ausgeführt wurde, kann die Klemme über das CoE-Verzeichnis im Objekt "PAI Settings Ch. 1" 0x8000:2E auf "Linear" (1) eingestellt werden. Dadurch führt die Klemme die Korrekturberechnung intern aus (siehe: "*nScaledSampleVal*").

#### **Anmerkungen:**

Alternativ kann anstelle des Funktionsblocks "FB\_GET\_MIN\_MAX" auch von der TC3 Analytics Library (TF3510) Gebrauch gemacht werden. Der Funktionsblock "FB\_ALY\_MinMaxAvg\_1Ch" kann ebenfalls für die Ermittlung der Min./Max. Werte herangezogen werden. Es kann dann auch die gesamte Berechnung in diesem Programm durch Verwendung des von diesem Funktionsblock zur Verfügung gestellten Mittelwertes modifiziert werden.

Bei den Klemmen ELM350x/ ELM370x ist das "PAI Scaler Settings" – Objekt 0x80n6 und zudem können die Variablen *nOffset* und *nGain* auch direkt ohne die Typ-Konvertierung (REAL zu DINT) geschrieben werden; eine Skalierung des Amplituden-Korrekturwertes mit 65536 ist ebenfalls nicht mehr nötig.

#### **Variablendeklaration Beispielprogramme 1 und 2**

PROGRAM MAIN VAR\_INPUT bEnable :BOOL; // Start the code (Offset / Gain adjust) nPAI Sample AT%I\*  $:$  DINT; // Input samples of the measurement value END\_VAR VAR // Enter your Net-Id here: userNetId :T\_AmsNetId := 'a.b.c.d.x.y'; // Enter EtherCAT device address here: nUserSlaveAddr :UINT := 1002; // Check, if correct // Configurations: fMinFrequencyIn :REAL:=1.5; // Hz bScalingOrder :BOOL:=FALSE; // TRUE: Start scale offset first bWriteToCoEEnable :BOOL:=FALSE; // TRUE: Enable writing to CoE // =============================================== // "Main" State controlling Offset/Gain adjusting: nMainCal State :BYTE:=0; // For CoE Object 0x8005 access: fb\_coe\_write :FB\_EcCoESdoWrite; // FB for writing to CoE nSTATE\_WRITE\_COE :BYTE := 0; nSubIndex :BYTE; nCoEIndexScaler :WORD := 16#8005; // Use channel 1 // For ELM3xxx this is 0x8006 nSubIndScalGain :BYTE := 16#02; nSubIndScalOffs :BYTE := 16#01; nADSErrId :UDINT; // Copy of ADS-Error ID // =============================================== fb\_get\_min\_max :FB\_GET\_MIN\_MAX; // Min/Max values needed // Note: you may also use "FB\_ALY\_MinMaxAvg\_1Ch" of TwinCAT analytics) // instead; there avg (average values can also be determinated // Variables used for offset scaling: nSTATE\_SCALE\_OFFSET :INT := 0; bScaleOffsetStart :BOOL := FALSE; bScaleOffsetDone :BOOL := FALSE; fOffsetDeviationVal :REAL; nOFFSET MIN VAL REF : WORD := 200; // Max. limit value for offset // Variables used for gain scaling: nSTATE\_SCALE\_GAIN :INT := 0; bScaleGainStart :BOOL := FALSE;  $bScalefainDone$  :  $BOOI<sub>L</sub>$  :=  $FAI.SF$ ; nPRESET\_MAX\_VAL :REAL := 3000000; // Target amplitude value // =============================================== // Variables for evaluating of gain and offset:

# **BECKHOL**

#### Inbetriebnahme

```
nOffset :REAL := 0; // Offset value
nGain :REAL := 1; // Gain valuenScaledSampleVal :REAL;
nDINT Value :DINT;
   fb_trig_bEnable       :R_TRIG; // Trigger FB for Enable
   bError                :BOOL := FALSE; // Evaluate..
END_VAR
```
#### **Ausführungsteil:**

```
// THIS CODE IS ONLY AN EXAMPLE - YOU HAVE TO CHECK APTITUDE FOR YOUR APPLICATION
// Example program 1 and 2 program code:
// =====================================
// 1. PAI setting of 0x80n0:2E must be "Extended Range" at first
// 2. When writing of scaling values were done, switch to "Linear"
// Calculation of the temporary value (..and use for ScopeView to check)
nScaledSampleVal := nOffset + nGain * DINT_TO_REAL(nPAI_Sample);
// Main-State Procedure:
CASE nMainCal_State OF
   0:
fb trig bEnable(CLK:=(bEnable AND NOT bError));
IF fb trig bEnable.Q THEN // Poll switch or button
         // Initialize temporary offset and gain values:
               nOffset:= 0;
       nGain := 1;         bScaleOffsetStart := bScalingOrder;
                 bScaleGainStart   := NOT bScalingOrder;
        fb get min max.nMinFreqInput := fMinFrequencyIn;
nMainCal State := 10; // Start
      END_IF
   10:
      IF (bScaleGainDone AND NOT bScalingOrder)
        OR (bScaleOffsetDone AND bScalingOrder) THEN
         bScaleOffsetStart := NOT bScalingOrder;
bScaleGainStart := bScalingOrder;
    nMainCal State := nMainCal State + 10;
END IF
   20:
      IF bScaleGainDone AND bScaleOffsetDone THEN
nMainCal State :=0; // All done, initalization for next start
END IF
END_CASE
// ----- Offset scaling (program 1) -----
IF bScaleOffsetStart THEN
   CASE nSTATE_SCALE_OFFSET OF
   0:
      bScaleOffsetDone := FALSE; // Initialization of confirmation flag
      // Get min/max values within a period of the signal:
fb get min max(nInputValue:=nScaledSampleVal);
      IF fb_get_min_max.bRESULT THEN // Wait if Limit-Values are valid
            // Min/Max Values valid, continue..
         // calculate current offset deviation:
```
```
         fOffsetDeviationVal :=
          (fb_get_min_max.nMaxVal - ABS((fb_get_min_max.nMaxVal-fb_get_min_max.nMinVal)/2));
                   // Offset deviation check:
                   IF ABS(fOffsetDeviationVal) < nOFFSET_MIN_VAL_REF THEN
                         // Deviation in acceptable range - offset scaling done,
                          // now write correction value into CoE Object:
              nDINT_Value := REAL_TO_DINT(nOffset);
                          // Initiate writing to CoE:
                         nSubIndex := nSubIndScalOffs;
             nSTATE_WRITE_COE := 10;
             nSTATE_SCALE_OFFSET := nSTATE_SCALE_OFFSET + 10;
                   ELSE
                          // Calculate new offset value (new by old with deviation)
                         nOffset := nOffset - fOffsetDeviationVal;
                   END_IF
END IF
   10:
IF(NSTATE WRITE COE = 0) THEN
                // Scaling offset done within CoE for the device
                  bScaleOffsetDone := TRUE;
                  bScaleOffsetStart := FALSE;
         nSTATE_SCALE_OFFSET := 0;
END_IF
END CASE
END_IF
// ----- Gain scaling (program 2)
IF bScaleGainStart THEN
   CASE nSTATE_SCALE_GAIN OF
\overline{\phantom{0}} 0 :
      bScaleGainDone := FALSE; // Initialization of confirmation flag
         // Get min/max values within a period of the signal:
      fb_qet_min_max(nInputValue:=DINT_TO_REAL(nPAI_Sample));
      IF fb get min max.bRESULT THEN // Wait if Limit-Values are valid
                 // Calculate Gain
          nGain := nPRESET_MAX_VAL/ABS((fb_get_min_max.nMaxVal-fb_get_min_max.nMinVal)/2);
                   // ..shift gain value by 16 Bit left and convert to DINT:
          nDINT Value := REAL TO DINT(65536 * nGain);
                   //Due to 'output = gain * input + offset', the offset have to be adapted:
                   nOffset := nOffset * nGain;
                    // Initiate writing to CoE:
                   nSubIndex := nSubIndScalGain;
          nSTATE WRITE COE := 10;
          nSTATE_SCALE_GAIN := nSTATE_SCALE_GAIN + 10;
END_IF
   10:
IF(NSTATE_WRITE_COE = 0) THEN
                   IF NOT (nOffset = 0) THEN
                        // (bScalingOrder is TRUE)
             nDINT_Value := REAL_TO_DINT(nOffset);
```

```
            // Initiate writing to CoE (again):
nSubIndex := nSubIndScalOffs;
nSTATE_WRITE_COE := 10;
END_IF
nSTATE_SCALE_GAIN := nSTATE_SCALE_GAIN + 10;
END_IF  
   20:
      IF(nSTATE_WRITE_COE = 0) THEN       
         // Scaling gain done within CoE for the device
         bScaleGainStart := FALSE;
         bScaleGainDone := TRUE;
         nSTATE_SCALE_GAIN := 0; // Set initial state
END_IF
END CASE
END_IF
IF (NSTATE WRITE COE > 0) THEN
   IF bWriteToCoEEnable THEN
CASE NSTATE WRITE COE OF
      10:
         // Prepare CoE write access
fb coe write(
       sNetId: = userNetId,
                   nSlaveAddr:= nUserSlaveAddr,
                        nIndex:=     nCoEIndexScaler,
                        bExecute:=   FALSE,
                    tTimeout:=   T#1S
    \left( \begin{array}{c} \cdot \cdot \cdot \cdot \cdot \end{array} \right);
              nSTATE_WRITE_COE := nSTATE_WRITE_COE + 10;
            20:
        // Write nDINT Value to CoE Index "Scaler":
                fb_coe_write(
                  nSubIndex:= nSubIndex,
                  pSrcBuf:= ADR(nDINT_Value),
                  cbBufLen:= SIZEOF(nDINT_Value),
                  bExecute:= TRUE
      );
      nSTATE_WRITE_COE := nSTATE_WRITE_COE + 10;
      30:
fb coe write();
         IF NOT fb_coe_write.bBusy THEN
       nSTATE_WRITE_COE := 0;
END IF
END CASE
   ELSE
nSTATE_WRITE_COE := 0;
END_IF
END_IF
IF(fb_coe_write.bError) AND NOT bError THEN
   bError := TRUE;
   nADSErrId := fb_coe_write.nErrId;
   // CoE write acccess error occured: reset all
   nSTATE_WRITE_COE := nMainCal_State := 0;
```

```
   bScaleOffsetDone := bScaleOffsetStart := FALSE;
   bScaleGainDone   := bScaleGainStart   := FALSE;
END_IF
```
### **3.3.1.1 Funktionsblock FB\_GET\_MIN\_MAX**

### **Deklarationsteil:**

```
FUNCTION_BLOCK FB_GET_MIN_MAX
```

```
VAR CONSTANT
   CMAXinit       :REAL := -3.402823E+38;
   CMINinit       :REAL := 3.402823E+38;
END_VAR
VAR_INPUT
bInit :BOOL := TRUE;
   nInputValue   :REAL;
   nMinFreqInput :REAL;
END_VAR
VAR_OUTPUT
bRESULT :BOOL;
nMaxVal :REAL;
nMinVal :REAL;
END_VAR
VAR
CMMcnt : UINT;
   nMaxValCnt    :UINT;
nMinValCnt : UINT;
   bValidMinVal  :BOOL;
   bValidMaxVal  :BOOL;
   fbGetCurTaskIdx : GETCURTASKINDEX;
```
END\_VAR

### **Ausführungsteil:**

```
IF bInit THEN
   // Counter initialization:
   // [counter value] > [1/(<input frequency> * TaskCycleTime)]
   fbGetCurTaskIdx();
   CMMcnt := REAL_TO_UINT(
1.1E7/(nMinFreqInput*UDINT TO REAL(
      _TaskInfo[fbGetCurTaskIdx.index].CycleTime)));
   // At least an entire period have to be sampled for min/max determination
   // Initialization, go on:
   nMaxValCnt :=CMMcnt;
   nMinValCnt :=CMMcnt;
   nMaxVal :=CMAXinit;
   nMinVal :=CMINinit;
   bInit := FALSE;
END IF
// Assertions: new min/max values exists:
bValidMaxVal := TRUE;
bValidMinVal := TRUE;
// Filter min/max values
IF (nMaxVal < nInputValue) THEN
   bValidMaxVal := FALSE;
   nMaxVal := nInputValue; // Max value was found
```
### END\_IF IF (nMinVal > nInputValue) THEN bValidMinVal := FALSE; nMinVal := nInputValue; // Min value was found END\_IF // Count down, if no new value come in: IF (bValidMaxVal AND (nMaxValCnt > 0)) THEN nMaxValCnt := nMaxValCnt - 1; END\_IF // Count down, if no new value come in: IF (bValidMinVal AND (nMinValCnt > 0)) THEN nMinValCnt := nMinValCnt - 1; END\_IF IF ((nMaxValCnt = 0) AND (nMinValCnt = 0)) THEN // Consequence: min/max determined bInit := TRUE; // Prepare next call bRESULT := NOT (nMaxVal = nMinVal); // Sign valid results ELSE bRESULT := FALSE; // Sign still invalid results END\_IF

### **3.3.2 Beispielprogramm 3 (LookUp-Tabelle schreiben)**

Download TwinCAT 3 Projekt: <https://infosys.beckhoff.com/content/1031/el3751/Resources/2152669707.zip>

### **Programmbeschreibung/ Funktion:**

Übertragung von LookUp-Tabellenstützwerten per CoE‑Zugiff in die Klemme für die Abbildung einer Funktion  $f(x) = x^3$ .

### **Variablendeklaration Beispielprogramm 3**

```
PROGRAM MAIN
VAR
//LookUp-Table (LUT) generated by: MBE
   aLUT:ARRAY[0..99] OF DINT :=
\blacksquare      -7812500,-7812500,-7493593,-6894382,
      -7174765,-6051169,-6855859,-5279674,-6536953,-4576709,
         -6218125,-3939087,-5899218,-3363620,-5580390,-2847120,
      -5261484,-2386402,-4942578,-1978275,-4623750,-1619555,
         -4304843,-1307052,-3985937,-1037580,-3667109,-807951,
          -3348203,-614978,-3029375,-455472,-2710468,-326248,
      -2391562,-224117,-2072734,-145892,-1753828,-88385,
      -1434921,-48409,-1116093,-22776,-797187,-8300,
         -478281,-1792,-159453,-66,159453,66,
         478281,1792,797187,8300,1116093,22776,
          1434921,48409,1753828,88385,2072734,145892,
      2391562,224117,2710468,326248,3029375,455472,
         3348203,614978,3667109,807951,3985937,1037580,
           4304843,1307052,4623750,1619555,4942578,1978275,
            5261484,2386402,5580390,2847120,5899218,3363620,
            6218125,3939087,6536953,4576709,6855859,5279674,
      7174765,6051169,7493593,6894382,7812500,7812500
\Box   // For CoE 0x8000 and 0x8005 - write values:
```

```
   // ===============================================
   wCoEIndexScaler :WORD := 16#8005; // CoE Index
wState :BYTE := 0; // Write status
fb coe writeEx :FB_EcCoESdoWriteEx; // Function Block for writing in CoE
   userNetId       :T_AmsNetId := '172.128.1.1.5.1'; // Have to be entered
userSlaveAddr : UINT := 1003; // Have to be entered
   bWriteLUT2CoE   :BOOL:=FALSE; // Sign for start writing
   bError          :BOOL:=FALSE; // Sign for any error
```
END\_VAR

#### **Anmerkungen:**

- Die Variable "startWrite" (BOOL) wird bereits in Beispielprogramm 4 ebenfalls deklariert.
- Die Variable 'userNetId' muss die Geräte-EtherCAT-Netz ID enthalten. Diese ist über den Karteireiter "EtherCAT" bei Auswahl von "Device (EtherCAT)" einsehbar.
- Die Variable "userSlaveAddr" muss die EtherCAT-Adresse der Klemme enthalten.

#### **Beispielprogramm zur Übertragung der LookUp-Tabelle:**

#### **Ausführungsteil:**

```
// Example program 3:
// ###### Write Lookup-Table in CoE Objekt 0x8005: #######
IF bWriteLUT2CoE THEN
CASE wState OF
0:      fb_coe_writeEx(bExecute := FALSE);// Prepare CoE-Access
wState := wState + 1;// Next state
1:      // Write 100 X/Y LookUp-Table entries
fb coe writeEx(
                  sNetId:= userNetId,
                  nSlaveAddr:= userSlaveAddr,
               nSubIndex:= 1,
                 nIndex:= wCoEIndexScaler,
                pSrcBuf:= ADR(aLUT),
                  cbBufLen:= SIZEOF(aLUT),
                  bCompleteAccess:= TRUE,
                  bExecute:= TRUE
     \qquad \qquadwState := wState + 1; // Next stat
   2:
      // Proceed with writing to CoE
      fb coe writeEx();
IF NOT fb coe writeEx.bBusy THEN
             wState := 0;// Done
         bWriteLUT2CoE := FALSE;
     bError := fb coe writeEx.bError; // See nErrId
END IF
END_CASE
```
END\_IF

Durch eine einfache Variablen-Abfrage z.B. von einem Taster, der mit bEnable verknüpft ist kann die Übertragung in Gang gesetzt werden. Dafür ist die Variablendeklaration:

VAR\_INPUT bEnable  $AT^*$  :BOOL; END\_VAR

sowie die folgenden Programmzeilen erforderlich:

```
IF bEnable AND NOT startWrite THEN
   bWriteLUT2CoE := TRUE;
END_IF
```
### **3.3.3 Beispielprogramm 4 (LookUp-Tabelle erzeugen)**

Download TwinCAT 3 Projekt: <https://infosys.beckhoff.com/content/1031/el3751/Resources/2152669707.zip>

#### **Programmbeschreibung/ Funktion:**

Aufnahme von LookUp-Tabellenstützwerten aus einem Eingangssignal der Klemme in eine Feldvariable (und wahlweise anschließender Übertragung der LookUp-Tabellenstützwerte per CoE‑Zugiff in die Klemme mittels Beispielprogramm 3).

Vorgesehen ist die Verwendung eines Rampengenerators mit Trigger-Eingang, dessen Pegel zusammen mit einem Eingang einer digitalen Eingangsklemme (z.B. EL1002) über eine Verknüpfung die Variable "*bStartRecord*" auf TRUE setzt (z.B. Taster an +24V verschaltet). Dadurch kann die Aufnahme der Werte mit der Rampeneingangsspannung synchronisiert werden. Alternativ kann auch eine Ausgangsklemme verwendet werden (z.B. EL2002), dessen Ausgang den Trigger-Eingang ansteuert und dann über die Entwicklungsumgebung TwinCAT auf TRUE gesetzt wird ("*bStartRecord*" müsste dann entsprechend als AT%Q\* deklariert werden und mit einem Ausgang der Klemme verknüpft sein).

#### **Variablendeklaration Beispielprogramm 4**

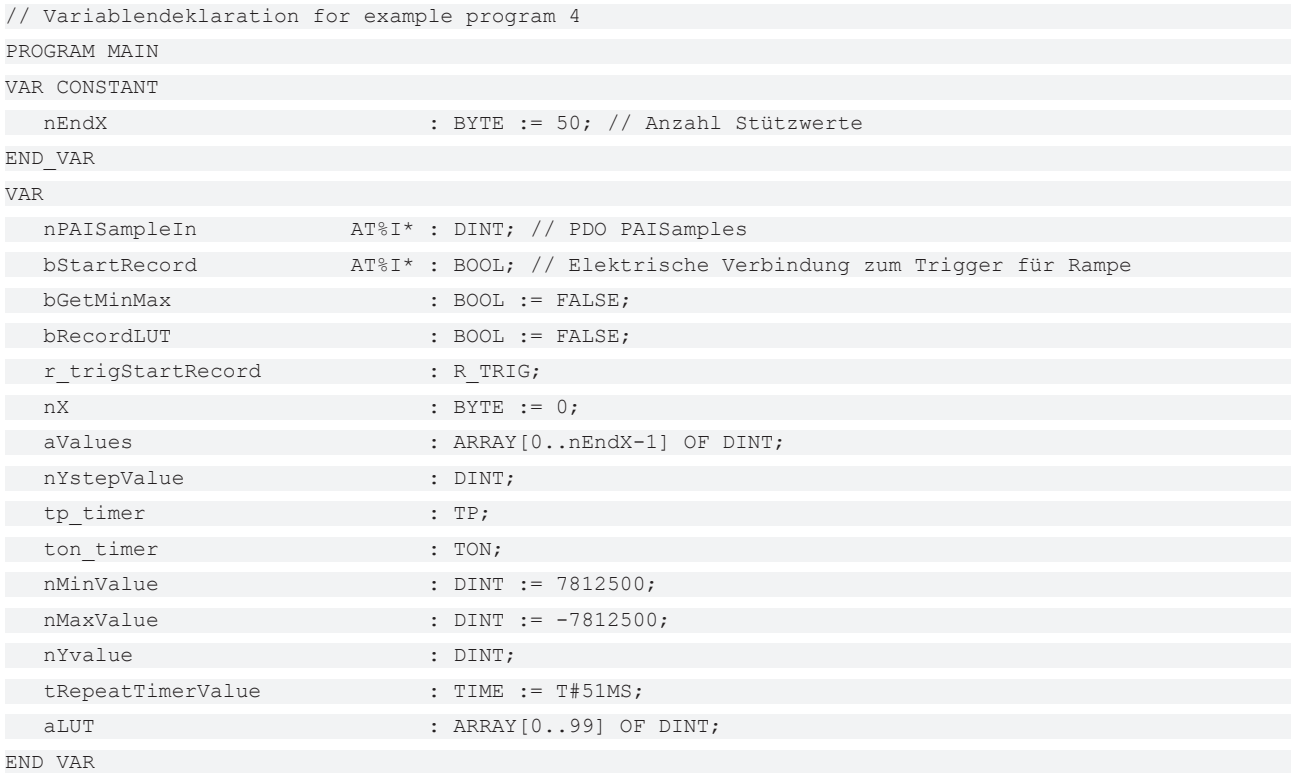

#### **Ausführungsteil:**

```
// Beispielprogramm 4:
// ################# Aufnahme von 50 Messpunkten: #################
// a) Ermittlung der min./max. Werte (entspricht Wertebereich des Sensors)
tp_timer(IN:=bGetMinMax, PT:=T#2.51S); // Periodendauer der Rampe (+Reserve)
IF tp_timer.Q THEN
   nMinValue := MIN(nPAISampleIn, nMinValue);
   nMaxValue := MAX(nPAISampleIn, nMaxValue);
END_IF
```

```
// b) Aufnahme der Werte: Start
r_trigStartRecord(CLK:=bStartRecord);
IF r trigStartRecord.Q THEN
nX := 0;memset(ADR(aLUT), 0, 100);
   bRecordLUT := TRUE;
END_IF
ton timer();
IF bRecordLUT OR ton timer.Q THEN
   bRecordLUT := FALSE;
ton timer(IN:=FALSE);
   IF(nX < nEndX) THEN
      // b.1) Aufnahme der Werte:
      aValues[nX] := nPAISampleIn;
nX := nX + 1;ton timer(IN:=TRUE, PT:=tRepeatTimerValue); // T=2,5s
   ELSE
      // b.2) Speicherung abgeschlossen:
      // Erzeuge Linearisierte Werte:
      nYstepValue := (nMaxValue - nMinValue) / nEndX; // Y-Schritte
         nYvalue := aValues[0];  // Gemeinsamer Startwert der LUT
FOR nX:=0 TO nEndX DO
              // Erstelle LUT (X = IST-Werte, Y = SOLL-Werte):
         aLUT[nX*2] := aValues[nX]; // X-Wert
aLUT[nX*2+1] := nYvalue; // Y-Wert
                  // Nächster Y-Wert der LUT (erzeuge "Gerade"):     
         nYvalue := nYvalue + nYstepValue; // f(x) = b+xEND_FOR
END IF
END_IF
```
### **3.3.4 Beispielprogramm 5 (Filterkoeffizienten schreiben)**

Download TwinCAT 3 Projekt: <https://infosys.beckhoff.com/content/1031/el3751/Resources/2152672011.zip>

### **Programmbeschreibung/ Funktion**

Übertragung von exemplarischen Filterkoeffizienten per CoE‑Zugriff in die Klemme.

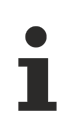

### **Allgemeine Einstellungen**

- Der Funktionsblock "FB\_EcCoESdoWrite" benötigt die "Tc2\_EtherCAT" Bibliothek
- <AmsNetId> muss die Lokale Device EtherCAT NetId in Hochkomma eingetragen haben (z.B. '168.57.1.1.5.1')
- <DeviceEtherCATAddress> muss die Lokale Device EtherCAT Adresse der EL3751/ ELM3xxx Klemme eingetragen haben (z.B. 1007 $_{\text{der}}$ )

### **Variablendeklaration Beispielprogramm 5**

```
PROGRAM MAIN
// Variable declaration example program 5
VAR CONSTANT
NumOfFilterCoeff                 :BYTE:=40;
END_VAR
VAR
// Function block of library "Tc2_EtherCAT" for CoE Object access:
fb_coe_write                     :FB_EcCoESdoWrite;
```
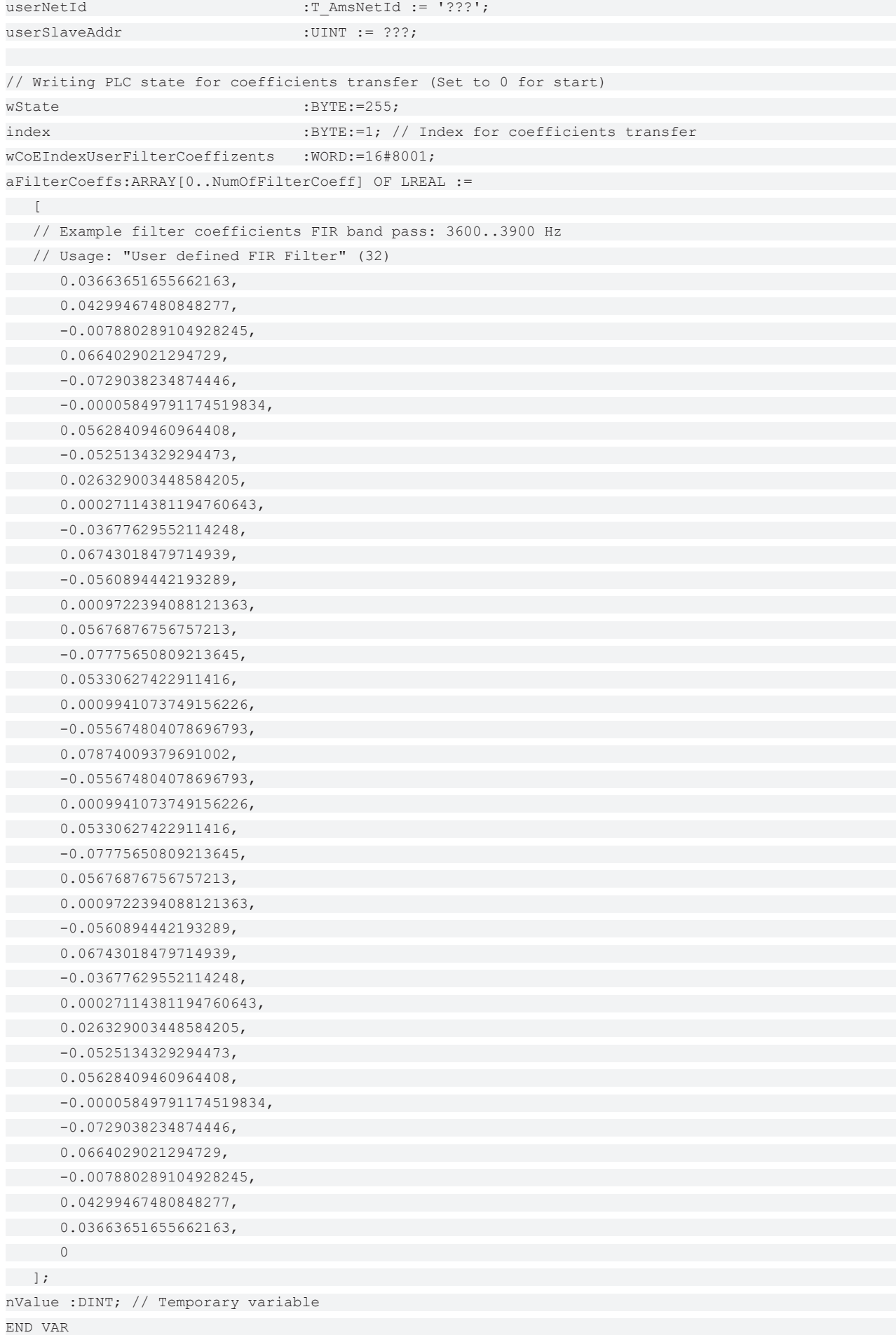

### **Ausführungsteil:**

```
// Example program 5:
// writes filter coefficients of
// "User defined FIR Filter" (32)
// incl. example coefficients for band pass
// Note: writing possible, if CoE Object
// PAI Settings Ch.1 (0x8000:16) has value 32 or 33 set, only!
// (32 = User defined FIR Filter / 33 = User defined IIR Filter)
// ===========================
CASE wState OF
   0:
      fb_coe_write(bExecute := FALSE);// Prepare CoE access
wState := wState + 1;// Go to next state
1:      //nValue := REAL_TO_DINT(DINT_TO_REAL(aFilterCoeffs[index]) *16384);
      nValue := LREAL_TO_DINT(aFilterCoeffs[index] * 1073741824); // Bit-shift factor: 2^30
      // Write filter coefficients (max. 40 entries)
         fb_coe_write(
   sNetId:= userNetId,
                nSlaveAddr:= userSlaveAddr,
            nSubIndex:= index,
               nIndex:= wCoEIndexUserFilterCoeffizents,
                 pSrcBuf:= ADR(nValue),
                cbBufLen:= SIZEOF(nValue),
                 bExecute:= TRUE,
         tTimeout:= T#1S
      );
wState := wState + 1; // Go to next stat
   2:
      // Execute writing to CoE
fb coe write();
IF fb coe write.bError THEN
             wState := 100; // Error case
         ELSE
        IF NOT fb coe write.bBusy THEN
        index := index +1;
                 IF index <= (NumOfFilterCoeff) THEN
      fb coe write(bExecute := FALSE);// Prepare the next CoE access
                          wState := 1;// Write next value
                       ELSE
              wState := 255; // Done
     END IF
END IF
      END_IF
   100:
      ; // Error handling
   255:
\frac{1}{2} // Go on..
END_CASE
```
### **3.3.5 Beispielprogramm 6 (Verschränken von Messwerten)**

### **Programmbeschreibung/ Funktion**

Anmerkung zu diesem Kapitel: Der Einsatz von EL3751/ELM3xxx‑Klemmen gilt entsprechend auch für EPP35xx.

In manchen Anwendungsfällen wird eine zeitlich besonders feine Auflösung des Signals gewünscht, z.B. damit für eine FFT viele Messpunkte zur Verfügung stehen. Im Folgenden werden zwei Möglichkeiten hierfür dargestellt:

- Einsatz einer analogen Eingangsklemme mit der entsprechend hohen Abtastrate z.B. 20 kSps.
- Einsatz von zwei analogen Eingangsklemmen mit der halben Abtastrate von 10 kSps und sogenannter *Verschränkung der Messwerte*, Resultat sind ebenfalls 20 kSps Abtastung des Signals.

In diesem Beispiel wird der zweite Weg beschrieben: Einsatz von EtherCAT‑Klemmen 2 x EL3751 mit je 10 kSps max. Samplerate (hier somit 100 µs Wandlungszeit, vgl. [Weiterführende Dokumentation zu I/O-](#page-260-0)[Komponenten mit analogen Ein- und Ausgängen \[](#page-260-0) $\blacktriangleright$  [261\]](#page-260-0), Kapitel "Zeitliche Aspekte der analog/digital bzw. digital/analog Wandlung"). Beide Klemmen erhalten durch deren Parallelschaltung das gleiche Signal simultan zugeführt und sind per DistributedClocks derartig konfiguriert, dass sie nicht gleichzeitig, sondern um die halbe Wandlungszeit versetzt sampeln (hier: 50 µs). Werden nun die beiden Messdatenströme in der Steuerung abwechseln zusammengesetzt, d.h. "verschränkt", ergibt sich ein netto Messdatenstrom von 20 kSps.

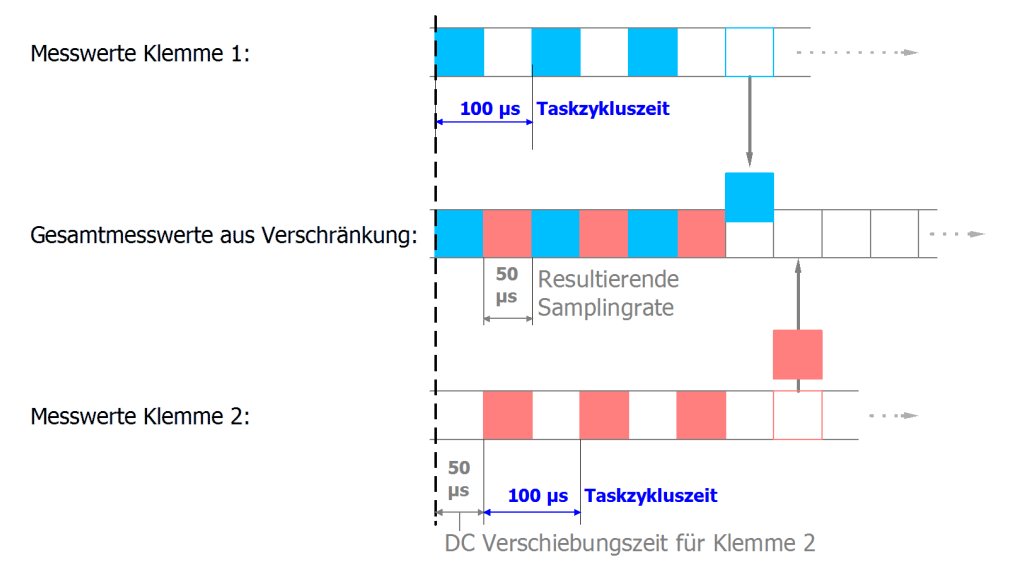

Abb. 50: Vorgang der Verschränkung der Eingangsdaten

Hierfür wird folgender Aufbau verwendet:

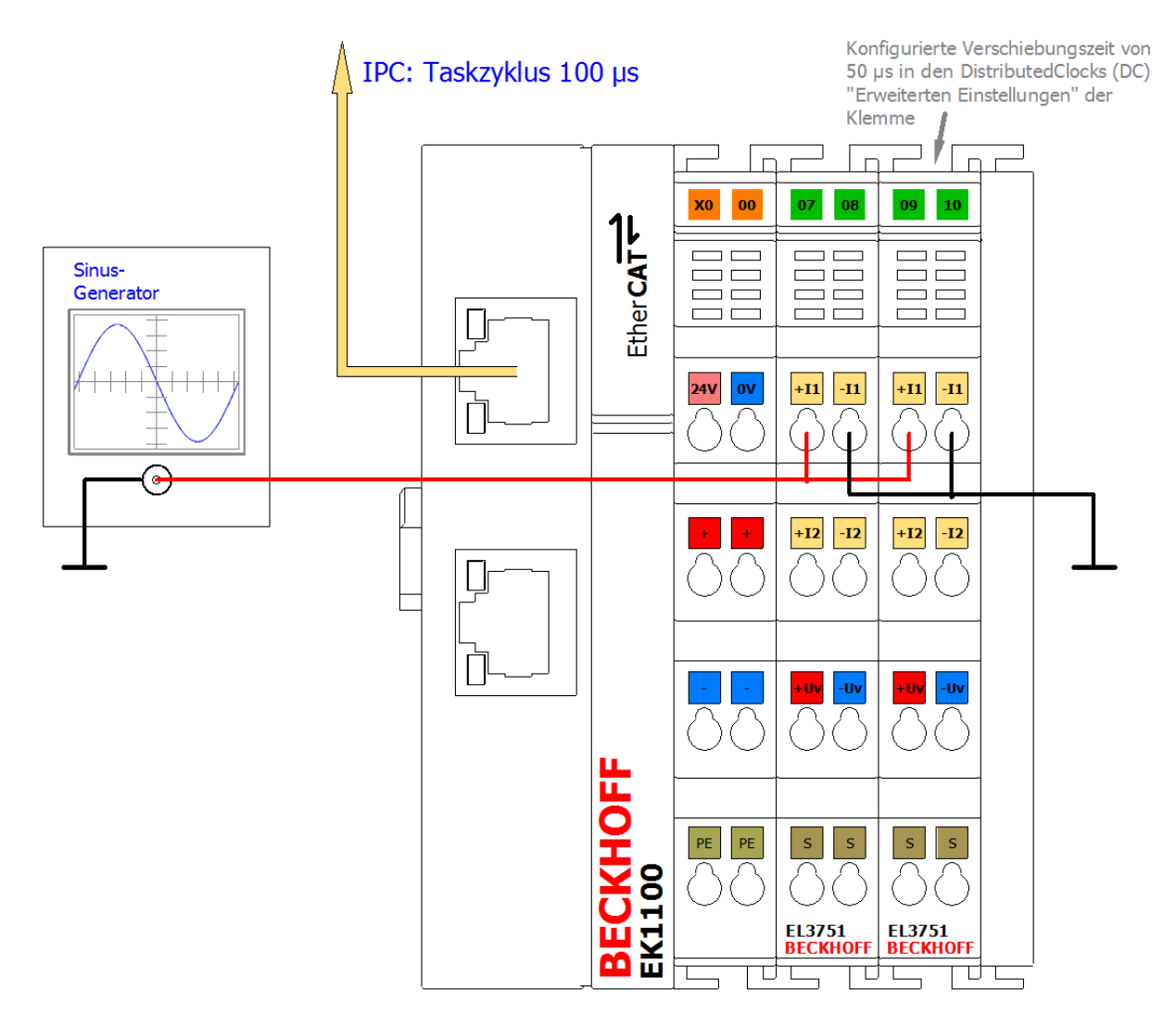

Abb. 51: Konfiguration und Aufbau zum Beispielprogramm 6: Verdopplung der Samplingrate mit 2 x EL3751

Das Beispiel ist mit entsprechenden Anpassungen für andere EL3xxx/ELM3xxx Klemmen bzw. Box‑Modulen ebenfalls anwendbar. Es liegen dann ggf. andere Oversamplingfaktoren, Shiftzeiten etc. vor. Auch die optional vorhandene Task mit 50 µs im Beispiel 6a kann u.U. nicht zum Einsatz kommen.

Damit die Eingangswerte nacheinander zu einem Gesamtwert zusammengesetzt werden können, ist für jeden Kanal/klemme eine entsprechende Verschiebungszeit "Shift time" notwendig; in diesem Beispiel für die zweite Klemme 50 µs. Diese wird in den "Erweiterten Einstellungen" zu DistributedClocks (Karteireiter "DC") der zweiten Klemme vorgenommen:

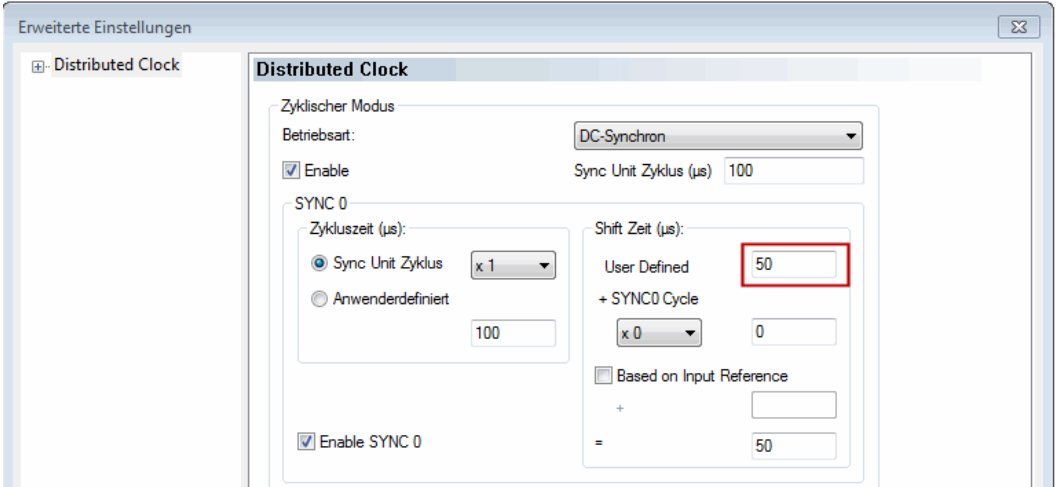

Abb. 52: Einstellung der DC-Verschiebungszeit für Klemme 2

### **Einige Hinweise und Einschränkungen**

- Dieses Prinzip kann mit zwei (wie oben beschrieben) oder auch mehreren Klemmen umgesetzt werden; es findet seine Grenze in der Shifttime-Feinheit von 1 µs.
- Die verwendeten Klemmen müssen DistributedClocks unterstützen. Oversampling ist hilfreich, aber nicht notwendig. Zu beachten ist die Samplingmethode Simultan vs. Multiplex; siehe entsprechende Dokumentation mit der Fragestellung: "*wann die Kanäle bezogen auf DistribuedClocks ihre Werte sampeln*".
- Dieser Ansatz verdoppelt zwar die Abtastrate des unter Beobachtung stehenden Signals, der in den technischen Daten der Klemme gegebene Frequenzgang, die Dämpfung gilt aber weiterhin! Es ist durch die zweifache Abtastung also nicht möglich dann auch doppelt so schnelle Signale einzulesen. Beispiel: die EL3751 mit 10 kSps Abtastrate kann Signale bis halber Abtastrate = 5 kHz sinnvoll (Aliasfrei) einlesen. Diese Grenze bleibt auch durch mehrfach parallele Abtastung bestehen! Die z.B. angegebene Dämpfung von -3 dB bei 3 kHz gilt auch für das verschränkte Summensignal.
- Es kann per DistributedClocks Shifttime nur eine EtherCAT‑Klemme funktional als Ganzes zeitlich verschoben werden, nicht der einzelne Kanal einer Klemme. Die Verschiebung wirkt dann auf alle Kanäle einer Klemme. Für das angegebene Prinzip müssen also immer zwei oder mehr Klemmen/ Box‑Modulen verwendet werden, eine Verschränkung von zwei Kanälen einer Klemme/Box ist nicht möglich.
- Es ist die angegebene spezifizierte Messunsicherheit zu beachten: die unvermeidbar unterschiedliche reale Messunsicherheit und damit Amplitudenunterschiedlichkeit der beiden verwendeten Klemmen bzw. ihrer Kanäle am selben Signal kann nach dem Verschränken als Rauschanteil sichtbar werden. Deshalb sollten für dieses Prinzip Klemmen verwendet werden, die deutlich geringere Messunsicherheit aufweisen als für die Anwendung erforderlich ist. Es wird ausdrücklich empfohlen, einen expliziten Anwender‑Abgleich zumindest des Offsets der beiden elektrisch zusammengeschalteten Kanäle durchzuführen, um diesen Einfluss zu minimieren.
- Es sollten Klemmen mit gleichem HW/FW-Stand verwendet werden.

#### **Beispielprogramm**

Diese genannte Einstellung, wie auch die Basiszeit und die Taskzykluszeit ist bereits in dem Beispielprogramm konfiguriert:

Download TwinCAT 3 Projekt/ Beispielprogramm 6a: [https://infosys.beckhoff.com/content/1031/el3751/](https://infosys.beckhoff.com/content/1031/el3751/Resources/4867888523.zip) [Resources/4867888523.zip](https://infosys.beckhoff.com/content/1031/el3751/Resources/4867888523.zip)

Im Folgenden ist zunächst mit Oversampling = 1 für jeden Eingangswert die einfachste Variante der Verschränkung der Eingangswerte in "strukturierten Text" gezeigt: eine Feldvariable mit zwei Elementen erhält je einen Wert von einer Klemme. Diese kann zur Weiterverarbeitung verwendet werden und wird hier im TwinCAT ScopeView dargestellt. Die Programmanweisungen sind bei der EL3751 einer 100 µs Task zugeordnet:

#### **Variablendeklaration Beispielprogramm 6a**

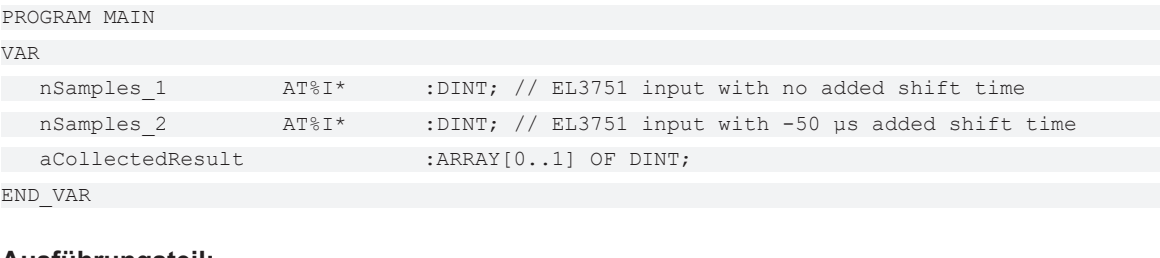

### **Ausführungsteil:**

```
// Example program 6a:
// 100 µs task
// ============================================================
aCollectedResult[0] := nSamples 1; // Put 1st Value of sequence into array
// Pattern: 1.1.1.1...
aCollectedResult[1] := nSamples 2; // Put n-th Value of sequence into array (2nd here)
// Pattern: .2.2.2.2...
// ============================================================
```
// Result pattern: 12121212... (--> see scope view dots)

Bei einem Eingangssignal z.B. Sinus 5 kHz und 2,5 V Amplitude liefert das TwinCAT‑ScopeView folgende Ergebnisse:

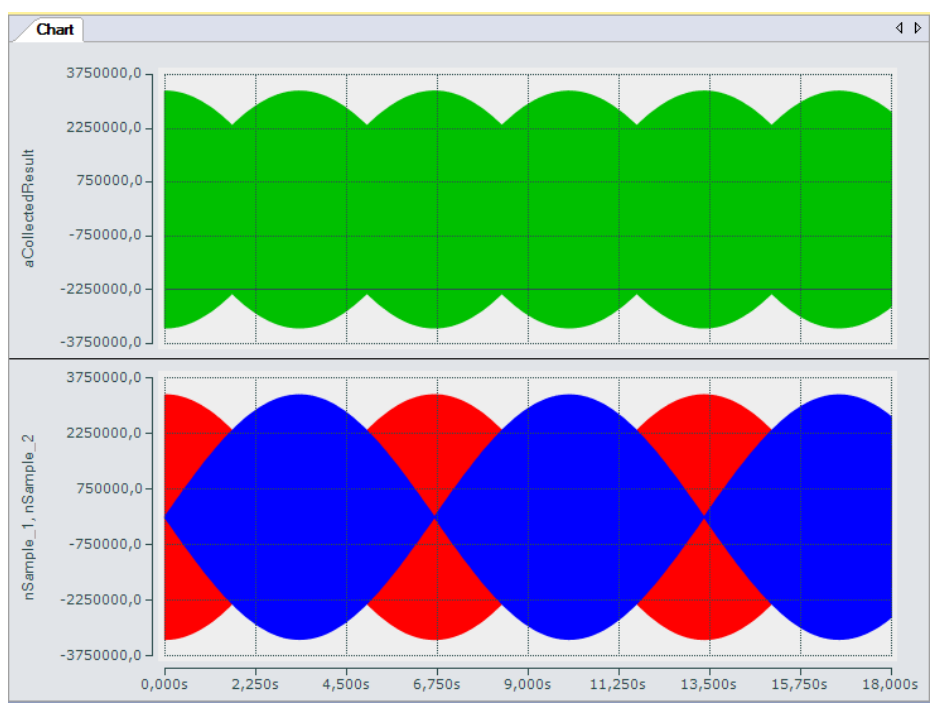

Abb. 53: Oversampling 20 KSps mit 2 x EL3751 mit Eingangssignalen (unten) und Ergebnissignal (oben)

Die obere Abbildung zeigt das Gesamtsignal und die beiden Eingangssignale (nSample\_1, nSample\_2), um 50 µs zueinander Zeitversetzt innerhalb von 18 s in gestauchter Form. Das Gesamteingangssignal (nCollectedResult) zeigt hier im groben die Verschränkung der beiden Eingangssignale.

Nachfolgend ist dargestellt (mit Markierungen grafisch nachbearbeitet), wie die Eingangssignale (nSample\_1, nSample\_2) an der Konstruktion des Gesamteingangssignals beteiligt sind:

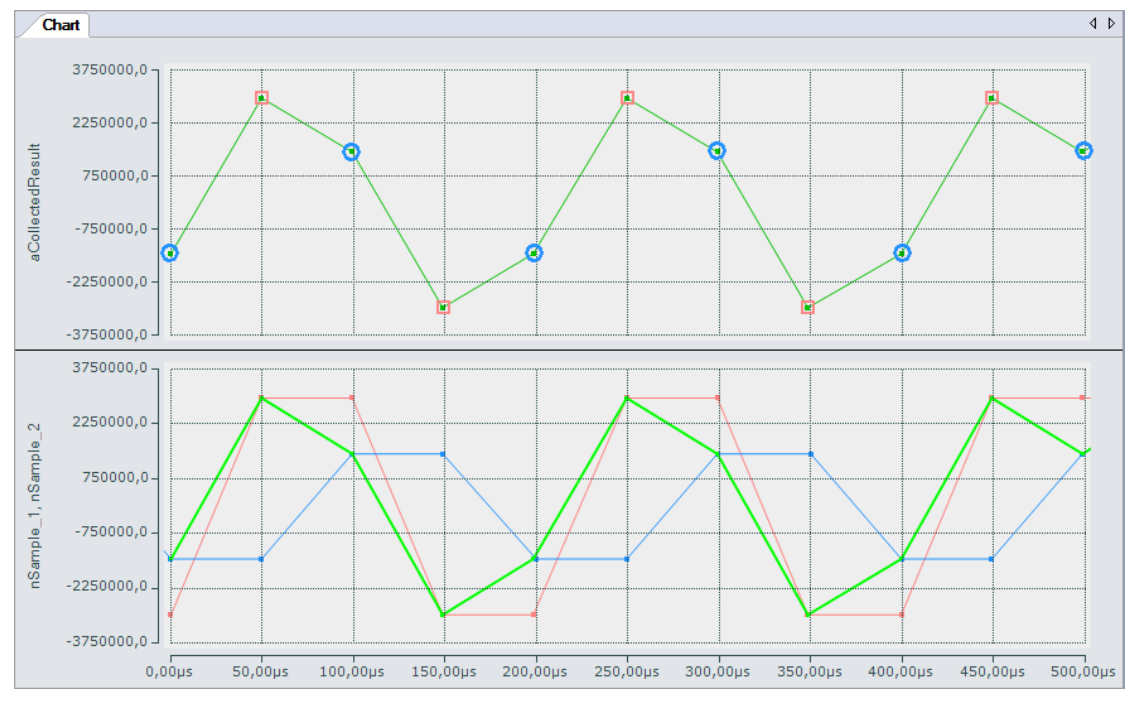

Abb. 54: Oversampling 20 KSps mit 2 x EL3751 zeigt abwechselnd den Eingangswert 1 und Eingangswert 2 für je einen Ergebniswert

Unter bestimmten Voraussetzungen können zudem in einer entsprechend schnellen Task beide Eingänge auf eine einzelne Variable zusammengefasst werden. Das Beispielprogramm enthält hierfür noch eine zusätzliche Task mit 50 µs Zykluszeit, die zum einen für die Darstellung der Eingangssignale im SopeView benötigt wird und zum anderen auch eine Variable (nCollected) enthält, die beide Eingänge abwechselnd zugewiesen bekommt:

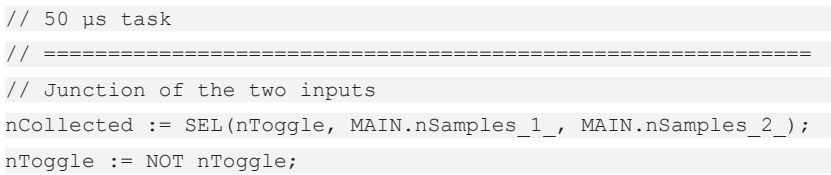

Die für das ScopeView erforderlichen Variablen der Eingänge werden in dieser Task aus der 100 µs Task ausgelesen, um die einzelnen Werte im 50 µs Abstand darstellen zu lassen.

### **Variante mit 2 x Oversampling 10 = Oversampling 20**

Wird beispielsweise ein Oversampling‑Faktor von 10 für beide Eingangsklemmen verwendet, wird für den Gesamtmesswert eine Feldvariable das so kann die Verschränkung der Eingangswerte durch eine einfache Programmschleife erfolgen, die die Werte nacheinander in eine Feldvariable für die resultierende Ergebnisvariable einliest:

#### **Variablendeklaration Beispielprogramm 6b**

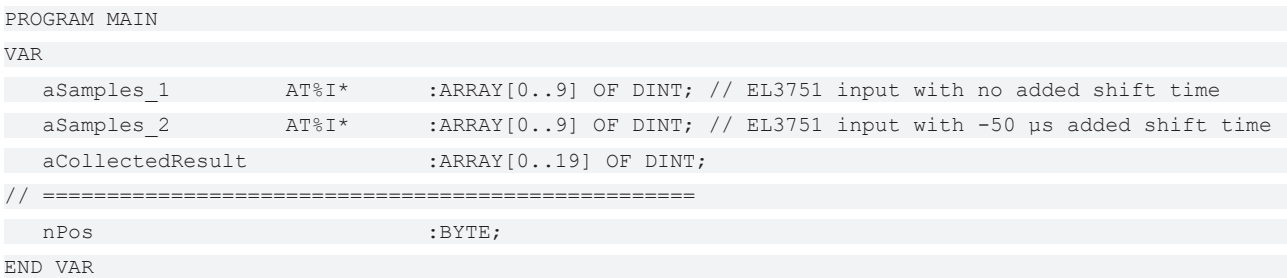

### **Ausführungsteil:**

```
// Example program 6b:
// 1 ms task
11 = 100FOR nPos := 0 TO 9 DO
   // Put 1st Value of sequence into array:
   aCollectedResult[2*nPos] := aSamples_1[nPos];
   // Put n-th value of sequence into array (2nd here):
aCollectedResult[2*nPos+1] := aSamples 2[nPos];
END_FOR
```
Download TwinCAT 3 Projekt/ Beispielprogramm 6b: [https://infosys.beckhoff.com/content/1031/el3751/](https://infosys.beckhoff.com/content/1031/el3751/Resources/4867891467.zip) [Resources/4867891467.zip](https://infosys.beckhoff.com/content/1031/el3751/Resources/4867891467.zip)

Das Beispielprogramm 6b liefert das gleiche Ergebnis, nur liegt hier das Gesamteingangssignal lediglich in Form einer Feldvariablen mit 20 Elementen vor.

### **3.3.6 Beispielprogramm 7 (Allgemeine Dezimierung in der PLC)**

Die EL3751/ ELM3xxx Klemmen können eine Dezimierung ihrer Basisabtastrate f<sub>max</sub> nur durch ganzzahlige Vielfache durchführen, siehe dazu das Kapitel "Dezimierung". Um auch beliebige andere Abtastraten  $f_{\text{Zial}}$  <  $f_{\text{max}}$  für einen Kanal zu realisieren, kann beispielsweise wie folgt vorgegangen werden:

- Klemme/ Kanal mit maximaler Abtastrate betreiben und die Daten über EtherCAT/Oversampling in die Steuerung (PLC) übertragen
- Dort in der PLC/ C++ auf der Zeitachse in die gewünschte Abtastrate umrechnen, z.B. mittels linearer Interpolation auf Basis der Zeitstempel je Eingangswert (Sample). Da die EL3751/ ELM3xxx auf DistributedClocks-basierend zeit-äquidistante Samples liefern, ist das einfach möglich.

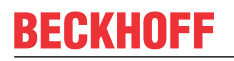

Folgende Abbildung zeigt einen Ausschnitt eines mit 50/44,1 = 1/0,882 dezimierten sinusförmigen Signals:

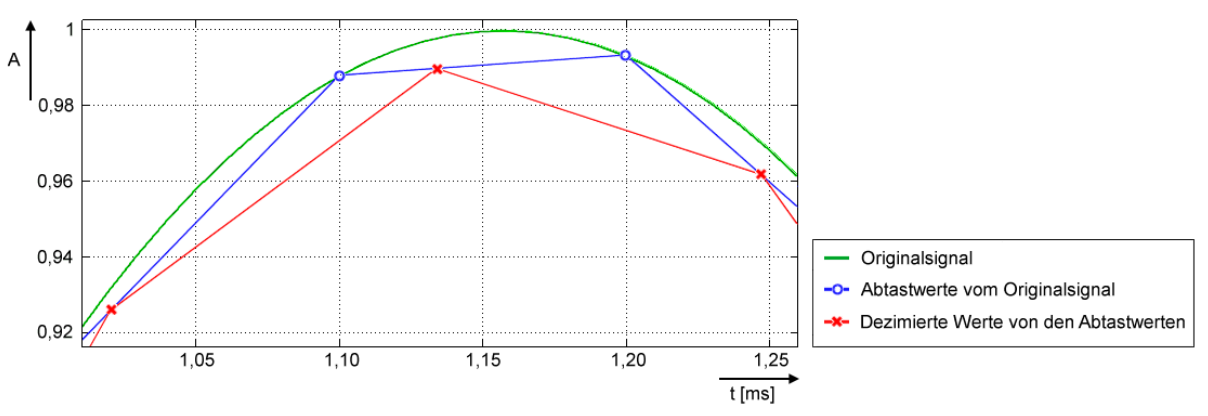

- Grün: entspricht Original- Eingangssignal analog, ca. 432 Hz
- Blau (O): entspricht Abtastung der EL3751/ ELM3xxx mit  $f_{max}$  = 10.000 Sps bzw. einem Abtastintervall von 100 µs
- Rot (X): entspricht in PLC umgerechnetes Signal auf 8820 Sps (Faktor 0,882) und damit ein Zeitintervall von ca. 113,37.. µs
- Hinweis: Der Begriff "Dezimierung" wird hier sowohl angewendet auf die Rechnung in der Klemme (siehe dazu das Kapitel "Dezimierung") als auch auf die Umrechnung im PLC-Programm. Im Folgenden ist dabei die Umrechnung in der PLC gemeint.
- Da hierbei das Zeitintervall der angestrebten Abtastung nach der Dezimierung in PLC i.d.R. keine ganze (endliche) Zahl mehr ist, wird für die Darstellung im PLC/Scope Wert/Zeit-Paare verwendet, d.h. jedem Y-Wert ist ein X-Zeitwert zugeordnet. Solche Wert/Zeit-Paare lassen sich mit dem TwinCAT ScopeView im XY-Modus einfach darstellen. Siehe hierzu auch unter infosys.beckhoff.com: TwinCAT3 → TExxxx | TC3 Engineering → TE13xx | TC3 ScopeView → Konfiguration → XY‑Graph
- Außerdem hat die Umrechnung Folgen für die Weiterverarbeitung in PLC/C/ADS:
	- Üblicherweise ist ein PLC/EtherCAT/TwinCAT-System so eingestellt dass je Zyklus eine konstante Anzahl Samples verarbeitet wird – das ist nun i.d.R. nicht mehr der Fall: es kommt von Zyklus zu Zyklus zu einer unterschiedlicher Anzahl Samples die zu verarbeiten sind (Angabe durch die Programmvariable *nResultNoOfSamples*).
	- Blieb ein Zeitstempel pro Signalwert bisher relativ bedeutungslos, so führt jedoch die hier angewandte Art der Umsetzung des Dezimierungsvorgangs dazu, dass der jeweilige Zeitstempel pro Signalwert elementar zu beachten ist.
- Die nicht konstante Anzahl von Samples wird vom TwinCAT XY‑Scope nicht sichtbar, weil hier einige Werte sporadisch doppelt gezeichnet werden, ist jedoch zu bedenken; ggf. wäre für die programmatische Weiterverarbeitung die Verwendung eines Zwischenpuffers zu empfehlen.
- Zur Orientierung der aktuell gültigen Sample-Zahl pro Taskzyklus stellt das Programm die Variable *nResultNoOfSamples* zur Verfügung, die angibt, welche Werte in der Arrayvariable gültige Werte in einem Taskzyklus enthalten (gibt die Feldnummer - 1 an).

Im Folgenden dient das **Beispielprogramm** als Orientierungshilfe, das auch die XY-Darstellung im TwinCAT Scope enthält. Wegen der o.a. Problematik der nicht konstant vorhandenen Anzahl gültiger Abtastwerte liefert das Programm für das Scope das Array-Paar *aVarDecResult\_TS* und *aVarDecResult* mit der gleichen Anzahl von Elementen wie für den Eingangswert *aSamples\_1*(Wert = *nOVS* ). Kommt es in einem Taskdurchlauf zu weniger Werten, wird der letzte Wert einfach wiederholt eingetragen (entspricht etwa "sample & hold"). Für die Aufzeichnung wurde das ScopeView wie folgt konfiguriert:

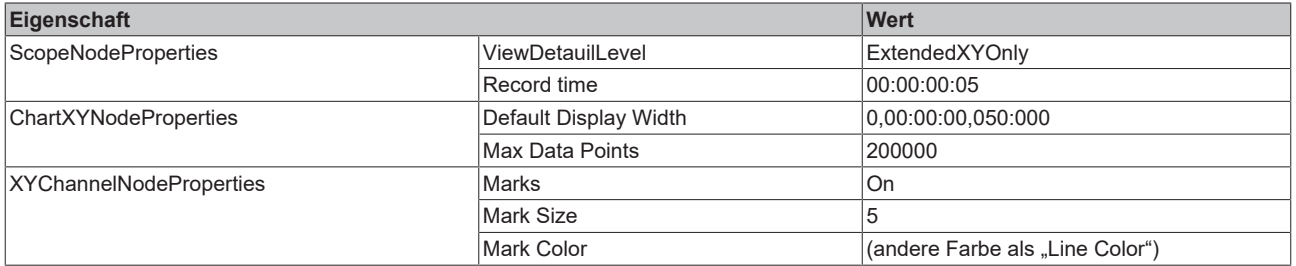

Für eine veranschaulichende Darstellung wurde zunächst die Aufzeichnung des ScopeView gestartet und dann das Programm, das auf eine Sekunde begrenzt die Dezimierten Werte lieferte:

```
   IF nOVS_CycleCount = 1000000000 THEN
   \mathbf{z}      bEnable := FALSE;// Stop after 1s just for recording
      ELSE
...
```
Diese Zeile kann selbstverständlich für weitere Anpassungen auskommentiert werden:

```
      //bEnable := FALSE;// Stop after 1s just for recording
```
#### **Hinweise:**

- die Zielabtastrate f<sub>ziel</sub> sollte in der Nähe der Samplerate f<sub>max</sub> liegen, so dass es über die Implementierung möglich ist, ein Zeitintervall zwischen zwei dezimierten Werten auch auszuwerten. Die gewünschte Dezimierung erfordert u.U. eine Anpassung weiterer Parameter wie Taskzykluszeit, Oversamplingfaktor, etc. sowohl in der Konfiguration als auch als Variableninitialisierung im Beispielprogramm (siehe Abbildung "Vorgang der variablen Dezimierung des Beispielprogramms" zur Funktionsweise des Programcodes).
- Grundsätzlich werden durch den Konvertierungsvorgang in diesem Beispielprogramm bei einer Dezimierung mit gebrochenen rationalen Faktoren Verzerrungen im Ergebnis in Bezug zur ursprünglichen Signalform verursacht (siehe Signalverlauf). Konkret entstehen Abweichungen vom originalen Signalverlauf nur in den Abschnitten, wo der zeitliche Ableitungswert (die Steigung) nicht konstant ist. Z.B. werden Eingangswerte eines Sinussignals in den nichtlinearen Bereichen durch die im Programm vorgenommene Interpolation verzerrt:

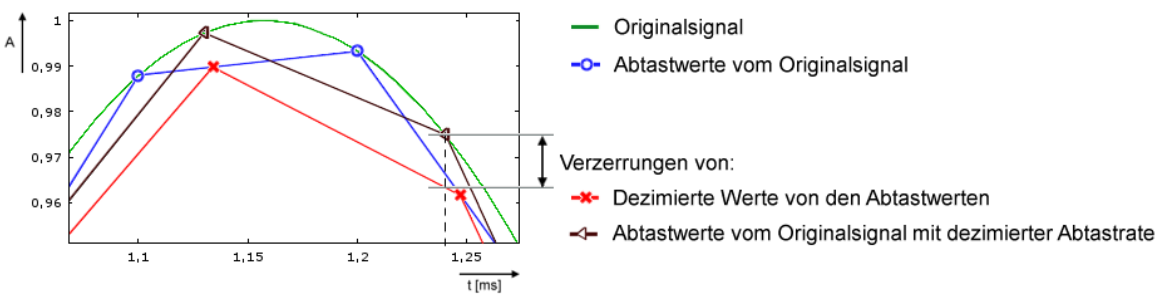

Im Frequenzspektrum wird dies z.B. durch eine Berechnung mit 20 Hz Sinussignal, abgetastet mit 500 Sps und dezimiert auf 441 Sps wie folgt anschaulich:

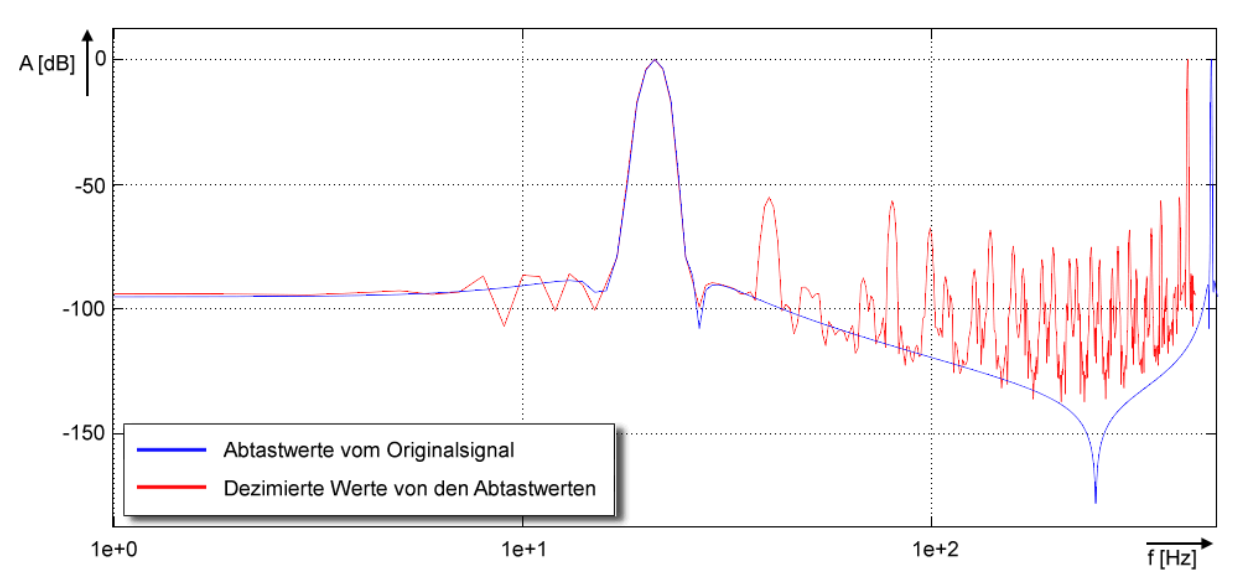

• Wenn auf dem Datenstrom keine der f<sub>Ziel</sub> entsprechenden Tiefpassfilterung vorgenommen wird, wird es zu Aliasing-Effekten kommen! Es ist deshalb ratsam z.B. mit der TC3 Controller Toolbox oder der TC3 Filter Lib in der PLC eine Tiefpassfilterung vorzunehmen, bevor die Umrechung/Dezimierung vorgenommen wird. Entsprechende Filter können einfach mit dem TE1310 FilterDesigner erstellt

werden. Siehe hierzu unter www.beckhoff.de:

Automation → TwinCAT 3 → TE1xxx | TC3 Engineering → TE1310 | TC3 Filter Designer Alternativ können natürlich auch die in den EL3751/ ELM3xxx verfügbaren Filter schon auf die passende Tiefpass-Frequenz gesetzt werden, auch dazu ist der TwinCAT Filter Designer hilfreich.

• Einträge des Dezimierungsfaktors im Programm (*nDecimationValue*) sollten einen Wert > 1 haben. Der Programmcode unterstützt lediglich das "downsampling".

Beispiel: Stellt eine Klemme wie ELM3602‑0002 (2-Kanal-IEPE-Auswertung) einen Datenstrom mit Oversampling von 50 kSps bei 100µs Zykluszeit zur Verfügung, so kann dieser Beispielcode eine Dezimierung auf 44,1 kSps vornehmen. Im Beispielprogramm wären dazu die Zyklusticks in der Taskkonfiguration von 5 auf 1 sowie die entsprechende Programmvariable nTaskCycle\_ns von 500000 auf 100000 zu ändern. Siehe folgenden Bildausschnitt des ScopeView XY:

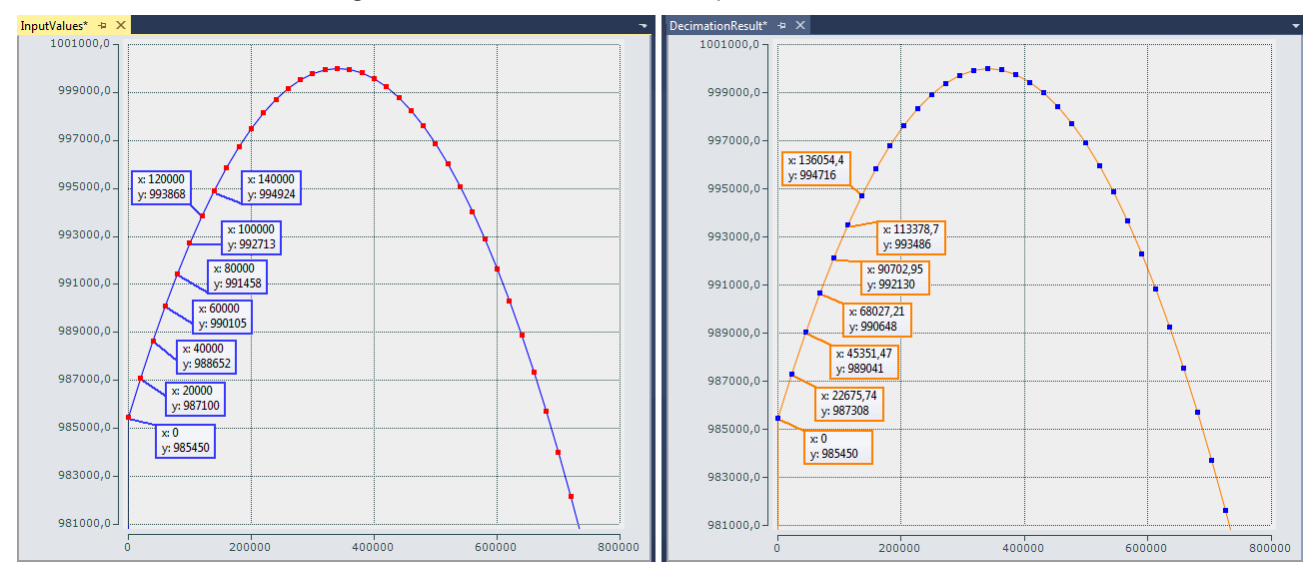

Abb. 55: Dezimierung von 20 µs (links) auf 22,675.. µs (rechts) mit ELM3602

Der Dezimierungsfaktor ist durch Eintrag des Wertes "50/44.1" für *nDecimationValue im Beispiel* vorgegeben. Wird dieses Beispiel für die EL3751 mit 500 µs Zykluszeit und 5x Oversampling verwendet, wird das Abtastintervall von 100 us, das von der EL3751 kommt, zu ca. 113,378., us umgerechnet. Dementsprechend ist dieses Beispiel ausgelegt.

Die Dezimierung im Programm ist frei wählbar und muss mit Oversamplingfaktor und Taskzykluszeit abgestimmt konfiguriert sein. Die Variable nOVS muss den gleichen Oversamplingfaktor enthalten, wie dieser über die Prozessdatenkonfiguration eingestellt ist.

Download Beispielprogramm 7:

- Konfiguration: IPC + EK1100 + **EL3751** + EL9011: <https://infosys.beckhoff.com/content/1031/el3751/Resources/5090848011.zip>
- Konfiguration: IPC + EK1100 + **ELM3602‑0002** + EL9011: <https://infosys.beckhoff.com/content/1031/el3751/Resources/5117137291.zip>

Hinweis: Bei Verwendung einer EtherCAT-Box wie EPP35xx entfällt der EtherCAT-Koppler EK1100.

### **Allgemeiner Hinweis**

Der Zeitpunkt der Passage der EtherCAT Frames an der Klemme unterliegt Schwankungen, dem EtherCAT‑Frame-Jitter. Falls diese Schwankungen groß im Verhältnis zur Zykluszeit sind, werden u.U. Daten verspätet von der Klemme abgeholt, es kommt in der Scope-Darstellung zu Aussetzern/ Dopplungen. Mit der TwinCAT EtherCAT Diagnose können solche Effekte diagnostiziert werden. In dem Beispielprogramm zur ELM3602 steht zu dieser Kontrolle die Variable *nEqualTimeStampsCnt* zur Verfügung, die inkrementiert wird, falls ein solcher Ausfall auftritt. Abhilfe schafft die Veränderung der DC ShiftTime der Klemme, siehe dazu die EtherCAT Systemdokumentation.

#### Deklarationsteil

// THIS CODE IS ONLY AN EXAMPLE - YOU HAVE TO CHECK APTITUDE FOR YOUR APPLICATION PROGRAM MAIN

```
VAR CONSTANT
    // User decimation factor e.g. 50 to 44.1 kSps:
    nDecimationValue       :LREAL := 50/44.1; // 50/20;
    nOVS                   :BYTE := 5;        // Oversampling factor
    nTaskCycle_ns          :UDINT := 500000;  // PlcTask configured cycle time in ns
nOVSTimeInterval ns    :UDINT := LREAL TO UDINT(nTaskCycle ns/nOVS); // OVS interval
nDecTimeInterval ns    :LREAL := nDecimationValue * nOVSTimeInterval ns; // Decimation inter
END_VAR
VAR
aSamples 1 AT%I*        :ARRAY[0..nOVS-1] OF DINT;                             // Link to the terminal PDC
   aOVS_SampleSets         :ARRAY[0..(2*nOVS)-1] OF DINT; // 2 OVS sample sets
   nVarDecResult           :DINT;  // The calculated interpolated value
   tVarDecResult           :LREAL; // Decimation timestamp
   aVarDecResult           :ARRAY[0..nOVS-1] OF DINT; // Decimation result values
   aVarDecResult_TS        :ARRAY[0..nOVS-1] OF LREAL; // Decimation result timestamps
   nResultNoOfSamples      :BYTE; // This is for the user for further processing
   nDivVar                 :INT;  // Value for selection of the target input element
tDecVar InTaskCycle                      :LREAL:=0; // Time span for all decimation timestamps within a task cyc
   i                       :BYTE:=0; // Common loop counter
   nDX                     :LREAL; // X-Difference: target input element to decimation element
   nDY                     :DINT;  // Y-Difference: two values for interpolation
   sVal                    :LREAL; // Slope for calculation of new value
   bEnable                 :BOOL:=FALSE; // Start/Stop conversion to decimation values
   nOVS_CycleCount         :ULINT := 0;  // Time value for every OVS sample
   // Values for testing
bTEST VALUES ENABLED : BOOL := FALSE; // No input value needed, if TRUE
   nPhi                    :LREAL := 1.4; // Start angle for sinus simulation
   // For visualization only:
   aOVS_Samples            :ARRAY[0..nOVS-1] OF DINT;  // 2 OVS sample sets (value)
   aOVS_Samples_TS         :ARRAY[0..nOVS-1] OF ULINT; // 2 OVS sample sets (timestamp)
END_VAR
```
### Ausführungsteil

```
// 500 µs Task
FOR i:= 0 TO nOVS-1 DO
   // Shift OVS set to left and update on right:
aOVS SampleSets[i] := aOVS SampleSets[i+nOVS]; // Transfer "samples
   IF bTEST_VALUES_ENABLED THEN
      // Simulate values:
aOVS SampleSets[i+nOVS] := LREAL TO DINT(1000000 * SIN(nPhi)
      nPhi := nPhi + 0.01;//0.003141592653;
ELSE
      // Fill current new samples set on right:
aOVS SampleSets[i+nOVS] := aSamples 1[i];
   END_IF
END_FOR
```

```
IF bEnable THEN
   nResultNoOfSamples := 0; // Use for further processing
   FOR i := 0 TO nOVS-1 DO
      nDivVar := TRUNC_INT(tDecVar_InTaskCycle/nOVSTimeInterval_ns);
      // Check, if new value is in grid
           IF (nDivVar = i) THEN
         nResultNoOfSamples := nResultNoOfSamples + 1;
                // Calc slope by the left and right element values (dy/dx):  
        nDY := aOVS SampleSets[i+1] - aOVS SampleSets[i];
         sVal := DINT TO LREAL(nDY)/nOVSTimeInterval ns;
                 // Get the time (difference) from the left side element start to the desired time point:
                  nDX := tDecVar_InTaskCycle
         - TRUNC INT(tDecVar InTaskCycle/nOVSTimeInterval ns)
         * UDINT TO LREAL(nOVSTimeInterval ns);
                // Calc timestamp
       tVarDecResult := nDX + ULINT TO LREAL(nOVS CycleCount);
                  // Calc new value:
                  nVarDecResult :=
             LREAL TO DINT(DINT TO LREAL(aOVS SampleSets[i]) + sVal * nDX);
                // next decimation time step
        tDecVar_InTaskCycle := tDecVar_InTaskCycle + nDecTimeInterval_ns;
                  tDecVar_InTaskCycle := tDecVar_InTaskCycle
         - INT_TO_UDINT(TRUNC_INT(tDecVar_InTaskCycle/nTaskCycle_ns))
           * nTaskCycle ns;
          END_IF
           // Fill timestamp and new value allocated to the field element of its timestamp
   aVarDecResult TS[i] := tVarDecResult;
         aVarDecResult[i] := nVarDecResult;
      // For visualization of the original input:
    aOVS Samples[i] := aOVS SampleSets[i];
aOVS Samples TS[i] := nOVS CycleCount;
      // Count the task cycle timestamp
nOVS CycleCount := nOVS CycleCount + nOVSTimeInterval ns;
END FOR
END_IF
IF nOVS CycleCount = 1000000000 THEN
   bEnable := FALSE;// Stop after 1s just for recording
   IF NOT bEnable THEN
bEnable := TRUE; // OVS-Samples transferred complete into both array
   END_IF
END_IF
```
### **3.3.7 Beispielprogramm 8 (FB zur Echtzeit Diagnose)**

Folgender Funktionsblock kann als Vorlage zur Anwendung der Echtzeit Diagnose einer EtherCAT Klemme Analog-Eingang in TwinCAT SPS verwendet werden. Er wird in der SPS zwischen die Klemme und der Applikation gesetzt und wertet in Echtzeit die von der Klemme kommenden Diagnosevariablen aus, die Messwerte werden unverändert durchgeleitet.

Der Funktionsblock ist für eine ELM3602-0002 mit Oversampling = 5 geschrieben und ist als funktionales Beispiel zu verstehen und muss ggf. angepasst werden an

- andere Klemmen oder Box-Module, ggf. andere Value-Datentypen und andere Diagnosedaten
- andere Oversamplingwerte

Ebenso kann er um datenbearbeitenden Code oder weitere eigenen Diagnosen erweitert werden oder auf einen ganz anderen Typ einer Klemme (Analogausgang EL4xxx, Encoder EL5xxx, …) umgeschrieben werden.

Der Funktionsblock zwischen der Klemme und der SPS stellt sich schematisch wie folgt dar:

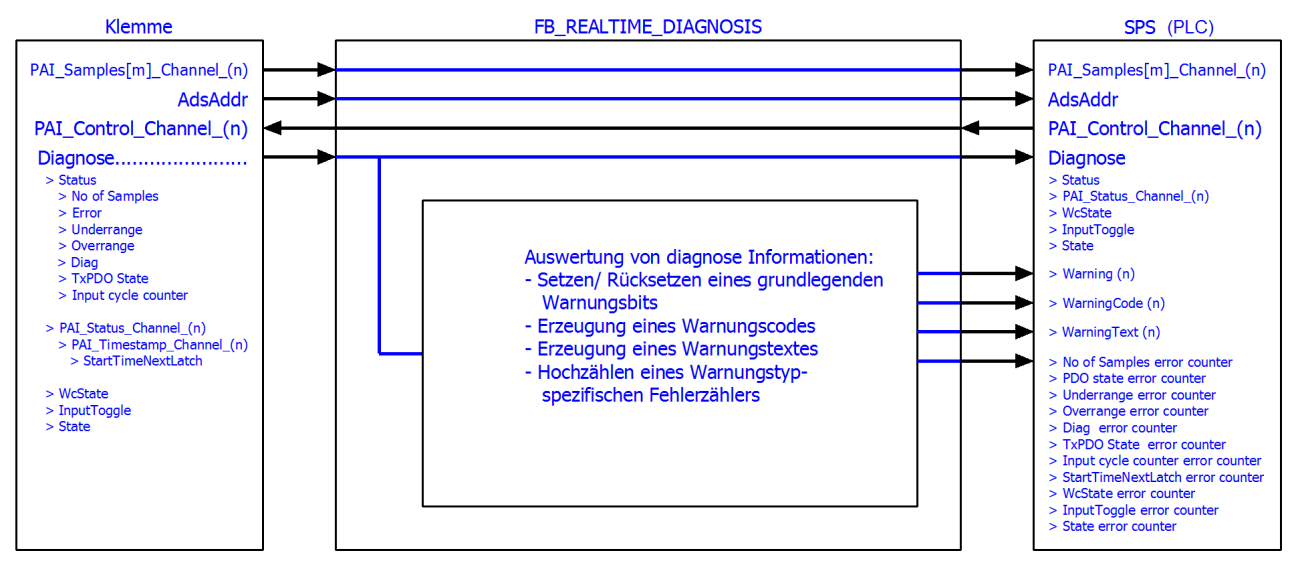

Abb. 56: Funktionsblock als Beispiel zur Auswertung von Diagnoseinformationen der Klemme

### **Vereinfachte Verknüpfung per Struktur-Variable**

Es wird in diesem Beispielprogramm die Gelegenheit genutzt, eine TwinCAT-Funktion zu beschreiben, die das Verlinken von komplexen PDO-Strukturen vereinfacht.

Der o.a. Funktionsblock müsste mit allen Echtzeit-Variablen der Klemme verknüpft werden: Eingänge und Ausgänge, hier im Beispiel die ELM3602.

- Term 5 (ELM3602-0000)
	- PAI Status Channel 1
		- **E** Status
			- **■** No of Samples
			- $\overline{z}$  Error
			- **D** Underrange
			- Dverrange
			- **Diag**
			- **TxPDO State**
		- Input cycle counter
	- **PAI Samples 1 Channel 1**
	- ▶ **■** Samples
	- PAI Timestamp Channel 1 b
	- Þ **PAI Status Channel 2**
	- PAI Samples 1 Channel 2 ь

Dieser zeitintensive Vorgang kann durch Struktur-Verknüpfung in TwinCAT 3 vereinfacht und beschleunigt werden. Es werden nun zwei alternative Varianten in TwinCAT 3.1 dargelegt, wie mit wenigen Klicks eine Struktur in der SPS definiert werden kann, die dem **Prozessabbild** der Klemme entspricht.

Die entsprechende Variante des Funktionsblocks FB\_REALTIME\_DIAGNOSIS ist in den beiden Beispielprogrammen enthalten. Er enthält PDO‑Variablen mit einem anwendungsspezifischen Datentyp. Dabei handelt es sich um eine von TwinCAT 3 erzeugte Struktur. Dadurch, dass durch die von TwinCAT generierte Struktur direkt die PDO Struktur der Klemme abbildet, ist es nicht nötig, dass eine passende Struktur aufwendig erstellt werden muss oder einzelne Variablen mit einzelnen Datentypen verknüpft werden müssen. Lediglich eine Verknüpfung auf höherer Ebene (Status, Samples, Control, ...) ist erforderlich.

Dies sowie sämtliche Konfigurationen sind bereits in dem jeweiligen Beispielprogramm enthalten.

- Beispielprogramm (Variante A Verwendung des Karteireiters "SPS" der Klemme): <https://infosys.beckhoff.com/content/1031/el3751/Resources/7161530379.zip>
- Beispielprogramm (Variante B Verwendung des "Create SM/PDO Variables" in den erweiterten Einstellungen der Klemme): <https://infosys.beckhoff.com/content/1031/el3751/Resources/7161533067.zip>

### **Variante A, Reiter ..SPS":**

Allgemein wird die Erzeugung dieses besonderen PDO‑Datentyps über die SPS‑Einstellungen der Klemme aktiviert (Karteireiter "SPS"): dort wird das Kontrollkästchen "Create SPS Data Type" gesetzt ("Copy" überträgt diese Zeichenkette dann in die Ablage):

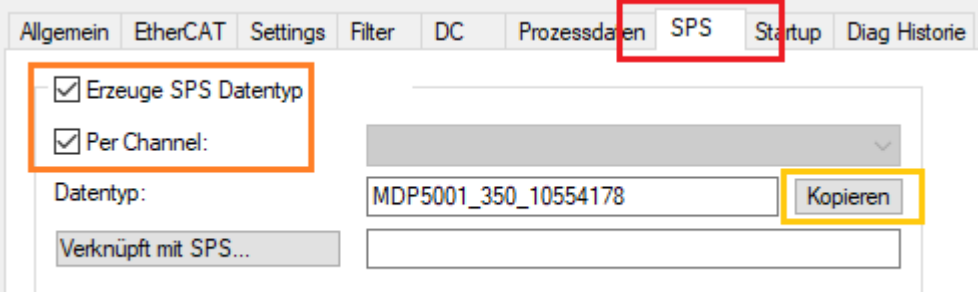

Abb. 57: Erstellung der PDO Variablen (TwinCAT‑Version >= V3.1.4024.0)

Die Einstellung "Per Channel" kann aktiviert werden, wenn nicht für alle, sondern nur für ein Kanal die Struktur erzeugt werden soll.

Die Adresszuweisungen für die Eingänge (%ATI\*) und Ausgänge (%ATQ\*) befinden sich bereits innerhalb dieser generierten Struktur. Eingänge und Ausgänge sind demnach in dieser Struktur zusammengefasst.

Die Variablendeklaration des Funktionsblocks FB\_REALTIME\_DIAGNOSIS enthält somit:

stELM3602Special : MDP5001\_350\_EB559ACD;

Vorgesehen ist der Lesezugriff auf die Eingänge der Klemme über die Substruktur *MDP5001\_350\_Input* und der Schreibzugriff auf die Ausgänge über die Substruktur *MDP5001\_350\_Output* der Struktur *stELM3602Special.*

#### Variante B. ..Create SM/PDO Variables":

Allgemein wird die Erzeugung dieser besonderen PDO‑Datentypen inkl. des PDO‑Elementes über die EtherCAT Einstellungen der Klemme aktiviert: in den Erweiterten Einstellungen ist unter "Allgemein"/ "Verhalten" bei "Prozessdaten" das Kontrollkästchen "Create SM/PDO Variables" zu setzen:

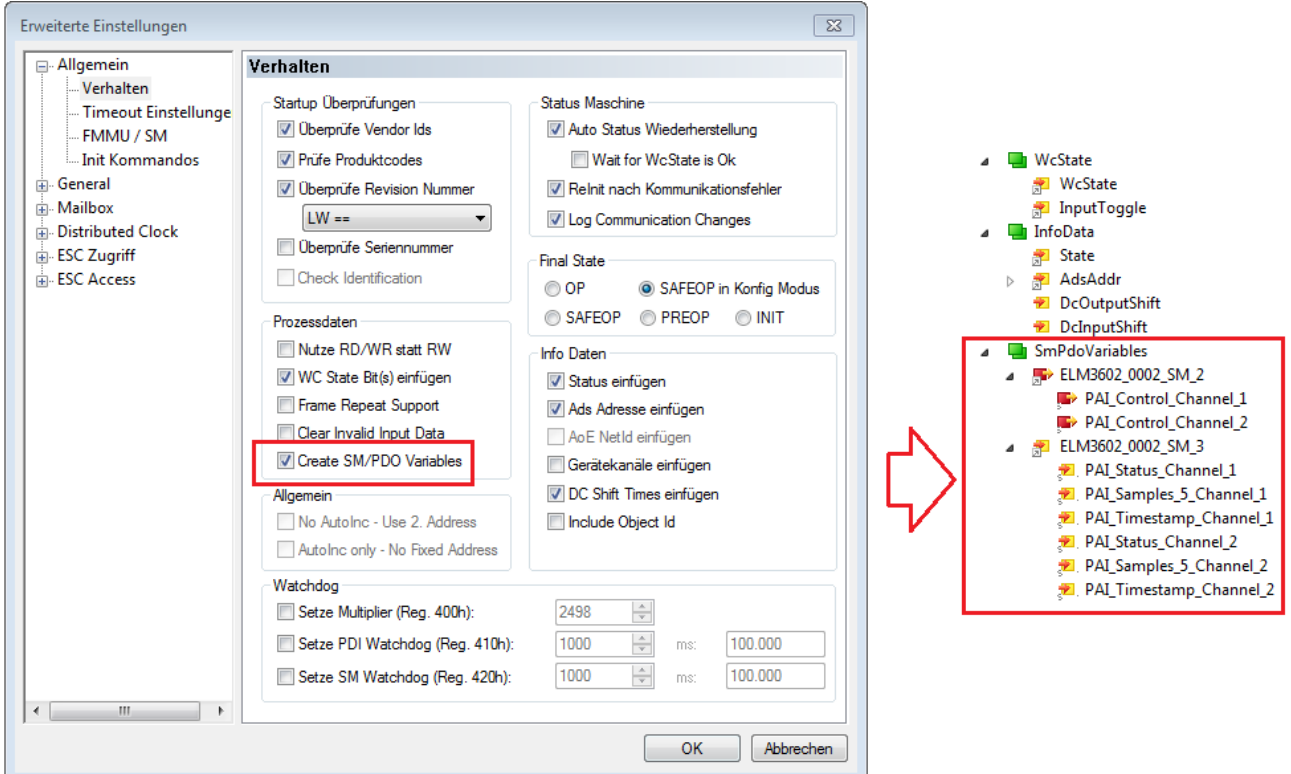

Abb. 58: Erstellung der SmPdoVariables (TwinCAT‑Version >= V3.1.4022.30)

Der Datentyp wird durch Auswahl des PDO sichtbar und kann dort in die Zwischenablage kopiert werden:

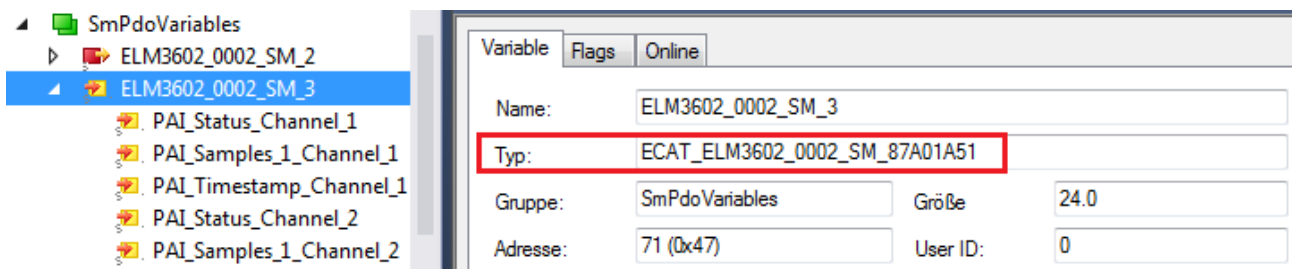

Abb. 59: Ermitteln des generierten Datentyps von SmPdoVariables

Die Variablendeklaration des Funktionsblocks FB\_REALTIME\_DIAGNOSIS enthält somit:

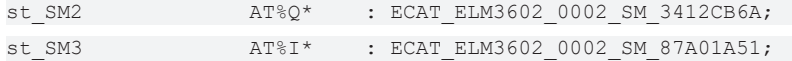

Vorgesehen ist der Lesezugriff auf die Eingänge der Klemme über die Struktur *st\_SM3* und der Schreibzugriff auf die Ausgänge über die Struktur *st\_SM2*. Diese Datenstruktur entspricht dem automatisch ergänzten neuen PDO-Element "SmPdoVariables".

### **3.3.8 Beispielprogramm 9 (R/W Signatur der Kalibrierung)**

Die Klemme verfügt über einen weiterentwickelten Abgleichmechanismus um u.a. eine individuelle Signatur mit 256 Bytes abzulegen, die aus den Abgleichdaten resultiert. Kundenseitig könnte so eine Kalibrierung mit einer solchen spezifischen Signatur versehen werden, um z.B. eine unbefugte innerbetriebliche Manipulation der Abgleichdaten festzustellen; siehe hierzu auch Kapitel "Kalibrierung/Justage/Abgleich (Hersteller und Anwender)".

Der im Folgenden beschriebene Funktionsblock kann für eine Umsetzung in TwinCAT auf einer SPS als Basis verwendet werden. Vereinfachend wurde in diesem Beispiel lediglich ein CRC16 verwendet um eine "Signatur" auf zwei Byte begrenzt zu bedienen. An einer kommentierten Stelle der FB-Implementierung kann ein anderer Signatur‑Algorithmus implementiert werden, der bis zu 256 Byte umfasst.

Der Beispiel-Funktionsblock steht in dem zum Download erhältlichen TwinCAT 3‑Archiv zusammen mit einer Visualisierung zur Verfügung:

<https://infosys.beckhoff.com/content/1031/el3751/Resources/8823639307.zip>

#### Erläuterungen zur Visu "Kalibrierungs\_Signatur\_RW"

Die Eingangsvariablen der ADS-Adresse und des "InputToggle" müssen erneut verknüpft werden, falls eine andere Klemme oder Box (als ELM3602) für das Beispiel verwendet wird. Diese ist nach dem Starten des Beispielprogramms in das Feld einzutragen. Alternativ kann sie auch vor dem Start als Initialisierung der Eingangsvariablen "sTerminalTypeIn" des Funktionsblocks "FB\_VisuUpdate" eingetragen werden:

sTerminalTypeIn : T\_MaxString := 'ELM3602';

#### **Nach dem Programmstart**

Von der Visu wird der Funktionsblock "FB\_CalibrationSignature" dann (lesend) aufgerufen, wenn Kanal +/oder Interface +/- oder "Lese" betätigt wird und nur dann Schreibend, wenn "Schreibe" betätigt wird. Falls nach dem Lesen die berechnete und die ausgelesene Signatur übereinstimmen, wird *bCmpResult* = TRUE (keine Ungleichheit). Nach einem Schreibvorgang bleibt der Eintrag in dem gelesenen CoE erhalten und kann mit dem Lesen überprüft werden (Ein Schreibzugriff verändert den Zustand von *bCmpResult* nicht).

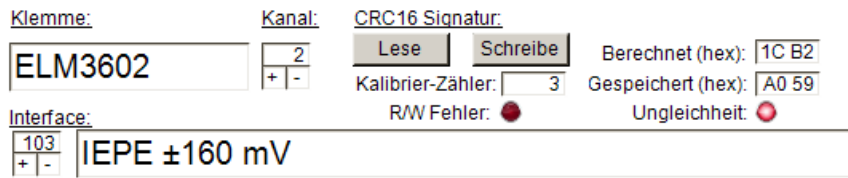

Abb. 60: Visu zur Beispiel-Implementierung: Kalibrierungs-Signatur

Die Variable bError (Visualisierungs-Darstellung: "R/W Fehler") gibt Auskunft über einen allgemeinen aufgetretenen Fehler beim Zugriff auf die Klemme sowie das nicht-Auffinden einer gespeicherten Information der Klemme (entweder fehlt der Eintrag in den GVL oder die Klemme ist nicht vorhanden).

#### **Erläuterungen zum FB\_CalibrationSignature**

Das Interface des Funktionsblocks ist wie folgt aufgebaut:

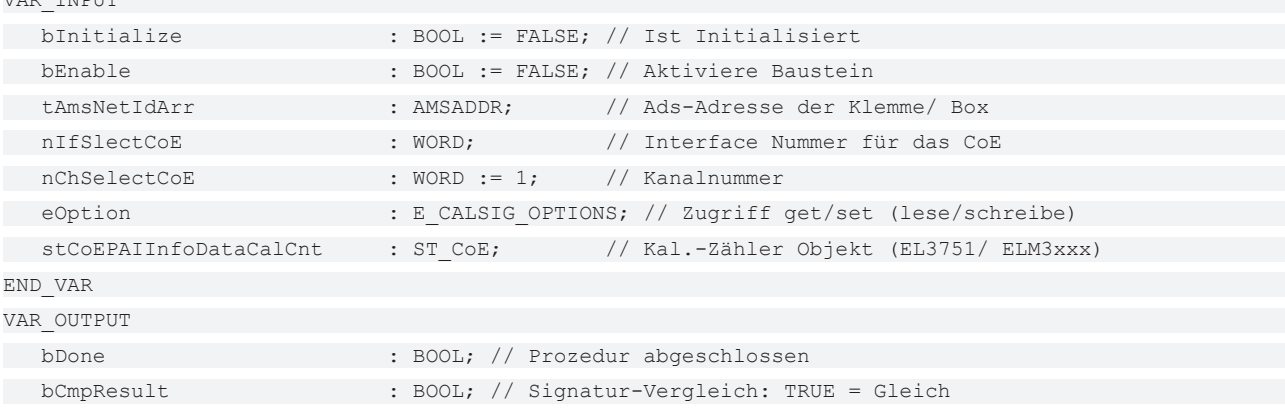

VAR TILDUM

# REAKH

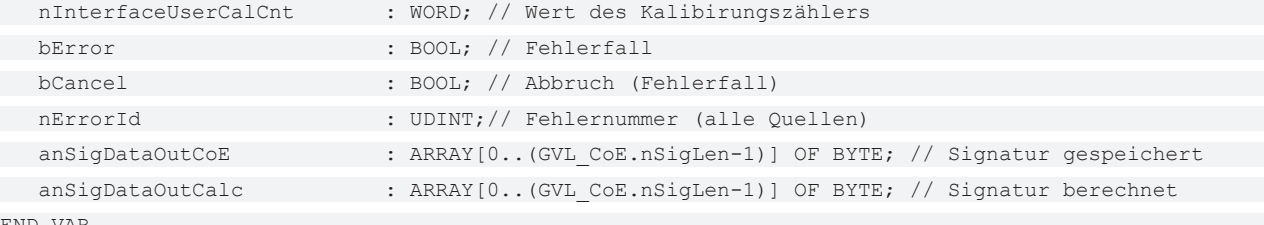

END\_VAR

Zur Initialisierung ist der Variablen "tAmsNetIdArr" der Instanz des FB die "Net-Id" und "Port-Nr." zu übergeben. Zusätzlich ist das CoE Objekt für das Auslesen des Kalibrierzählers per 'stCoEPAIInfoDataCalCnt' zu übergeben, da dieses bei den EL3751/ ELM3xxx Klemmen unterschiedlich ist.

Ein Aufruf erfolgt mit "bEnable := TRUE" zum Aktivieren und mit Angabe des (für die anzusprechende Klemme gültigen) Interface-Nummer (nIfSlectCoE), des Kanals (nChSelectCoE) sowie für das Lesen der gespeicherten Signatur "eOption := E\_CALSIG\_OPTIONS.get" oder zum Schreiben  $\text{eOption} := E$  CALSIG OPTIONS.set".

Dannach wird der Funktionsbaustein so lange aufgerufen, bis die Ausgangsvariable "bDone" = TRUE ist.

Entsprechend der gewählten Option und den berechneten/ gespeicherten Daten der Klemme werden die Ausgänge anSigDataOutCalc, anSigDataOutCoE, nInterfaceUserCalCnt und bCmpResult die entsprechenden Inhalte liefern.

Zum Versuch einen aufgetretenen Fehler im Falle von "bError" = TRUE zu löschen kann der FB mit "bInit := FALSE" aufgerufen werden (z.B., wenn die Kanalnummer oder die Interface-Nummer gemäß der angesprochenen Klemme korrigiert wurden. Die "nErrorld" kann zur Auswertung verwendet werden.

In dem Funktionsblock kann die Signaturberechnung an der folgenden Stelle geändert/ erweitert werden:

// Berechne Signatur // ============== Anwender Code hier ============== // Beispiel: einfache CRC: nCrc := nIfSlectCoE + nChSelectCoE; // Voreinstellung des Startwertes nCrc := F\_DATA\_TO\_CRC16\_CCITT(ADR(aData), nDataLen, nCrc); // Berechne "Signatur" memset(ADR(anSigDataOutCalc), 16#FF, GVL CoE.nSigLen); memcpy(ADR(anSigDataOutCalc), ADR(nCrc), 2); // <- Abhängig von Verschlüsselungsart // =================================================

# **4 EL3751 Features**

*HINWEIS*

In dieser Kurzdokumentation sind in diesem Kapitel keine weiteren Informationen enthalten. Bitte wenden Sie sich an den für Sie zuständigen Beckhoff Vertrieb um die vollständige Dokumentation zu erhalten.

# **5 Inbetriebnahme am EtherCAT Master**

### **5.1 Allgemeine Inbetriebnahmehinweise für einen EtherCAT Slave**

In dieser Übersicht werden in Kurzform einige Aspekte des EtherCAT Slave Betriebs unter TwinCAT behandelt. Ausführliche Informationen dazu sind entsprechenden Fachkapiteln z.B. in der [EtherCAT-](https://infosys.beckhoff.com/content/1031/ethercatsystem/index.html)[Systemdokumentation](https://infosys.beckhoff.com/content/1031/ethercatsystem/index.html) zu entnehmen.

### **Diagnose in Echtzeit: WorkingCounter, EtherCAT State und Status**

Im Allgemeinen bietet ein EtherCAT Slave mehrere Diagnoseinformationen zur Verarbeitung in der ansteuernden Task an.

Diese Diagnoseinformationen erfassen unterschiedliche Kommunikationsebenen und damit Quellorte und werden deshalb auch unterschiedlich aktualisiert.

Eine Applikation, die auf die Korrektheit und Aktualität von IO-Daten aus einem Feldbus angewiesen ist, muss die entsprechend ihr unterlagerten Ebenen diagnostisch erfassen.

EtherCAT und der TwinCAT System Manager bieten entsprechend umfassende Diagnoseelemente an. Die Diagnoseelemente, die im laufenden Betrieb (nicht zur Inbetriebnahme) für eine zyklusaktuelle Diagnose aus der steuernden Task hilfreich sind, werden im Folgenden erläutert.

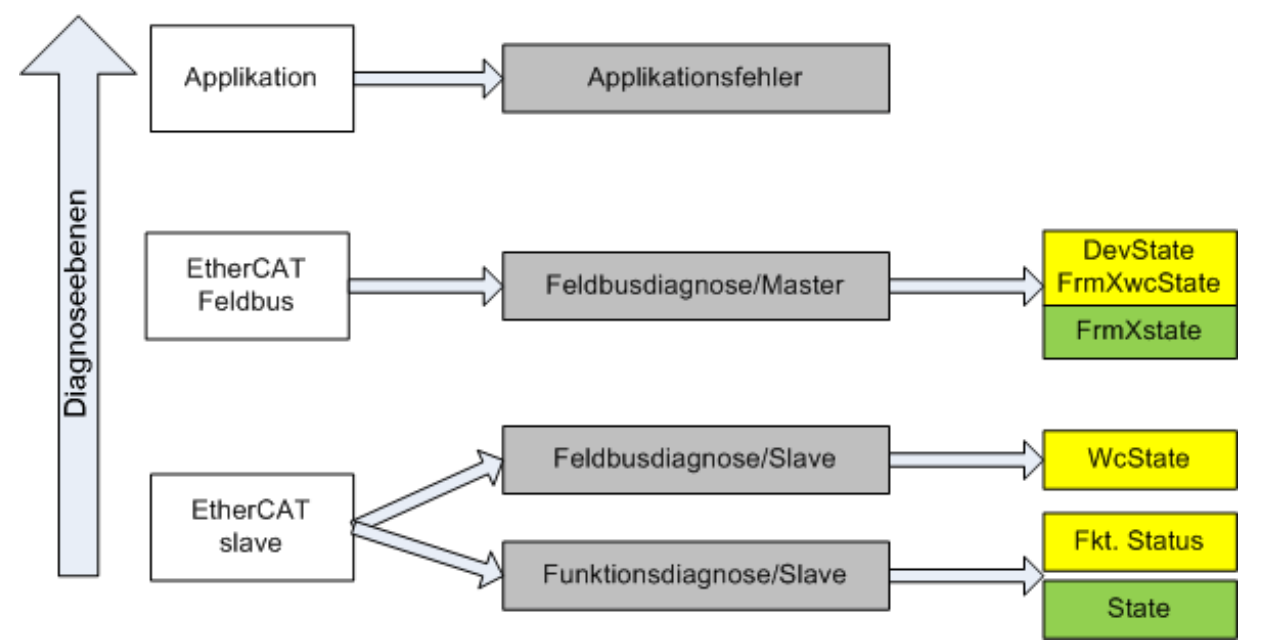

Abb. 61: Auswahl an Diagnoseinformationen eines EtherCAT Slave

Im Allgemeinen verfügt ein EtherCAT Slave über

• slave-typische Kommunikationsdiagnose (Diagnose der erfolgreichen Teilnahme am Prozessdatenaustausch und richtige Betriebsart) Diese Diagnose ist für alle Slaves gleich.

als auch über

• kanal-typische Funktionsdiagnose (geräteabhängig) Siehe entsprechende Gerätedokumentation

Die Farbgebung in Abb. *Auswahl an Diagnoseinformationen eines EtherCAT Slave* entspricht auch den Variablenfarben im System Manager, siehe Abb. *Grundlegende EtherCAT Slave Diagnose in der PLC*.

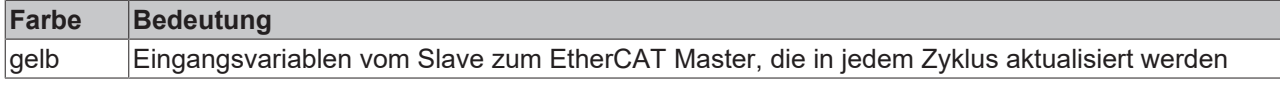

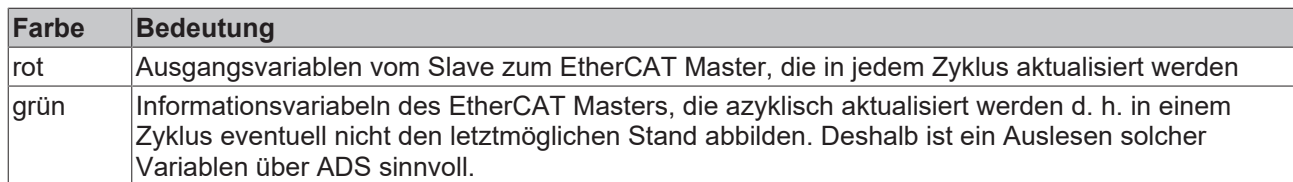

In Abb. *Grundlegende EtherCAT Slave Diagnose in der PLC* ist eine Beispielimplementation einer grundlegenden EtherCAT Slave Diagnose zu sehen. Dabei wird eine Beckhoff EL3102 (2 kanalige analoge Eingangsklemme) verwendet, da sie sowohl über slave-typische Kommunikationsdiagnose als auch über kanal-spezifische Funktionsdiagnose verfügt. In der PLC sind Strukturen als Eingangsvariablen angelegt, die jeweils dem Prozessabbild entsprechen.

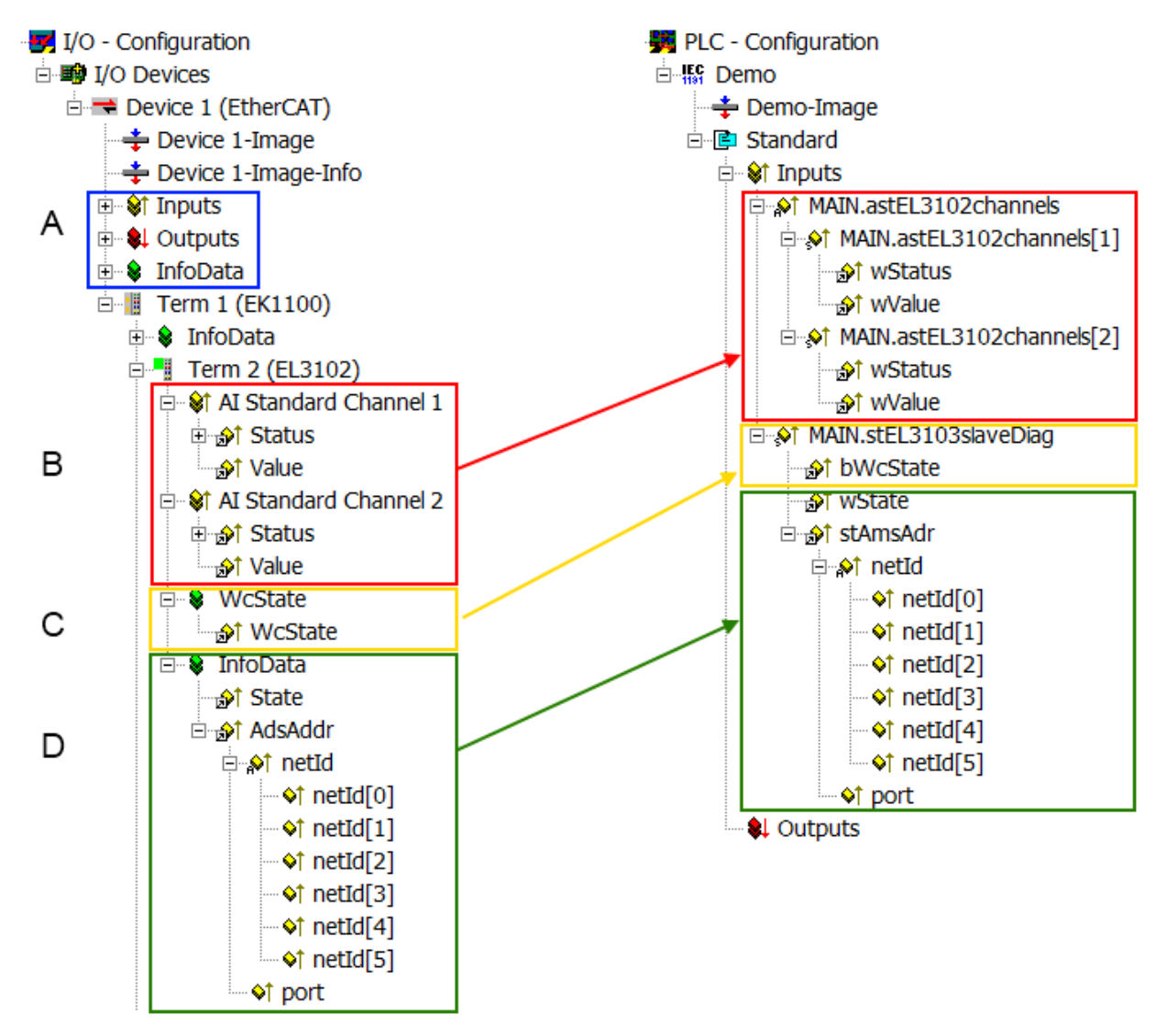

Abb. 62: Grundlegende EtherCAT Slave Diagnose in der PLC

Dabei werden folgende Aspekte abgedeckt:

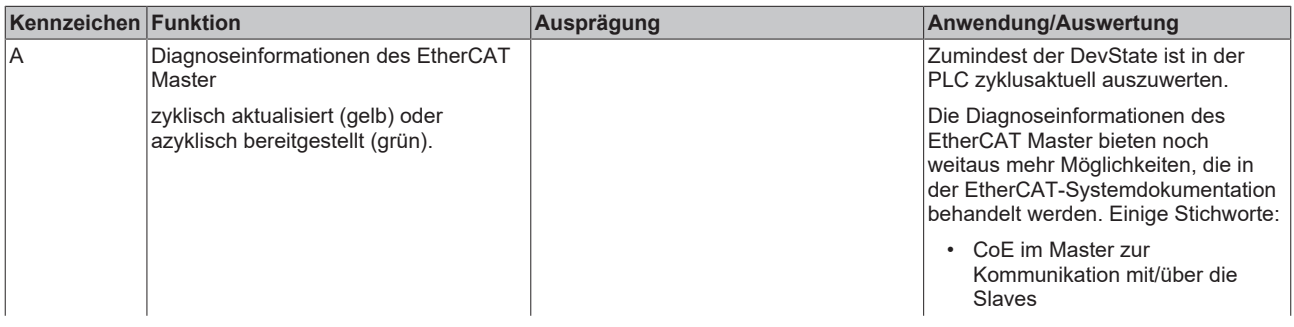

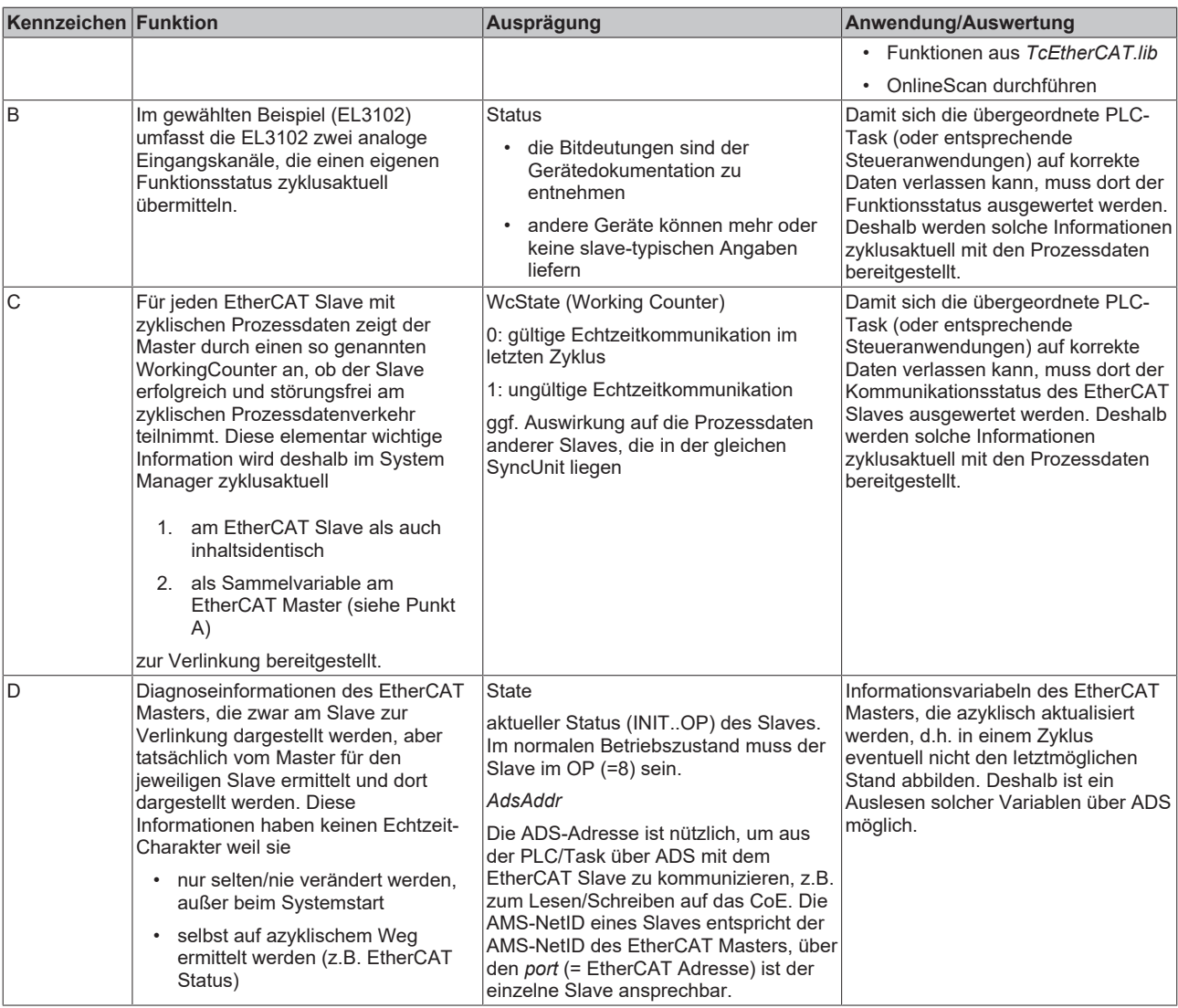

### *HINWEIS*

### **Diagnoseinformationen**

Es wird dringend empfohlen, die angebotenen Diagnoseinformationen auszuwerten um in der Applikation entsprechend reagieren zu können.

### **CoE-Parameterverzeichnis**

Das CoE-Parameterverzeichnis (CanOpen-over-EtherCAT) dient der Verwaltung von Einstellwerten des jeweiligen Slaves. Bei der Inbetriebnahme eines komplexeren EtherCAT Slaves sind unter Umständen hier Veränderungen vorzunehmen. Zugänglich ist es über den TwinCAT System Manager, s. Abb. *EL3102, CoE-Verzeichnis*:

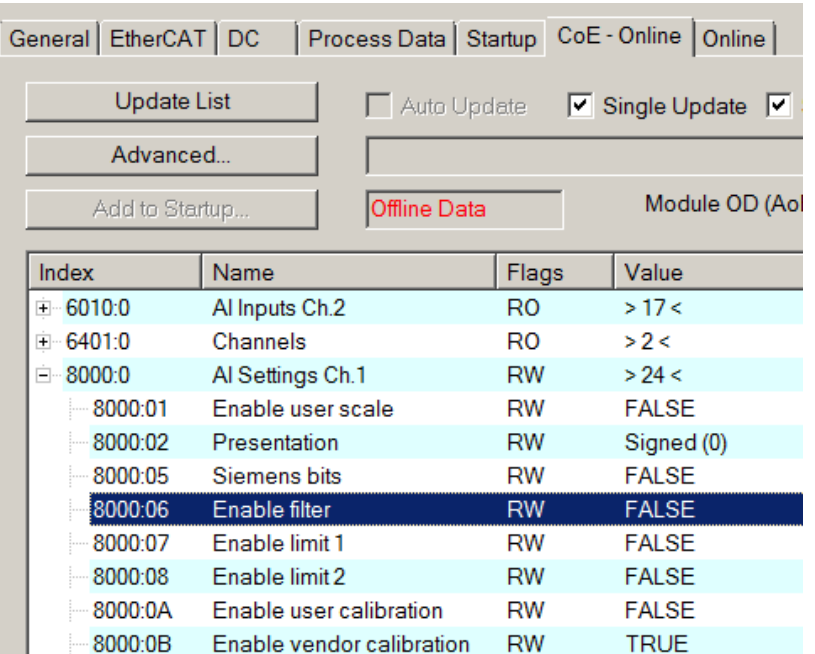

Abb. 63: EL3102, CoE-Verzeichnis

**EtherCAT-Systemdokumentation**

Es ist die ausführliche Beschreibung in der [EtherCAT-Systemdokumentation](https://infosys.beckhoff.com/content/1031/ethercatsystem/index.html) (EtherCAT Grundlagen --> CoE Interface) zu beachten!

Einige Hinweise daraus in Kürze:

- Es ist geräteabhängig, ob Veränderungen im Online-Verzeichnis slave-lokal gespeichert werden. EL-Klemmen (außer den EL66xx) verfügen über diese Speichermöglichkeit.
- Es ist vom Anwender die StartUp-Liste mit den Änderungen zu pflegen.

### **Inbetriebnahmehilfe im TwinCAT System Manager**

In einem fortschreitenden Prozess werden für EL/EP-EtherCAT-Geräte Inbetriebnahmeoberflächen eingeführt. Diese sind in TwinCAT System Managern ab TwinCAT 2.11R2 verfügbar. Sie werden über entsprechend erweiterte ESI-Konfigurationsdateien in den System Manager integriert.

# **RECKHOFF**

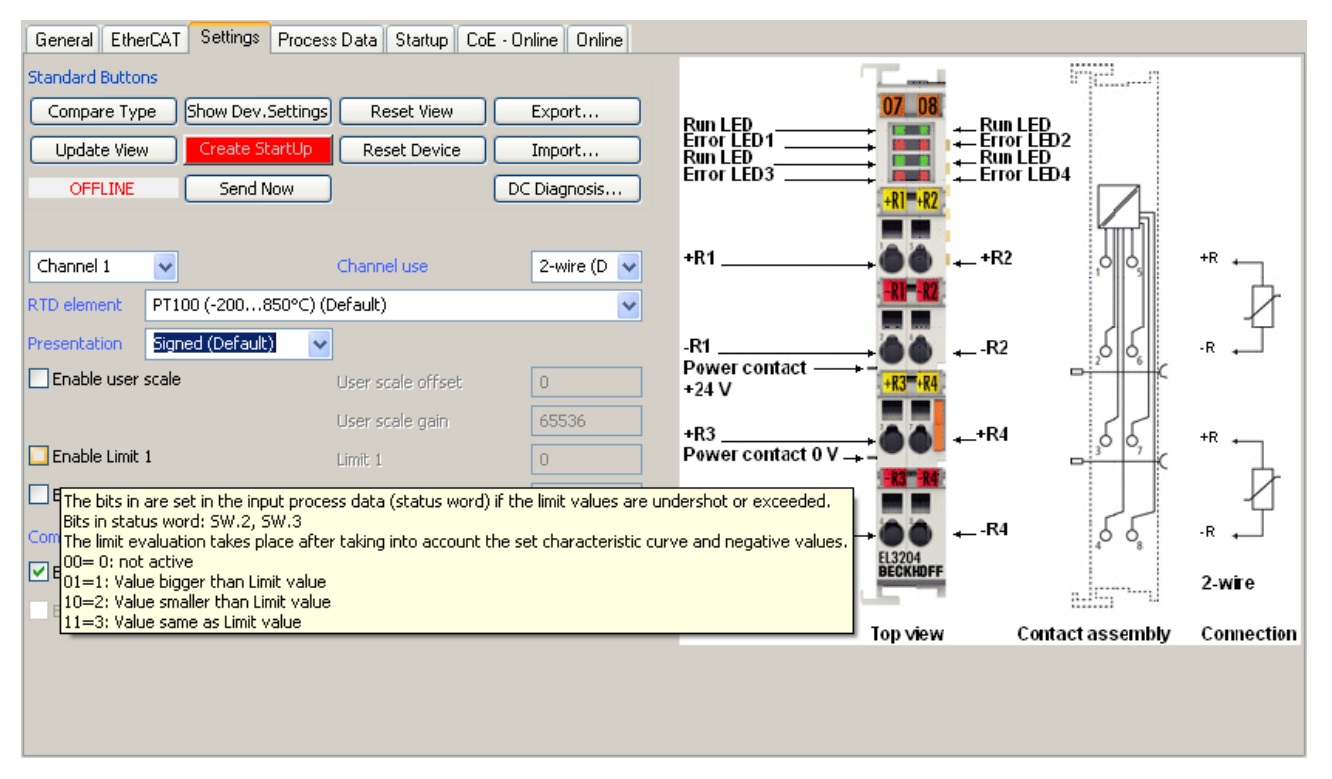

Abb. 64: Beispiel Inbetriebnahmehilfe für eine EL3204

Diese Inbetriebnahme verwaltet zugleich

- CoE-Parameterverzeichnis
- DC/FreeRun-Modus
- die verfügbaren Prozessdatensätze (PDO)

Die dafür bisher nötigen Karteireiter "Process Data", "DC", "Startup" und "CoE-Online" werden zwar noch angezeigt, es wird aber empfohlen die automatisch generierten Einstellungen durch die Inbetriebnahmehilfe nicht zu verändern, wenn diese verwendet wird.

Das Inbetriebnahme-Tool deckt nicht alle möglichen Einsatzfälle eines EL/EP-Gerätes ab. Sind die Einstellmöglichkeiten nicht ausreichend, können vom Anwender wie bisher DC-, PDO- und CoE-Einstellungen manuell vorgenommen werden.

#### **EtherCAT State: automatisches Default-Verhalten des TwinCAT System Managers und manuelle Ansteuerung**

Ein EtherCAT Slave hat für den ordnungsgemäßen Betrieb nach der Versorgung mit Betriebsspannung die Stati

- INIT
- PREOP
- SAFEOP
- OP

zu durchlaufen. Der EtherCAT Master ordnet diese Zustände an in Abhängigkeit der Initialisierungsroutinen, die zur Inbetriebnahme des Gerätes durch die ES/XML und Anwendereinstellungen (Distributed Clocks (DC), PDO, CoE) definiert sind. Siehe dazu auch Kapitel "Grundlagen der [Kommunikation, EtherCAT State](#page-208-0) [Machine \[](#page-208-0)[}](#page-208-0) [209\]](#page-208-0). Der Hochlauf kann je nach Konfigurationsaufwand und Gesamtkonfiguration bis zu einigen Sekunden dauern.

Auch der EtherCAT Master selbst muss beim Start diese Routinen durchlaufen, bis er in jedem Fall den Zielzustand OP erreicht.

Der vom Anwender beabsichtigte, von TwinCAT beim Start automatisch herbeigeführte Ziel-State kann im System Manager eingestellt werden. Sobald TwinCAT in RUN versetzt wird, wird dann der TwinCAT EtherCAT Master die Zielzustände anfahren.

### **Standardeinstellung**

Standardmäßig ist in den erweiterten Einstellungen des EtherCAT Masters gesetzt:

- EtherCAT Master: OP
- Slaves: OP

Diese Einstellung gilt für alle Slaves zugleich.

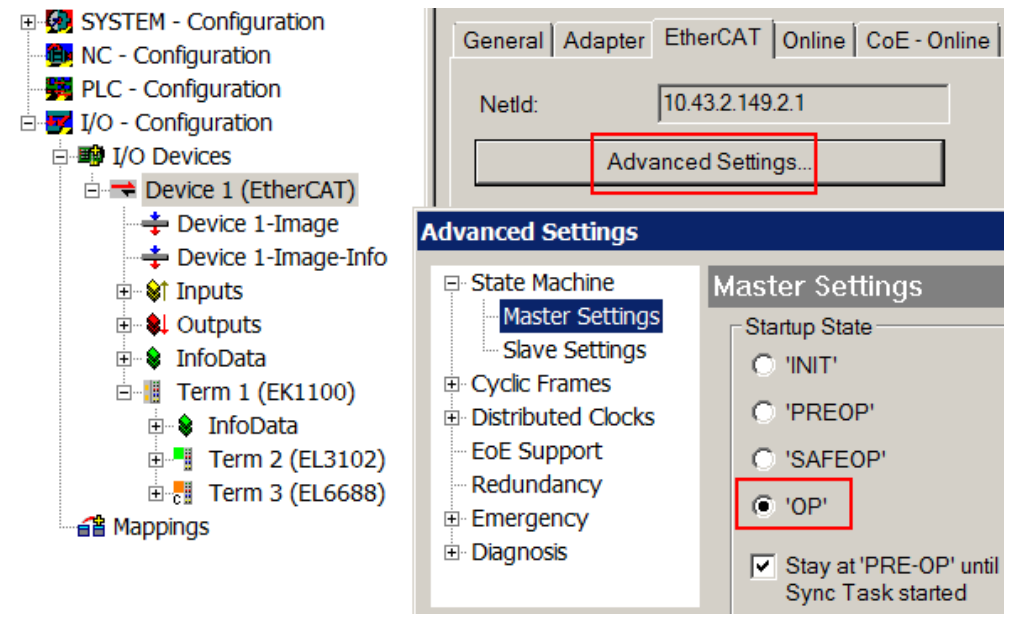

Abb. 65: Default Verhalten System Manager

Zusätzlich kann im Dialog "Erweiterte Einstellung" beim jeweiligen Slave der Zielzustand eingestellt werden, auch dieser ist standardmäßig OP.

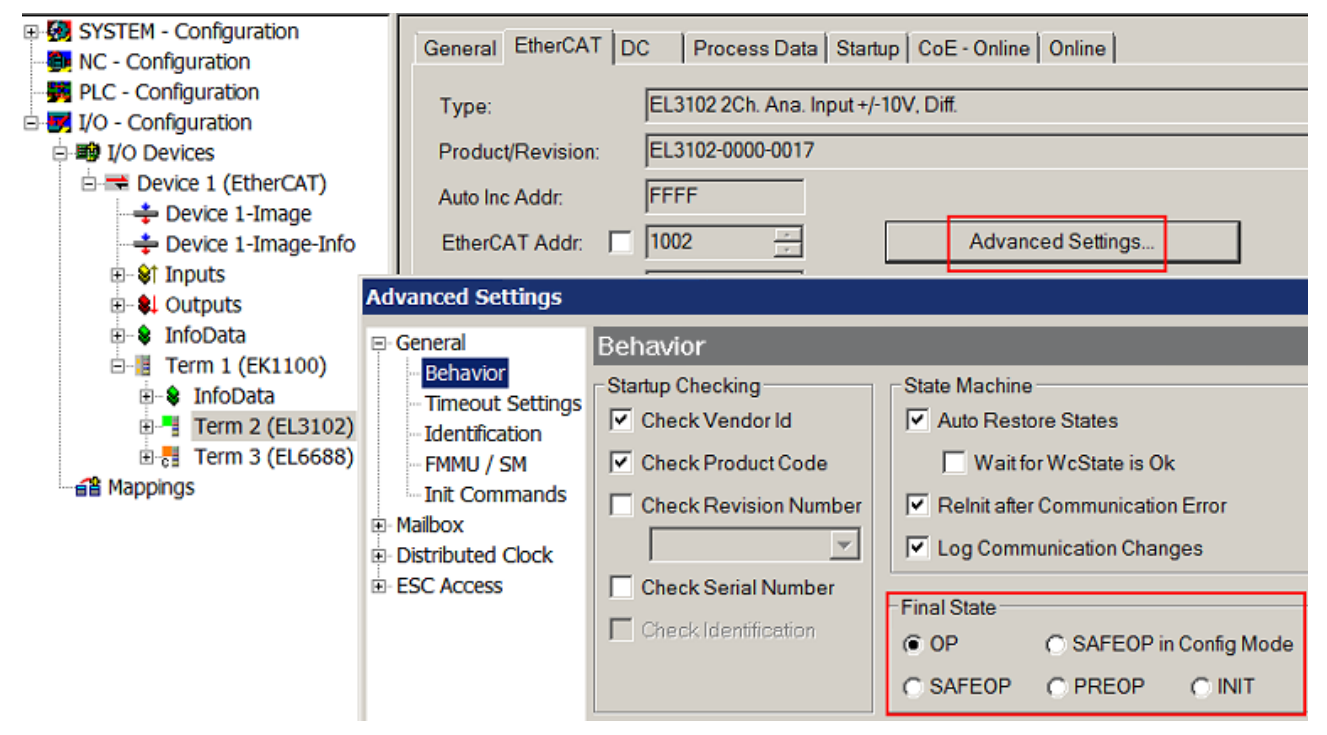

Abb. 66: Default Zielzustand im Slave

### **Manuelle Führung**

Aus bestimmten Gründen kann es angebracht sein, aus der Anwendung/Task/PLc die States kontrolliert zu fahren, z. B.

- aus Diagnosegründen
- kontrolliertes Wiederanfahren von Achsen
- ein zeitlich verändertes Startverhalten ist gewünscht

Dann ist es in der PLC-Anwendung sinnvoll, die PLC-Funktionsblöcke aus der standardmäßig vorhandenen *TcEtherCAT.lib* zu nutzen und z. B. mit *FB\_EcSetMasterState* die States kontrolliert anzufahren.

Die Einstellungen im EtherCAT Master sind dann sinnvollerweise für Master und Slave auf INIT zu setzen.

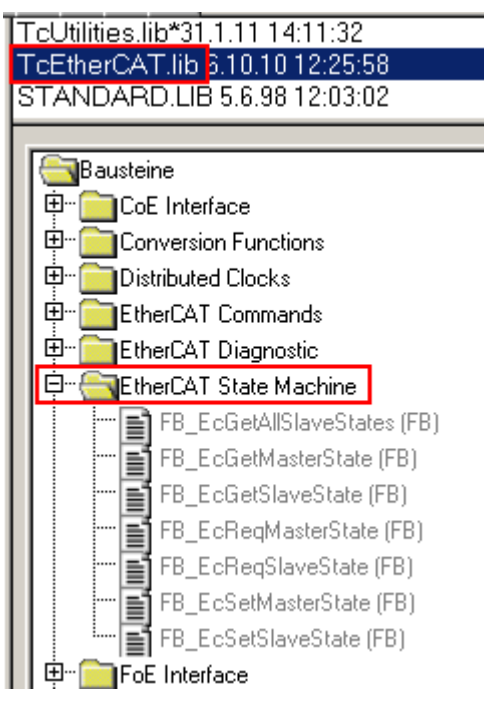

Abb. 67: PLC-Bausteine

### **Hinweis E-Bus-Strom**

EL/ES-Klemmen werden im Klemmenstrang auf der Hutschiene an einen Koppler gesetzt. Ein Buskoppler kann die an ihm angefügten EL-Klemmen mit der E-Bus-Systemspannung von 5 V versorgen, i.d.R. ist ein Koppler dabei bis zu 2 A belastbar. Zu jeder EL-Klemme ist die Information, wie viel Strom sie aus der E-Bus-Versorgung benötigt, online und im Katalog verfügbar. Benötigen die angefügten Klemmen mehr Strom als der Koppler liefern kann, sind an entsprechenden Positionen im Klemmenstrang Einspeiseklemmen (z. B. EL9410) zu setzen.

Im TwinCAT System Manager wird der vorberechnete theoretische maximale E-Bus-Strom als Spaltenwert angezeigt. Eine Unterschreitung wird durch negativen Summenbetrag und Ausrufezeichen markiert, vor einer solchen Stelle ist eine Einspeiseklemme zu setzen.

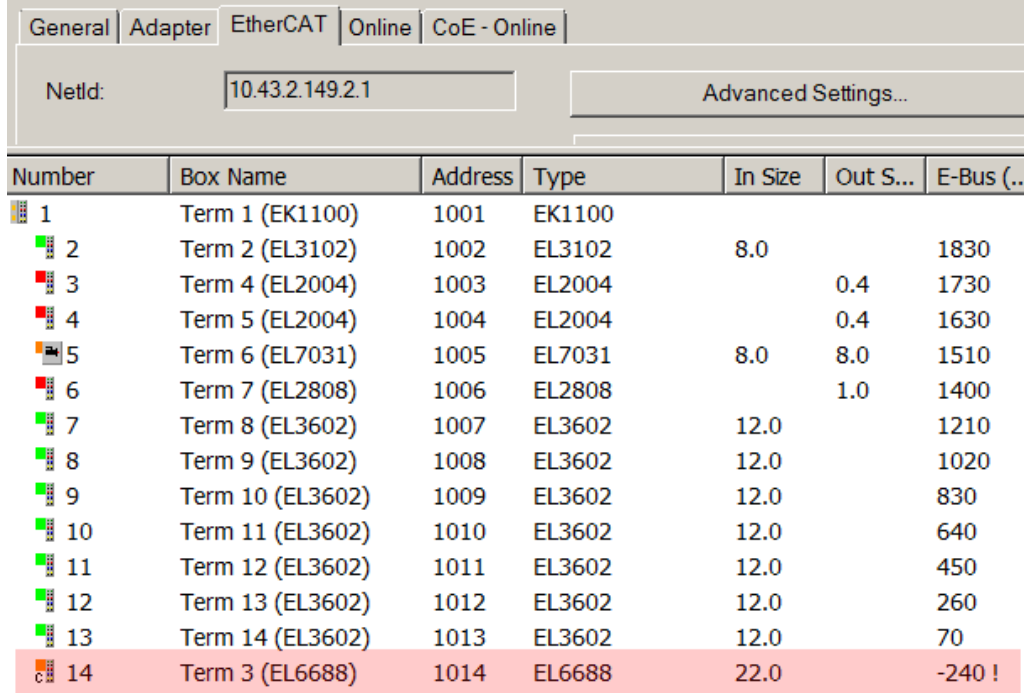

Abb. 68: Unzulässige Überschreitung E-Bus Strom

Ab TwinCAT 2.11 wird bei der Aktivierung einer solchen Konfiguration eine Warnmeldung "E-Bus Power of Terminal..." im Logger-Fenster ausgegeben:

Message

E-Bus Power of Terminal 'Term 3 (EL6688)' may to low (-240 mA) - please check!

Abb. 69: Warnmeldung E-Bus-Überschreitung

*HINWEIS*

### **Achtung! Fehlfunktion möglich!**

Die E-Bus-Versorgung aller EtherCAT-Klemmen eines Klemmenblocks muss aus demselben Massepotential erfolgen!

## **5.2 TwinCAT Quickstart**

TwinCAT stellt eine Entwicklungsumgebung für Echtzeitsteuerung mit Multi-SPS-System, NC Achsregelung, Programmierung und Bedienung dar. Das gesamte System wird hierbei durch diese Umgebung abgebildet und ermöglicht Zugriff auf eine Programmierumgebung (inkl. Kompilierung) für die Steuerung. Einzelne digitale oder analoge Eingänge bzw. Ausgänge können auch direkt ausgelesen bzw. beschrieben werden, um diese z.B. hinsichtlich ihrer Funktionsweise zu überprüfen.

Weitere Informationen hierzu erhalten Sie unter <http://infosys.beckhoff.de>:

- **EtherCAT Systemhandbuch:** Feldbuskomponenten → EtherCAT-Klemmen → EtherCAT System Dokumentation → Einrichtung im TwinCAT System Manager
- **TwinCAT 2** → TwinCAT System Manager → E/A- Konfiguration
- Insbesondere zur TwinCAT Treiberinstallation: **Feldbuskomponenten** → Feldbuskarten und Switche → FC900x – PCI-Karten für Ethernet → Installation

Geräte, d. h. "devices" beinhalten jeweils die Klemmen der tatsächlich aufgebauten Konfiguration. Dabei gibt es grundlegend die Möglichkeit sämtliche Informationen des Aufbaus über die "Scan" - Funktion einzubringen ("online") oder über Editorfunktionen direkt einzufügen ("offline"):

- **"offline"**: der vorgesehene Aufbau wird durch Hinzufügen und entsprechendes Platzieren einzelner Komponenten erstellt. Diese können aus einem Verzeichnis ausgewählt und Konfiguriert werden.
	- Die Vorgehensweise für den "offline" Betrieb ist unter <http://infosys.beckhoff.de> einsehbar: **TwinCAT 2** → TwinCAT System Manager → EA - Konfiguration → Anfügen eines E/A-Gerätes
- **"bonline**": die bereits physikalisch aufgebaute Konfiguration wird eingelesen
	- Sehen Sie hierzu auch unter <http://infosys.beckhoff.de>: **Feldbuskomponenten** → Feldbuskarten und Switche → FC900x – PCI-Karten für Ethernet → Installation → Geräte suchen

Vom Anwender –PC bis zu den einzelnen Steuerungselementen ist folgender Zusammenhang vorgesehen:

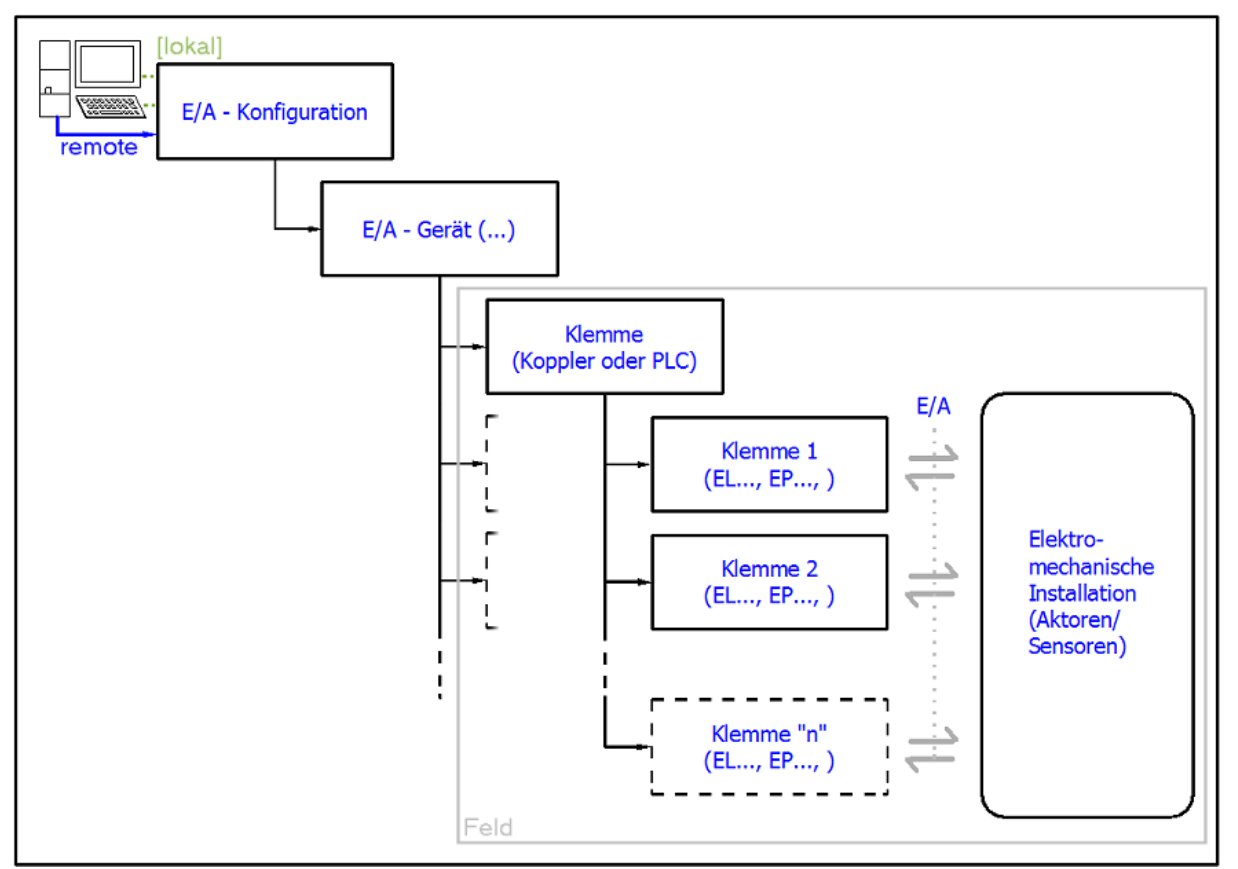

Abb. 70: Bezug von der Anwender Seite (Inbetriebnahme) zur Installation

Das anwenderseitige Einfügen bestimmter Komponenten (E/A – Gerät, Klemme, Box,..) erfolgt bei TwinCAT 2 und TwinCAT 3 auf die gleiche Weise. In den nachfolgenden Beschreibungen wird ausschließlich der "online" Vorgang angewandt.

### **Beispielkonfiguration (realer Aufbau)**

Ausgehend von der folgenden Beispielkonfiguration wird in den anschließenden Unterkapiteln das Vorgehen für TwinCAT 2 und TwinCAT 3 behandelt:

- Steuerungssystem (PLC) **CX2040** inkl. Netzteil **CX2100-0004**
- Rechtsseitig angebunden am CX2040 (E-Bus): **EL1004** (4-Kanal-Digital-Eingangsklemme 24  $V_{\text{DC}}$ )
- Über den X001 Anschluss (RJ-45) angeschlossen: **EK1100** EtherCAT-Koppler
- Rechtsseitig angebunden am EK1100 EtherCAT-Koppler (E-Bus): **EL2008** (8-Kanal-Digital-Ausgangsklemme 24  $V_{\text{DC}}$ ; 0,5 A)
- (Optional über X000: ein Link zu einen externen PC für die Benutzeroberfläche)

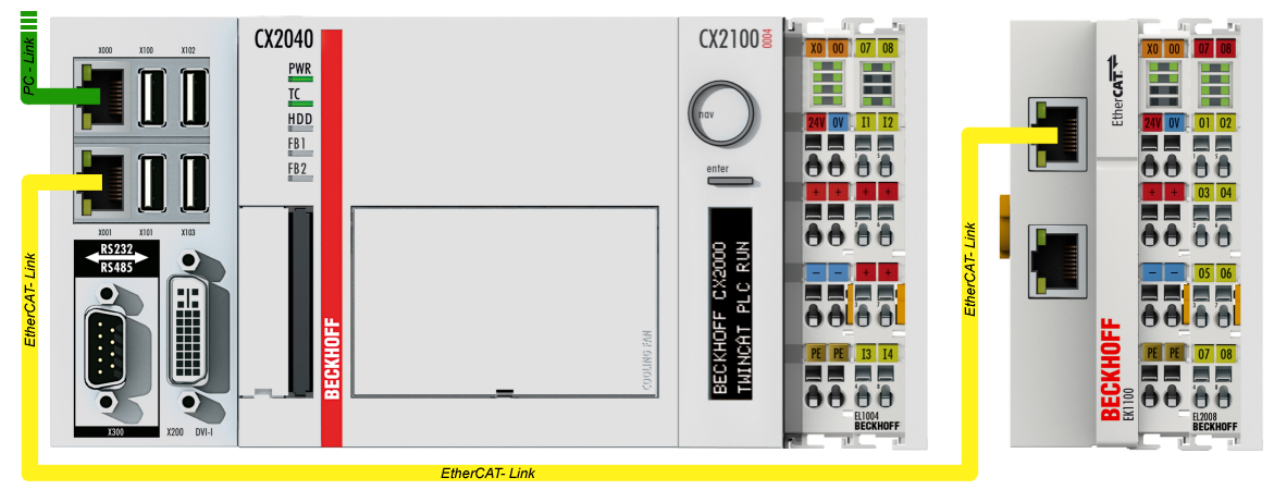

Abb. 71: Aufbau der Steuerung mit Embedded-PC, Eingabe (EL1004) und Ausgabe (EL2008)

Anzumerken ist, dass sämtliche Kombinationen einer Konfiguration möglich sind; beispielsweise könnte die Klemme EL1004 ebenso auch nach dem Koppler angesteckt werden oder die Klemme EL2008 könnte zusätzlich rechts an dem CX2040 angesteckt sein – dann wäre der Koppler EK1100 überflüssig.

### **5.2.1 TwinCAT 2**

### **Startup**

TwinCAT 2 verwendet grundlegend zwei Benutzeroberflächen: den "TwinCAT System Manager" zur Kommunikation mit den elektromechanischen Komponenten und "TwinCAT PLC Control" für die Erstellung und Kompilierung einer Steuerung. Begonnen wird zunächst mit der Anwendung des TwinCAT System Managers.

Nach erfolgreicher Installation des TwinCAT-Systems auf den Anwender-PC der zur Entwicklung verwendet werden soll, zeigt der TwinCAT 2 (System Manager) folgende Benutzeroberfläche nach dem Start:

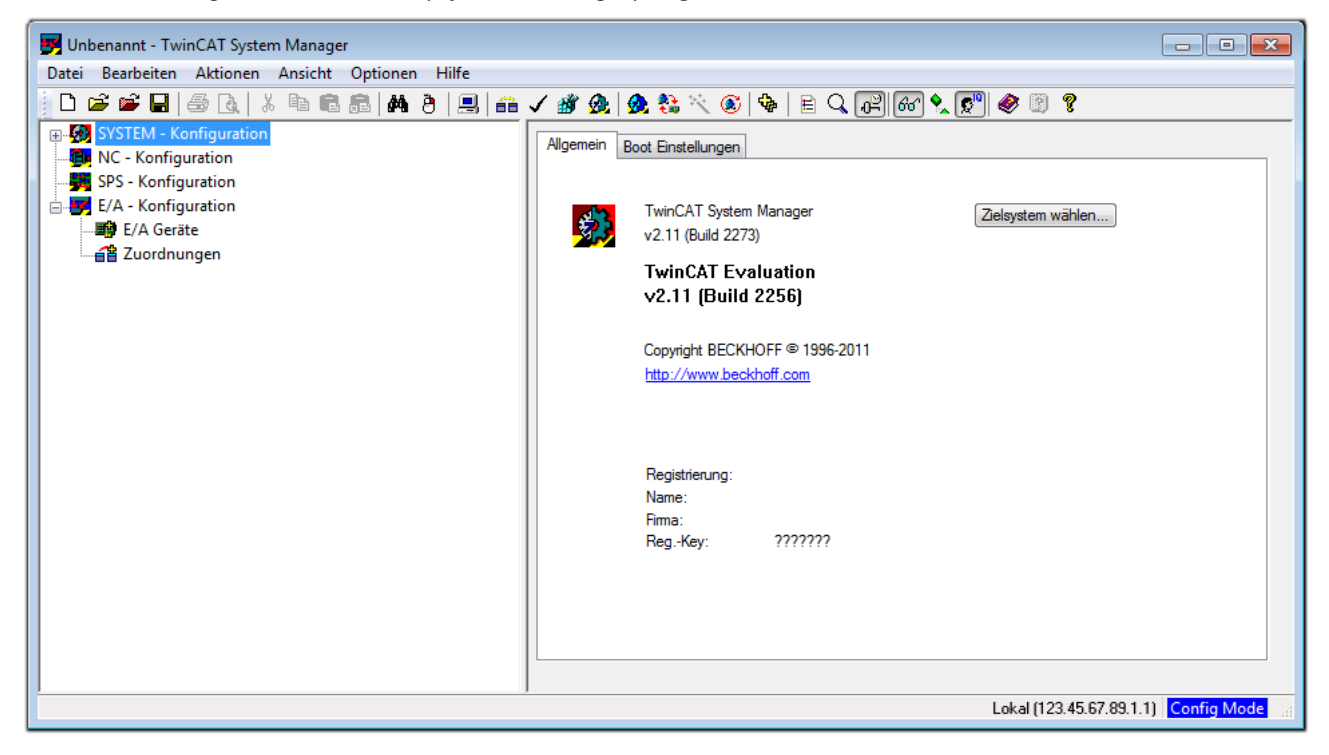

Abb. 72: Initiale Benutzeroberfläche TwinCAT 2

Es besteht generell die Möglichkeit das TwinCAT "lokal" oder per "remote" zu verwenden. Ist das TwinCAT System inkl. Benutzeroberfläche (Standard) auf dem betreffenden PLC installiert, kann TwinCAT "lokal" eingesetzt werden und mit Schritt "[Geräte einfügen \[](#page-145-0) $\blacktriangleright$  [146\]](#page-145-0)" fortgesetzt werden.

Ist es vorgesehen, die auf einem PLC installierte TwinCAT Laufzeitumgebung von einem anderen System als Entwicklungsumgebung per "remote" anzusprechen, ist das Zielsystem zuvor bekannt zu machen. Im

Menü unter "Aktionen" → "Auswahl des Zielsystems...", über das Symbol " <sup>[■]</sup> " oder durch Taste "F8" wird folgendes Fenster hierzu geöffnet:
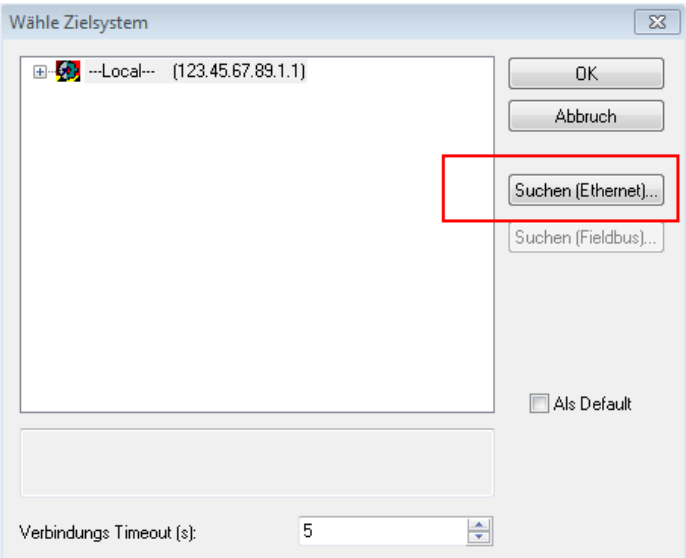

Abb. 73: Wähle Zielsystem

Mittels "Suchen (Ethernet)..." wird das Zielsystem eingetragen. Dadurch wird ein weiterer Dialog geöffnet um hier entweder:

- den bekannten Rechnernamen hinter "Enter Host Name / IP:" einzutragen (wie rot gekennzeichnet)
- einen "Broadcast Search" durchzuführen (falls der Rechnername nicht genau bekannt)
- die bekannte Rechner IP oder AmsNetId einzutragen

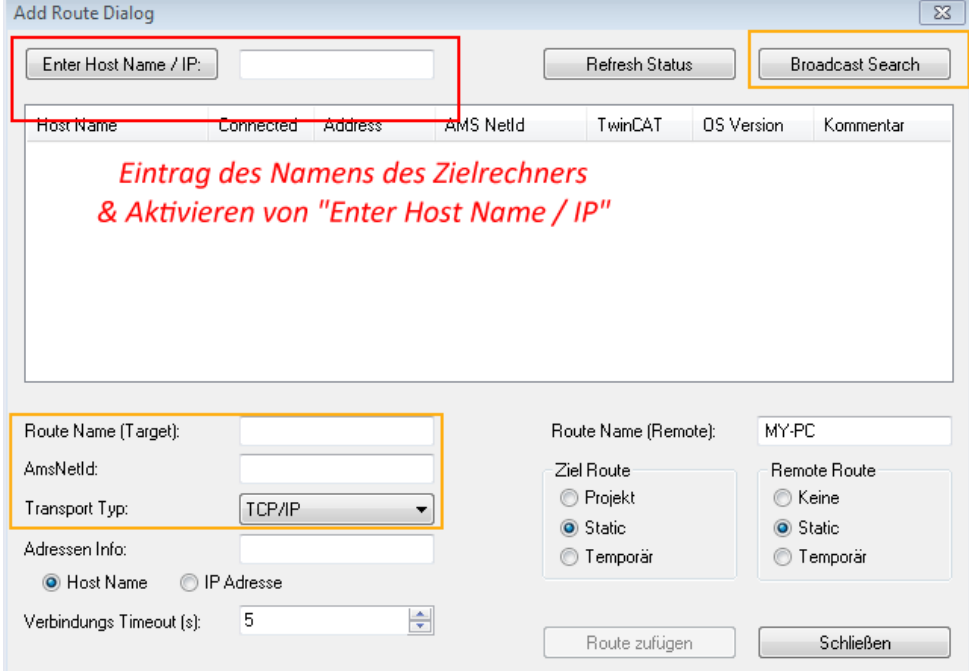

Ist das Zielsystem eingetragen steht dieses wie folgt zur Auswahl (ggf. muss zuvor das korrekte Passwort eingetragen werden):

□ 5 - Local -- (147.99.12.34.1.1) 由 9 remote-PLC (123.45.67.89.1.1)

Nach der Auswahl mit "OK" ist das Zielsystem über den System Manager ansprechbar.

Abb. 74: PLC für den Zugriff des TwinCAT System Managers festlegen: Auswahl des Zielsystems

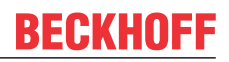

#### **Geräte einfügen**

In dem linksseitigen Konfigurationsbaum der TwinCAT 2 – Benutzeroberfläche des System Managers wird "E/A-Geräte" selektiert und sodann entweder über Rechtsklick ein Kontextmenü geöffnet und

"Geräte Suchen..." ausgewählt oder in der Menüleiste mit die Aktion gestartet. Ggf. ist zuvor der

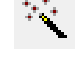

TwinCAT System Manager in den "Konfig Modus" mittels **1999** oder über das Menü "Aktionen" → "Startet/Restarten von TwinCAT in Konfig-Modus"(Shift + F4) zu versetzen.

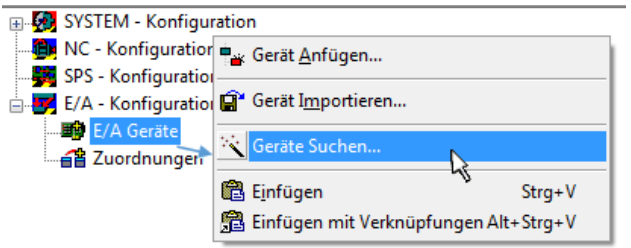

Abb. 75: Auswahl "Gerät Suchen..."

Die darauffolgende Hinweismeldung ist zu bestätigen und in dem Dialog die Geräte "EtherCAT" zu wählen:

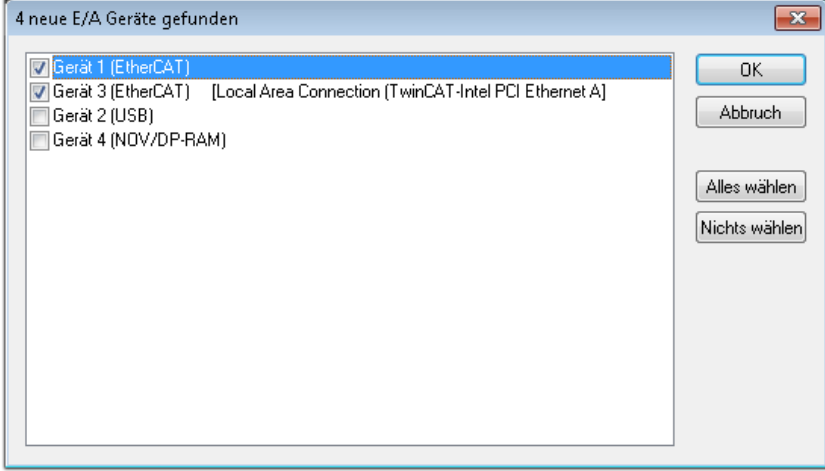

Abb. 76: Automatische Erkennung von E/A-Geräten: Auswahl der einzubindenden Geräte

Ebenfalls ist anschließend die Meldung "nach neuen Boxen suchen" zu bestätigen, um die an den Geräten angebundenen Klemmen zu ermitteln. "Free Run" erlaubt das Manipulieren von Ein- und Ausgangswerten innerhalb des "Config Modus" und sollte ebenfalls bestätigt werden.

Ausgehend von der am Anfang dieses Kapitels beschriebenen [Beispielkonfiguration \[](#page-142-0)[}](#page-142-0) [143\]](#page-142-0) sieht das Ergebnis wie folgt aus:

# FCKHOFF

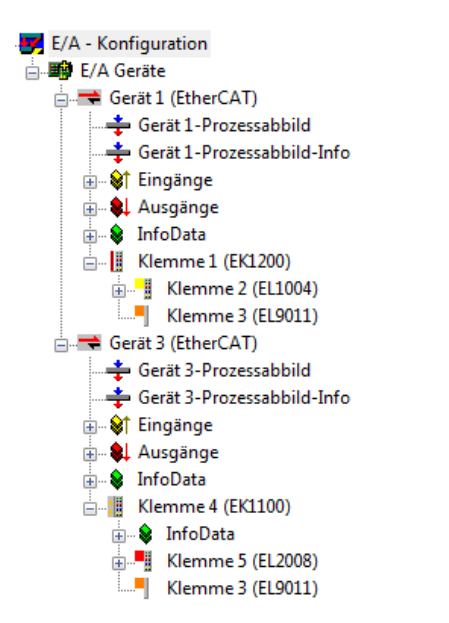

Abb. 77: Abbildung der Konfiguration im TwinCAT 2 System Manager

Der gesamte Vorgang setzt sich aus zwei Stufen zusammen, die auch separat ausgeführt werden können (erst das Ermitteln der Geräte, dann das Ermitteln der daran befindlichen Elemente wie Boxen, Klemmen o. ä.). So kann auch durch Markierung von "Gerät ..." aus dem Kontextmenü eine "Suche" Funktion (Scan) ausgeführt werden, die hierbei dann lediglich die darunter liegenden (im Aufbau vorliegenden) Elemente einliest:

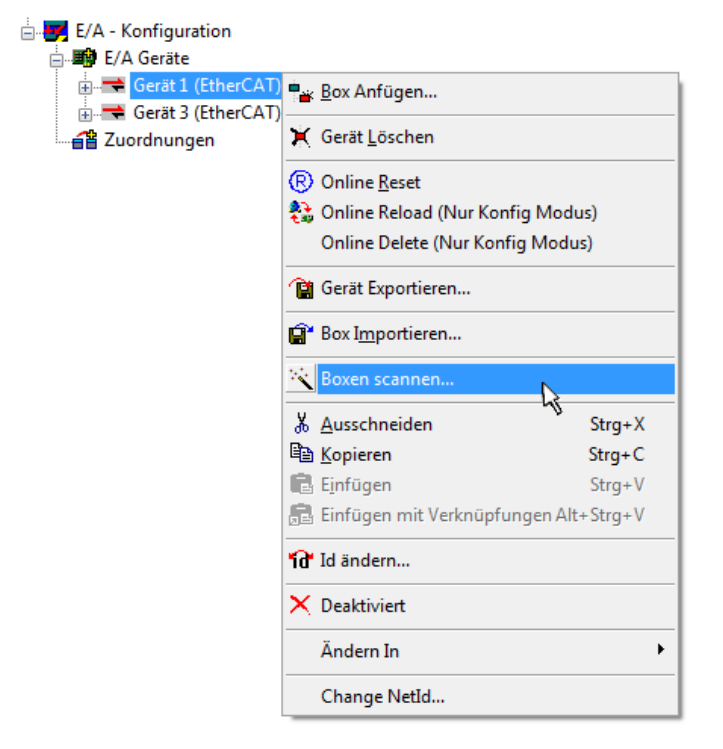

Abb. 78: Einlesen von einzelnen an einem Gerät befindlichen Klemmen

Diese Funktionalität ist nützlich, falls die Konfiguration (d. h. der "reale Aufbau") kurzfristig geändert wird.

#### **PLC programmieren und integrieren**

TwinCAT PLC Control ist die Entwicklungsumgebung zur Erstellung der Steuerung in unterschiedlichen Programmumgebungen: Das TwinCAT PLC Control unterstützt alle in der IEC 61131-3 beschriebenen Sprachen. Es gibt zwei textuelle Sprachen und drei grafische Sprachen.

#### • **Textuelle Sprachen**

◦ Anweisungsliste (AWL, IL)

- Strukturierter Text (ST)
- **Grafische Sprachen**
	- Funktionsplan (FUP, FBD)
	- Kontaktplan (KOP, LD)
	- Freigrafischer Funktionsplaneditor (CFC)
	- Ablaufsprache (AS, SFC)

Für die folgenden Betrachtungen wird lediglich vom strukturierten Text (ST) Gebrauch gemacht.

Nach dem Start von TwinCAT PLC Control wird folgende Benutzeroberfläche für ein initiales Projekt dargestellt:

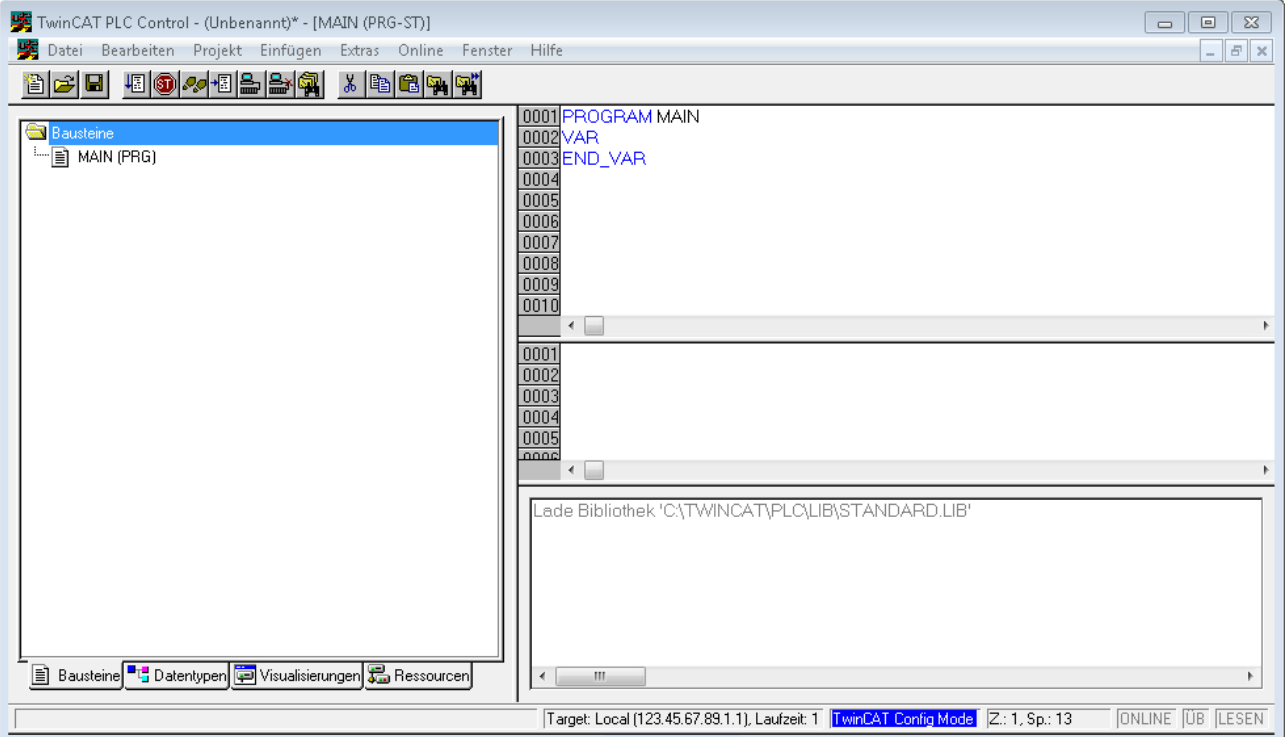

Abb. 79: TwinCAT PLC Control nach dem Start

Nun sind für den weiteren Ablauf Beispielvariablen sowie ein Beispielprogramm erstellt und unter dem Namen "PLC example.pro" gespeichert worden:

# ECKHOFF

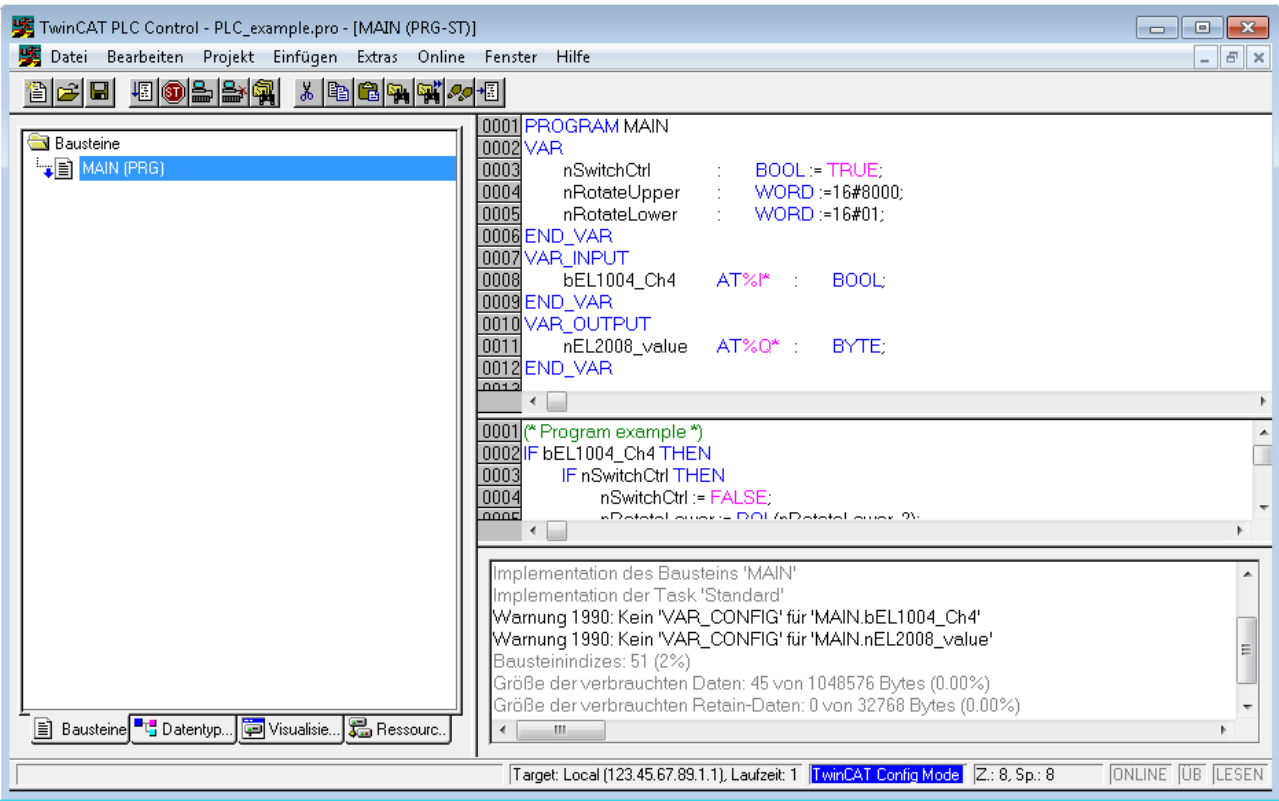

Abb. 80: Beispielprogramm mit Variablen nach einem Kompiliervorgang (ohne Variablenanbindung)

Die Warnung 1990 (fehlende "VAR\_CONFIG") nach einem Kompiliervorgang zeigt auf, dass die als extern definierten Variablen (mit der Kennzeichnung "AT%I\*" bzw. "AT%Q\*") nicht zugeordnet sind. Das TwinCAT PLC Control erzeugt nach erfolgreichen Kompiliervorgang eine "\*.tpy" Datei in dem Verzeichnis, in dem das Projekt gespeichert wurde. Diese Datei ("\*.tpy") enthält u.a. Variablenzuordnungen und ist dem System Manager nicht bekannt, was zu dieser Warnung führt. Nach dessen Bekanntgabe kommt es nicht mehr zu dieser Warnung.

Im **System Manager** ist das Projekt des TwinCAT PLC Control zunächst einzubinden. Dies geschieht über das Kontext Menü der "SPS-Konfiguration" (rechts-Klick) und der Auswahl "SPS-Projekt Anfügen...":

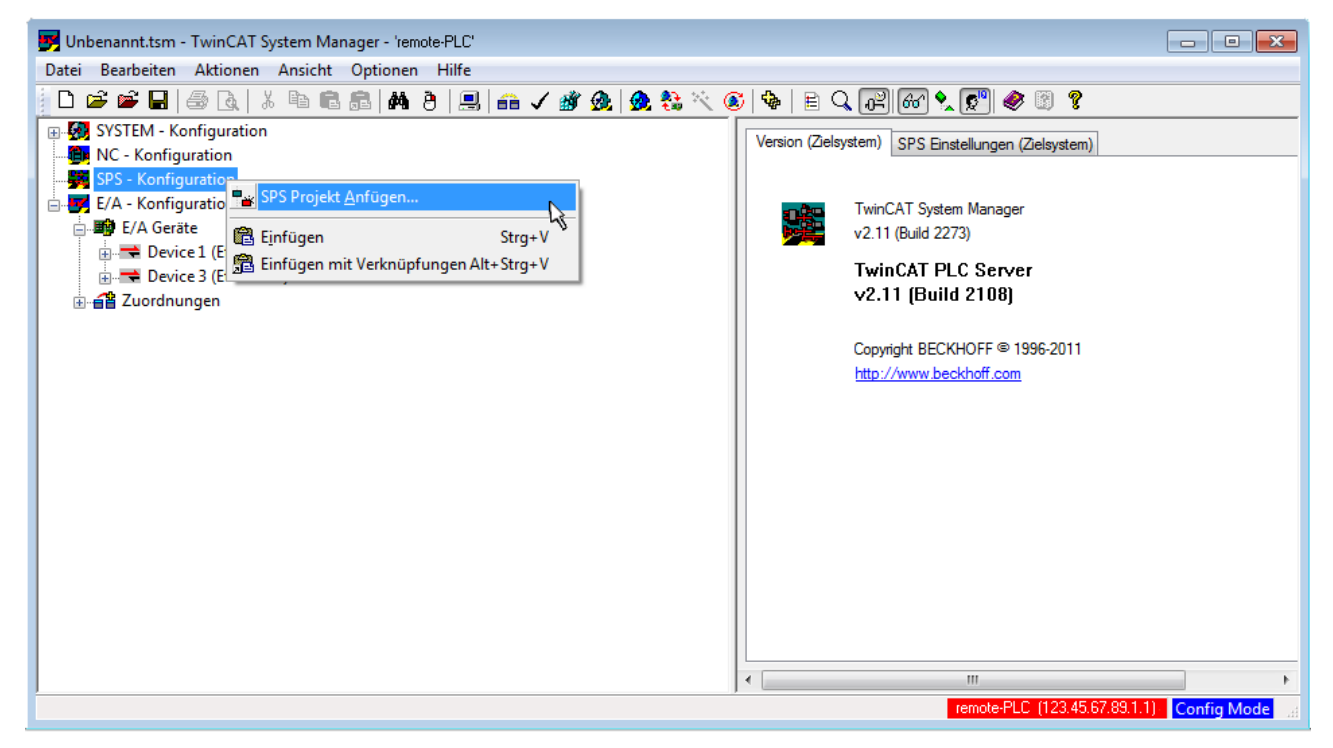

Abb. 81: Hinzufügen des Projektes des TwinCAT PLC Control

Über ein dadurch geöffnetes Browserfenster wird die PLC-Konfiguration "PLC example.tpy" ausgewählt. Dann ist in dem Konfigurationsbaum des System Managers das Projekt inklusive der beiden "AT"gekennzeichneten Variablen eingebunden:

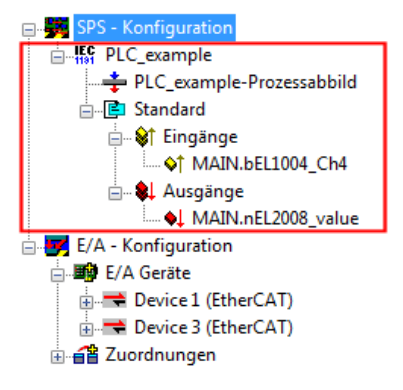

Abb. 82: Eingebundenes PLC-Projekt in der SPS-Konfiguration des System Managers

Die beiden Variablen "bEL1004\_Ch4" sowie "nEL2008\_value" können nun bestimmten Prozessobjekten der E/A-Konfiguration zugeordnet werden.

#### **Variablen Zuordnen**

Über das Kontextmenü einer Variable des eingebundenen Projekts "PLC example" unter "Standard" wird mittels "Verknüpfung Ändern..." ein Fenster zur Auswahl eines passenden Prozessobjektes (PDOs) geöffnet:

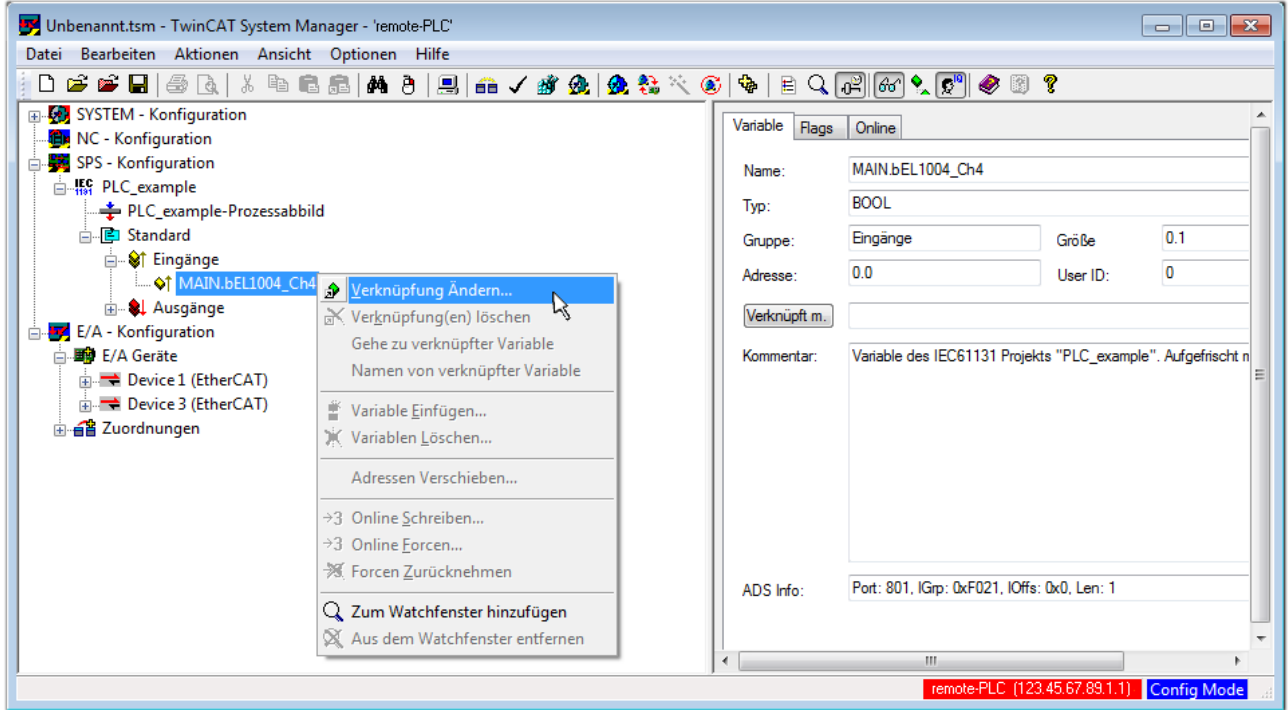

Abb. 83: Erstellen der Verknüpfungen PLC-Variablen zu Prozessobjekten

In dem dadurch geöffneten Fenster kann aus dem SPS-Konfigurationsbaum das Prozessobjekt für die Variable "bEL1004 Ch4" vom Typ BOOL selektiert werden:

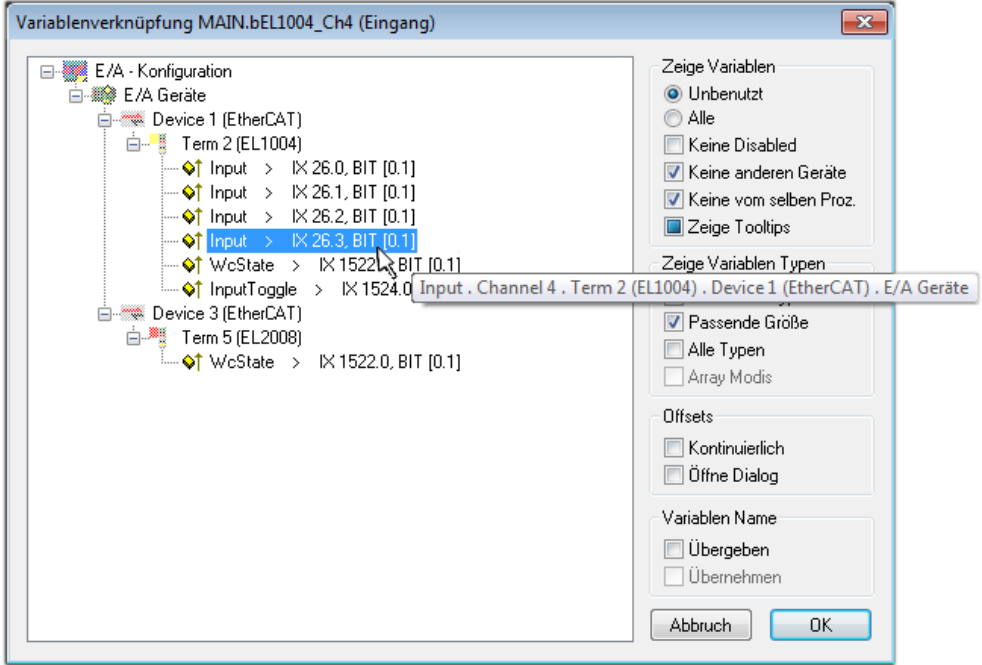

Abb. 84: Auswahl des PDO vom Typ BOOL

Entsprechend der Standarteinstellungen stehen nur bestimmte PDO-Objekte zur Auswahl zur Verfügung. In diesem Beispiel wird von der Klemme EL1004 der Eingang von Kanal 4 zur Verknüpfung ausgewählt. Im Gegensatz hierzu muss für das Erstellen der Verknüpfung der Ausgangsvariablen die Checkbox "Alle Typen" aktiviert werden, um in diesem Fall eine Byte-Variable einen Satz von acht separaten Ausgangsbits zuzuordnen. Die folgende Abbildung zeigt den gesamten Vorgang:

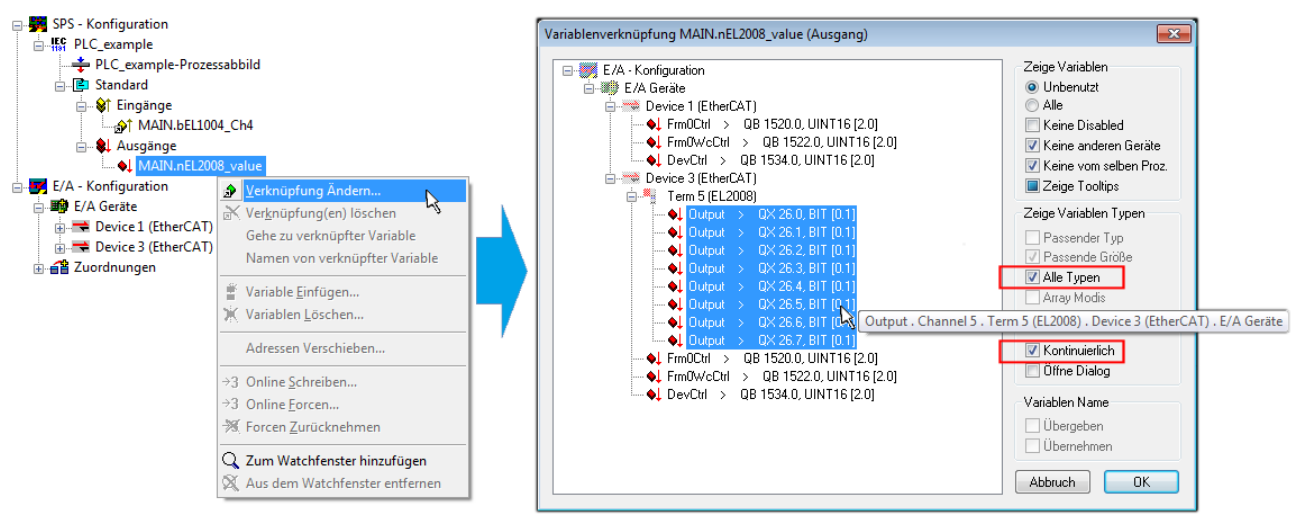

Abb. 85: Auswahl von mehreren PDO gleichzeitig: Aktivierung von "Kontinuierlich" und "Alle Typen"

Zu sehen ist, dass überdies die Checkbox "Kontinuierlich" aktiviert wurde. Dies ist dafür vorgesehen, dass die in dem Byte der Variablen "nEL2008 value" enthaltenen Bits allen acht ausgewählten Ausgangsbits der Klemme EL2008 der Reihenfolge nach zugeordnet werden sollen. Damit ist es möglich, alle acht Ausgänge der Klemme mit einem Byte entsprechend Bit 0 für Kanal 1 bis Bit 7 für Kanal 8 von der PLC im Programm

später anzusprechen. Ein spezielles Symbol ( $\Box$ ) an dem gelben bzw. roten Objekt der Variablen zeigt an, dass hierfür eine Verknüpfung existiert. Die Verknüpfungen können z. B. auch überprüft werden, indem "Goto Link Variable" aus dem Kontextmenü einer Variable ausgewählt wird. Dann wird automatisch das gegenüberliegende verknüpfte Objekt, in diesem Fall das PDO selektiert:

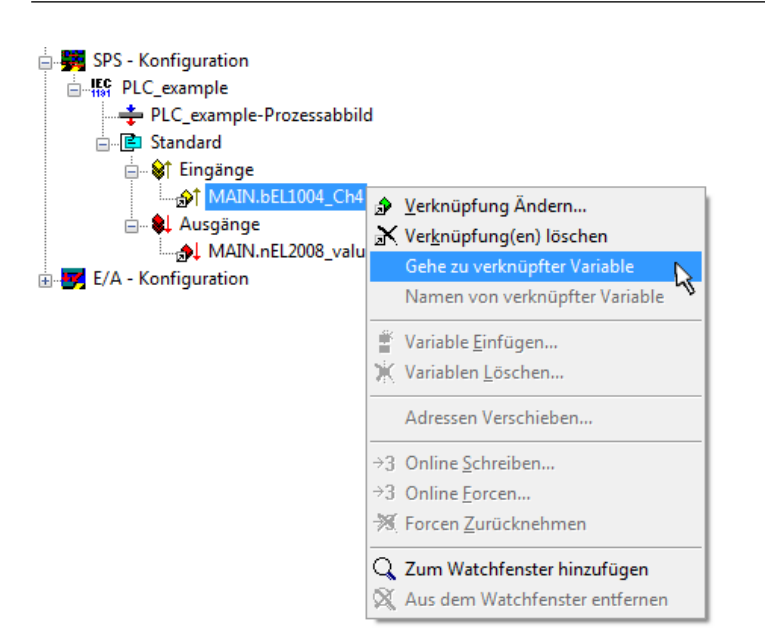

Abb. 86: Anwendung von "Goto Link Variable" am Beispiel von "MAIN.bEL1004 Ch4"

Anschließend wird mittels Menüauswahl "Aktionen" → "Zuordnung erzeugen..." oder über der der Vorgang des Zuordnens von Variablen zu PDO abgeschlossen.

Dies lässt sich entsprechend in der Konfiguration einsehen:

日·日 Zuordnungen PLC\_example (Standard) - Device 1 (EtherCAT) PLC\_example (Standard) - Device 3 (EtherCAT)

Der Vorgang zur Erstellung von Verknüpfungen kann auch in umgekehrter Richtung, d. h. von einzelnen PDO ausgehend zu einer Variablen erfolgen. In diesem Beispiel wäre dann allerdings eine komplette Auswahl aller Ausgangsbits der EL2008 nicht möglich, da die Klemme nur einzelne digitale Ausgänge zur Verfügung stellt. Hat eine Klemme ein Byte, Word, Integer oder ein ähnliches PDO, so ist es möglich dies wiederum einen Satz von bit-typisierten Variablen zuzuordnen. Auch hier kann ebenso in die andere Richtung ein "Goto Link Variable" ausgeführt werden, um dann die betreffende Instanz der PLC zu selektieren.

#### **Aktivieren der Konfiguration**

Die Zuordnung von PDO zu PLC-Variablen hat nun die Verbindung von der Steuerung zu den Ein- und

Ausgängen der Klemmen hergestellt. Nun kann die Konfiguration aktiviert werden. Zuvor kann mittels (oder über "Aktionen" → "Konfiguration überprüfen…") die Konfiguration überprüft werden. Falls kein Fehler

vorliegt, kann mit  $\mathbb{H}^{\bullet}$  (oder über "Aktionen"  $\rightarrow$  "Aktiviert Konfiguration…") die Konfiguration aktiviert werden, um dadurch Einstellungen im System Manger auf das Laufzeitsystem zu übertragen. Die darauffolgenden Meldungen "Alte Konfigurationen werden überschrieben!" sowie "Neustart TwinCAT System in Run Modus" werden jeweils mit "OK" bestätigt.

Einige Sekunden später wird der Realtime Status **Echtzeit 0%** unten rechts im System Manager angezeigt. Das PLC-System kann daraufhin wie im Folgenden beschrieben gestartet werden.

#### **Starten der Steuerung**

Ausgehend von einem remote System muss nun als erstes auch die PLC Steuerung über "Online"  $\rightarrow$ "Choose Run-Time System…" mit dem embedded PC über Ethernet verbunden werden:

# **BECKHOFF**

#### Online

| Einloggen                              | F11              |                                                                                                    |               |
|----------------------------------------|------------------|----------------------------------------------------------------------------------------------------|---------------|
| Ausloggen                              | F12              |                                                                                                    |               |
| Laden                                  |                  |                                                                                                    |               |
| Start                                  | F <sub>5</sub>   |                                                                                                    |               |
| Stop                                   | Umschalt+F8      |                                                                                                    |               |
| Reset                                  |                  |                                                                                                    |               |
| Urlöschen                              |                  | Zielsystem Auswahl                                                                                                    |               |
| Breakpoint an/aus                      | F <sub>9</sub>   | M  Local  [149.35.17.99.1.1]<br>Ξ.<br>E 4 <default> (255.255.255.255.255.255.255)<br/>□ · · · Fig. remote-PLC (123.45.67.89.1.1)<br/><b>IFC</b> Laufzeitsystem 1 (Port 801)</default> |               |
| Breakpoint-Dialog                      |                  |                                                                                                    | Okay          |
| Einzelschritt über                     | F10              |                                                                                                    | Abbruch       |
| Einzelschritt in                       | F <sub>8</sub>   |                                                                                                    |               |
| Einzelzyklus                           | $Strg + F5$      |                                                                                                    |               |
| Werte schreiben                        | $Strg + F7$      |                                                                                                    | Versions Info |
| Werte forcen                           | F7               |                                                                                                    |               |
| Forcen aufheben                        | Umschalt+F7      |                                                                                                    |               |
| Schreiben/Forcen-Dialog                | Strg+Umschalt+F7 |                                                                                                    |               |
| Aufrufhierachie                        |                  |                                                                                                    |               |
| Ablaufkontrolle                        |                  |                                                                                                    |               |
| Simulation                             |                  |                                                                                                    |               |
| Kommunikationsparameter                |                  |                                                                                                    |               |
| Ouellcode laden                        |                  |                                                                                                    |               |
| Auswahl des Zielsystems                |                  |                                                                                                    |               |
| Erzeugen eines Bootprojektes           |                  |                                                                                                    |               |
| Erzeugen eines Bootprojektes (offline) |                  |                                                                                                    |               |
| Bootprojekt löschen                    |                  |                                                                                                    |               |

Abb. 87: Auswahl des Zielsystems (remote)

In diesem Beispiel wird das "Laufzeitsystem 1 (Port 801)" ausgewählt und bestätigt. Mittels Menüauswahl

"Online" → "Login", Taste F11 oder per Klick auf **were Werenden die PLC mit dem Echtzeitsystem**<br>"Werenden zu können. Die verbunden und nachfolgend das Steuerprogramm geladen, um es ausführen lassen zu können. Dies wird entsprechend mit der Meldung "Kein Programm auf der Steuerung! Soll das neue Programm geladen werden?" bekannt gemacht und ist mit "Ja" zu beantworten. Die Laufzeitumgebung ist bereit zum Programstart:

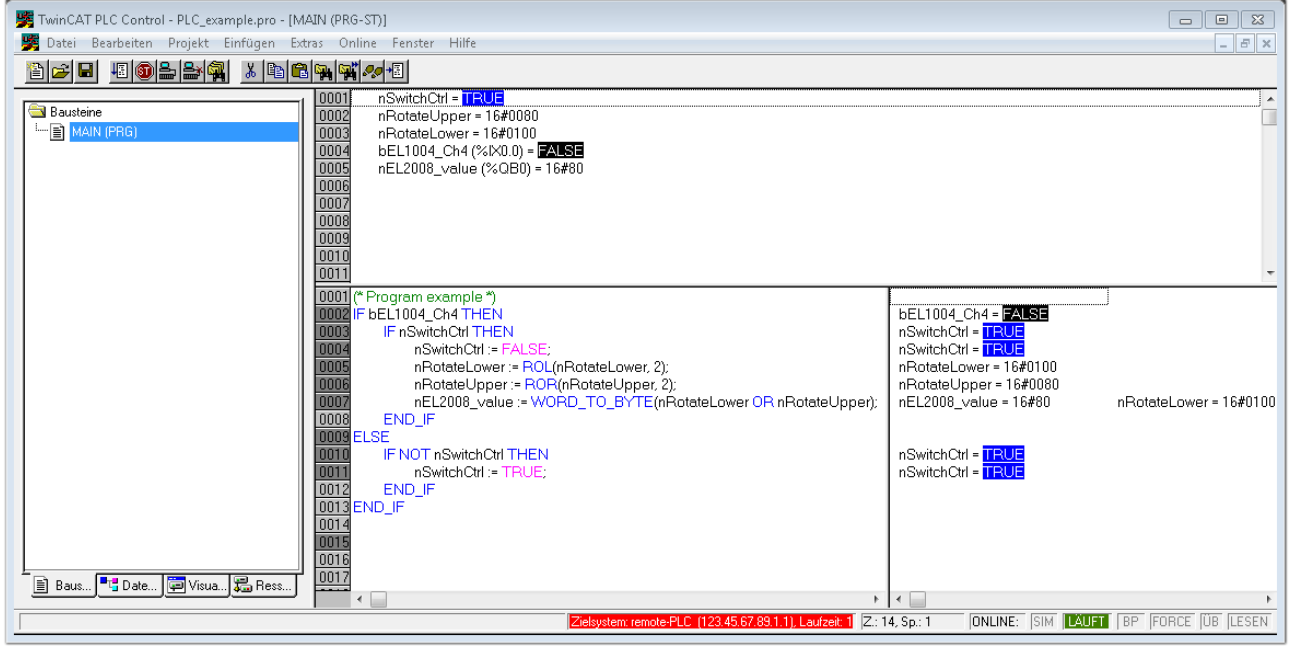

Abb. 88: PLC Control Logged-in, bereit zum Programmstart

Über "Online" → "Run", Taste F5 oder kann nun die PLC gestartet werden.

# **5.2.2 TwinCAT 3**

#### **Startup**

TwinCAT 3 stellt die Bereiche der Entwicklungsumgebung durch das Microsoft Visual-Studio gemeinsam zur Verfügung: in den allgemeinen Fensterbereich erscheint nach dem Start linksseitig der Projektmappen-Explorer (vgl. "TwinCAT System Manager" von TwinCAT 2) zur Kommunikation mit den elektromechanischen Komponenten.

Nach erfolgreicher Installation des TwinCAT-Systems auf den Anwender PC der zur Entwicklung verwendet werden soll, zeigt der TwinCAT 3 (Shell) folgende Benutzeroberfläche nach dem Start:

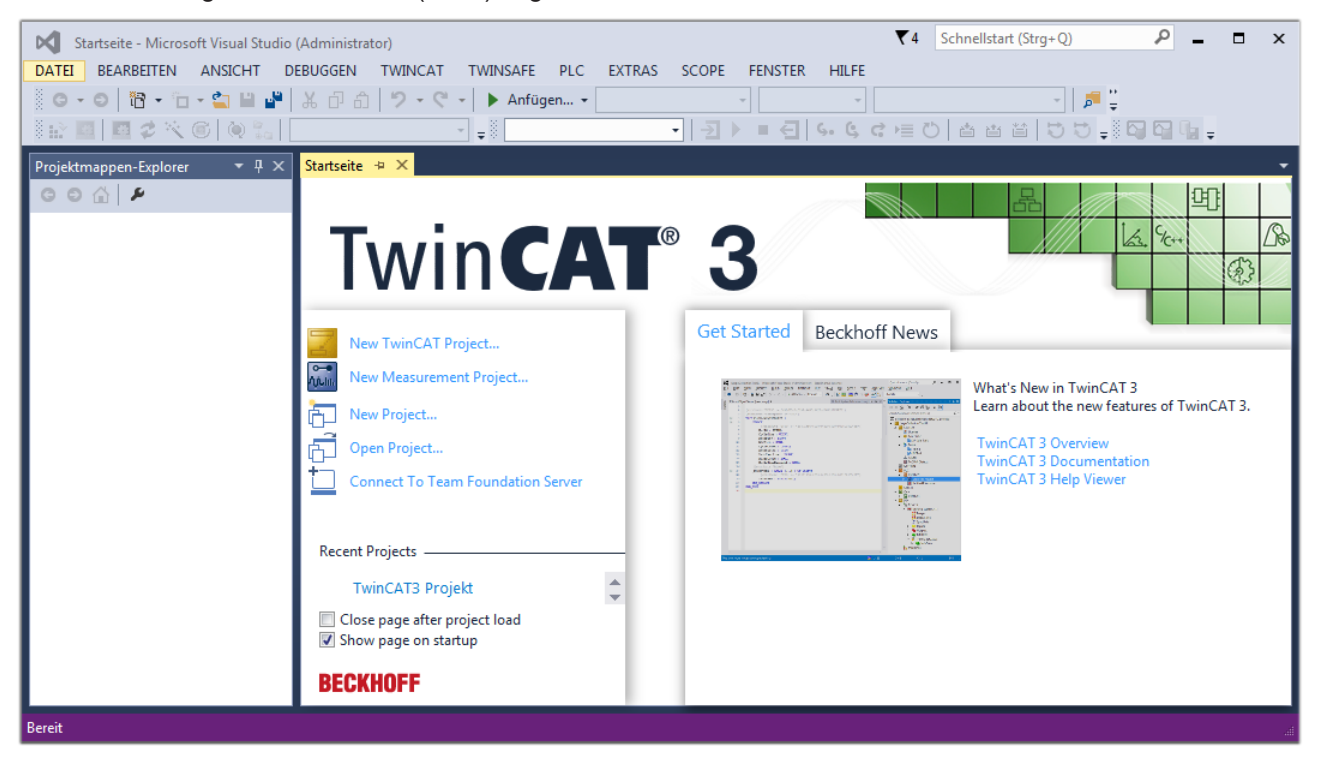

Abb. 89: Initale Benutzeroberfläche TwinCAT 3

Zunächst ist die Erstellung eines neues Projekt mittels **Christellung auch auch der Australian** (oder unter

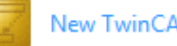

"Datei"→"Neu"→"Projekt…") vorzunehmen. In dem darauf folgenden Dialog werden die entsprechenden Einträge vorgenommen (wie in der Abbildung gezeigt):

# RFCKHNFF

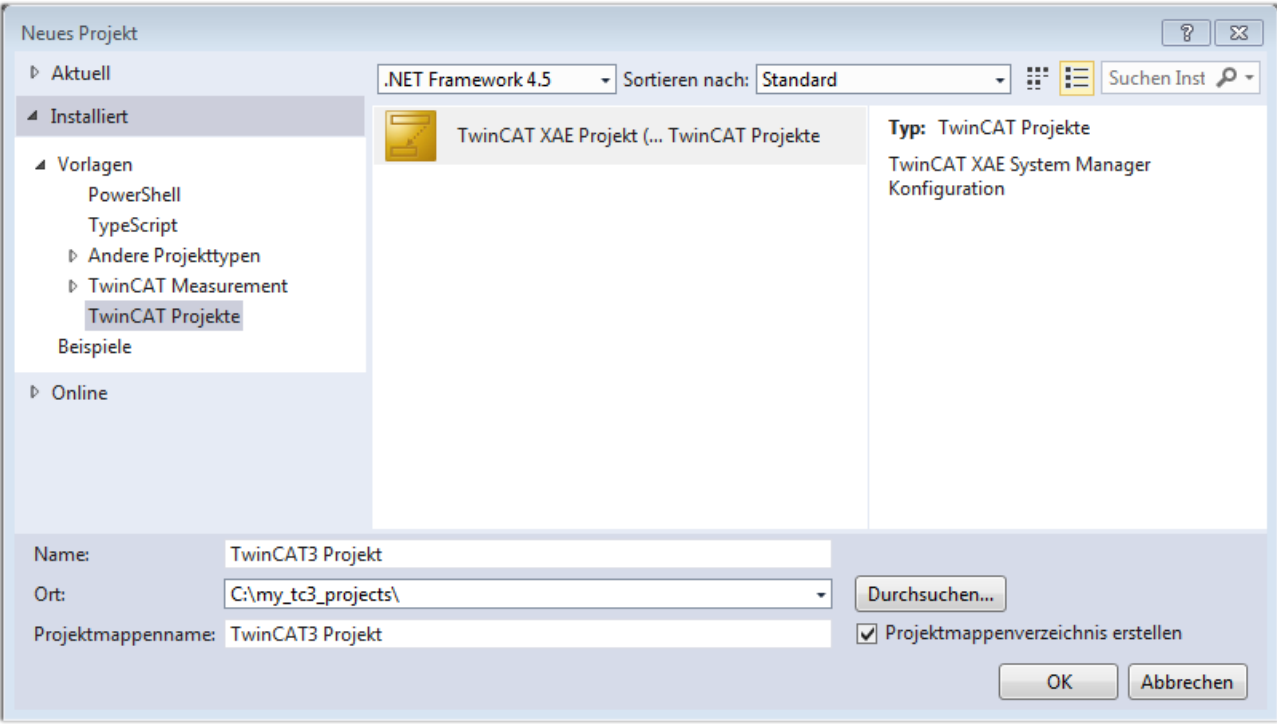

Abb. 90: Neues TwinCAT 3 Projekt erstellen

Im Projektmappen-Explorer liegt sodann das neue Projekt vor:

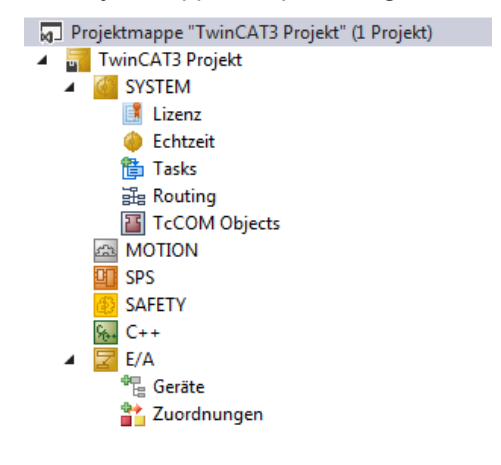

Abb. 91: Neues TwinCAT 3 Projekt im Projektmappen-Explorer

Es besteht generell die Möglichkeit das TwinCAT "lokal" oder per "remote" zu verwenden. Ist das TwinCAT System inkl. Benutzeroberfläche (Standard) auf dem betreffenden PLC (lokal) installiert, kann TwinCAT "lokal" eingesetzt werden und mit Schritt "[Geräte einfügen \[](#page-156-0) $\blacktriangleright$  [157\]](#page-156-0)" fortgesetzt werden.

Ist es vorgesehen, die auf einem PLC installierte TwinCAT Laufzeitumgebung von einem anderen System als Entwicklungsumgebung per "remote" anzusprechen, ist das Zielsystem zuvor bekannt zu machen. Über das Symbol in der Menüleiste:

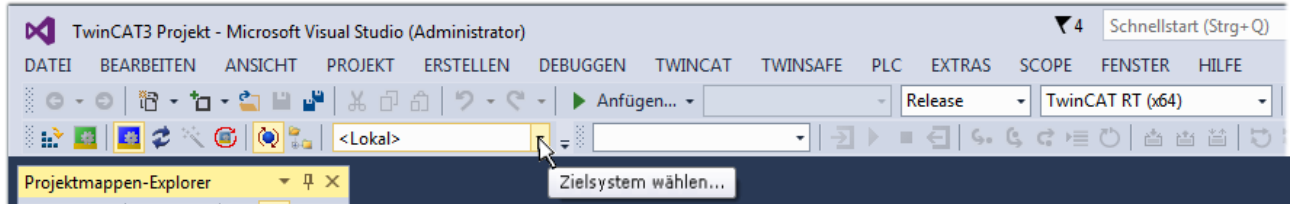

wird das pull-down Menü aufgeklappt:

<Lokal> ÷ <Lokal> Zielsystem wählen...  $\triangleright$ 

#### und folgendes Fenster hierzu geöffnet:

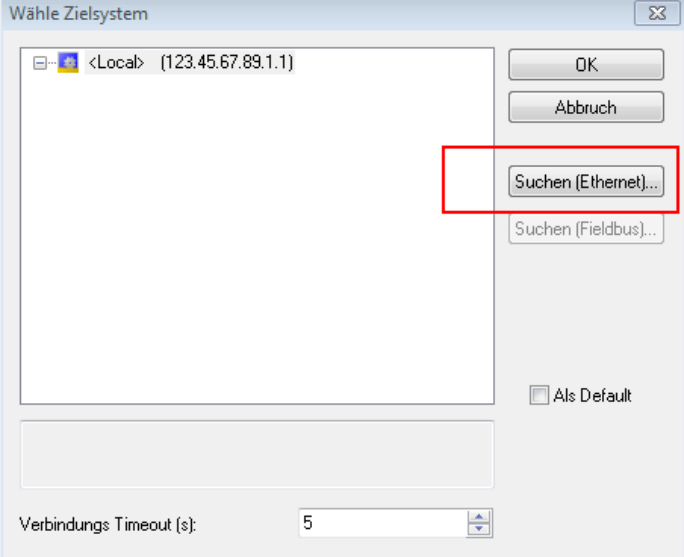

Abb. 92: Auswahldialog: Wähle Zielsystem

Mittels "Suchen (Ethernet)..." wird das Zielsystem eingetragen. Dadurch wird ein weiterer Dialog geöffnet um hier entweder:

- den bekannten Rechnernamen hinter "Enter Host Name / IP:" einzutragen (wie rot gekennzeichnet)
- einen "Broadcast Search" durchzuführen (falls der Rechnername nicht genau bekannt)
- die bekannte Rechner IP oder AmsNetId einzutragen

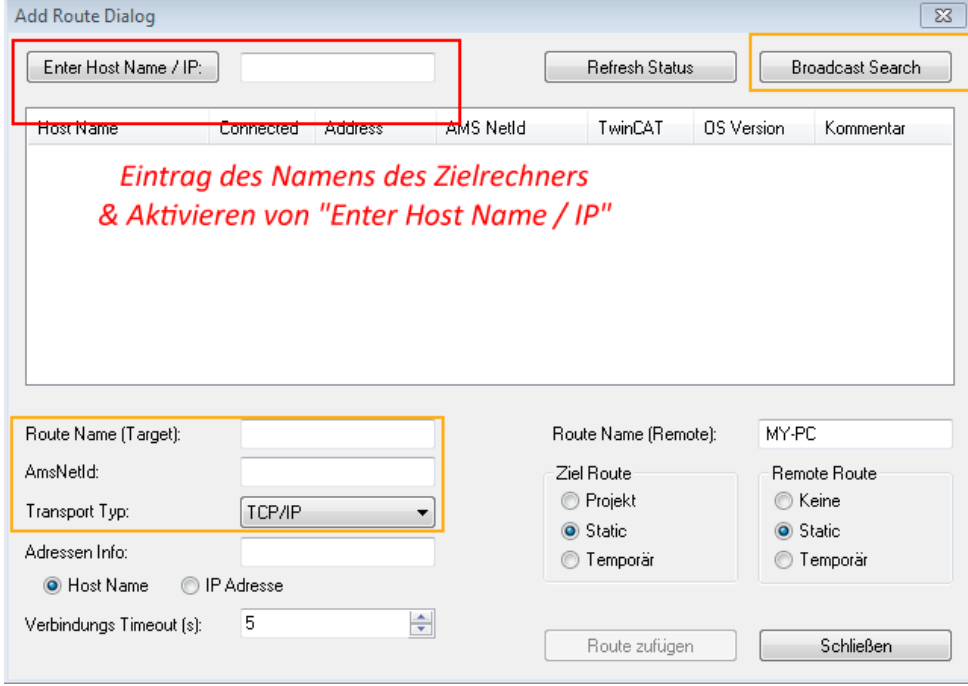

Abb. 93: PLC für den Zugriff des TwinCAT System Managers festlegen: Auswahl des Zielsystems

Ist das Zielsystem eingetragen, steht dieses wie folgt zur Auswahl (ggf. muss zuvor das korrekte Passwort eingetragen werden):

---Local--- (147.99.12.34.1.1) 日… 益 **Example:** remote-PLC (123.45.67.89.1.1)

<span id="page-156-0"></span>Nach der Auswahl mit "OK" ist das Zielsystem über das Visual Studio Shell ansprechbar.

#### **Geräte einfügen**

In dem linksseitigen Projektmappen-Explorer der Benutzeroberfläche des Visual Studio Shell wird innerhalb des Elementes "E/A" befindliche "Geräte" selektiert und sodann entweder über Rechtsklick ein Kontextmenü

geöffnet und "Scan" ausgewählt oder in der Menüleiste mit die Aktion gestartet. Ggf. ist zuvor der

TwinCAT System Manager in den "Konfig Modus" mittels **Den Etal** oder über das Menü "TWINCAT" → "Restart TwinCAT (Config Mode)" zu versetzen.

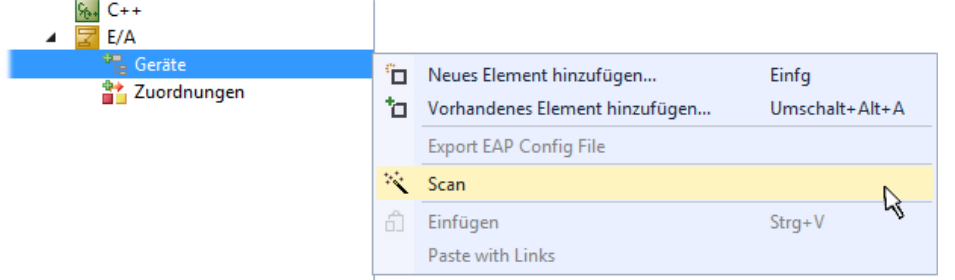

#### Abb. 94: Auswahl "Scan"

Die darauffolgende Hinweismeldung ist zu bestätigen und in dem Dialog die Geräte "EtherCAT" zu wählen:

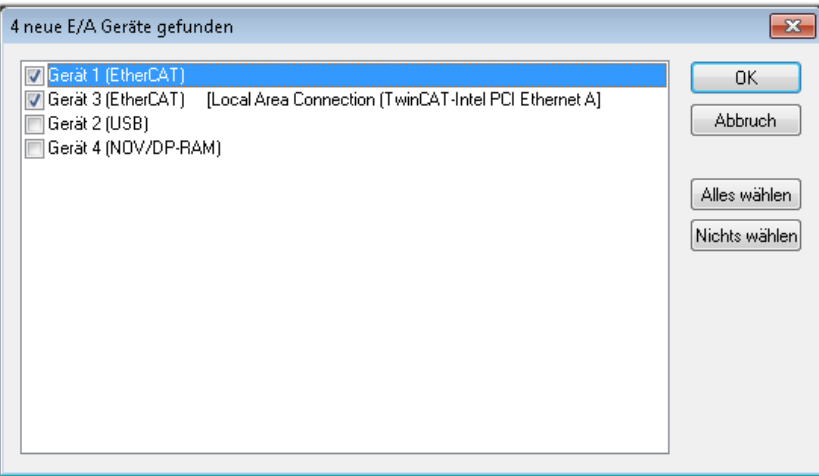

Abb. 95: Automatische Erkennung von E/A-Geräten: Auswahl der einzubindenden Geräte

Ebenfalls ist anschließend die Meldung "nach neuen Boxen suchen" zu bestätigen, um die an den Geräten angebundenen Klemmen zu ermitteln. "Free Run" erlaubt das Manipulieren von Ein- und Ausgangswerten innerhalb des "Config Modus" und sollte ebenfalls bestätigt werden.

Ausgehend von der am Anfang dieses Kapitels beschriebenen [Beispielkonfiguration \[](#page-142-0)[}](#page-142-0) [143\]](#page-142-0) sieht das Ergebnis wie folgt aus:

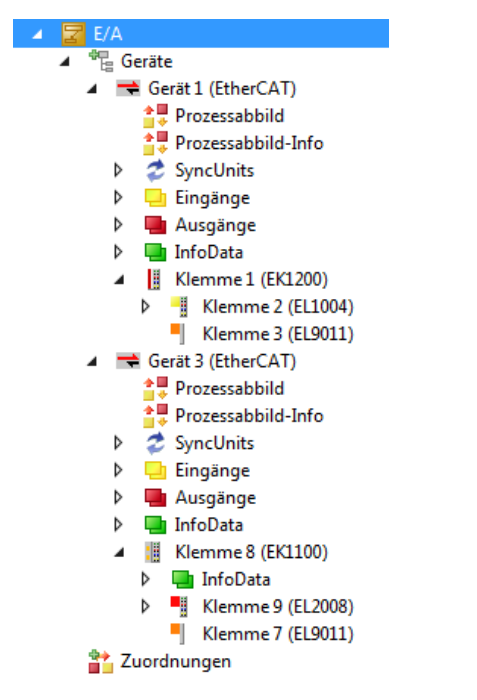

Abb. 96: Abbildung der Konfiguration in VS Shell der TwinCAT 3 Umgebung

Der gesamte Vorgang setzt sich aus zwei Stufen zusammen, die auch separat ausgeführt werden können (erst das Ermitteln der Geräte, dann das Ermitteln der daran befindlichen Elemente wie Boxen, Klemmen o. ä.). So kann auch durch Markierung von "Gerät ..." aus dem Kontextmenü eine "Suche" Funktion (Scan) ausgeführt werden, die hierbei dann lediglich die darunter liegenden (im Aufbau vorliegenden) Elemente einliest:

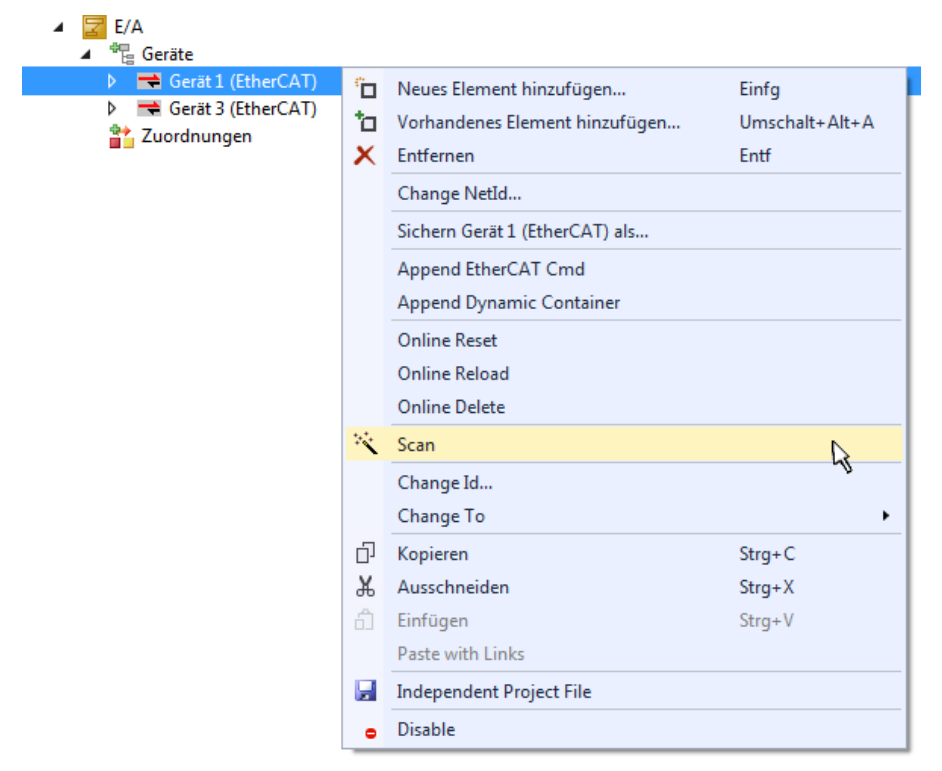

Abb. 97: Einlesen von einzelnen an einem Gerät befindlichen Klemmen

Diese Funktionalität ist nützlich, falls die Konfiguration (d. h. der "reale Aufbau") kurzfristig geändert wird.

#### **PLC programmieren**

TwinCAT PLC Control ist die Entwicklungsumgebung zur Erstellung der Steuerung in unterschiedlichen Programmumgebungen: Das TwinCAT PLC Control unterstützt alle in der IEC 61131-3 beschriebenen Sprachen. Es gibt zwei textuelle Sprachen und drei grafische Sprachen.

- **Textuelle Sprachen**
	- Anweisungsliste (AWL, IL)
	- Strukturierter Text (ST)
- **Grafische Sprachen**
	- Funktionsplan (FUP, FBD)
	- Kontaktplan (KOP, LD)
	- Freigrafischer Funktionsplaneditor (CFC)
	- Ablaufsprache (AS, SFC)

Für die folgenden Betrachtungen wird lediglich vom strukturierten Text (ST) Gebrauch gemacht.

Um eine Programmierumgebung zu schaffen, wird dem Beispielprojekt über das Kontextmenü von "SPS" im Projektmappen-Explorer durch Auswahl von "Neues Element hinzufügen...." ein PLC Unterprojekt hinzugefügt:

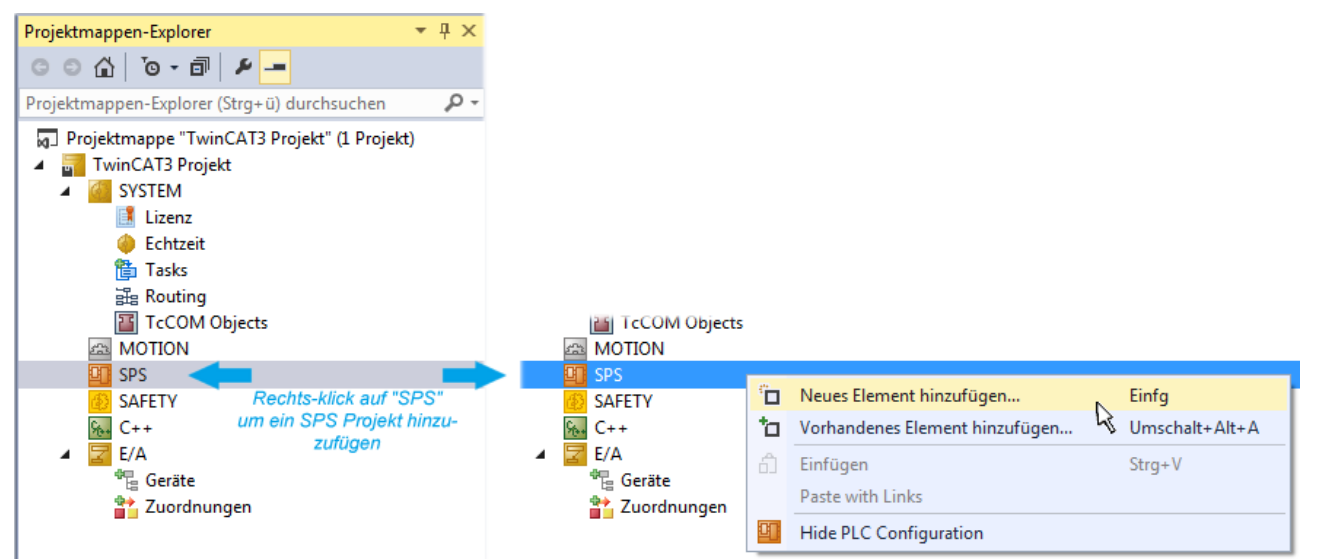

Abb. 98: Einfügen der Programmierumgebung in "SPS"

In dem darauf folgenden geöffneten Dialog wird ein "Standard PLC Projekt" ausgewählt und beispielsweise als Projektname "PLC example" vergeben und ein entsprechendes Verzeichnis ausgewählt:

# **BECKHOFF**

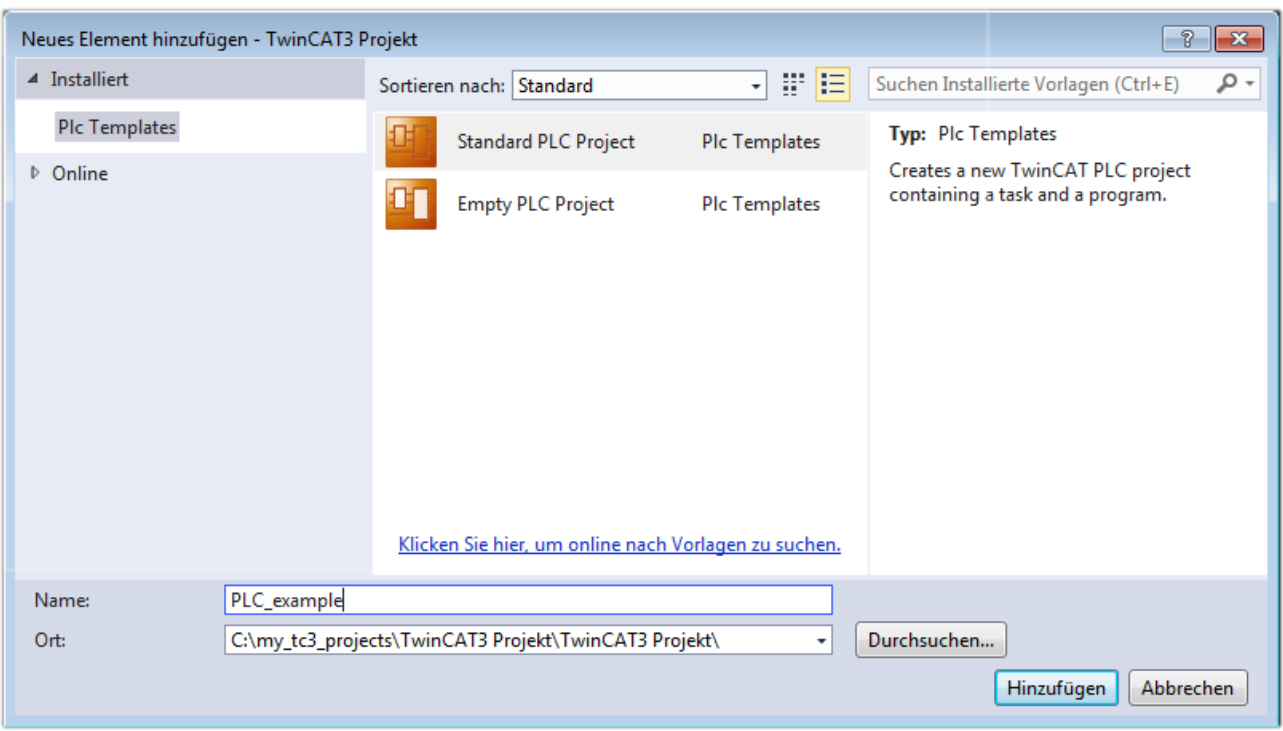

Abb. 99: Festlegen des Namens bzw. Verzeichnisses für die PLC Programmierumgebung

Das durch Auswahl von "Standard PLC Projekt" bereits existierende Programm "Main" kann über das "PLC\_example\_Project" in "POUs" durch Doppelklick geöffnet werden. Es wird folgende Benutzeroberfläche für ein initiales Projekt dargestellt:

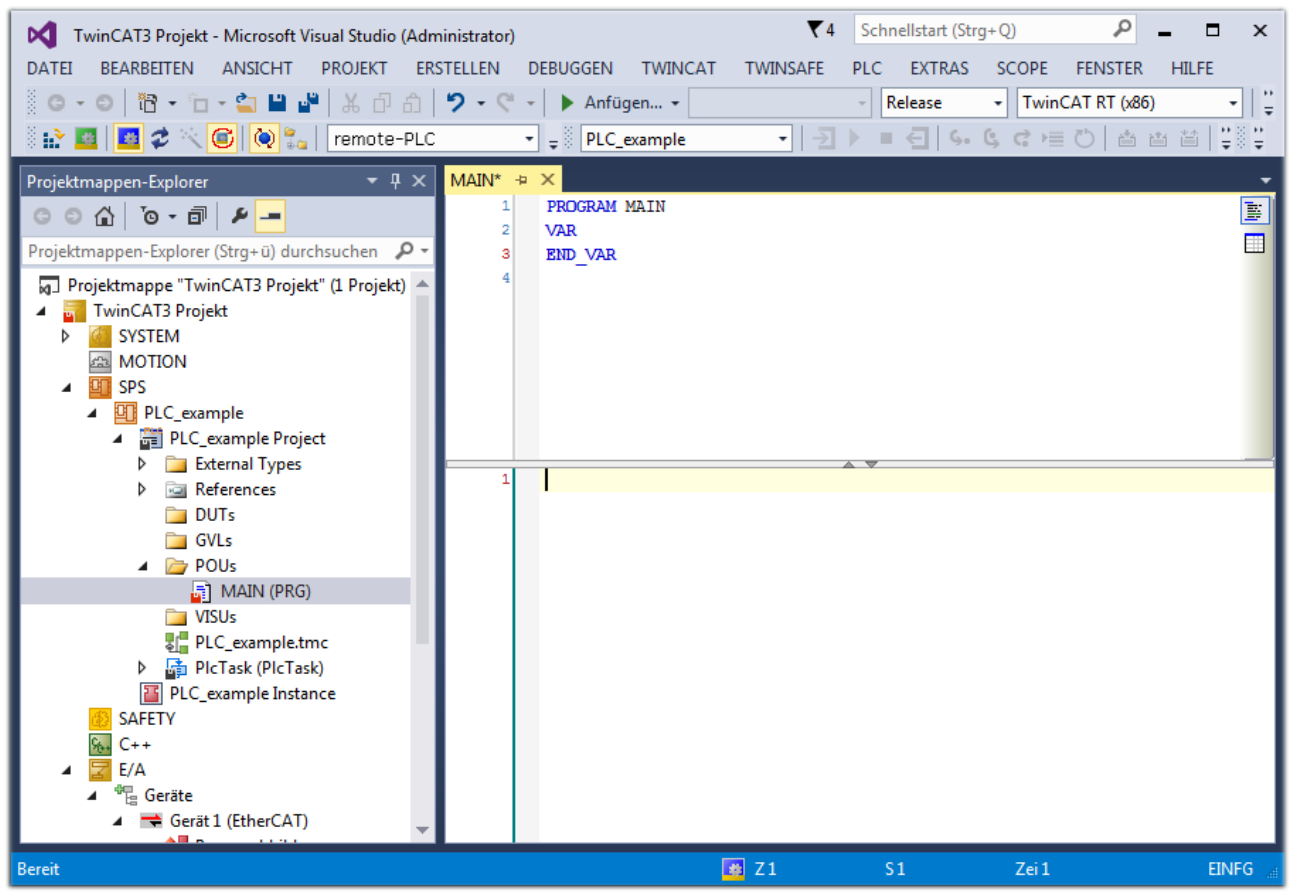

Abb. 100: Initiales Programm "Main" des Standard PLC Projektes

Nun sind für den weiteren Ablauf Beispielvariablen sowie ein Beispielprogramm erstellt worden:

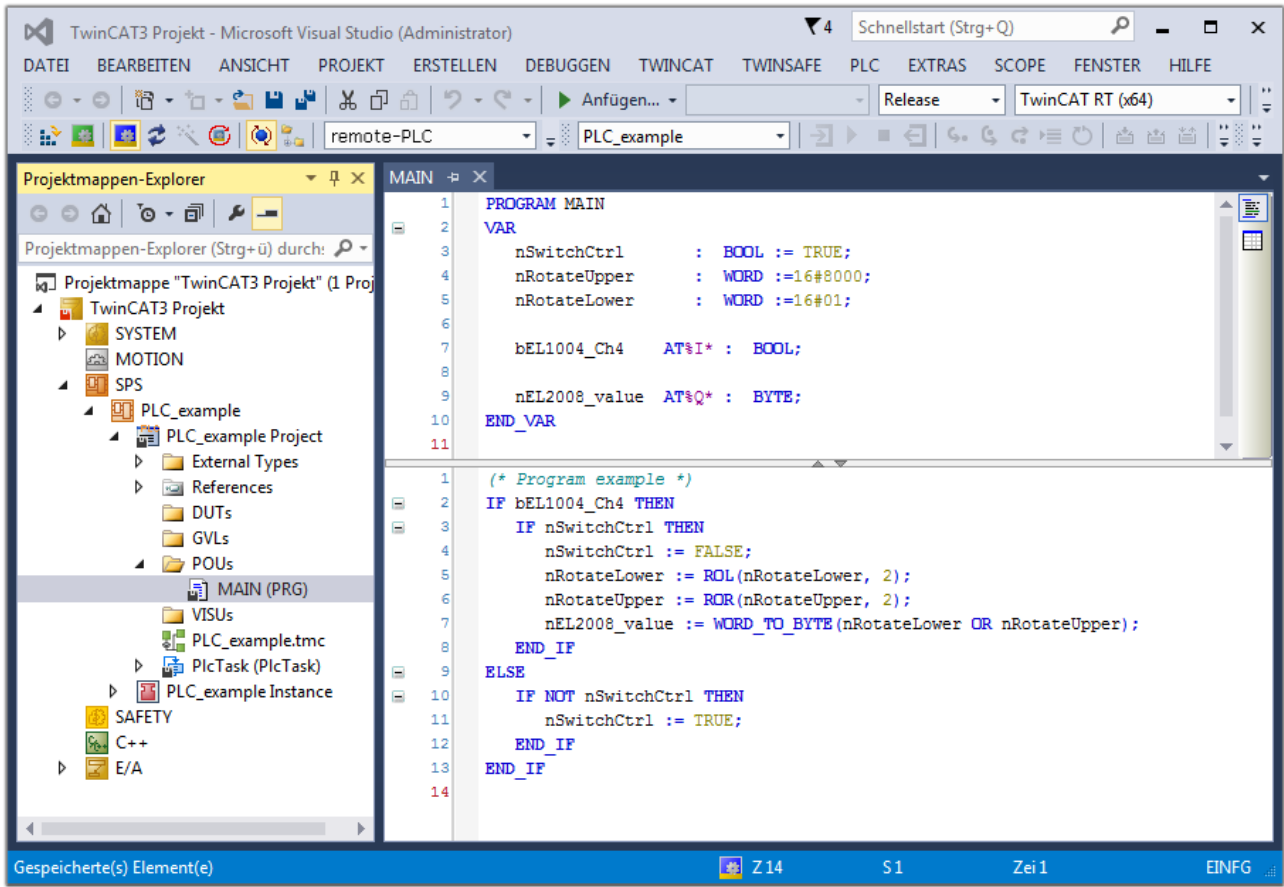

Abb. 101: Beispielprogramm mit Variablen nach einem Kompiliervorgang (ohne Variablenanbindung)

Das Steuerprogramm wird nun als Projektmappe erstellt und damit der Kompiliervorgang vorgenommen:

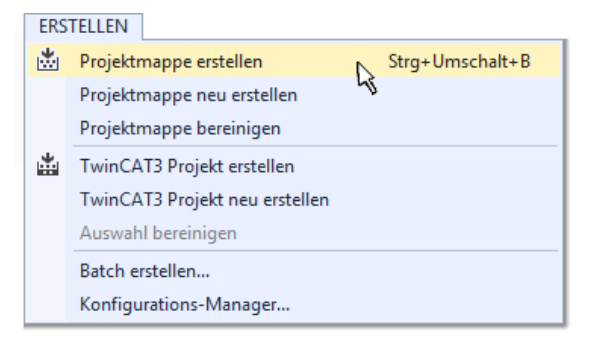

Abb. 102: Kompilierung des Programms starten

Anschließend liegen in den "Zuordnungen" des Projektmappen-Explorers die folgenden – im ST/ PLC Programm mit "AT%" gekennzeichneten Variablen vor:

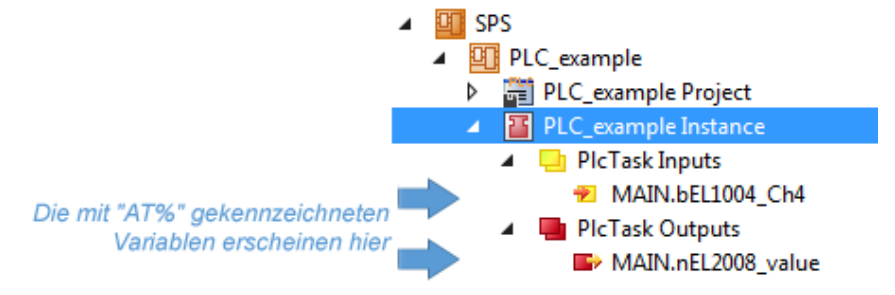

#### **Variablen Zuordnen**

Über das Menü einer Instanz – Variablen innerhalb des "SPS" Kontextes wird mittels "Verknüpfung Ändern…" ein Fenster zur Auswahl eines passenden Prozessobjektes (PDOs) für dessen Verknüpfung geöffnet:

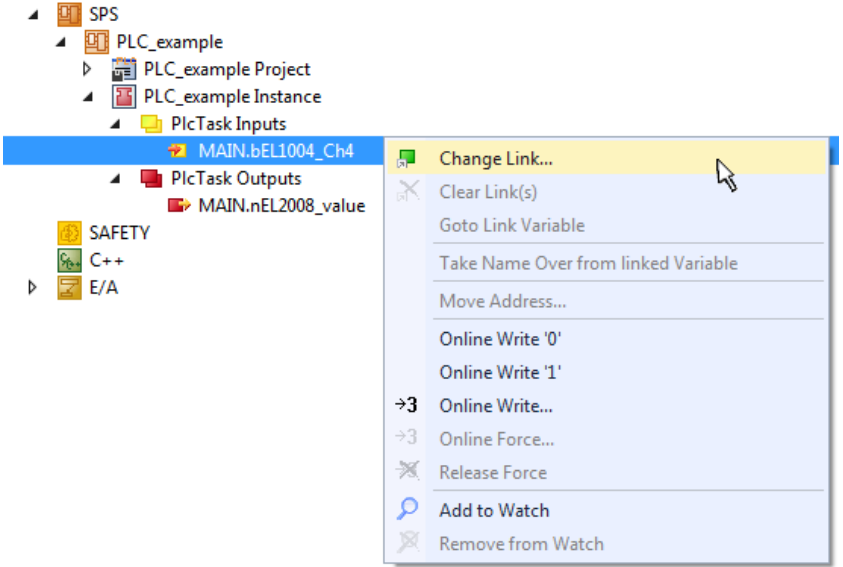

Abb. 103: Erstellen der Verknüpfungen PLC-Variablen zu Prozessobjekten

In dem dadurch geöffneten Fenster kann aus dem SPS-Konfigurationsbaum das Prozessobjekt für die Wariable "bEL1004\_Ch4" vom Typ BOOL selektiert werden:

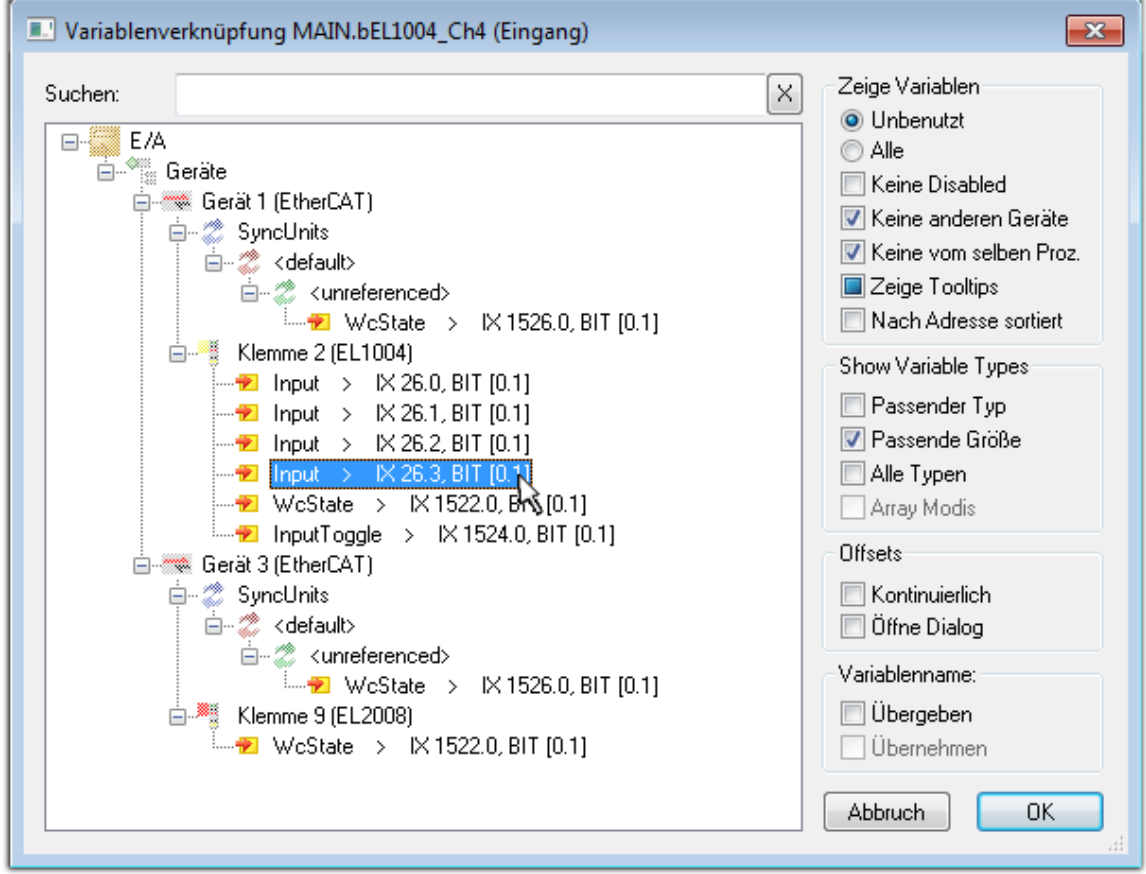

Abb. 104: Auswahl des PDO vom Typ BOOL

Entsprechend der Standarteinstellungen stehen nur bestimmte PDO-Objekte zur Auswahl zur Verfügung. In diesem Beispiel wird von der Klemme EL1004 der Eingang von Kanal 4 zur Verknüpfung ausgewählt. Im Gegensatz hierzu muss für das Erstellen der Verknüpfung der Ausgangsvariablen die Checkbox "Alle Typen" aktiviert werden, um in diesem Fall eine Byte-Variable einen Satz von acht separaten Ausgangsbits zuzuordnen. Die folgende Abbildung zeigt den gesamten Vorgang:

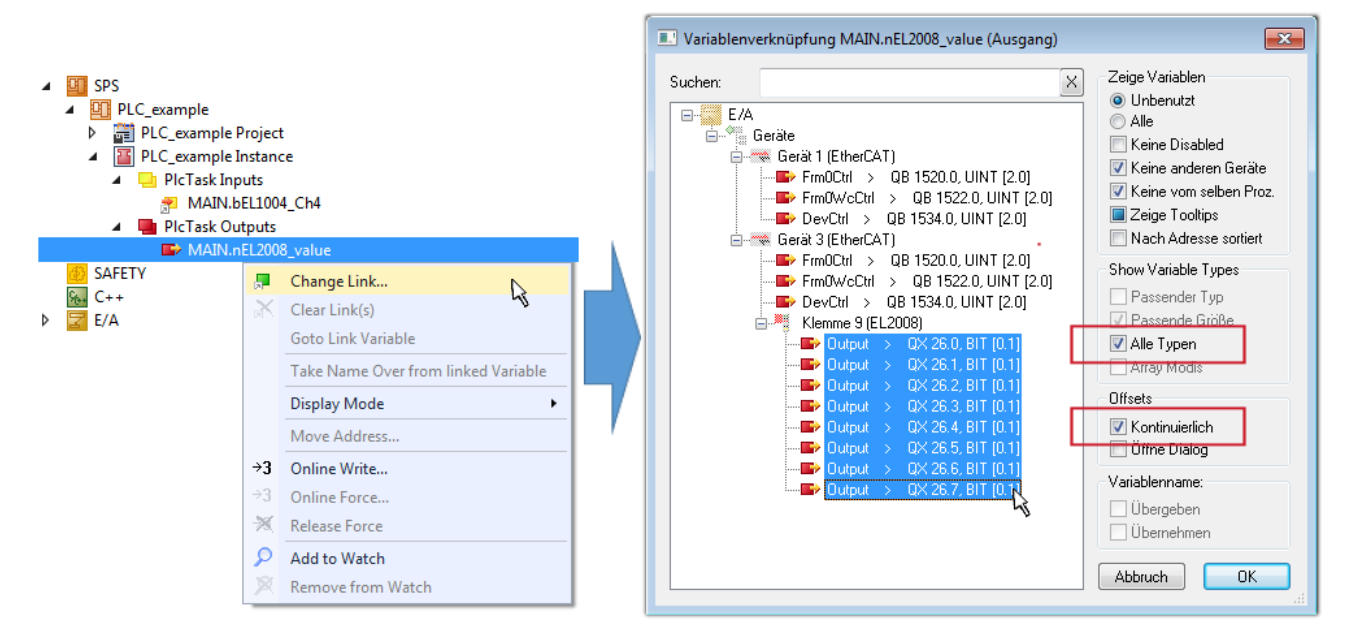

Abb. 105: Auswahl von mehreren PDO gleichzeitig: Aktivierung von "Kontinuierlich" und "Alle Typen"

Zu sehen ist, dass überdies die Checkbox "Kontinuierlich" aktiviert wurde. Dies ist dafür vorgesehen, dass die in dem Byte der Variablen "nEL2008 value" enthaltenen Bits allen acht ausgewählten Ausgangsbits der Klemme EL2008 der Reihenfolge nach zugeordnet werden sollen. Damit ist es möglich, alle acht Ausgänge der Klemme mit einem Byte entsprechend Bit 0 für Kanal 1 bis Bit 7 für Kanal 8 von der PLC im Programm

später anzusprechen. Ein spezielles Symbol ( $\Box$ ) an dem gelben bzw. roten Objekt der Variablen zeigt an, dass hierfür eine Verknüpfung existiert. Die Verknüpfungen können z. B. auch überprüft werden, indem "Goto Link Variable" aus dem Kontextmenü einer Variable ausgewählt wird. Dann wird automatisch das gegenüberliegende verknüpfte Objekt, in diesem Fall das PDO selektiert:

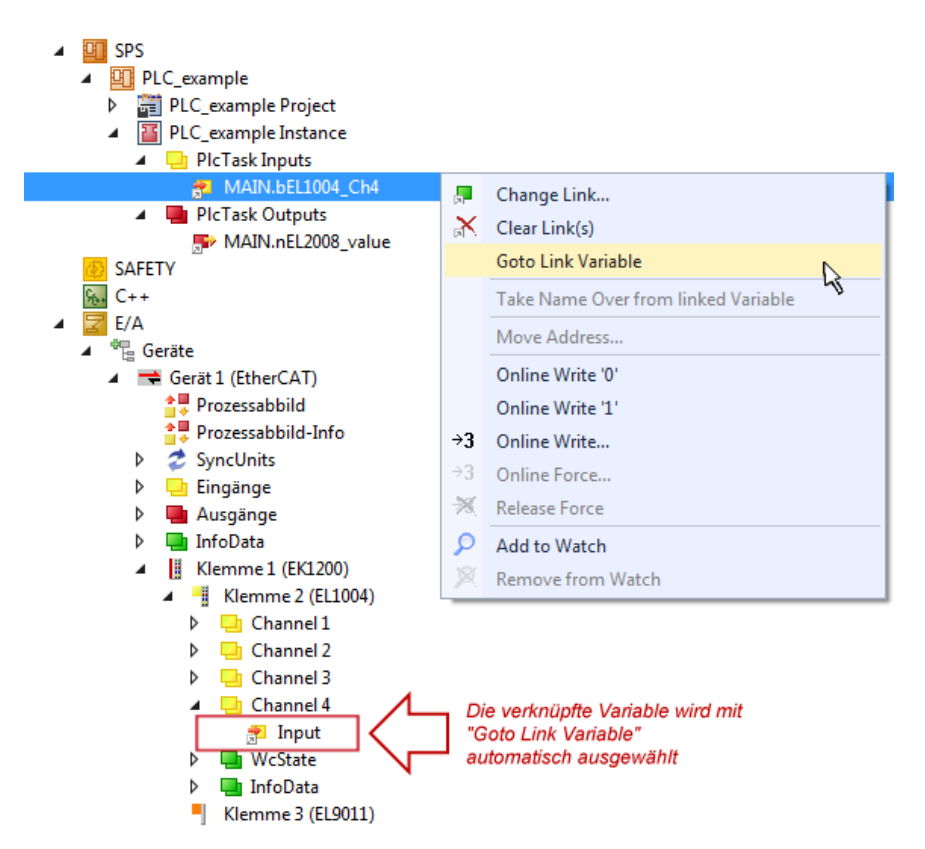

Abb. 106: Anwendung von "Goto Link Variable" am Beispiel von "MAIN.bEL1004 Ch4"

Der Vorgang zur Erstellung von Verknüpfungen kann auch in umgekehrter Richtung, d. h. von einzelnen PDO ausgehend zu einer Variablen erfolgen. In diesem Beispiel wäre dann allerdings eine komplette Auswahl aller Ausgangsbits der EL2008 nicht möglich, da die Klemme nur einzelne digitale Ausgänge zur Verfügung stellt. Hat eine Klemme ein Byte, Word, Integer oder ein ähnliches PDO, so ist es möglich dies wiederum einen Satz von bit-typisierten Variablen zuzuordnen. Auch hier kann ebenso in die andere Richtung ein "Goto Link Variable" ausgeführt werden, um dann die betreffende Instanz der PLC zu selektieren.

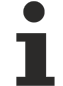

#### **Hinweis zur Art der Variablen-Zuordnung**

Diese folgende Art der Variablen Zuordnung kann erst ab der TwinCAT Version V3.1.4024.4 verwendet werden und ist ausschließlich bei Klemmen mit einem Mikrocontroller verfügbar.

In TwinCAT ist es möglich eine Struktur aus den gemappten Prozessdaten einer Klemme zu erzeugen. Von dieser Struktur kann dann in der SPS eine Instanz angelegt werden, so dass aus der SPS direkt auf die Prozessdaten zugegriffen werden kann, ohne eigene Variablen deklarieren zu müssen.

Beispielhaft wird das Vorgehen an der EL3001 1-Kanal-Analog-Eingangsklemme -10…+10 V gezeigt.

- 1. Zuerst müssen die benötigten Prozessdaten im Reiter "Prozessdaten" in TwinCAT ausgewählt werden.
- 2. Anschließend muss der SPS Datentyp im Reiter "PLC" über die Check-Box generiert werden.
- 3. Der Datentyp im Feld "Data Type" kann dann über den "Copy"-Button kopiert werden.

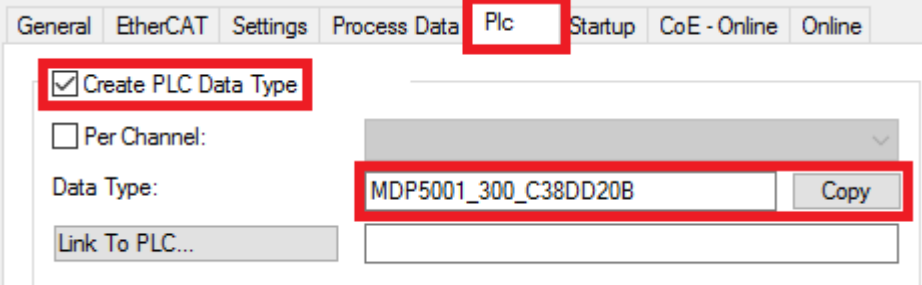

Abb. 107: Erzeugen eines SPS Datentyps

4. In der SPS muss dann eine Instanz der Datenstruktur vom kopierten Datentyp angelegt werden.

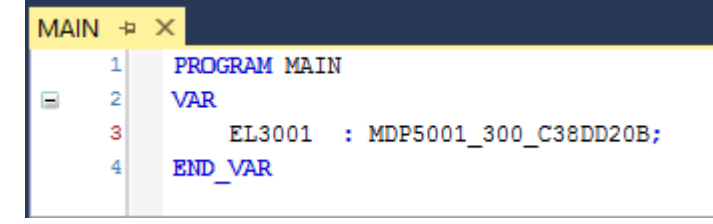

Abb. 108: Instance\_of\_struct

- 5. Anschließend muss die Projektmappe erstellt werden. Das kann entweder über die Tastenkombination "STRG + Shift + B" gemacht werden oder über den Reiter "Erstellen"/ "Build" in TwinCAT.
- 6. Die Struktur im Reiter "PLC" der Klemme muss dann mit der angelegten Instanz verknüpft werden.

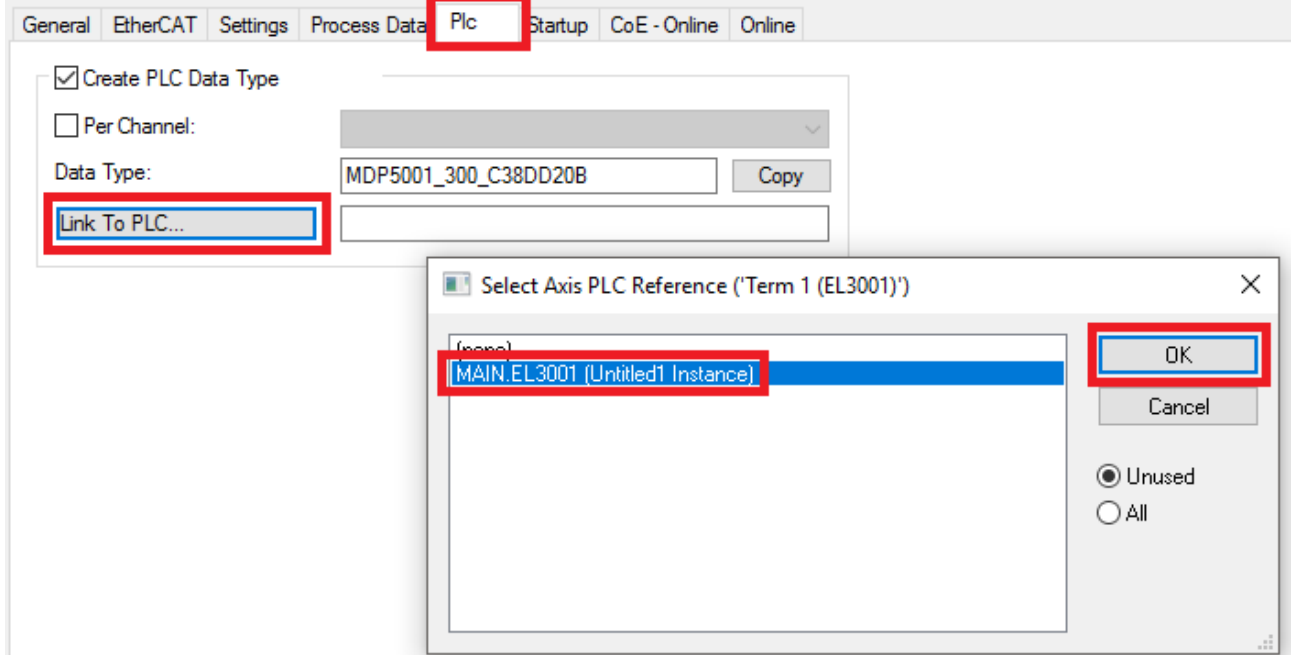

Abb. 109: Verknüpfung der Struktur

7. In der SPS können die Prozessdaten dann über die Struktur im Programmcode gelesen bzw. geschrieben werden.

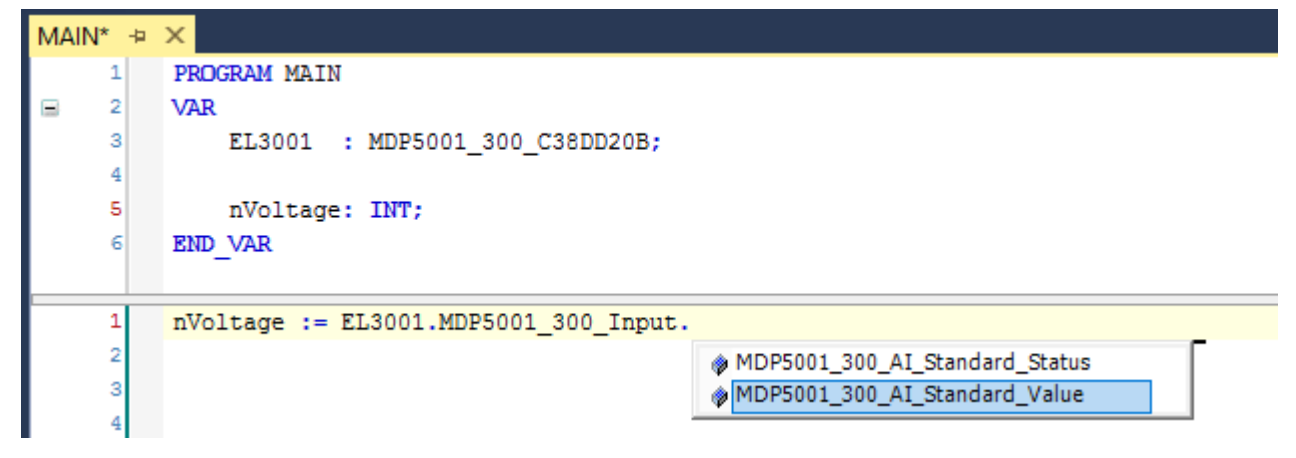

Abb. 110: Lesen einer Variable aus der Struktur der Prozessdaten

#### **Aktivieren der Konfiguration**

Die Zuordnung von PDO zu PLC Variablen hat nun die Verbindung von der Steuerung zu den Ein- und

Ausgängen der Klemmen hergestellt. Nun kann die Konfiguration mit **allen der über das Menü unter** "TWINCAT" aktiviert werden, um dadurch Einstellungen der Entwicklungsumgebung auf das Laufzeitsystem zu übertragen. Die darauf folgenden Meldungen "Alte Konfigurationen werden überschrieben!" sowie "Neustart TwinCAT System in Run Modus" werden jeweils mit "OK" bestätigt. Die entsprechenden Zuordnungen sind in dem Projektmappen-Explorer einsehbar:

#### ▲ <sup>會社</sup> Zuordnungen PLC\_example Instance - Gerät 3 (EtherCAT) 1 PLC\_example Instance - Gerät 1 (EtherCAT) 1

Einige Sekunden später wird der entsprechende Status des Run Modus mit einem rotierenden Symbol unten rechts in der Entwicklungsumgebung VS Shell angezeigt. Das PLC System kann daraufhin wie im Folgenden beschrieben gestartet werden.

#### **Starten der Steuerung**

Entweder über die Menüauswahl "PLC" → "Einloggen" oder per Klick auf ist die PLC mit dem Echtzeitsystem zu verbinden und nachfolgend das Steuerprogramm zu geladen, um es ausführen lassen zu können. Dies wird entsprechend mit der Meldung "*Kein Programm auf der Steuerung! Soll das neue Programm geladen werden?*" bekannt gemacht und ist mit "Ja" zu beantworten. Die Laufzeitumgebung ist

bereit zum Programmstart mit Klick auf das Symbol | N. Taste "F5" oder entsprechend auch über "PLC" im Menü durch Auswahl von "Start". Die gestartete Programmierumgebung zeigt sich mit einer Darstellung der Laufzeitwerte von einzelnen Variablen:

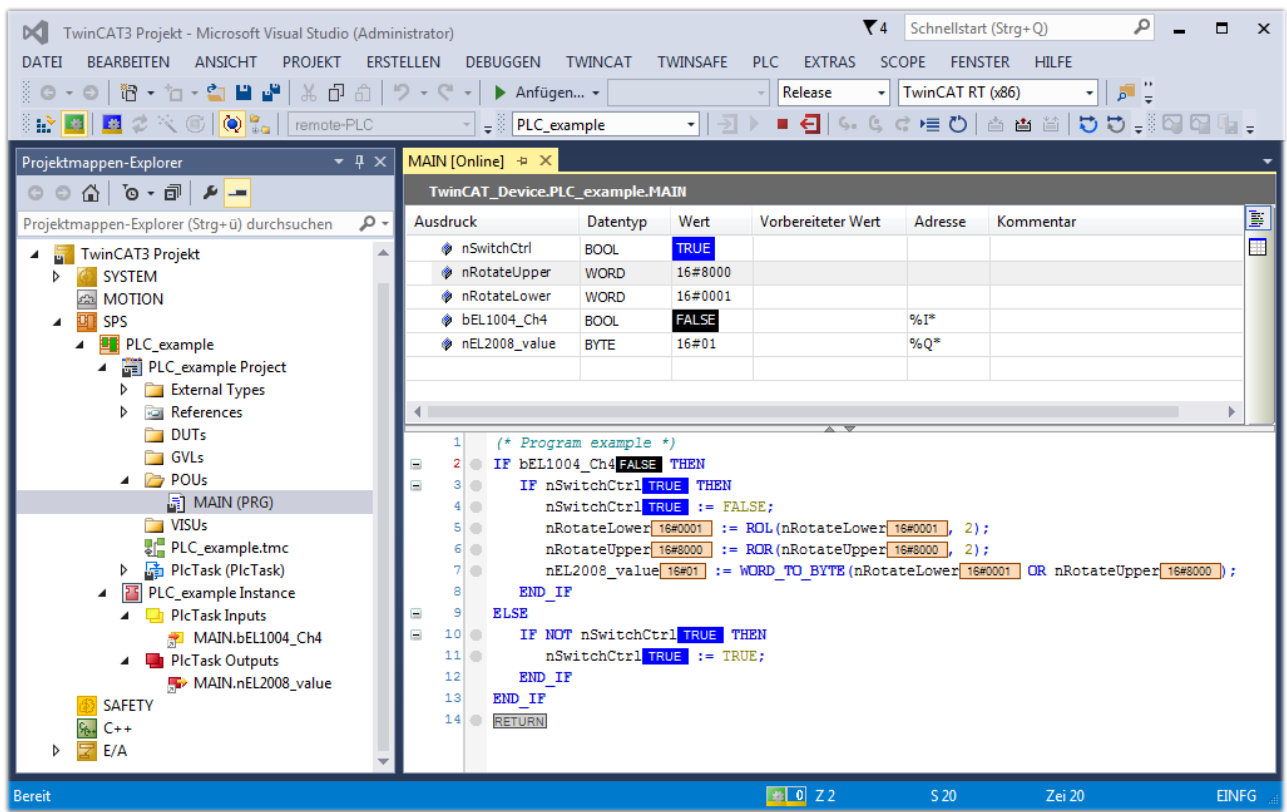

Abb. 111: TwinCAT 3 Entwicklungsumgebung (VS Shell): Logged-in, nach erfolgten Programmstart

Die beiden Bedienelemente zum Stoppen | und Ausloggen | führen je nach Bedarf zu der gewünschten Aktion (entsprechend auch für Stopp "umschalt-Taste + F5" oder beide Aktionen über das "PLC" Menü auswählbar).

# **5.3 TwinCAT Entwicklungsumgebung**

Die Software zur Automatisierung TwinCAT (The Windows Control and Automation Technology) wird unterschieden in:

- TwinCAT 2: System Manager (Konfiguration) & PLC Control (Programmierung)
- TwinCAT 3: Weiterentwicklung von TwinCAT 2 (Programmierung und Konfiguration erfolgt über eine gemeinsame Entwicklungsumgebung)

#### **Details:**

- **TwinCAT 2:**
	- Verbindet E/A-Geräte und Tasks variablenorientiert
	- Verbindet Tasks zu Tasks variablenorientiert
	- Unterstützt Einheiten auf Bit-Ebene
	- Unterstützt synchrone oder asynchrone Beziehungen
	- Austausch konsistenter Datenbereiche und Prozessabbilder
	- Datenanbindung an NT-Programme mittels offener Microsoft Standards (OLE, OCX, ActiveX, DCOM+, etc.).
	- Einbettung von IEC 61131-3-Software-SPS, Software- NC und Software-CNC in Windows NT/ 2000/XP/Vista, Windows 7, NT/XP Embedded, CE
	- Anbindung an alle gängigen Feldbusse
	- [Weiteres…](http://infosys.beckhoff.de/)

#### **Zusätzlich bietet:**

- **TwinCAT 3** (eXtended Automation)**:**
	- Visual-Studio®-Integration
	- Wahl der Programmiersprache
	- Unterstützung der objektorientierten Erweiterung der IEC 61131-3
	- Verwendung von C/C++ als Programmiersprache für Echtzeitanwendungen
	- Anbindung an MATLAB®/Simulink®
	- Offene Schnittstellen für Erweiterbarkeit
	- Flexible Laufzeitumgebung
	- Aktive Unterstützung von Multi-Core- und 64-Bit-Betriebssystemen
	- Automatische Codegenerierung und Projekterstellung mit dem TwinCAT Automation Interface
	- [Weiteres…](http://infosys.beckhoff.de/)

In den folgenden Kapiteln wird dem Anwender die Inbetriebnahme der TwinCAT Entwicklungsumgebung auf einem PC System der Steuerung sowie die wichtigsten Funktionen einzelner Steuerungselemente erläutert.

<span id="page-166-0"></span>Bitte sehen Sie weitere Informationen zu TwinCAT 2 und TwinCAT 3 unter <http://infosys.beckhoff.de/>.

### **5.3.1 Installation der TwinCAT Realtime-Treiber**

Um einen Standard Ethernet Port einer IPC-Steuerung mit den nötigen Echtzeitfähigkeiten auszurüsten, ist der Beckhoff Echtzeit-Treiber auf diesem Port unter Windows zu installieren.

Dies kann auf mehreren Wegen vorgenommen werden.

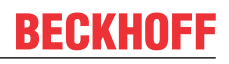

#### **A: Über den TwinCAT Adapter-Dialog**

Im System Manager ist über Options → Show realtime Kompatible Geräte die TwinCAT-Übersicht über die lokalen Netzwerkschnittstellen aufzurufen.

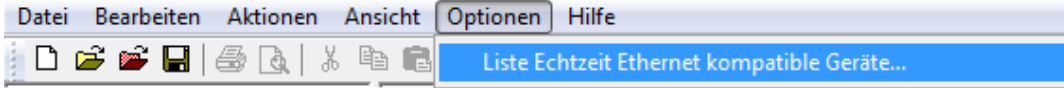

Abb. 112: Aufruf im System Manager (TwinCAT 2)

Unter TwinCAT 3 ist dies über das Menü unter "TwinCAT" erreichbar:

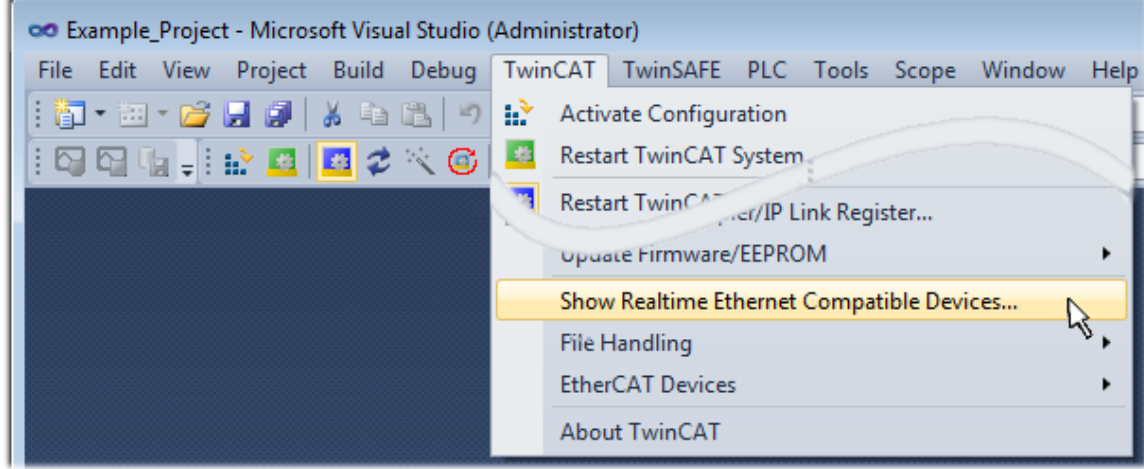

Abb. 113: Aufruf in VS Shell (TwinCAT 3)

#### **B: Über TcRteInstall.exe im TwinCAT-Verzeichnis**

Windows (C:) > TwinCAT > 3.1 > System

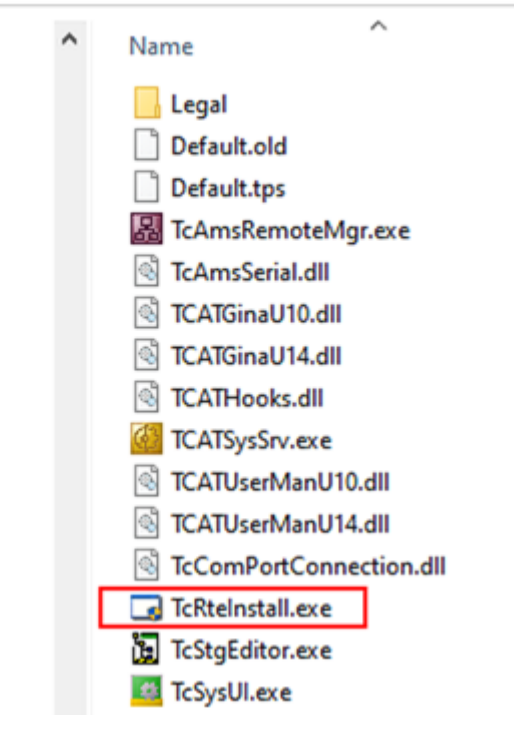

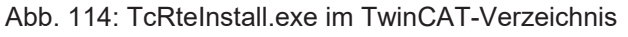

In beiden Fällen erscheint der folgende Dialog:

| <b>Installation of TwinCAT RT-Ethernet Adapters</b>    | $\vert \mathbf{x} \vert$ |
|--------------------------------------------------------|--------------------------|
| <b>Ethernet Adapters:</b>                              | <b>Update List</b>       |
| □ - 團 Installed and ready to use devices               |                          |
|                                                        | Install                  |
|                                                        | Bind                     |
| : By 1G - TwinCAT-Intel PCI Ethernet Adapter (Gigabit) |                          |
| <b>- 国學</b> Compatible devices                         | Unbind                   |
|                                                        |                          |
| <b>BD</b> Disabled devices                             | Enable                   |
|                                                        | Disable                  |
|                                                        | <b>Show Bindings</b>     |

Abb. 115: Übersicht Netzwerkschnittstellen

Hier können nun Schnittstellen, die unter "Kompatible Geräte" aufgeführt sind, über den "Install" Button mit dem Treiber belegt werden. Eine Installation des Treibers auf inkompatiblen Devices sollte nicht vorgenommen werden.

Ein Windows-Warnhinweis bezüglich des unsignierten Treibers kann ignoriert werden.

Alternativ kann auch wie im Kapitel [Offline Konfigurationserstellung, Abschnitt "Anlegen des Geräts](#page-177-0) [EtherCAT" \[](#page-177-0)[}](#page-177-0) [178\]](#page-177-0) beschrieben, zunächst ein EtherCAT-Gerät eingetragen werden, um dann über dessen Eigenschaften (Karteireiter "Adapter", Button "Kompatible Geräte…") die kompatiblen Ethernet Ports einzusehen:

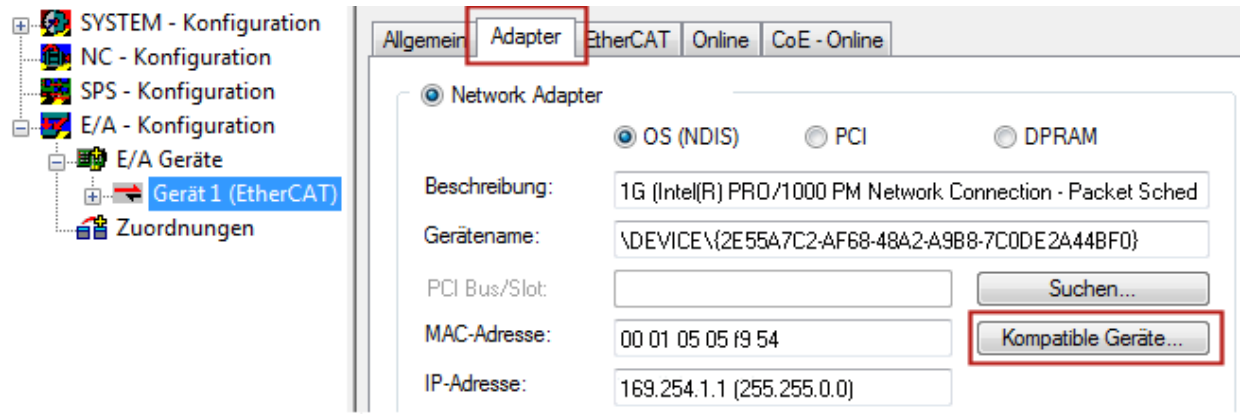

Abb. 116: Eigenschaft von EtherCAT-Gerät (TwinCAT 2): Klick auf "Kompatible Geräte..." von "Adapter"

TwinCAT 3: Die Eigenschaften des EtherCAT-Gerätes können mit Doppelklick auf "Gerät .. (EtherCAT)" im Projektmappen-Explorer unter "E/A" geöffnet werden:

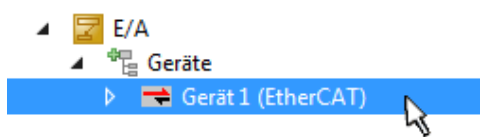

Nach der Installation erscheint der Treiber aktiviert in der Windows-Übersicht der einzelnen Netzwerkschnittstelle (Windows Start → Systemsteuerung → Netzwerk)

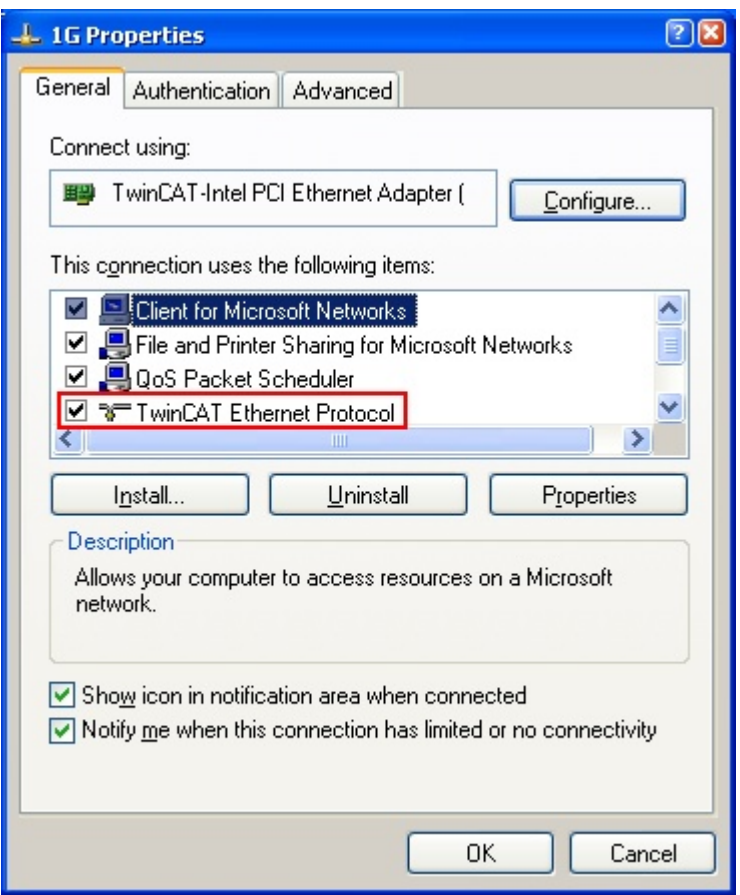

Abb. 117: Windows-Eigenschaften der Netzwerkschnittstelle

Eine korrekte Einstellung des Treibers könnte wie folgt aussehen:

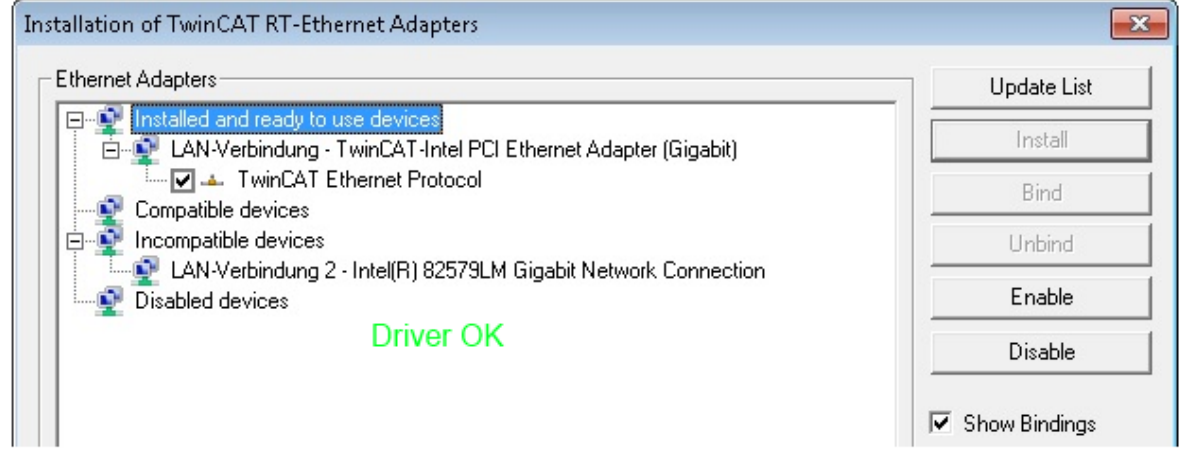

Abb. 118: Beispielhafte korrekte Treiber-Einstellung des Ethernet Ports

Andere mögliche Einstellungen sind zu vermeiden:

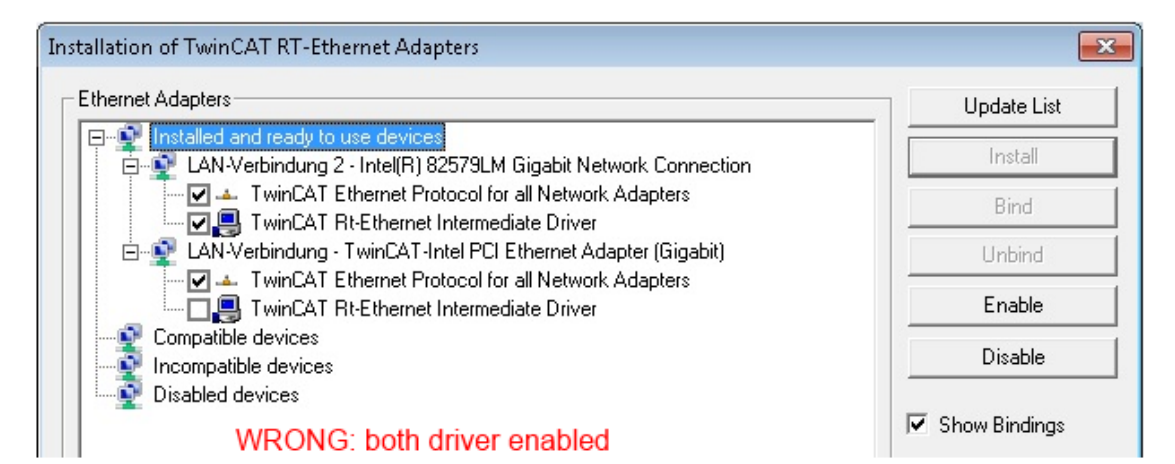

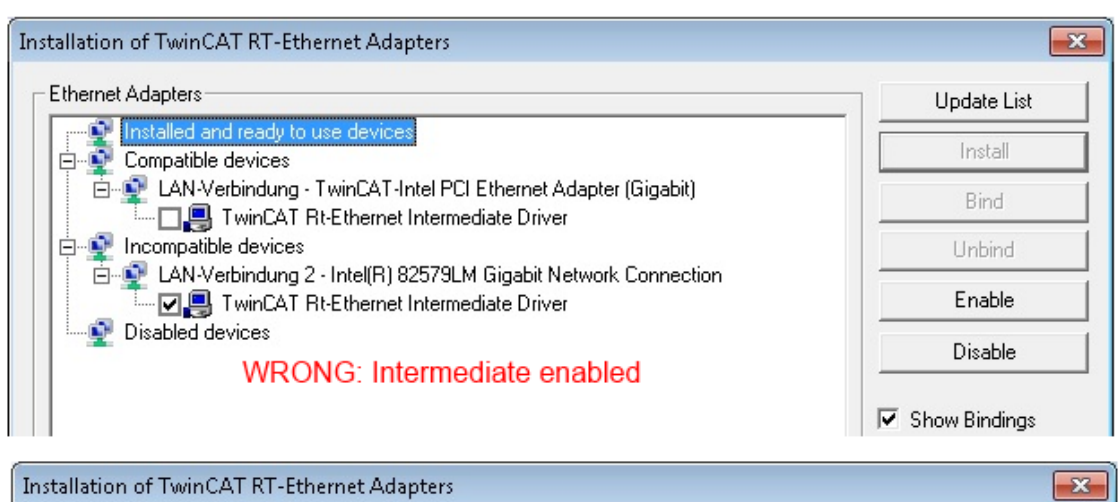

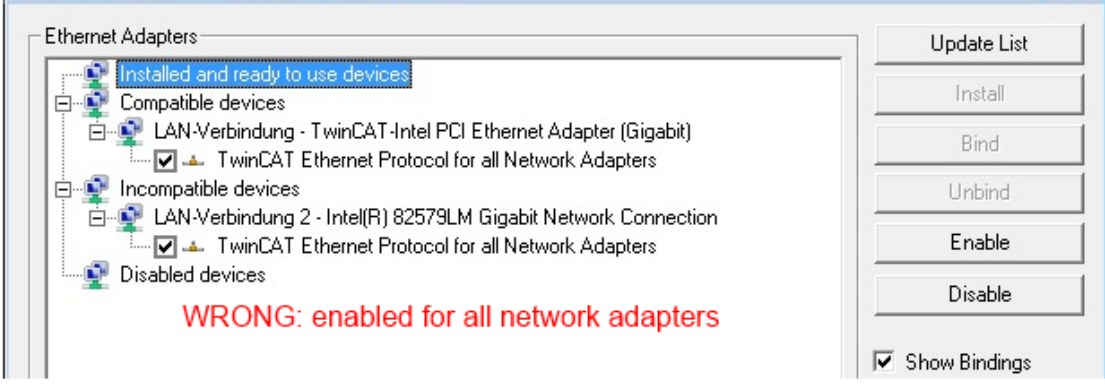

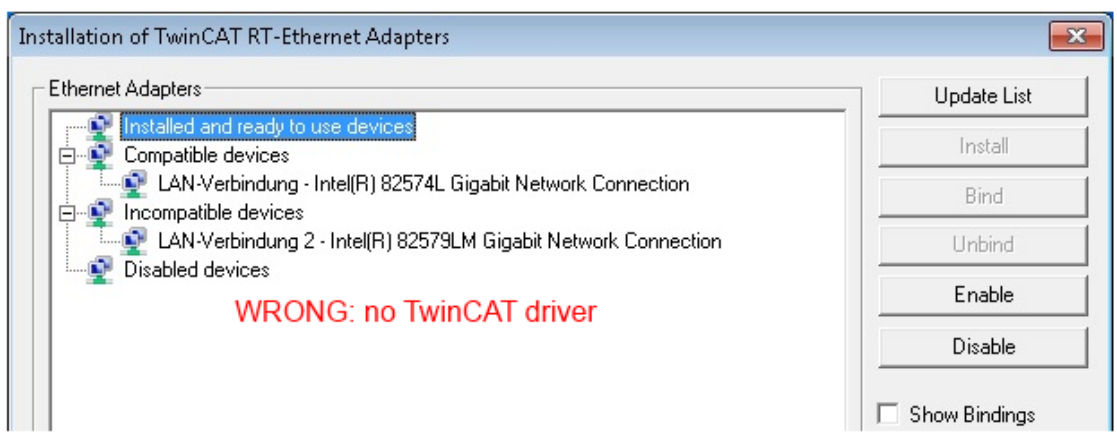

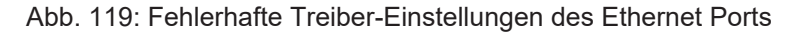

#### **IP-Adresse des verwendeten Ports**

#### **IP-Adresse/DHCP**

 $\blacksquare$ T

In den meisten Fällen wird ein Ethernet-Port, der als EtherCAT-Gerät konfiguriert wird, keine allgemeinen IP-Pakete transportieren. Deshalb und für den Fall, dass eine EL6601 oder entsprechende Geräte eingesetzt werden, ist es sinnvoll, über die Treiber-Einstellung "Internet Protocol TCP/IP" eine feste IP-Adresse für diesen Port zu vergeben und DHCP zu deaktivieren. Dadurch entfällt die Wartezeit, bis sich der DHCP-Client des Ethernet Ports eine Default-IP-Adresse zuteilt, weil er keine Zuteilung eines DHCP-Servers erhält. Als Adressraum empfiehlt sich z. B. 192.168.x.x.

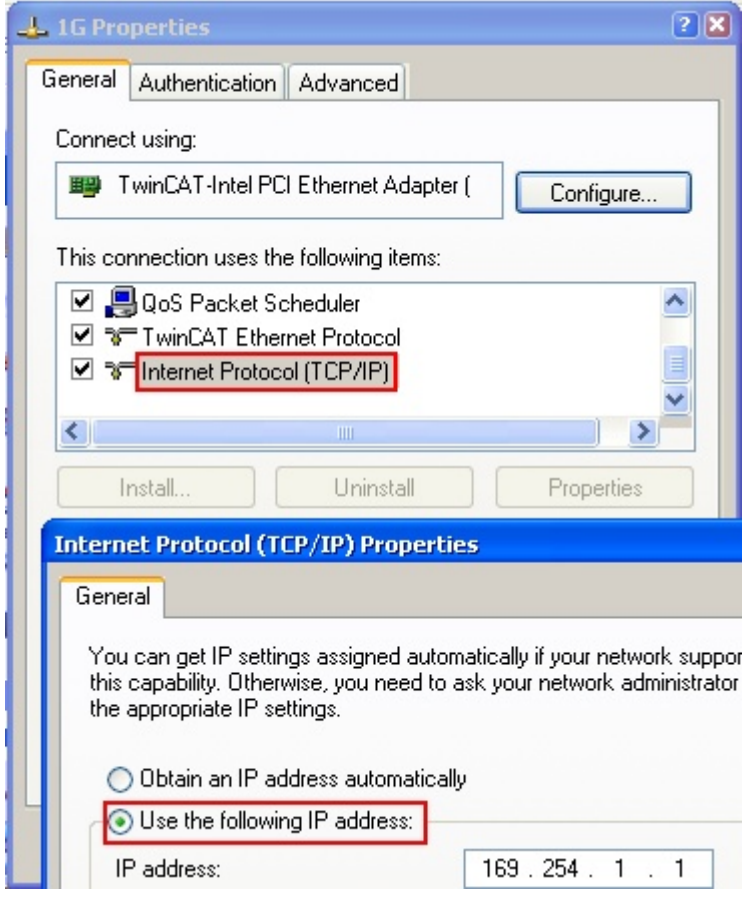

Abb. 120: TCP/IP-Einstellung des Ethernet Ports

## **5.3.2 Hinweise zur ESI-Gerätebeschreibung**

#### <span id="page-172-0"></span>**Installation der neuesten ESI-Device-Description**

Der TwinCAT EtherCAT Master/System Manager benötigt zur Konfigurationserstellung im Online- und Offline-Modus die Gerätebeschreibungsdateien der zu verwendeten Geräte. Diese Gerätebeschreibungen sind die so genannten ESI (EtherCAT Slave Information) in Form von XML-Dateien. Diese Dateien können vom jeweiligen Hersteller angefordert werden bzw. werden zum Download bereitgestellt. Eine \*.xml-Datei kann dabei mehrere Gerätebeschreibungen enthalten.

Auf der [Beckhoff Website](https://download.beckhoff.com/download/configuration-files/io/ethercat/xml-device-description/Beckhoff_EtherCAT_XML.zip) werden die ESI für Beckhoff EtherCAT-Geräte bereitgehalten.

Die ESI-Dateien sind im Installationsverzeichnis von TwinCAT abzulegen.

Standardeinstellungen:

- **TwinCAT 2**: C:\TwinCAT\IO\EtherCAT
- **TwinCAT 3**: C:\TwinCAT\3.1\Config\Io\EtherCAT

Beim Öffnen eines neuen System Manager-Fensters werden die Dateien einmalig eingelesen, wenn sie sich seit dem letzten System Manager-Fenster geändert haben.

TwinCAT bringt bei der Installation den Satz an Beckhoff-ESI-Dateien mit, der zum Erstellungszeitpunkt des TwinCAT builds aktuell war.

Ab TwinCAT 2.11 / TwinCAT 3 kann aus dem System Manager heraus das ESI-Verzeichnis aktualisiert werden, wenn der Programmier-PC mit dem Internet verbunden ist; unter

**TwinCAT 2: Options → "Update EtherCAT Device Descriptions"** 

**TwinCAT 3**: TwinCAT → EtherCAT Devices → "Update Device Descriptions (via ETG Website)…"

Hierfür steht der [TwinCAT ESI Updater \[](#page-176-0)▶ [177\]](#page-176-0) zur Verfügung.

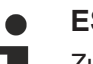

### **ESI**

Zu den \*.xml-Dateien gehören die so genannten \*.xsd-Dateien, die den Aufbau der ESI-XML-Dateien beschreiben. Bei einem Update der ESI-Gerätebeschreibungen sind deshalb beide Dateiarten ggf. zu aktualisieren.

#### **Geräteunterscheidung**

EtherCAT-Geräte/Slaves werden durch vier Eigenschaften unterschieden, aus denen die vollständige Gerätebezeichnung zusammengesetzt wird. Beispielsweise setzt sich die Gerätebezeichnung "EL2521-0025-1018" zusammen aus:

- Familienschlüssel "EL"
- Name "2521"
- Typ "0025"
- und Revision "1018"

Name (EL2521-0025-1018) Revision

Abb. 121: Gerätebezeichnung: Struktur

Die Bestellbezeichnung aus Typ + Version (hier: EL2521-0010) beschreibt die Funktion des Gerätes. Die Revision gibt den technischen Fortschritt wieder und wird von Beckhoff verwaltet. Prinzipiell kann ein Gerät mit höherer Revision ein Gerät mit niedrigerer Revision ersetzen, wenn z. B. in der Dokumentation nicht anders angegeben. Jeder Revision zugehörig ist eine eigene ESI-Beschreibung. Siehe weitere [Hinweise](#page-10-0) [\[](#page-10-0)[}](#page-10-0) [11\]](#page-10-0).

#### **Online Description**

Wird die EtherCAT Konfiguration online durch Scannen real vorhandener Teilnehmer erstellt (s. Kapitel Online Erstellung) und es liegt zu einem vorgefundenen Slave (ausgezeichnet durch Name und Revision) keine ESI-Beschreibung vor, fragt der System Manager, ob er die im Gerät vorliegende Beschreibung verwenden soll. Der System Manager benötigt in jedem Fall diese Information, um die zyklische und azyklische Kommunikation mit dem Slave richtig einstellen zu können.

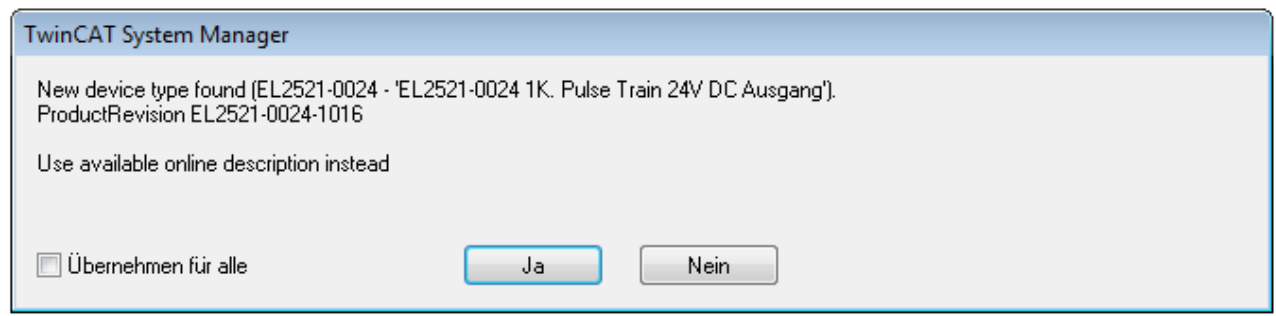

Abb. 122: Hinweisfenster OnlineDescription (TwinCAT 2)

In TwinCAT 3 erscheint ein ähnliches Fenster, das auch das Web-Update anbietet:

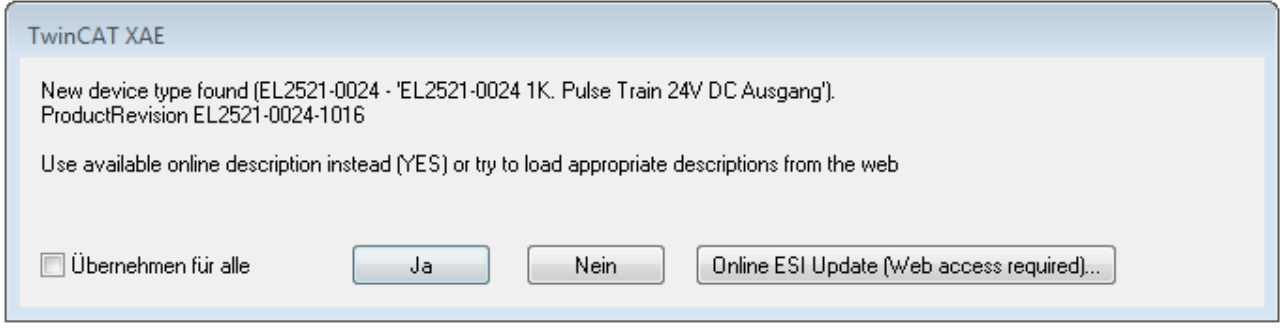

Abb. 123: Hinweisfenster OnlineDescription (TwinCAT 3)

Wenn möglich, ist das *Yes* abzulehnen und vom Geräte-Hersteller die benötigte ESI anzufordern. Nach Installation der XML/XSD-Datei ist der Konfigurationsvorgang erneut vorzunehmen.

### *HINWEIS*

#### Veränderung der "üblichen" Konfiguration durch Scan

- $\checkmark$  für den Fall eines durch Scan entdeckten aber TwinCAT noch unbekannten Geräts sind zwei Fälle zu unterscheiden. Hier am Beispiel der EL2521-0000 in der Revision 1019:
- a) für das Gerät EL2521-0000 liegt überhaupt keine ESI vor, weder für die Revision 1019 noch für eine ältere Revision. Dann ist vom Hersteller (hier: Beckhoff) die ESI anzufordern.
- b) für das Gerät EL2521-0000 liegt eine ESI nur in älterer Revision vor, z. B. 1018 oder 1017. Dann sollte erst betriebsintern überprüft werden, ob die Ersatzteilhaltung überhaupt die Integration der erhöhten Revision in die Konfiguration zulässt. Üblicherweise bringt eine neue/größere Revision auch neue Features mit. Wenn diese nicht genutzt werden sollen, kann ohne Bedenken mit der bisherigen Revision 1018 in der Konfiguration weitergearbeitet werden. Dies drückt auch die Beckhoff Kompatibilitätsregel aus.

Siehe dazu insbesondere das Kapitel "[Allgemeine Hinweise zur Verwendung von Beckhoff EtherCAT IO-](http://infosys.beckhoff.com/content/1031/ethercatsystem/2469088779.html)[Komponenten](http://infosys.beckhoff.com/content/1031/ethercatsystem/2469088779.html)" und zur manuellen Konfigurationserstellung das Kapitel "[Offline Konfigurationserstellung](#page-177-1) [\[](#page-177-1)[}](#page-177-1) [178\]](#page-177-1)".

Wird dennoch die Online Description verwendet, liest der System Manager aus dem im EtherCAT Slave befindlichen EEPROM eine Kopie der Gerätebeschreibung aus. Bei komplexen Slaves kann die EEPROM-Größe u. U. nicht ausreichend für die gesamte ESI sein, weshalb im Konfigurator dann eine *unvollständige* ESI vorliegt. Deshalb wird für diesen Fall die Verwendung einer offline ESI-Datei vorrangig empfohlen.

Der System Manager legt bei "online" erfassten Gerätebeschreibungen in seinem ESI-Verzeichnis eine neue Datei "OnlineDescription0000...xml" an, die alle online ausgelesenen ESI-Beschreibungen enthält.

OnlineDescriptionCache00000002.xml

Abb. 124: Vom System Manager angelegt OnlineDescription.xml

Soll daraufhin ein Slave manuell in die Konfiguration eingefügt werden, sind "online" erstellte Slaves durch ein vorangestelltes ">" Symbol in der Auswahlliste gekennzeichnet (siehe Abbildung *Kennzeichnung einer online erfassten ESI am Beispiel EL2521*).

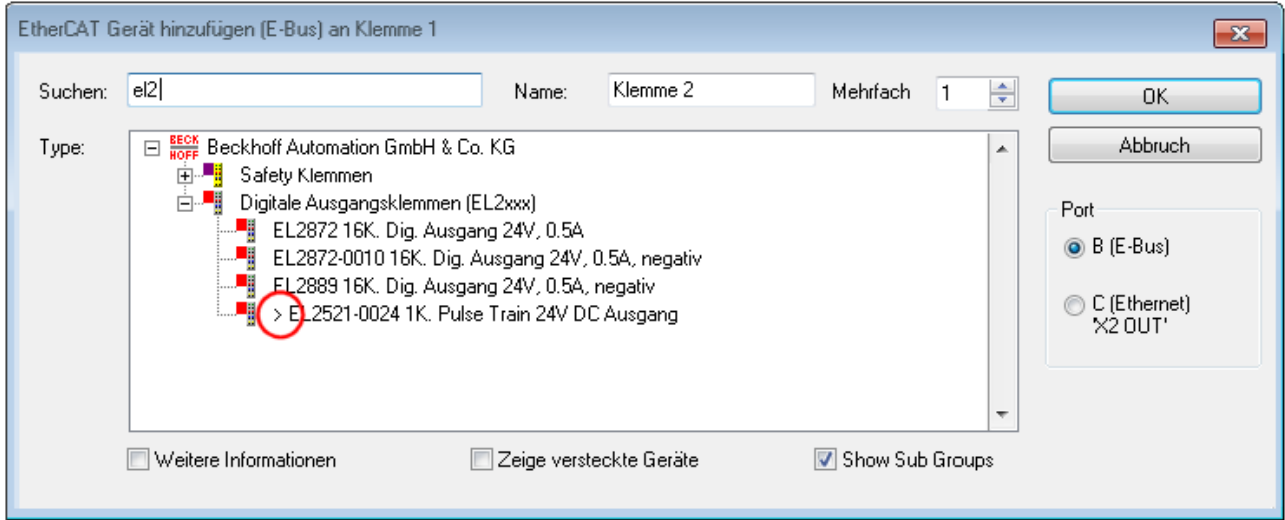

Abb. 125: Kennzeichnung einer online erfassten ESI am Beispiel EL2521

Wurde mit solchen ESI-Daten gearbeitet und liegen später die herstellereigenen Dateien vor, ist die OnlineDescription....xml wie folgt zu löschen:

- alle System Managerfenster schließen
- TwinCAT in Konfig-Mode neu starten
- "OnlineDescription0000...xml" löschen
- TwinCAT System Manager wieder öffnen

Danach darf diese Datei nicht mehr zu sehen sein, Ordner ggf. mit <F5> aktualisieren.

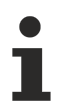

#### **OnlineDescription unter TwinCAT 3.x**

Zusätzlich zu der oben genannten Datei "OnlineDescription0000...xml" legt TwinCAT 3.x auch einen so genannten EtherCAT-Cache mit neuentdeckten Geräten an, z. B. unter Windows 7 unter

C:\User\[USERNAME]\AppData\Roaming\Beckhoff\TwinCAT3\Components\Base\EtherCATCache.xml

(Spracheinstellungen des Betriebssystems beachten!) Diese Datei ist im gleichen Zuge wie die andere Datei zu löschen.

#### **Fehlerhafte ESI-Datei**

Liegt eine fehlerhafte ESI-Datei vor die vom System Manager nicht eingelesen werden kann, meldet dies der System Manager durch ein Hinweisfenster.

# **BECKHOFF**

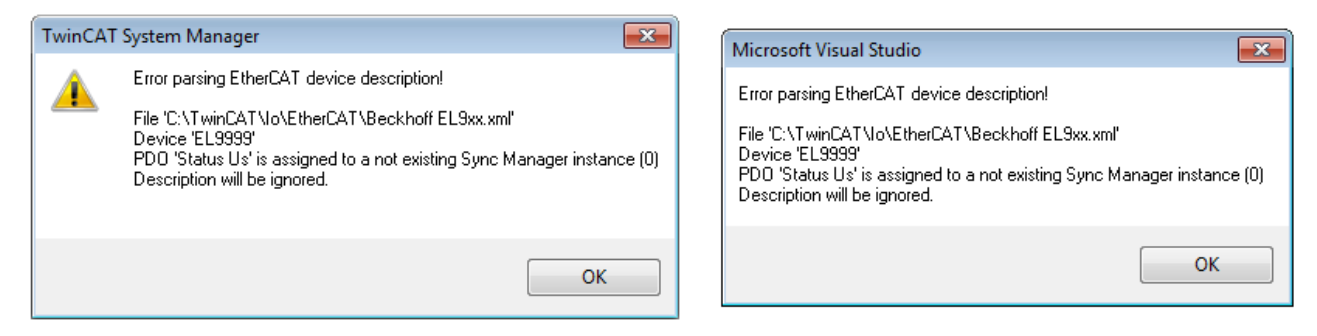

Abb. 126: Hinweisfenster fehlerhafte ESI-Datei (links: TwinCAT 2; rechts: TwinCAT 3)

Ursachen dafür können sein

- Aufbau der \*.xml entspricht nicht der zugehörigen \*.xsd-Datei → prüfen Sie die Ihnen vorliegenden Schemata
- Inhalt kann nicht in eine Gerätebeschreibung übersetzt werden → Es ist der Hersteller der Datei zu kontaktieren

## <span id="page-176-0"></span>**5.3.3 TwinCAT ESI Updater**

Ab TwinCAT 2.11 kann der System Manager bei Online-Zugang selbst nach aktuellen Beckhoff ESI-Dateien suchen:

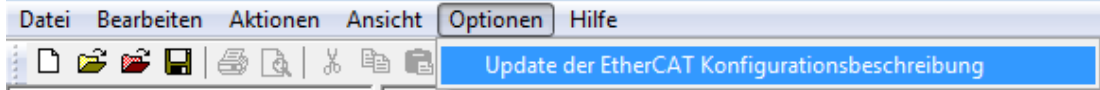

Abb. 127: Anwendung des ESI Updater (>=TwinCAT 2.11)

#### Der Aufruf erfolgt unter:

"Options"  $\rightarrow$  "Update EtherCAT Device Descriptions".

#### Auswahl bei TwinCAT 3:

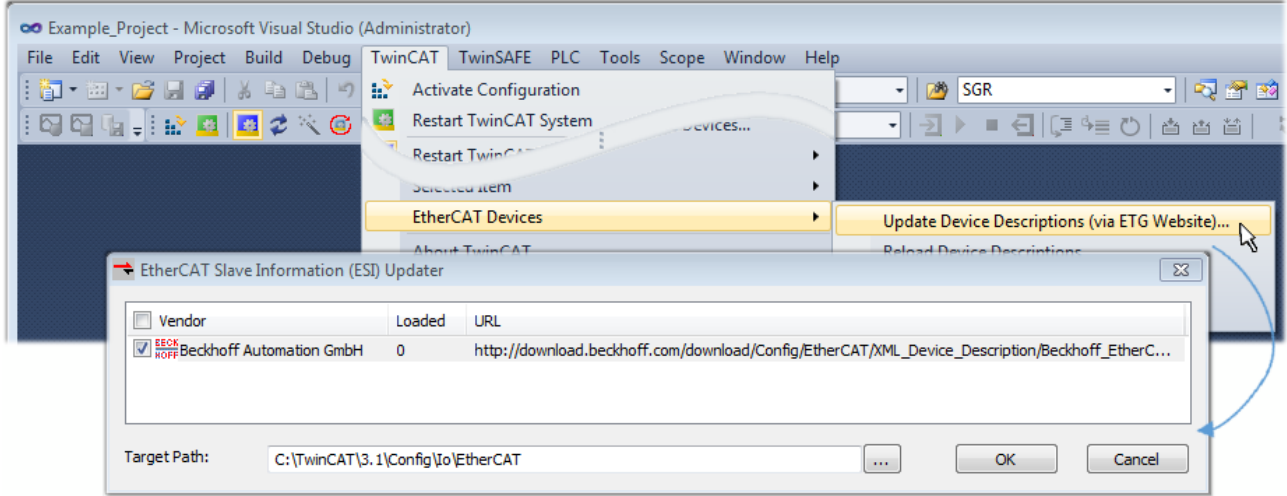

Abb. 128: Anwendung des ESI Updater (TwinCAT 3)

Der ESI Updater ist eine bequeme Möglichkeit, die von den EtherCAT Herstellern bereitgestellten ESIs automatisch über das Internet in das TwinCAT-Verzeichnis zu beziehen (ESI = EtherCAT slave information). Dazu greift TwinCAT auf die bei der ETG hinterlegte zentrale ESI-ULR-Verzeichnisliste zu; die Einträge sind dann unveränderbar im Updater-Dialog zu sehen.

Der Aufruf erfolgt unter:

 $\text{TwinCAT}^* \to \text{``EtherCAT Devices}^* \to \text{``Update Device Description (via ETG Website)}...$ ".

### **5.3.4 Unterscheidung Online/Offline**

Die Unterscheidung Online/Offline bezieht sich auf das Vorhandensein der tatsächlichen I/O-Umgebung (Antriebe, Klemmen, EJ-Module). Wenn die Konfiguration im Vorfeld der Anlagenerstellung z. B. auf einem Laptop als Programmiersystem erstellt werden soll, ist nur die "Offline-Konfiguration" möglich. Dann müssen alle Komponenten händisch in der Konfiguration z. B. nach Elektro-Planung eingetragen werden.

Ist die vorgesehene Steuerung bereits an das EtherCAT System angeschlossen, alle Komponenten mit Spannung versorgt und die Infrastruktur betriebsbereit, kann die TwinCAT Konfiguration auch vereinfacht durch das so genannte "Scannen" vom Runtime-System aus erzeugt werden. Dies ist der so genannte Online-Vorgang.

In jedem Fall prüft der EtherCAT Master bei jedem realen Hochlauf, ob die vorgefundenen Slaves der Konfiguration entsprechen. Dieser Test kann in den erweiterten Slave-Einstellungen parametriert werden. Siehe hierzu den [Hinweis "Installation der neuesten ESI-XML-Device-Description" \[](#page-172-0) $\blacktriangleright$  [173\]](#page-172-0).

#### **Zur Konfigurationserstellung**

- muss die reale EtherCAT-Hardware (Geräte, Koppler, Antriebe) vorliegen und installiert sein.
- müssen die Geräte/Module über EtherCAT-Kabel bzw. im Klemmenstrang so verbunden sein wie sie später eingesetzt werden sollen.
- müssen die Geräte/Module mit Energie versorgt werden und kommunikationsbereit sein.
- muss TwinCAT auf dem Zielsystem im CONFIG-Modus sein.

#### **Der Online-Scan-Vorgang setzt sich zusammen aus:**

- [Erkennen des EtherCAT-Gerätes \[](#page-182-0)[}](#page-182-0) [183\]](#page-182-0) (Ethernet-Port am IPC)
- [Erkennen der angeschlossenen EtherCAT-Teilnehmer \[](#page-183-0)[}](#page-183-0) [184\]](#page-183-0). Dieser Schritt kann auch unabhängig vom vorangehenden durchgeführt werden.
- [Problembehandlung \[](#page-186-0) $\blacktriangleright$  [187\]](#page-186-0)

<span id="page-177-1"></span>Auch kann [der Scan bei bestehender Konfiguration \[](#page-187-0)[}](#page-187-0) [188\]](#page-187-0) zum Vergleich durchgeführt werden.

### **5.3.5 OFFLINE Konfigurationserstellung**

#### <span id="page-177-0"></span>**Anlegen des Geräts EtherCAT**

In einem leeren System Manager Fenster muss zuerst ein EtherCAT-Gerät angelegt werden.

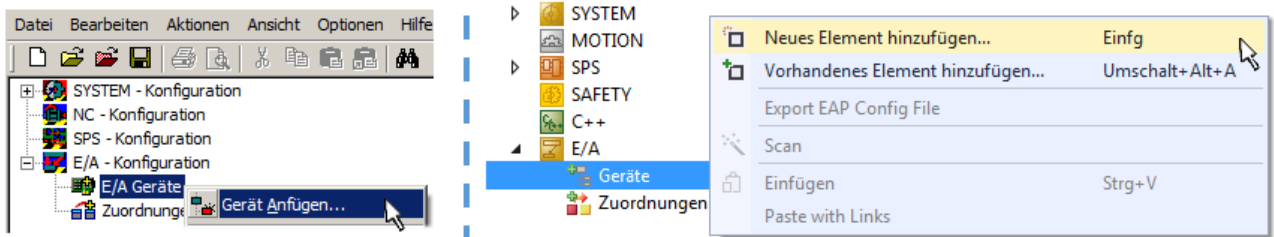

Abb. 129: Anfügen eines EtherCAT Device: links TwinCAT 2; rechts TwinCAT 3

Für eine EtherCAT I/O Anwendung mit EtherCAT Slaves ist der "EtherCAT" Typ auszuwählen. "EtherCAT Automation Protocol via EL6601" ist für den bisherigen Publisher/Subscriber-Dienst in Kombination mit einer EL6601/EL6614 Klemme auszuwählen.

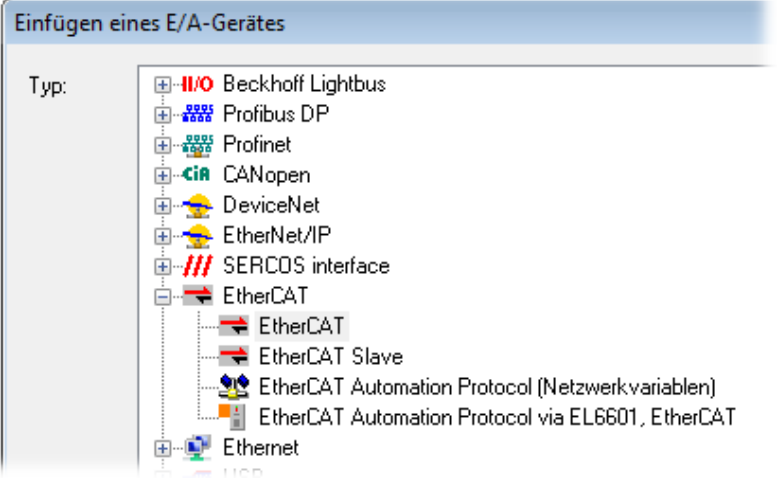

Abb. 130: Auswahl EtherCAT Anschluss (TwinCAT 2.11, TwinCAT 3)

Diesem virtuellen Gerät ist dann ein realer Ethernet Port auf dem Laufzeitsystem zuzuordnen.

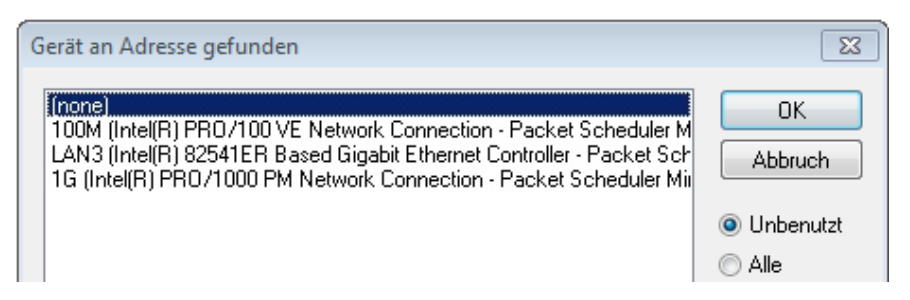

Abb. 131: Auswahl Ethernet Port

Diese Abfrage kann beim Anlegen des EtherCAT-Gerätes automatisch erscheinen, oder die Zuordnung kann später im Eigenschaftendialog gesetzt/geändert werden; siehe Abb. "Eigenschaften EtherCAT-Gerät (TwinCAT 2)".

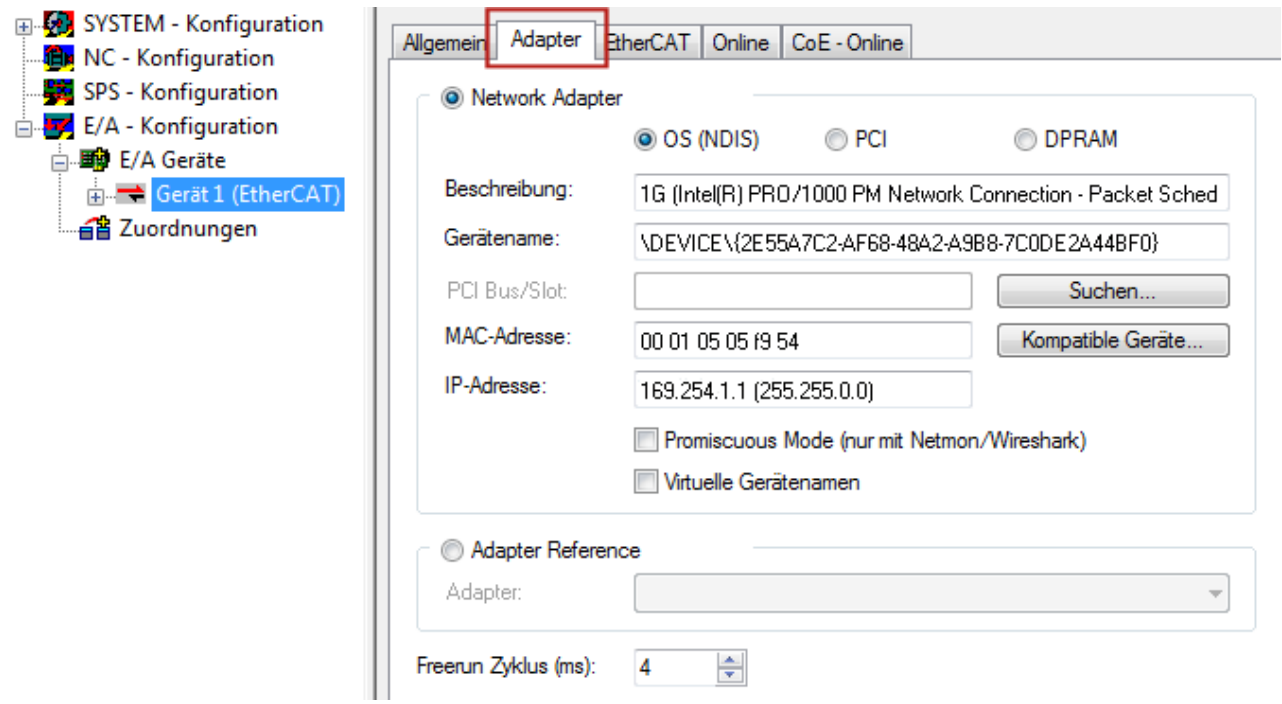

Abb. 132: Eigenschaften EtherCAT-Gerät (TwinCAT 2)

TwinCAT 3: Die Eigenschaften des EtherCAT-Gerätes können mit Doppelklick auf "Gerät .. (EtherCAT)" im Projektmappen-Explorer unter "E/A" geöffnet werden:

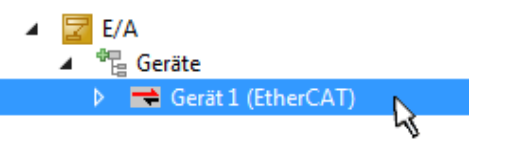

#### **Auswahl des Ethernet-Ports**

Es können nur Ethernet-Ports für ein EtherCAT-Gerät ausgewählt werden, für die der TwinCAT Realtime-Treiber installiert ist. Dies muss für jeden Port getrennt vorgenommen werden. Siehe dazu die entsprechende [Installationsseite \[](#page-166-0)[}](#page-166-0) [167\]](#page-166-0).

#### **Definieren von EtherCAT Slaves**

Durch Rechtsklick auf ein Gerät im Konfigurationsbaum können weitere Geräte angefügt werden.

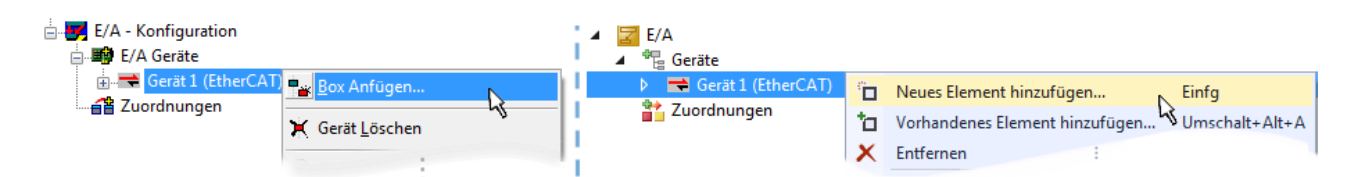

Abb. 133: Anfügen von EtherCAT-Geräten (links: TwinCAT 2; rechts: TwinCAT 3)

Es öffnet sich der Dialog zur Auswahl des neuen Gerätes. Es werden nur Geräte angezeigt für die ESI-Dateien hinterlegt sind.

Die Auswahl bietet auch nur Geräte an, die an dem vorher angeklickten Gerät anzufügen sind - dazu wird die an diesem Port mögliche Übertragungsphysik angezeigt (Abb. "Auswahldialog neues EtherCAT-Gerät", A). Es kann sich um kabelgebundene Fast‑Ethernet-Ethernet-Physik mit PHY-Übertragung handeln, dann ist wie in Abb. "Auswahldialog neues EtherCAT-Gerät" nur ebenfalls kabelgebundenes Geräte auswählbar. Verfügt das vorangehende Gerät über mehrere freie Ports (z. B. EK1122 oder EK1100), kann auf der rechten Seite (A) der gewünschte Port angewählt werden.

Übersicht Übertragungsphysik

- "Ethernet": Kabelgebunden 100BASE-TX: Koppler, Box‑Module, Geräte mit RJ45/M8/M12-Anschluss
- "E-Bus": LVDS "Klemmenbus", EtherCAT-Steckmodule (EJ), EtherCAT-Klemmen (EL/ES), diverse anreihbare Module

Das Suchfeld erleichtert das Auffinden eines bestimmten Gerätes (ab TwinCAT 2.11 bzw. TwinCAT 3).

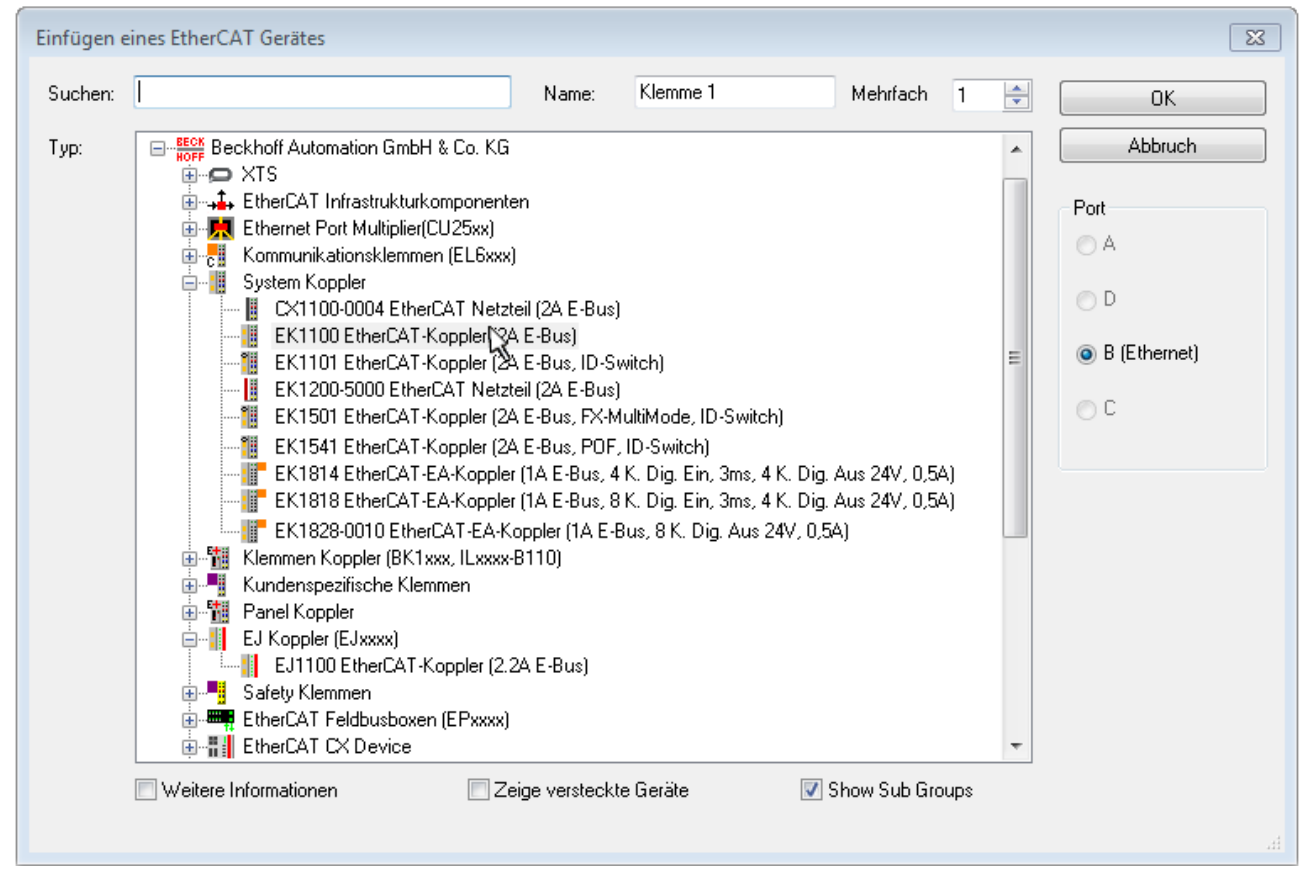

Abb. 134: Auswahldialog neues EtherCAT-Gerät

Standardmäßig wird nur der Name/Typ des Gerätes als Auswahlkriterium verwendet. Für eine gezielte Auswahl einer bestimmen Revision des Gerätes kann die Revision als "Extended Information" eingeblendet werden.
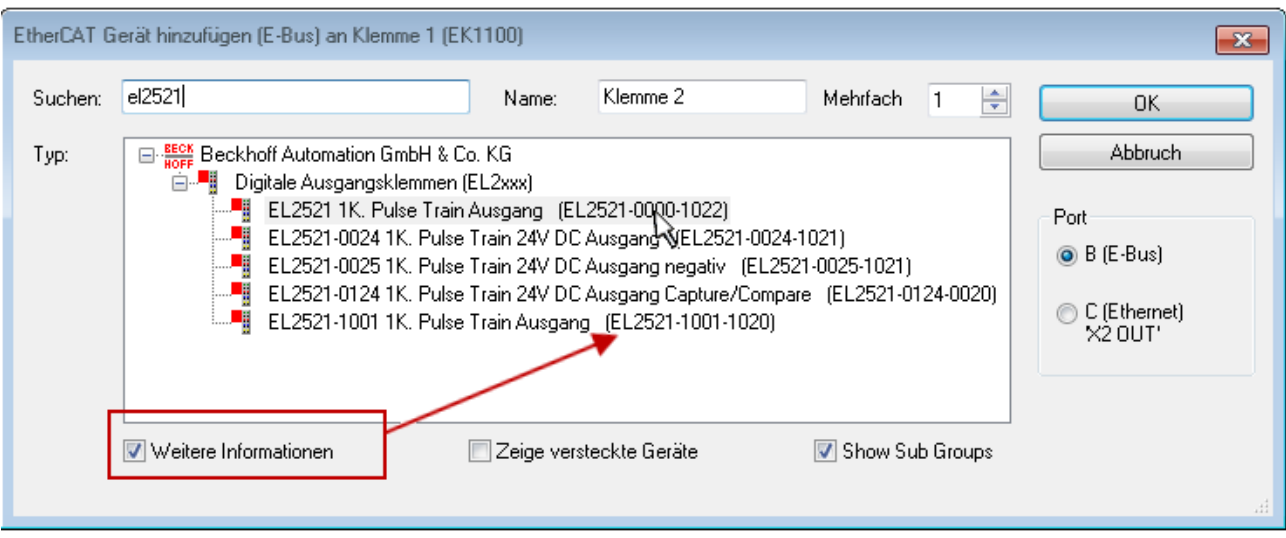

Abb. 135: Anzeige Geräte-Revision

Oft sind aus historischen oder funktionalen Gründen mehrere Revisionen eines Gerätes erzeugt worden, z. B. durch technologische Weiterentwicklung. Zur vereinfachten Anzeige (s. Abb. "Auswahldialog neues EtherCAT-Gerät") wird bei Beckhoff Geräten nur die letzte (=höchste) Revision und damit der letzte Produktionsstand im Auswahldialog angezeigt. Sollen alle im System als ESI-Beschreibungen vorliegenden Revisionen eines Gerätes angezeigt werden, ist die Checkbox "Show Hidden Devices" zu markieren, s. Abb. "Anzeige vorhergehender Revisionen".

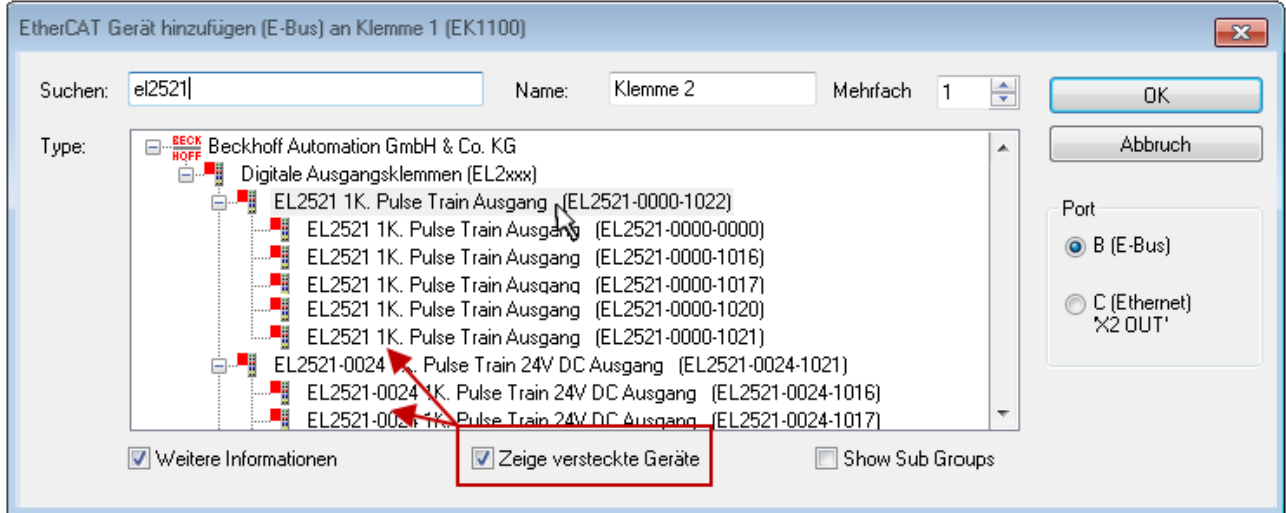

Abb. 136: Anzeige vorhergehender Revisionen

**Geräte-Auswahl nach Revision, Kompatibilität**

Mit der ESI-Beschreibung wird auch das Prozessabbild, die Art der Kommunikation zwischen Master und Slave/Gerät und ggf. Geräte-Funktionen definiert. Damit muss das reale Gerät (Firmware wenn vorhanden) die Kommunikationsanfragen/-einstellungen des Masters unterstützen. Dies ist abwärtskompatibel der Fall, d. h. neuere Geräte (höhere Revision) sollen es auch unterstützen, wenn der EtherCAT Master sie als eine ältere Revision anspricht. Als Beckhoff-Kompatibilitätsregel für EtherCAT-Klemmen/ Boxen/ EJ-Module ist anzunehmen:

#### **Geräte-Revision in der Anlage >= Geräte-Revision in der Konfiguration**

Dies erlaubt auch den späteren Austausch von Geräten ohne Veränderung der Konfiguration (abweichende Vorgaben bei Antrieben möglich).

#### **Beispiel**

In der Konfiguration wird eine EL2521-0025-**1018** vorgesehen, dann kann real eine EL2521-0025-**1018** oder höher (-**1019**, -**1020**) eingesetzt werden.

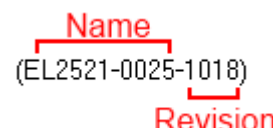

Abb. 137: Name/Revision Klemme

Wenn im TwinCAT System aktuelle ESI-Beschreibungen vorliegen, entspricht der im Auswahldialog als letzte Revision angebotene Stand dem Produktionsstand von Beckhoff. Es wird empfohlen, bei Erstellung einer neuen Konfiguration jeweils diesen letzten Revisionsstand eines Gerätes zu verwenden, wenn aktuell produzierte Beckhoff-Geräte in der realen Applikation verwendet werden. Nur wenn ältere Geräte aus Lagerbeständen in der Applikation verbaut werden sollen, ist es sinnvoll eine ältere Revision einzubinden.

Das Gerät stellt sich dann mit seinem Prozessabbild im Konfigurationsbaum dar und kann nur parametriert werden: Verlinkung mit der Task, CoE/DC-Einstellungen, PlugIn-Definition, StartUp-Einstellungen, ...

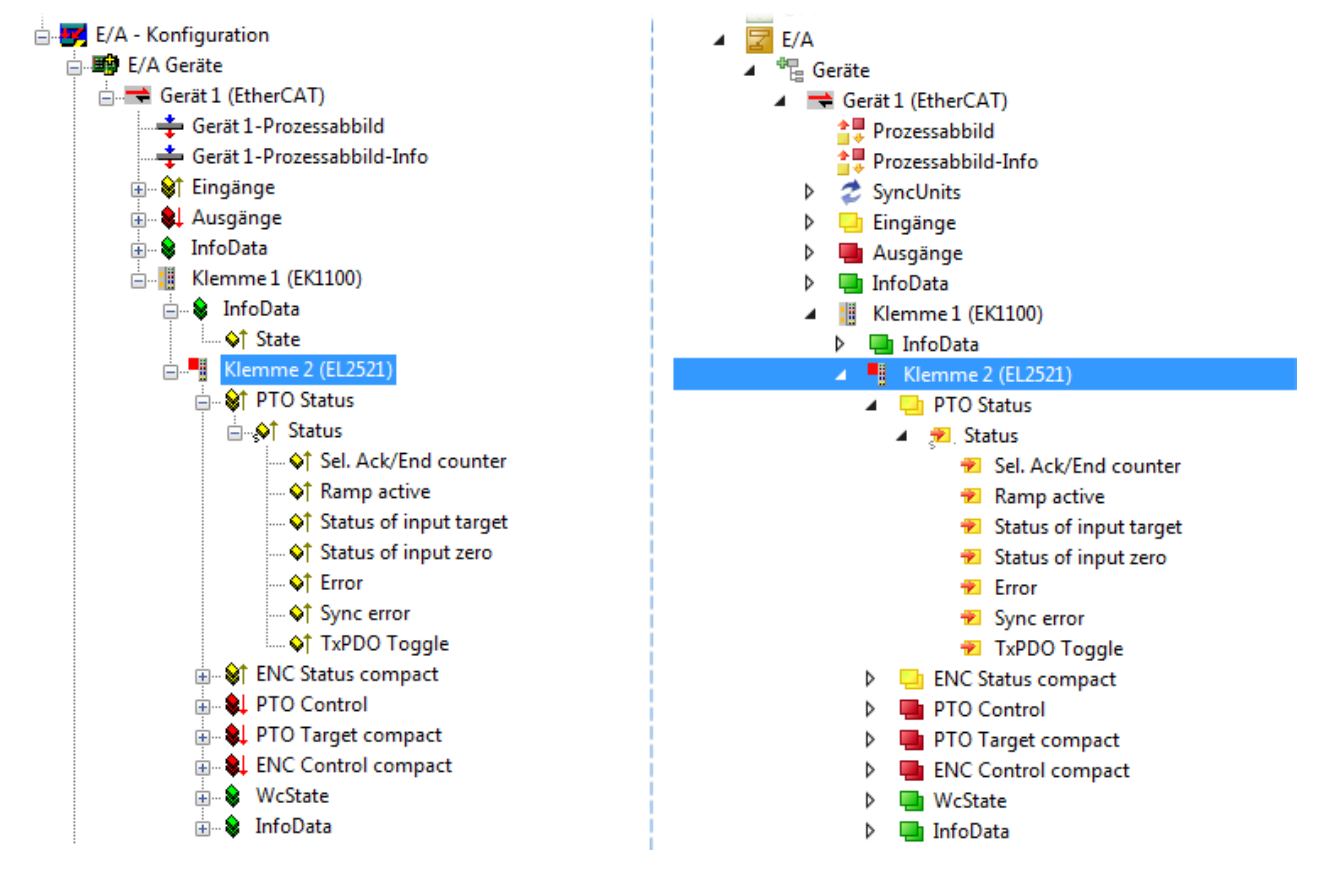

Abb. 138: EtherCAT Klemme im TwinCAT-Baum (links: TwinCAT 2; rechts: TwinCAT 3)

# **5.3.6 ONLINE Konfigurationserstellung**

### **Erkennen/Scan des Geräts EtherCAT**

Befindet sich das TwinCAT-System im CONFIG-Modus, kann online nach Geräten gesucht werden. Erkennbar ist dies durch ein Symbol unten rechts in der Informationsleiste:

- bei TwinCAT 2 durch eine blaue Anzeige "Config Mode" im System Manager-Fenster: Config Mode
- bei der Benutzeroberfläche der TwinCAT 3 Entwicklungsumgebung durch ein Symbol ...

TwinCAT lässt sich in diesem Modus versetzen:

- TwinCAT 2: durch Auswahl von <sup>122</sup> aus der Menüleiste oder über "Aktionen" → "Starten/Restarten von TwinCAT in Konfig-Modus"
- TwinCAT 3: durch Auswahl von  $\begin{bmatrix} 16 \\ 20 \end{bmatrix}$  aus der Menüleiste oder über "TWINCAT" → "Restart TwinCAT (Config Mode)"

# **Online Scannen im Config Mode**

Die Online-Suche im RUN-Modus (produktiver Betrieb) ist nicht möglich. Es ist die Unterscheidung zwischen TwinCAT-Programmiersystem und TwinCAT-Zielsystem zu beachten.

Das TwinCAT 2-Icon (  $\Omega$  ) bzw. TwinCAT 3-Icon (  $\Omega$  ) in der Windows Taskleiste stellt immer den TwinCAT-Modus des lokalen IPC dar. Im System Manager-Fenster von TwinCAT 2 bzw. in der Benutzeroberfläche von TwinCAT 3 wird dagegen der TwinCAT-Zustand des Zielsystems angezeigt.

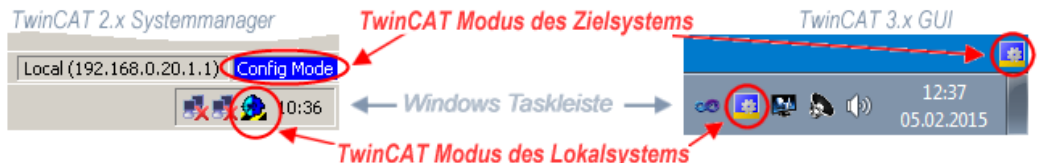

Abb. 139: Unterscheidung Lokalsystem/ Zielsystem (links: TwinCAT 2; rechts: TwinCAT 3)

Im Konfigurationsbaum bringt uns ein Rechtsklick auf den General-Punkt "I/O Devices" zum Such-Dialog.

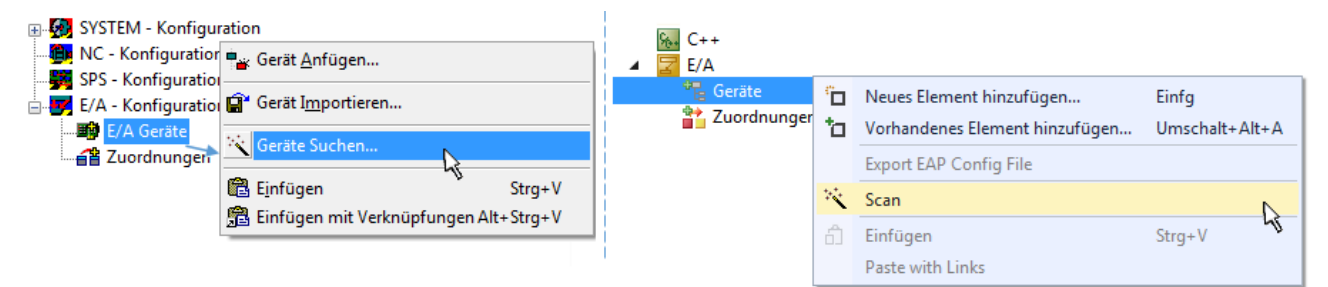

Abb. 140: Scan Devices (links: TwinCAT 2; rechts: TwinCAT 3)

Dieser Scan-Modus versucht nicht nur EtherCAT-Geräte (bzw. die als solche nutzbaren Ethernet-Ports) zu finden, sondern auch NOVRAM, Feldbuskarten, SMB etc. Nicht alle Geräte können jedoch automatisch gefunden werden.

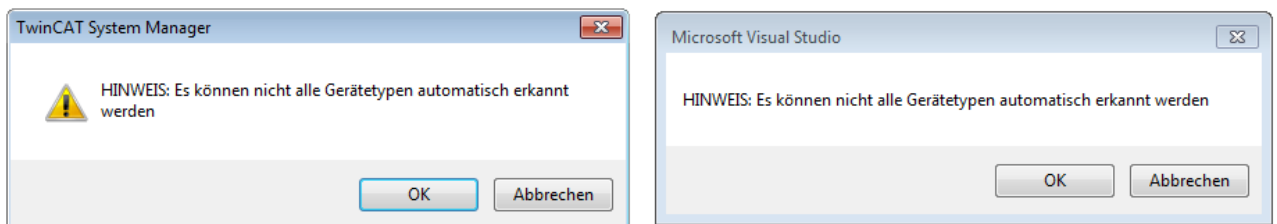

Abb. 141: Hinweis automatischer GeräteScan (links: TwinCAT 2; rechts: TwinCAT 3)

Ethernet Ports mit installierten TwinCAT Realtime-Treiber werden als "RT-Ethernet" Geräte angezeigt. Testweise wird an diesen Ports ein EtherCAT-Frame verschickt. Erkennt der Scan-Agent an der Antwort, dass ein EtherCAT-Slave angeschlossen ist, wird der Port allerdings gleich als "EtherCAT Device" angezeigt.

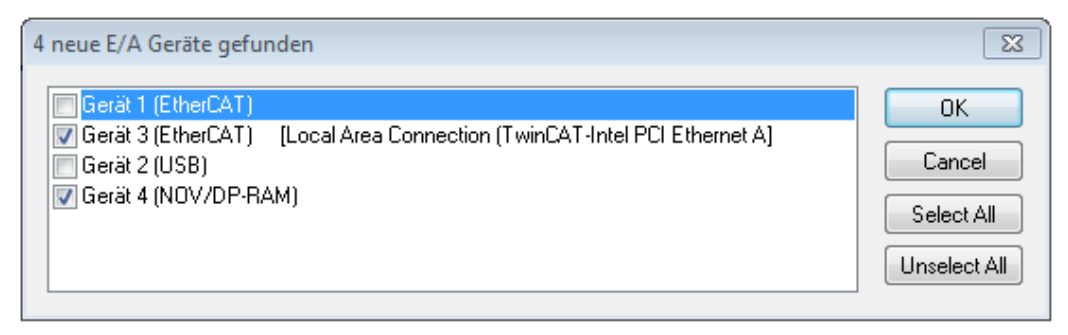

#### Abb. 142: Erkannte Ethernet-Geräte

Über entsprechende Kontrollkästchen können Geräte ausgewählt werden (wie in der Abb. "Erkannte Ethernet-Geräte" gezeigt ist z. B. Gerät 3 und Gerät 4 ausgewählt). Für alle angewählten Geräte wird nach Bestätigung "OK" im nachfolgenden ein Teilnehmer-Scan vorgeschlagen, s. Abb. "Scan-Abfrage nach dem automatischen Anlegen eines EtherCAT-Gerätes".

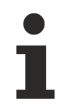

# **Auswahl des Ethernet-Ports**

Es können nur Ethernet-Ports für ein EtherCAT-Gerät ausgewählt werden, für die der TwinCAT Realtime-Treiber installiert ist. Dies muss für jeden Port getrennt vorgenommen werden. Siehe dazu die entsprechende [Installationsseite \[](#page-166-0)[}](#page-166-0) [167\]](#page-166-0).

#### **Erkennen/Scan der EtherCAT Teilnehmer**

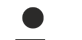

#### **Funktionsweise Online Scan**

Beim Scan fragt der Master die Identity Informationen der EtherCAT Slaves aus dem Slave-EEPROM ab. Es werden Name und Revision zur Typbestimmung herangezogen. Die entsprechenden Geräte werden dann in den hinterlegten ESI-Daten gesucht und in dem dort definierten Default-Zustand in den Konfigurationsbaum eingebaut.

Name (EL2521-0025-1018 Revision

Abb. 143: Beispiel Default-Zustand

#### *HINWEIS*

#### **Slave-Scan in der Praxis im Serienmaschinenbau**

Die Scan-Funktion sollte mit Bedacht angewendet werden. Sie ist ein praktisches und schnelles Werkzeug, um für eine Inbetriebnahme eine Erst-Konfiguration als Arbeitsgrundlage zu erzeugen. Im

Serienmaschinebau bzw. bei Reproduktion der Anlage sollte die Funktion aber nicht mehr zur Konfigurationserstellung verwendet werden sondern ggf. zum [Vergleich \[](#page-187-0)[}](#page-187-0) [188\]](#page-187-0) mit der festgelegten Erst-Konfiguration.

Hintergrund: da Beckhoff aus Gründen der Produktpflege gelegentlich den Revisionsstand der ausgelieferten Produkte erhöht, kann durch einen solchen Scan eine Konfiguration erzeugt werden, die (bei identischem Maschinenaufbau) zwar von der Geräteliste her identisch ist, die jeweilige Geräterevision unterscheiden sich aber ggf. von der Erstkonfiguration.

#### **Beispiel**

Firma A baut den Prototyp einer späteren Serienmaschine B. Dazu wird der Prototyp aufgebaut, in TwinCAT ein Scan über die IO-Geräte durchgeführt und somit die Erstkonfiguration "B.tsm" erstellt. An einer beliebigen Stelle sitzt dabei die EtherCAT-Klemme EL2521-0025 in der Revision 1018. Diese wird also so in die TwinCAT-Konfiguration eingebaut:

# ECKHOFF

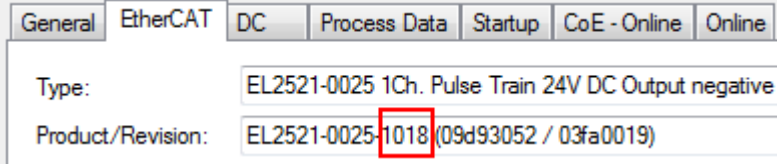

Abb. 144: Einbau EtherCAT-Klemme mit Revision -1018

Ebenso werden in der Prototypentestphase Funktionen und Eigenschaften dieser Klemme durch die Programmierer/Inbetriebnehmer getestet und ggf. genutzt d. h. aus der PLC "B.pro" oder der NC angesprochen. (sinngemäß gilt das gleiche für die TwinCAT 3-Solution-Dateien).

Nun wird die Prototypenentwicklung abgeschlossen und der Serienbau der Maschine B gestartet, Beckhoff liefert dazu weiterhin die EL2521-0025-0018. Falls die Inbetriebnehmer der Abteilung Serienmaschinenbau immer einen Scan durchführen, entsteht dabei bei jeder Maschine wieder ein eine inhaltsgleiche B-Konfiguration. Ebenso werden eventuell von A weltweit Ersatzteillager für die kommenden Serienmaschinen mit Klemmen EL2521-0025-1018 angelegt.

Nach einiger Zeit erweitert Beckhoff die EL2521-0025 um ein neues Feature C. Deshalb wird die FW geändert, nach außen hin kenntlich durch einen höheren FW-Stand **und eine neue Revision** -1**019**. Trotzdem unterstützt das neue Gerät natürlich Funktionen und Schnittstellen der Vorgängerversion(en), eine Anpassung von "B.tsm" oder gar "B.pro" ist somit nicht nötig. Die Serienmaschinen können weiterhin mit "B.tsm" und "B.pro" gebaut werden, zur Kontrolle der aufgebauten Maschine ist ein [vergleichernder Scan](#page-187-0) [\[](#page-187-0) $\blacktriangleright$  [188\]](#page-187-0) gegen die Erstkonfiguration "B.tsm" sinnvoll.

Wird nun allerdings in der Abteilung Seriennmaschinenbau nicht "B.tsm" verwendet, sondern wieder ein Scan zur Erstellung der produktiven Konfiguration durchgeführt, wird automatisch die Revision **-1019** erkannt und in die Konfiguration eingebaut:

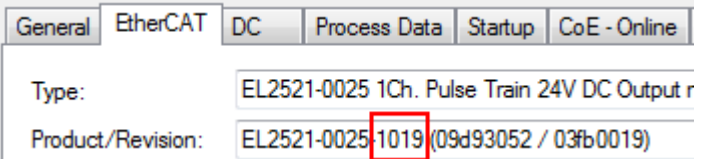

Abb. 145: Erkennen EtherCAT-Klemme mit Revision -1019

Dies wird in der Regel von den Inbetriebnehmern nicht bemerkt. TwinCAT kann ebenfalls nichts melden, da ja quasi eine neue Konfiguration erstellt wird. Es führt nach der Kompatibilitätsregel allerdings dazu, dass in diese Maschine später keine EL2521-0025-**1018** als Ersatzteil eingebaut werden sollen (auch wenn dies in den allermeisten Fällen dennoch funktioniert).

Dazu kommt, dass durch produktionsbegleitende Entwicklung in Firma A das neue Feature C der EL2521-0025-1019 (zum Beispiel ein verbesserter Analogfilter oder ein zusätzliches Prozessdatum zur Diagnose) gerne entdeckt und ohne betriebsinterne Rücksprache genutzt wird. Für die so entstandene neue Konfiguration "B2.tsm" ist der bisherige Bestand an Ersatzteilgeräten nicht mehr zu verwenden.

Bei etabliertem Serienmaschinenbau sollte der Scan nur noch zu informativen Vergleichszwecken gegen eine definierte Erstkonfiguration durchgeführt werden. Änderungen sind mit Bedacht durchzuführen!

Wurde ein EtherCAT-Device in der Konfiguration angelegt (manuell oder durch Scan), kann das I/O-Feld nach Teilnehmern/Slaves gescannt werden.

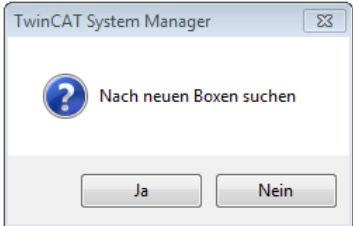

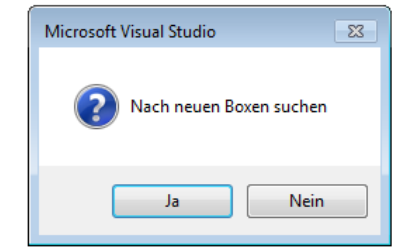

Abb. 146: Scan-Abfrage nach dem automatischen Anlegen eines EtherCAT-Gerätes (links: TwinCAT 2; rechts TwinCAT 3)

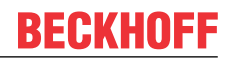

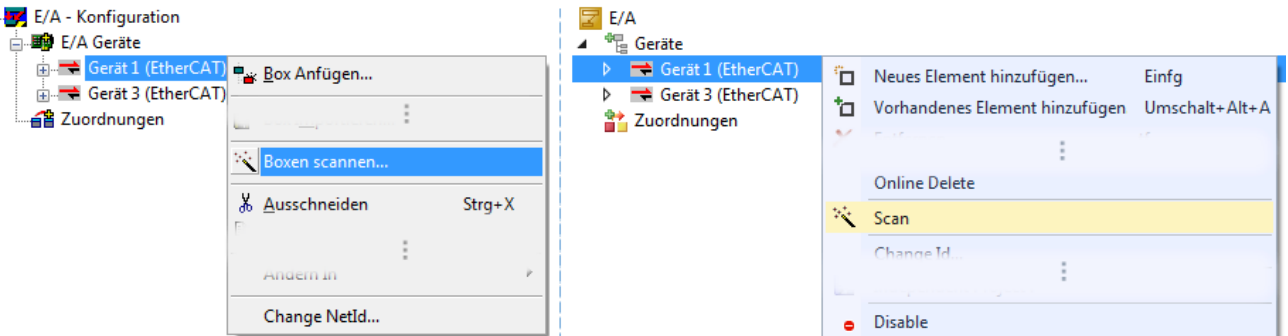

Abb. 147: Manuelles Auslösen des Teilnehmer-Scans auf festegelegtem EtherCAT Device (links: TwinCAT 2; rechts TwinCAT 3)

Im System Manager (TwinCAT 2) bzw. der Benutzeroberfläche (TwinCAT 3) kann der Scan-Ablauf am Ladebalken unten in der Statusleiste verfolgt werden.

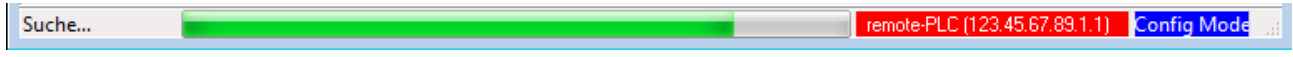

Abb. 148: Scanfortschritt am Beispiel von TwinCAT 2

Die Konfiguration wird aufgebaut und kann danach gleich in den Online-Zustand (OPERATIONAL) versetzt werden.

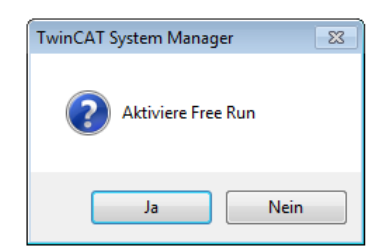

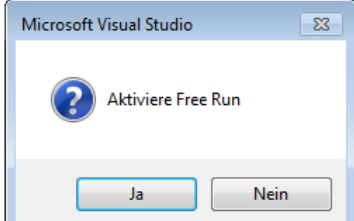

Abb. 149: Abfrage Config/FreeRun (links: TwinCAT 2; rechts TwinCAT 3)

Im Config/FreeRun-Mode wechselt die System Manager Anzeige blau/rot und das EtherCAT-Gerät wird auch ohne aktive Task (NC, PLC) mit der Freilauf-Zykluszeit von 4 ms (Standardeinstellung) betrieben.

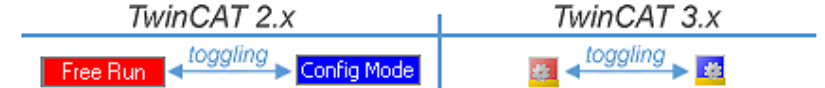

Abb. 150: Anzeige des Wechsels zwischen "Free Run" und "Config Mode" unten rechts in der Statusleiste

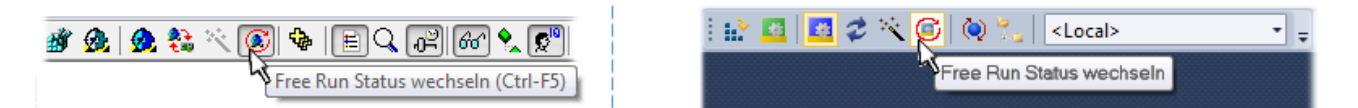

Abb. 151: TwinCAT kann auch durch einen Button in diesen Zustand versetzt werden (links: TwinCAT 2; rechts TwinCAT 3)

Das EtherCAT System sollte sich danach in einem funktionsfähigen zyklischen Betrieb nach Abb. *Beispielhafte Online-Anzeige* befinden.

| E SYSTEM - Konfiguration<br><b>Configuration</b>                                                                                                    | EtherCAT Online CoE - Online<br>Adapter<br>Allgemein                                                                                                    |                                                                                               |                                                                                         |
|----------------------------------------------------------------------------------------------------|----------------------------------------------------------------------------------------------------|-----------------------------------------------------------------------------------------------|-----------------------------------------------------------------------------------------|
| SPS - Konfiguration<br><b>E</b> /A - Konfiguration                                                                                                    | Addr<br>No<br>Name                                                                                                    | State                                                                                         | <b>CRC</b>                                                                              |
| 白 <b>图 E/A Geräte</b><br>Gerät 3 (EtherCAT)<br>Gerät 3-Prozessabbild<br>Gerät 3-Prozessabbild-Info<br><sub>⊞</sub> <sup>§†</sup> Eingänge<br>⊞… & LAusgänge<br>& InfoData<br>田<br>Klemme 1 (EK1100)<br>98<br>∙ infoData<br>中 | II 1<br>1001<br>Klemme 1 (EK1100)<br>" 2<br>1002<br>Klemme 2 (EL2008)<br>$\frac{1}{2}$ 3<br>1003<br>Klemme 3 (EL3751)<br>- 4<br>1004<br>Klemme 4 (EL2521-0024) | <b>OP</b><br>OP<br><b>SAFEOP</b><br>ОP                                                        | 0.0<br>0.0<br>0,0<br>0                                                                  |
| 中国                                                                                                    | ∢                                                                                                    | m.                                                                                            | r                                                                                       |
| Klemme 3 (EL3751)<br>nia alkal<br>Klemme 4 (EL2521-0024)<br>Klemme 5 (EL9011)<br>a Zuordnungen                                                                                                    | OP<br>Aktueller Status:<br>Safe-Op<br>Pre-Op<br><b>Op</b><br><b>Init</b><br>CRC löschen<br>Frames löschen                                                      | Counter<br>Send Frames<br>500<br>Frames / sec<br><b>Lost Frames</b><br>0<br>Tx/Rx Errors<br>0 | Cyclic<br>Queued<br>5645<br>31713<br>$+$<br>37 <sup>2</sup><br>$+$<br>0<br>$\mathbf{0}$ |

Abb. 152: Beispielhafte Online-Anzeige

Zu beachten sind

- alle Slaves sollen im OP-State sein
- der EtherCAT Master soll im "Actual State" OP sein
- "Frames/sec" soll der Zykluszeit unter Berücksichtigung der versendeten Frameanzahl sein
- es sollen weder übermäßig "LostFrames"- noch CRC-Fehler auftreten

Die Konfiguration ist nun fertig gestellt. Sie kann auch wie im [manuellen Vorgang \[](#page-177-0)▶ [178\]](#page-177-0) beschrieben verändert werden.

#### **Problembehandlung**

Beim Scannen können verschiedene Effekte auftreten.

• es wird ein **unbekanntes Gerät** entdeckt, d. h. ein EtherCAT Slave für den keine ESI-XML-Beschreibung vorliegt.

In diesem Fall bietet der System Manager an, die im Gerät eventuell vorliegende ESI auszulesen. Lesen Sie dazu das Kapitel "Hinweise zu ESI/XML".

#### • **Teilnehmer werden nicht richtig erkannt**

Ursachen können sein

- fehlerhafte Datenverbindungen, es treten Datenverluste während des Scans auf
- Slave hat ungültige Gerätebeschreibung

Es sind die Verbindungen und Teilnehmer gezielt zu überprüfen, z. B. durch den Emergency Scan.

Der Scan ist dann erneut vorzunehmen.

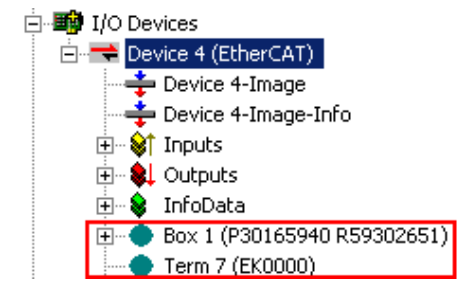

Abb. 153: Fehlerhafte Erkennung

Im System Manager werden solche Geräte evtl. als EK0000 oder unbekannte Geräte angelegt. Ein Betrieb ist nicht möglich bzw. sinnvoll.

#### <span id="page-187-0"></span>**Scan über bestehender Konfiguration**

*HINWEIS*

**Veränderung der Konfiguration nach Vergleich**

Bei diesem Scan werden z. Z. (TwinCAT 2.11 bzw. 3.1) nur die Geräteeigenschaften Vendor (Hersteller), Gerätename und Revision verglichen! Ein "ChangeTo" oder "Copy" sollte nur im Hinblick auf die Beckhoff IO-Kompatibilitätsregel (s. o.) nur mit Bedacht vorgenommen werden. Das Gerät wird dann in der Konfiguration gegen die vorgefundene Revision ausgetauscht, dies kann Einfluss auf unterstützte Prozessdaten und Funktionen haben.

Wird der Scan bei bestehender Konfiguration angestoßen, kann die reale I/O-Umgebung genau der Konfiguration entsprechen oder differieren. So kann die Konfiguration verglichen werden.

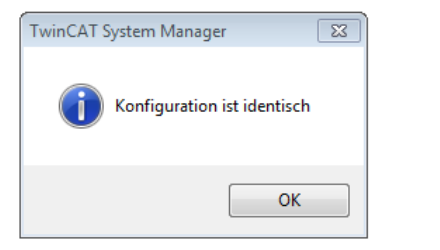

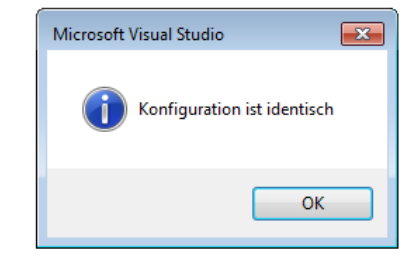

Abb. 154: Identische Konfiguration (links: TwinCAT 2; rechts TwinCAT 3)

Sind Unterschiede feststellbar, werden diese im Korrekturdialog angezeigt, die Konfiguration kann umgehend angepasst werden.

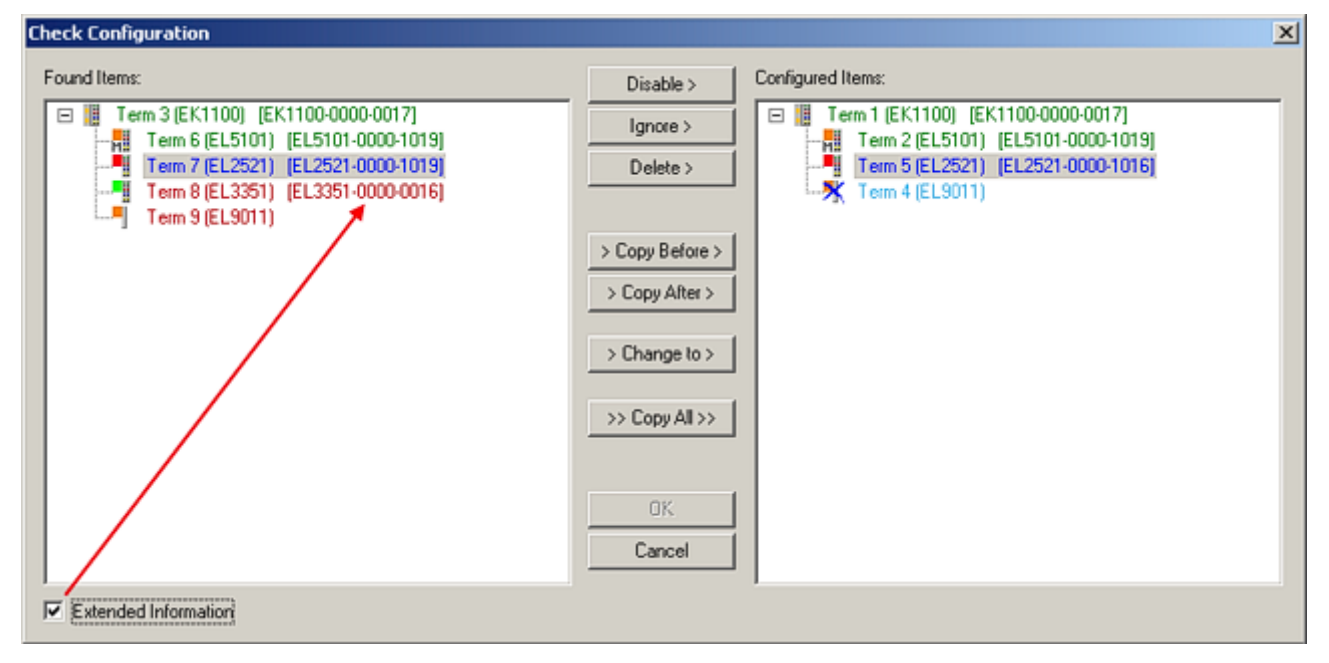

Abb. 155: Korrekturdialog

Die Anzeige der "Extended Information" wird empfohlen, weil dadurch Unterschiede in der Revision sichtbar werden.

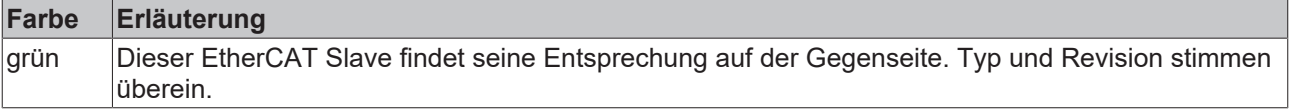

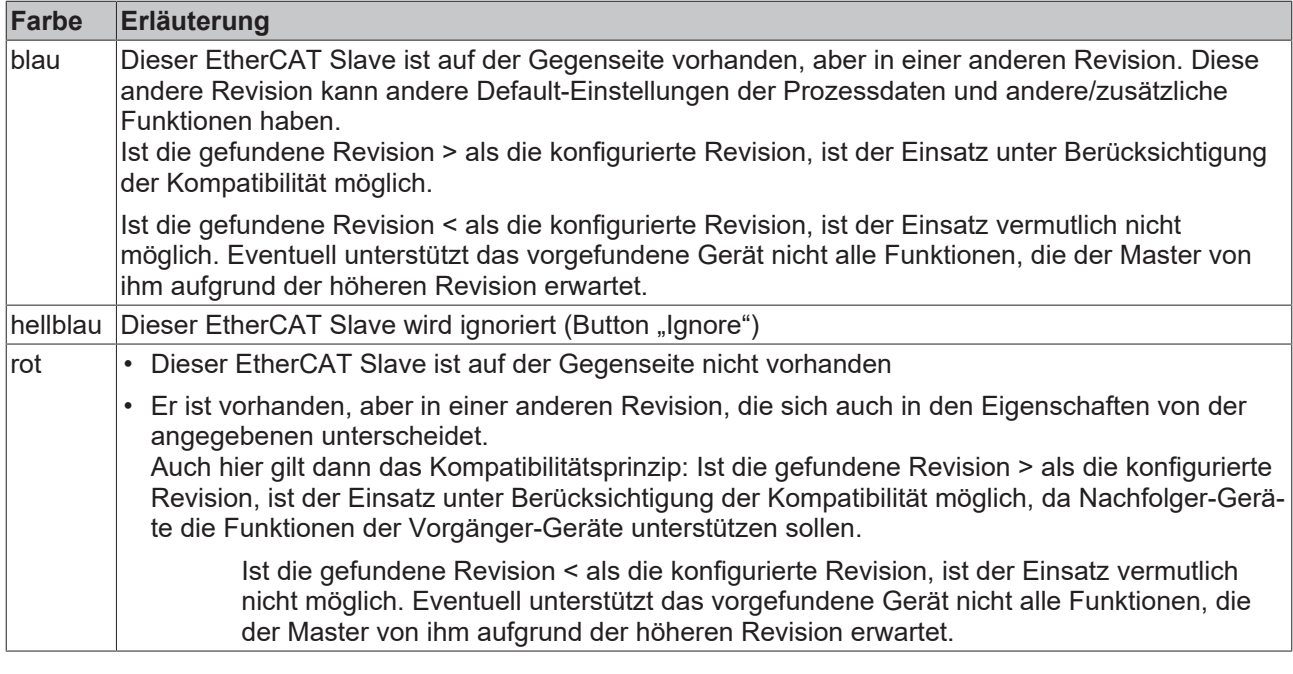

**Geräte-Auswahl nach Revision, Kompatibilität**

Mit der ESI-Beschreibung wird auch das Prozessabbild, die Art der Kommunikation zwischen Master und Slave/Gerät und ggf. Geräte-Funktionen definiert. Damit muss das reale Gerät (Firmware wenn vorhanden) die Kommunikationsanfragen/-einstellungen des Masters unterstützen. Dies ist abwärtskompatibel der Fall, d. h. neuere Geräte (höhere Revision) sollen es auch unterstützen, wenn der EtherCAT Master sie als eine ältere Revision anspricht. Als Beckhoff-Kompatibilitätsregel für EtherCAT-Klemmen/ Boxen/ EJ-Module ist anzunehmen:

#### **Geräte-Revision in der Anlage >= Geräte-Revision in der Konfiguration**

Dies erlaubt auch den späteren Austausch von Geräten ohne Veränderung der Konfiguration (abweichende Vorgaben bei Antrieben möglich).

#### **Beispiel**

In der Konfiguration wird eine EL2521-0025-**1018** vorgesehen, dann kann real eine EL2521-0025-**1018** oder höher (-**1019**, -**1020**) eingesetzt werden.

Name (EL2521-0025-1018) Revision

Abb. 156: Name/Revision Klemme

Wenn im TwinCAT System aktuelle ESI-Beschreibungen vorliegen, entspricht der im Auswahldialog als letzte Revision angebotene Stand dem Produktionsstand von Beckhoff. Es wird empfohlen, bei Erstellung einer neuen Konfiguration jeweils diesen letzten Revisionsstand eines Gerätes zu verwenden, wenn aktuell produzierte Beckhoff-Geräte in der realen Applikation verwendet werden. Nur wenn ältere Geräte aus Lagerbeständen in der Applikation verbaut werden sollen, ist es sinnvoll eine ältere Revision einzubinden.

# REAKHNEE

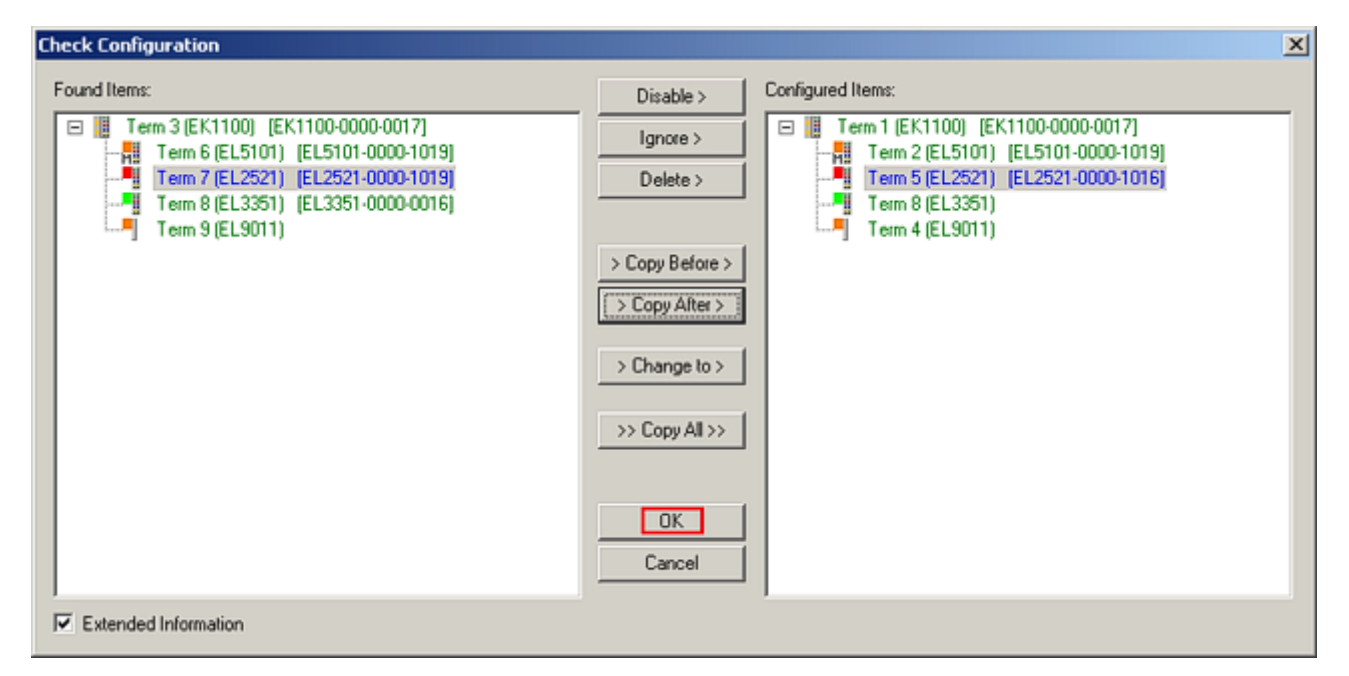

Abb. 157: Korrekturdialog mit Änderungen

Sind alle Änderungen übernommen oder akzeptiert, können sie durch "OK" in die reale \*.tsm-Konfiguration übernommen werden.

### **Change to Compatible Type**

TwinCAT bietet mit "Change to Compatible Type..." eine Funktion zum Austauschen eines Gerätes unter Beibehaltung der Links in die Task*.*

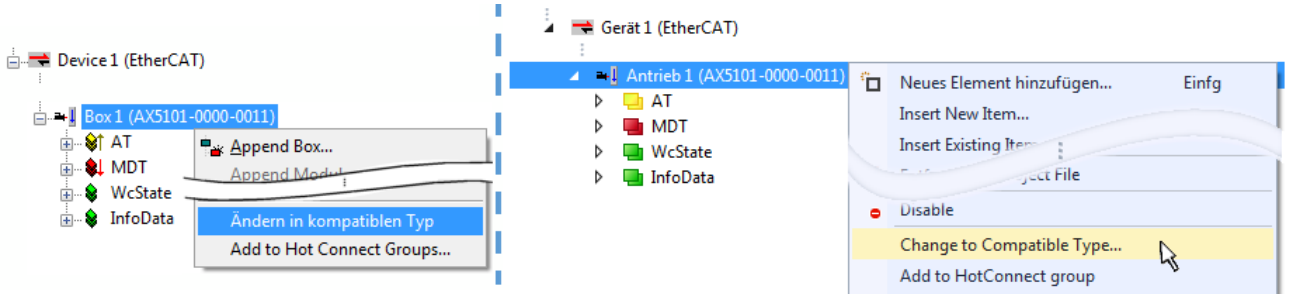

Abb. 158: Dialog "Change to Compatible Type..." (links: TwinCAT 2; rechts TwinCAT 3)

Folgende Elemente in der ESI eines EtherCAT-Teilenhmers werden von TwinCAT verglichen und als gleich vorausgesetzt, um zu entscheiden, ob ein Gerät als "kompatibel" angezeigt wird:

- Physics (z.B. RJ45, Ebus…)
- FMMU (zusätzliche sind erlaubt)
- SyncManager (SM, zusätzliche sind erlaubt)
- EoE (Attribute MAC, IP)
- CoE (Attribute SdoInfo, PdoAssign, PdoConfig, PdoUpload, CompleteAccess)
- FoE
- PDO (Prozessdaten: Reihenfolge, SyncUnit SU, SyncManager SM, EntryCount, Entry.Datatype)

Bei Geräten der AX5000-Familie wird diese Funktion intensiv verwendet.

#### **Change to Alternative Type**

Der TwinCAT System Manager bietet eine Funktion zum Austauschen eines Gerätes: Change to Alternative Type

# EAKHOEF

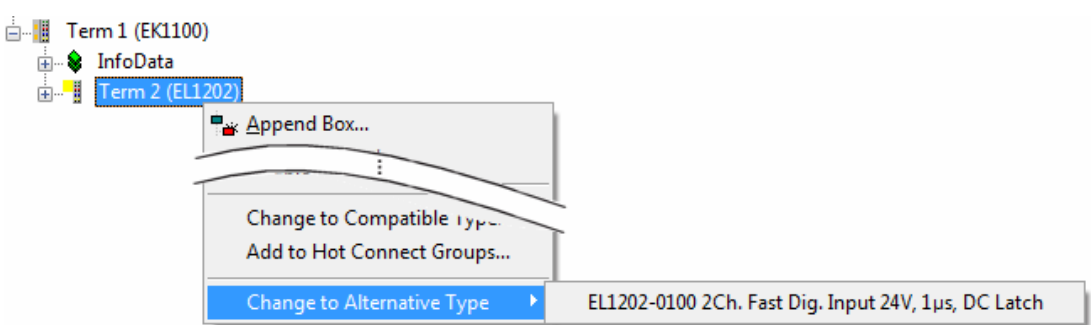

Abb. 159: TwinCAT 2 Dialog Change to Alternative Type

Wenn aufgerufen, sucht der System Manager in der bezogenen Geräte-ESI (hier im Beispiel: EL1202-0000) nach dort enthaltenen Angaben zu kompatiblen Geräten. Die Konfiguration wird geändert und gleichzeitig das ESI-EEPROM überschrieben - deshalb ist dieser Vorgang nur im Online-Zustand (ConfigMode) möglich.

# **5.3.7 EtherCAT-Teilnehmerkonfiguration**

Klicken Sie im linken Fenster des TwinCAT 2 System Managers bzw. bei der TwinCAT 3 Entwicklungsumgebung im Projektmappen-Explorer auf das Element der Klemme im Baum, die Sie konfigurieren möchten (im Beispiel: Klemme 3: EL3751).

| TwinCAT 2:               |   | [winCAT 3:                                    |           | Doppelklick auf das Klemmenelement öffnet Eigenschaften |  |  |                                                               |  |                             |  |
|--------------------------|---|-----------------------------------------------|-----------|---------------------------------------------------------|--|--|---------------------------------------------------------------|--|-----------------------------|--|
| $\Box$ Klemme 3 (EL3751) |   | Klemme 3 (EL3751)                             |           |                                                         |  |  |                                                               |  | mit diversen Registerkarten |  |
| ட்ட∙் Vi⊤PAI Status      | ▷ | $\Box$ PAI Status                             |           |                                                         |  |  |                                                               |  |                             |  |
| ு &† PAI Samples 1       |   | $\triangleright$ $\blacksquare$ PAI Samples 1 |           |                                                         |  |  |                                                               |  |                             |  |
| 由 St PAI Timestamp       |   | $\triangleright$ $\blacksquare$ PAI Timestamp |           |                                                         |  |  |                                                               |  |                             |  |
| <b>E</b> WcState         | ▷ | <b>Un</b> WcState                             | Allgemein | EtherCAT Settings DC                                    |  |  | Prozessdaten   Startup   CoE - Online   Diag History   Online |  |                             |  |
| <b>E</b> InfoData        |   | <b>InfoData</b>                               |           |                                                         |  |  |                                                               |  |                             |  |

Abb. 160: "Baumzweig" Element als Klemme EL3751

Im rechten Fenster des System Managers (TwinCAT 2) bzw. der Entwicklungsumgebung (TwinCAT 3) stehen Ihnen nun verschiedene Karteireiter zur Konfiguration der Klemme zur Verfügung. Dabei bestimmt das Maß der Komplexität eines Teilnehmers welche Karteireiter zur Verfügung stehen. So bietet, wie im obigen Beispiel zu sehen, die Klemme EL3751 viele Einstellmöglichkeiten und stellt eine entsprechende Anzahl von Karteireitern zur Verfügung. Im Gegensatz dazu stehen z. B. bei der Klemme EL1004 lediglich die Karteireiter "Allgemein", "EtherCAT", "Prozessdaten" und "Online" zur Auswahl. Einige Klemmen, wie etwa die EL6695 bieten spezielle Funktionen über einen Karteireiter mit der eigenen Klemmenbezeichnung an, also "EL6695" in diesem Fall. Ebenfalls wird ein spezieller Karteireiter "Settings" von Klemmen mit umfangreichen Einstellmöglichkeiten angeboten (z. B. EL3751).

## **Karteireiter "Allgemein"**

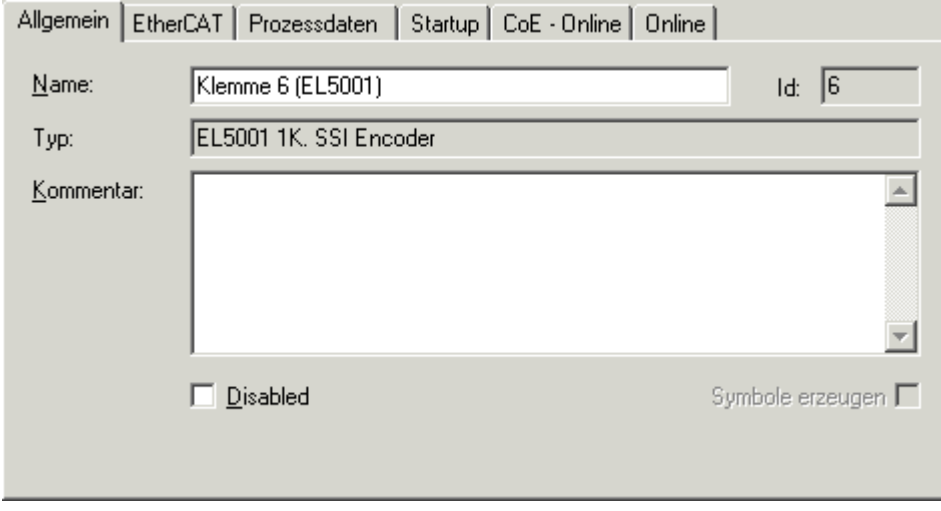

Abb. 161: Karteireiter "Allgemein"

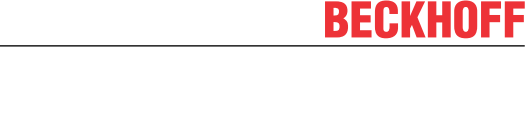

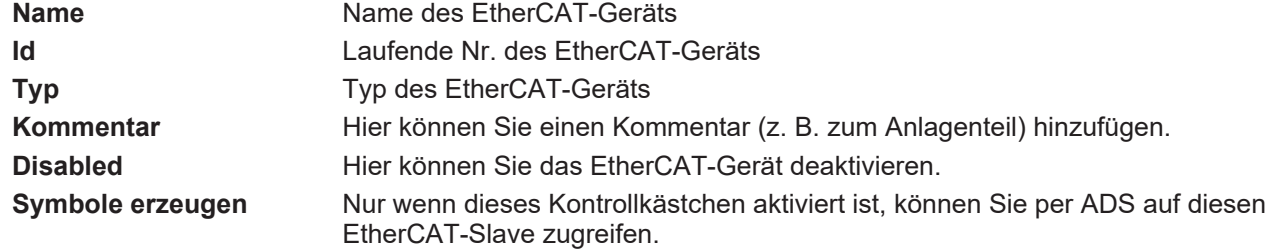

#### **Karteireiter "EtherCAT"**

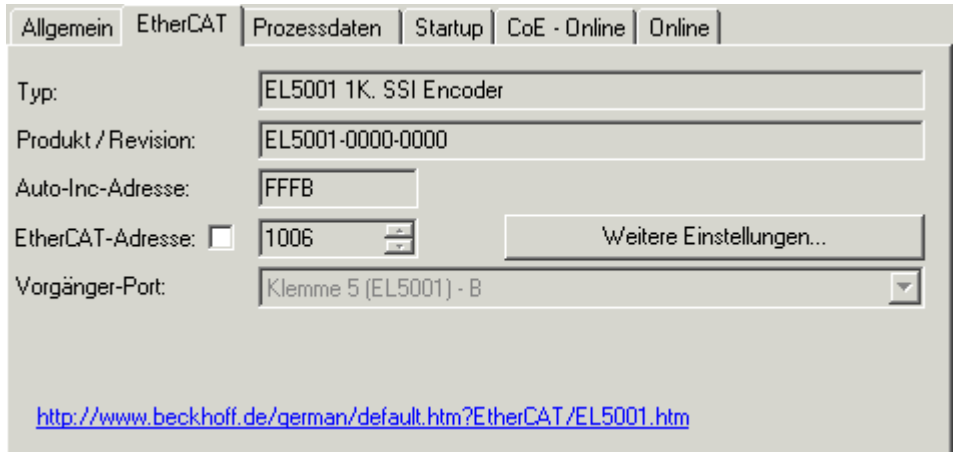

#### Abb. 162: Karteireiter "EtherCAT"

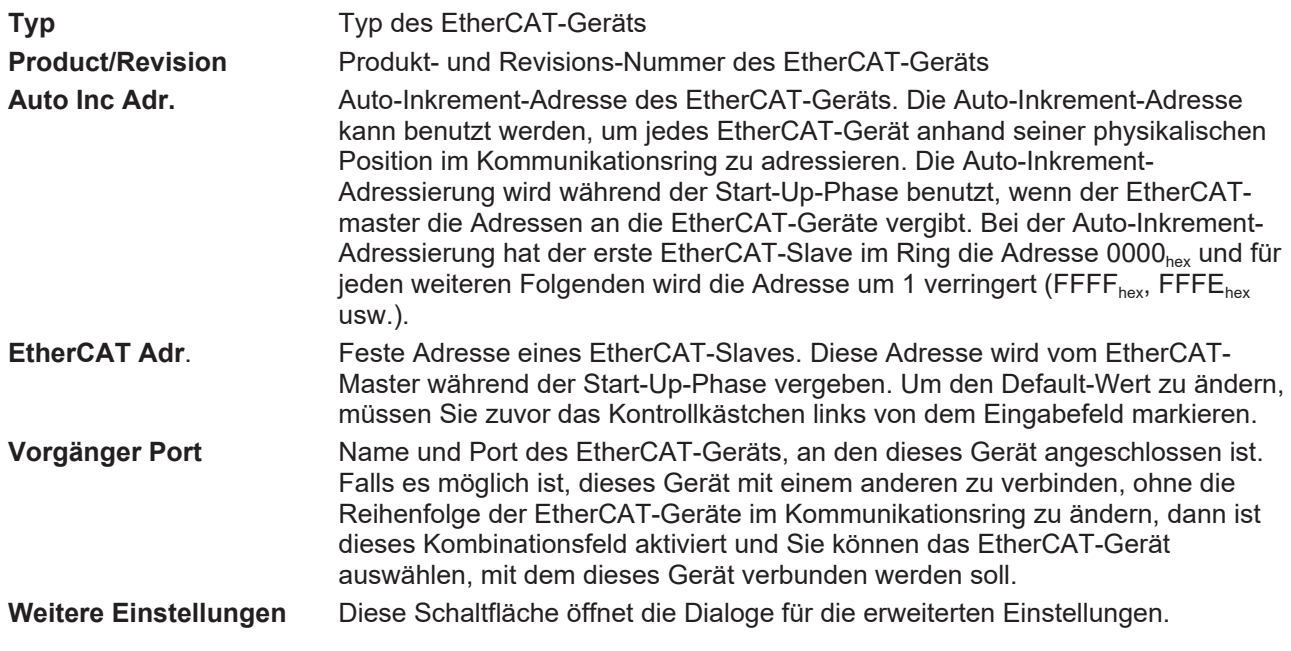

Der Link am unteren Rand des Karteireiters führt Sie im Internet auf die Produktseite dieses EtherCAT-Geräts.

### **Karteireiter "Prozessdaten"**

Zeigt die (Allgemeine Slave PDO-) Konfiguration der Prozessdaten an. Die Eingangs- und Ausgangsdaten des EtherCAT-Slaves werden als CANopen Prozess-Daten-Objekte (**P**rocess **D**ata **O**bjects, PDO) dargestellt. Falls der EtherCAT-Slave es unterstützt, ermöglicht dieser Dialog dem Anwender ein PDO über PDO-Zuordnung auszuwählen und den Inhalt des individuellen PDOs zu variieren.

# ECKHOEF

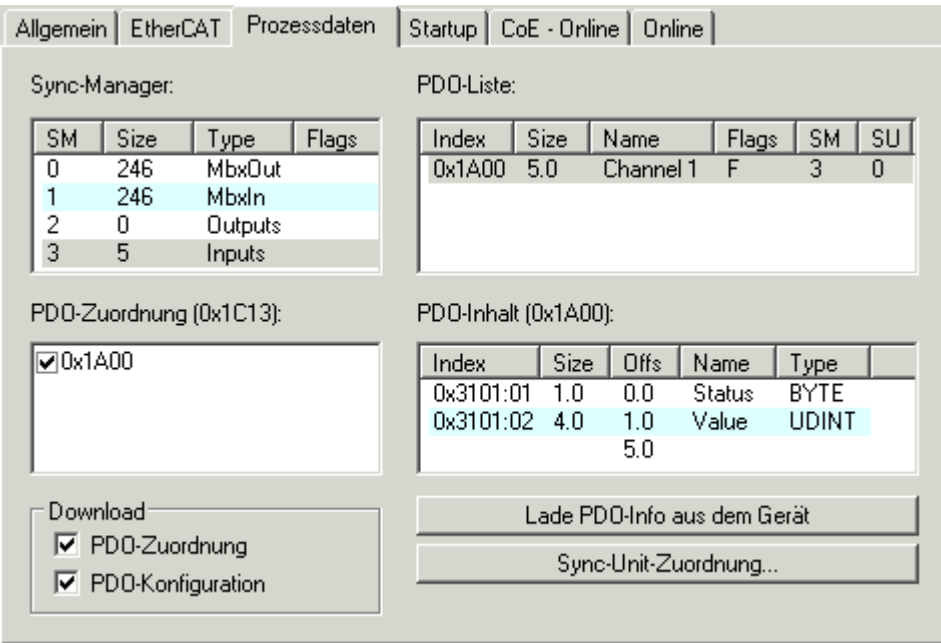

Abb. 163: Karteireiter "Prozessdaten"

Die von einem EtherCAT Slave zyklisch übertragenen Prozessdaten (PDOs) sind die Nutzdaten, die in der Applikation zyklusaktuell erwartet werden oder die an den Slave gesendet werden. Dazu parametriert der EtherCAT Master (Beckhoff TwinCAT) jeden EtherCAT Slave während der Hochlaufphase, um festzulegen, welche Prozessdaten (Größe in Bit/Bytes, Quellort, Übertragungsart) er von oder zu diesem Slave übermitteln möchte. Eine falsche Konfiguration kann einen erfolgreichen Start des Slaves verhindern.

Für Beckhoff EtherCAT Slaves EL, ES, EM, EJ und EP gilt im Allgemeinen:

- Die vom Gerät unterstützten Prozessdaten Input/Output sind in der ESI/XML-Beschreibung herstellerseitig definiert. Der TwinCAT EtherCAT Master verwendet die ESI-Beschreibung zur richtigen Konfiguration des Slaves.
- Wenn vorgesehen, können die Prozessdaten im System Manager verändert werden. Siehe dazu die Gerätedokumentation. Solche Veränderungen können sein: Ausblenden eines Kanals, Anzeige von zusätzlichen zyklischen Informationen, Anzeige in 16 Bit statt in 8 Bit Datenumfang usw.
- Die Prozessdateninformationen liegen bei so genannten "intelligenten" EtherCAT-Geräten ebenfalls im CoE-Verzeichnis vor. Beliebige Veränderungen in diesem CoE-Verzeichnis, die zu abweichenden PDO-Einstellungen führen, verhindern jedoch das erfolgreiche Hochlaufen des Slaves. Es wird davon abgeraten, andere als die vorgesehene Prozessdaten zu konfigurieren, denn die Geräte-Firmware (wenn vorhanden) ist auf diese PDO-Kombinationen abgestimmt.

Ist laut Gerätedokumentation eine Veränderung der Prozessdaten zulässig, kann dies wie folgt vorgenommen werden, s. Abb. *Konfigurieren der Prozessdaten*.

- A: Wählen Sie das zu konfigurierende Gerät
- B: Wählen Sie im Reiter "Process Data" den Input- oder Output-Syncmanager (C)
- D: die PDOs können an- bzw. abgewählt werden
- H: die neuen Prozessdaten sind als link-fähige Variablen im System Manager sichtbar Nach einem Aktivieren der Konfiguration und TwinCAT-Neustart (bzw. Neustart des EtherCAT Masters) sind die neuen Prozessdaten aktiv.
- E: wenn ein Slave dies unterstützt, können auch Input- und Output-PDO gleichzeitig durch Anwahl eines so genannten PDO-Satzes ("Predefined PDO-settings") verändert werden.

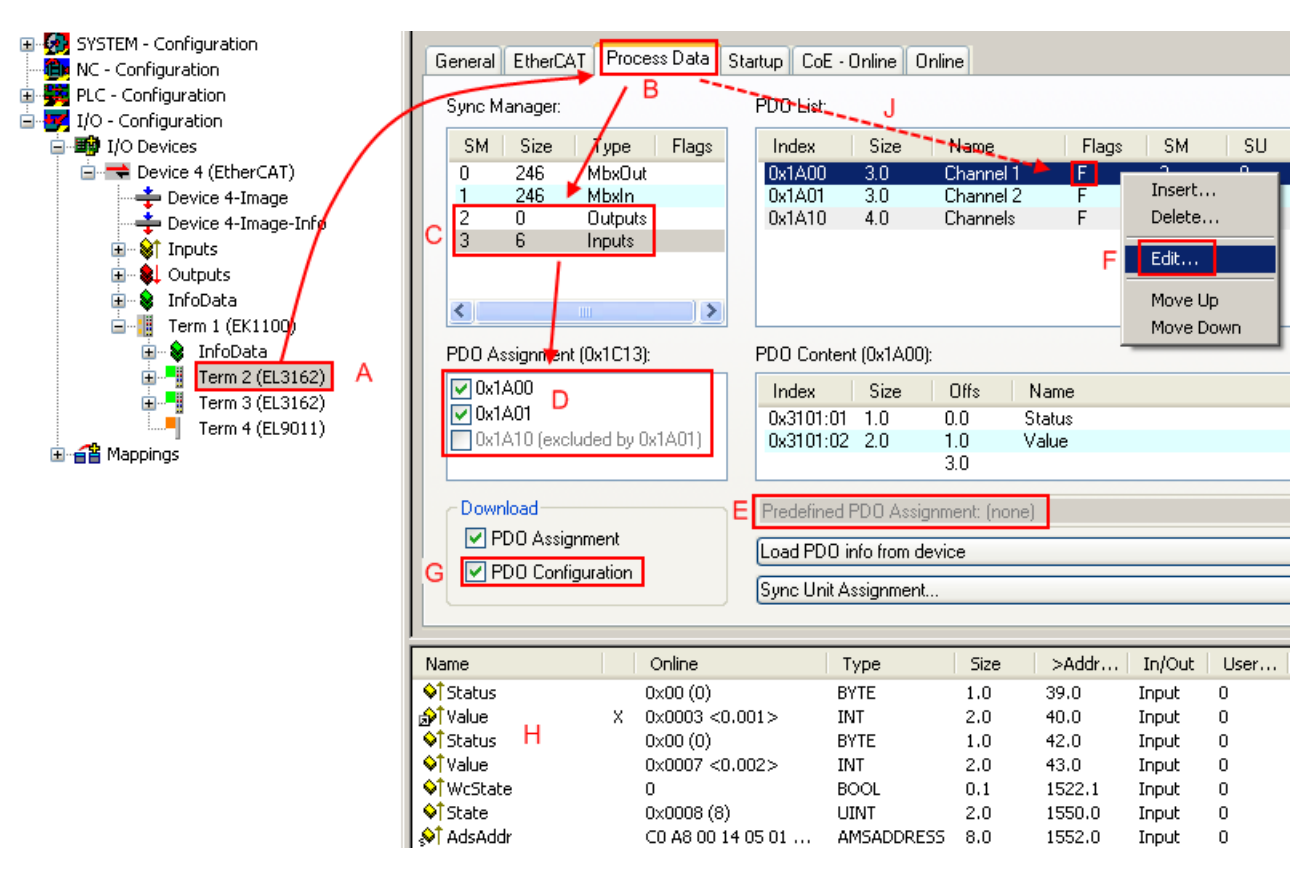

Abb. 164: Konfigurieren der Prozessdaten

## **Manuelle Veränderung der Prozessdaten**

In der PDO-Übersicht kann laut ESI-Beschreibung ein PDO als "fixed" mit dem Flag "F" gekennzeichnet sein (Abb. *Konfigurieren der Prozessdaten*, J). Solche PDOs können prinzipiell nicht in ihrer Zusammenstellung verändert werden, auch wenn TwinCAT den entsprechenden Dialog anbietet ("Edit"). Insbesondere können keine beliebigen CoE-Inhalte als zyklische Prozessdaten eingeblendet werden. Dies gilt im Allgemeinen auch für den Fall, dass ein Gerät den Download der PDO Konfiguration "G" unterstützt. Bei falscher Konfiguration verweigert der EtherCAT Slave üblicherweise den Start und Wechsel in den OP-State. Eine Logger-Meldung wegen "invalid SM cfg" wird im System Manager ausgegeben: Diese Fehlermeldung "invalid SM IN cfg" oder "invalid SM OUT cfg" bietet gleich einen Hinweis auf die Ursache des fehlgeschlagenen **Starts** 

<span id="page-193-0"></span>Eine [detaillierte Beschreibung \[](#page-198-0)[}](#page-198-0) [199\]](#page-198-0) befindet sich am Ende dieses Kapitels.

#### **Karteireiter "Startup"**

Der Karteireiter *Startup* wird angezeigt, wenn der EtherCAT-Slave eine Mailbox hat und das Protokoll *CANopen over EtherCAT* (CoE) oder das Protokoll *Servo drive over EtherCAT* unterstützt. Mit Hilfe dieses Karteireiters können Sie betrachten, welche Download-Requests während des Startups zur Mailbox gesendet werden. Es ist auch möglich neue Mailbox-Requests zur Listenanzeige hinzuzufügen. Die Download-Requests werden in derselben Reihenfolge zum Slave gesendet, wie sie in der Liste angezeigt werden.

RECKHNEE

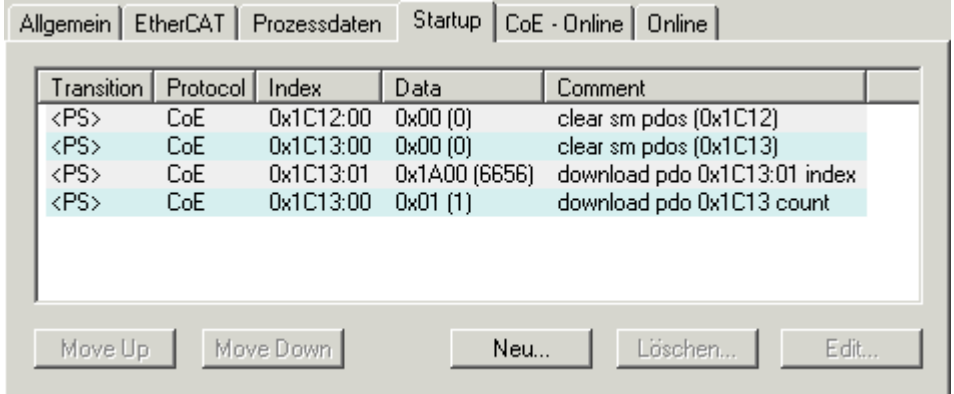

## Abb. 165: Karteireiter "Startup"

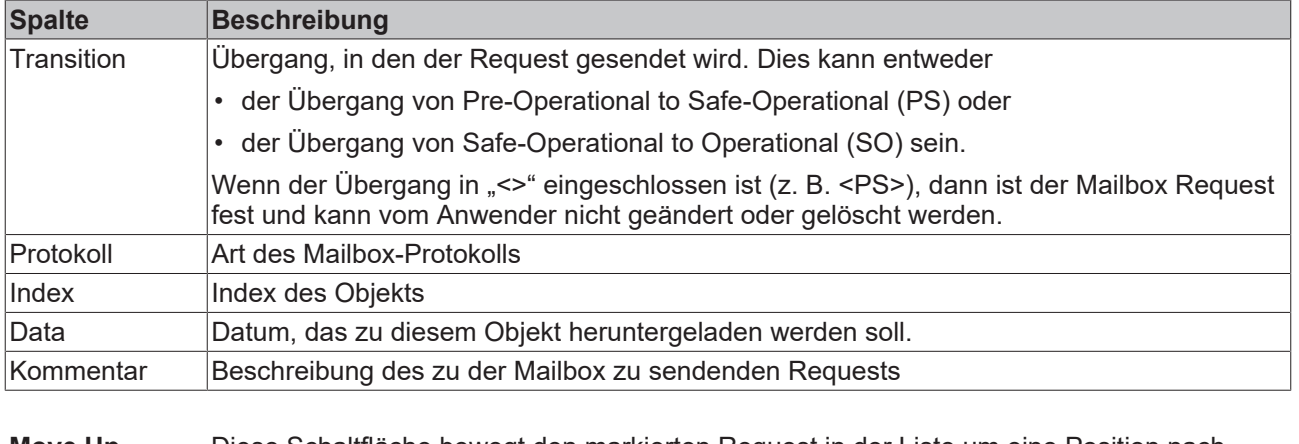

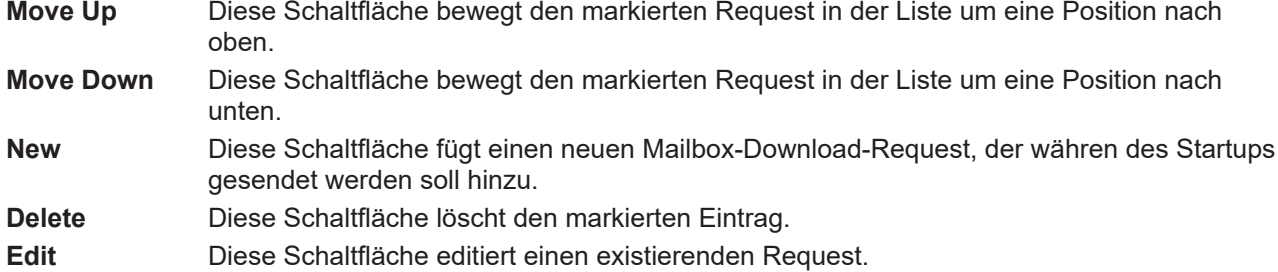

### **Karteireiter "CoE - Online"**

Wenn der EtherCAT-Slave das Protokoll *CANopen over EtherCAT* (CoE) unterstützt, wird der zusätzliche Karteireiter *CoE - Online* angezeigt. Dieser Dialog listet den Inhalt des Objektverzeichnisses des Slaves auf (SDO-Upload) und erlaubt dem Anwender den Inhalt eines Objekts dieses Verzeichnisses zu ändern. Details zu den Objekten der einzelnen EtherCAT-Geräte finden Sie in den gerätespezifischen Objektbeschreibungen.

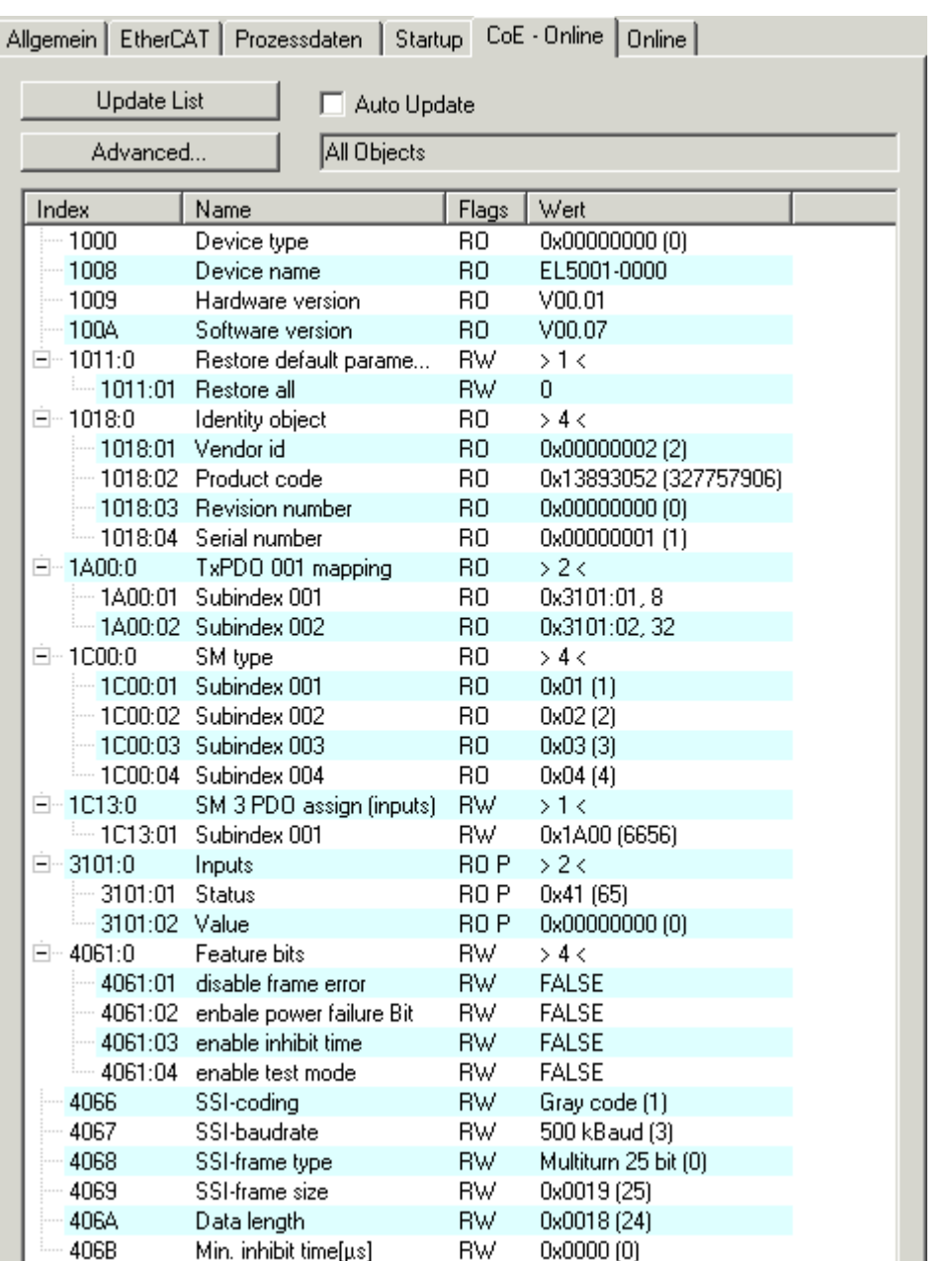

**RW** 

# Abb. 166: Karteireiter "CoE - Online"

Min. inhibit time[µs]

### **Darstellung der Objekt-Liste**

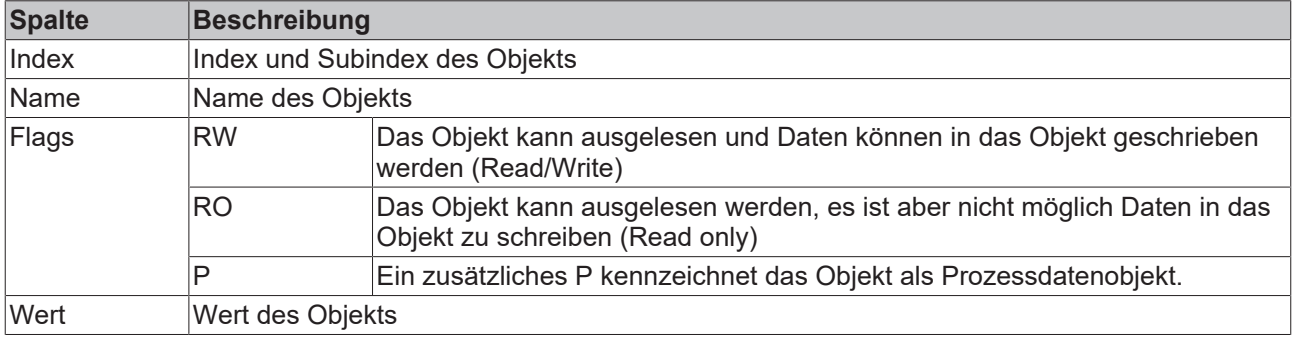

0x0000 (0)

**Update List** Die Schaltfläche *Update List* aktualisiert alle Objekte in der Listenanzeige **Auto Update** Wenn dieses Kontrollkästchen angewählt ist, wird der Inhalt der Objekte automatisch aktualisiert.

**Advanced** Die Schaltfläche *Advanced* öffnet den Dialog *Advanced Settings*. Hier können Sie festlegen, welche Objekte in der Liste angezeigt werden.

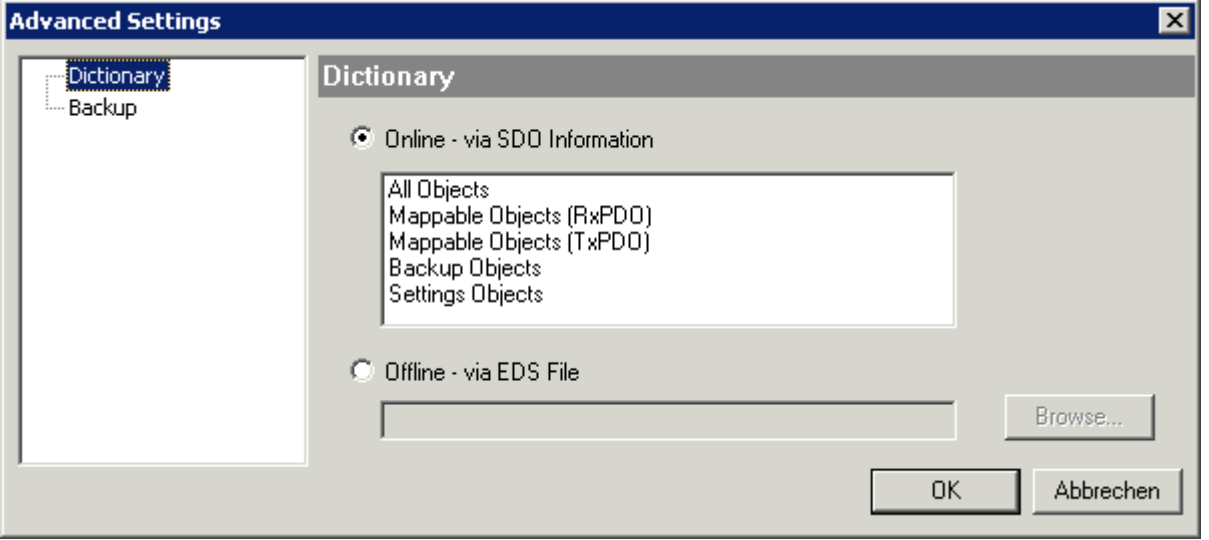

Abb. 167: Dialog "Advanced settings"

| Online - über SDO-<br><b>Information</b> | Wenn dieses Optionsfeld angewählt ist, wird die Liste der im<br>Objektverzeichnis des Slaves enthaltenen Objekte über SDO-Information<br>aus dem Slave hochgeladen. In der untenstehenden Liste können Sie<br>festlegen welche Objekt-Typen hochgeladen werden sollen. |  |  |  |  |
|------------------------------------------|----------------------------------------------------------------------------------------------------|--|--|--|--|
| Offline - über EDS-Datei                 | Wenn dieses Optionsfeld angewählt ist, wird die Liste der im<br>Objektverzeichnis enthaltenen Objekte aus einer EDS-Datei gelesen, die der<br>Anwender bereitstellt.                                                                                                   |  |  |  |  |

### <span id="page-196-0"></span>**Karteireiter "Online"**

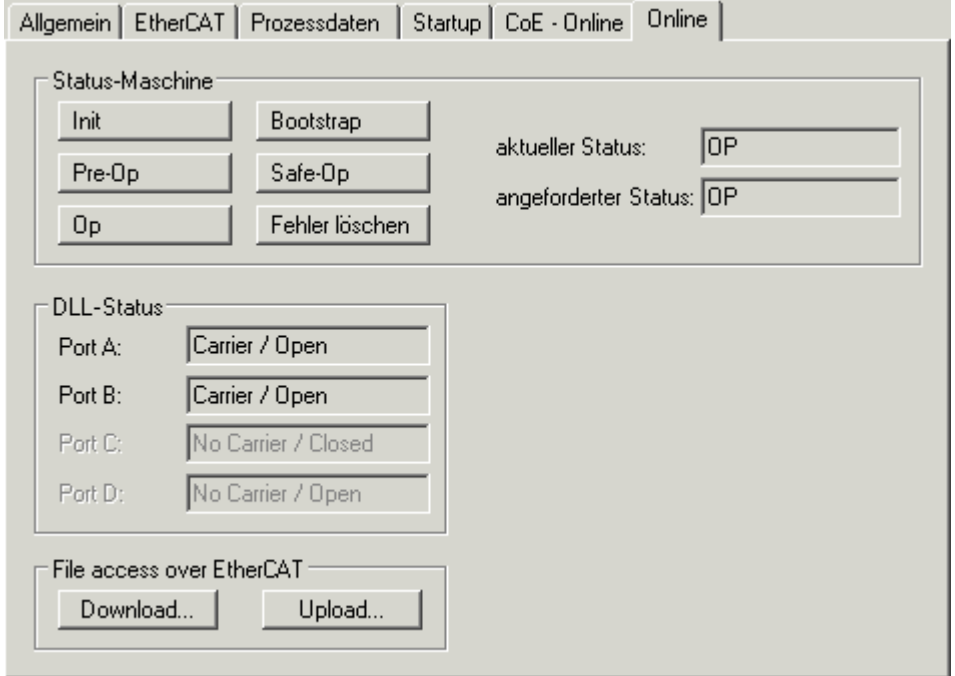

Abb. 168: Karteireiter "Online"

### **Status Maschine**

**Init** Diese Schaltfläche versucht das EtherCAT-Gerät auf den Status *Init* zu setzen.

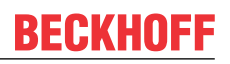

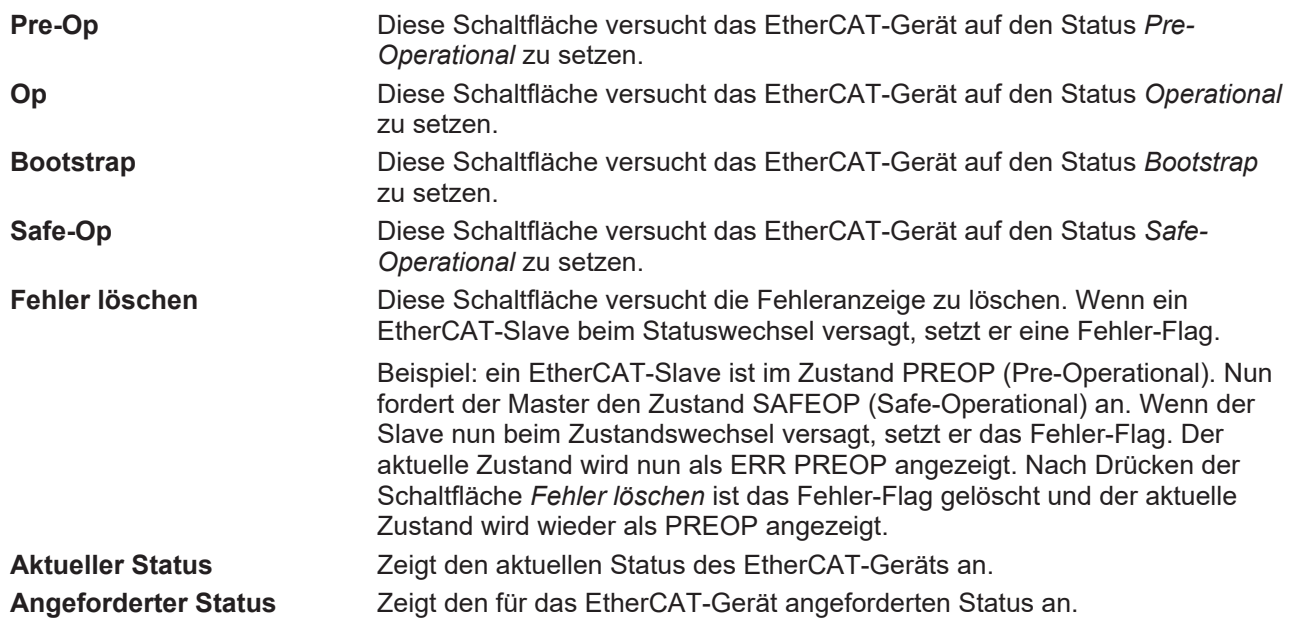

### **DLL-Status**

Zeigt den DLL-Status (Data-Link-Layer-Status) der einzelnen Ports des EtherCAT-Slaves an. Der DLL-Status kann vier verschiedene Zustände annehmen:

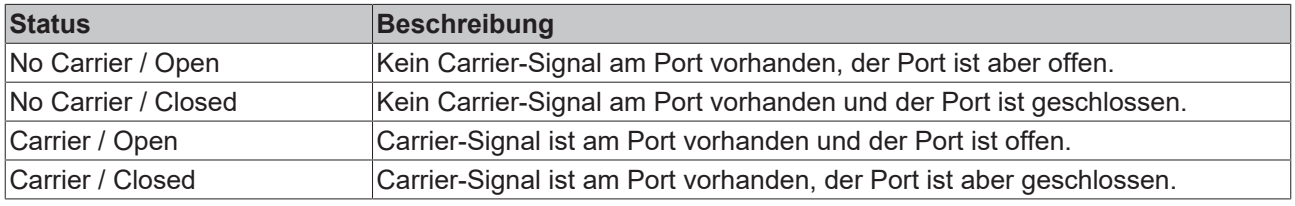

### **File Access over EtherCAT**

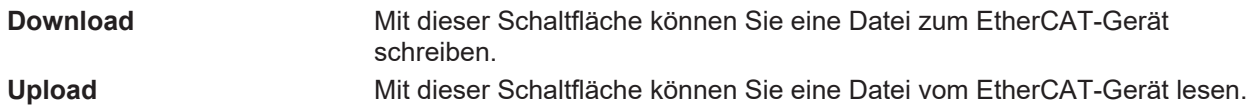

# Karteireiter "DC" (Distributed Clocks)

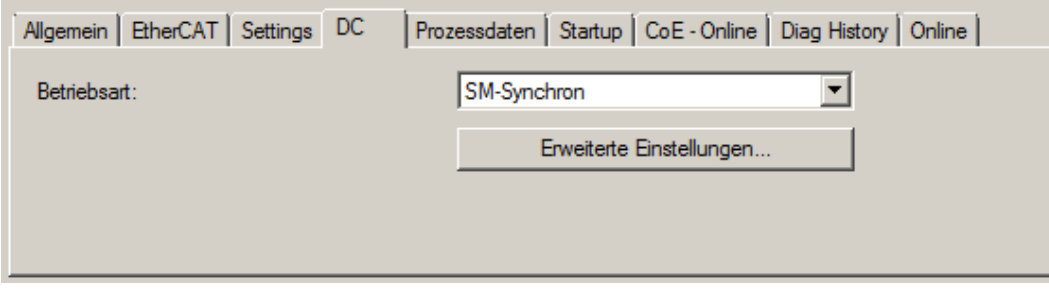

### Abb. 169: Karteireiter "DC" (Distributed Clocks)

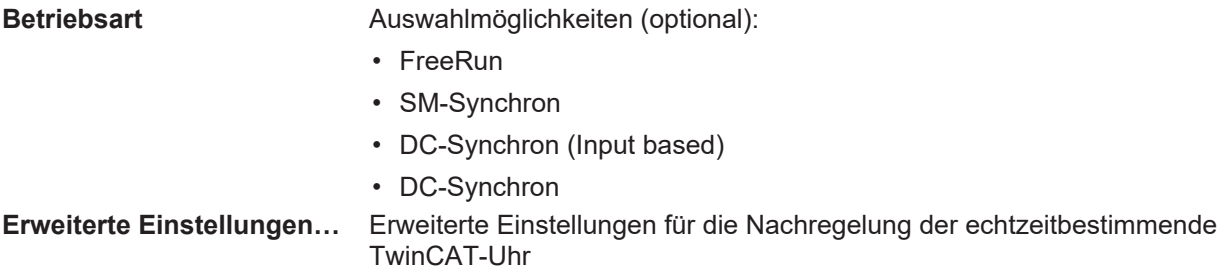

Detaillierte Informationen zu Distributed Clocks sind unter <http://infosys.beckhoff.de> angegeben:

<span id="page-198-0"></span>**Feldbuskomponenten** → EtherCAT-Klemmen → EtherCAT System Dokumentation → Distributed Clocks

# **5.3.7.1 Detaillierte Beschreibung des Karteireiters "Prozessdaten"**

#### **Sync-Manager**

Listet die Konfiguration der Sync-Manager (SM) auf.

Wenn das EtherCAT-Gerät eine Mailbox hat, wird der SM0 für den Mailbox-Output (MbxOut) und der SM1 für den Mailbox-Intput (MbxIn) benutzt.

Der SM2 wird für die Ausgangsprozessdaten (Outputs) und der SM3 (Inputs) für die Eingangsprozessdaten benutzt.

Wenn ein Eintrag ausgewählt ist, wird die korrespondierende PDO-Zuordnung in der darunter stehenden Liste *PDO-Zuordnung* angezeigt.

#### **PDO-Zuordnung**

PDO-Zuordnung des ausgewählten Sync-Managers. Hier werden alle für diesen Sync-Manager-Typ definierten PDOs aufgelistet:

- Wenn in der Sync-Manager-Liste der Ausgangs-Sync-Manager (Outputs) ausgewählt ist, werden alle RxPDOs angezeigt.
- Wenn in der Sync-Manager-Liste der Eingangs-Sync-Manager (Inputs) ausgewählt ist, werden alle TxPDOs angezeigt.

Die markierten Einträge sind die PDOs, die an der Prozessdatenübertragung teilnehmen. Diese PDOs werden in der Baumdarstellung dass System-Managers als Variablen des EtherCAT-Geräts angezeigt. Der Name der Variable ist identisch mit dem Parameter *Name* des PDO, wie er in der PDO-Liste angezeigt wird. Falls ein Eintrag in der PDO-Zuordnungsliste deaktiviert ist (nicht markiert und ausgegraut), zeigt dies an, dass dieser Eintrag von der PDO-Zuordnung ausgenommen ist. Um ein ausgegrautes PDO auswählen zu können, müssen Sie zuerst das aktuell angewählte PDO abwählen.

#### **Aktivierung der PDO-Zuordnung**

- $\checkmark$  Wenn Sie die PDO-Zuordnung geändert haben, muss zur Aktivierung der neuen PDO-Zuordnung
- a) der EtherCAT-Slave einmal den Statusübergang PS (von Pre-Operational zu Safe-Operational) durchlaufen (siehe [Karteireiter Online \[](#page-196-0)[}](#page-196-0) [197\]](#page-196-0))
- b) der System-Manager die EtherCAT-Slaves neu laden

(Schaltfläche bei TwinCAT 2 bzw. bei TwinCAT 3)

#### **PDO-Liste**

Liste aller von diesem EtherCAT-Gerät unterstützten PDOs. Der Inhalt des ausgewählten PDOs wird der Liste *PDO-Content* angezeigt. Durch Doppelklick auf einen Eintrag können Sie die Konfiguration des PDO ändern.

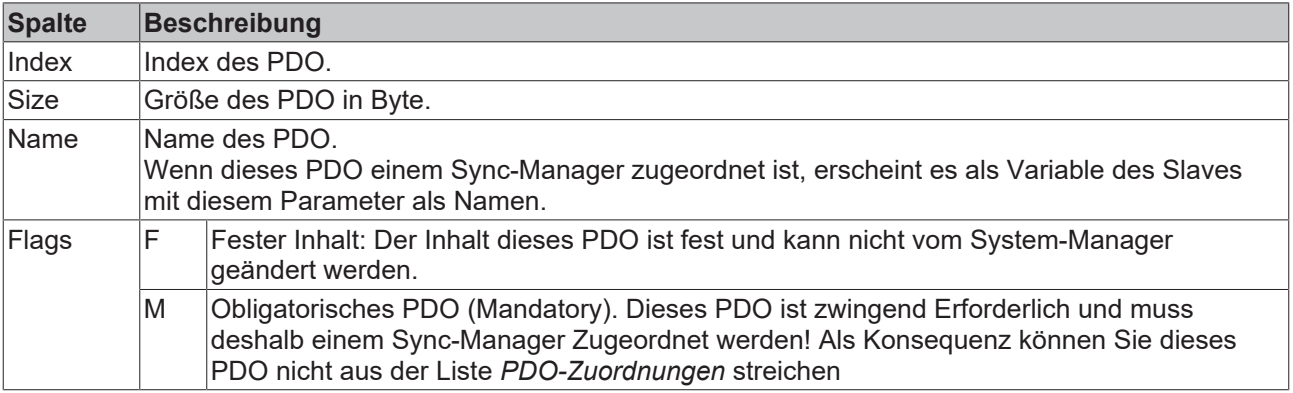

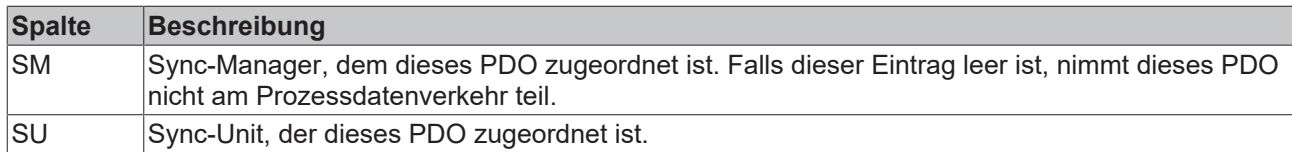

### **PDO-Inhalt**

Zeigt den Inhalt des PDOs an. Falls das Flag F (fester Inhalt) des PDOs nicht gesetzt ist, können Sie den Inhalt ändern.

#### **Download**

Falls das Gerät intelligent ist und über eine Mailbox verfügt, können die Konfiguration des PDOs und die PDO-Zuordnungen zum Gerät herunter geladen werden. Dies ist ein optionales Feature, das nicht von allen EtherCAT-Slaves unterstützt wird.

#### **PDO-Zuordnung**

Falls dieses Kontrollkästchen angewählt ist, wird die PDO-Zuordnung die in der PDO-Zuordnungsliste konfiguriert ist beim Startup zum Gerät herunter geladen. Die notwendigen, zum Gerät zu sendenden Kommandos können in auf dem Karteireiter [Startup \[](#page-193-0)[}](#page-193-0) [194\]](#page-193-0) betrachtet werden.

#### **PDO-Konfiguration**

Falls dieses Kontrollkästchen angewählt ist, wird die Konfiguration des jeweiligen PDOs (wie sie in der PDO-Liste und der Anzeige PDO-Inhalt angezeigt wird) zum EtherCAT-Slave herunter geladen.

# **5.3.8 Import/Export von EtherCAT-Teilnehmern mittels SCI und XTI**

#### **SCI und XTI Export/Import – Handling von benutzerdefiniert veränderten EtherCAT Slaves**

## **5.3.8.1 Grundlagen**

Ein EtherCAT Slave wird grundlegend durch folgende "Elemente" parametriert:

- Zyklische Prozessdaten (PDO)
- Synchronisierung (Distributed Clocks, FreeRun, SM-Synchron)
- CoE-Parameter (azyklisches Obiektverzeichnis)

Hinweis: je nach Slave sind nicht alle drei Elemente vorhanden.

Zum besseren Verständnis der Export/Import‑Funktion wird der übliche Ablauf bei der IO‑Konfiguration betrachtet:

• Der Anwender/Programmierer bearbeitet die IO-Konfiguration, d.h. die Gesamtheit der Input/ Output‑Geräte, wie etwa Antriebe, die an den verwendeten Feldbussen anliegen, in der TwinCAT‑Systemumgebung.

Hinweis: Im Folgenden werden nur EtherCAT‑Konfigurationen in der TwinCAT‑Systemumgebung betrachtet.

- Der Anwender fügt z.B. manuell Geräte in eine Konfiguration ein oder führt einen Scan auf dem Online‑System durch.
- Er erhält dadurch die IO‑System‑Konfiguration.
- Beim Einfügen erscheint der Slave in der System-Konfiguration in der vom Hersteller vorgesehenen Standard-Konfiguration, bestehend aus Standard-PDO, default-Synchronisierungsmethode und CoE‑StartUp‑Parameter wie in der ESI (XML Gerätebeschreibung) definiert ist.
- Im Bedarfsfall können dann, entsprechend der jeweiligen Gerätedokumentation, Elemente der Slave‑Konfiguration verändert werden, z.B. die PDO‑Konfiguration oder die Synchronisierungsmethode.

Nun kann der Bedarf entstehen, den veränderten Slave derartig in anderen Projekten wiederzuverwenden, ohne darin äquivalente Konfigurationsveränderungen an dem Slave nochmals vornehmen zu müssen. Um dies zu bewerkstelligen, ist wie folgt vorzugehen:

- Export der Slave‑Konfiguration aus dem Projekt,
- Ablage und Transport als Datei,
- Import in ein anderes EtherCAT-Projekt.

Dazu bietet TwinCAT zwei Methoden:

- innerhalb der TwinCAT‑Umgebung: Export/Import als **xti**‑Datei oder
- außerhalb, d.h. TwinCAT‑Grenzen überschreitend: Export/Import als **sci**‑Datei.

Zur Veranschaulichung im Folgenden ein Beispiel: eine EL3702-Klemme in Standard-Einstellung wird auf 2‑fach Oversampling umgestellt (blau) und das optionale PDO "StartTimeNextLatch" wahlweise hinzugefügt (rot):

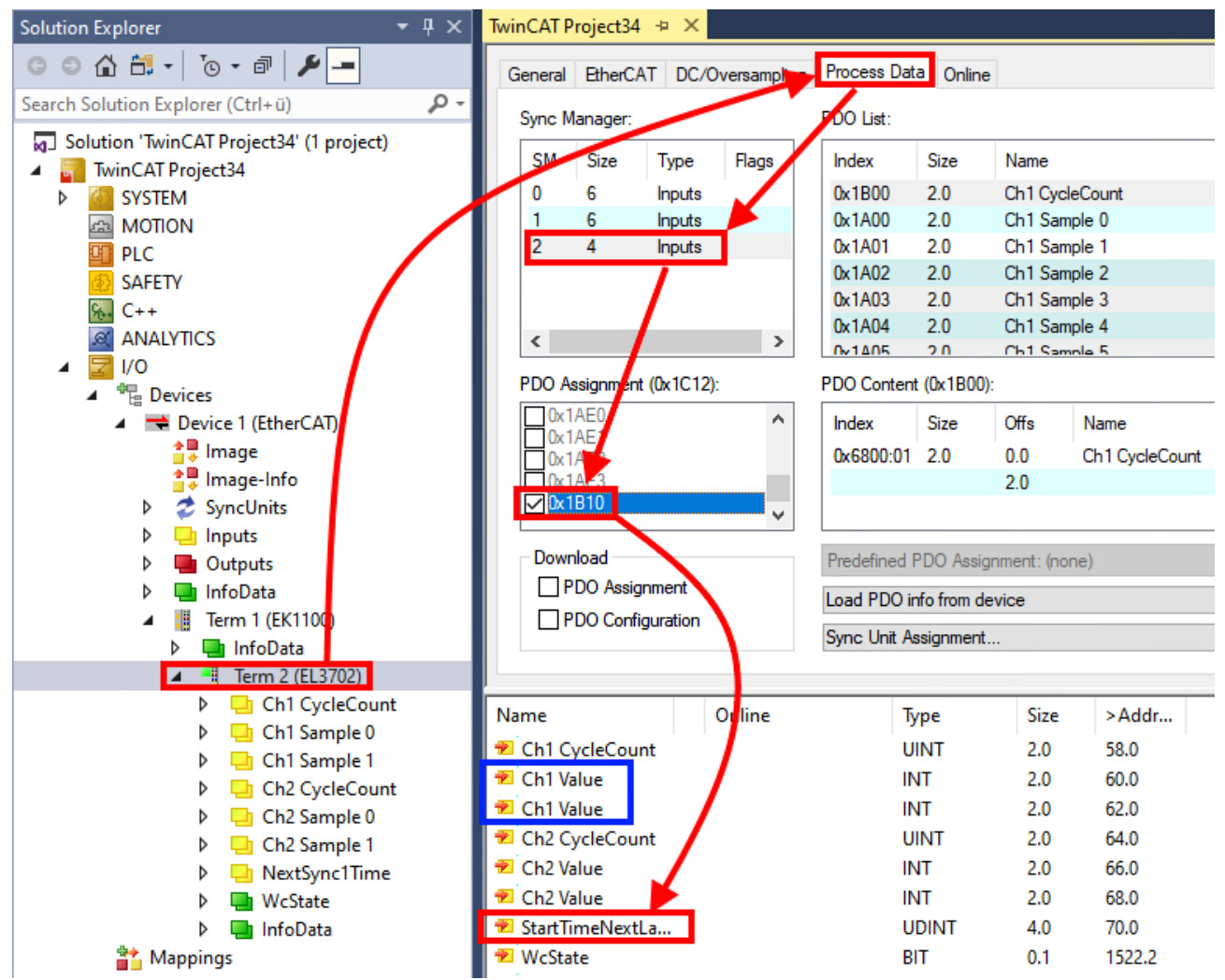

Die beiden genannten Methoden für den Export und Import der veränderten Klemme werden im Folgenden demonstriert.

# **5.3.8.2 Das Vorgehen innerhalb TwinCAT mit xti‑Dateien**

Jedes IO Gerät kann einzeln exportiert/abgespeichert werden:

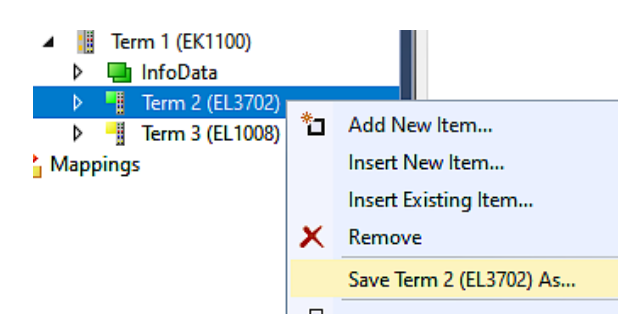

Die xti‑Datei kann abgelegt:

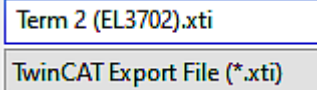

und in einem anderen TwinCAT System über "Insert Existing item" wieder importiert werden:

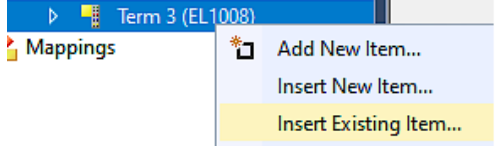

# **5.3.8.3 Das Vorgehen innerhalb und außerhalb TwinCAT mit sci‑Datei**

*Hinweis Verfügbarkeit (2021/01)*

*Das sog. "SCI‑Verfahren" ist ab TwinCAT 3.1 build 4024.14 verfügbar.*

Die Slave Configuration Information (SCI) beschreibt eine bestimmte vollständige Konfiguration für einen EtherCAT Slave (Klemme, Box, Antrieb…) basierend auf den Einstellungsmöglichkeiten der Gerätebeschreibungsdatei (ESI, EtherCAT Slave Information). Das heißt, sie umfasst PDO, CoE, Synchronisierung.

#### **Export:**

• einzelnes Gerät (auch Mehrfachauswahl möglich) über das Menü auswählen: TwinCAT  $\rightarrow$  EtherCAT Devices  $\rightarrow$  Export SCI.

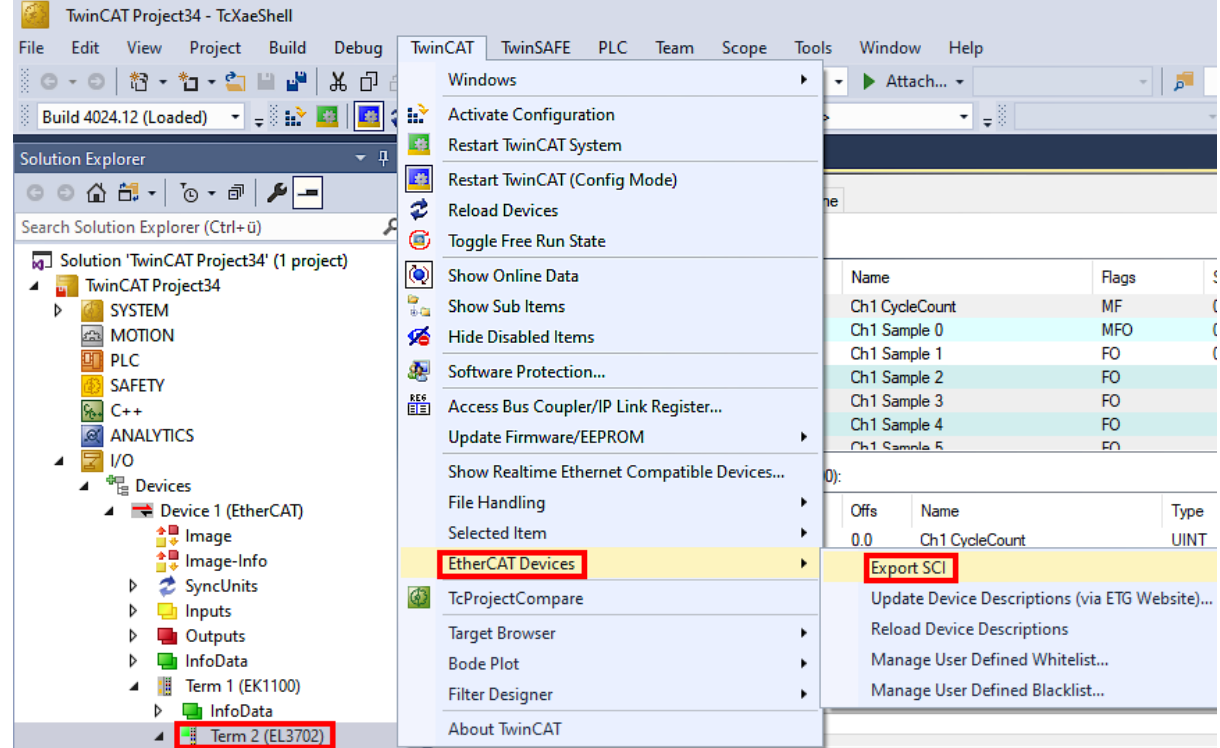

• Falls TwinCAT offline ist (es liegt keine Verbindung zu einer laufenden realen Steuerung vor) kann eine Warnmeldung erscheinen, weil nach Ausführung der Funktion das System den Versuch unternimmt, den EtherCAT Strang neu zu laden, ist in diesem Fall allerdings nicht ergebnisrelevant und kann mit Klick auf "OK" bestätigt werden:

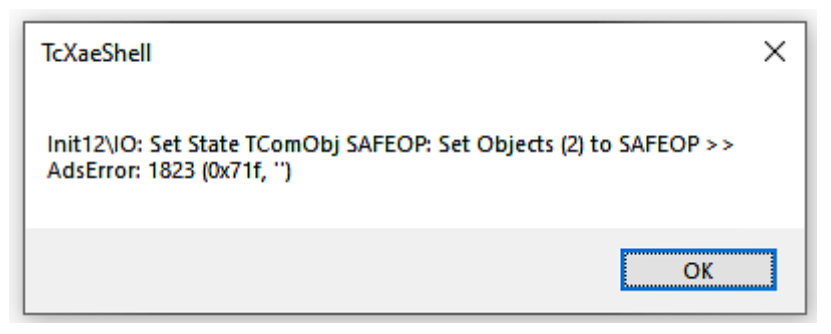

• Im Weiteren kann eine Beschreibung angegeben werden:

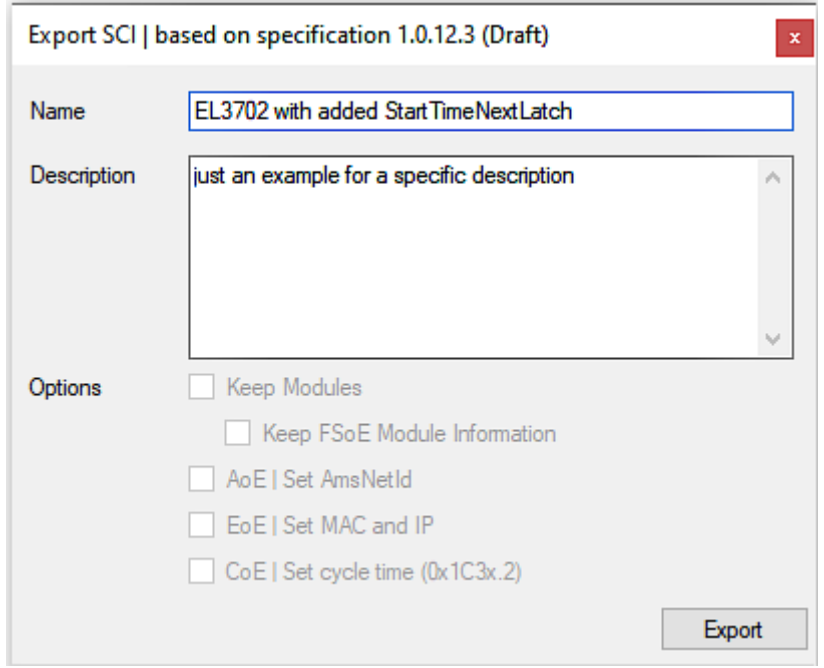

• Erläuterungen zum Dialogfenster:

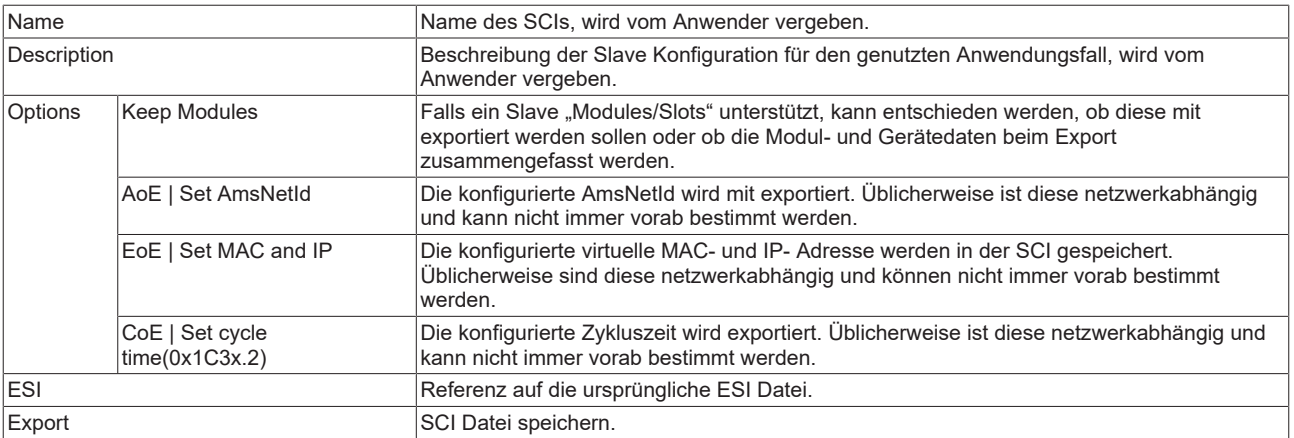

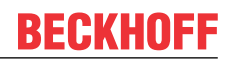

• Bei Mehrfachauswahl ist eine Listenansicht verfügbar (*Export multiple SCI files)*:

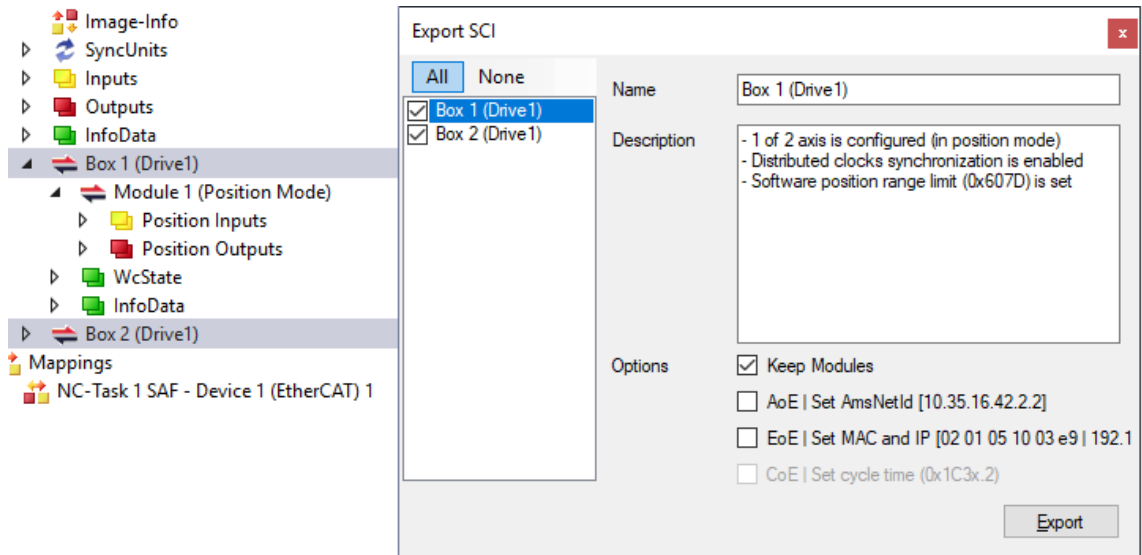

- Auswahl der zu exportierenden Slaves:
	- All:
		- Es werden alle Slaves für den Export selektiert.
	- None:
		- Es werden alle Slaves abgewählt.
- Die sci‑Datei kann lokal abgespeichert werden:

Dateiname: EL3702 with added StartTimeNextLatch.sci Dateityp: SCI file (\*.sci)

• Es erfolgt der Export:

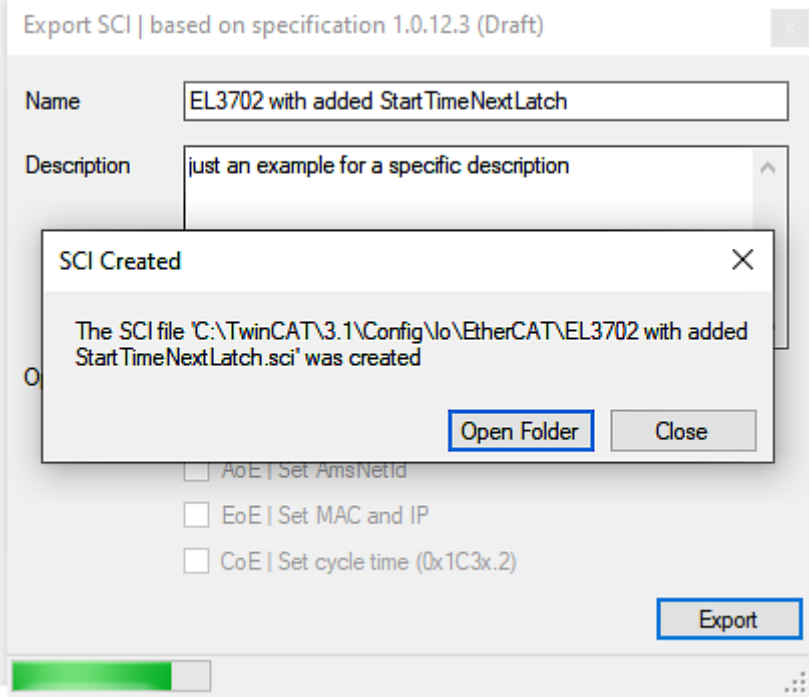

#### **Import**

• Eine sci‑Beschreibung kann wie jede normale Beckhoff‑Gerätebeschreibung manuell in die TwinCAT‑Konfiguration eingefügt werden.

• Die sci-Datei muss im TwinCAT-ESI-Pfad liegen, i.d.R. unter: C:\TwinCAT\3.1\Config\Io\EtherCAT

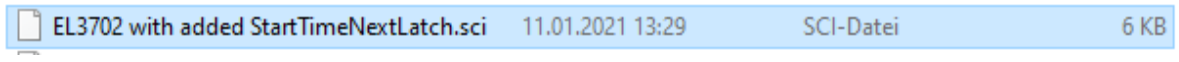

• Öffnen des Auswahl‑Dialogs:

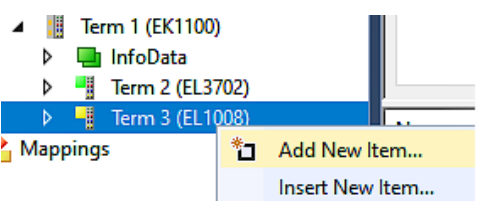

• SCI‑Geräte anzeigen und gewünschtes Gerät auswählen und einfügen:

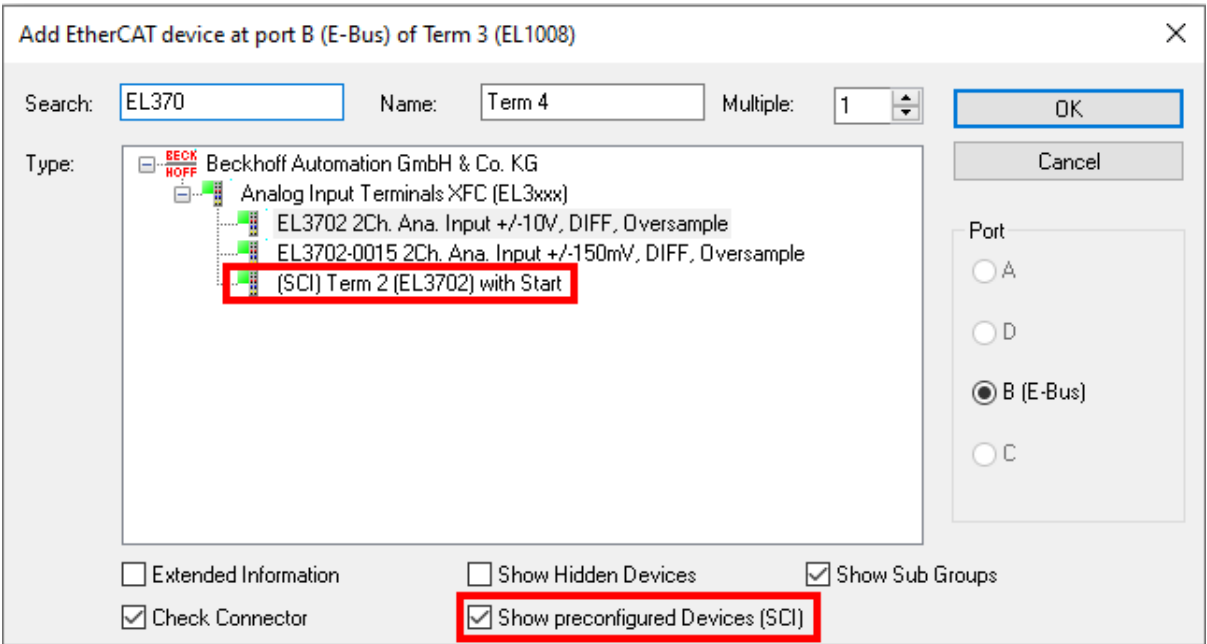

#### **Weitere Hinweise**

• Einstellungen für die SCI-Funktion können über den allgemeinen Options Dialog vorgenommen werden (Tools  $\rightarrow$  Options  $\rightarrow$  TwinCAT  $\rightarrow$  Export SCI):

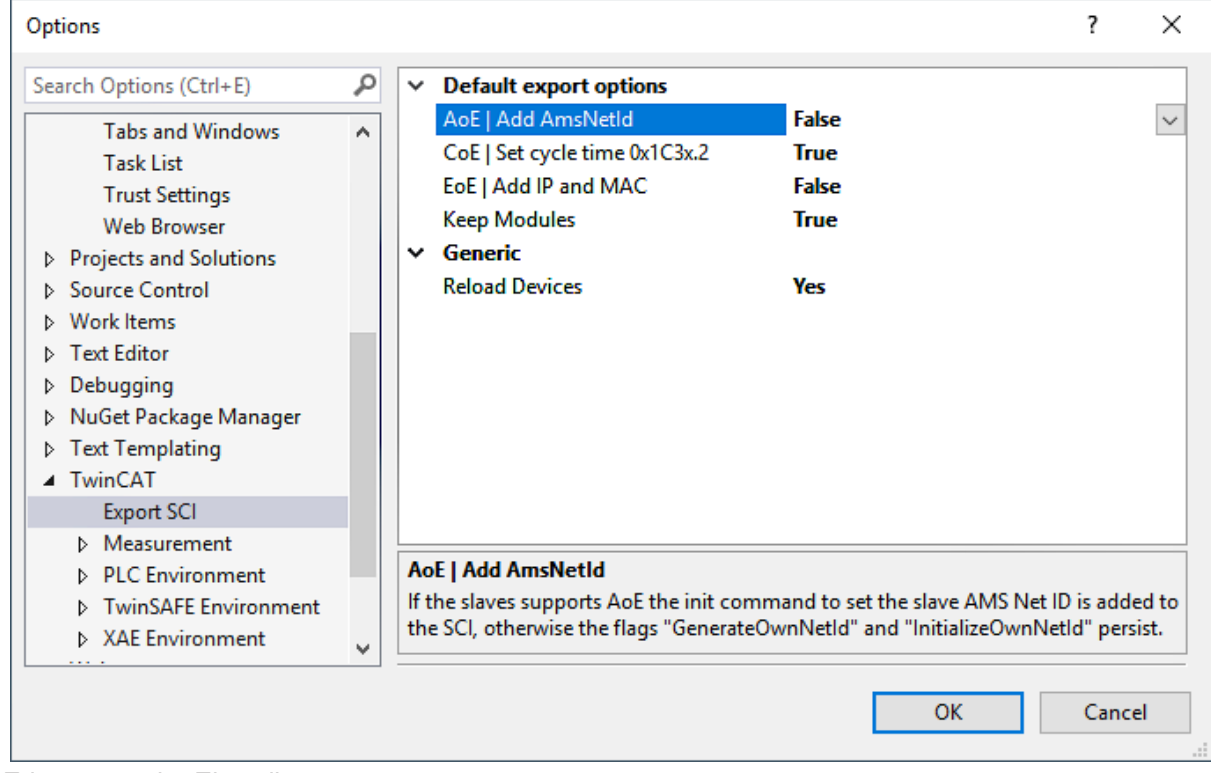

Erläuterung der Einstellungen:

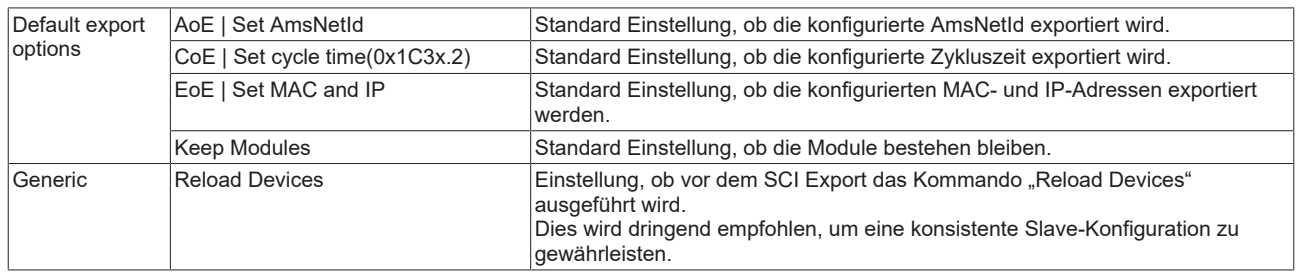

SCI-Fehlermeldungen werden bei Bedarf im TwinCAT Logger Output-Fenster angezeigt:

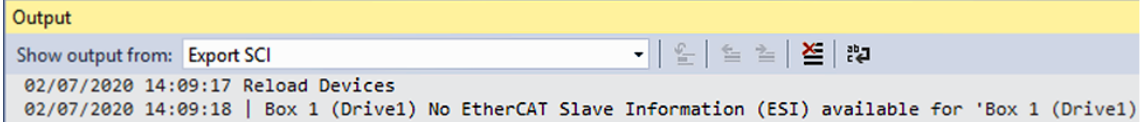

# **5.4 EtherCAT-Grundlagen**

Grundlagen zum Feldbus EtherCAT entnehmen Sie bitte der [EtherCAT System-Dokumentation](http://infosys.beckhoff.com/content/1031/ethercatsystem/index.html).

# **5.5 EtherCAT-Verkabelung - Drahtgebunden**

Die zulässige Leitungslänge zwischen zwei EtherCAT-Geräten darf maximal 100 Meter betragen. Dies resultiert aus der FastEthernet-Technologie, die vor allem aus Gründen der Signaldämpfung über die Leitungslänge eine maximale Linklänge von 5 + 90 + 5 m erlaubt, wenn Leitungen mit entsprechenden Eigenschaften verwendet werden. Siehe dazu auch die [Auslegungsempfehlungen zur Infrastruktur für](https://infosys.beckhoff.com/content/1031/ethernetcabling/index.html) [EtherCAT/Ethernet](https://infosys.beckhoff.com/content/1031/ethernetcabling/index.html).

#### **Kabel und Steckverbinder**

Verwenden Sie zur Verbindung von EtherCAT-Geräten nur Ethernet-Verbindungen (Kabel + Stecker), die mindestens der Kategorie 5 (CAT5) nach EN 50173 bzw. ISO/IEC 11801 entsprechen. EtherCAT nutzt 4 Adern des Kabels für die Signalübertragung.

EtherCAT verwendet beispielsweise RJ45-Steckverbinder. Die Kontaktbelegung ist zum Ethernet-Standard (ISO/IEC 8802-3) kompatibel.

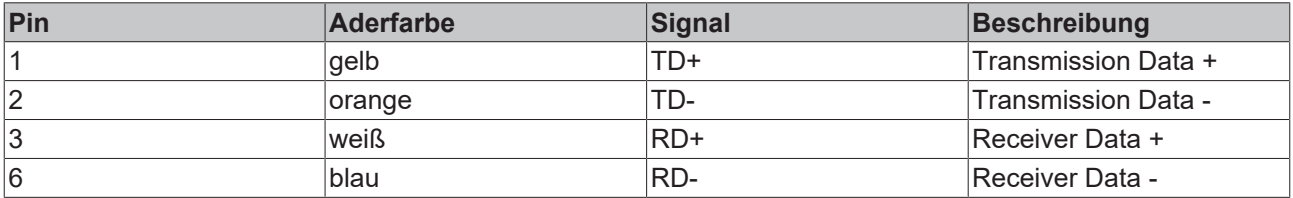

Aufgrund der automatischen Kabelerkennung (Auto-Crossing) können Sie zwischen EtherCAT-Geräten von Beckhoff sowohl symmetrisch (1:1) belegte als auch Cross-Over-Kabel verwenden.

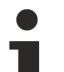

## **Empfohlene Kabel**

- Es wird empfohlen die entsprechenden Beckhoff Komponenten zu verwenden, z. B.
- Kabelsätze ZK1090-9191-xxxx bzw.
- feldkonfektionierbare RJ45 Stecker ZS1090-0005
- feldkonfektionierbare Ethernet Leitung ZB9010, ZB9020

Geeignete Kabel zur Verbindung von EtherCAT-Geräten finden Sie auf der [Beckhoff Website](https://www.beckhoff.com/de-de/produkte/i-o/zubehoer/)!

#### **E-Bus-Versorgung**

Ein Buskoppler kann die an ihm angefügten EL-Klemmen mit der E-Bus-Systemspannung von 5 V versorgen, in der Regel ist ein Koppler dabei bis zu 2 A belastbar (siehe Dokumentation des jeweiligen Gerätes).

Zu jeder EL-Klemme ist die Information, wie viel Strom sie aus der E-Bus-Versorgung benötigt, online und im Katalog verfügbar. Benötigen die angefügten Klemmen mehr Strom als der Koppler liefern kann, sind an entsprechender Position im Klemmenstrang Einspeiseklemmen (z. B. [EL9410](http://www.beckhoff.de/EL9410)) zu setzen.

Im TwinCAT System Manager wird der vorberechnete theoretische maximale E-Bus-Strom angezeigt. Eine Unterschreitung wird durch negativen Summenbetrag und Ausrufezeichen markiert, vor einer solchen Stelle ist eine Einspeiseklemme zu setzen.

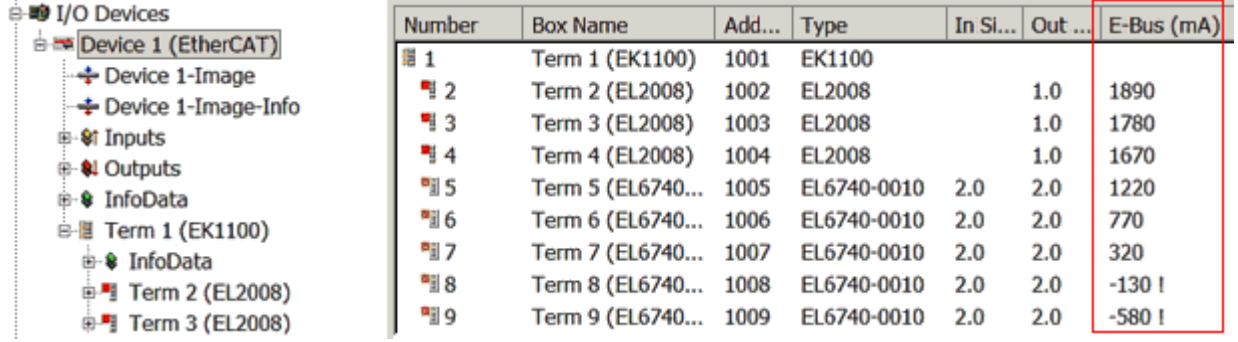

Abb. 170: System Manager Stromberechnung

*HINWEIS*

#### **Fehlfunktion möglich!**

Die E-Bus-Versorgung aller EtherCAT-Klemmen eines Klemmenblocks muss aus demselben Massepotential erfolgen!

# **5.6 Allgemeine Hinweise zur Watchdog-Einstellung**

Die ELxxxx Klemmen sind mit einer Sicherungseinrichtung (Watchdog) ausgestattet, die z. B. bei unterbrochenem Prozessdatenverkehr nach einer voreinstellbaren Zeit die Ausgänge (so vorhanden) in einen ggf. vorgebbaren Zustand schaltet, in Abhängigkeit vom Gerät und Einstellung z. B. auf FALSE (aus) oder einen Ausgabewert.

Der EtherCAT Slave Controller (ESC) verfügt dazu über zwei Watchdogs:

- SM-Watchdog (default: 100 ms)
- PDI-Watchdog (default: 100 ms)

Deren Zeiten werden in TwinCAT wie folgt einzeln parametriert:

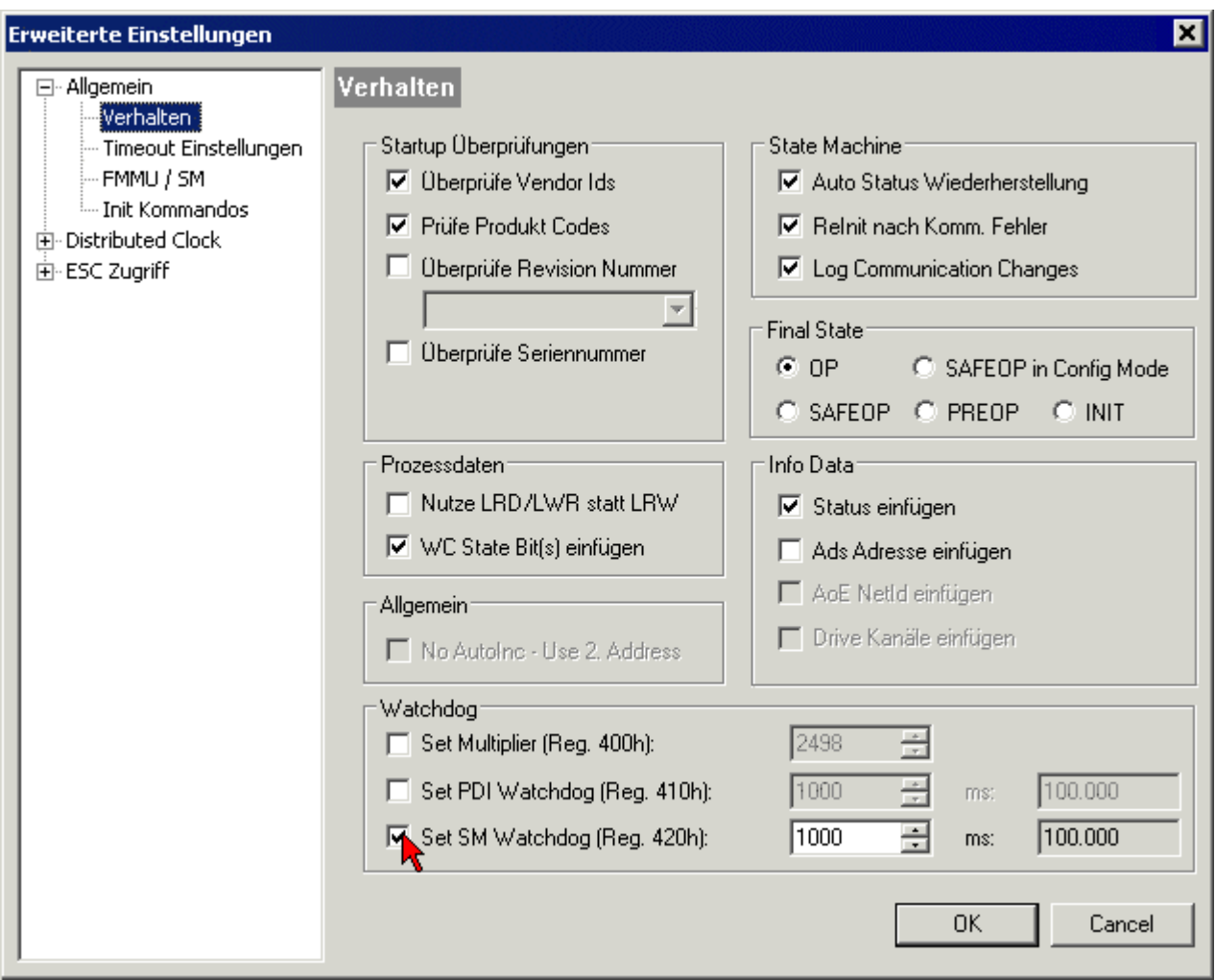

Abb. 171: Karteireiter EtherCAT -> Erweiterte Einstellungen -> Verhalten --> Watchdog

Anmerkungen:

- der Multiplier Register 400h (hexadezimal, also x0400) ist für beide Watchdogs gültig.
- jeder Watchdog hat seine eigene Timer-Einstellung 410h bzw. 420h, die zusammen mit dem Multiplier eine resultierende Zeit ergibt.
- Wichtig: die Multiplier/Timer-Einstellung wird nur dann beim EtherCAT-Start in den Slave geladen, wenn die Checkbox davor aktiviert ist. Ist diese nicht aktiviert, wird nichts herunter geladen und die im ESC befindliche Einstellung bleibt unverändert.
- Die heruntergeladenen Werte können in den ESC-Registern x0400/0410/0420 eingesehen werden: ESC Access -> Memory

#### **SM-Watchdog (SyncManager-Watchdog)**

Der SyncManager-Watchdog wird bei jeder erfolgreichen EtherCAT-Prozessdaten-Kommunikation mit der Klemme zurückgesetzt. Findet z. B. durch eine Leitungsunterbrechung länger als die eingestellte und aktivierte SM-Watchdog-Zeit keine EtherCAT-Prozessdaten-Kommunikation mit der Klemme statt, löst der Watchdog aus. Der Status der Klemme (i.d.R. OP) bleibt davon unberührt. Der Watchdog wird erst wieder durch einen erfolgreichen EtherCAT-Prozessdatenzugriff zurückgesetzt.

Der SyncManager-Watchdog ist also eine Überwachung auf korrekte und rechtzeitige Prozessdatenkommunikation mit dem ESC von der EtherCAT-Seite aus betrachtet.

Die maximal mögliche Watchdog-Zeit ist geräteabhängig. Beispielsweise beträgt sie bei "einfachen" EtherCAT Slaves (ohne Firmware) mit Watchdog-Ausführung im ESC in der Regel bis zu ~170 Sekunden. Bei "komplexen" EtherCAT Slaves (mit Firmware) wird die SM-Watchdog-Funktion in der Regel zwar über Reg. 400/420 parametriert, aber vom µC ausgeführt und kann deutlich darunter liegen. Außerdem kann die Ausführung dann einer gewissen Zeitunsicherheit unterliegen. Da der TwinCAT-Dialog ggf. Eingaben bis 65535 zulässt, wird ein Test der gewünschten Watchdog-Zeit empfohlen.

#### **PDI-Watchdog (Process Data Watchdog)**

Findet länger als die eingestellte und aktivierte PDI-Watchdog-Zeit keine PDI-Kommunikation mit dem EtherCAT Slave Controller (ESC) statt, löst dieser Watchdog aus.

PDI (Process Data Interface) ist die interne Schnittstelle des ESC, z. B. zu lokalen Prozessoren im EtherCAT Slave. Mit dem PDI-Watchdog kann diese Kommunikation auf Ausfall überwacht werden.

Der PDI-Watchdog ist also eine Überwachung auf korrekte und rechtzeitige Prozessdatenkommunikation mit dem ESC, aber von der Applikations-Seite aus betrachtet.

#### **Berechnung**

Watchdog-Zeit = [1/25 MHz \* (Watchdog-Multiplier + 2) ] \* PDI/SM Watchdog

Beispiel: default Einstellung Multiplier=2498, SM-Watchdog=1000 -> 100 ms

Der Wert in Multiplier + 2 entspricht der Anzahl 40ns-Basisticks, die einen Watchdog-Tick darstellen.

#### **VORSICHT**

#### **Ungewolltes Verhalten des Systems möglich!**

Die Abschaltung des SM-Watchdog durch SM Watchdog = 0 funktioniert erst in Klemmen ab Version -0016. In vorherigen Versionen wird vom Einsatz dieser Betriebsart abgeraten.

## **VORSICHT**

### **Beschädigung von Geräten und ungewolltes Verhalten des Systems möglich!**

Bei aktiviertem SM-Watchdog und eingetragenem Wert 0 schaltet der Watchdog vollständig ab! Dies ist die Deaktivierung des Watchdogs! Gesetzte Ausgänge werden dann bei einer Kommunikationsunterbrechung NICHT in den sicheren Zustand gesetzt!

# **5.7 EtherCAT State Machine**

Über die EtherCAT State Machine (ESM) wird der Zustand des EtherCAT-Slaves gesteuert. Je nach Zustand sind unterschiedliche Funktionen im EtherCAT-Slave zugänglich bzw. ausführbar. Insbesondere während des Hochlaufs des Slaves müssen in jedem State spezifische Kommandos vom EtherCAT Master zum Gerät gesendet werden.

Es werden folgende Zustände unterschieden:

- Init
- Pre-Operational
- Safe-Operational und
- Operational
- Boot

Regulärer Zustand eines jeden EtherCAT Slaves nach dem Hochlauf ist der Status OP.

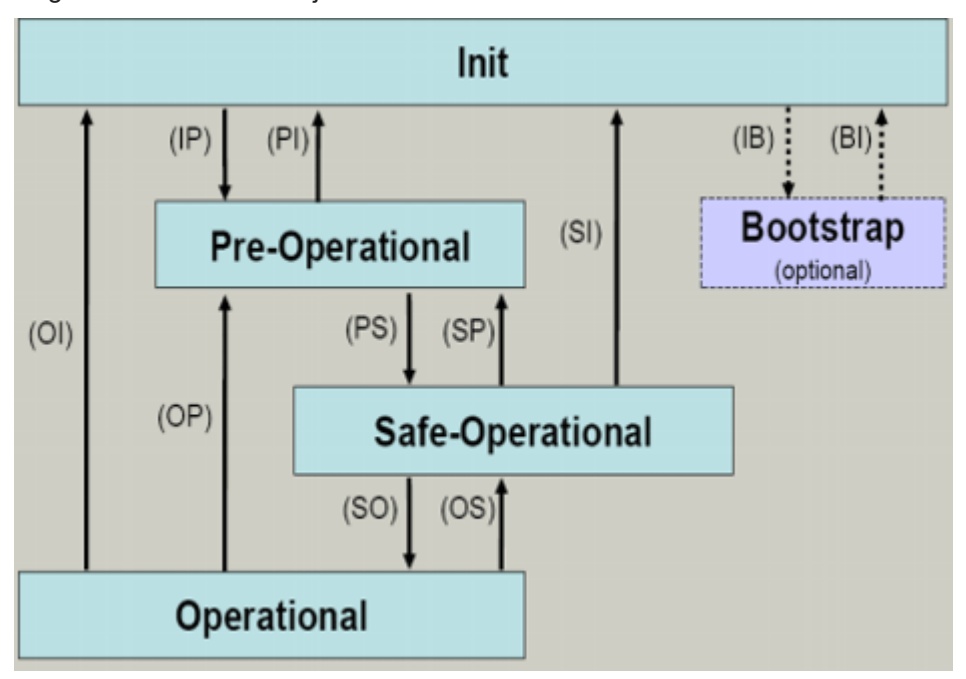

Abb. 172: Zustände der EtherCAT State Machine

#### **Init**

Nach dem Einschalten befindet sich der EtherCAT-Slave im Zustand Init. Dort ist weder Mailbox- noch Prozessdatenkommunikation möglich. Der EtherCAT-Master initialisiert die Sync-Manager-Kanäle 0 und 1 für die Mailbox-Kommunikation.

#### **Pre-Operational (Pre-Op)**

Beim Übergang von *Init* nach *Pre-Op* prüft der EtherCAT-Slave, ob die Mailbox korrekt initialisiert wurde.

Im Zustand *Pre-Op* ist Mailbox-Kommunikation aber keine Prozessdaten-Kommunikation möglich. Der EtherCAT-Master initialisiert die Sync-Manager-Kanäle für Prozessdaten (ab Sync-Manager-Kanal 2), die FMMU-Kanäle und falls der Slave ein konfigurierbares Mapping unterstützt das PDO-Mapping oder das Sync-Manager-PDO-Assignement. Weiterhin werden in diesem Zustand die Einstellungen für die Prozessdatenübertragung sowie ggf. noch klemmenspezifische Parameter übertragen, die von den Defaulteinstellungen abweichen.

#### **Safe-Operational (Safe-Op)**

Beim Übergang von *Pre-Op* nach *Safe-Op* prüft der EtherCAT-Slave, ob die Sync-Manager-Kanäle für die Prozessdatenkommunikation sowie ggf. ob die Einstellungen für die Distributed-Clocks korrekt sind. Bevor er den Zustandswechsel quittiert, kopiert der EtherCAT-Slave aktuelle Inputdaten in die entsprechenden DP-RAM-Bereiche des EtherCAT-Slave-Controllers (ECSC).

Im Zustand *Safe-Op* ist Mailbox- und Prozessdaten-Kommunikation möglich, allerdings hält der Slave seine Ausgänge im sicheren Zustand und gibt sie noch nicht aus. Die Inputdaten werden aber bereits zyklisch aktualisiert.

# **Ausgänge im SAFEOP**

Die standardmäßig aktivierte Watchdogüberwachung bringt die Ausgänge im Modul in Abhängigkeit von den Einstellungen im SAFEOP und OP in einen sicheren Zustand - je nach Gerät und Einstellung z. B. auf AUS. Wird dies durch Deaktivieren der Watchdogüberwachung im Modul unterbunden, können auch im Geräte-Zustand SAFEOP Ausgänge geschaltet werden bzw. gesetzt bleiben.

## **Operational (Op)**

Bevor der EtherCAT-Master den EtherCAT-Slave von *Safe-Op* nach *Op* schaltet, muss er bereits gültige Outputdaten übertragen.

Im Zustand *Op* kopiert der Slave die Ausgangsdaten des Masters auf seine Ausgänge. Es ist Prozessdatenund Mailbox-Kommunikation möglich.

#### **Boot**

Im Zustand *Boot* kann ein Update der Slave-Firmware vorgenommen werden. Der Zustand *Boot* ist nur über den Zustand *Init* zu erreichen.

Im Zustand *Boot* ist Mailbox-Kommunikation über das Protokoll *File-Access over EtherCAT (FoE)* möglich, aber keine andere Mailbox-Kommunikation und keine Prozessdaten-Kommunikation.

# **5.8 CoE-Interface**

#### **Allgemeine Beschreibung**

Das CoE-Interface (CAN application protocol over EtherCAT) ist die Parameterverwaltung für EtherCAT-Geräte. EtherCAT-Slaves oder auch der EtherCAT-Master verwalten darin feste (ReadOnly) oder veränderliche Parameter, die sie zum Betrieb, Diagnose oder Inbetriebnahme benötigen.

CoE-Parameter sind in einer Tabellen-Hierarchie angeordnet und prinzipiell dem Anwender über den Feldbus lesbar zugänglich. Der EtherCAT-Master (TwinCAT System Manager) kann über EtherCAT auf die lokalen CoE-Verzeichnisse der Slaves zugreifen und je nach Eigenschaften lesend oder schreibend einwirken.

Es sind verschiedene Typen für CoE-Parameter möglich wie String (Text), Integer-Zahlen, Bool'sche Werte oder größere Byte-Felder. Damit lassen sich ganz verschiedene Eigenschaften beschreiben. Beispiele für solche Parameter sind Herstellerkennung, Seriennummer, Prozessdateneinstellungen, Gerätename, Abgleichwerte für analoge Messung oder Passwörter.

Die Ordnung erfolgt in zwei Ebenen über hexadezimale Nummerierung: zuerst wird der (Haupt)Index genannt, dann der Subindex. Die Wertebereiche sind

- Index:  $0x0000...0x$ FFFF $(0...65535_{\text{des}})$
- SubIndex:  $0x00...0xFF(0...255_{\text{dex}})$

Üblicherweise wird ein so lokalisierter Parameter geschrieben als 0x8010:07 mit voranstehendem "0x" als Kennzeichen des hexadezimalen Zahlenraumes und Doppelpunkt zwischen Index und Subindex.

Die für den EtherCAT-Feldbusanwender wichtigen Bereiche sind

- 0x1000: hier sind feste Identitäts-Informationen zum Gerät hinterlegt wie Name, Hersteller, Seriennummer etc. Außerdem liegen hier Angaben über die aktuellen und verfügbaren Prozessdatenkonstellationen.
- 0x8000: hier sind die für den Betrieb erforderlichen funktionsrelevanten Parameter für alle Kanäle zugänglich wie Filtereinstellung oder Ausgabefrequenz.

Weitere wichtige Bereiche sind:

- 0x4000: hier befinden sich bei manchen EtherCAT-Geräten die Kanalparameter. Historisch war dies der erste Parameterbereich, bevor der 0x8000 Bereich eingeführt wurde. EtherCAT Geräte, die früher mit Parametern in 0x4000 ausgerüstet wurden und auf 0x8000 umgestellt wurden, unterstützen aus Kompatibilitätsgründen beide Bereiche und spiegeln intern.
- 0x6000: hier liegen die Eingangs-PDO ("Eingang" aus Sicht des EtherCAT-Masters)
- 0x7000: hier liegen die Ausgangs-PDO ("Ausgang" aus Sicht des EtherCAT-Masters)

#### **Verfügbarkeit**

Nicht jedes EtherCAT Gerät muss über ein CoE-Verzeichnis verfügen. Einfache I/O-Module ohne eigenen Prozessor verfügen in der Regel. über keine veränderlichen Parameter und haben deshalb auch kein CoE-Verzeichnis.

Wenn ein Gerät über ein CoE-Verzeichnis verfügt, stellt sich dies im TwinCAT System Manager als ein eigener Karteireiter mit der Auflistung der Elemente dar:

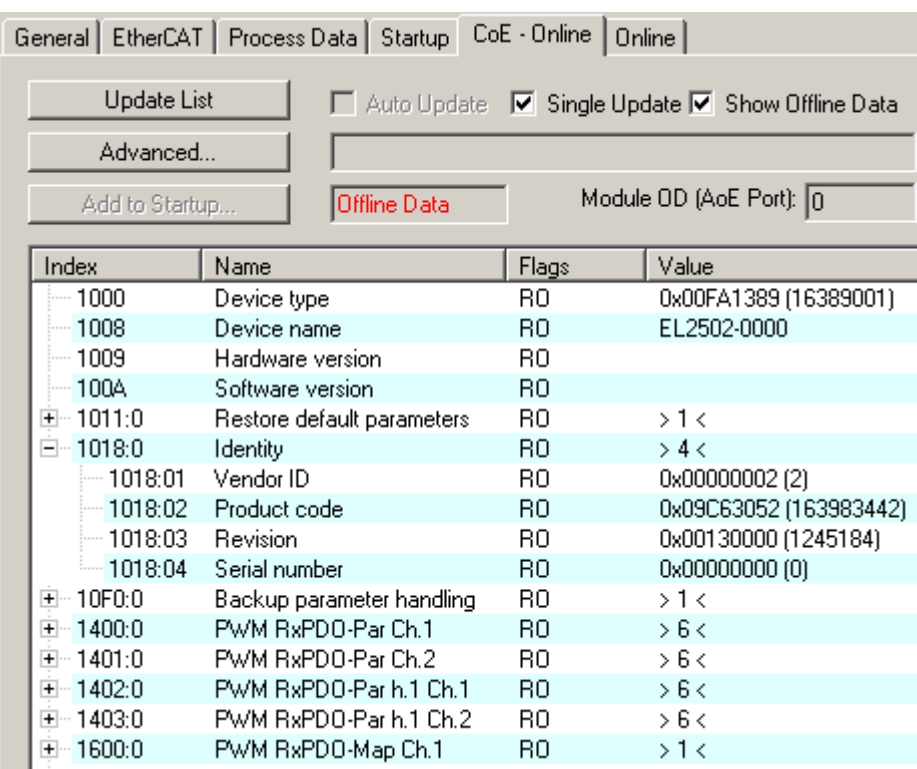

### Abb. 173: Karteireiter "CoE-Online"

In der oberen Abbildung sind die im Gerät "EL2502" verfügbaren CoE-Objekte von 0x1000 bis 0x1600 zusehen, die Subindizes von 0x1018 sind aufgeklappt.

## *HINWEIS*

### **Veränderungen im CoE-Verzeichnis (CAN over EtherCAT), Programmzugriff**

Beachten Sie bei Verwendung/Manipulation der CoE-Parameter die allgemeinen CoE-Hinweise im Kapitel "[CoE-Interface](https://infosys.beckhoff.com/content/1031/ethercatsystem/2469072907.html)" der EtherCAT-System-Dokumentation:

- StartUp-Liste führen für den Austauschfall,
- Unterscheidung zwischen Online/Offline Dictionary,
- Vorhandensein aktueller XML-Beschreibung (Download von der [Beckhoff Website](https://www.beckhoff.com/de-de/support/downloadfinder/konfigurationsdateien/)),
- "CoE-Reload" zum Zurücksetzen der Veränderungen
- Programmzugriff im Betrieb über die PLC (s. [TwinCAT3 | PLC-Bibliothek: Tc2\\_EtherCAT](https://infosys.beckhoff.com/content/1031/tcplclib_tc2_ethercat/56994827.html) und [Beispielprogramm R/W CoE](https://infosys.beckhoff.com/content/1031/ethercatsystem/4358261771.html))

#### **Datenerhaltung und Funktion "NoCoeStorage"**

Einige, insbesondere die vorgesehenen Einstellungsparameter des Slaves sind veränderlich und beschreibbar. Dies kann schreibend/lesend geschehen

- über den System Manager (Abb. Karteireiter "CoE-Online") durch Anklicken Dies bietet sich bei der Inbetriebnahme der Anlage/Slaves an. Klicken Sie auf die entsprechende Zeile des zu parametrierenden Indizes und geben sie einen entsprechenden Wert im "SetValue"-Dialog ein.
- aus der Steuerung/PLC über ADS z. B. durch die Bausteine aus der TcEtherCAT.lib Bibliothek Dies wird für Änderungen während der Anlangenlaufzeit empfohlen oder wenn kein System Manager bzw. Bedienpersonal zur Verfügung steht.

# **Datenerhaltung**

Werden online auf dem Slave CoE-Parameter geändert, wird dies in Beckhoff-Geräten üblicherweise ausfallsicher im Gerät (EEPROM) gespeichert. D. h. nach einem Neustart (Repower) sind die veränderten CoE-Parameter immer noch erhalten. Andere Hersteller können dies anders handhaben.

Ein EEPROM unterliegt in Bezug auf Schreibvorgänge einer begrenzten Lebensdauer. Ab typischerweise 100.000 Schreibvorgängen kann eventuell nicht mehr sichergestellt werden, dass neue (veränderte) Daten sicher gespeichert werden oder noch auslesbar sind. Dies ist für die normale Inbetriebnahme ohne Belang. Werden allerdings zur Maschinenlaufzeit fortlaufend CoE-Parameter über ADS verändert, kann die Lebensdauergrenze des EEPROM durchaus erreicht werden.

Es ist von der FW-Version abhängig, ob die Funktion NoCoeStorage unterstützt wird, die das Abspeichern veränderter CoE-Werte unterdrückt.

Ob das auf das jeweilige Gerät zutrifft, ist den technischen Daten dieser Dokumentation zu entnehmen.

• wird unterstützt: die Funktion ist per einmaligem Eintrag des Codeworts 0x12345678 in CoE 0xF008 zu aktivieren und solange aktiv, wie das Codewort nicht verändert wird. Nach dem Einschalten des Gerätes ist sie nicht aktiv.

Veränderte CoE-Werte werden dann nicht im EEPROM abgespeichert, sie können somit beliebig oft verändert werden.

• wird nicht unterstützt: eine fortlaufende Änderung von CoE-Werten ist angesichts der o.a. Lebensdauergrenze nicht zulässig.

# **Startup List**

Veränderungen im lokalen CoE-Verzeichnis der Klemme gehen im Austauschfall mit der alten Klemme verloren. Wird im Austauschfall eine neue Klemme mit Werkseinstellungen ab Lager Beckhoff eingesetzt, bringt diese die Standardeinstellungen mit. Es ist deshalb empfehlenswert, alle Veränderungen im CoE-Verzeichnis eines EtherCAT Slave in der Startup List des Slaves zu verankern, die bei jedem Start des EtherCAT Feldbus abgearbeitet wird. So wird auch ein im Austauschfall ein neuer EtherCAT Slave automatisch mit den Vorgaben des Anwenders parametriert.

Wenn EtherCAT Slaves verwendet werden, die lokal CoE-Wert nicht dauerhaft speichern können, ist zwingend die StartUp-Liste zu verwenden.

#### **Empfohlenes Vorgehen bei manueller Veränderung von CoE-Parametern**

- gewünschte Änderung im System Manager vornehmen Werte werden lokal im EtherCAT Slave gespeichert
- wenn der Wert dauerhaft Anwendung finden soll, einen entsprechenden Eintrag in der StartUp-Liste vornehmen.

Die Reihenfolge der StartUp-Einträge ist dabei i.d.R. nicht relevant.

| General EtherCAT   Process Data   Startup   CoE - Online   Online |          |             |               |  |                           |  |  |
|-------------------------------------------------------------------|----------|-------------|---------------|--|---------------------------|--|--|
|                                                                   |          |             |               |  |                           |  |  |
| Transition                                                        | Protocol | Index       | Data          |  | Comment                   |  |  |
| $C \langle PS \rangle$                                            | CoE      | 0x1C12:00   | 0x00(0)       |  | clear sm pdos (0x1C12)    |  |  |
| $C \langle PS \rangle$                                            | CoE      | 0x1C13:00   | 0x00(0)       |  | clear sm pdos (0x1C13).   |  |  |
| $C \langle PS \rangle$                                            | CoE      | 0x1C12:01   | 0x1600 (5632) |  | download pdo 0x1C12:01 i  |  |  |
| $C \langle PS \rangle$                                            | CoE      | 0x1C12:02   | 0x1601 (5633) |  | download pdo 0x1C12:02 i  |  |  |
| $C \langle PS \rangle$                                            | CoE      | 0x1C12:00   | 0x02(2)       |  | download pdo 0x1C12 count |  |  |
|                                                                   |          |             |               |  |                           |  |  |
|                                                                   |          | Ě<br>Insert |               |  |                           |  |  |
|                                                                   |          | X Delete    |               |  |                           |  |  |
|                                                                   |          | Edit        |               |  |                           |  |  |

Abb. 174: StartUp-Liste im TwinCAT System Manager

In der StartUp-Liste können bereits Werte enthalten sein, die vom System Manager nach den Angaben der ESI dort angelegt werden. Zusätzliche anwendungsspezifische Einträge können angelegt werden.

#### **Online/Offline Verzeichnis**

Während der Arbeit mit dem TwinCAT System Manager ist zu unterscheiden ob das EtherCAT-Gerät gerade "verfügbar", also angeschaltet und über EtherCAT verbunden und damit **online** ist oder ob ohne angeschlossene Slaves eine Konfiguration **offline** erstellt wird.

In beiden Fällen ist ein CoE-Verzeichnis nach Abb. "Karteireiter ,CoE-Online" zu sehen, die Konnektivität wird allerdings als offline/online angezeigt.

- wenn der Slave offline ist:
	- wird das Offline-Verzeichnis aus der ESI-Datei angezeigt. Änderungen sind hier nicht sinnvoll bzw. möglich.
	- wird in der Identität der konfigurierte Stand angezeigt
	- wird kein Firmware- oder Hardware-Stand angezeigt, da dies Eigenschaften des realen Gerätes sind.
	- ist ein rotes **Offline** zu sehen

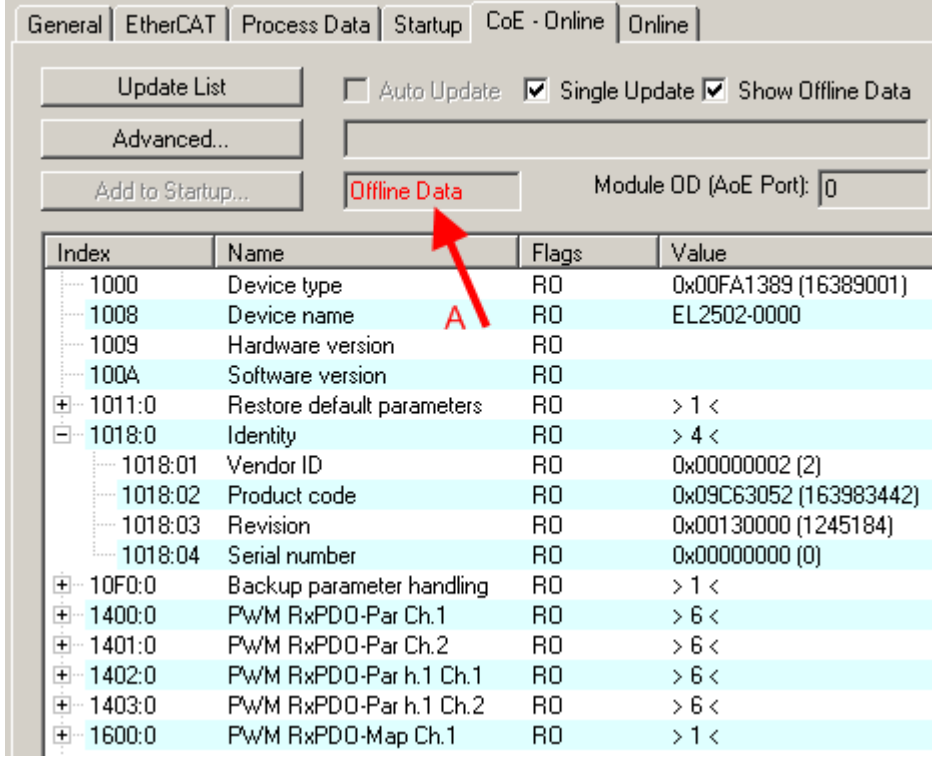

### Abb. 175: Offline-Verzeichnis

- wenn der Slave online ist
	- wird das reale aktuelle Verzeichnis des Slaves ausgelesen. Dies kann je nach Größe und Zykluszeit einige Sekunden dauern.
	- wird die tatsächliche Identität angezeigt
	- wird der Firmware- und Hardware-Stand des Gerätes laut elektronischer Auskunft angezeigt
	- ist ein grünes **Online** zu sehen

| General   EtherCAT   Process Data   Startup   CoE - Online  <br>Online |                            |                                               |                        |  |  |  |
|------------------------------------------------------------------------|----------------------------|-----------------------------------------------|------------------------|--|--|--|
| <b>Update List</b>                                                     |                            | Auto Update V Single Update Show Offline Data |                        |  |  |  |
| Advanced<br>Add to Startup                                             | Online Data                | Module OD (AoE Port): 0                       |                        |  |  |  |
| Index                                                                  | Name                       | <b>Flags</b>                                  | Value                  |  |  |  |
| 1000                                                                   | Device type                | RO                                            | 0x00FA1389 (16389001)  |  |  |  |
| $-1008$                                                                | Device name                | RО                                            | EL2502-0000            |  |  |  |
| 1009                                                                   | Hardware version           | RО                                            | 02.                    |  |  |  |
| 100A                                                                   | Software version           | RО                                            | 07                     |  |  |  |
| ∓⊸ 1011:0                                                              | Restore default parameters | RO                                            | $>1$ <                 |  |  |  |
| $= 1018.0$                                                             | <b>Identity</b>            | RO.                                           | > 4 <                  |  |  |  |
| $-1018:01$                                                             | Vendor ID                  | RО                                            | 0x00000002 (2)         |  |  |  |
| 1018:02                                                                | Product code               | RO.                                           | 0x09C63052 (163983442) |  |  |  |
| $-1018.03$                                                             | Revision                   | RO.                                           | 0x00130000 (1245184)   |  |  |  |
| $-1018.04$                                                             | Serial number              | RO.                                           | 0x00000000 (0)         |  |  |  |
| 10F0:0<br>$+ -$                                                        | Backup parameter handling  | R0                                            | >1<                    |  |  |  |
| 1400:0<br>$\overline{+}$                                               | PWM BxPDO-Par Ch.1         | RO                                            | > 6 <                  |  |  |  |

Abb. 176: Online-Verzeichnis

### **Kanalweise Ordnung**

Das CoE-Verzeichnis ist in EtherCAT Geräten angesiedelt, die meist mehrere funktional gleichwertige Kanäle umfassen. z. B. hat eine 4 kanalige Analogeingangsklemme 0...10 V auch vier logische Kanäle und damit vier gleiche Sätze an Parameterdaten für die Kanäle. Um in den Dokumentationen nicht jeden Kanal auflisten zu müssen, wird gerne der Platzhalter "n" für die einzelnen Kanalnummern verwendet.

Im CoE-System sind für die Menge aller Parameter eines Kanals eigentlich immer 16 Indizes mit jeweils 255 Subindizes ausreichend. Deshalb ist die kanalweise Ordnung in  $16<sub>der</sub>/10<sub>hex</sub>$ -Schritten eingerichtet. Am Beispiel des Parameterbereichs 0x8000 sieht man dies deutlich:

- Kanal 0: Parameterbereich 0x8000:00 ... 0x800F:255
- Kanal 1: Parameterbereich 0x8010:00 ... 0x801F:255
- Kanal 2: Parameterbereich 0x8020:00 ... 0x802F:255

• ...

Allgemein wird dies geschrieben als 0x80n0.

Ausführliche Hinweise zum CoE-Interface finden Sie in der [EtherCAT-Systemdokumentation](https://infosys.beckhoff.com/content/1031/ethercatsystem/index.html) auf der Beckhoff Website.

# **5.9 Distributed Clock**

Die Distributed Clock stellt eine lokale Uhr im EtherCAT Slave Controller (ESC) dar mit den Eigenschaften:

- Einheit *1 ns*
- Nullpunkt *1.1.2000 00:00*
- Umfang *64 Bit* (ausreichend für die nächsten 584 Jahre); manche EtherCAT-Slaves unterstützen jedoch nur einen Umfang von 32 Bit, d. h. nach ca. 4,2 Sekunden läuft die Variable über
- Diese lokale Uhr wird vom EtherCAT Master automatisch mit der Master Clock im EtherCAT Bus mit einer Genauigkeit < 100 ns synchronisiert.

Detaillierte Informationen entnehmen Sie bitte der vollständigen [EtherCAT-Systembeschreibung](https://infosys.beckhoff.com/content/1031/ethercatsystem/index.html).
## **6 Montage und Verdrahtung**

## **6.1 Einbaulagen**

### *HINWEIS*

### **Einschränkung von Einbaulage und Betriebstemperaturbereich**

Entnehmen Sie den technischen Daten zu einer Klemme, ob sie Einschränkungen bei Einbaulage und/oder Betriebstemperaturbereich unterliegt. Sorgen Sie bei der Montage von Klemmen mit erhöhter thermischer Verlustleistung dafür, dass im Betrieb oberhalb und unterhalb der Klemmen ausreichend Abstand zu anderen Komponenten eingehalten wird, so dass die Klemmen ausreichend belüftet werden!

### **Optimale Einbaulage (Standard)**

Für die optimale Einbaulage wird die Tragschiene waagerecht montiert und die Anschlussflächen der EL/KL-Klemmen weisen nach vorne (siehe Abb. *Empfohlene Abstände bei Standard-Einbaulage*). Die Klemmen werden dabei von unten nach oben durchlüftet, was eine optimale Kühlung der Elektronik durch Konvektionslüftung ermöglicht. Bezugsrichtung "unten" ist hier die Erdbeschleunigung.

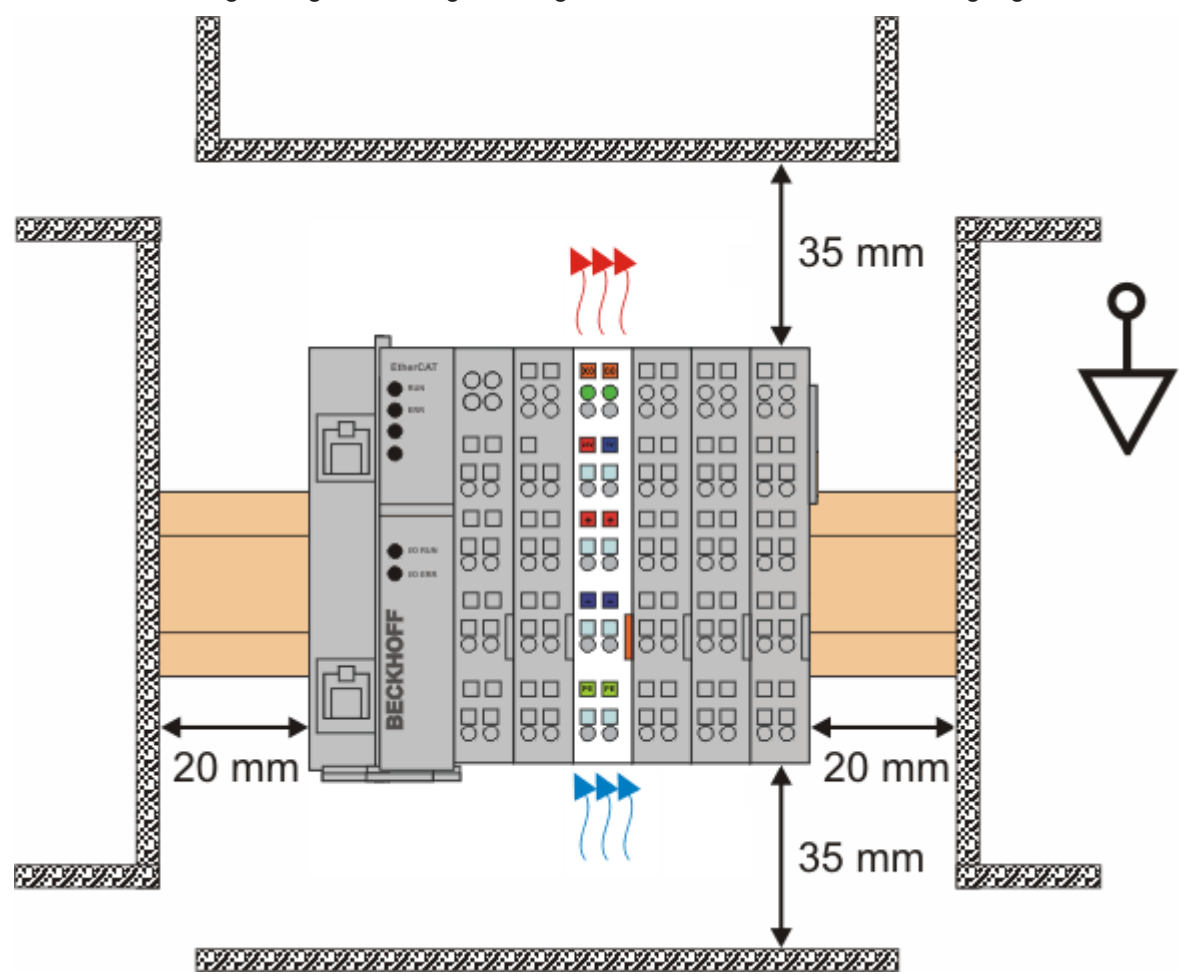

Abb. 177: Empfohlene Abstände bei Standard-Einbaulage

Die Einhaltung der Abstände nach Abb. *Empfohlene Abstände bei Standard-Einbaulage* wird empfohlen.

### **Weitere Einbaulagen**

Alle anderen Einbaulagen zeichnen sich durch davon abweichende räumliche Lage der Tragschiene aus, siehe Abb. *Weitere Einbaulagen.*

Auch in diesen Einbaulagen empfiehlt sich die Anwendung der oben angegebenen Mindestabstände zur Umgebung.

#### $888B8B8B8B$ 邱 郖  $EB$  and  $EB$  and  $EB$ 吕品 **BECKHOP**  $F_{\text{R}}^{\text{Q}}$ 品品 黑 日 꾦 溫 **888 888 888** -88 **BS HBS HBS ær ær ærær** 日照 日路 **88 81 81 86**  $\overline{BB}$   $\overline{BB}$ 日照日 黑 **888 888 888 888 888 888 888 888** ŀП 888 888 888 ÞС ||<br>|I

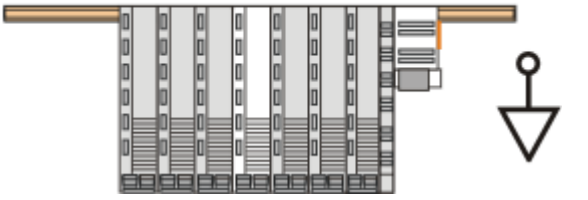

Abb. 178: Weitere Einbaulagen

## **6.2 Positionierung von passiven Klemmen**

### **Hinweis zur Positionierung von passiven Klemmen im Busklemmenblock**

EtherCAT-Klemmen (ELxxxx / ESxxxx), die nicht aktiv am Datenaustausch innerhalb des Busklemmenblocks teilnehmen, werden als passive Klemmen bezeichnet. Zu erkennen sind diese Klemmen an der nicht vorhandenen Stromaufnahme aus dem E-Bus. Um einen optimalen Datenaustausch zu gewährleisten, dürfen nicht mehr als zwei passive Klemmen direkt aneinander gereiht werden!

**BECKHOFF** 

### **Beispiele für die Positionierung von passiven Klemmen (hell eingefärbt)**

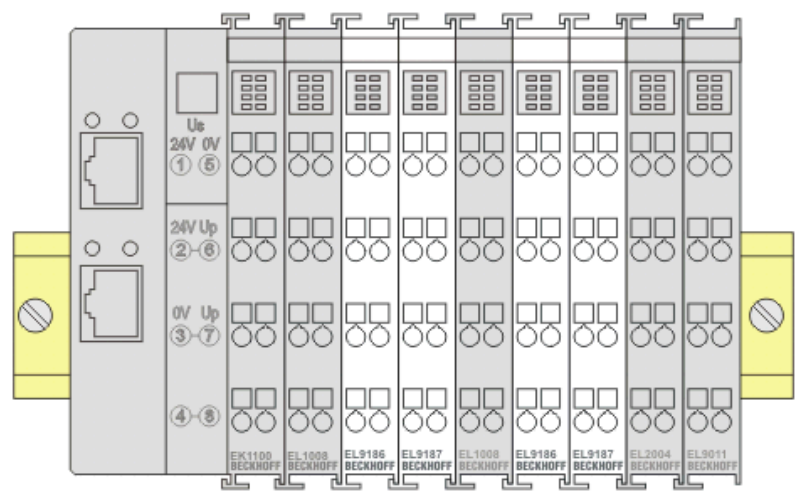

### Abb. 179: Korrekte Positionierung

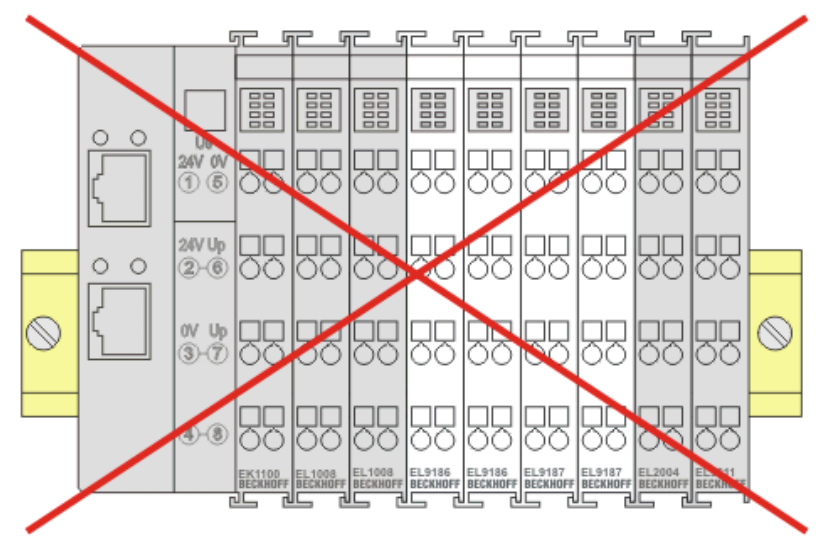

Abb. 180: Inkorrekte Positionierung

## **6.3 ATEX - Besondere Bedingungen (Standardtemperaturbereich)**

### **WARNUNG**

**Beachten Sie die besonderen Bedingungen für die bestimmungsgemäße Verwendung von Beckhoff-Feldbuskomponenten mit Standardtemperaturbereich in explosionsgefährdeten Bereichen (Richtlinie 2014/34/EU)!**

- Die zertifizierten Komponenten sind in ein geeignetes Gehäuse zu errichten, das eine Schutzart von mindestens IP54 gemäß EN 60079-15 gewährleistet! Dabei sind die Umgebungsbedingungen bei der Verwendung zu berücksichtigen!
- Für Staub (nur die Feldbuskomponenten der Zertifikatsnummer KEMA 10ATEX0075 X Issue 9): Das Gerät ist in ein geeignetes Gehäuse einzubauen, das einen Schutzgrad von IP54 gemäß EN 60079-31 für Gruppe IIIA oder IIIB und IP6X für Gruppe IIIC bietet, wobei die Umgebungsbedingungen, unter denen das Gerät verwendet wird, zu berücksichtigen sind!
- Wenn die Temperaturen bei Nennbetrieb an den Einführungsstellen der Kabel, Leitungen oder Rohrleitungen höher als 70°C oder an den Aderverzweigungsstellen höher als 80°C ist, so müssen Kabel ausgewählt werden, deren Temperaturdaten den tatsächlich gemessenen Temperaturwerten entsprechen!
- Beachten für Beckhoff-Feldbuskomponenten mit Standardtemperaturbereich beim Einsatz in explosionsgefährdeten Bereichen den zulässigen Umgebungstemperaturbereich von 0 bis 55°C!
- Es müssen Maßnahmen zum Schutz gegen Überschreitung der Nennbetriebsspannung durch kurzzeitige Störspannungen um mehr als 40% getroffen werden!
- Die einzelnen Klemmen dürfen nur aus dem Busklemmensystem gezogen oder entfernt werden, wenn die Versorgungsspannung abgeschaltet wurde bzw. bei Sicherstellung einer nicht-explosionsfähigen Atmosphäre!
- Die Anschlüsse der zertifizierten Komponenten dürfen nur verbunden oder unterbrochen werden, wenn die Versorgungsspannung abgeschaltet wurde bzw. bei Sicherstellung einer nicht-explosionsfähigen Atmosphäre!
- Die Sicherung der Einspeiseklemmen KL92xx/EL92xx dürfen nur gewechselt werden, wenn die Versorgungsspannung abgeschaltet wurde bzw. bei Sicherstellung einer nicht-explosionsfähigen Atmosphäre!
- Adresswahlschalter und ID-Switche dürfen nur eingestellt werden, wenn die Versorgungsspannung abgeschaltet wurde bzw. bei Sicherstellung einer nicht-explosionsfähigen Atmosphäre!

### **Normen**

Die grundlegenden Sicherheits- und Gesundheitsanforderungen werden durch Übereinstimmung mit den folgenden Normen erfüllt:

- EN 60079-0:2012+A11:2013
- EN 60079-15:2010
- EN 60079-31:2013 (nur für Zertifikatsnummer KEMA 10ATEX0075 X Issue 9)

### **Kennzeichnung**

Die gemäß ATEX-Richtlinie für den explosionsgefährdeten Bereich zertifizierten Beckhoff-Feldbuskomponenten mit Standardtemperaturbereich tragen eine der folgenden Kennzeichnungen:

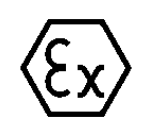

### **II 3G KEMA 10ATEX0075 X Ex nA IIC T4 Gc Ta: 0 … +55°C**

II 3D KEMA 10ATEX0075 X Ex tc IIIC T135°C Dc Ta: 0 ... +55°C (nur für Feldbuskomponenten mit Zertifikatsnummer KEMA 10ATEX0075 X Issue 9)

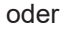

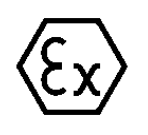

**II 3G KEMA 10ATEX0075 X Ex nA nC IIC T4 Gc Ta: 0 … +55°C**

II 3D KEMA 10ATEX0075 X Ex tc IIIC T135°C Dc Ta: 0 ... +55°C (nur für Feldbuskomponenten mit Zertifikatsnummer KEMA 10ATEX0075 X Issue 9)

### **6.4 Hinweise zu Stecker und Verdrahtung**

Es liegt in der Natur von EtherCAT IO-Modulen/Klemmen/Box‑Modulen, dass sie zwei Anschlussseiten haben: die eine obligatorisch zum Feldbus, um mit dem Modul zu kommunizieren, die andere zum Signal/ Sensor/Aktor, um das Modul bestimmungsgemäß verwenden zu können. Die "äußere" Anschlussseite ist in der Regel mit Kontaktiertechnik ausgerüstet, um die weiterführenden Leitungen anschließen zu können.

Nur wenige IO-Geräte verfügen über keine 2. Seite, wie z.B. die EL6070 Dongle-Klemme oder eine EL6090 Displayklemme.

Im Folgenden einige Hinweise und Anregungen zum Umgang mit der Anschlusstechnik

- **Herstellerseitige Vorgaben**/Hinweise zur Anschlusstechnik sind zu beachten. Ggf. ist vorgesehenes Spezialwerkzeug sachgerecht zu verwenden, Stichwort Gasdichtigkeit beim Crimpen durch den Pressdruck.
- Jede lösbare Anschlusstechnik unterliegt Vorgaben zur Anzahl der **Verbindungszyklen**. Bei jedem Lösen/Stecken der Verbindung kommt es zu Reibvorgängen/Abrieb, mechanischer Dehnung/ Relaxation, evtl. Eintrag von Schmutz, Zutritt von Gasen/Flüssigkeiten/Betauung, Kontaktentladung, Veränderung der elektrischen Eigenschaften und des Kontaktpunkts (ohmscher Übergangswiderstand). Es treten also mechanische, chemische und damit am Ende elektrische Veränderungen ein, wenn ein Kontakt gelöst/verbunden wird. Im Hinblick auf das Einsatzszenario ist deshalb die passende Verbindungstechnik bzw. Geräte mit der

passenden Verbindungstechnik zu wählen:

- Für selten zu lösende Verbindungen können Stecker/Kontakte sinnvoll sein die mit einer max. **Steckzyklenzahl** (laut Hersteller) von 10 bis 100 spezifiziert sind. Dies kann der Fall sein, wenn Geräte einmalig installiert/verdrahtet werden, und über die Lebenszeit nur mit Umverdrahtung im Wartungsfall zu rechnen ist.
- Für häufig zu lösende Verbindungen müssen Stecker/Kontakte mit einer max. Steckzyklenzahl von 1.000 und aufwärts gewählt werden. Solche Verbindungen sind typischerweise im Laborumfeld zu finden, wo mehrmals täglich die Verkabelung verändert wird und trotzdem über Jahre qualitativ hochwertiger Kontakt sichergestellt sein muss.
- Bei der Handhabung und insbesondere Konfektionierung von Steckern/Kontakten ist streng darauf zu achten, dass auch bei Low-Tech Verbindungen (offene Litze, Käfigzugfeder/Push-In) der **Kontakt mit Handschweiß/Flüssigkeiten** vermieden wird. Saure/Alkalische Flüssigkeiten können sehr aggressiv auf die Kontaktoberflächen einwirken und führen dort schnell zu Gefügeveränderungen und Oxidationsschichten. Diese wirken äußerst störend im analogen Messbetrieb, insbesondere da sie die Reproduzierbarkeit von Messungen untergraben und damit (wenn bekannt) eine sehr große systematische Messunsicherheit bewirken. Gegebenenfalls kann eine nachfolgende gründliche Reinigung vorgesehen werden.
- Die auftretende/erwartete **Belastung im Betrieb** muss dringend bei der Steckerauswahl bedacht werden.
- Außerordentliche Schwingungen können zu Mikroreibung/Korrosion führen und die elektrischen Eigenschaften verändern, bis zum vollständigen Kontaktabbruch.
- Temperatur hat Einfluss u.a. auf die mechanische Festigkeit der Verbindung und die Federkräfte in metallischen Komponenten.
- Gas/Flüssigkeitseinwirkung kann die Verbindung schädigen, insbesondere wenn sie in den eigentlichen Kontaktbereich dringt und dort nicht mehr entweichen kann.
- Im analogen Messtechnischen Bereich ist die **elektrische Qualität** der Verbindung, sowohl kurzzeitig im Inbetriebnahmefall als auch über die Lebensdauer unter äußeren Einflüssen und ggf. wiederholten Steckzyklen von hoher Relevanz. Dies drückt sich in der Wiederholpräzision des Übergangs aus, der Einfluss ist gegen die gesetzten Genauigkeitserwartungen zu prüfen. Hauptsächlich ist dort der (frequenzabhängige) Kontaktwiderstand relevant; Effekte können sein:
	- Durch Erhöhung des Kontaktwiderstands kommt es bei Stromübertragung zu Spannungsabfall und damit gegebenenfalls kritischer Eigenerwärmung
- Der interne Spannungsabfall kann entsprechende Messungen verfälschen. Um Auswirkungen zu vermeiden sind 4/5/6-Leiter-Verbindungen in der DMS/Widerstandmessung vorzusehen, da nichtstromführende Kontakte keinen verfälschenden Spannungsabfall mehr aufweisen. Die beliebte 3- Leiter-Verbindung bei Widerstandsmessung (PT100, PT1000 etc.) ist kein absoluter Schutz da die singuläre Leitung nicht diagnostiziert werden kann. Strom/Spannungsmessungen im industriellen Umfeld sind weniger sensibel auf Kontaktveränderungen.
- Bei schadhafter Kontaktoberfläche kann es je nach Kontaktlage zu zufälligen Widerstandsverhältnissen kommen, je nach Lage/Temperatur. Damit wird eine reproduzierbare Messung schwierig.
- Der **Aufwand für die Herstellung der Verbindung**, das Konfektionieren der Leitungen/Stecker, steigt in der Regel mit dem Anspruch an die Übertragungsqualität. Dies betrifft die benötigten Werkzeuge, Sorgfalt der Ausführung und Zeitbedarf. Beispiele:
	- Die in der Automatisierungstechnik übliche Käfigzugfeder/Push-In-Verbindung (Beispiel Beckhoff EL-Klemmen) ist in wenigen Sekunden mit oder ohne Aderendhülse hergestellt oder gelöst, ein Schraubendreher oder Drückstift ist ausreichend. Dafür ist die (ohmsche) Wiederholgenauigkeit oft nicht ausreichend für hochpräzise Messungen im DMS/R-Bereich.
	- Zur Konfektionierung eines Labor-üblichen LEMO/ODU-Steckers (Beispiel Beckhoff ELM3704-0001) sind einige 10 Minuten und Kosten von einigen 10 € anzusetzen - je nach Polzahl. Dafür erhält man höchstwertige Verbindungstechnik mit hoher zugelassener Steckzyklenzahl.
	- Eine Zwischenform können feldkonfektionierbare M8/M12-Verbindungen sein. Aus Dichtigkeitsgründen sind sie aufwendiger zu konfektionieren (ggf. löten oder Schneidklemmtechnik), von der Steckzyklenzahl sind sie oft eher im Bereich der Wartungsstecker anzusiedeln.
- Eine konfektionierte Verbindung sollte vor Inbetriebnahme elektrisch/mechanisch geprüft werden: Sichtkontrolle, Auszugstest, Crimphöhenmessung, Widerstandsmessung etc.

## **6.5 Schirmkonzept**

Die vorkonfektionierten Leitungen von Beckhoff Automation bieten zusammen mit der Schirmschiene einen optimalen Schutz gegen elektro-magnetische Störungen.

Es wird empfohlen, den Schirm möglichst nah an der Klemme aufzulegen, um Störungen auf ein Minimum zu reduzieren.

### **Anschluss der Motorleitung an die Schirmschiene**

Befestigen Sie die Schirmschienenträger 1 auf der Hutschiene 2. Die Tragschiene 2 muss großflächig mit der metallischen Rückwand des Schaltschranks verbunden sein. Montieren Sie die Schirmschiene 3 wie in Abb. "Schirmschiene" abgebildet.

Alternativ kann ein Schirmschienen-Bügel 3a direkt mit der metallischen Rückwand des Schaltschranks verschraubt werden (Abb. "Schirmschienen-Bügel")

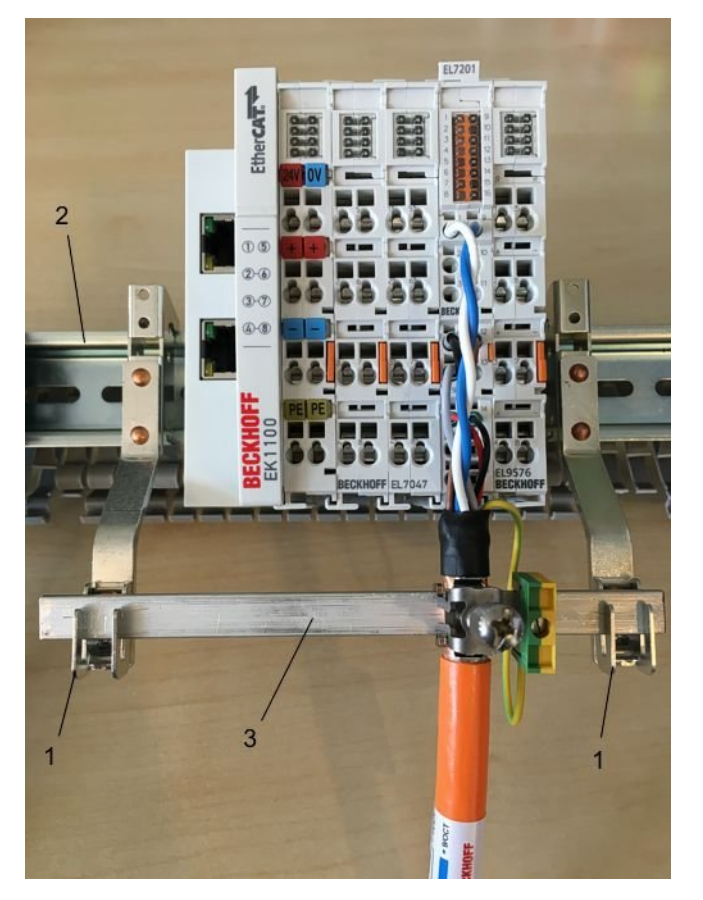

Abb. 181: Schirmschiene

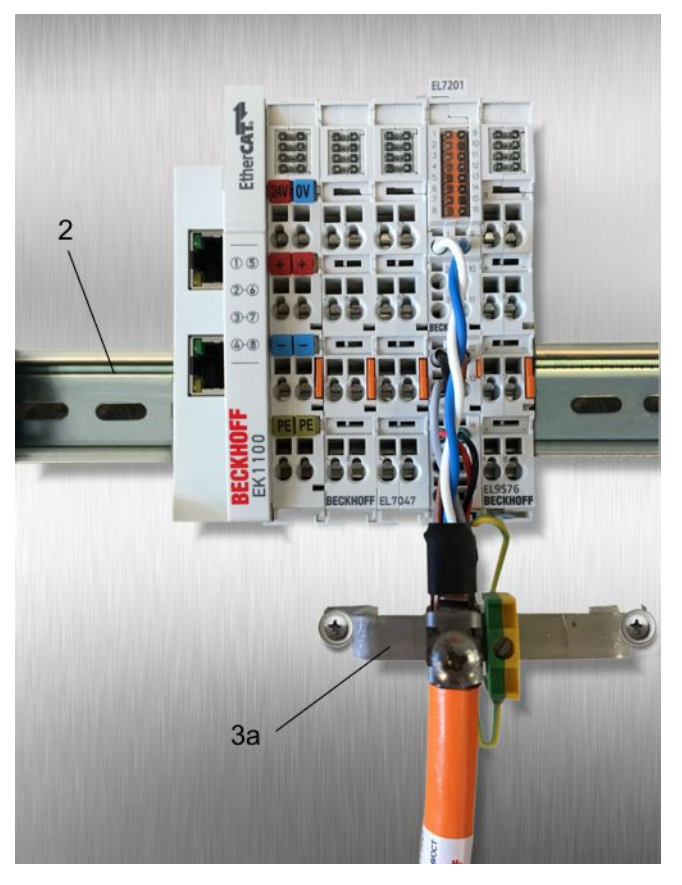

Abb. 182: Schirmschienen-Bügel

Verdrahten Sie die Adern 4 der Motorleitung 5 und befestigen Sie dann das kupferummantelte Ende 6 der Motorleitung 5 mit der Schirmschelle 7 an die Schirmschiene 3 bzw. Schirmschienen-Bügel 3a. Ziehen Sie die Schraube 8 bis zum Anschlag an.

Befestigen Sie die PE-Schelle 9 an die Schirmschiene 3 bzw. Schirmschienen-Bügel 3a. Klemmen Sie die PE-Ader 10 der Motorleitung 5 unter die PE-Schelle 9.

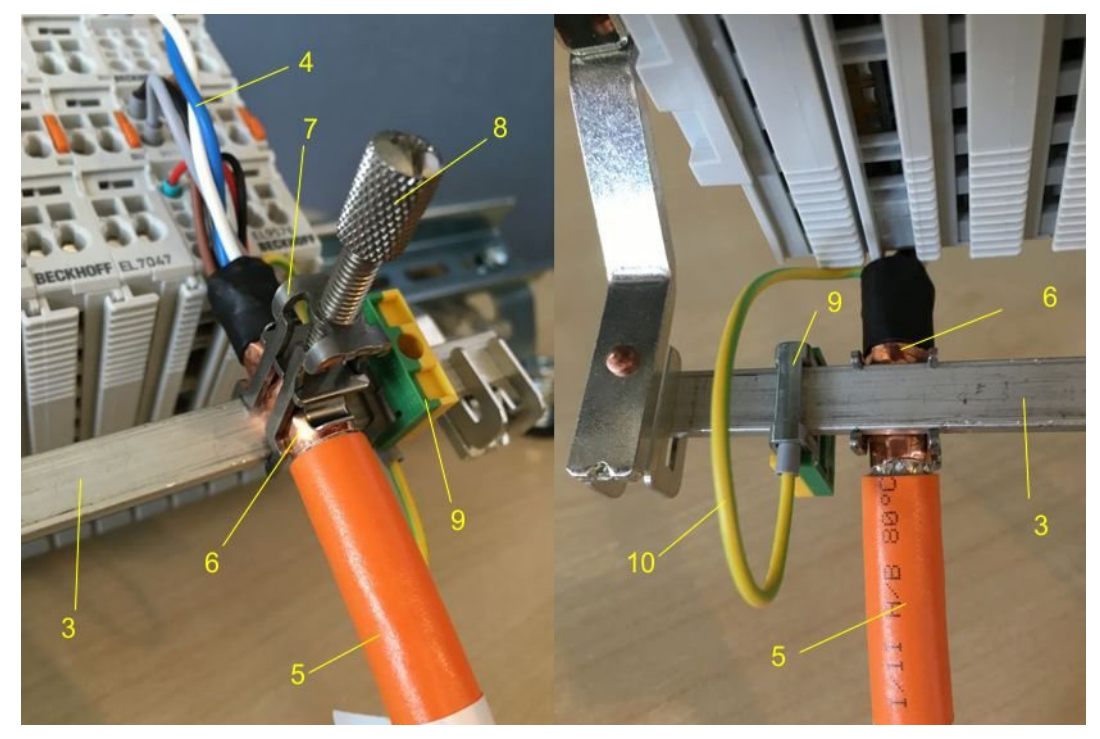

Abb. 183: Schirmanbindung

### **Anschluss der Feedbackleitung an den Motor**

### **Verdrillen der Feedbackleitungen**

Die Feedbackleitungen sollten verdrillt werden, um Störeinflüsse zu minimieren.

Beim Anschrauben des Feedbacksteckers an den Motor wird der Schirmanschluss der Feedbackleitung über die metallische Steckerbefestigung hergestellt.

Auf der Klemmenseite kann der Schirm ebenfalls aufgelegt werden. Verdrahten Sie die Adern der Feedbackleitung und befestigen Sie das kupferummantelte Ende der Feedbackleitung mit der Schirmschelle 7 an der Schirmschiene 3 bzw. Schirmschienen-Bügel 3a. Motor- und Feedbackleitung können zusammen mit der Schraube 8 der Schirmschelle 7 aufgelegt werden.

### **6.6 Tragschienenmontage**

### **WARNUNG**

### **Verletzungsgefahr durch Stromschlag und Beschädigung des Gerätes möglich!**

Setzen Sie das Busklemmen-System in einen sicheren, spannungslosen Zustand, bevor Sie mit der Montage, Demontage oder Verdrahtung der Busklemmen beginnen!

Das Busklemmen-System ist für die Montage in einem Schaltschrank oder Klemmkasten vorgesehen.

### **Montage**

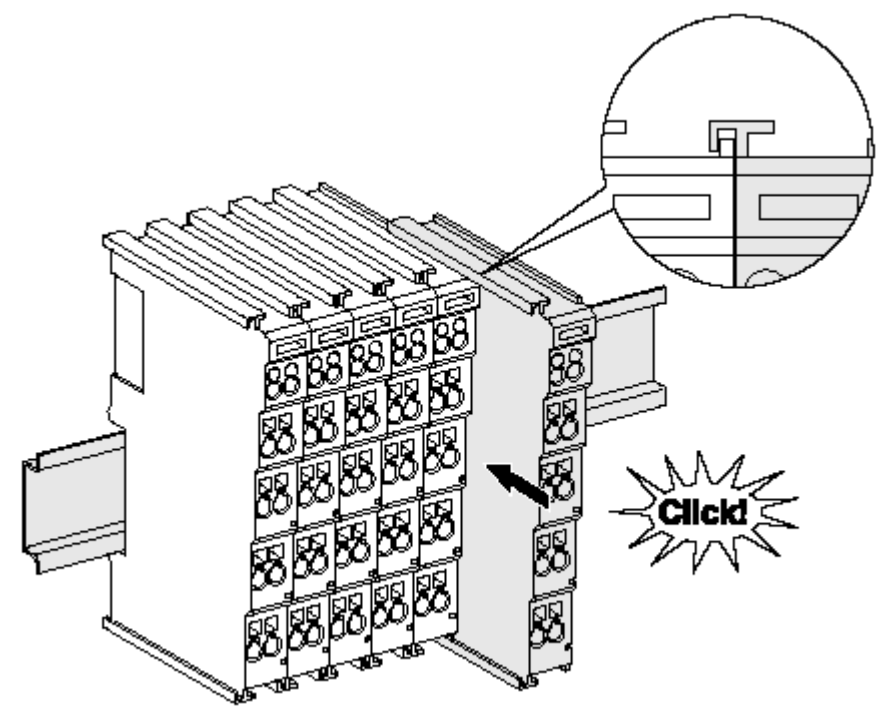

Abb. 184: Montage auf Tragschiene

Die Buskoppler und Busklemmen werden durch leichten Druck auf handelsübliche 35 mm Tragschienen (Hutschienen nach EN 60715) aufgerastet:

- 1. Stecken Sie zuerst den Feldbuskoppler auf die Tragschiene.
- 2. Auf der rechten Seite des Feldbuskopplers werden nun die Busklemmen angereiht. Stecken Sie dazu die Komponenten mit Nut und Feder zusammen und schieben Sie die Klemmen gegen die Tragschiene, bis die Verriegelung hörbar auf der Tragschiene einrastet. Wenn Sie die Klemmen erst auf die Tragschiene schnappen und dann nebeneinander schieben ohne das Nut und Feder ineinander greifen, wird keine funktionsfähige Verbindung hergestellt! Bei richtiger Montage darf kein nennenswerter Spalt zwischen den Gehäusen zu sehen sein.

### **Tragschienenbefestigung**

Der Verriegelungsmechanismus der Klemmen und Koppler reicht in das Profil der Tragschiene hinein. Achten Sie bei der Montage der Komponenten darauf, dass der Verriegelungsmechanismus nicht in Konflikt mit den Befestigungsschrauben der Tragschiene gerät. Verwenden Sie zur Befestigung von Tragschienen mit einer Höhe von 7,5 mm unter den Klemmen und Kopplern flache Montageverbindungen wie Senkkopfschrauben oder Blindnieten.

### **Demontage**

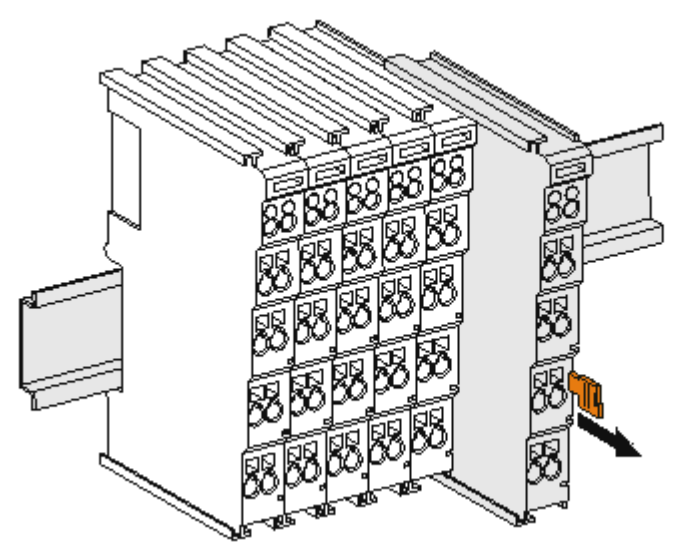

Abb. 185: Demontage von Tragschiene

Jede Klemme wird durch eine Verriegelung auf der Tragschiene gesichert, die zur Demontage gelöst werden muss:

- 1. Ziehen Sie die Klemme an ihren orangefarbigen Laschen ca. 1 cm von der Tragschiene herunter. Dabei wird die Tragschienenverriegelung dieser Klemme automatisch gelöst und Sie können die Klemme nun ohne großen Kraftaufwand aus dem Busklemmenblock herausziehen.
- 2. Greifen Sie dazu mit Daumen und Zeigefinger die entriegelte Klemme gleichzeitig oben und unten an den Gehäuseflächen und ziehen sie aus dem Busklemmenblock heraus.

#### **Verbindungen innerhalb eines Busklemmenblocks**

Die elektrischen Verbindungen zwischen Buskoppler und Busklemmen werden durch das Zusammenstecken der Komponenten automatisch realisiert:

- Die sechs Federkontakte des K-Bus/E-Bus übernehmen die Übertragung der Daten und die Versorgung der Busklemmenelektronik.
- Die Powerkontakte übertragen die Versorgung für die Feldelektronik und stellen so innerhalb des Busklemmenblocks eine Versorgungsschiene dar. Die Versorgung der Powerkontakte erfolgt über Klemmen auf dem Buskoppler (bis 24 V) oder für höhere Spannungen über Einspeiseklemmen.

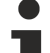

### **Powerkontakte**

Beachten Sie bei der Projektierung eines Busklemmenblocks die Kontaktbelegungen der einzelnen Busklemmen, da einige Typen (z.B. analoge Busklemmen oder digitale 4-Kanal-Busklemmen) die Powerkontakte nicht oder nicht vollständig durchschleifen. Einspeiseklemmen (KL91xx, KL92xx bzw. EL91xx, EL92xx) unterbrechen die Powerkontakte und stellen so den Anfang einer neuen Versorgungsschiene dar.

#### **PE-Powerkontakt**

Der Powerkontakt mit der Bezeichnung PE kann als Schutzerde eingesetzt werden. Der Kontakt ist aus Sicherheitsgründen beim Zusammenstecken voreilend und kann Kurzschlussströme bis 125 A ableiten.

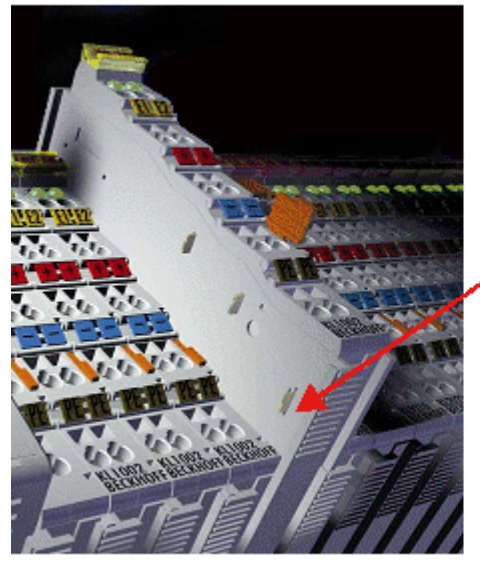

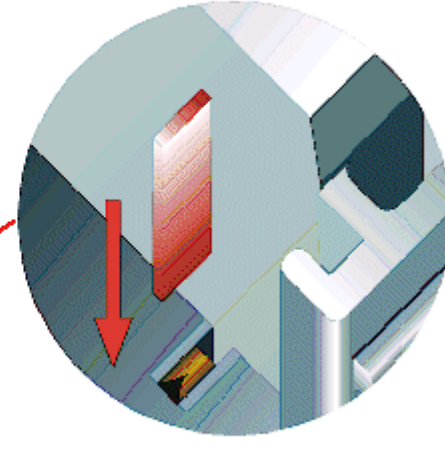

### Abb. 186: Linksseitiger Powerkontakt

### *HINWEIS*

### **Beschädigung des Gerätes möglich**

Beachten Sie, dass aus EMV-Gründen die PE-Kontakte kapazitiv mit der Tragschiene verbunden sind. Das kann bei der Isolationsprüfung zu falschen Ergebnissen und auch zur Beschädigung der Klemme führen (z. B. Durchschlag zur PE-Leitung bei der Isolationsprüfung eines Verbrauchers mit 230 V Nennspannung). Klemmen Sie zur Isolationsprüfung die PE- Zuleitung am Buskoppler bzw. der Einspeiseklemme ab! Um weitere Einspeisestellen für die Prüfung zu entkoppeln, können Sie diese Einspeiseklemmen entriegeln und mindestens 10 mm aus dem Verbund der übrigen Klemmen herausziehen.

### **WARNUNG**

### **Verletzungsgefahr durch Stromschlag!**

Der PE-Powerkontakt darf nicht für andere Potentiale verwendet werden!

## **6.7 Anschluss**

### **6.7.1 Anschlusstechnik**

### **WARNUNG**

### **Verletzungsgefahr durch Stromschlag und Beschädigung des Gerätes möglich!**

Setzen Sie das Busklemmen-System in einen sicheren, spannungslosen Zustand, bevor Sie mit der Montage, Demontage oder Verdrahtung der Busklemmen beginnen!

### **Übersicht**

Mit verschiedenen Anschlussoptionen bietet das Busklemmensystem eine optimale Anpassung an die Anwendung:

- Die Klemmen der Serien ELxxxx und KLxxxx mit Standardverdrahtung enthalten Elektronik und Anschlussebene in einem Gehäuse.
- Die Klemmen der Serien ESxxxx und KSxxxx haben eine steckbare Anschlussebene und ermöglichen somit beim Austausch die stehende Verdrahtung.
- Die High-Density-Klemmen (HD-Klemmen) enthalten Elektronik und Anschlussebene in einem Gehäuse und haben eine erhöhte Packungsdichte.

### **Standardverdrahtung (ELxxxx / KLxxxx)**

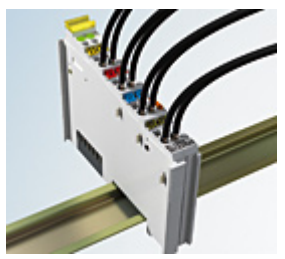

Abb. 187: Standardverdrahtung

Die Klemmen der Serien ELxxxx und KLxxxx sind seit Jahren bewährt und integrieren die schraublose Federkrafttechnik zur schnellen und einfachen Montage.

#### **Steckbare Verdrahtung (ESxxxx / KSxxxx)**

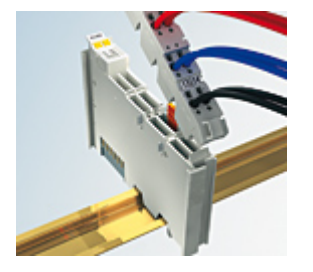

Abb. 188: Steckbare Verdrahtung

Die Klemmen der Serien ESxxxx und KSxxxx enthalten eine steckbare Anschlussebene.

Montage und Verdrahtung werden wie bei den Serien ELxxxx und KLxxxx durchgeführt.

Im Servicefall erlaubt die steckbare Anschlussebene, die gesamte Verdrahtung als einen Stecker von der Gehäuseoberseite abzuziehen.

Das Unterteil kann, über das Betätigen der Entriegelungslasche, aus dem Klemmenblock herausgezogen werden.

Die auszutauschende Komponente wird hineingeschoben und der Stecker mit der stehenden Verdrahtung wieder aufgesteckt. Dadurch verringert sich die Montagezeit und ein Verwechseln der Anschlussdrähte ist ausgeschlossen.

Die gewohnten Maße der Klemme ändern sich durch den Stecker nur geringfügig. Der Stecker trägt ungefähr 3 mm auf; dabei bleibt die maximale Höhe der Klemme unverändert.

Eine Lasche für die Zugentlastung des Kabels stellt in vielen Anwendungen eine deutliche Vereinfachung der Montage dar und verhindert ein Verheddern der einzelnen Anschlussdrähte bei gezogenem Stecker.

Leiterquerschnitte von 0,08 mm $^2$  bis 2,5 mm $^2$  können weiter in der bewährten Federkrafttechnik verwendet werden.

Übersicht und Systematik in den Produktbezeichnungen der Serien ESxxxx und KSxxxx werden wie von den Serien ELxxxx und KLxxxx bekannt weitergeführt.

### <span id="page-227-0"></span>**High-Density-Klemmen (HD-Klemmen)**

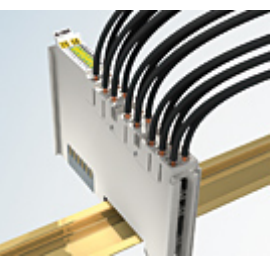

Abb. 189: High-Density-Klemmen

## **RECKHOFF**

Die Klemmen dieser Baureihe mit 16 Klemmstellen zeichnen sich durch eine besonders kompakte Bauform aus, da die Packungsdichte auf 12 mm doppelt so hoch ist wie die der Standard-Busklemmen. Massive und mit einer Aderendhülse versehene Leiter können ohne Werkzeug direkt in die Federklemmstelle gesteckt werden.

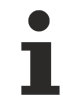

### **Verdrahtung HD-Klemmen**

Die High-Density-Klemmen der Serien ELx8xx und KLx8xx unterstützen keine steckbare Verdrahtung.

### <span id="page-228-0"></span>**Ultraschall-litzenverdichtete Leiter**

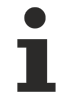

### **Ultraschall-litzenverdichtete Leiter**

An die Standard- und High-Density-Klemmen können auch ultraschall-litzenverdichtete (ultraschallverschweißte) Leiter angeschlossen werden. Beachten Sie die Tabellen zum [Leitungsquerschnitt \[](#page-229-0)[}](#page-229-0) [230\]](#page-229-0)!

### **6.7.2 Verdrahtung**

### **WARNUNG**

### **Verletzungsgefahr durch Stromschlag und Beschädigung des Gerätes möglich!**

Setzen Sie das Busklemmen-System in einen sicheren, spannungslosen Zustand, bevor Sie mit der Montage, Demontage oder Verdrahtung der Busklemmen beginnen!

### **Klemmen für Standardverdrahtung ELxxxx/KLxxxx und für steckbare Verdrahtung ESxxxx/KSxxxx**

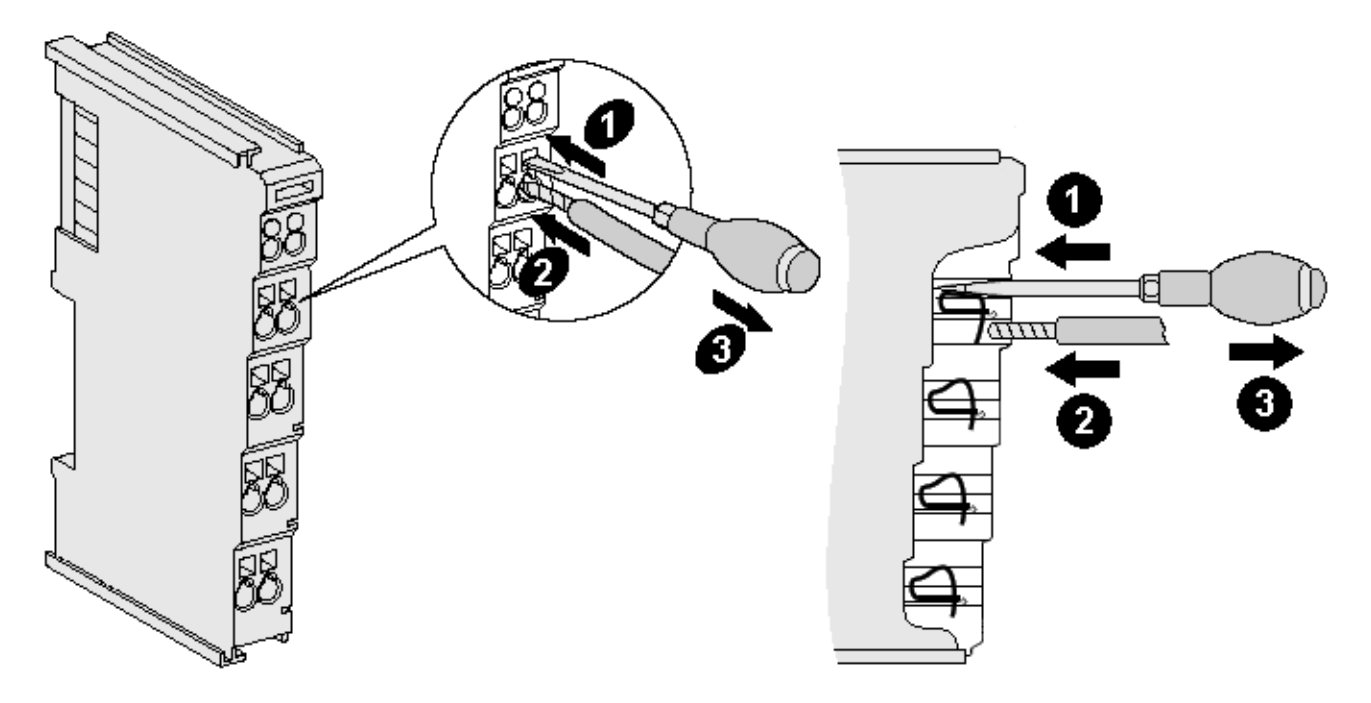

Abb. 190: Anschluss einer Leitung an eine Klemmstelle

Bis zu acht Klemmstellen ermöglichen den Anschluss von massiven oder feindrähtigen Leitungen an die Busklemme. Die Klemmstellen sind in Federkrafttechnik ausgeführt. Schließen Sie die Leitungen folgendermaßen an:

- 1. Öffnen Sie eine Klemmstelle, indem Sie einen Schraubendreher gerade bis zum Anschlag in die viereckige Öffnung über der Klemmstelle drücken. Den Schraubendreher dabei nicht drehen oder hin und her bewegen (nicht hebeln).
- 2. Der Draht kann nun ohne Widerstand in die runde Klemmenöffnung eingeführt werden.
- 3. Durch Rücknahme des Druckes schließt sich die Klemmstelle automatisch und hält den Draht sicher und dauerhaft fest.

Den zulässigen Leiterquerschnitt entnehmen Sie der nachfolgenden Tabelle.

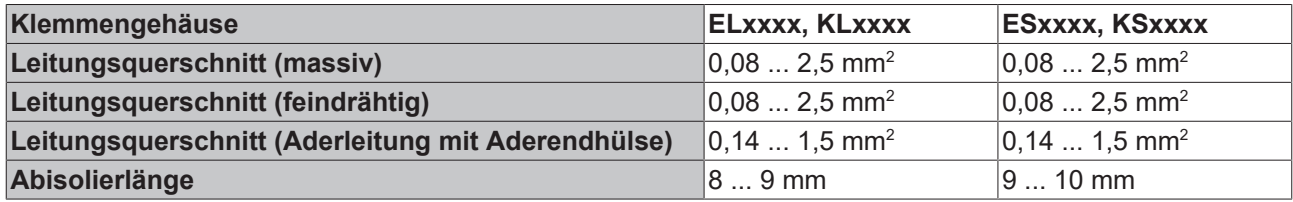

### <span id="page-229-0"></span>**High-Density-Klemmen ([HD-Klemmen \[](#page-227-0)**[}](#page-227-0) **[228\]](#page-227-0)) mit 16 Klemmstellen**

Bei den HD-Klemmen erfolgt der Leiteranschluss bei massiven Leitern werkzeuglos, in Direktstecktechnik, das heißt der Leiter wird nach dem Abisolieren einfach in die Klemmstelle gesteckt. Das Lösen der Leitungen erfolgt, wie bei den Standardklemmen, über die Kontakt-Entriegelung mit Hilfe eines Schraubendrehers. Den zulässigen Leiterquerschnitt entnehmen Sie der nachfolgenden Tabelle.

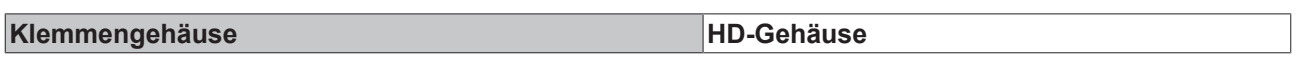

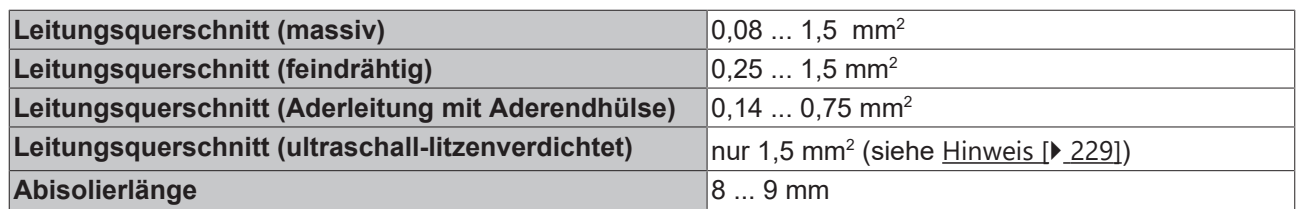

### **6.7.3 Schirmung**

### **Schirmung**

Encoder, analoge Sensoren und Aktoren sollten immer mit geschirmten, paarig verdrillten Leitungen angeschlossen werden.

## **6.8 Hinweis Spannungsversorgung**

 **WARNUNG**

### **Spannungsversorgung aus SELV/PELV-Netzteil!**

Zur Versorgung dieses Geräts müssen SELV/PELV-Stromkreise (Schutzkleinspannung, Sicherheitskleinspannung) nach IEC 61010-2-201 verwendet werden.

Hinweise:

- Durch SELV/PELV-Stromkreise entstehen eventuell weitere Vorgaben aus Normen wie IEC 60204-1 et al., zum Beispiel bezüglich Leitungsabstand und -isolierung.
- Eine SELV-Versorgung (Safety Extra Low Voltage) liefert sichere elektrische Trennung und Begrenzung der Spannung ohne Verbindung zum Schutzleiter, eine PELV-Versorgung (Protective Extra Low Voltage) benötigt zusätzlich eine sichere Verbindung zum Schutzleiter.

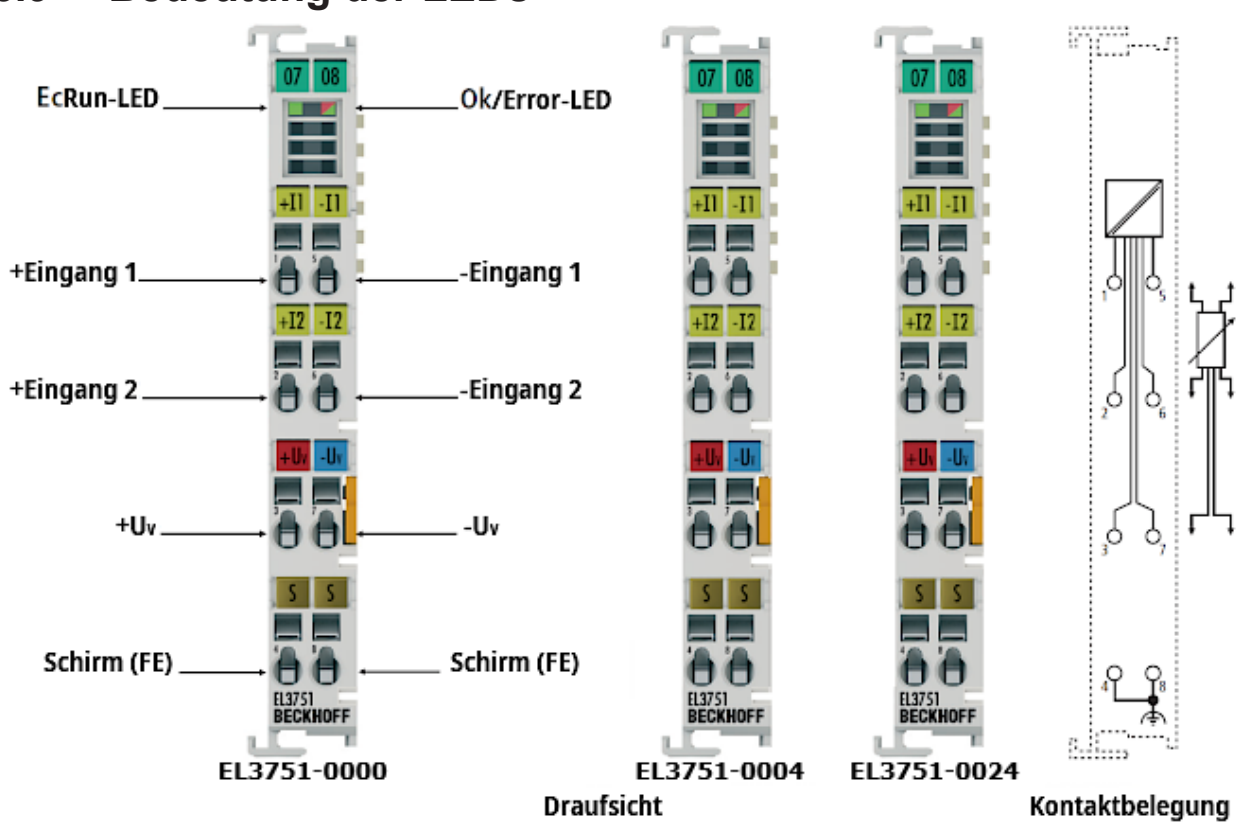

## **6.9 Bedeutung der LEDs**

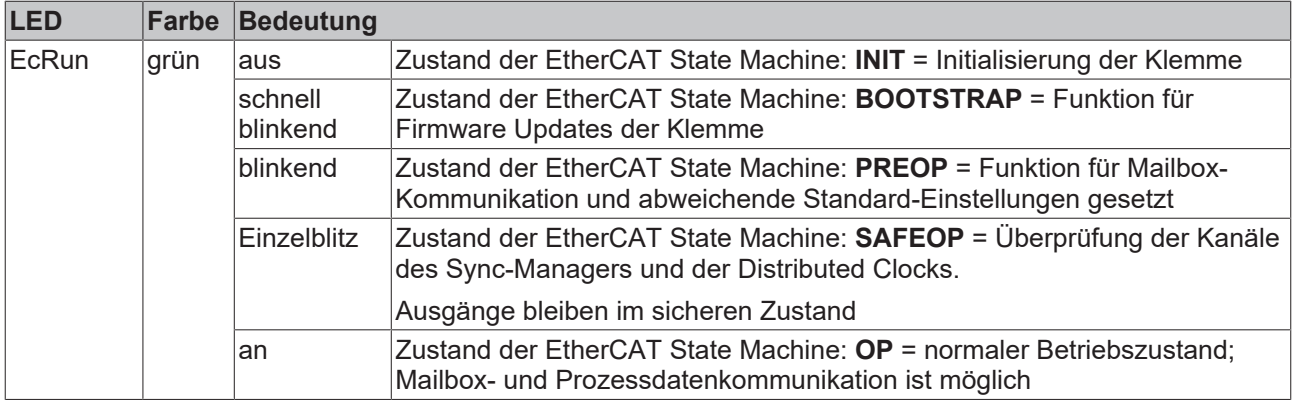

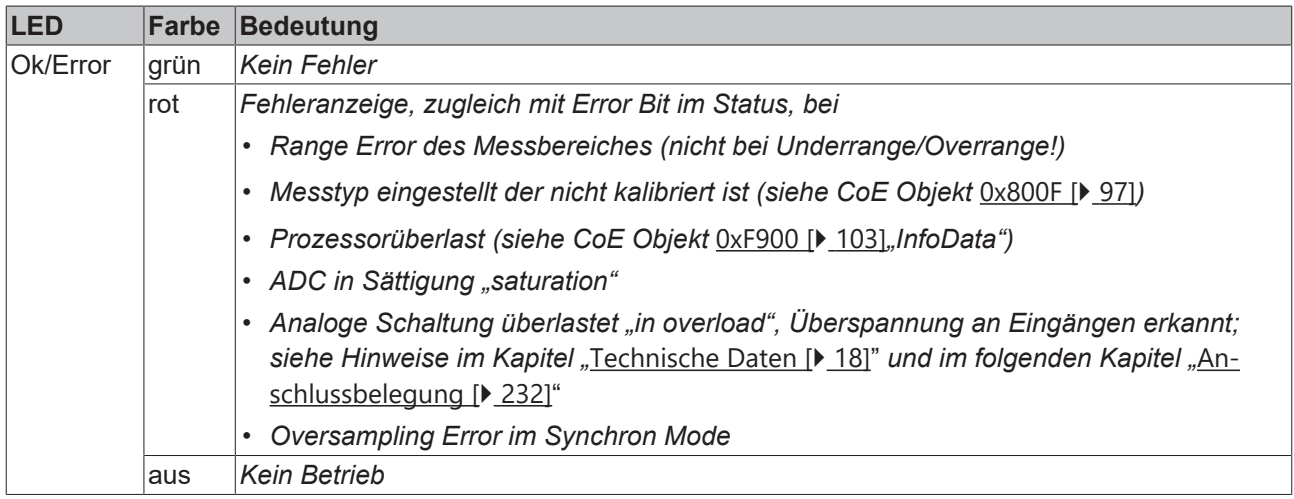

## <span id="page-231-0"></span>**6.10 Anschlussbelegung**

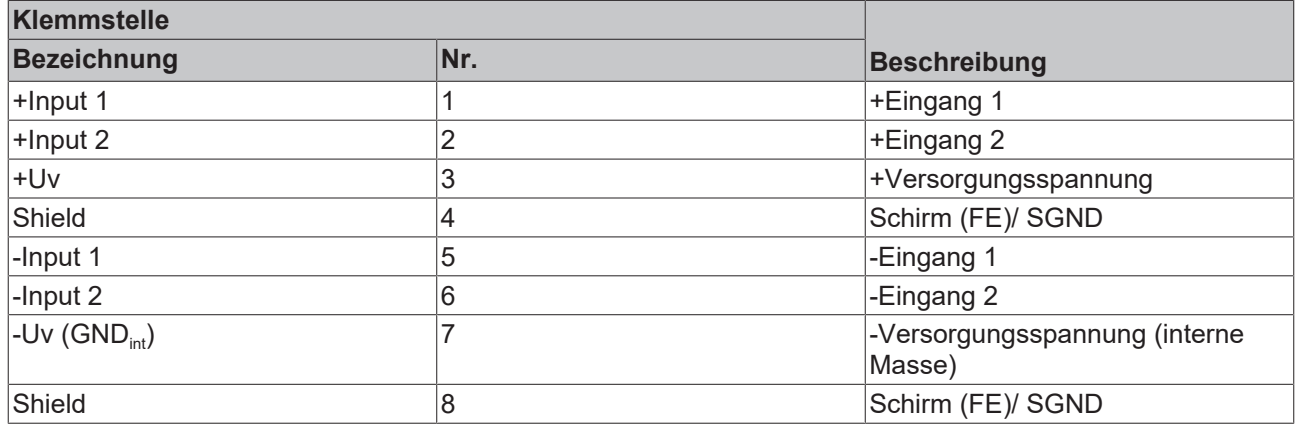

## **6.11 Entsorgung**

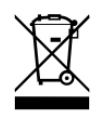

Mit einer durchgestrichenen Abfalltonne gekennzeichnete Produkte dürfen nicht in den Hausmüll. Das Gerät gilt bei der Entsorgung als Elektro- und Elektronik-Altgerät. Die nationalen Vorgaben zur Entsorgung von Elektro- und Elektronik-Altgeräten sind zu beachten.

# **7 Anhang**

## **7.1 Diagnose - Grundlagen zu Diag Messages**

Mit *DiagMessages* wird ein System der Nachrichtenübermittlung vom EtherCAT Slave an den EtherCAT Master/TwinCAT bezeichnet. Die Nachrichten werden vom Gerät im eigenen CoE unter 0x10F3 abgelegt und können von der Applikation oder dem System Manager ausgelesen werden. Für jedes im Gerät hinterlegtes Ereignis (Warnung, Fehler, Statusänderung) wird eine über einen Code referenzierte Fehlermeldung ausgegeben.

### **Definition**

Das System *DiagMessages* ist in der ETG ([EtherCAT Technology Group](http://www.ethercat.org/)) in der Richtlinie ETG.1020, Kap. 13 "Diagnosis Handling" definiert. Es wird benutzt, damit vordefinierte oder flexible Diagnosemitteilungen vom EtherCAT-Slave an den Master übermittelt werden können. Das Verfahren kann also nach ETG herstellerübergreifend implementiert werden. Die Unterstützung ist optional. Die Firmware kann bis zu 250 DiagMessages im eigenen CoE ablegen.

Jede DiagMessage besteht aus

- Diag Code (4 Byte)
- Flags (2 Byte; Info, Warnung oder Fehler)
- Text-ID (2 Byte; Referenz zum erklärenden Text aus der ESI/XML)
- Zeitstempel (8 Byte, lokale Slave-Zeit oder 64-Bit Distributed-Clock-Zeit, wenn vorhanden)
- dynamische Parameter, die von der Firmware mitgegeben werden

In der zum EtherCAT-Gerät gehörigen ESI/XML-Datei werden die DiagMessages in Textform erklärt: Anhand der in der DiagMessage enthaltenen Text-ID kann die entsprechende Klartextmeldung in den Sprachen gefunden werden, die in der ESI/XML enthalten sind. Üblicherweise sind dies bei Beckhoff-Produkten deutsch und englisch.

Der Anwender erhält durch den Eintrag *NewMessagesAvailable* Information, dass neue Meldungen vorliegen.

DiagMessages können im Gerät bestätigt werden: die letzte/neueste unbestätigte Meldung kann vom Anwender bestätigt werden.

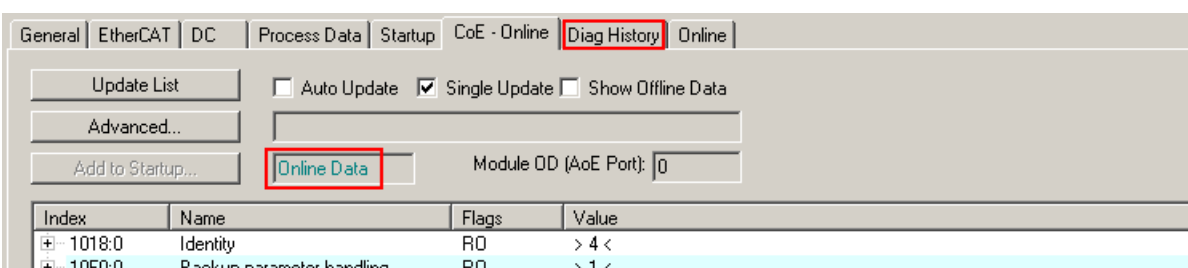

Im CoE finden sich sowohl die Steuereinträge wie die History selbst im CoE-Objekt 0x10F3:

|                | Index    | Name                        | Flags     | Value                                                                               |  |  |  |  |
|----------------|----------|-----------------------------|-----------|-------------------------------------------------------------------------------------|--|--|--|--|
|                | 田…1018:0 | <b>Identity</b>             | RO.       | > 4 <                                                                               |  |  |  |  |
| $\ddot{}$      | 10F0:0   | Backup parameter handling   | RO.       | >1<                                                                                 |  |  |  |  |
| $\overline{a}$ | 10F3:0   | Diagnosis History           | R0        | > 55 <                                                                              |  |  |  |  |
|                | 10F3:01  | Maximum Messages            | RO.       | 0x32(50)                                                                            |  |  |  |  |
|                | 10F3:02  | Newest Message              | RO.       | 0x15(21)                                                                            |  |  |  |  |
|                | 10F3:03  | Newest Acknowledged Message | <b>RW</b> | 0x14(20)                                                                            |  |  |  |  |
|                | 10F3:04  | New Messages Available      | RO.       | <b>FALSE</b>                                                                        |  |  |  |  |
|                | 10F3:05  | Flags                       | BW.       | 0x0000 (0)                                                                          |  |  |  |  |
|                | 10F3:06  | Diagnosis Message 001       | RO        |                                                                                     |  |  |  |  |
|                | 10F3:07  | Diagnosis Message 002       | R0        |                                                                                     |  |  |  |  |
|                | 10F3:08  | Diagnosis Message 003       | RO.       | 00 E0 A4 08 10 00 03 00 40 D8 67 02 00 00 00 00 06 00 00 00 06 00 03 00 06 00 00 00 |  |  |  |  |
|                | 10F3:09  | Diagnosis Message 004       | RO        | 00 E0 A4 08 12 00 00 81 E0 89 47 03 00 00 00 00 06 00 04 44 06 00 00 00 06 00 00 00 |  |  |  |  |
|                |          |                             |           |                                                                                     |  |  |  |  |

Abb. 191: DiagMessages im CoE

Unter 0x10F3:02 ist der Subindex der neuesten *DiagMessage* auslesbar.

### **Unterstützung zur Inbetriebnahme**

Das System der DiagMesssages ist vor allem während der Anlageninbetriebnahme einzusetzen. Zur Online-Diagnose während des späteren Dauerbetriebs sind die Diagnosewerte z. B. im StatusWord des Gerätes (wenn verfügbar) hilfreich.

 $\lambda$ 

#### **Implementierung TwinCAT System Manager**

Ab TwinCAT 2.11 werden DiagMessages, wenn vorhanden, beim Gerät in einer eigenen Oberfläche angezeigt. Auch die Bedienung (Abholung, Bestätigung) erfolgt darüber.

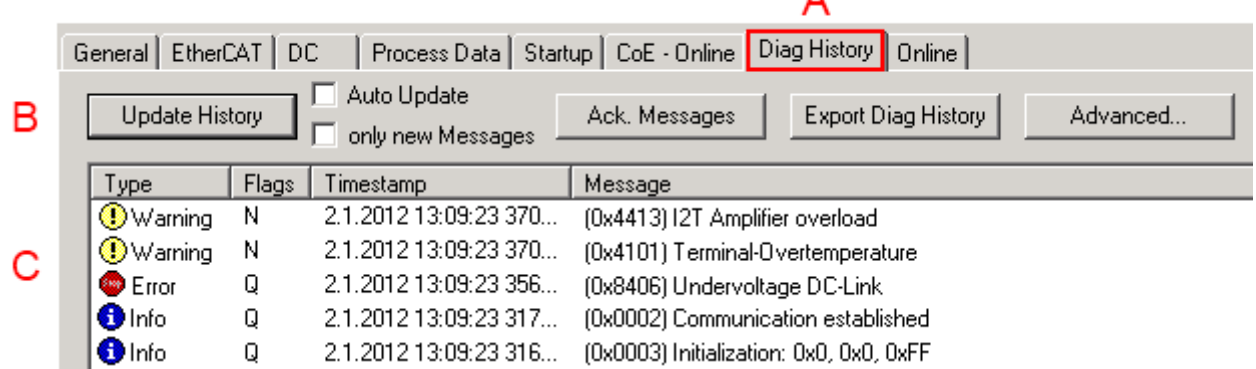

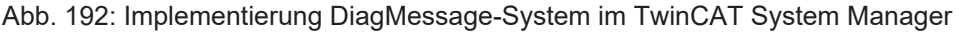

Im Reiter Diag History (A) sind die Betätigungsfelder (B) wie auch die ausgelesene History (C) zu sehen. Die Bestandteile der Message:

- Info/Warning/Error
- Acknowledge-Flag (N = unbestätigt, Q = bestätigt)
- Zeitstempel
- Text-ID
- Klartext-Meldung nach ESI/XML Angabe

Die Bedeutung der Buttons ist selbsterklärend.

#### **DiagMessages im ADS Logger/Eventlogger**

Ab TwinCAT 3.1 build 4022 werden von einer Klemme abgesetzte DiagMessages auch im TwinCAT ADS Logger gezeigt. Da nun IO-übergreifend DiagMessages an einem Ort dargestellt werden, vereinfacht dies die Inbetriebnahme. Außerdem kann die Logger-Ausgabe in eine Datei gespeichert werden – somit stehen die DiagMessages auch langfristig für Analysen zur Verfügung.

DiagMessages liegen eigentlich nur lokal im CoE 0x10F3 in der Klemme vor und können bei Bedarf manuell z. B. über die oben genannte DiagHistory ausgelesen werden.

Bei Neuentwicklungen sind die EtherCAT-Klemmen standardmäßig so eingestellt, dass sie das Vorliegen einer DiagMessage über EtherCAT als Emergency melden; der Eventlogger kann die DiagMessage dann abholen. Die Funktion wird in der Klemme über 0x10F3:05 aktiviert, deshalb haben solche Klemmen folgenden Eintrag standardmäßig in der StartUp-Liste:

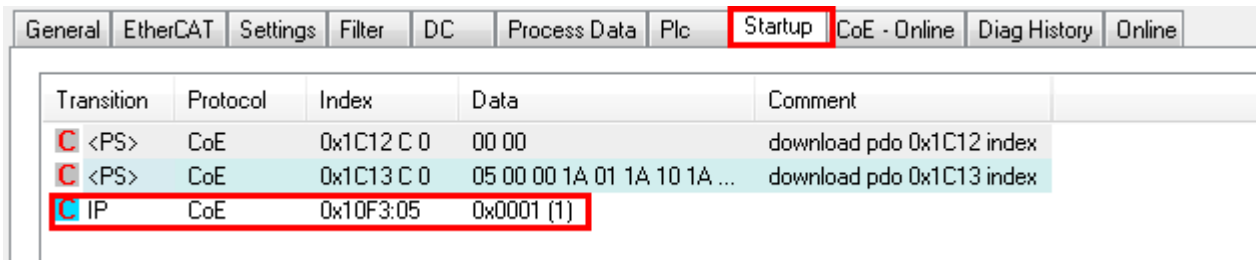

Abb. 193: StartUp-Liste

Soll die Funktion ab Gerätestart deaktiviert werden weil z. B. viele Meldungen kommen oder der EventLogger nicht genutzt wird, kann der StartUp-Eintrag gelöscht oder auf 0 gesetzt werden. Der Wert kann dann bei Bedarf später aus der PLC per CoE-Zugriff wieder auf 1 gesetzt werden.

### **Nachrichten in die PLC einlesen**

- In Vorbereitung -

#### **Interpretation**

#### **Zeitstempel**

Der Zeitstempel wird aus der lokalen Uhr der Klemme zum Zeitpunkt des Ereignisses gewonnen. Die Zeit ist üblicherweise die Distributed-Clocks-Zeit (DC) aus Register x910.

Bitte beachten: die DC-Zeit wird in der Referenzuhr gleich der lokalen IPC/TwinCAT-Zeit gesetzt, wenn EtherCAT gestartet wird. Ab diesem Moment kann die DC-Zeit gegenüber der IPC-Zeit divergieren, da die IPC-Zeit nicht nachgeregelt wird. Es können sich so nach mehreren Wochen Betrieb ohne EtherCAT Neustart größere Zeitdifferenzen entwickeln. Als Abhilfe kann die sog. Externe Synchronisierung der DC-Zeit genutzt werden, oder es wird fallweise eine manuelle Korrekturrechnung vorgenommen: die aktuelle DC-Zeit kann über den EtherCAT Master oder durch Einsicht in das Register x901 eines DC-Slaves ermittelt werden.

#### **Aufbau der Text-ID**

Der Aufbau der MessageID unterliegt keiner Standardisierung und kann herstellerspezifisch definiert werden. Bei Beckhoff EtherCAT-Geräten (EL, EP) lautet er nach **xyzz** üblichwerweise:

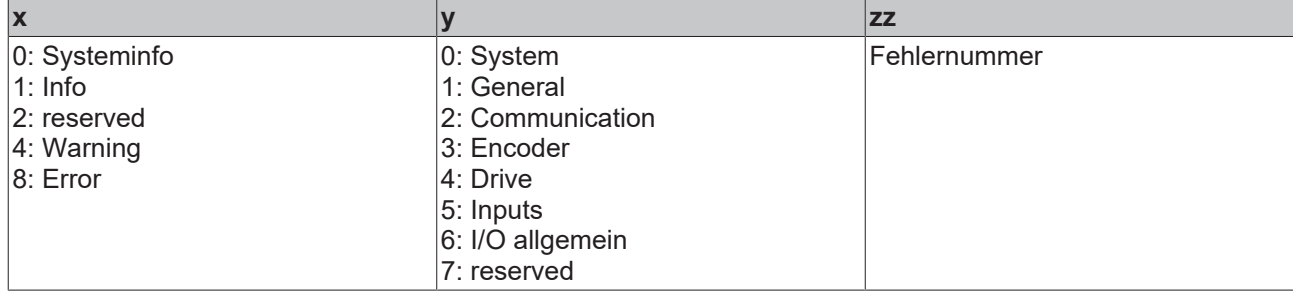

Beispiel: Meldung 0x4413 --> Drive Warning Nummer 0x13

### **Übersicht Text-IDs**

Spezifische Text-IDs sind in der Gerätedokumentation aufgeführt.

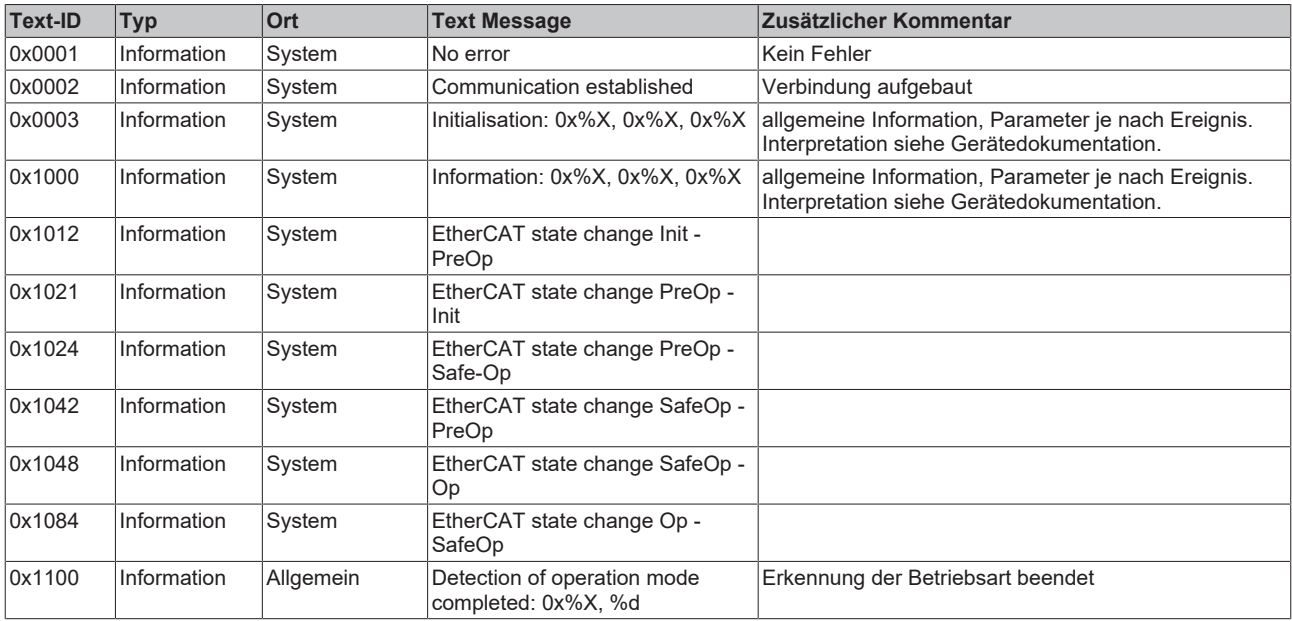

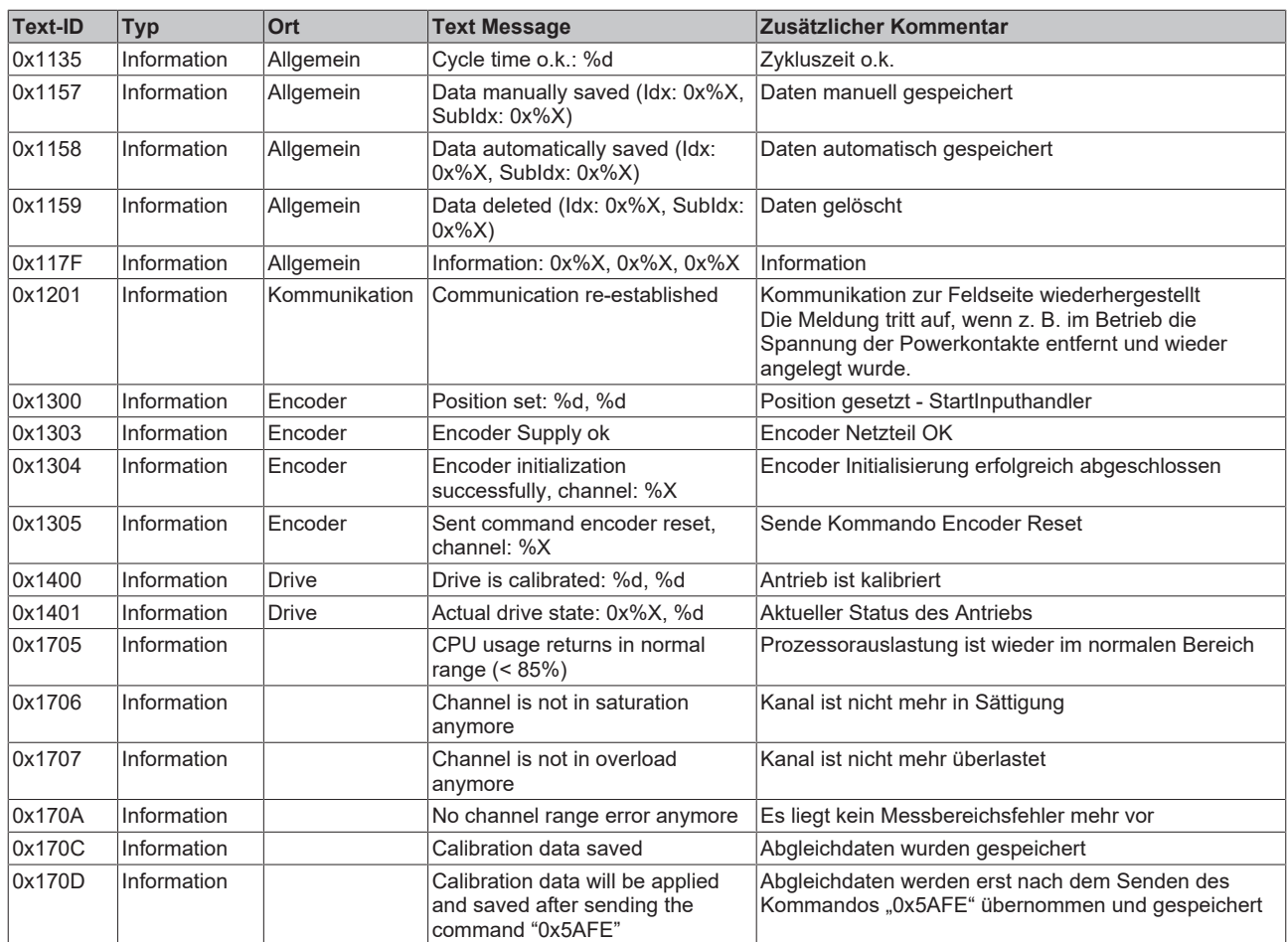

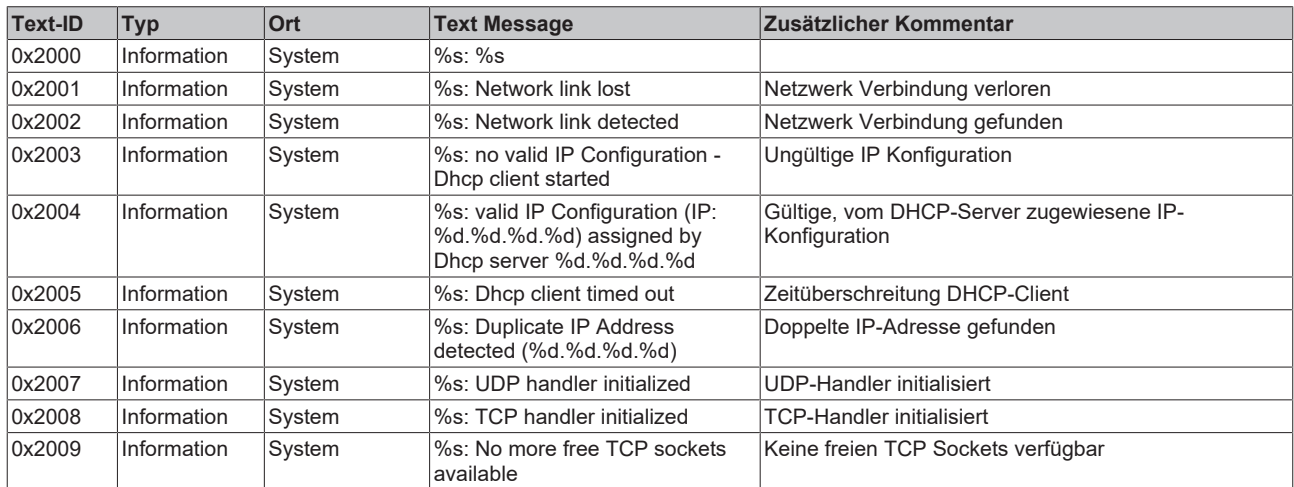

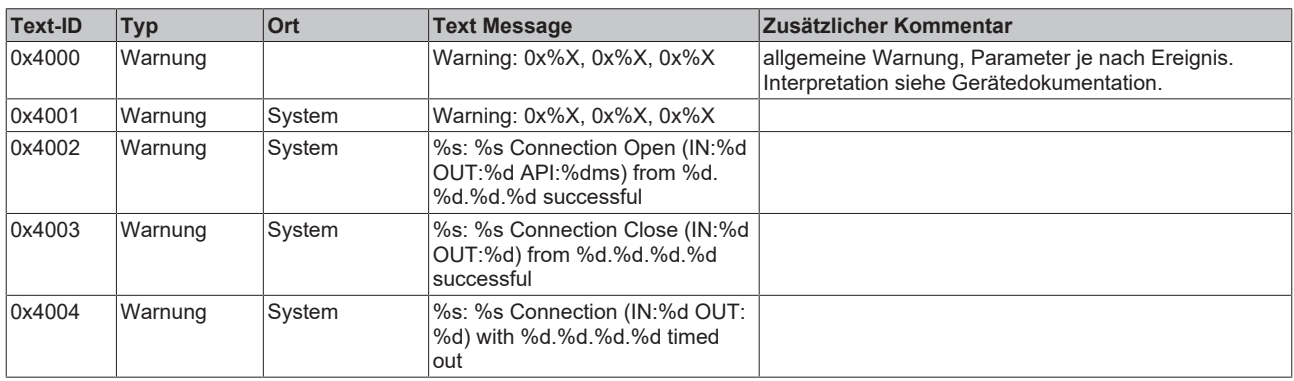

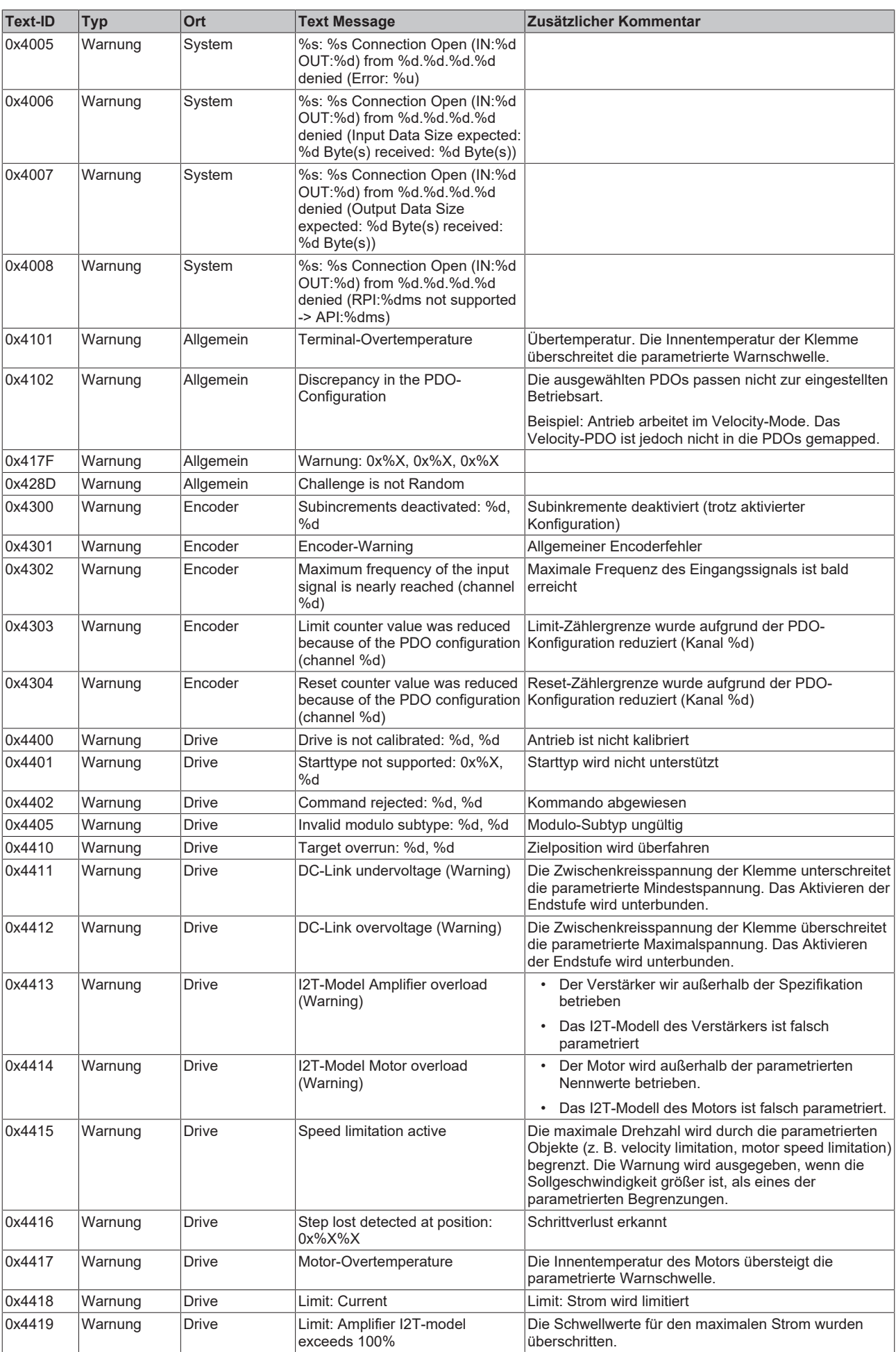

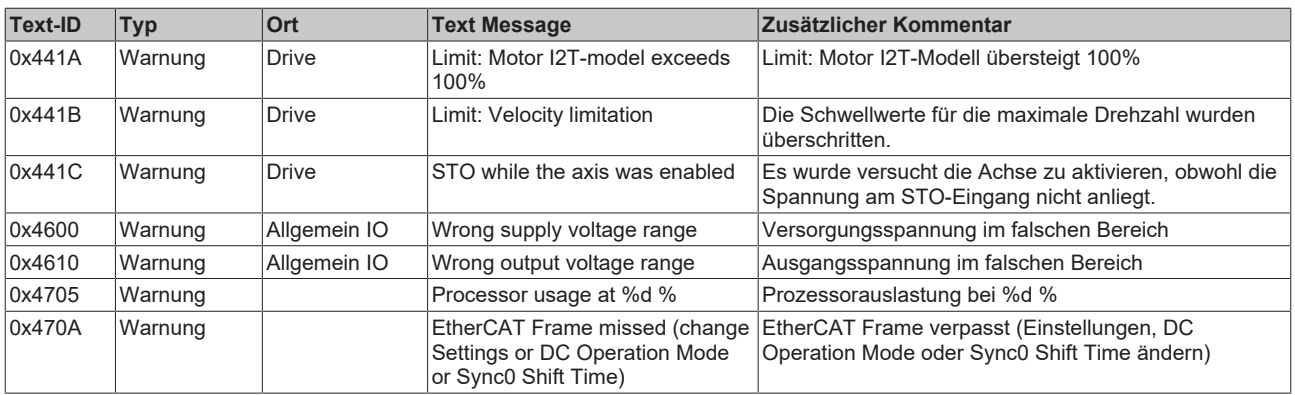

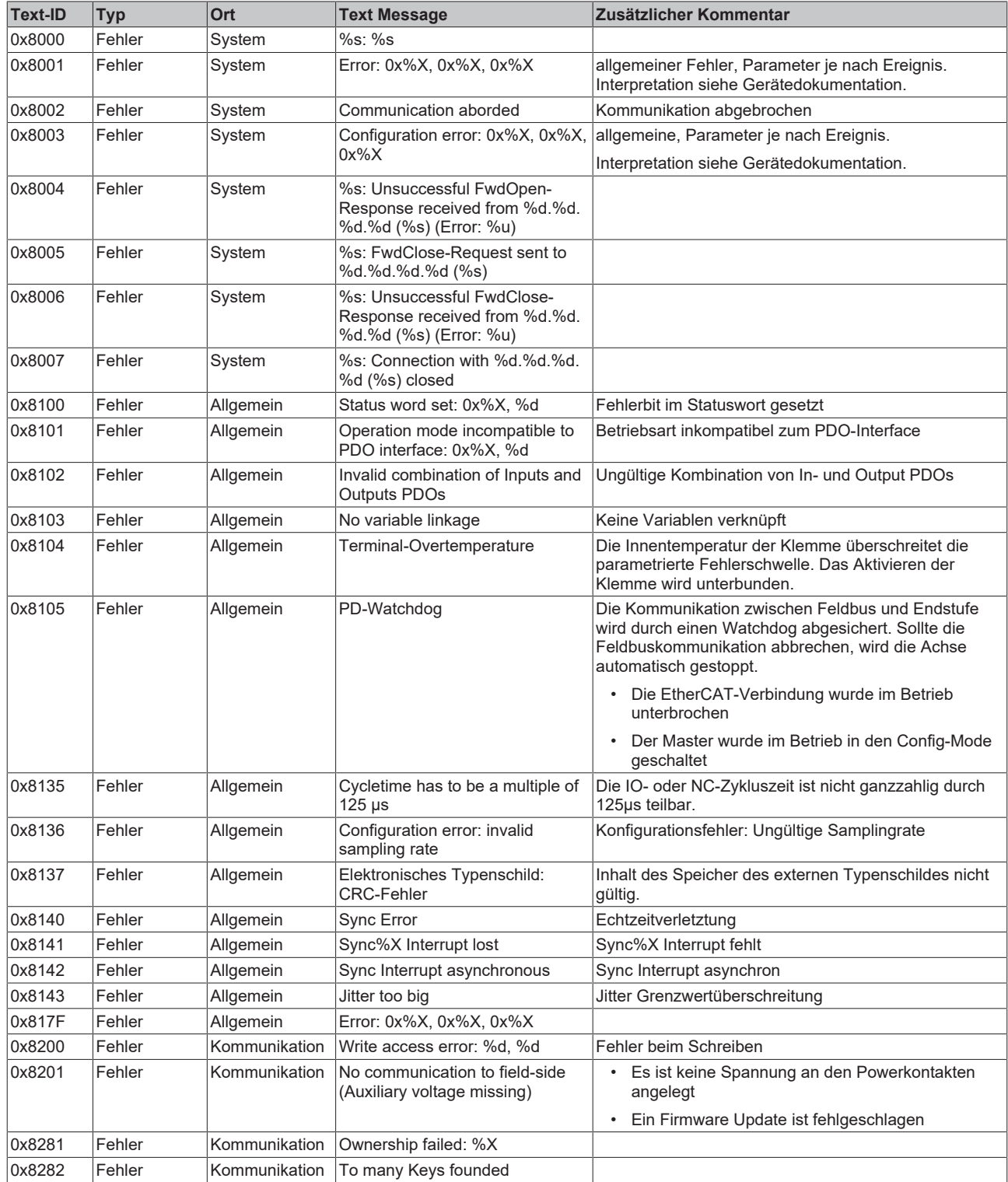

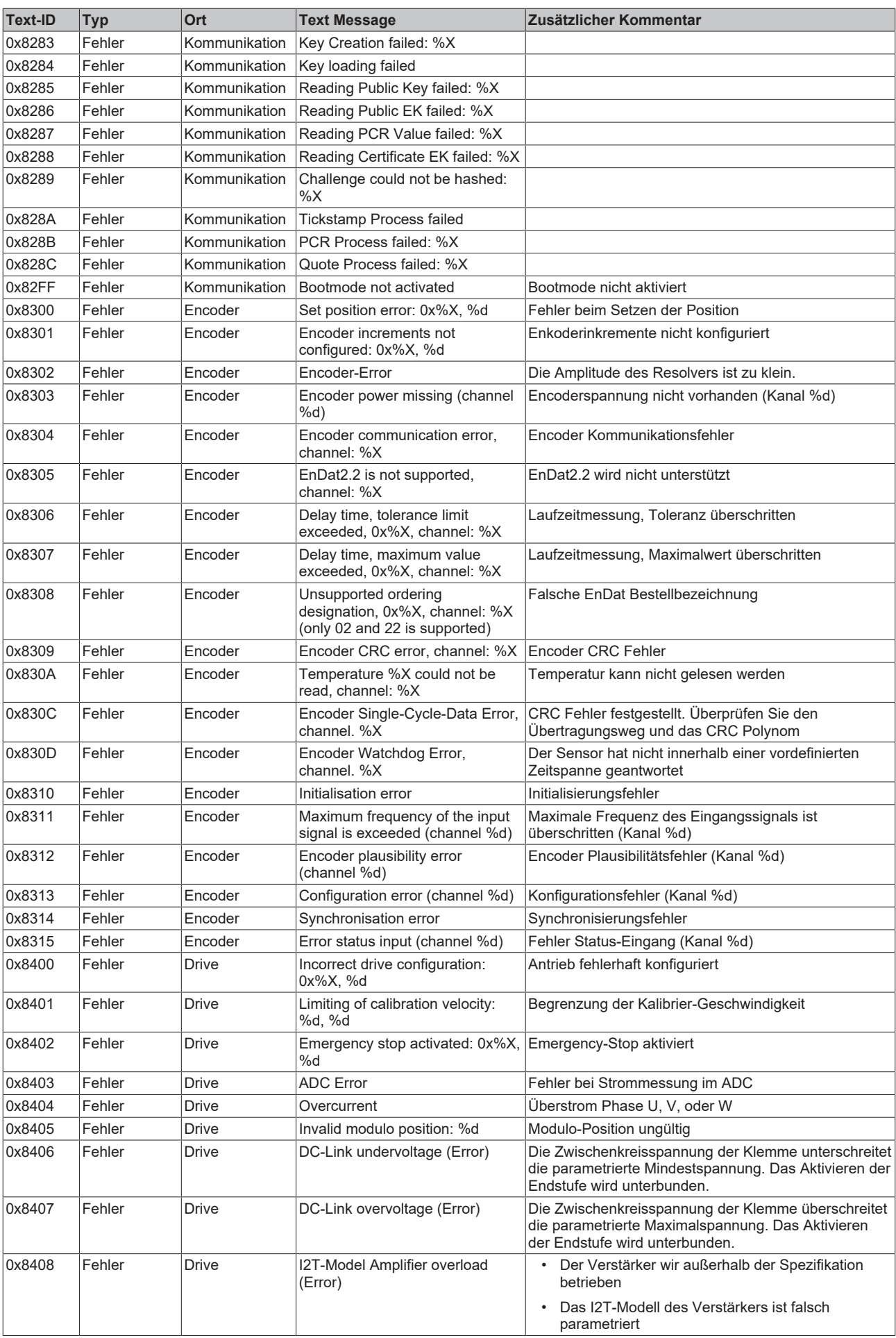

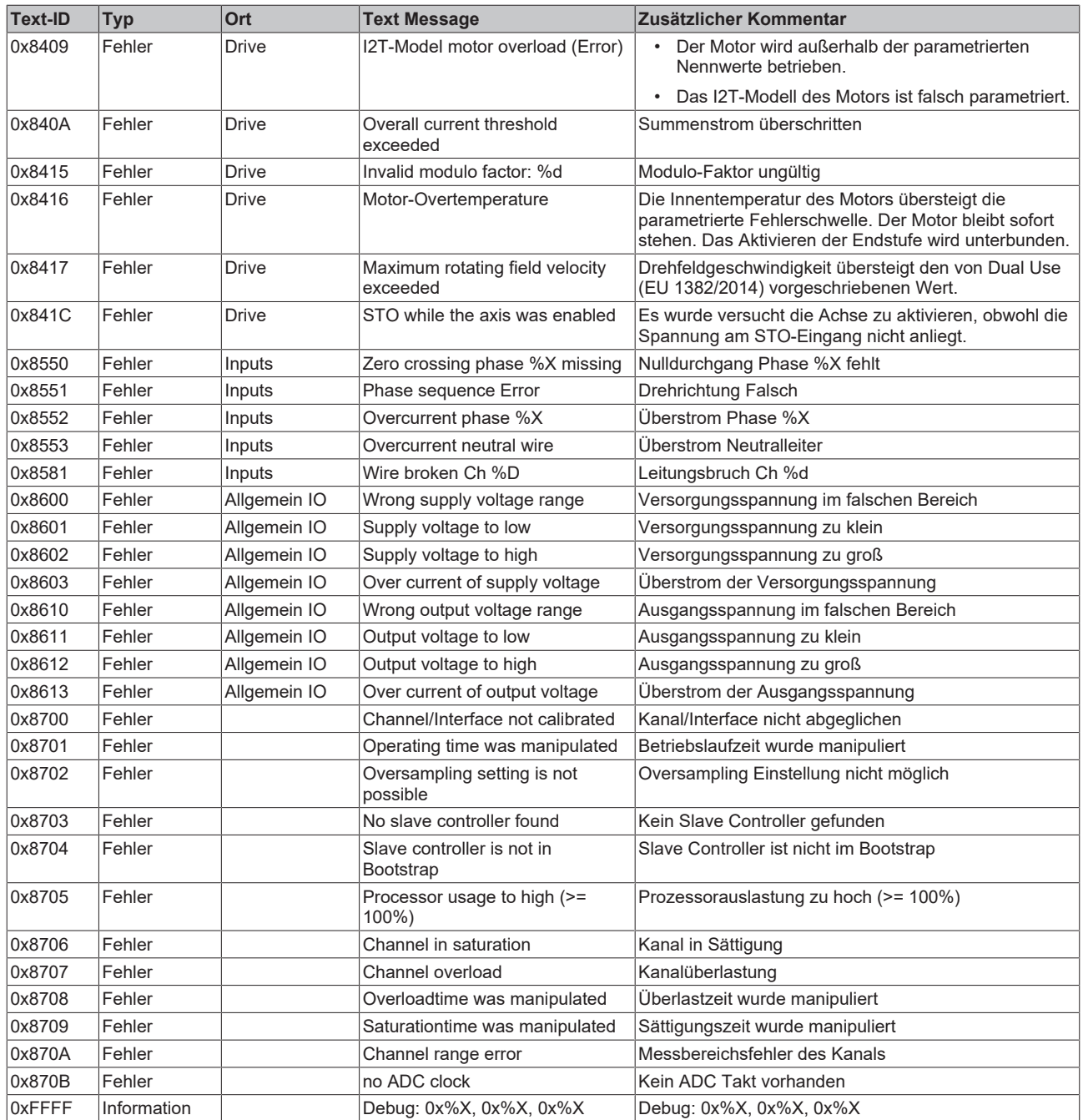

## **7.2 TcEventLogger und IO**

Der TwinCAT 3 EventLogger stellt eine Schnittstelle zum Austausch von Nachrichten zwischen verschiedenen TwinCAT- und Nicht-TwinCAT-Komponenten bereit.

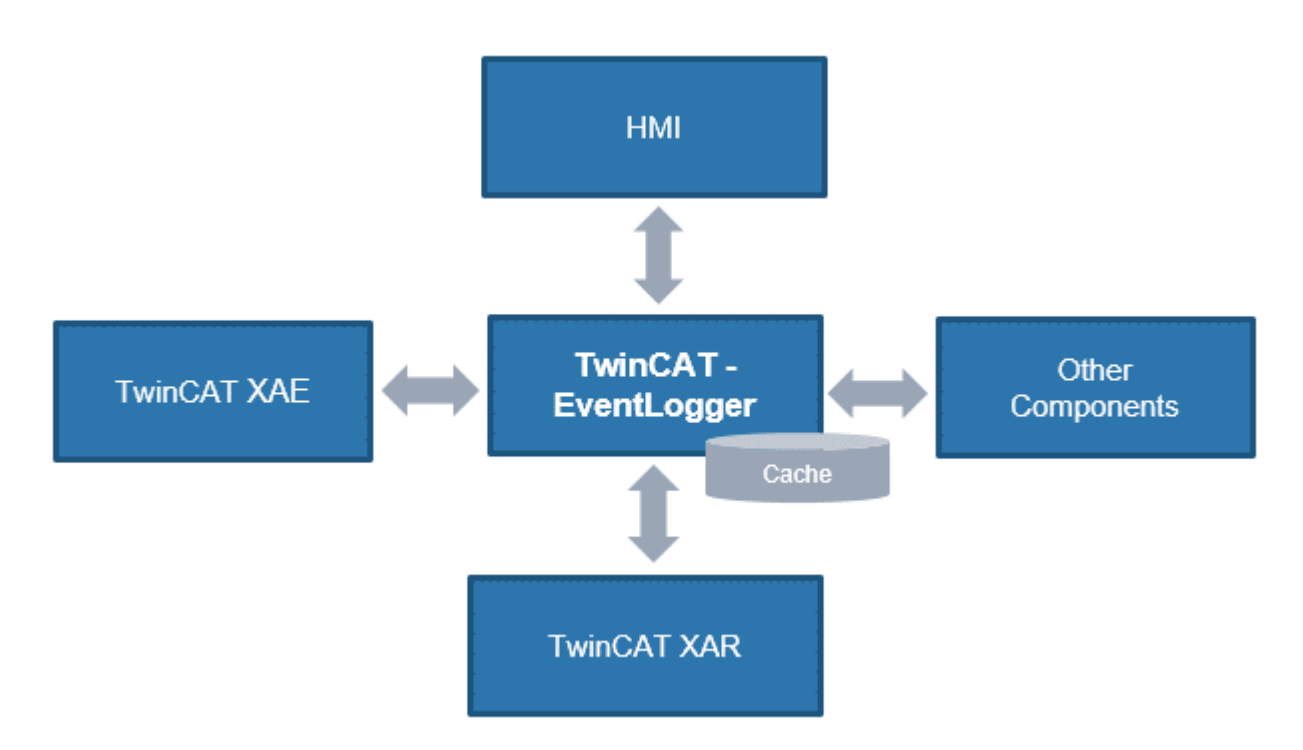

Abb. 194: Schematische Darstellung TCEventLogger

Siehe dazu die Erläuterungen in der TwinCAT EventLogger Dokumentation z. B. im Beckhoff InfoSys <https://infosys.beckhoff.com/> → TwinCAT 3 → TE1000 XAE → Technologien → EventLogger .

Der EventLogger speichert in eine lokale Datenbank unter ..\TwinCAT\3.1\Boot\LoggedEvents.db und ist im Gegensatz zum VisualStudio Error Window für dauerhafte Aufzeichnung konzipiert.

Auch IO-Geräte können eine Quelle von Nachrichten sein. Werden im IO-Gerät sogenannte DiagMessages erzeugt, können diese bei entsprechender Geräteeinstellung von TwinCAT über EtherCAT abgeholt und im TcEventLogger angezeigt werden. Das erleichtert die zentrale Verwaltung von betriebsbehindernden Ereignissen, da nun nicht mehr in der Applikation für jedes IO-Gerät einzeln eine textuelle Diagnose ausprogrammiert werden muss. Die Nachrichten/Events können z. B. direkt in der TwinCAT HMI angezeigt werden und erleichtern so die Diagnose.

Hinweise:

- dieses Feature wird ab TwinCAT 3.1 build 4022.16 unterstützt.
- TwinCAT kann sich im RUN- oder CONFIG-Mode befinden
- das betrachtete IO-Gerät muss herstellerseitig 1. lokale DiagMessages erstellen und 2. grundsätzlich fähig sein, diese als Event über EtherCAT abzusetzen. Dies ist nicht für alle EtherCAT-IO Geräte/ Klemmen/Box‑Module von Beckhoff der Fall.

Die vom EventLogger verwalteten Nachrichten können ausgegeben werden in bzw. ausgelesen werden von

- der HMI → EventGrid
- $\cdot$  C#
- der PLC
- TwinCAT Engineering → Logged Events

Im Folgenden Erläuterungen zur Verwendung des EventLoggers mit EtherCAT IO mit TwinCAT 3.1 build 4022.22 während der Inbetriebnahme.

• Im TwinCAT Engineering ist ggf. das EventLogger Window anzuzeigen

| <b>VIEW</b><br><b>FILE</b><br><b>EDIT</b><br><b>PROJECT</b><br><b>BUILD</b><br><b>TWINCAT</b><br><b>PLC</b><br><b>DEBUG</b><br><b>TWINSAFE</b><br><b>TOOLS</b><br>š,<br>⊡<br>$\mathbf{v} \odot$<br><b>Solution Explorer</b><br>Ctrl+Alt+L<br>G<br>Attach -<br>E<br>Server Explorer<br>$Ctrl + Alt + S$<br>ă<br>÷ă<br>Build 4022.2<br><local><br/>b<br/><b>Bookmark Window</b><br/>Ctrl+K, Ctrl+W<br/>TwinCAT Project9 + ×<br/><b>Solution Explo</b><br/>Z,<br/>Call Hierarchy<br/>Ctrl+Alt+K<br/><math display="block">\odot</math><br/>G<br/>≏<br/>Settings DC<br/>Process Data<br/>€₫<br/><b>Class View</b><br/><math>Ctrl + Shift + C</math><br/><b>Search Solutio</b><br/>Auto Update<br/><math display="inline">\epsilon</math> <math display="inline">&gt;</math><br/><b>Code Definition Window</b><br/>Ctrl+<math>^{\wedge}</math>, D<br/>Only new Messages<br/>a Solution<br/><math>\overline{\mathcal{C}}</math><br/><b>Object Browser</b><br/><math>Ctrl + Alt + J</math><br/><b>Twin</b><br/>Timestamp<br/>Flags<br/>Ĝ<br/><b>Error List</b><br/>Ctrl+<math>\wedge</math>, E<br/>S١<br/>23.11.2018 10:58:46 581 ms<br/>ю<br/>Output<br/><math>Ctrl + Alt + O</math><br/>м<br/>恐<br/>23.11.2018 10:58:41 431 ms<br/>PI<br/>d<br/>C<br/><b>Start Page</b><br/>23.11.2018 10:58:40 335 ms<br/>S/<br/>自<br/><b>Task List</b><br/>Ctrl+<math>\wedge</math>, T<br/>23.11.2018 10:58:21 231 ms<br/>23.11.2018 10:58:19 484 ms<br/>ŵ<br/>Toolbox<br/><math>Ctrl + Alt + X</math><br/>23.11.2018 10:57:42 171 ms<br/><b>Notifications</b><br/>Ctrl+W, N<br/>▼<br/>23.11.2018 10:57:42 59 ms<br/><b>Find Results</b><br/>23.11.2018 10:57:42 53 ms<br/><b>Other Windows</b><br/>٠<br/><b>Command Window</b><br/><math>\overline{a}</math><br/><b>Toolbars</b><br/>的<br/>ь<br/><b>Web Browser</b><br/>rз<br/>Ка<br/><b>Full Screen</b><br/>Shift+Alt+Enter<br/>18<br/>TcTargetBrowserShortcutMenu<br/>卣<br/>All Windows<br/><math>Shift + Alt + M</math><br/>Ф<br/><b>TcProjectCompare</b><br/><math>\left  \right </math><br/>G<br/><b>TwinCAT Logged Events</b><br/>Navigate Backward<br/><math>Ctrl + -</math><br/>66<br/><math>\odot</math><br/>Navigate Forward<br/>Ctrl+Shift+-<br/>ADS Symbol Watch<br/>ふ<br/>Next Task<br/>ADS Image Watch</local> | x | TwinCAT Project9 - Microsoft Visual Studio (Administrator) |                              |
|----------------------------------------------------------------------------------------------------|---|------------------------------------------------------------|------------------------------|
|                                                                                                    |   |                                                            | <b>SCOPE</b>                 |
|                                                                                                    |   |                                                            | R                            |
|                                                                                                    |   |                                                            | <b>Untitl</b>                |
|                                                                                                    |   |                                                            |                              |
|                                                                                                    |   |                                                            |                              |
|                                                                                                    |   |                                                            | Startup                      |
|                                                                                                    |   |                                                            | Ack. Mess                    |
|                                                                                                    |   |                                                            |                              |
|                                                                                                    |   |                                                            |                              |
|                                                                                                    |   |                                                            |                              |
|                                                                                                    |   |                                                            |                              |
|                                                                                                    |   |                                                            |                              |
|                                                                                                    |   |                                                            |                              |
|                                                                                                    |   |                                                            |                              |
|                                                                                                    |   |                                                            |                              |
|                                                                                                    |   |                                                            |                              |
|                                                                                                    |   |                                                            |                              |
|                                                                                                    |   |                                                            |                              |
|                                                                                                    |   |                                                            |                              |
|                                                                                                    |   |                                                            |                              |
|                                                                                                    |   |                                                            |                              |
|                                                                                                    |   |                                                            |                              |
|                                                                                                    |   | <b>Previous Task</b>                                       | 涯<br><b>Document Outline</b> |
| Q,<br><b>Resource View</b><br>نگر<br><b>Properties Window</b><br>F4                                                                                                    |   |                                                            |                              |
| Shift+F4<br><b>Property Pages</b><br><b>The America</b>                                                                                                    |   |                                                            |                              |

Abb. 195: Anzeige EventLogger Window

• Im Folgenden sind am Beispiel einer ELM3602-0002 einige DiagMessages und daraus resultierend die Logged Events zu sehen

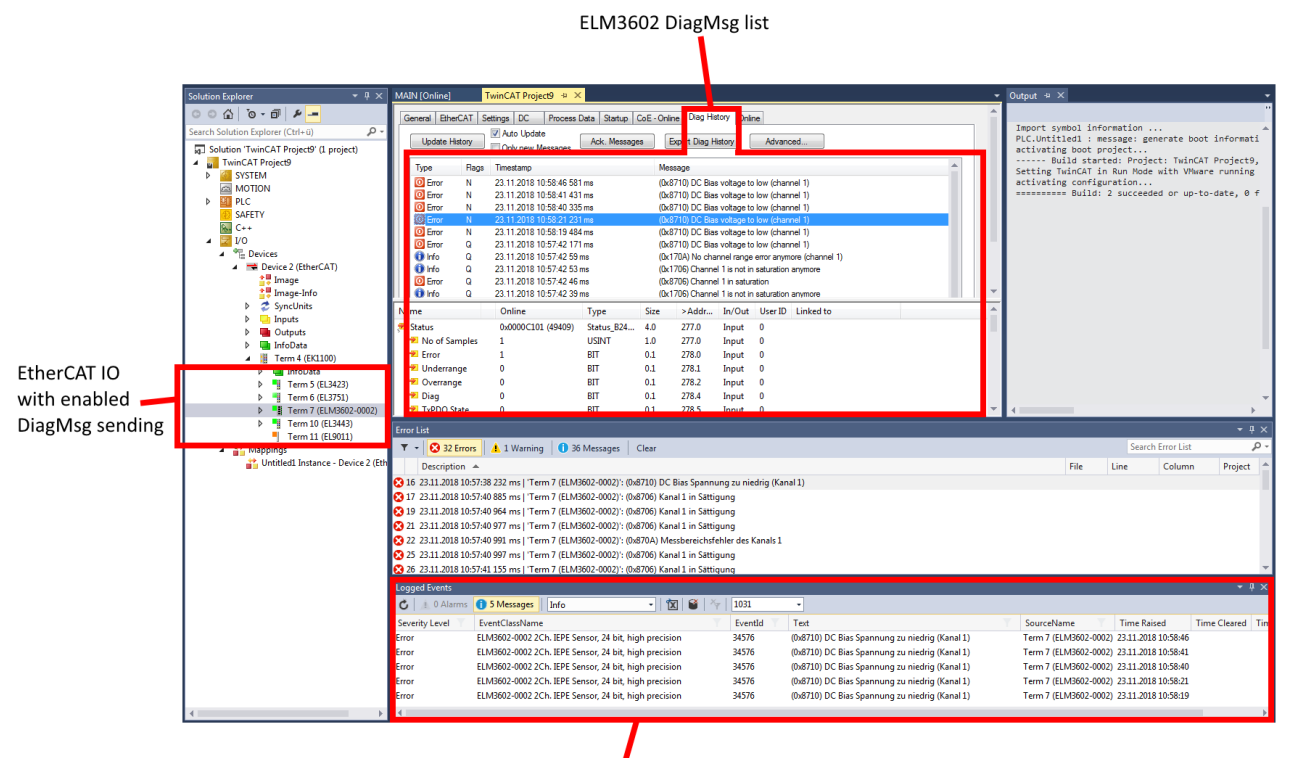

TcEventLogger output window

- Abb. 196: Anzeige DiagMessages und Logged Events
	- Im Logger Window kann nach Einträgen und Sprache gefiltert werden. Deutsch: 1031 Englisch: 1033

| Class Filter         |              |                                                                                |  |    |        |     |         | Language                                    |            |                                           |
|----------------------|--------------|--------------------------------------------------------------------------------|--|----|--------|-----|---------|---------------------------------------------|------------|-------------------------------------------|
|                      |              |                                                                                |  |    |        |     |         |                                             |            |                                           |
| Logged Events        |              |                                                                                |  |    |        |     |         |                                             |            |                                           |
| <b>0 Alarms</b><br>C |              | 2 Messages<br>Verbose                                                          |  | ▾  | 囟      |     | 1033    | $\overline{\phantom{a}}$                    |            |                                           |
| Severity Level       |              | EventClassName ▼                                                               |  |    |        |     | EventId | Text                                        | SourceName | <b>Time Raised</b>                        |
| Error                | $x_{\sigma}$ | Delete Filter                                                                  |  |    |        |     | 34576   | (0x8710) DC Bias voltage to low (channel 1) |            | Term 7 (ELM3602-0002) 23.11.2018 12:28:22 |
| Error                |              | Search                                                                         |  |    |        | - م | 34576   | (0x8710) DC Bias voltage to low (channel 1) |            | Term 7 (ELM3602-0002) 23.11.2018 12:27:26 |
|                      |              | $\nabla$ (Select All)<br>ELM3602-0002 2Ch. IEPE Sensor, 24 bit, high precision |  |    |        |     |         |                                             |            |                                           |
|                      |              |                                                                                |  | OK | Cancel |     |         |                                             |            |                                           |

Abb. 197: Einstellung Filter Sprache

• Ist ein EtherCAT Slave default befähigt, DiagMessages als Event über EtherCAT abzusetzen, kann dies für jeden Slave einzeln im CoE 0x10F3:05 aktiviert/deaktiviert werden. TRUE bedeutet, dass der Slave Events zur Abholung über EtherCAT bereitstellt, FALSE deaktiviert die Funktion.

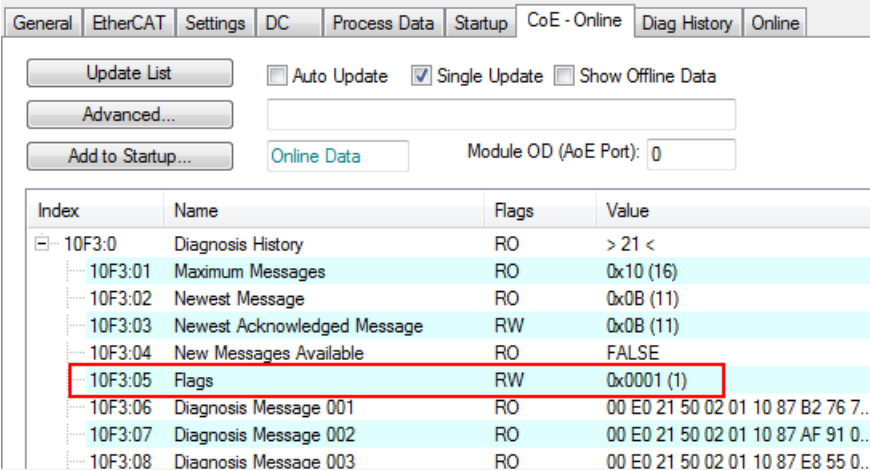

Abb. 198: Aktivierung/Deaktivierung Event-Absetzung

- Im jeweiligen EtherCAT Slave können verschiedene "Ursachen" dazu führen, ob und dass er DiagMessages bzw. Events absetzt. Soll nur eine Teilmenge davon erzeugt werden, ist in der Gerätedokumentation nachzulesen, ob und wie z. B. durch CoE Settings einzelne Ursachen deaktiviert werden können.
- Einstellungen zum TwinCAT EventLogger sind unter Tools/Options zu finden.

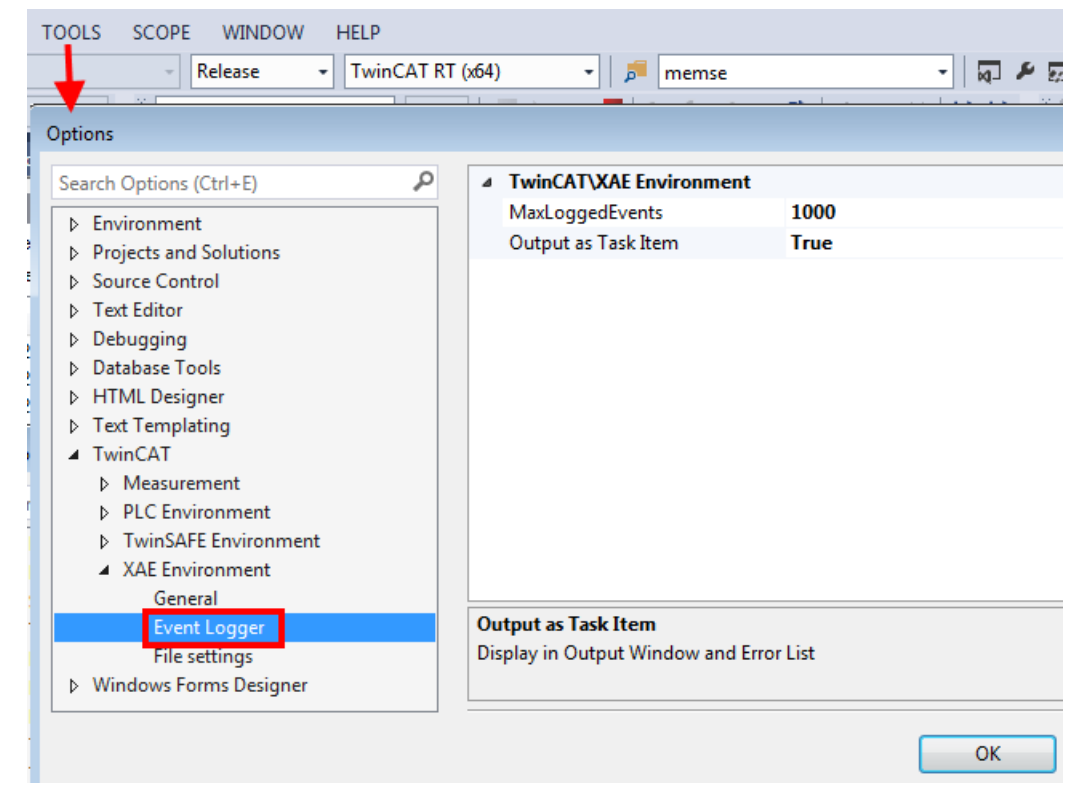

Abb. 199: Einstellungen TwinCAT EventLogger

## **7.3 UL-Hinweise**

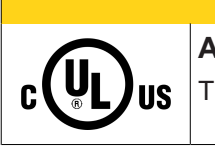

 **VORSICHT**

### **Application**

The modules are intended for use with Beckhoff's UL Listed EtherCAT System only.

### **VORSICHT**

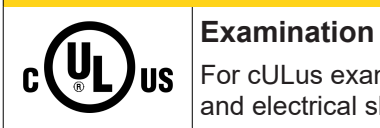

For cULus examination, the Beckhoff I/O System has only been investigated for risk of fire and electrical shock (in accordance with UL508 and CSA C22.2 No. 142).

 **VORSICHT**

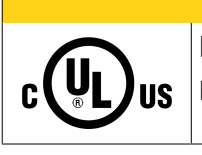

### **For devices with Ethernet connectors**

Not for connection to telecommunication circuits.

### **Grundlagen**

UL-Zertifikation nach UL508. Solcherart zertifizierte Geräte sind gekennzeichnet durch das Zeichen:

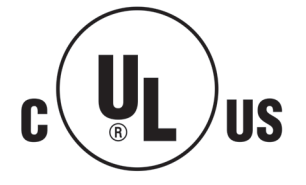

## **7.4 Weiterführende Dokumentation zu ATEX und IECEx**

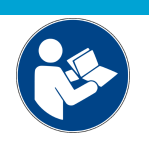

**Weiterführende Dokumentation zum Explosionsschutz gemäß ATEX und IECEx**

*HINWEIS*

Beachten Sie auch die weiterführende Dokumentation

**Explosionsschutz für Klemmensysteme** Hinweise zum Einsatz der Beckhoff Klemmensysteme in explosionsgefährdeten Bereichen gemäß ATEX und IECEx,

die Ihnen auf der Beckhoff-Homepage www.beckhoff.de im Download-Bereich Ihres Produktes zum [Download](https://download.beckhoff.com/download/document/io/bus-terminals/ex-notes_for_terminalsystems_de.pdf) zur Verfügung steht!

## **7.5 EtherCAT AL Status Codes**

Detaillierte Informationen hierzu entnehmen Sie bitte der vollständigen [EtherCAT-Systembeschreibung](https://infosys.beckhoff.de/content/1031/ethercatsystem/1037010571.html).

## **7.6 Firmware Update EL/ES/ELM/EM/EPxxxx**

Dieses Kapitel beschreibt das Geräte-Update für Beckhoff EtherCAT Slaves der Serien EL/ES, ELM, EM, EK und EP. Ein FW-Update sollte nur nach Rücksprache mit dem Beckhoff Support durchgeführt werden.

### *HINWEIS*

### **Nur TwinCAT 3 Software verwenden!**

Ein Firmware-Update von Beckhoff IO Geräten ist ausschließlich mit einer TwinCAT3-Installation durchzuführen. Es empfiehlt sich ein möglichst aktuelles Build, kostenlos zum Download verfügbar auf der Beckhoff-Website <https://www.beckhoff.com/de-de/>.

Zum Firmware‑Update kann TwinCAT im sog. FreeRun‑Modus betrieben werden, eine kostenpflichtige Lizenz ist dazu nicht nötig.

Das für das Update vorgesehene Gerät kann in der Regel am Einbauort verbleiben; TwinCAT ist jedoch im FreeRun zu betreiben. Zudem ist auf eine störungsfreie EtherCAT Kommunikation zu achten (keine "LostFrames" etc.).

Andere EtherCAT‑Master‑Software wie z.B. der EtherCAT-Konfigurator sind nicht zu verwenden, da sie unter Umständen nicht die komplexen Zusammenhänge beim Update von Firmware, EEPROM und ggf. weiteren Gerätebestandteilen unterstützen.

### **Speicherorte**

In einem EtherCAT-Slave werden an bis zu drei Orten Daten für den Betrieb vorgehalten:

- Je nach Funktionsumfang und Performance besitzen EtherCAT Slaves einen oder mehrere lokale Controller zur Verarbeitung von IO-Daten. Das darauf laufende Programm ist die sog. **Firmware** im Format \*.efw.
- In bestimmten EtherCAT Slaves kann auch die EtherCAT Kommunikation in diesen Controller integriert sein. Dann ist der Controller meist ein so genannter **FPGA**-Chip mit der \*.rbf-Firmware.
- Darüber hinaus besitzt jeder EtherCAT Slave einen Speicherchip, um seine eigene Gerätebeschreibung (ESI; EtherCAT Slave Information) zu speichern, in einem sog. **ESI-EEPROM**. Beim Einschalten wird diese Beschreibung geladen und u. a. die EtherCAT Kommunikation entsprechend eingerichtet. Die Gerätebeschreibung kann von der Beckhoff Website ([http://](http://www.beckhoff.de) [www.beckhoff.de](http://www.beckhoff.de)) im Downloadbereich heruntergeladen werden. Dort sind alle ESI-Dateien als Zip-Datei zugänglich.

Kundenseitig zugänglich sind diese Daten nur über den Feldbus EtherCAT und seine Kommunikationsmechanismen. Beim Update oder Auslesen dieser Daten ist insbesondere die azyklische Mailbox-Kommunikation oder der Registerzugriff auf den ESC in Benutzung.

Der TwinCAT Systemmanager bietet Mechanismen, um alle drei Teile mit neuen Daten programmieren zu können, wenn der Slave dafür vorgesehen ist. Es findet üblicherweise keine Kontrolle durch den Slave statt, ob die neuen Daten für ihn geeignet sind, ggf. ist ein Weiterbetrieb nicht mehr möglich.

### **Vereinfachtes Update per Bundle-Firmware**

Bequemer ist der Update per sog. **Bundle-Firmware**: hier sind die Controller-Firmware und die ESI-Beschreibung in einer \*.efw-Datei zusammengefasst, beim Update wird in der Klemme sowohl die Firmware, als auch die ESI verändert. Dazu ist erforderlich

- dass die Firmware in dem gepackten Format vorliegt: erkenntlich an dem Dateinamen der auch die Revisionsnummer enthält, z. B. ELxxxx-xxxx\_REV0016\_SW01.efw
- dass im Download-Dialog das Passwort=1 angegeben wird. Bei Passwort=0 (default Einstellung) wird nur das Firmware-Update durchgeführt, ohne ESI-Update.
- dass das Gerät diese Funktion unterstützt. Die Funktion kann in der Regel nicht nachgerüstet werden, sie wird Bestandteil vieler Neuentwicklungen ab Baujahr 2016.

Nach dem Update sollte eine Erfolgskontrolle durchgeführt werden

- ESI/Revision: z. B. durch einen Online-Scan im TwinCAT ConfigMode/FreeRun dadurch wird die Revision bequem ermittelt
- Firmware: z. B. durch einen Blick ins Online-CoE des Gerätes

### *HINWEIS*

### **Beschädigung des Gerätes möglich!**

- $\checkmark$  Beim Herunterladen von neuen Gerätedateien ist zu beachten
- a) Das Herunterladen der Firmware auf ein EtherCAT-Gerät darf nicht unterbrochen werden.
- b) Eine einwandfreie EtherCAT-Kommunikation muss sichergestellt sein, CRC-Fehler oder LostFrames dürfen nicht auftreten.
- c) Die Spannungsversorgung muss ausreichend dimensioniert, die Pegel entsprechend der Vorgabe sein.
- ð Bei Störungen während des Updatevorgangs kann das EtherCAT-Gerät ggf. nur vom Hersteller wieder in Betrieb genommen werden!

### **7.6.1 Gerätebeschreibung ESI-File/XML**

### *HINWEIS*

### **ACHTUNG bei Update der ESI-Beschreibung/EEPROM**

Manche Slaves haben Abgleich- und Konfigurationsdaten aus der Produktion im EEPROM abgelegt. Diese werden bei einem Update unwiederbringlich überschrieben.

Die Gerätebeschreibung ESI wird auf dem Slave lokal gespeichert und beim Start geladen. Jede Gerätebeschreibung hat eine eindeutige Kennung aus Slave-Name (9-stellig) und Revision-Nummer (4 stellig). Jeder im System Manager konfigurierte Slave zeigt seine Kennung im EtherCAT-Reiter:

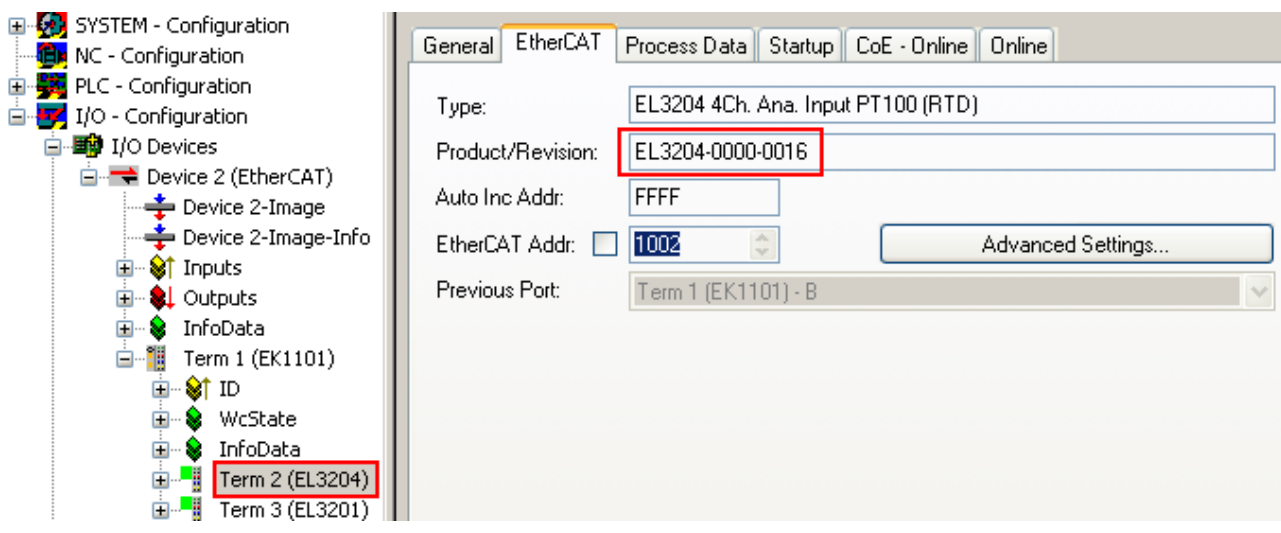

Abb. 200: Gerätekennung aus Name EL3204-0000 und Revision -0016

Die konfigurierte Kennung muss kompatibel sein mit der tatsächlich als Hardware eingesetzten Gerätebeschreibung, d. h. der Beschreibung die der Slave (hier: EL3204) beim Start geladen hat. Üblicherweise muss dazu die konfigurierte Revision gleich oder niedriger der tatsächlich im Klemmenverbund befindlichen sein.

Weitere Hinweise hierzu entnehmen Sie bitte der [EtherCAT System-Dokumentation](https://infosys.beckhoff.com/content/1031/ethercatsystem/index.html).

### **Update von XML/ESI-Beschreibung**

Die Geräterevision steht in engem Zusammenhang mit der verwendeten Firmware bzw. Hardware. Nicht kompatible Kombinationen führen mindestens zu Fehlfunktionen oder sogar zur endgültigen Außerbetriebsetzung des Gerätes. Ein entsprechendes Update sollte nur in Rücksprache mit dem Beckhoff Support ausgeführt werden.

### **Anzeige der Slave-Kennung ESI**

Der einfachste Weg die Übereinstimmung von konfigurierter und tatsächlicher Gerätebeschreibung festzustellen, ist im TwinCAT-Modus Config/FreeRun das Scannen der EtherCAT-Boxen auszuführen:

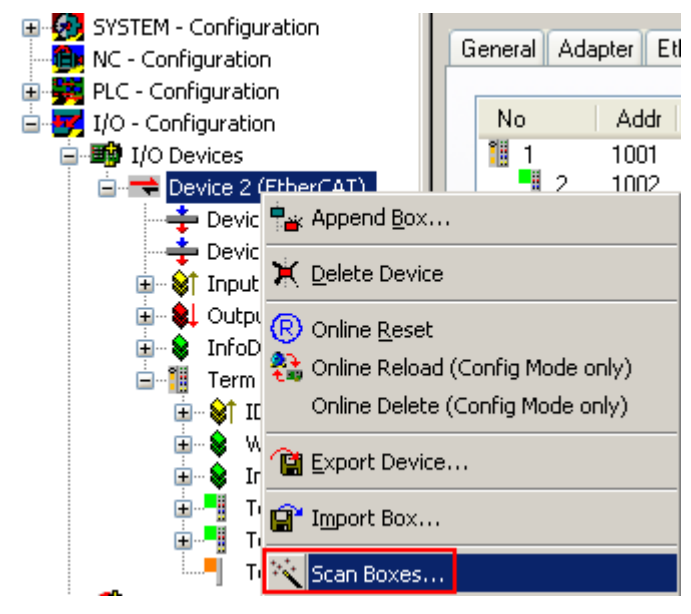

Abb. 201: Rechtsklick auf das EtherCAT Gerät bewirkt das Scannen des unterlagerten Feldes

Wenn das gefundene Feld mit dem konfigurierten übereinstimmt, erscheint

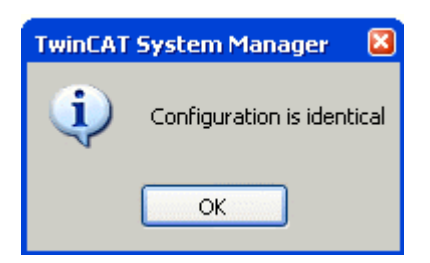

Abb. 202: Konfiguration identisch

ansonsten erscheint ein Änderungsdialog, um die realen Angaben in die Konfiguration zu übernehmen.

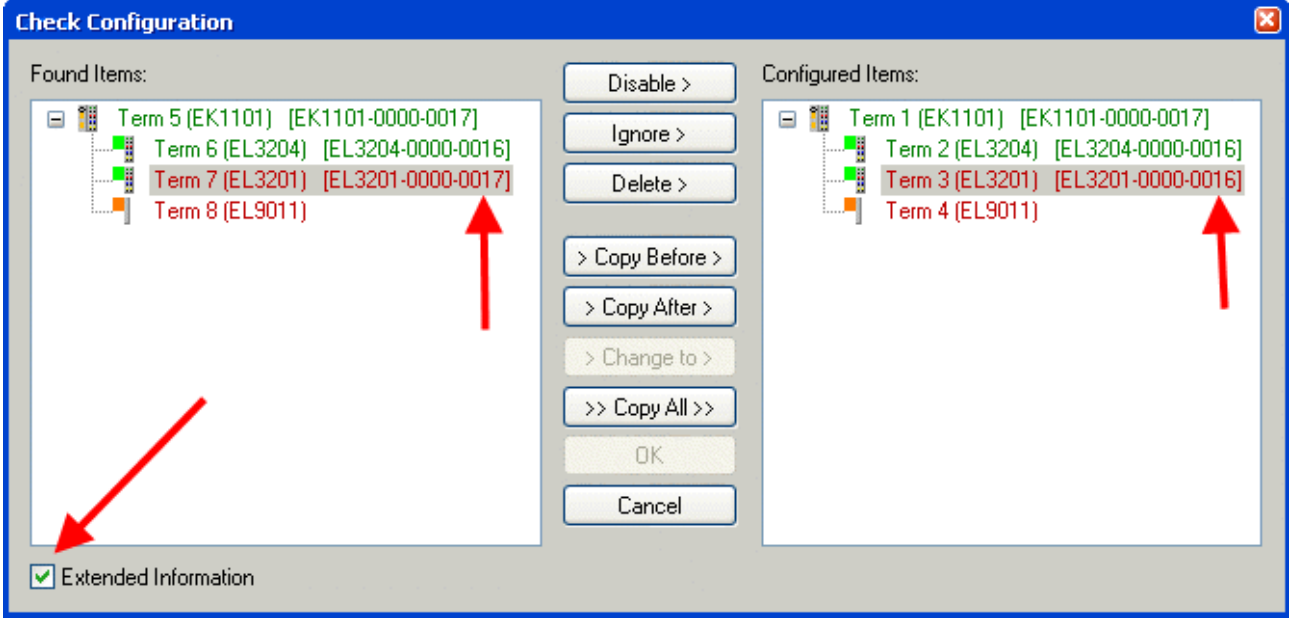

### Abb. 203: Änderungsdialog

In diesem Beispiel in Abb. *Änderungsdialog*. wurde eine EL3201-0000-**0017** vorgefunden, während eine EL3201-0000-**0016** konfiguriert wurde. In diesem Fall bietet es sich an, mit dem *Copy Before*-Button die Konfiguration anzupassen. Die Checkbox *Extended Information* muss gesetzt werden, um die Revision angezeigt zu bekommen.

### **Änderung der Slave-Kennung ESI**

Die ESI/EEPROM-Kennung kann unter TwinCAT wie folgt aktualisiert werden:

- Es muss eine einwandfreie EtherCAT-Kommunikation zum Slave hergestellt werden
- Der State des Slave ist unerheblich
- Rechtsklick auf den Slave in der Online-Anzeige führt zum Dialog *EEPROM Update*, Abb. *EEPROM Update*

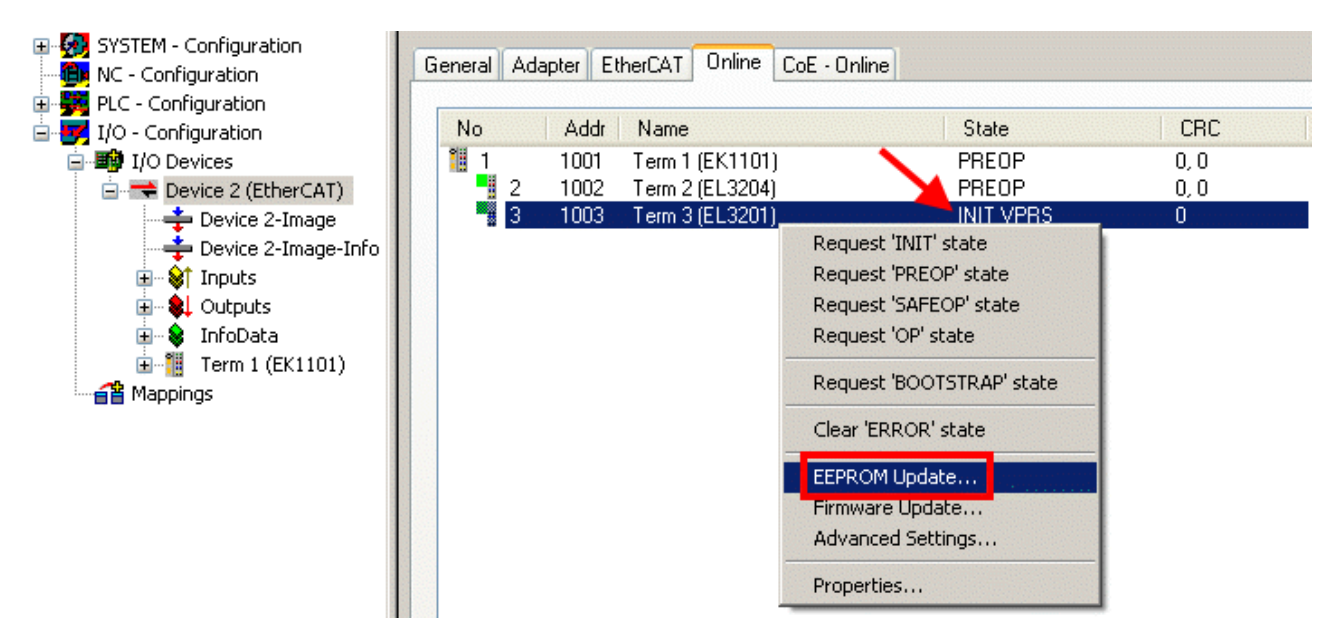

Abb. 204: EEPROM Update

Im folgenden Dialog wird die neue ESI-Beschreibung ausgewählt, s. Abb. *Auswahl des neuen ESI*. Die CheckBox *Show Hidden Devices* zeigt auch ältere, normalerweise ausgeblendete Ausgaben eines Slave.

| <b>Write EEPROM</b>                                                                                          |        |
|----------------------------------------------------------------------------------------------------|--------|
| Show Hidden Devices<br>Available EEPROM Descriptions:                                                        | OΚ     |
|                                                                                                    |        |
|                                                                                                    | Cancel |
| EL3201-0010 1Ch. Ana. Input PT100 (RTD), High Precision (EL3201-0010-0016)                                   |        |
| EL3201-0020 1Ch. Ana. Input PT100 (RTD), High Precision, calibrated (EL3201-0020-0016)<br>¦…L <mark>e</mark> |        |
| EL3202 2Ch. Ana. Input PT100 (RTD) (EL3202-0000-0016)<br><u>                </u>                             |        |
| EL3202-0010 2Ch. Ana. Input PT100 (RTD), High Precision (EL3202-0010-0016)<br>¦… <mark>∟</mark>              |        |
|                                                                                                    |        |
| 白 <sup></sup> EL3311 1Ch. Ana. Input Thermocouple (TC) (EL3311-0000-0017)<br>в                               |        |
| EL3311 1Ch. Ana. Input Thermocouple (TC) [EL3311-0000-0016]                                                  |        |
| 国 <sup></sup> # EL3312 2Ch. Ana. Input Thermocouple (TC) [EL3312-0000-0017]                                  |        |

Abb. 205: Auswahl des neuen ESI

Ein Laufbalken im System Manager zeigt den Fortschritt - erst erfolgt das Schreiben, dann das Veryfiing.

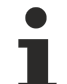

### **Änderung erst nach Neustart wirksam**

Die meisten EtherCAT-Geräte lesen eine geänderte ESI-Beschreibung umgehend bzw. nach dem Aufstarten aus dem INIT ein. Einige Kommunikationseinstellungen wie z. B. Distributed Clocks werden jedoch erst bei PowerOn gelesen. Deshalb ist ein kurzes Abschalten des EtherCAT Slave nötig, damit die Änderung wirksam wird.

### **7.6.2 Erläuterungen zur Firmware**

### **Versionsbestimmung der Firmware**

### **Versionsbestimmung mit dem System-Manager**

Der TwinCAT System-Manager zeigt die Version der Controller-Firmware an, wenn der Slave online für den Master zugänglich ist. Klicken Sie hierzu auf die E-Bus-Klemme deren Controller-Firmware Sie überprüfen möchten (im Beispiel Klemme 2 (EL3204) und wählen Sie den Karteireiter *CoE-Online* (CAN over EtherCAT).

### **CoE-Online und Offline-CoE**

Es existieren zwei CoE-Verzeichnisse:

• **online:** es wird im EtherCAT Slave vom Controller angeboten, wenn der EtherCAT Slave dies unterstützt. Dieses CoE-Verzeichnis kann nur bei angeschlossenem und betriebsbereitem Slave angezeigt werden.

• **offline**: in der EtherCAT Slave Information ESI/XML kann der Default-Inhalt des CoE enthalten sein. Dieses CoE-Verzeichnis kann nur angezeigt werden, wenn es in der ESI (z. B. "Beckhoff EL5xxx.xml") enthalten ist.

Die Umschaltung zwischen beiden Ansichten kann über den Button *Advanced* vorgenommen werden.

In Abb. *Anzeige FW-Stand EL3204* wird der FW-Stand der markierten EL3204 in CoE-Eintrag 0x100A mit 03 angezeigt.

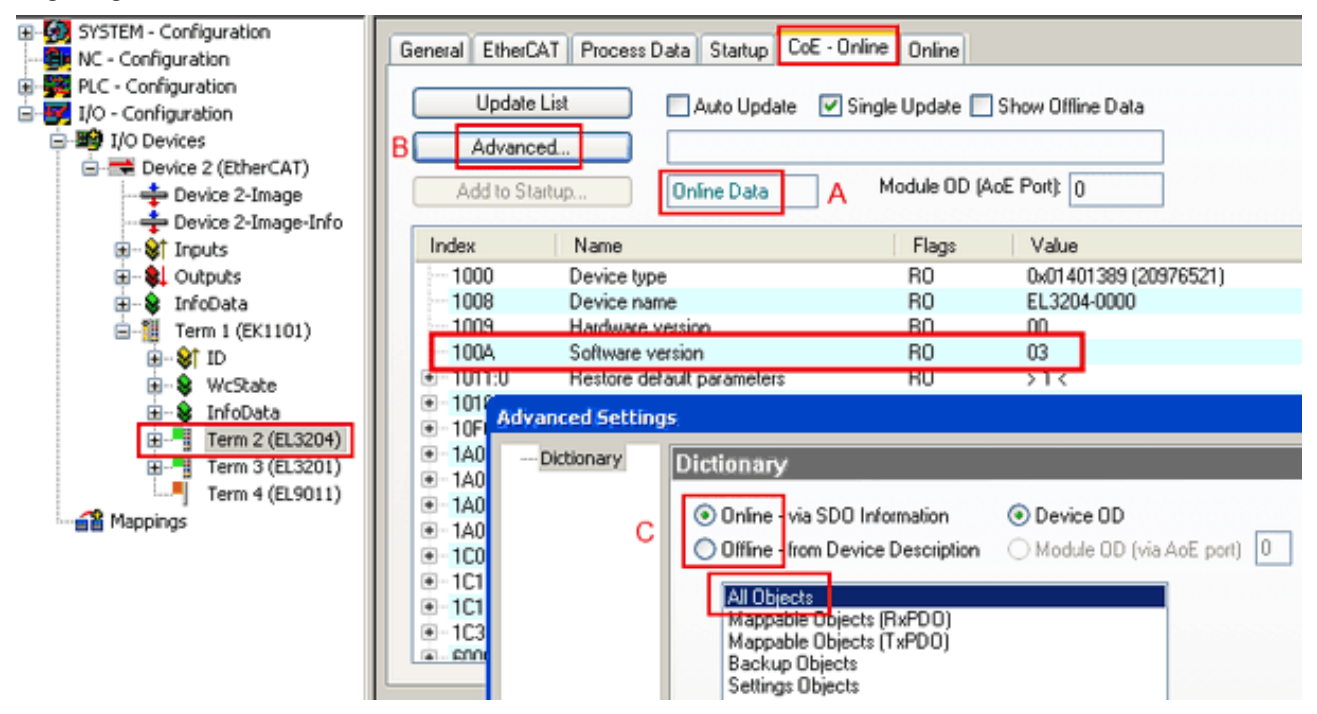

Abb. 206: Anzeige FW-Stand EL3204

TwinCAT 2.11 zeigt in (A) an, dass aktuell das Online-CoE-Verzeichnis angezeigt wird. Ist dies nicht der Fall, kann durch die erweiterten Einstellungen (B) durch *Online* und Doppelklick auf *All Objects* das Online-Verzeichnis geladen werden.

### **7.6.3 Update Controller-Firmware \*.efw**

### **CoE-Verzeichnis**

Das Online-CoE-Verzeichnis wird vom Controller verwaltet und in einem eigenen EEPROM gespeichert. Es wird durch ein FW-Update im allgemeinen nicht verändert.

Um die Controller-Firmware eines Slave zu aktualisieren, wechseln Sie zum Karteireiter *Online*, s. Abb. *Firmware Update*.
<span id="page-252-0"></span>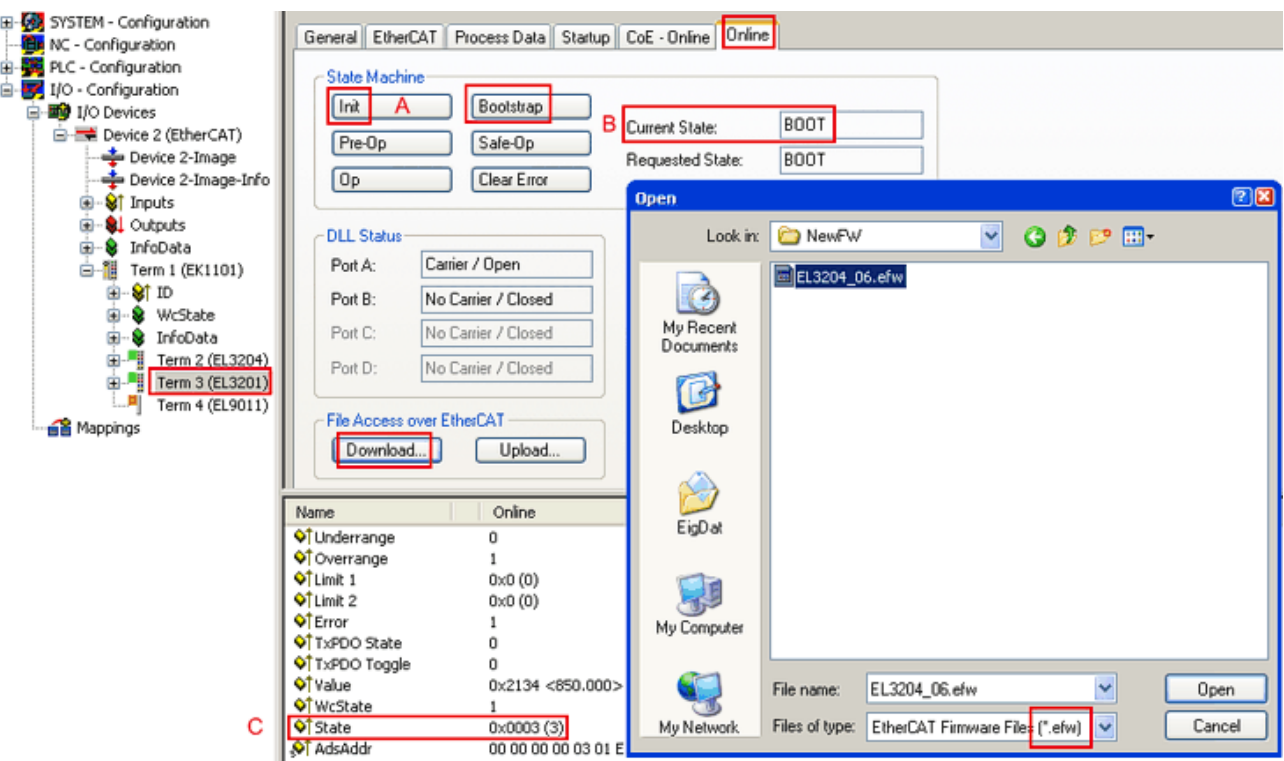

Abb. 207: Firmware Update

Es ist folgender Ablauf einzuhalten, wenn keine anderen Angaben z. B. durch den Beckhoff Support vorliegen. Gültig für TwinCAT 2 und 3 als EtherCAT Master.

• TwinCAT System in ConfigMode/FreeRun mit Zykluszeit >= 1ms schalten (default sind im ConfigMode 4 ms). Ein FW-Update während Echtzeitbetrieb ist nicht zu empfehlen.

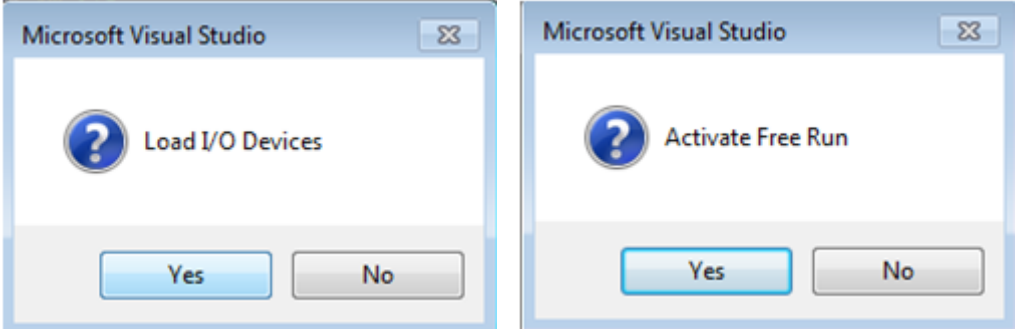

• EtherCAT Master in PreOP schalten

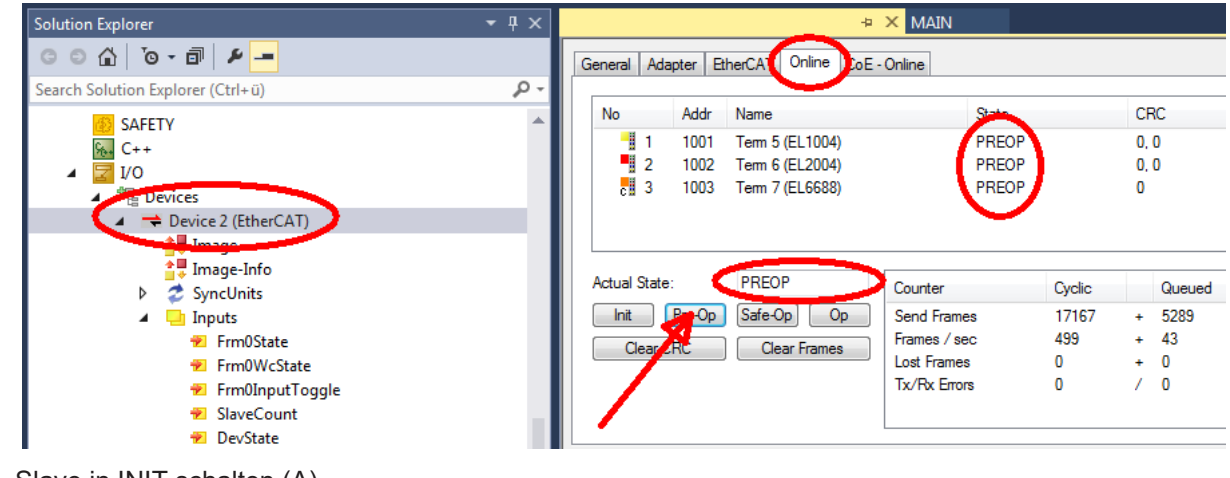

- Slave in INIT schalten (A)
- Slave in BOOTSTRAP schalten
- Kontrolle des aktuellen Status (B, C)
- Download der neuen \*efw-Datei, abwarten bis beendet. Ein Passwort wird in der Regel nicht benötigt.

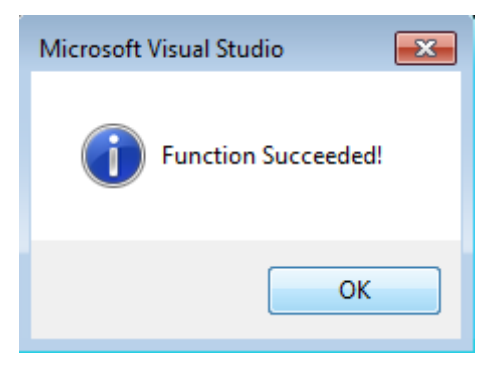

- Nach Beendigung des Download in INIT schalten, dann in PreOP
- Slave kurz stromlos schalten (nicht unter Spannung ziehen!)
- Im CoE 0x100A kontrollieren ob der FW-Stand korrekt übernommen wurde.

### **7.6.4 FPGA-Firmware \*.rbf**

Falls ein FPGA-Chip die EtherCAT-Kommunikation übernimmt, kann ggf. mit einer \*.rbf-Datei ein Update durchgeführt werden.

- Controller-Firmware für die Aufbereitung der E/A-Signale
- FPGA-Firmware für die EtherCAT-Kommunikation (nur für Klemmen mit FPGA)

Die in der Seriennummer der Klemme enthaltene Firmware-Versionsnummer beinhaltet beide Firmware-Teile. Wenn auch nur eine dieser Firmware-Komponenten verändert wird, dann wird diese Versionsnummer fortgeschrieben.

#### **Versionsbestimmung mit dem System-Manager**

Der TwinCAT System-Manager zeigt die Version der FPGA-Firmware an. Klicken Sie hierzu auf die Ethernet-Karte Ihres EtherCAT-Stranges (im Beispiel Gerät 2) und wählen Sie den Karteireiter *Online*.

Die Spalte *Reg:0002* zeigt die Firmware-Version der einzelnen EtherCAT-Geräte in hexadezimaler und dezimaler Darstellung an.

<span id="page-254-0"></span>

| <b>TwinCAT System Manager</b>                                                                                    |                                                                |                                 |  |  |  |
|----------------------------------------------------------------------------------------------------|----------------------------------------------------------------|---------------------------------|--|--|--|
| Aktionen<br>Bearbeiten<br>Ansicht<br>Datei                                                                       | Optionen<br>-2                                                 |                                 |  |  |  |
| ∦<br>c c l<br>Qb<br>鱼<br>đ,<br>l el                                                                              | 68 / 18 28 28 28 28 2<br>đА<br>ð<br>81<br>晶画                   | 眉<br>$\frac{1}{2}$              |  |  |  |
| и.<br>SYSTEM - Konfiguration<br>田<br>Online<br>EtherCAT<br>Adapter  <br>Allgemein  <br>Œ)<br>CNC - Konfiguration |                                                                |                                 |  |  |  |
| Œ,<br>NC - Konfiguration                                                                                         | CRC<br>Addr<br>Name<br>State<br>No                             | Reg:0002                        |  |  |  |
| SPS - Konfiguration                                                                                              | 猏<br>1001<br>Klemme 1 (EK1100)<br>0<br>ΟP<br>1                 | 0x0002(11)                      |  |  |  |
| E/A - Konfiguration                                                                                              | ł<br>2<br>1002<br>Klemme 2 (EL2004)<br>ΟP<br>0                 | 0x0002(10)                      |  |  |  |
| <b>的E/A Geräte</b><br>Ė                                                                                          | 3<br>1003<br>Klemme 3 (EL2004)<br>ΟP<br>0                      | 0x0002(11)                      |  |  |  |
| 白·野Gerät 2 (EtherCAT)                                                                                            | a a a a<br>4<br>1004<br>Klemme 4 (EL5001)<br>ΟP<br>۵           | 0x0002 (10)                     |  |  |  |
| └—— Gerät 2-Prozeßabbild                                                                                         | 5<br>1005<br>Klemme 5 (EL5001)<br>ΟP<br>0                      | 0x000B (11)                     |  |  |  |
| ∙ Gerät 2-Prozeßabbild-Info                                                                                      | 6<br>1006<br>Klemme 6 (EL5101)<br>ΟP<br>0                      | 0x0002 (11)                     |  |  |  |
| Singänge<br>$\overline{+}$                                                                                       | 7<br>1007<br>Klemme 7 (EL5101)<br>0<br>0P                      | 0x000C (12)                     |  |  |  |
| & Ausgänge<br>Ė                                                                                                  | OP<br>Aktueller Status:                                        | gesendete Frames: 74237         |  |  |  |
| InfoData<br>Ė<br>S.<br>-18<br>Klemme 1 (EK1100)<br>F                                                             | Safe-Op<br>Pre-Op<br><b>Op</b><br>Frames / sec:<br><b>Init</b> | 329                             |  |  |  |
| eit Zuordnungen                                                                                                  | <b>CRC</b> löschen<br>Frames löschen<br>Verlorene Frames: 0    |                                 |  |  |  |
|                                                                                                    | Adresse<br>Boxbezeichnung<br>Nummer<br>Typ.                    | $A \triangle$<br>Eing. Größe    |  |  |  |
|                                                                                                    | ÷.<br>Klemme 1 (EK1100)<br>EK1100<br>1001<br>1                 | 0.0<br>0                        |  |  |  |
|                                                                                                    | ł<br>2<br>Klemme 2 (EL2004)<br>1002<br>EL2004                  | 0.0<br>0                        |  |  |  |
|                                                                                                    | ł<br>3<br>Klemme 3 (EL2004)<br>1003<br>EL2004                  | 0.0<br>Ω                        |  |  |  |
|                                                                                                    | Klemme 4 (EL5001)<br>4<br>1004<br>EL5001                       | 5.0<br>$0$ $\blacktriangledown$ |  |  |  |
| Bereit                                                                                                    | Lokal ()                                                       | Free Run                        |  |  |  |

Abb. 208: Versionsbestimmung FPGA-Firmware

Falls die Spalte *Reg:0002* nicht angezeigt wird, klicken sie mit der rechten Maustaste auf den Tabellenkopf und wählen im erscheinenden Kontextmenü, den Menüpunkt *Properties*.

<span id="page-254-1"></span>

| Request 'INIT' state      |  |  |
|---------------------------|--|--|
| Request 'PREOP' state     |  |  |
| Request 'SAFEOP' state    |  |  |
| Request 'OP' state        |  |  |
| Request 'BOOTSTRAP' state |  |  |
| Clear 'ERROR' state       |  |  |
| EEPROM Update             |  |  |
| Firmware Update           |  |  |
| Advanced Settings         |  |  |
| Properties                |  |  |
|                           |  |  |

Abb. 209: Kontextmenu *Eigenschaften (Properties)*

In dem folgenden Dialog *Advanced Settings* können Sie festlegen, welche Spalten angezeigt werden sollen. Markieren Sie dort unter *Diagnose/***Online Anzeige** das Kontrollkästchen vor *'0002 ETxxxx Build'* um die Anzeige der FPGA-Firmware-Version zu aktivieren.

<span id="page-255-0"></span>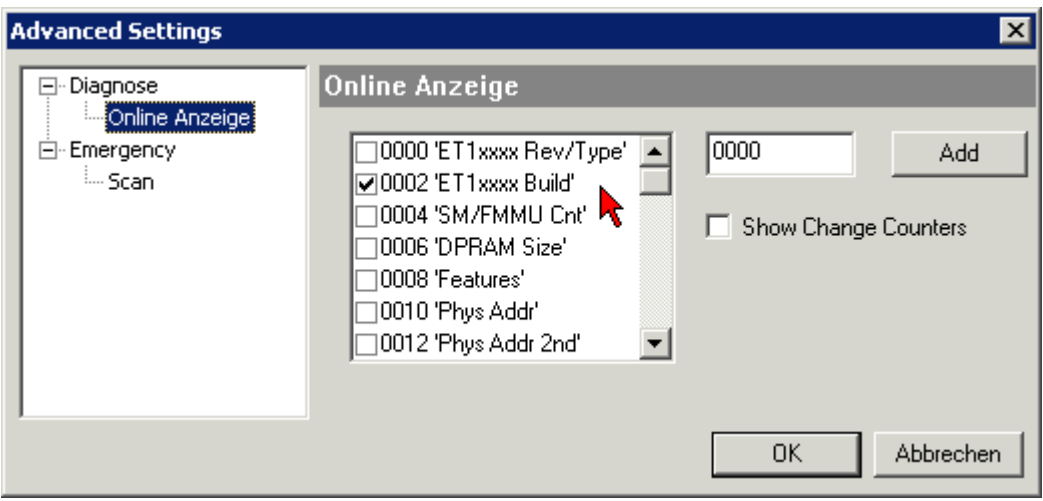

Abb. 210: Dialog *Advanced settings*

#### **Update**

Für das Update der FPGA-Firmware

- eines EtherCAT-Kopplers, muss auf diesem Koppler mindestens die FPGA-Firmware-Version 11 vorhanden sein.
- einer E-Bus-Klemme, muss auf dieser Klemme mindestens die FPGA-Firmware-Version 10 vorhanden sein.

Ältere Firmware-Stände können nur vom Hersteller aktualisiert werden!

#### **Update eines EtherCAT-Geräts**

Es ist folgender Ablauf einzuhalten, wenn keine anderen Angaben z. B. durch den Beckhoff Support vorliegen:

• TwinCAT System in ConfigMode/FreeRun mit Zykluszeit >= 1 ms schalten (default sind im ConfigMode 4 ms). Ein FW-Update während Echtzeitbetrieb ist nicht zu empfehlen.

• Wählen Sie im TwinCAT System-Manager die Klemme an, deren FPGA-Firmware Sie aktualisieren möchten (im Beispiel: Klemme 5: EL5001) und klicken Sie auf dem Karteireiter *EtherCAT* auf die Schaltfläche *Weitere Einstellungen*:

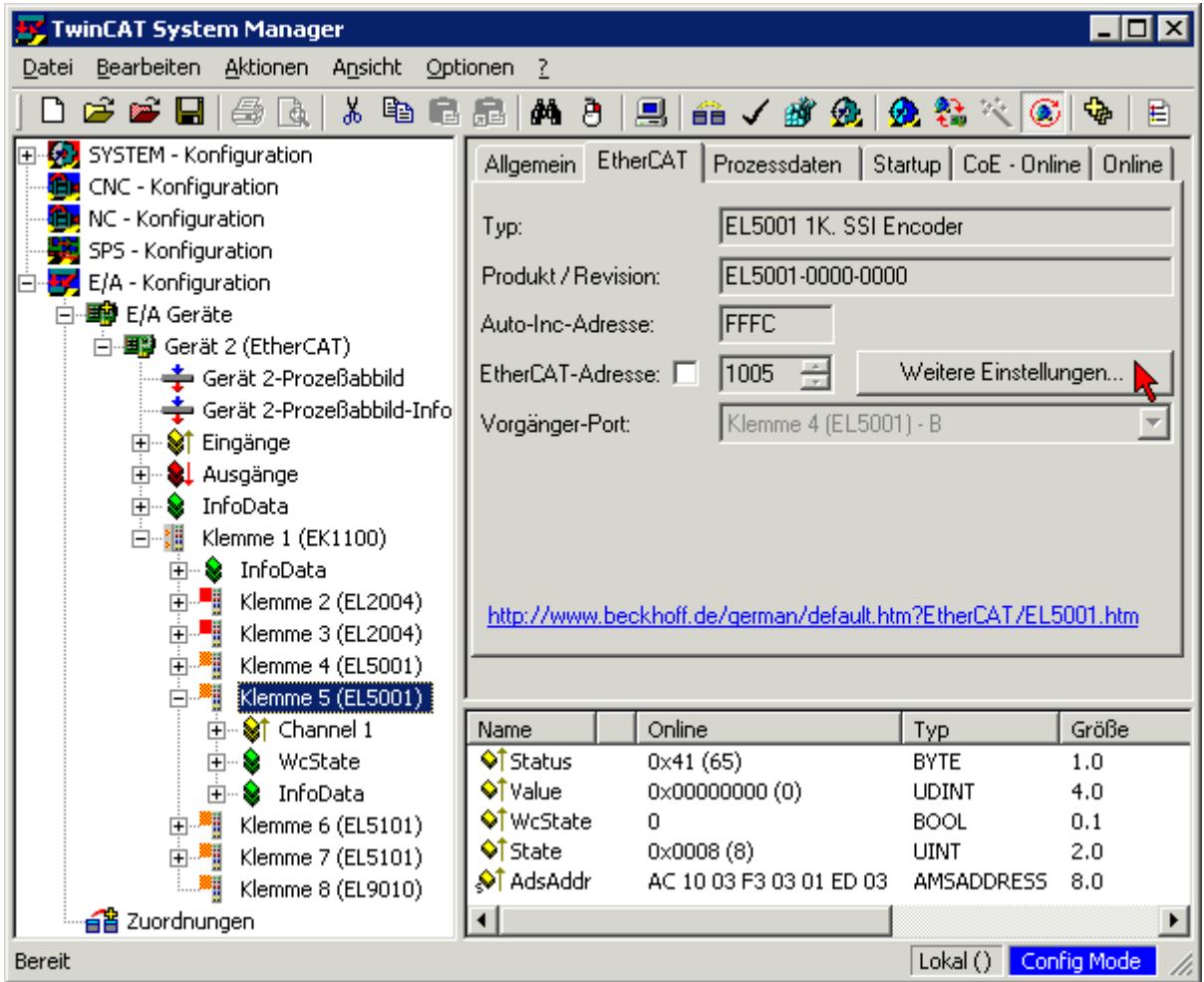

• Im folgenden Dialog *Advanced Settings* klicken Sie im Menüpunkt *ESC-Zugriff/E²PROM*/FPGA auf die Schaltfläche *Schreibe FPGA*:

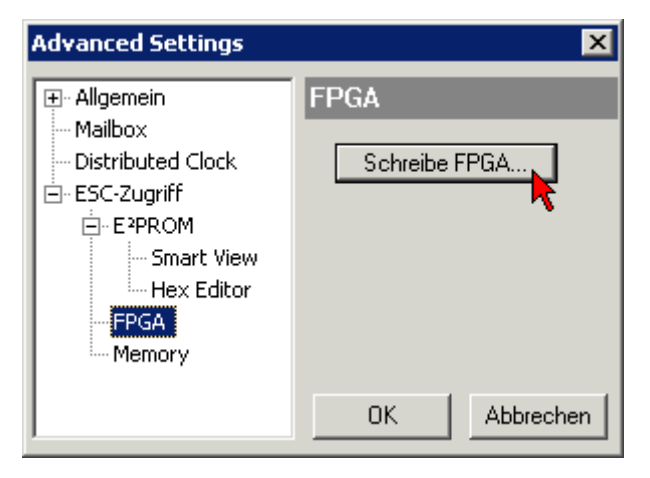

• Wählen Sie die Datei (\*.rbf) mit der neuen FPGA-Firmware aus und übertragen Sie diese zum EtherCAT-Gerät:

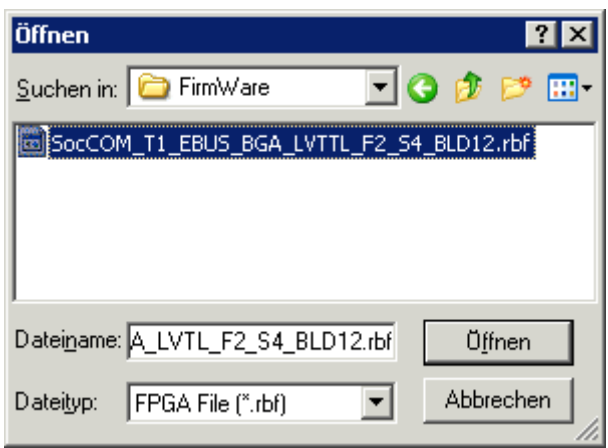

- Abwarten bis zum Ende des Downloads
- Slave kurz stromlos schalten (nicht unter Spannung ziehen!). Um die neue FPGA-Firmware zu aktivieren ist ein Neustart (Aus- und Wiedereinschalten der Spannungsversorgung) des EtherCAT-Geräts erforderlich
- Kontrolle des neuen FPGA-Standes

#### *HINWEIS*

#### **Beschädigung des Gerätes möglich!**

Das Herunterladen der Firmware auf ein EtherCAT-Gerät dürfen Sie auf keinen Fall unterbrechen! Wenn Sie diesen Vorgang abbrechen, dabei die Versorgungsspannung ausschalten oder die Ethernet-Verbindung unterbrechen, kann das EtherCAT-Gerät nur vom Hersteller wieder in Betrieb genommen werden!

### **7.6.5 Gleichzeitiges Update mehrerer EtherCAT-Geräte**

Die Firmware von mehreren Geräten kann gleichzeitig aktualisiert werden, ebenso wie die ESI-Beschreibung. Voraussetzung hierfür ist, dass für diese Geräte die gleiche Firmware-Datei/ESI gilt.

<span id="page-257-0"></span>

| Adapter<br>General                                                                                                    | Online<br>EtherCAT                  | CoE - Online                 |
|----------------------------------------------------------------------------------------------------|-------------------------------------|------------------------------|
|                                                                                                    |                                     |                              |
| No<br>Addr                                                                                                    | Name                                | State                        |
| t.<br>1<br>1001                                                                                                    | Term 5 (EK1101)                     | INIT                         |
| 2<br>1002                                                                                                    | Term 6 (EL3102)                     | INIT                         |
| 3<br>1003                                                                                                    | Term 7 (EL3102)                     | іміт<br>Request 'INIT' state |
| ling and the contract of the contract of the contract of the contract of the contract of the contract of the con<br>4<br>1004<br>5<br>1005 | Term 8 (EL3102) <br>Term 9 (EL3102) | Request 'PREOP' state        |
|                                                                                                    |                                     | Request 'SAFEOP' state       |
|                                                                                                    |                                     | Request 'OP' state           |
|                                                                                                    |                                     |                              |
|                                                                                                    |                                     | Request 'BOOTSTRAP' state    |
|                                                                                                    |                                     | Clear 'ERROR' state          |
|                                                                                                    |                                     | EEPROM Update                |
|                                                                                                    |                                     | Firmware Update              |

Abb. 211: Mehrfache Selektion und FW-Update

Wählen Sie dazu die betreffenden Slaves aus und führen Sie das Firmware-Update im BOOTSTRAP Modus wie o. a. aus.

### **7.7 Firmware Kompatibilität**

Beckhoff EtherCAT Geräte werden mit dem aktuell verfügbaren letzten Firmware-Stand ausgeliefert. Dabei bestehen zwingende Abhängigkeiten zwischen Firmware und Hardware; eine Kompatibilität ist nicht in jeder Kombination gegeben. Die unten angegebene Übersicht zeigt auf welchem Hardware-Stand eine Firmware betrieben werden kann.

#### **Anmerkung**

- Es wird empfohlen, die für die jeweilige Hardware letztmögliche Firmware einzusetzen.
- Ein Anspruch auf ein kostenfreies Firmware-Udpate bei ausgelieferten Produkten durch Beckhoff gegenüber dem Kunden besteht nicht.

#### *HINWEIS*

#### **Beschädigung des Gerätes möglich!**

Beachten Sie die Hinweise zum Firmware Update auf der [gesonderten Seite \[](#page-246-0) $\blacktriangleright$  [247\]](#page-246-0). Wird ein Gerät in den BOOTSTRAP-Mode zum Firmware-Update versetzt, prüft es u.U. beim Download nicht, ob die neue Firmware geeignet ist. Dadurch kann es zur Beschädigung des Gerätes kommen! Vergewissern Sie sich daher immer, ob die Firmware für den Hardware-Stand des Gerätes geeignet ist!

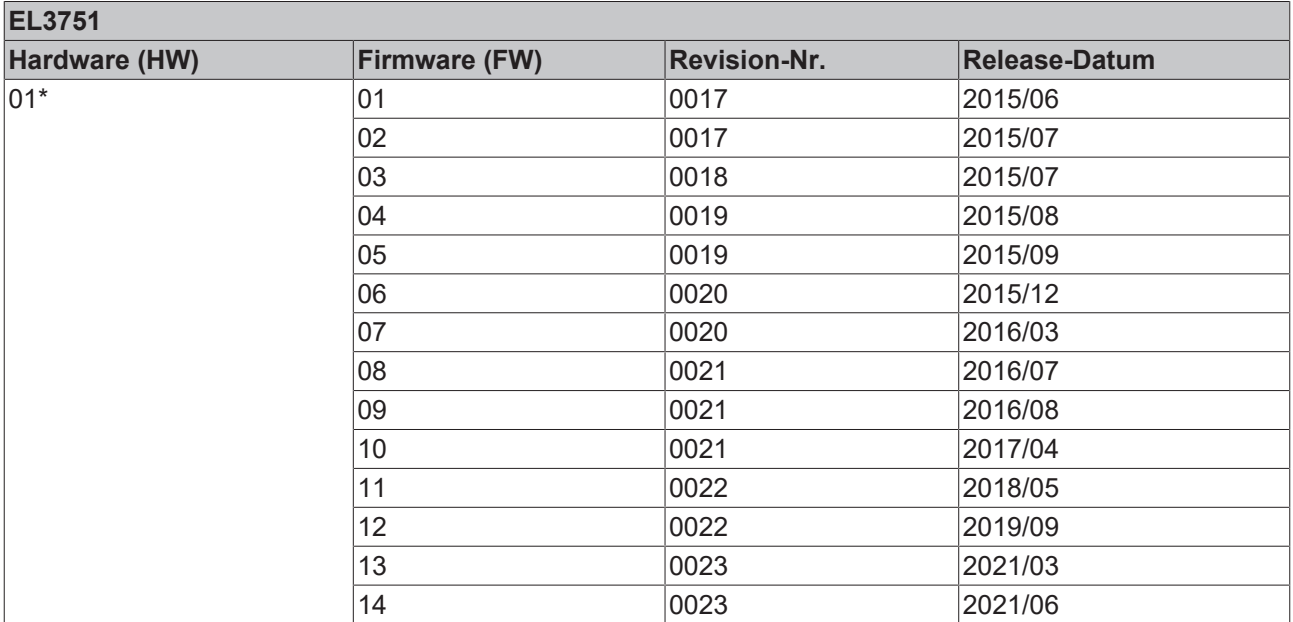

\*) Zum Zeitpunkt der Erstellung dieser Dokumentation ist dies der aktuelle kompatible Firmware/Hardware-Stand. Überprüfen Sie auf der Beckhoff Webseite, ob eine aktuellere Dokumentation vorliegt.

### **7.8 Firmware Kompatibilität - Passive Klemmen**

Die [Passiven Klemmen \[](#page-217-0)▶ [218\]](#page-217-0) der ELxxxx Serie verfügen über keine Firmware.

### **7.9 Wiederherstellen des Auslieferungszustandes**

Um den Auslieferungszustand (Werkseinstellungen) der Backup-Objekte bei den ELxxxx-Klemmen wiederherzustellen, kann im TwinCAT System Manger (Config-Modus) das CoE-Objekt *Restore default parameters*, Subindex 001 angewählt werden (s. Abb. *Auswahl des PDO' Restore default parameters*)

<span id="page-259-0"></span>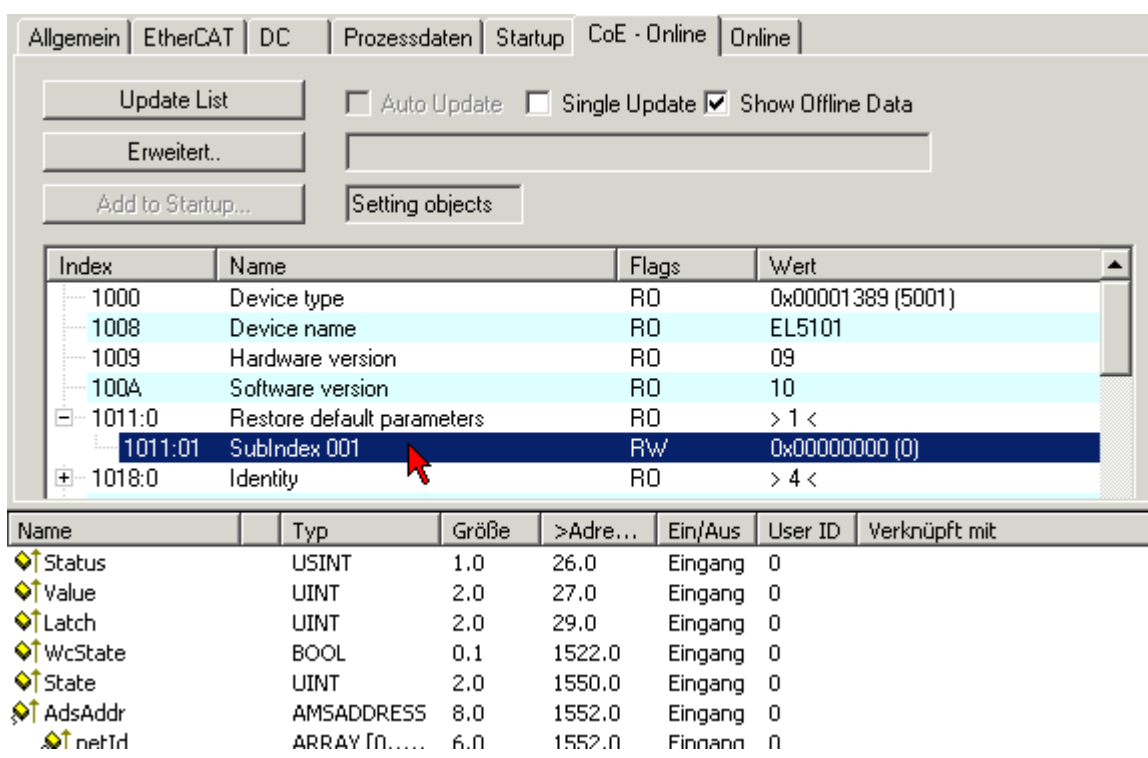

Abb. 212: Auswahl des PDO *Restore default parameters*

Durch Doppelklick auf *SubIndex 001* gelangen Sie in den Set Value -Dialog. Tragen Sie im Feld *Dec* den Wert **1684107116** oder alternativ im Feld *Hex* den Wert **0x64616F6C** ein und bestätigen Sie mit OK (Abb. *Eingabe des Restore-Wertes im Set Value Dialog*).

Alle Backup-Objekte werden so in den Auslieferungszustand zurückgesetzt.

<span id="page-259-1"></span>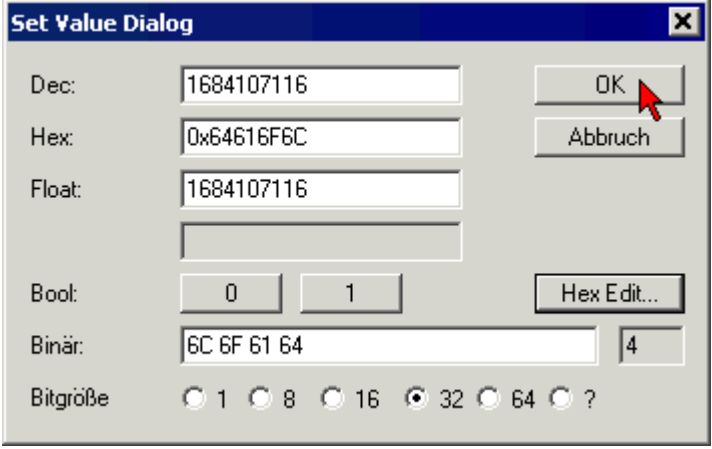

Abb. 213: Eingabe des Restore-Wertes im Set Value Dialog

#### **Alternativer Restore-Wert**

Bei einigen Klemmen älterer Bauart lassen sich die Backup-Objekte mit einem alternativen Restore-Wert umstellen: Dezimalwert: 1819238756, Hexadezimalwert: 0x6C6F6164. Eine falsche Eingabe des Restore-Wertes zeigt keine Wirkung!

### **7.10 Analogtechnische Hinweise zu EL3751/ ELM3xxx**

Über die allgemeinen analogtechnischen Hinweise hinaus gelten für die EL3751 bzw. der ELM3xxx (soweit zutreffend) folgende Hinweise:

- Das interne GND der Analogklemme ist mit dem Anschlusspunkt –Uv verbunden. Bei der Beschaltung mehrerer Klemmen ist somit zu bedenken, dass diese die zulässige CommonMode Spannung untereinander nicht überschreiten dürfen.
- Der "–Uv"-Punkt muss nicht untereinander oder mit anderem Potential verbunden werden, es ist aber hilfreich ihn zur Behebung von anlagenspezifischen negativen Einflüssen heranzuziehen.
- Spannungsmessung an HighSide-Shunt Ein HighSide-Shunt ist ein Shunt der mit einem Anschluss am positiven/oberen Potential liegt, in der Regel wird dann der negative Anschluss geschaltet, "negativ schaltend".

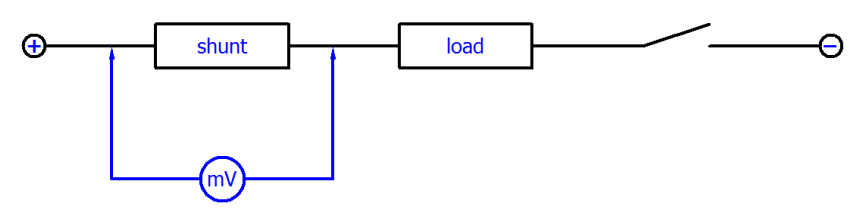

Grundsätzlich ist die mV-Messung an einem Shunt zur Strombestimmung mit den differentiellen U‑Eingängen der Beckhoff Messgeräte möglich. Dabei sind jedoch zwei wesentliche Einschränkungen zu beachten:

∘ Gleichtaktspannung U<sub>cm</sub> zwischen den Kanälen (CommonMode): Bei mehrkanaligen Klemmen darf U<sub>cm, max</sub> (siehe die [technischen Daten \[](#page-17-0)▶ [18\]](#page-17-0) in dieser Dokumentation) zwischen den Kanälen nicht überschritten werden. Es ist also nicht möglich, bei einer 24 V Versorgung der Lasten, auf einen Kanal einen HighSide-Shunt auf 24 V-Potential einzusetzen, und auf einen anderen Kanal einen LowSide-Shunt auf 0 V-Potential. Die interne Bezugsmasse  $-U_{v}$  würde sich so mittig einstellen, dass  $U_{cm}$  überschritten wird.

→ Es sind also nur HighSide- oder nur LowSide-Shunts je Klemme einzusetzen.

◦ Dynamische Vorgänge durch getakteten Strom: in der Regel wird der Strom durch eine Taktung/ PWM gesteuert. Je nach Induktivität im Lastkreis führt dies zu sprunghaften Strom- und damit Spannungsänderungen über den Shunt. Entsprechend ändert sich die anliegende U<sub>cm</sub> an den differentiellen Eingängen. Der Kanal (dies gilt somit auch für die einkanalige EL3751) ist LCgekoppelt an die interne Bezugsmasse  $-U_v$  – der sprunghafte  $U_{cm}$  Anstieg an den Eingängen zieht also –Uv nach, während der Zeit dieser Transiente (einige ms) kann es bei Überschreitung von U<sub>cm, max</sub> zu Fehlmessung kommen.

 $\rightarrow$  eine PWM-Strommessung mit HighSide-Shunt im 24 V-Netz ist nur im 30 V Messbereich möglich.

### **7.11 Weiterführende Dokumentation zu I/O-Komponenten mit analogen Ein- und Ausgängen**

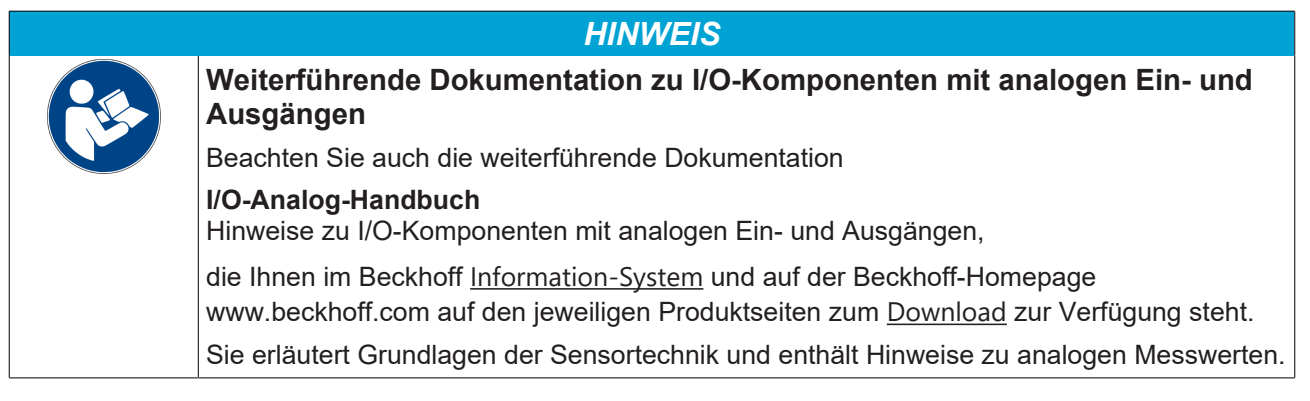

### **7.12 Support und Service**

Beckhoff und seine weltweiten Partnerfirmen bieten einen umfassenden Support und Service, der eine schnelle und kompetente Unterstützung bei allen Fragen zu Beckhoff Produkten und Systemlösungen zur Verfügung stellt.

#### **Beckhoff Niederlassungen und Vertretungen**

Wenden Sie sich bitte an Ihre Beckhoff Niederlassung oder Ihre Vertretung für den lokalen Support und Service zu Beckhoff Produkten!

Die Adressen der weltweiten Beckhoff Niederlassungen und Vertretungen entnehmen Sie bitte unseren Internetseiten: [www.beckhoff.com](https://www.beckhoff.com/)

Dort finden Sie auch weitere Dokumentationen zu Beckhoff Komponenten.

#### **Support**

Der Beckhoff Support bietet Ihnen einen umfangreichen technischen Support, der Sie nicht nur bei dem Einsatz einzelner Beckhoff Produkte, sondern auch bei weiteren umfassenden Dienstleistungen unterstützt:

- Support
- Planung, Programmierung und Inbetriebnahme komplexer Automatisierungssysteme
- umfangreiches Schulungsprogramm für Beckhoff Systemkomponenten

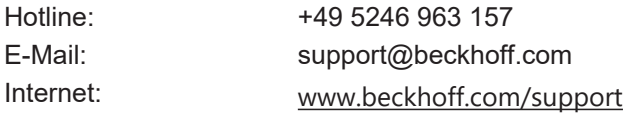

#### **Service**

Das Beckhoff Service-Center unterstützt Sie rund um den After-Sales-Service:

- Vor-Ort-Service
- Reparaturservice
- Ersatzteilservice
- Hotline-Service

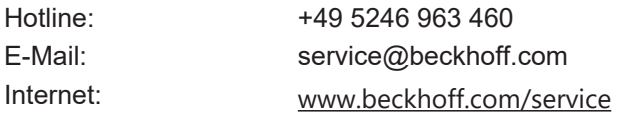

#### **Unternehmenszentrale Deutschland**

Beckhoff Automation GmbH & Co. KG

Hülshorstweg 20 33415 Verl **Deutschland** 

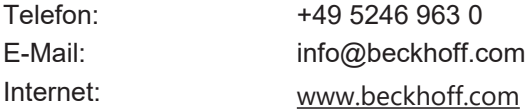

### **7.13 Rücksendung und Retoure**

Dieses Produkt ist einzeln verpackt und versiegelt. Wenn nicht anders vereinbart, ist eine Rücknahme durch Beckhoff nur in ungeöffneter Originalverpackung mit intaktem Siegel möglich.

# **Abbildungsverzeichnis**

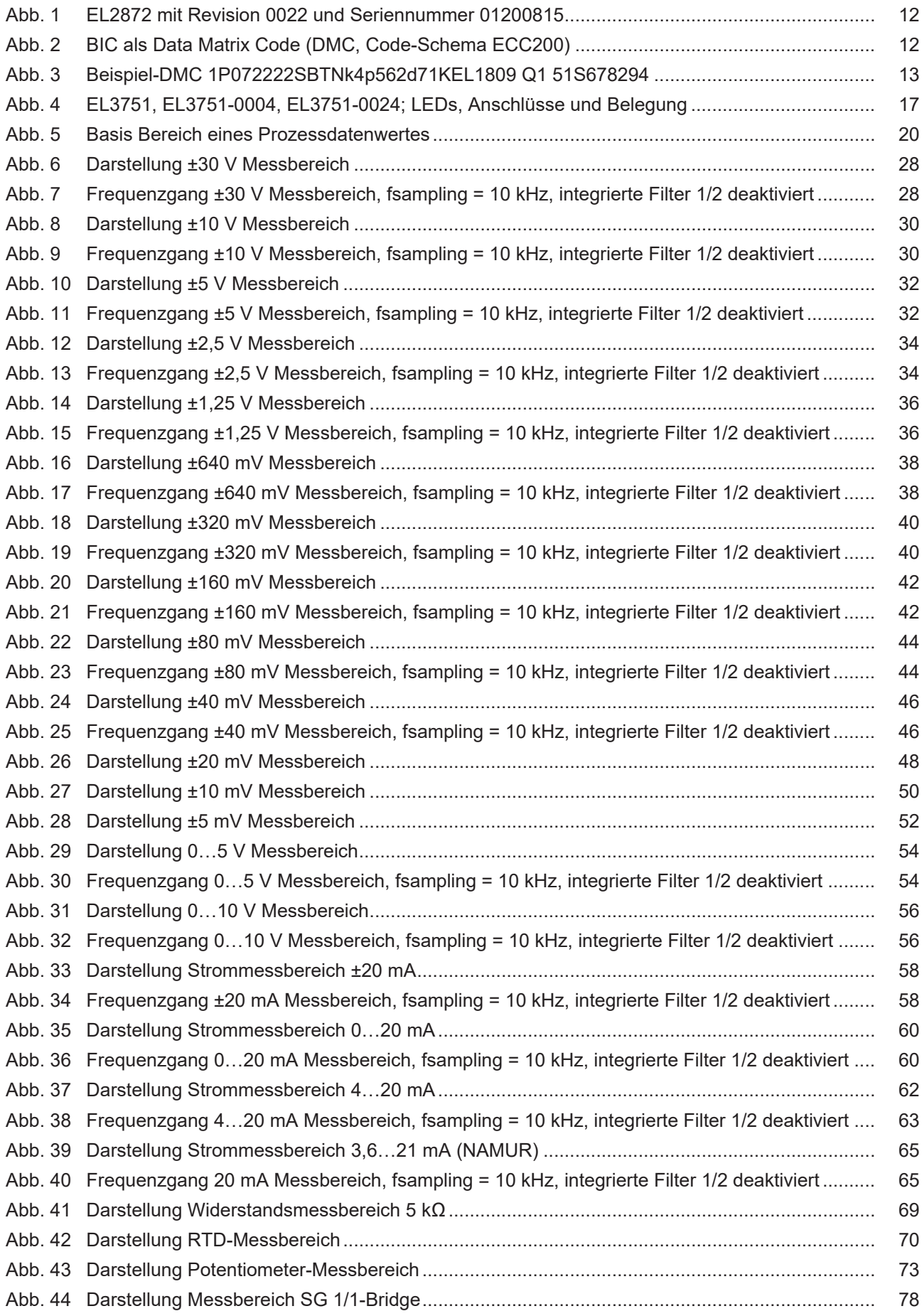

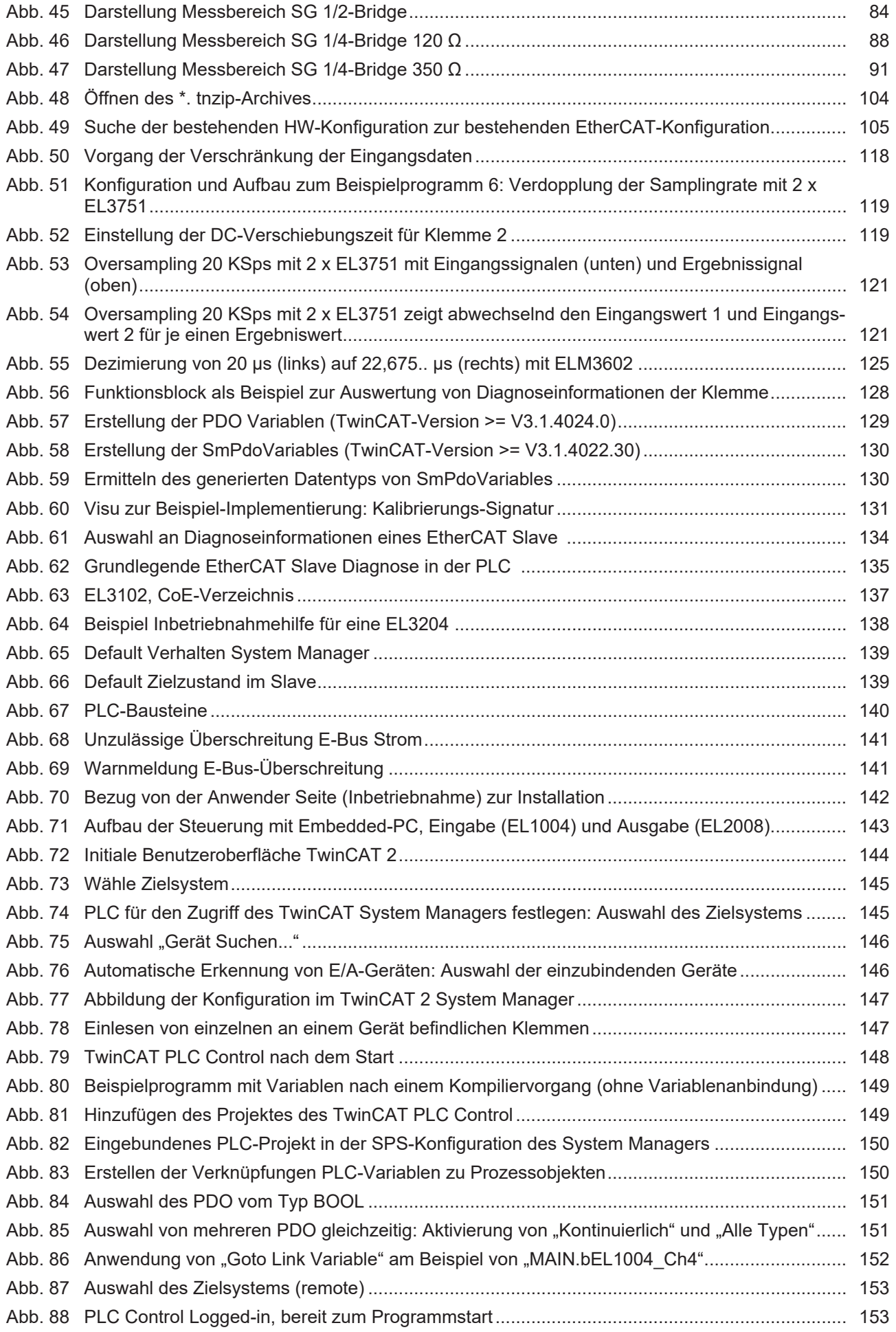

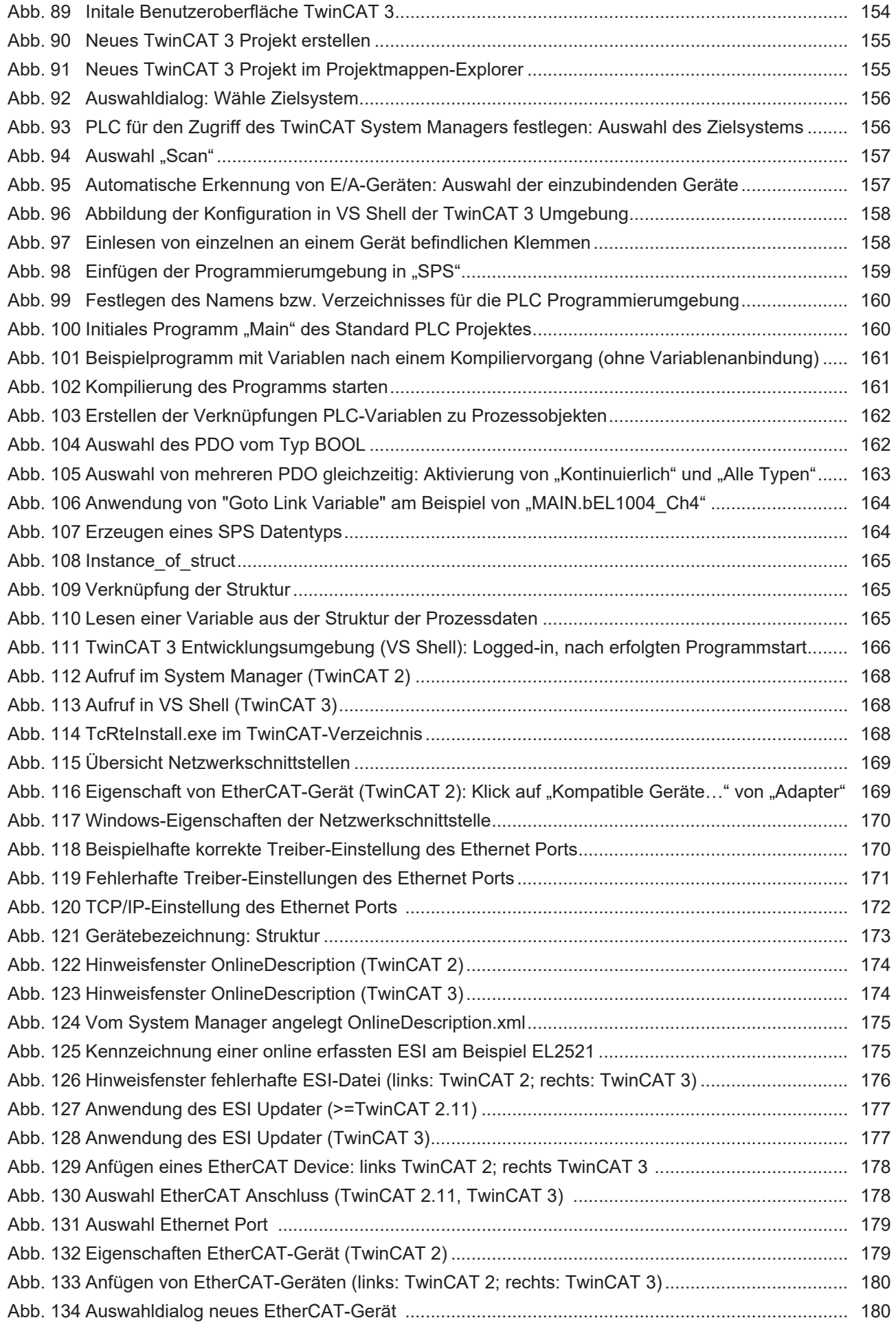

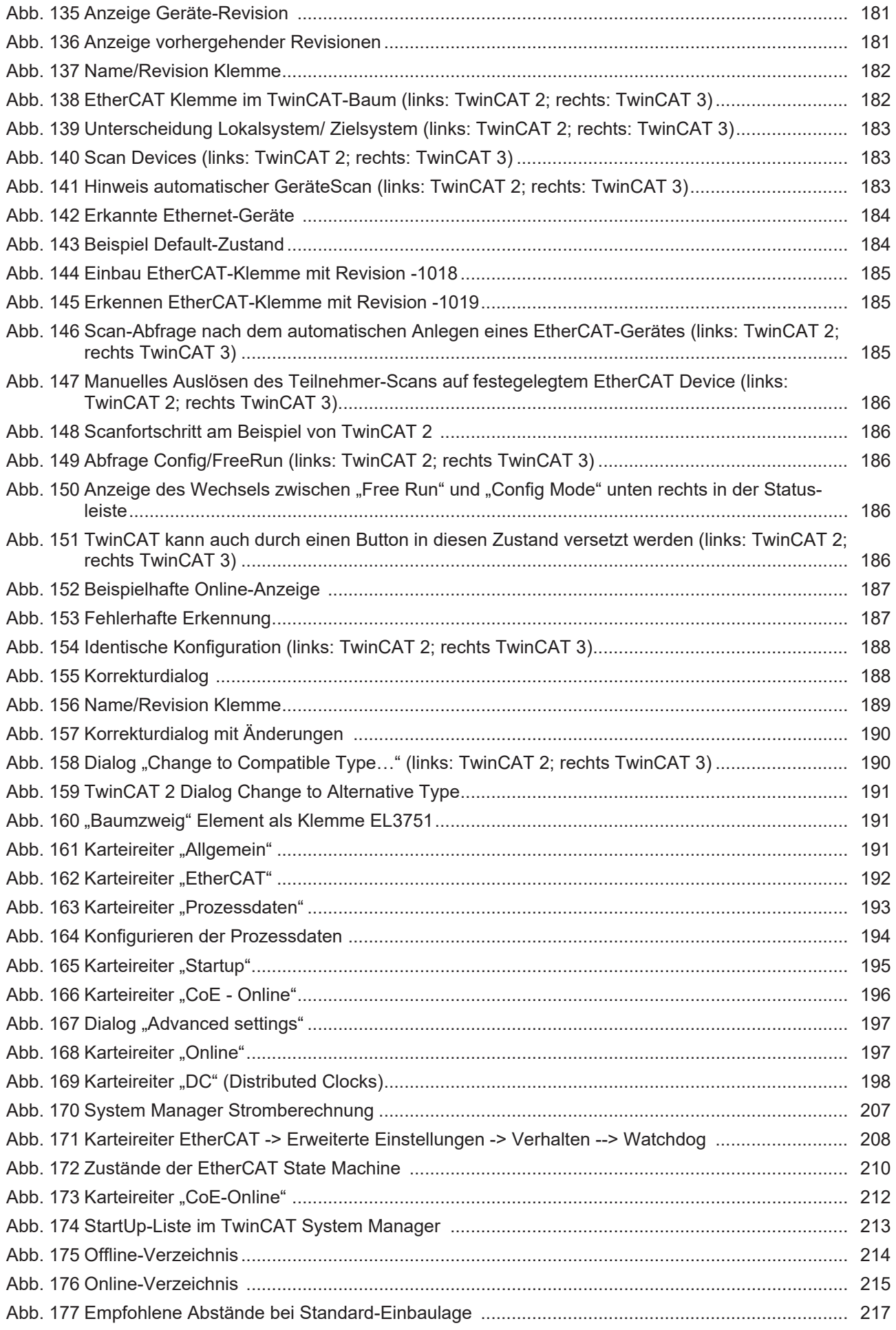

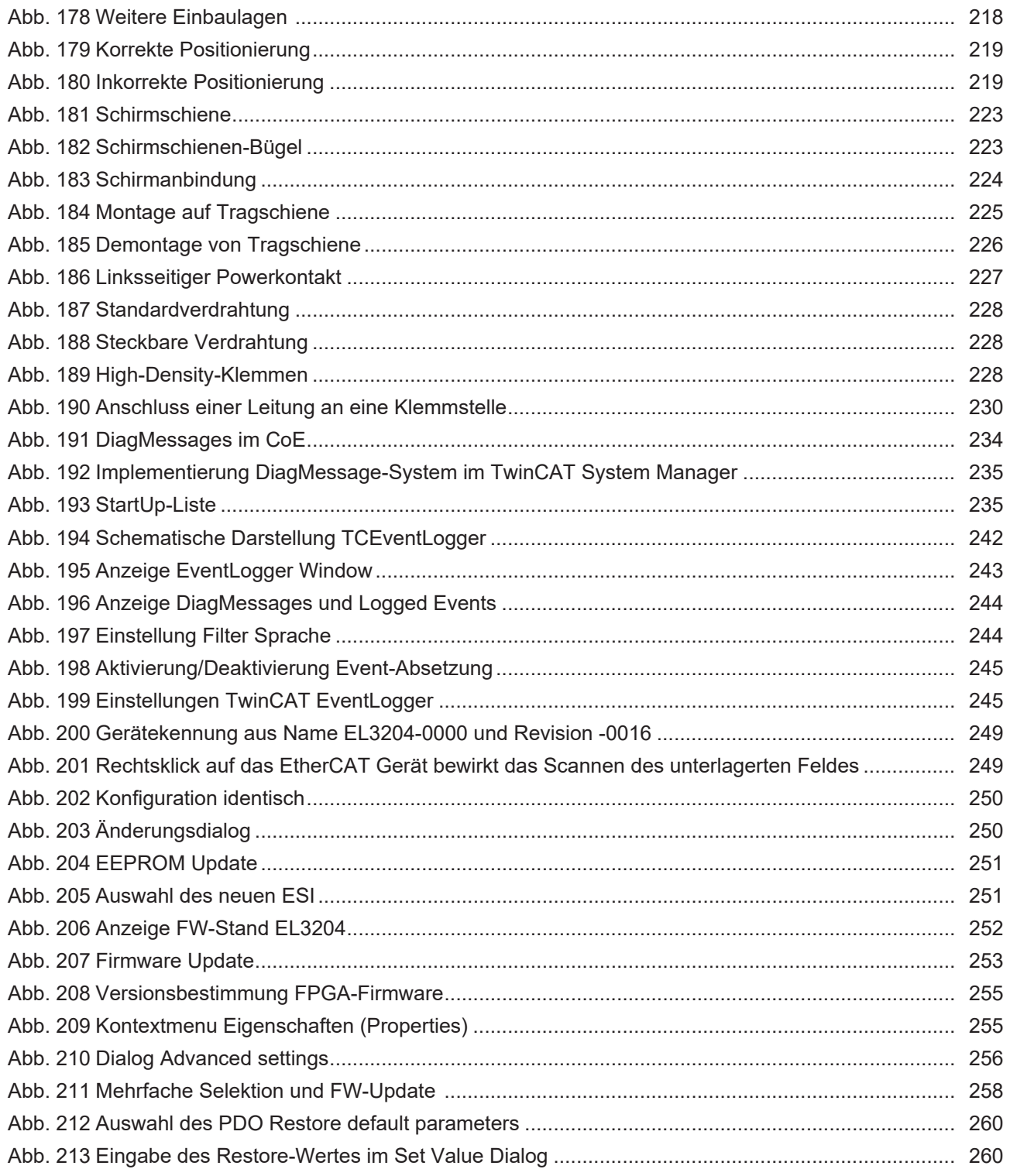

Mehr Informationen: **[www.beckhoff.de/EL3751](https://www.beckhoff.de/EL3751)**

Beckhoff Automation GmbH & Co. KG Hülshorstweg 20 33415 Verl **Deutschland** Telefon: +49 5246 9630 [info@beckhoff.com](mailto:info@beckhoff.de?subject=EL3751) [www.beckhoff.com](https://www.beckhoff.com)

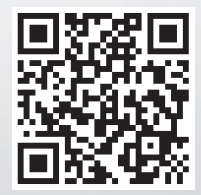